<span id="page-0-0"></span>Digitale camera met verwisselbare lens ILX-LR1

### **Aanbevolen pagina's in de Helpgids**

### **MENU list**

[U kunt de lijst met menu-onderdelen bekijken. U kunt ook voor elk menu-onderdeel in de lijst naar de](#page-378-0) informatiepagina van dat onderdeel gaan.

### **Bevestiging voorafgaand aan het opnemen**

[Dit gedeelte beschrijft nuttige instellingen en functies die u behoort te kennen wanneer u de camera gebruikt.Wij](#page-74-0) adviseren u deze instellingen en functies te controleren voordat u de camera gebruikt.

### **USB-LAN/tether.**

[U kunt verbinding maken met het netwerk door een USB-LAN-adapter aan te sluiten op de camera, of door een](#page-328-0) tetheringverbinding op uw smartphone te gebruiken om verbinding te maken met het netwerk.

### **Ondersteuningsinformatie**

### **Basiskennis**

[Verbeter je opnametechnieken met je kennis van de basisbeginselen van de camera.](https://www.sony.net/basic-knowledge/)

#### Opmerkingen over het gebruik van de camera

[Voorzorgsmaatregelen](#page-13-0)

[De camera en/of de geheugenkaart aan anderen uitlenen, overdragen of weggooien \(Opmerkingen over het](#page-17-0) beveiligen van privégegevens)

[Opmerkingen over geheugenkaarten](#page-18-0)

[De beeldsensor reinigen](#page-20-0)

**[Reiniging](#page-22-0)** 

Overzicht

Voorbeelden van het gebruik van dit apparaat

**[Systeemconfiguratie](#page-23-0)** 

[Voorbeeld van het gebruik van dit apparaat met een drone](#page-25-0)

[Voorbeeld van het aansluiten van afzonderlijke apparaten](#page-27-0)

[De camera en bijgeleverde artikelen controleren](#page-30-0)

[Plaats van de onderdelen](#page-31-0)

Lijst van pictogrammen op de monitor

[Lijst van pictogrammen op het scherm voor het opnemen van stilstaande beelden](#page-35-0)

[Lijst van pictogrammen op het scherm voor het opnemen van bewegende beelden](#page-38-0)

[Lijst van pictogrammen op het weergavescherm](#page-41-0)

#### Basisbedieningen

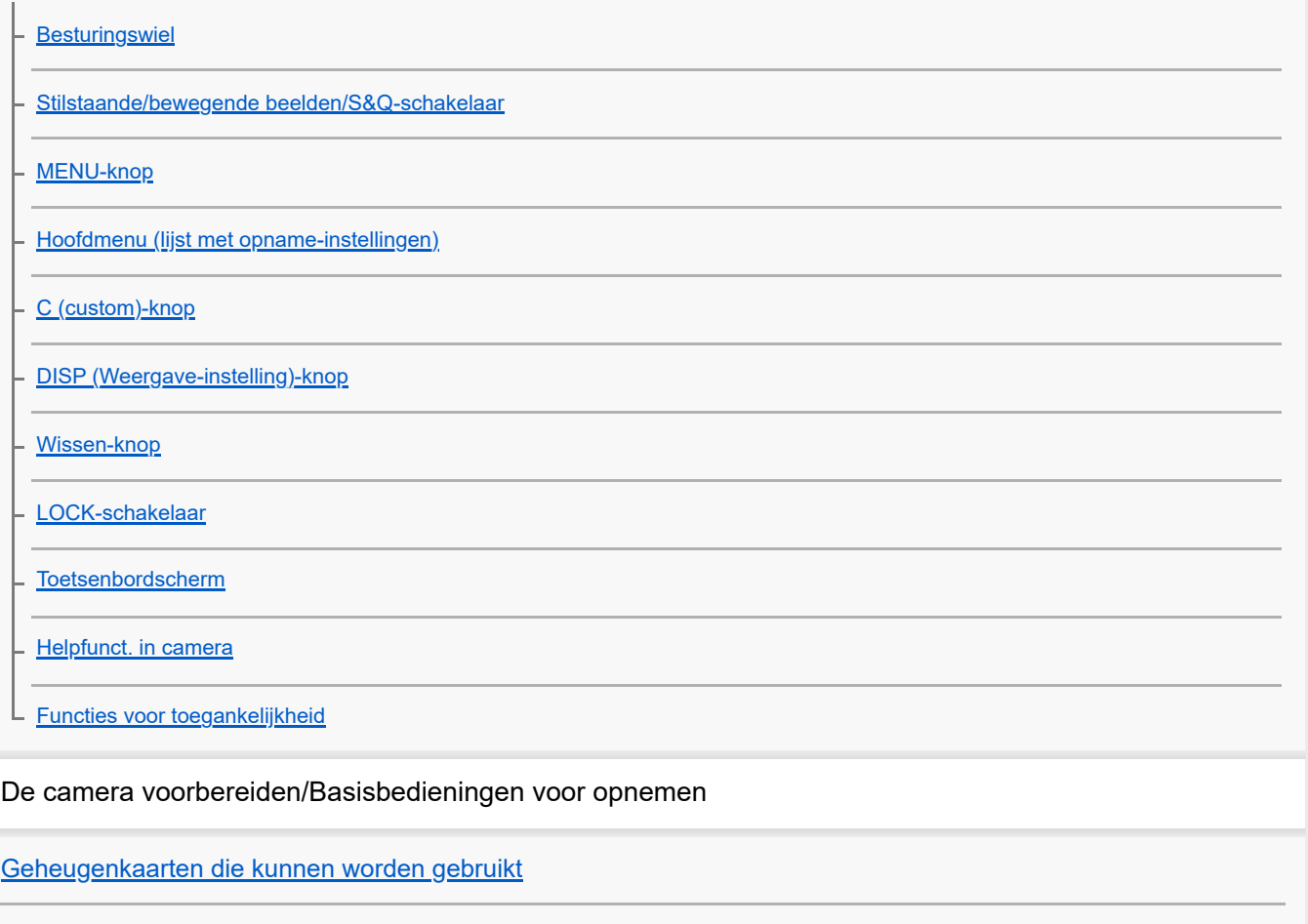

[Een geheugenkaart plaatsen/verwijderen](#page-65-0)

[Een lens bevestigen/verwijderen](#page-67-0)

[Aansluiten op een voedingsbron](#page-69-0)

[Een externe monitor aansluiten](#page-71-0)

[De begininstellingen van de camera maken](#page-72-0)

Basisbedieningen voor opnemen

[Bevestiging voorafgaand aan het opnemen](#page-74-0)

[Stilstaande beelden opnemen \(Slim automat.\)](#page-75-0)

[Bewegende beelden opnemen](#page-77-0)

### Opnemen

#### Een opnamefunctie selecteren

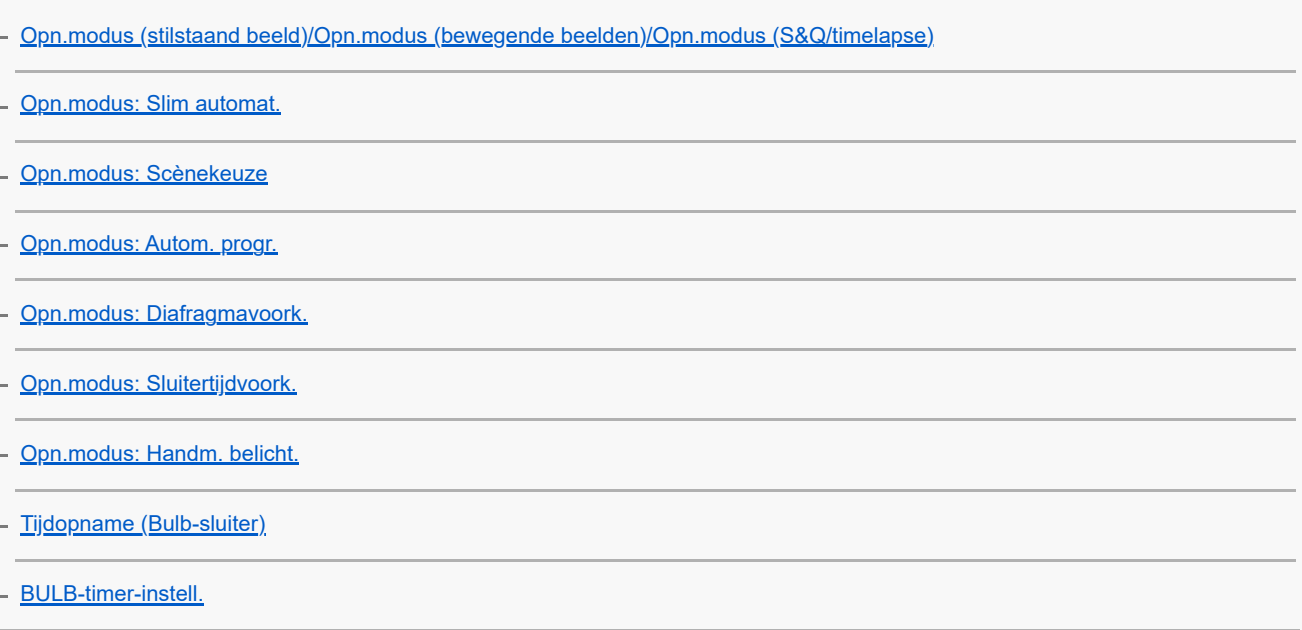

Scherpstellen

[De scherpstellingsmethode selecteren \(Scherpstelfunctie\)](#page-94-0)

[Het scherpstelgebied selecteren \(Scherpstelgebied\)](#page-96-0)

[Een onderwerp volgen \(volgfunctie\)](#page-100-0)

[H. scherpst.](#page-102-0)

[Directe handmatige scherpstelling \(D. handm. sch.\)](#page-103-0)

#### Onderwerpherkenning

[Scherpstellen met behulp van de onderwerpherkenningsfuncties](#page-104-0)

[Ond.w.herk. in AF \(stilstaand beeld/bewegende beelden\)](#page-106-0)

[Herkenningsdoel \(stilstaand beeld/bewegende beelden\)](#page-107-0)

[Herk.doelsch.inst. \(stilstaand beeld/bewegende beelden\)](#page-109-0)

[Rcht./link.oog sel \(stilstaand beeld/bewegende beelden\)](#page-110-0)

[Wrgv kad. ond.h. \(stilstaand beeld\)](#page-112-0)

[Wrgv kad. ond.h. \(bewegende beelden\)](#page-114-0)

[Gezichtsregistrat. \(stilstaand beeld/bewegende beelden\)](#page-116-0)

[Prior. gereg. gez. \(stilstaand beeld/bewegende beelden\)](#page-117-0)

# De scherpstellingsfuncties gebruiken

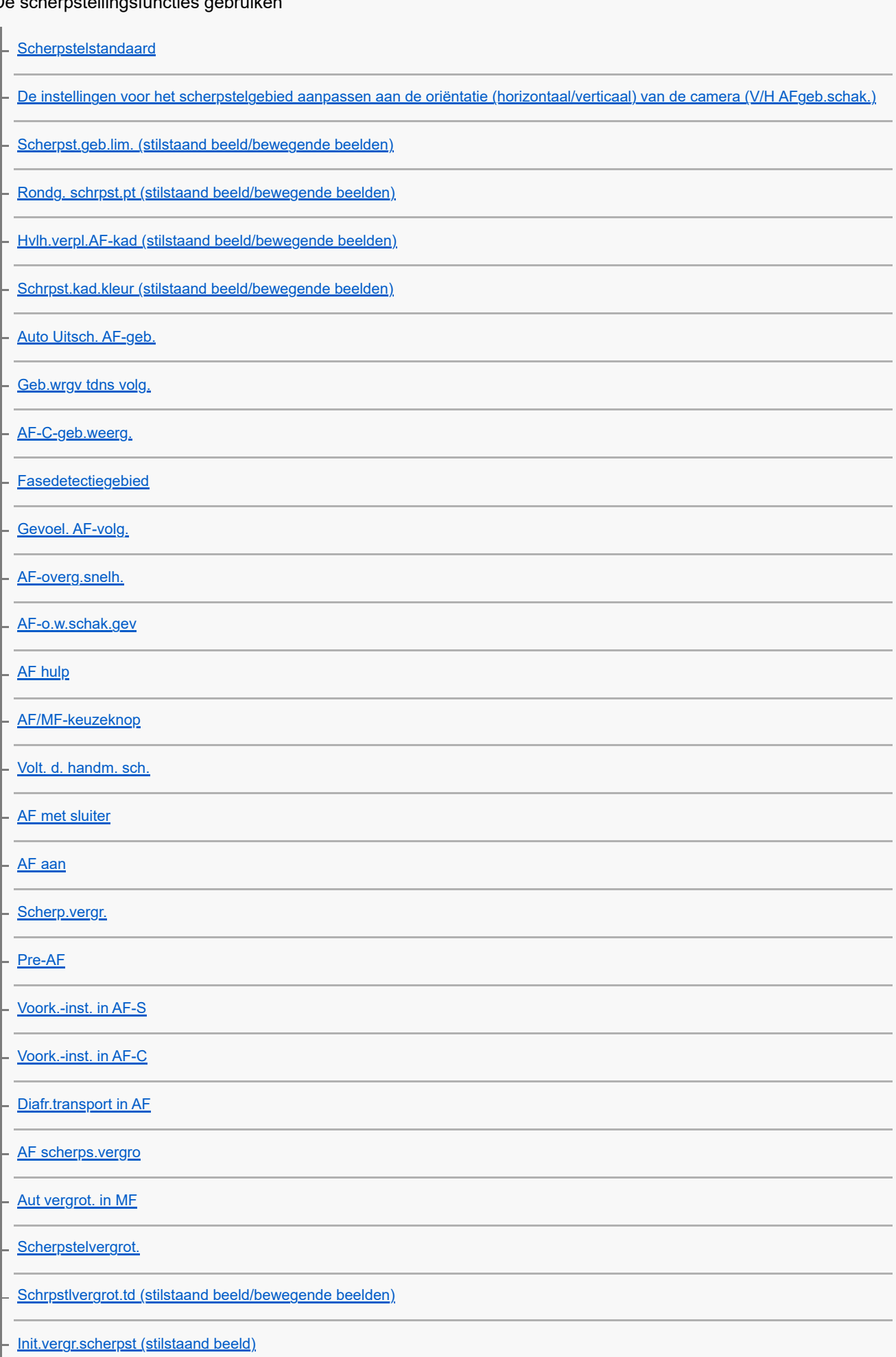

[Init.vergr.scherpst \(bewegende beelden\)](#page-150-0)

#### L [Scherpstelmap](#page-151-0)

#### De belichtings-/lichtmeetfuncties instellen

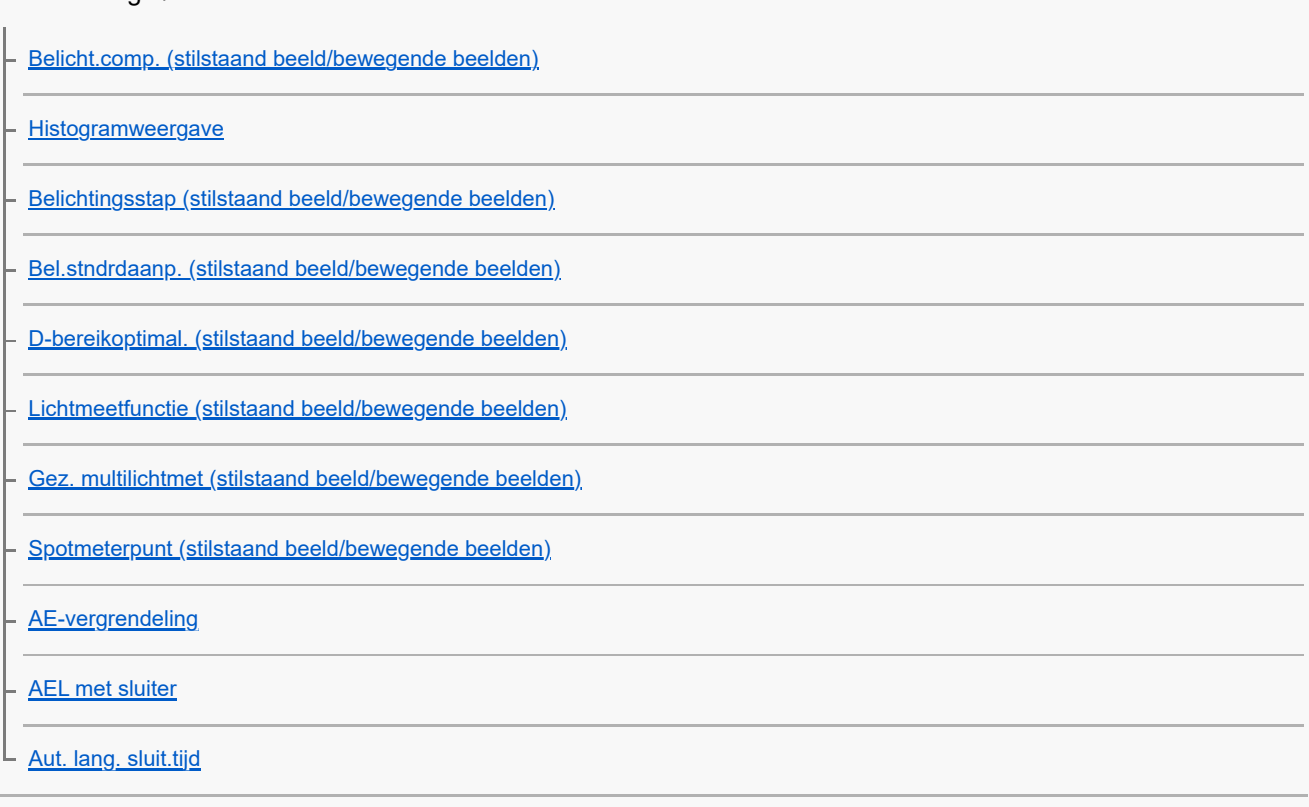

### De ISO-gevoeligheid selecteren

[ISO \(stilstaand beeld/bewegende beelden\)](#page-166-0)

[ISO-bereiklimiet \(stilstaand beeld/bewegende beelden\)](#page-168-0)

L **[ISO AUTO min. sl.td.](#page-169-0)** 

#### Witbalans

[Witbalans \(stilstaand beeld/bewegende beelden\)](#page-170-0)

- <u>[Een standaard witte kleur vastleggen om de witbalans in te stellen \(eigen witbalans\)](#page-172-0)</u>

. [Voork.-inst. AWB \(stilstaand beeld/bewegende beelden\)](#page-173-0)

[AWB-slot ontsp.k.](#page-174-0)

L [Trillingvrije WB](#page-175-0)

#### Opname-instellingen voor logbestanden

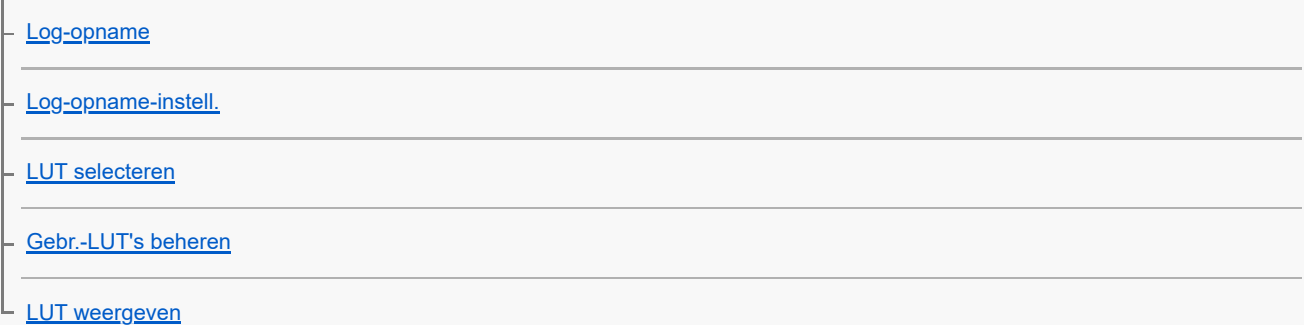

### Effecten toevoegen aan beelden

[Creat. uitstraling \(stilstaand beeld/bewegende beelden\)](#page-182-0)

[Beeldprofiel \(stilstaand beeld/bewegende beelden\)](#page-185-0)

- [Zachte-huideffect \(stilstaand beeld/bewegende beelden\)](#page-190-0)

Opnemen met een transportfunctie (ononderbroken opnemen/zelfontspanner)

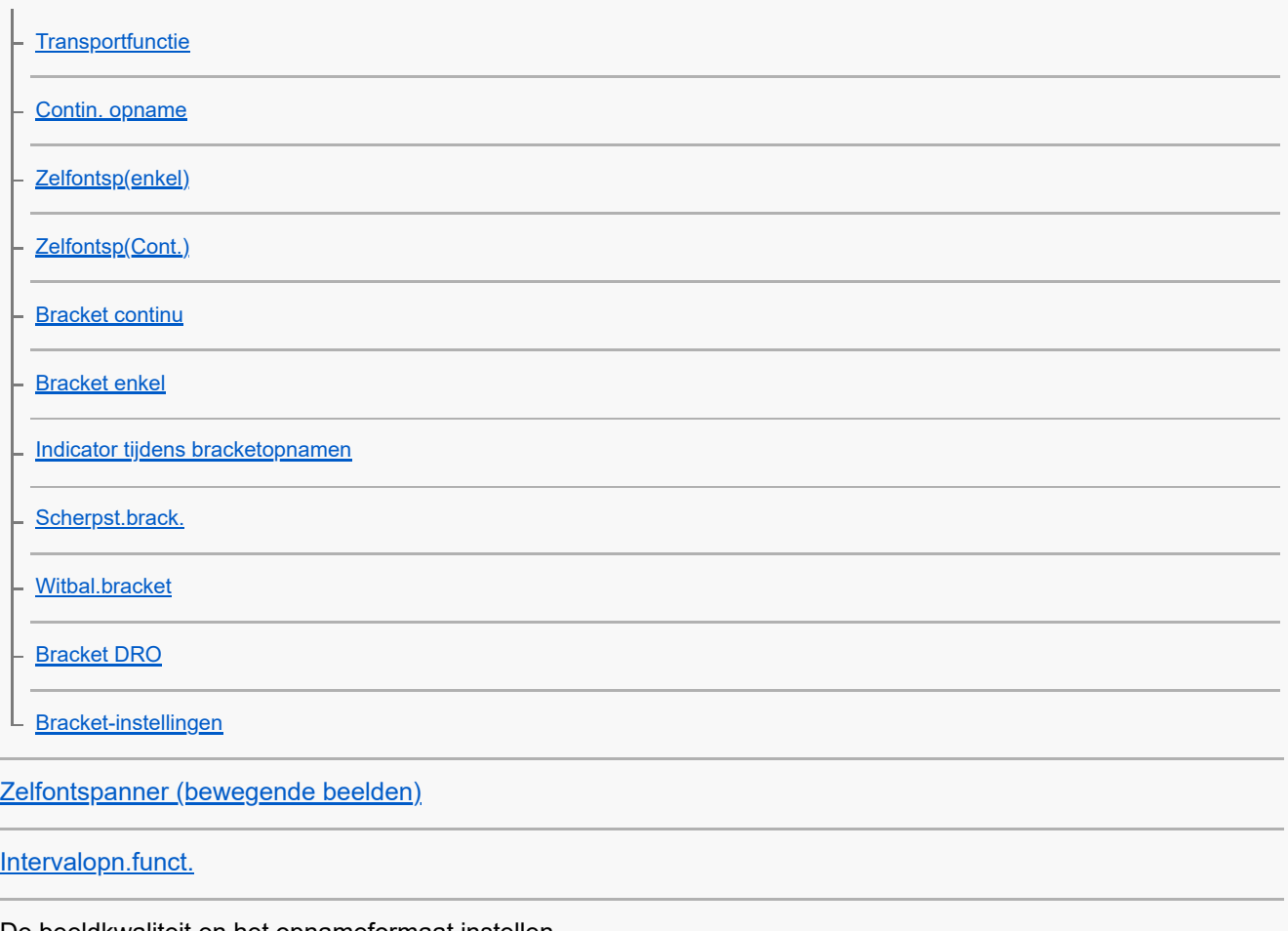

### De beeldkwaliteit en het opnameformaat instellen

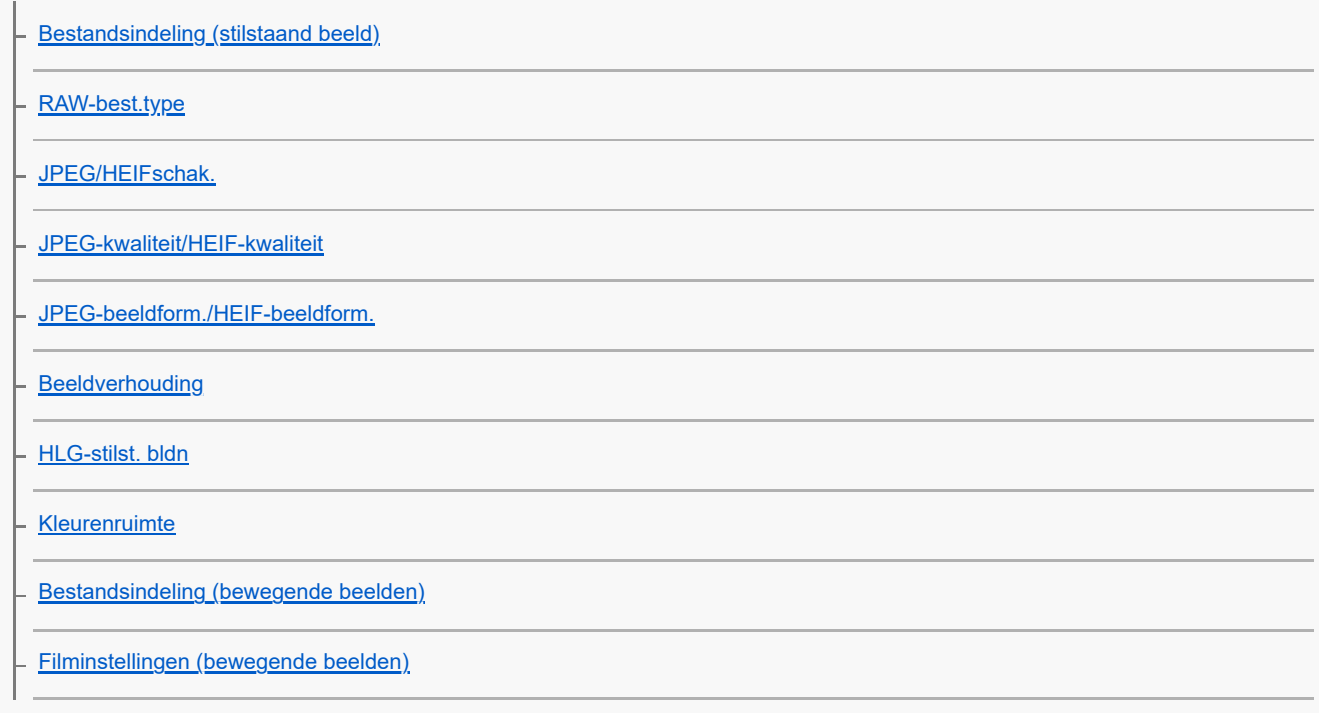

[Inst. vertr.+versn.](#page-224-0)

[Time-lapse-instell](#page-227-0)

[Proxy-instellingen](#page-228-0)

[APS-C S35 \(Super 35mm\) Opnemen \(stilstaand beeld/bewegende beelden\)](#page-230-0)

[Kijkhoek](#page-231-0)

**Sluiterinstellingen** 

[Instell. stille funct. \(stilstaand beeld/bewegende beelden\)](#page-233-0)

**[Sluitertype](#page-235-0)** 

[Opn. zonder lens \(stilstaand beeld/bewegende beelden\)](#page-236-0)

[Opn. zonder geh.krt.](#page-237-0)

[Anti-flicker-instell.](#page-238-0)

[Verschillen tussen de functies \[Anti-flicker-opn.\] en \[Variabele sluiter\]](#page-240-0)

### De zoom gebruiken

[De zoomfuncties die beschikbaar zijn op het apparaat](#page-241-0) [Helder-Beeld-Zoom/Digitale Zoom \(Zoom\)](#page-243-0) [Zoombereik \(stilstaand beeld/bewegende beelden\)](#page-244-0) [Z.snelh. eig. toets \(stilstaand beeld/bewegende beelden\)](#page-245-0) [Afst.bed.z.snelh. \(stilstaand beeld/bewegende beelden\)](#page-246-0) [Over de zoomvergroting](#page-247-0) [Zoomring draaien](#page-248-0)

### Wazige beelden verminderen

[SteadyShot \(stilstaand beeld\)](#page-249-0)

[SteadyShot \(bewegende beelden\)](#page-250-0)

[Lenscompensatie \(stilstaand beeld/bewegende beelden\)](#page-251-0)

### Ruisonderdrukking

[NR lang-belicht](#page-252-0)

[NR bij hoge-ISO](#page-253-0)

De monitorweergave tijdens opnemen instellen

[Sel.scherm opn.mod](#page-254-0)

[Autom.weergave \(stilstaand beeld\)](#page-255-0)

[Wrgv rest. opnam. \(stilstaand beeld\)](#page-256-0) [LiveView-wrgv-inst.](#page-257-0) **[Diafragmavoorbeeld](#page-258-0)** [Voorb. opn.result.](#page-259-0) [Heldere controle](#page-260-0) [Benadr. wgv OPN](#page-261-0)

### TC/UB-instellingen

[TC/UB](#page-262-0)

L [TC/UB-weerg.-inst.](#page-264-0)

Livestreaming van video

[USB-streaming \(bewegende beelden\)](#page-265-0)

Afspelen

### Beelden weergeven

[Stilstaande beelden weergeven](#page-267-0)

[Een beeld vergroten dat wordt weergegeven \(Vergroot\)](#page-268-0)

[Vergro init. vrgro%](#page-269-0)

[Vergro. init. plaats.](#page-270-0)

[Opgenomen beelden automatisch draaien \(Weergave-rotatie\)](#page-271-0)

[Bewegende beelden weergeven](#page-272-0)

[Beelden weergeven in een diavoorstelling \(Diavoorstelling\)](#page-274-0)

[Cont. WG interval](#page-275-0)

[WG-snelh. interval](#page-276-0)

De manier waarop beelden worden weergegeven veranderen

[Beelden weergeven op het indexweergavescherm \(Beeldindex\)](#page-277-0)

[Omschakelen tussen stilstaande beelden en bewegende beelden \(Weergavefunctie\)](#page-278-0)

[Als groep weergev.](#page-279-0)

[Bld opggvn tijd wrgv.](#page-280-0)

[Opgenomen beelden beveiligen \(Beveiligen\)](#page-281-0)

Informatie aan beelden toevoegen

**[Classificatie](#page-282-0)** 

L Een beeld draaien <u>(Roteren)</u>

#### Een stilstaand beeld uit bewegende beelden vastleggen

[Foto vastleggen](#page-284-0)

[JPEG/HEIFschak. \(Foto vastleggen\)](#page-285-0)

#### Beelden wissen

[Meerdere geselecteerde beelden tegelijk wissen \(Wissen\)](#page-286-0)

[2x dr. om te wiss.](#page-288-0)

L [Wisbevestiging](#page-289-0)

Instellingen van de camera veranderen

Opname-instellingen registreren

[Cam.-inst.geheug](#page-290-0)

[Geregistreerde opname-instellingen opgeroepen \(Camera-instell.\)](#page-291-0)

[Opname-instellingen registreren in een customknop \(Aang. opn.-inst. reg.\)](#page-292-0) L.

#### Mijn Menu-instellingen

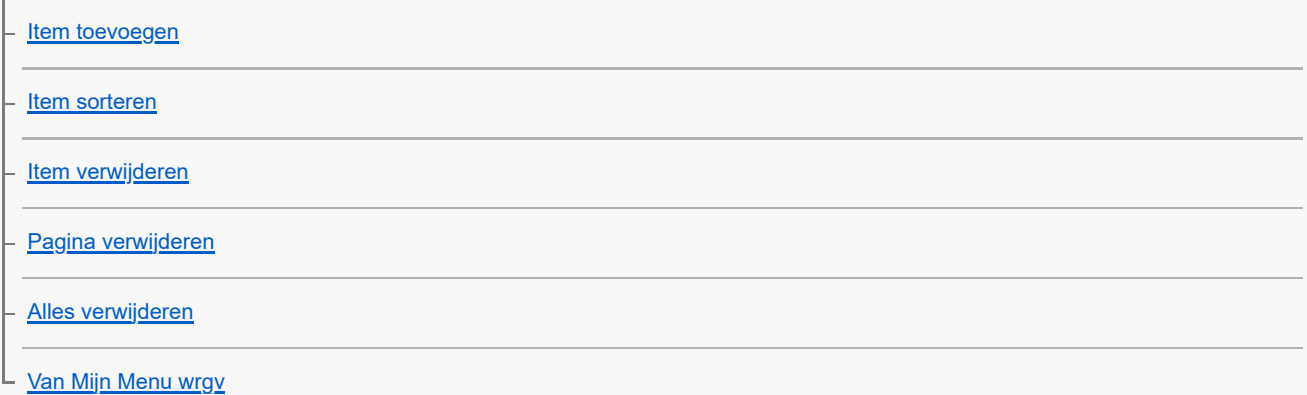

### Instellingen om de bediening aan te passen

[Veelvuldig gebruikte functies toewijzen aan knoppen \(Eigen toets-instel.\)](#page-300-0) [Verschil. inst. st.b./f.](#page-302-0) [Av/Tv draaien](#page-303-0) [Functiering \(lens\)](#page-304-0) [DISP \(sch.w.g.\)-inst.](#page-305-0)

#### Geheugenkaartinstellingen

**[Formatteren](#page-307-0)** 

[Bld-DB herstellen \(stilstaand beeld/bewegende beelden\)](#page-308-0)

L [Media-info weerg \(stilstaand beeld/bewegende beelden\)](#page-309-0)

### Bestandsinstellingen

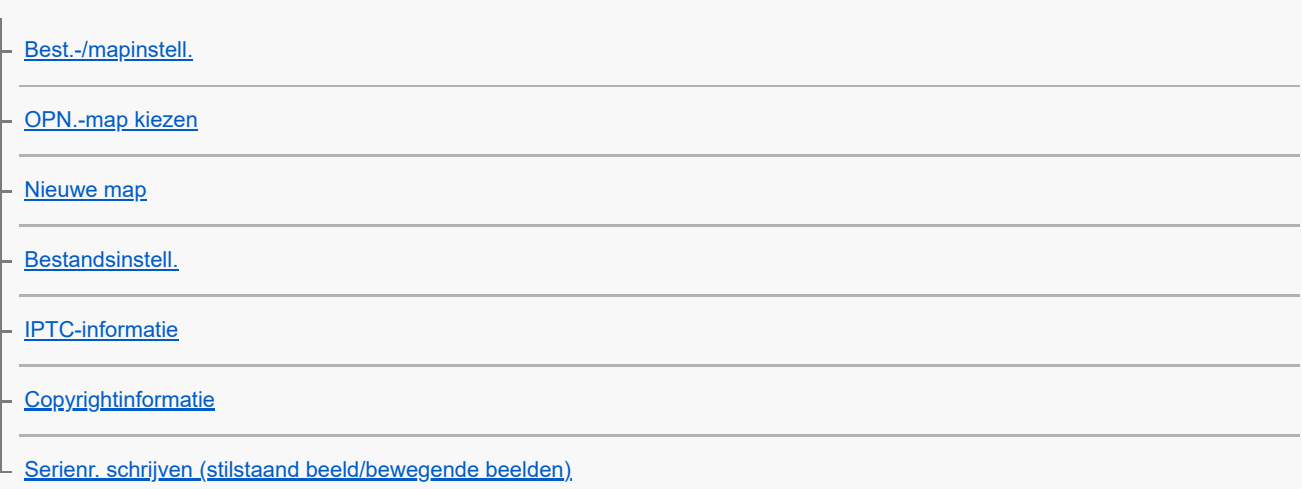

### Netwerkinstellingen

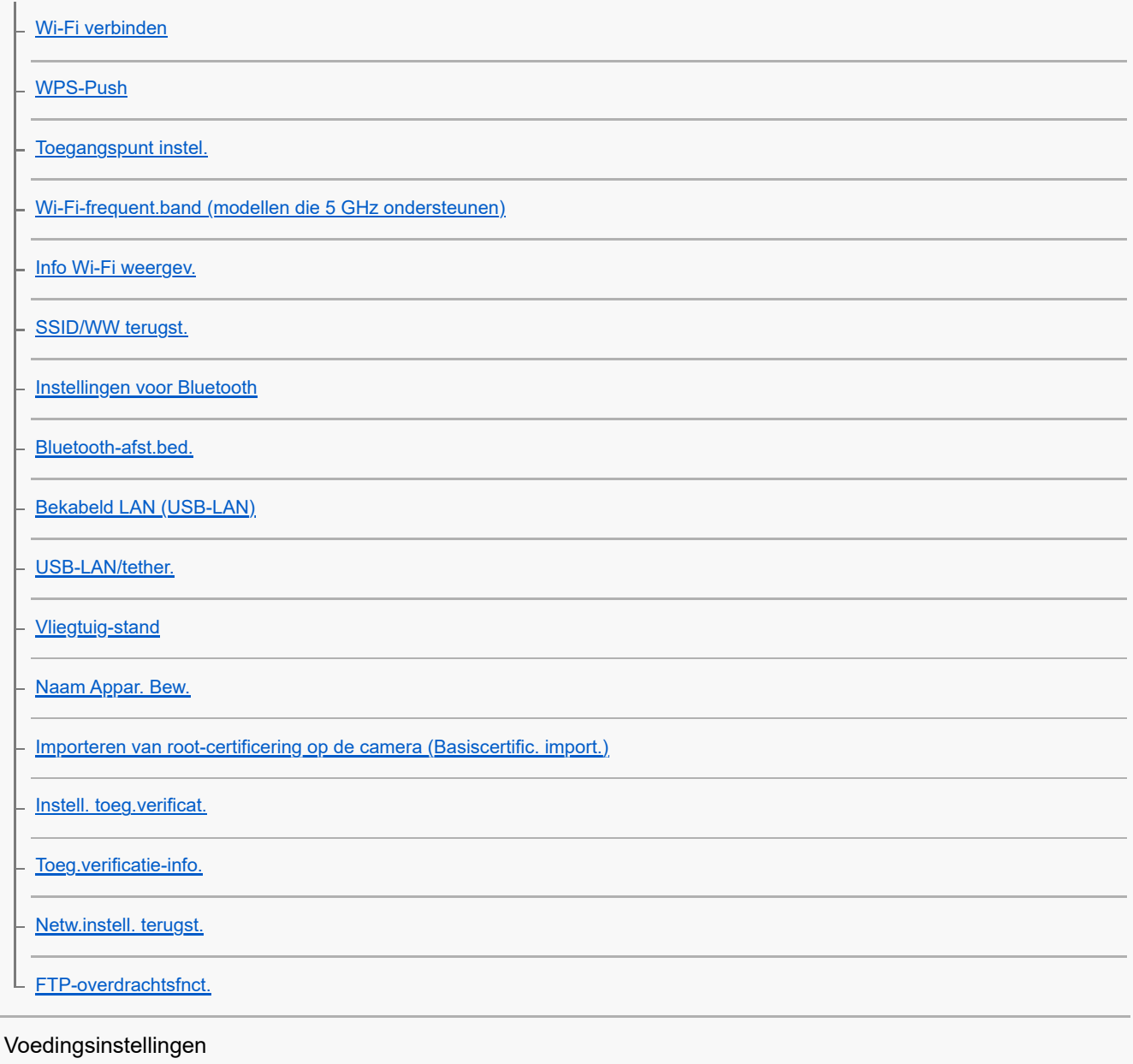

L <u>[Begintijd energ.besp](#page-336-0)</u>

### USB-instellingen

[USB-verbind.modus](#page-337-0)

L [USB LUN-instelling](#page-338-0)

### Externe-uitgangsinstellingen

L [CTRL.VOOR HDMI](#page-339-0)

### Algemene instellingen

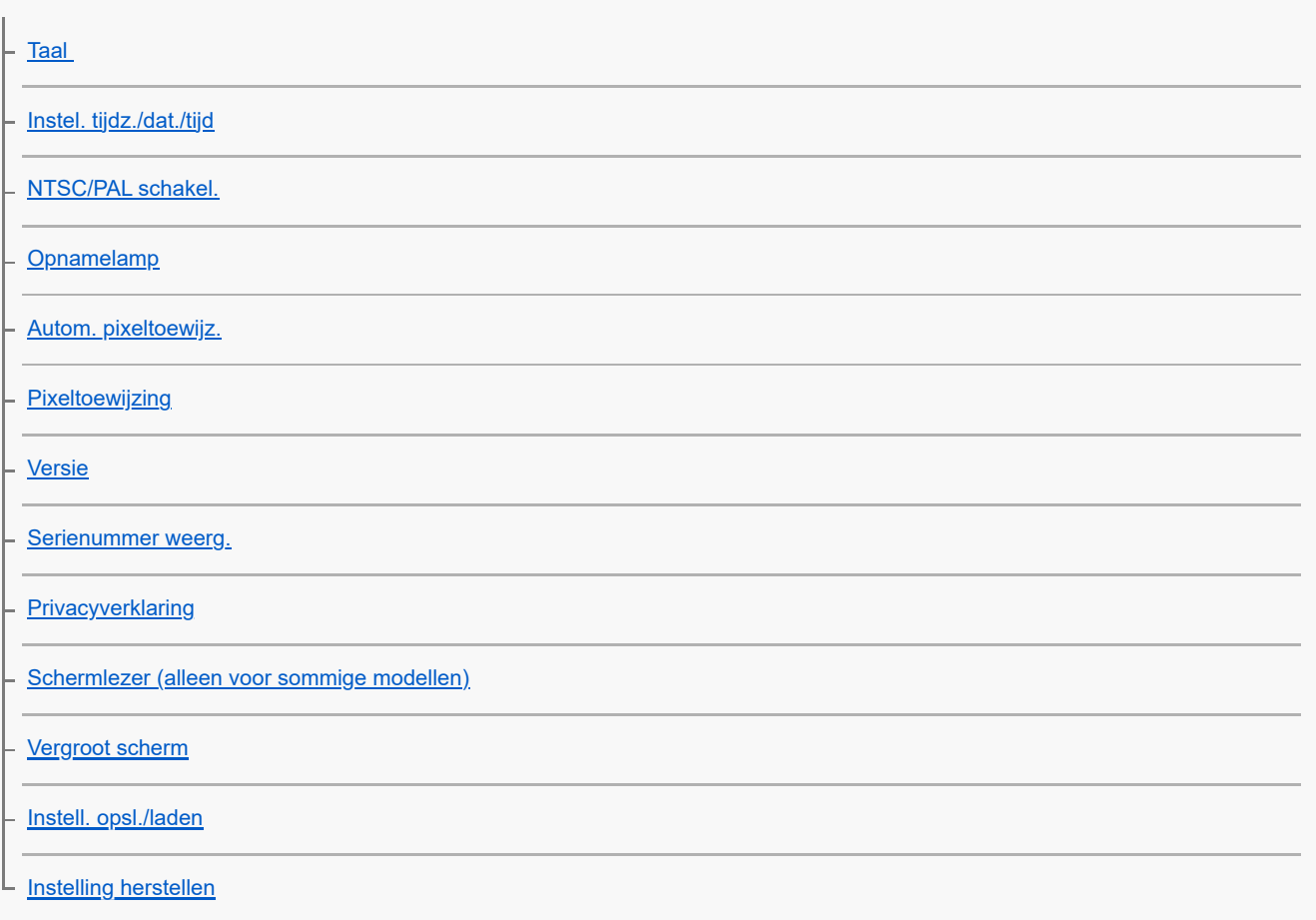

### Apparaten aansluiten

[Camera Remote SDK gebruiken](#page-354-0)

### Functies die beschikbaar zijn op een smartphone

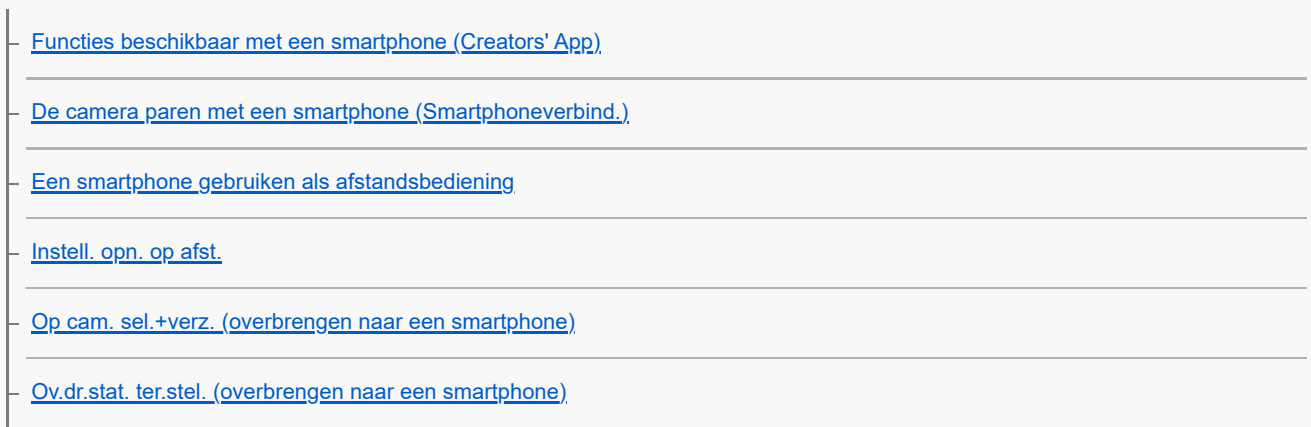

L,

 $\overline{a}$ 

 $\overline{a}$ 

[Verb. terw. str. UIT \(smartphone\)](#page-363-0)

[Locatie-informatie uitlezen vanaf een smartphone](#page-365-0)

#### Een computer gebruiken

[Aanbevolen computeromgeving](#page-367-0)

[De camera aansluiten op een computer](#page-368-0)

[De camera loskoppelen van de computer](#page-369-0)

[Inleiding tot de computersoftware \(Imaging Edge Desktop/Catalyst\)](#page-370-0)

[Beelden importeren in de computer](#page-371-0)

[De camera bedienen vanaf een computer \(PC-afstandsbedien.f.\)](#page-372-0)

[Instell. opn. op afst.](#page-359-0)

[Opnemen op afstand via een USB-LAN-verbinding](#page-375-0)

[USB-streaming \(bewegende beelden\)](#page-265-0)

Bijlage

#### [MENU-lijst](#page-378-0)

Lijst met waarden van standaardinstellingen

[Lijst met waarden van standaardinstellingen \(Opname\)](#page-387-0)

[Lijst met waarden van standaardinstellingen \(Belichting/kleur\)](#page-396-0)

[Lijst met waarden van standaardinstellingen \(Scherpstelling\)](#page-398-0)

[Lijst met waarden van standaardinstellingen \(Afspelen\)](#page-400-0)

[Lijst met waarden van standaardinstellingen \(Netwerk\)](#page-402-0)

[Lijst met waarden van standaardinstellingen \(Instellingen\)](#page-405-0)

[Lijst met waarden van standaardinstellingen \(Mijn Menu\)](#page-408-0)

[Technische gegevens over de voedings- en bedieningsaansluiting](#page-409-0)

[Een voedings- en bedieningskabel met de hand maken](#page-412-0)

#### Objectiefadapter

**[Objectiefadapter](#page-413-0)** 

[Objectiefadapter LA-EA3/LA-EA5](#page-414-0)

[Objectiefadapter LA-EA4](#page-415-0)

[Aantal opneembare beelden](#page-416-0)

[Opnameduur van bewegende beelden](#page-419-0)

[Technische gegevens](#page-421-0)

**[Handelsmerken](#page-427-0)** 

**[Licentie](#page-428-0)** 

In geval van problemen

**[Probleemoplossing](#page-429-0)** 

L [Waarschuwingsberichten](#page-430-0)

<span id="page-13-0"></span>Digitale camera met verwisselbare lens ILX-LR1

## **Voorzorgsmaatregelen**

Raadpleeg ook "Opmerkingen over het gebruik" in de Beknopte gids (bijgeleverd) van dit apparaat.

### **We gebruiken milieuvriendelijke verpakkingsmaterialen**

Voor de camera en bijgeleverde accessoires zijn milieuvriendelijke verpakkingsmaterialen gebruikt. Als gevolg van de eigenschappen van de verpakkingsmaterialen dient u op de volgende punten te letten.

- Poeder enz. van de verpakkingsmaterialen kan op de camera of bijgeleverde accessoires zitten. In dat geval verwijdert u dit vóór gebruik met behulp van een in de winkel verkrijgbaar blaaskwastje of reinigingspapiertje.
- De verpakkingsmaterialen zullen achteruit gaan bij continu gebruik. Wees voorzichtig wanneer u het apparaat aan de verpakking draagt.

### **Informatie over de gegevens die in deze gebruiksaanwijzing worden beschreven**

De gegevens over de prestaties en specificaties in deze gebruiksaanwijzing zijn gebaseerd op een omgevingstemperatuur van 25 ºC, behalve indien anderszins aangegeven.

## **Bedrijfstemperatuur**

- Opnemen in extreem koude of warme omgevingen waarin de temperatuur buiten het bedrijfstemperatuurbereik ligt, wordt niet aanbevolen.
- Bij een hoge omgevingstemperatuur loopt de temperatuur van de camera snel op.
- Wanneer de temperatuur van de camera oploopt, kan de beeldkwaliteit achteruitgaan. Wij adviseren u te wachten tot de temperatuur van de camera is gedaald voordat u verder gaat met opnemen.
- Afhankelijk van de temperatuur in de camera, kan het onmogelijk zijn voor de camera om bewegende beelden op te nemen, of kan de camera automatisch worden uitgeschakeld om de camera te beschermen. Een mededeling wordt op de externe monitor afgebeeld voordat de camera uitgeschakeld wordt of u geen bewegende beelden meer kunt opnemen. In dit geval laat u de camera uit staan en wacht u tot de temperatuur van de camera is afgenomen. Als u de camera inschakelt voordat de camera voldoende is afgekoeld, kan de camera weer worden uitgeschakeld of kan het nog steeds onmogelijk zijn bewegende beelden op te nemen.
- Wanneer de camera ingeschakeld is, stijgt de inwendige temperatuur van de camera, zelfs wanneer de camera niet opneemt. Als de camera een lange tijd is ingeschakeld, wordt de camera uitgeschakeld of kunt u geen bewegende beelden opnemen. Laat de camera uitgeschakeld en wacht u tot de temperatuur voldoende is afgenomen.

### **Opmerkingen over opnemen gedurende een lange tijd of opnemen van bewegende beelden in het 4K-formaat**

**Tijdens gebruik kan de camera warm worden. Dit is geen storing.** 

### **Opmerkingen over het weergeven van bewegende beelden op andere apparaten**

Bewegende beelden in het XAVC HS- en XAVC S-formaat kunnen alleen worden weergegeven op compatibele apparaten.

### **Opmerkingen over opnemen/weergeven**

- Voordat u begint met opnemen maakt u eerst een proefopname om te controleren of de camera correct werkt.
- Deze camera heeft geen monitor, dus wanneer u de MENU-instellingen verandert of de geheugenkaart, lens, enz., vervangt, verzekert u zich ervan dat de camera correct werkt door het scherm van de externe monitor te controleren.
- Het opgenomen beeld kan verschillen van het beeld dat u bekeek vóór de opname.
- Wij kunnen niet garanderen dat beelden die met dit apparaat zijn opgenomen, kunnen worden weergegeven op andere apparatuur, of dat beelden die met andere apparatuur zijn opgenomen of bewerkt, kunnen worden weergegeven op dit apparaat.
- Sony kan geen garanties geven in het geval de camera niet kan opnemen, of in geval van verlies of beschadiging van opgenomen beelden of audiogegevens als gevolg van een storing in de camera, het opnamemedium, enz. Wij raden u aan van belangrijke gegevens een reservekopie te maken.
- Nadat de geheugenkaart is geformatteerd zijn alle gegevens op de geheugenkaart gewist en kunnen niet worden hersteld. Alvorens te formatteren, kopieert u de gegevens naar een computer of ander apparaat.

## **Opmerkingen over de installatie**

- Als u dit apparaat op een ander apparaat bevestigt met behulp van het statiefschroefgat in dit apparaat, gebruikt u een schroef korter dan 5,5 mm (aanbevolen aanhaalkoppel: 2,0 Nm).
- Als u de bevestigingsschroefgaten (M3) in dit apparaat gebruikt om het te bevestigen, gebruikt u M3-schroeven korter dan 4,5 mm (aanbevolen aanhaalkoppel: 0,6 Nm).
- Als u schroeven gebruikt met andere afmetingen dan gespecificeerd, kunt u dit apparaat mogelijk niet stevig bevestigen en kan het worden beschadigd.
- Installeer of gebruik dit apparaat niet op een plaats of op een ander apparaat dat hevig trilt.
- **Plaats dit apparaat op een vlak oppervlak zonder verhogingen.**
- **Controleer regelmatig of de bevestiging niet los zit.**

### **Opmerkingen over hanteren van geheugenkaarten**

De temperatuur van geheugenkaarten kan oplopen wanneer er gegevens op worden opgeslagen. Dit is geen storing.

### **Reservekopie maken van geheugenkaarten**

Gegevens kunnen beschadigd raken in de volgende gevallen. Zorg ervoor dat u een reservekopie van de gegevens maakt.

- Wanneer de geheugenkaart uit het apparaat wordt verwijderd, de USB-kabel wordt losgekoppeld of het apparaat wordt uitgezet tijdens het lezen of wegschrijven van gegevens.
- Wanneer de geheugenkaart wordt gebruikt op plaatsen waar veel statische elektriciteit of elektrische ruis is.

## **Databasebestandsfout**

- Als u een geheugenkaart in het apparaat plaatst waarop geen beelddatabasebestand staat en vervolgens het apparaat inschakelt, maakt het apparaat automatisch een beelddatabasebestand aan en gebruikt daarbij een deel van de capaciteit van de geheugenkaart. Het proces kan lang duren en u kunt het apparaat niet bedienen totdat het proces voltooid is.
- Als een databasebestandsfout optreedt, exporteert u alle gegevens naar uw computer, enz. om deze op te slaan, en formatteert u daarna de geheugenkaart met behulp van dit apparaat.

### **Bewaar/gebruik het apparaat niet op de volgende plaatsen**

- Op een buitengewone hete, koude of vochtige plaats Op plaatsen zoals een in de zon geparkeerde auto, kan de camerabody door de hitte vervormen, waardoor een storing kan optreden.
- Bewaren onder rechtstreeks zonlicht of nabij een verwarmingsbron De camerabody kan verkleuren of vervormen, waardoor een storing kan optreden.
- Op plaatsen onderhevig aan trillingen Hierdoor kan een storingen optreden en het onmogelijk worden om gegevens op te nemen. Bovendien kan het opnamemedium onbruikbaar worden en kunnen de opgenomen gegevens beschadigd raken.
- In de buurt van een sterk magnetisch veld
- Op zanderige of stoffige plaatsen Wees voorzichtig dat er geen zand of stof in het apparaat komt. Hierdoor kan in het apparaat een storing optreden, en in sommige gevallen kan deze storing niet worden gerepareerd.
- Op plaatsen met een hoge luchtvochtigheid Hierdoor kan de lens beschimmelen.
- Op plaatsen waar sterke radiogolven of straling wordt uitgezonden Opnemen en weergeven werken mogelijk niet goed.
- Op plaatsen waar zoutschade kan optreden, of waar corrosief gas wordt uitgestoten Corrosie van het metaal kan ertoe leiden dat het apparaat defect raakt of een storing krijgt.

## **Condensvorming**

- Als het apparaat rechtstreeks vanuit een koude naar een warme omgeving wordt overgebracht, kan vocht condenseren binnenin of op de buitenkant van het apparaat. Deze vochtcondensatie kan een storing in het apparaat veroorzaken.
- Om condensvorming te voorkomen wanneer u het apparaat rechtstreeks van een koude naar een warme plaats overbrengt, plaatst u het eerst in een plastic zak die u goed afsluit om te voorkomen dat er lucht in kan komen. Wacht ongeveer een uur totdat de temperatuur van het apparaat gelijk is aan de omgevingstemperatuur.
- Als vocht condenseert, schakelt u het apparaat uit en wacht u ongeveer een uur om het vocht te laten verdampen. Als u probeert om opnamen te maken terwijl er nog vocht in de lens aanwezig is, zullen de opgenomen beelden niet helder zijn.

## **Voorzorgsmaatregelen bij het dragen**

Houd de lens niet vast, stoot er niet tegen en oefen er geen grote kracht op uit.

## **Opmerkingen over het hanteren van het apparaat**

- Voordat u de kabel aansluit op de aansluiting, moet u de richting van de aansluiting controleren. Steek daarna de kabel recht erin. U mag de kabel niet met kracht erin steken of verwijderen. Hierdoor kan de aansluiting defect raken.
- De camera maakt gebruik van magnetische onderdelen, waaronder magneten. Houd voorwerpen die door magnetisme worden beïnvloed, waaronder creditcards en floppy disks, niet dicht bij de camera.

## **Opmerkingen over het hanteren van de voedings- en bedieningskabel**

- Bij het insteken of eruit trekken van de DC-stekker moet u de stekker vast houden. Door een buitensporige kracht uit te oefenen, kan de draad breken.
- Wanneer u de stekker (Molex Micro-Fit 3.0) uit de camera trekt, moet u de stekker ontgrendelen voordat u deze eruit trekt.
- Als u de signaallijnen voor Focus, Trigger en Exposure niet gebruikt, beschermt u deze met isolatietape, enz., om kortsluiting te voorkomen. Bovendien, wanneer u deze signaallijnen gebruikt, beschermt u ze met isolatietape of let u goed op de routegeleiding om kortsluiting te voorkomen.

## **De camera opbergen**

- Bevestig altijd de lensdop op de voorkant van de lens of de lensvattingdop wanneer u de camera niet gebruikt. Om te voorkomen dat stof en vuil in de camera terechtkomt, verwijdert u het stof vanaf de lensvattingdop voordat u deze op de camera bevestigt.
- Als de camera na gebruik vuil is, reinigt u hem. Water, zand, stof, zout, enz. dat achterblijft in de camera kan een storing veroorzaken.

## **Opmerkingen over het gebruik van lenzen**

- Wanneer u de lens vervangt, verzekert u zich ervan dat de camera correct werkt door het scherm van de externe monitor te controleren.
- Als een elektrisch bediende zoomlens is bevestigd, let u erop dat uw vingers of enig ander voorwerp niet bekneld raakt in de lens.
- Als u de camera onder een lichtbron, zoals zonlicht, gebruikt, bevestigt u de lensdop op de camera.
- Als zonlicht of een sterke lichtbron door de lens in de camera valt, kan dit zich in de camera concentreren en rook of brand veroorzaken. Bevestig de lensdop op de lens wanneer u de camera opbergt. Als u opneemt met tegenlicht, houdt u de zon voldoende ver buiten de kijkhoek. Merk op dat rook of brand kan optreden, zelfs als de lichtbron zich iets buiten de kijkhoek bevindt.
- Stel de lens niet rechtstreeks bloot aan lichtstralen, zoals laserstralen. Hierdoor kan de beeldsensor worden beschadigd en kan een storing optreden in de camera.

Als het onderwerp te dichtbij is, kunnen stof of vingerafdrukken op de lens zichtbaar zijn op het beeld. Veeg de lens schoon met een zachte doek of iets dergelijks.

## **Opmerkingen over de beeldsensor**

Als u de camera op een extreem heldere lichtbron richt tijdens het opnemen van beelden met een lage ISO-gevoeligheid, kunnen gemarkeerde gebieden in de beelden worden opgenomen als zwarte gebieden.

### **Compatibiliteit van beeldgegevens**

Het apparaat voldoet aan de universele normen van DCF (Design rule for Camera File system) vastgesteld door JEITA (Japan Electronics and Information Technology Industries Association).

### **Diensten en software geleverd door andere bedrijven**

Netwerkdiensten, content en [het besturingssysteem en] de software van dit apparaat zijn mogelijk onderhevig aan individuele voorwaarden en bepalingen, en kunnen op elk moment gewijzigd, onderbroken of stopgezet worden, waarbij betaling, registratie en creditcardinformatie vereist kunnen zijn.

### **Opmerkingen over verbinding maken met het internet**

Om de camera aan te sluiten op een netwerk, sluit u deze aan via een router of een LAN-poort met dezelfde functie. Als u niet op deze manier de verbinding maakt, kan dit leiden tot beveiligingsproblemen.

## **Opmerkingen over veiligheid**

- SONY ZAL NIET AANSPRAKELIJK KUNNEN WORDEN GEHOUDEN VOOR ENIGERLEI SCHADE ALS GEVOLG VAN HET NALATEN OM PASSENDE VEILIGHEIDSMAATREGELEN TE IMPLEMENTEREN OP ZENDAPPARATUUR, ONVERMIJDBARE DATALEKKEN VEROORZAAKT DOOR ZEND-SPECIFICATIES, OF ANDERE VEILIGHEIDSPROBLEMEN.
- Afhankelijk van de gebruiksomgeving, kunnen onbevoegde derden op het netwerk zich toegang verschaffen tot het product. Als de camera wordt verbonden met een netwerk, dient u zich ervan te verzekeren dat het netwerk adequaat is beveiligd.
- De inhoud van de communicatie kan zonder dat u het weet worden onderschept door onbevoegde derden in de buurt van de signalen. Bij gebruik van draadloos-LAN-communicatie dient u passende veiligheidsmaatregelen te implementeren om de inhoud van de communicatie te beschermen.

## **Opmerkingen over de FTP-functie**

Aangezien de inhoud, gebruikersnamen en wachtwoorden niet worden versleuteld tijdens gebruik van normale FTP, gebruikt u FTPS als dit beschikbaar is.

## **Optionele accessoires**

- Wij adviseren u uitsluitend originele Sony-accessoires te gebruiken.
- Sommige Sony-accessoires zijn alleen verkrijgbaar in bepaalde landen en regio's.

### **Beschikbare modellen en sets**

Sommige modellen en sets zijn alleen verkrijgbaar in bepaalde landen en regio's.

TP1001214835

## <span id="page-17-0"></span>**SONY [Helpgids](#page-0-0)**

## **De camera en/of de geheugenkaart aan anderen uitlenen, overdragen of weggooien (Opmerkingen over het beveiligen van privégegevens)**

Afhankelijk van de functies en de camera-instellingen kan belangrijke informatie zijn opgenomen op de camera en/of geheugenkaart.

Voordat u de camera en/of de geheugenkaart aan anderen uitleent, overdraagt of weggooit, leest u het volgende en zorgt u ervoor dat u de procedures hebt voltooid.

### **Opmerkingen over het uitlenen, aan anderen overdragen of weggooien van de camera**

Voordat de camera aan anderen uitleent, overdraagt of weggooit, vergeet u niet de volgende bedieningen uit te voeren om uw privégegevens te beschermen.

Selecteer MENU → (Instellingen) → [Inst trgstell/opsl] → [Instelling herstellen] → [Initialiseren].

### **Opmerkingen over het uitlenen, aan anderen overdragen of weggooien van een geheugenkaart**

Als u [Formatteren] of [Wissen] uitvoert op de camera of een computer, worden de gegevens op de geheugenkaart mogelijk niet volledig verwijderd. Voordat u een geheugenkaart uitleent of overdraagt aan een ander, adviseren wij u alle gegevens erop volledig te wissen met behulp van dataverwijderingssoftware. Wanneer u een geheugenkaart weggooit, adviseren wij u deze fysiek te vernietigen.

### **Opmerkingen over netwerkfuncties**

Als u netwerkfuncties gebruikt, kunnen onbevoegde derden op het netwerk toegang krijgen tot de camera, afhankelijk van de gebruiksomgeving. Bijvoorbeeld, onbevoegde toegang tot de camera kan optreden in een netwerkomgeving waarmee een ander netwerkapparaat is verbonden of zonder toestemming verbinding kan maken. Sony is op geen enkele manier verantwoordelijk voor enig verlies of enige schade veroorzaakt door het tot stand brengen van een verbinding met een dergelijke netwerkomgeving.

### **Opmerkingen over locatie-informatie**

Als u stilstaande of bewegende beelden die met deze camera zijn opgenomen, uploadt en deelt op het internet terwijl de locatie-informatie is gekoppeld aan een specifieke applicatie op uw smartphone, kunt u onbedoeld de locatie-informatie onthullen aan derden. Om te voorkomen dat derden uw locatie-informatie te weten komen, schakelt u de functie [Locatiegegevenskoppeling] van de specifieke applicatie uit.

### **Waarschuwing over auteursrechten**

Televisieprogramma's, films, videobanden en ander materiaal kunnen beschermd zijn door auteursrechten. Het zonder toestemming opnemen van dergelijk materiaal, kan in strijd zijn met de wet op de auteursrechten.

TP1001222406

<span id="page-18-0"></span>Digitale camera met verwisselbare lens ILX-LR1

## **Opmerkingen over geheugenkaarten**

- Wanneer u de geheugenkaart vervangt, verzekert u zich ervan dat de camera correct werkt door het scherm van de externe monitor te controleren.
- Als het pictogram (waarschuwing wegens oververhitting) wordt afgebeeld op de externe monitor, mag u de geheugenkaart niet meteen uit de camera verwijderen. Wacht in plaats daarvan even na het uitschakelen van de camera, en verwijder daarna de geheugenkaart. Als u de geheugenkaart aanraakt terwijl deze heet is, laat u hem misschien vallen waardoor de geheugenkaart kan worden beschadigd. Wees voorzichtig bij het verwijderen van de geheugenkaart.
- Als u gedurende een lange tijd herhaaldelijk beelden opneemt en wist, kunnen de gegevens in een bestand op de geheugenkaart gefragmenteerd raken, en kan het opnemen van bewegende beelden tussentijds worden onderbroken. Als dat gebeurt, slaat u de beelden op een computer of ander opslagapparaat op, en voert u daarna [Formatteren] uit met deze camera.
- Haal de geheugenkaart er niet uit, koppel de USB-kabel niet los en schakel de camera niet uit terwijl de toegangslamp brandt. Hierdoor kunnen de gegevens of de geheugenkaart beschadigd worden.
- Zorg ervoor dat u een reservekopie van de gegevens maakt.
- Een juiste werking kan niet van alle geheugenkaarten worden gegarandeerd.
- Beelden die zijn opgenomen op een SDXC-geheugenkaart kunnen niet worden geïmporteerd in of weergegeven op computers of AV-apparaten die niet compatibel zijn met exFAT indien aangesloten met behulp van een USB-kabel. Controleer of het apparaat compatibel is met exFAT voordat u het aansluit op de camera. Als u uw camera op een incompatibel apparaat aansluit, zult u misschien worden gevraagd de kaart te formatteren. Formatteer de kaart nooit als reactie op deze melding, omdat alle gegevens op de kaart zullen worden gewist, als u dat doet. (exFAT is het bestandssysteem dat wordt gebruikt op SDXC-geheugenkaarten.)
- Stel de geheugenkaart niet bloot aan water.
- Zorg dat u de geheugenkaart nergens tegenaan stoot, niet verbuigt en niet laat vallen.
- Gebruik of bewaar de geheugenkaart niet in de volgende omstandigheden:
	- Plaatsen met een hoge temperatuur, zoals een auto die in de zon geparkeerd staat
	- Plaatsen die zijn blootgesteld aan direct zonlicht
	- Op vochtige plaatsen of plaatsen waar zich bijtende stoffen bevinden
- Als de geheugenkaart wordt gebruikt vlakbij gebieden met een sterk magnetisch veld, of wordt gebruikt op plaatsen die blootgesteld worden aan statische elektriciteit of elektrische ruis, kunnen de gegevens op de geheugenkaart worden beschadigd.
- Raak de contactpunten van de geheugenkaart niet aan met uw hand of met een metalen voorwerp.
- Laat de geheugenkaart niet liggen binnen het bereik van kleine kinderen. Zij zouden deze per ongeluk kunnen inslikken.
- Demonteer de geheugenkaart niet en breng er geen wijzigingen in aan.
- De geheugenkaart kan als deze pas lang is gebruikt, heet zijn. Wees voorzichtig als u de kaart vastpakt.
- De juiste werking van een geheugenkaart die op een computer is geformatteerd, maar in dit apparaat wordt gebruikt, kan niet worden gegarandeerd. Zorg dat u de geheugenkaart in dit apparaat formatteert.
- De lees-/schrijfsnelheid van gegevens verschilt afhankelijk van de combinatie van de geheugenkaart en de apparatuur die wordt gebruikt.
- Druk niet te hard bij het schrijven in het tekstvak op de geheugenkaart.
- Plak geen etiket op de geheugenkaart zelf en ook niet op de geheugenkaartadapter. Mogelijk kunt u de geheugenkaart niet verwijderen.
- Als de schrijfbeveiligingsschakelaar of wisbeveiligingsschakelaar van een SD-geheugenkaart in de stand LOCK staat, kunt u geen beelden opnemen of wissen. Zet in dat geval de schakelaar in de stand voor opnemen.
- Een microSD-geheugenkaart gebruiken in dit apparaat:
	- $-$  Zorg ervoor dat de geheugenkaart in een speciale adapter is geplaatst. Als u een geheugenkaart in het apparaat plaatst zonder een geheugenkaartadapter te gebruiken, kan het onmogelijk zijn deze weer uit het apparaat te

halen.

Als u een geheugenkaart in een geheugenkaartadapter steekt, controleert u eerst of de geheugenkaart in de juiste richting erin wordt gestoken, en steekt u hem er vervolgens helemaal in. Als de kaart niet correct wordt geplaatst, kan dat leiden tot een storing.

### **Verwant onderwerp**

[Formatteren](#page-307-0)

TP1001208108

<span id="page-20-0"></span>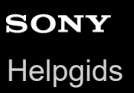

Digitale camera met verwisselbare lens ILX-LR1

## **De beeldsensor reinigen**

Als stof of vuil in de camera binnendringt en op het oppervlak van de beeldsensor komt (het onderdeel dat het licht omzet in een elektrisch signaal), kan dit afhankelijk van de opnameomstandigheden als donkere vlekken zichtbaar zijn op het beeld. Als dit gebeurt, reinigt u de beeldsensor snel door de onderstaande stappen te volgen.

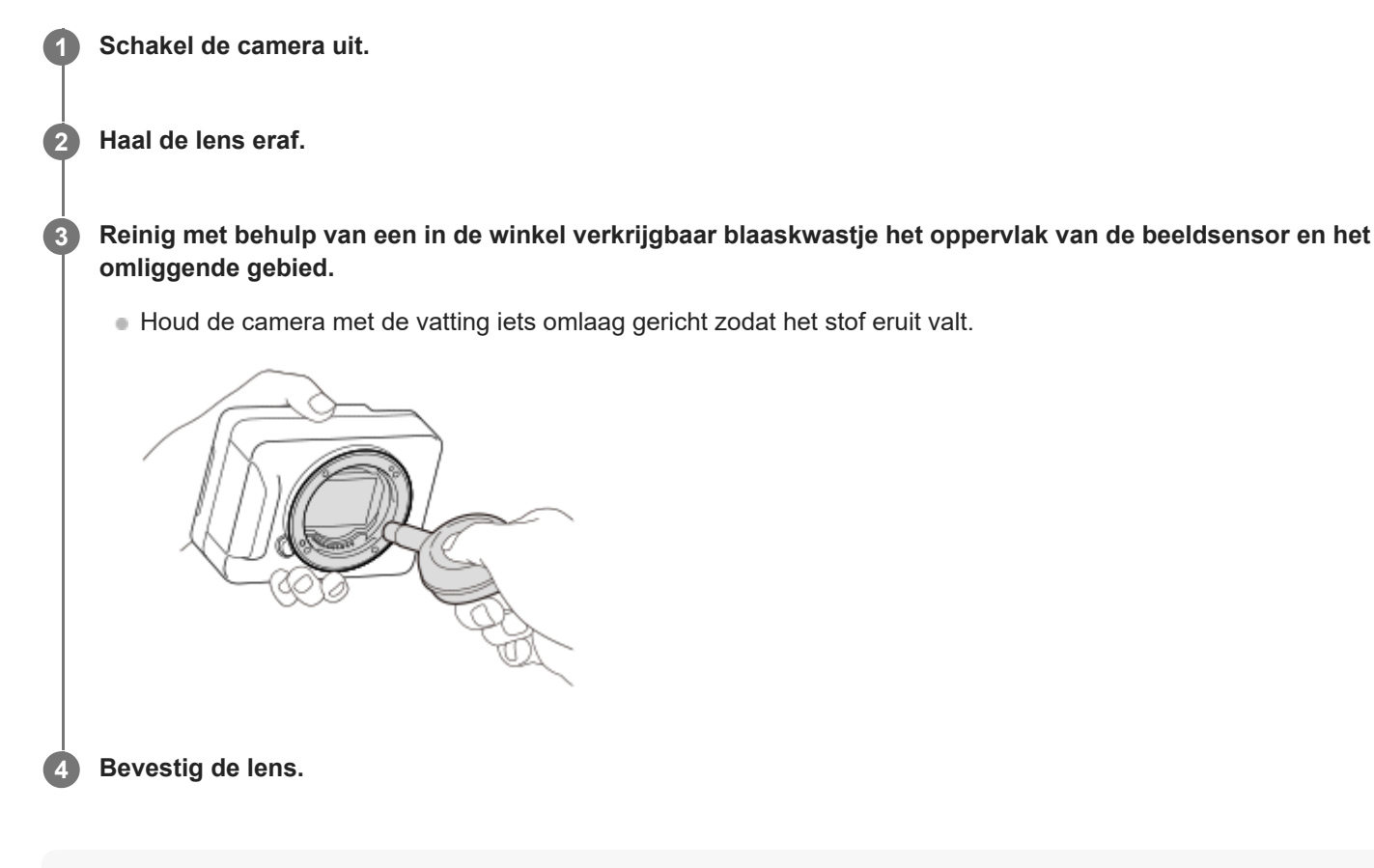

#### **Hint**

Raadpleeg de onderstaande URL voor informatie over het controleren van de hoeveelheid stof op de beeldsensor, en voor meer informatie over de reinigingsmethode. <https://support.d-imaging.sony.co.jp/www/support/ilc/sensor/index.php>

#### **Opmerking**

- Gebruik geen spray omdat hierdoor waterdruppels in de behuizing van de camera terecht kunnen komen.
- Steek de punt van het blaaskwastje niet in de opening voorbij het lensmontagedeel, zodat de punt van het blaaskwastje de beeldsensor niet raakt.
- Blaas niet te hard wanneer u de beeldsensor schoonmaakt met een blaaskwastje. Als u te hard op de beeldsensor blaast, kan de binnenkant van het apparaat worden beschadigd.
- Als stof achterblijft, zelfs nadat u het apparaat hebt gereinigd zoals beschreven, neemt u contact op met het servicecentrum.

#### **Verwant onderwerp**

**[Een lens bevestigen/verwijderen](#page-67-0)** 

## <span id="page-22-0"></span>**SONY [Helpgids](#page-0-0)**

Digitale camera met verwisselbare lens ILX-LR1

## **Reiniging**

## **Reiniging van de lens**

- Gebruik geen reinigingsvloeistof die organische oplosmiddelen bevat, zoals thinner of benzine.
- Reinig het lensoppervlak met een in de winkel verkrijgbaar blaasbalg. Als het vuil vastzit op het oppervlak, veegt u dit eraf met een zachte doek of tissue die licht bevochtigd is met lensreinigingsvloeistof. Veeg met spiraalbewegingen vanuit het midden naar de rand. Spuit de lensreinigingsvloeistof niet rechtstreeks op het lensoppervlak.

## **De camerabody reinigen**

Raak geen onderdelen binnenin de lensvatting van het apparaat aan, zoals de lenscontacten. Om binnenin de lensvatting te reinigen gebruikt u een in de winkel verkrijgbare blaasbalg\* of eventueel stof weg te blazen.

Gebruik geen spuitbusluchtblazer omdat hierdoor een storing kan ontstaan. \*

## **De buitenkant van het apparaat reinigen**

Reinig de buitenkant van het apparaat met een zachte doek die licht bevochtigd is met water, en veeg vervolgens het oppervlak droog met een droge doek. Ter voorkoming van beschadiging van de afwerklaag of behuizing:

- Stel het apparaat niet bloot aan chemische stoffen, zoals thinner, wasbenzine, alcohol, wegwerpreinigingsdoekjes, insectenspray, zonnebrandcrème of insecticiden.
- Raak het apparaat niet aan als bovenstaande middelen op uw handen zit.
- Laat het apparaat niet langdurig in aanraking met rubber of vinyl.

TP1001183263

<span id="page-23-0"></span>Digitale camera met verwisselbare lens ILX-LR1

## **Systeemconfiguratie**

Dit apparaat kan worden gecombineerd met randapparaten om verschillende systeemconfiguraties te vormen.

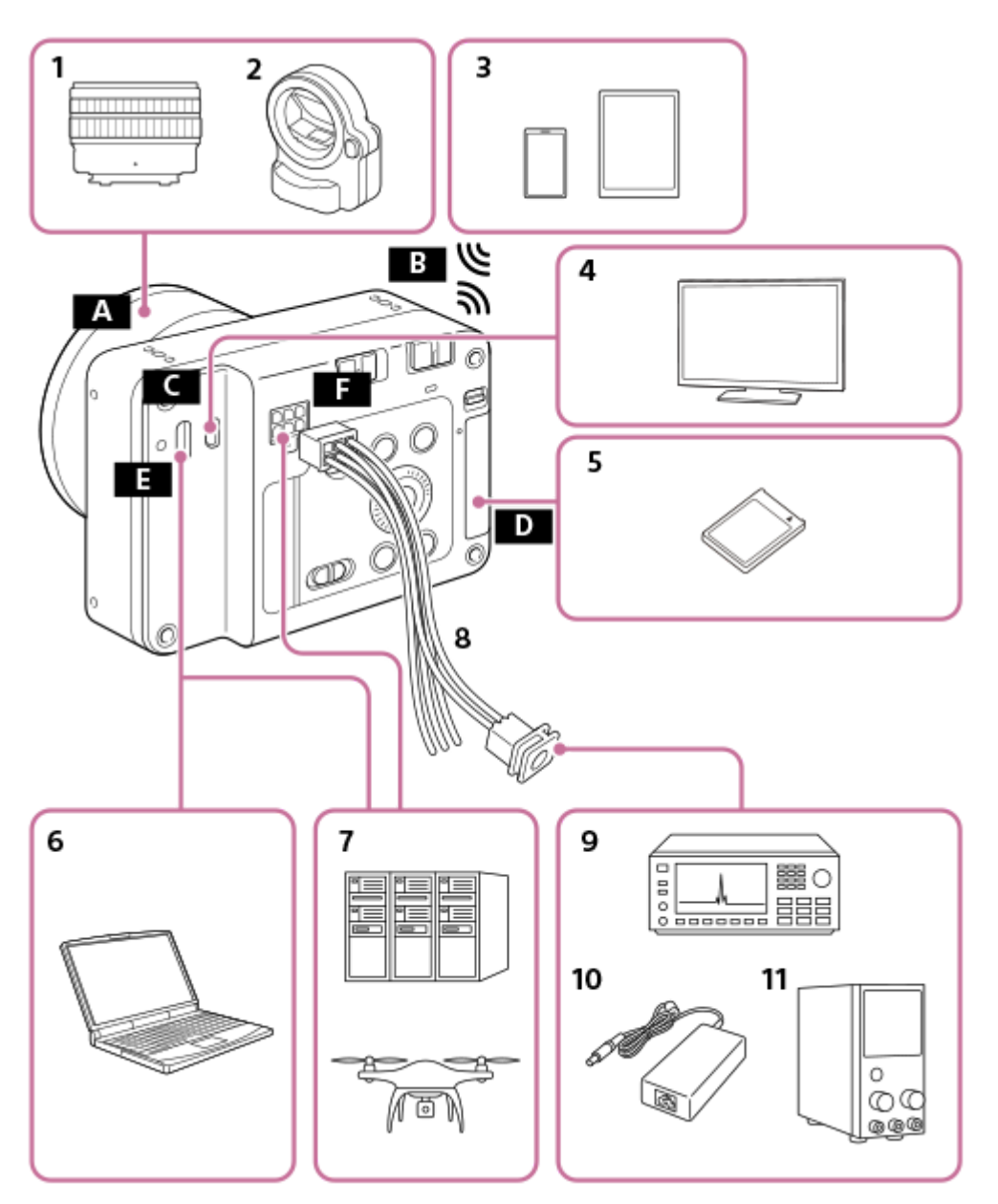

- **1.** Lens met E-vatting
- **2.** LA-EA4/LA-EA5 A-objectiefadapter
- **3.** Smartphone/tablet
- **4.** Monitor
- **5.** SDXC-geheugenkaart
- **6.** Computer
- **7.** Afzonderlijk systeem
- **8.** Voedings- en bedieningskabel (bijgeleverd)
- **9.** Signaalgenerator/-ontvanger
- **10.** AC-DC-adapter
- **11.** Externe DC-voeding

**B** Wi-Fi/Bluetooth-verbinding

**C** HDMI-microaansluiting

**D** Geheugenkaartgleuf

**E** USB Type-C-aansluiting

Voedings- en bedieningsaansluiting

TP1001425253

## <span id="page-25-0"></span>**SONY [Helpgids](#page-0-0)**

Digitale camera met verwisselbare lens ILX-LR1

## **Voorbeeld van het gebruik van dit apparaat met een drone**

Door een drone aan te sluiten op de voedings- en bedieningsaansluiting, USB Type-C-aansluiting en HDMImicroaansluiting van dit apparaat, zijn voeding van de drone naar dit apparaat, wederzijdse bediening en monitoren mogelijk. Bovendien, voordat u dit apparaat vanaf de drone bedient, kunt u een smartphone of ander apparaat gebruiken om basisinstellingen te maken en bedieningen op dit apparaat uit te voeren.

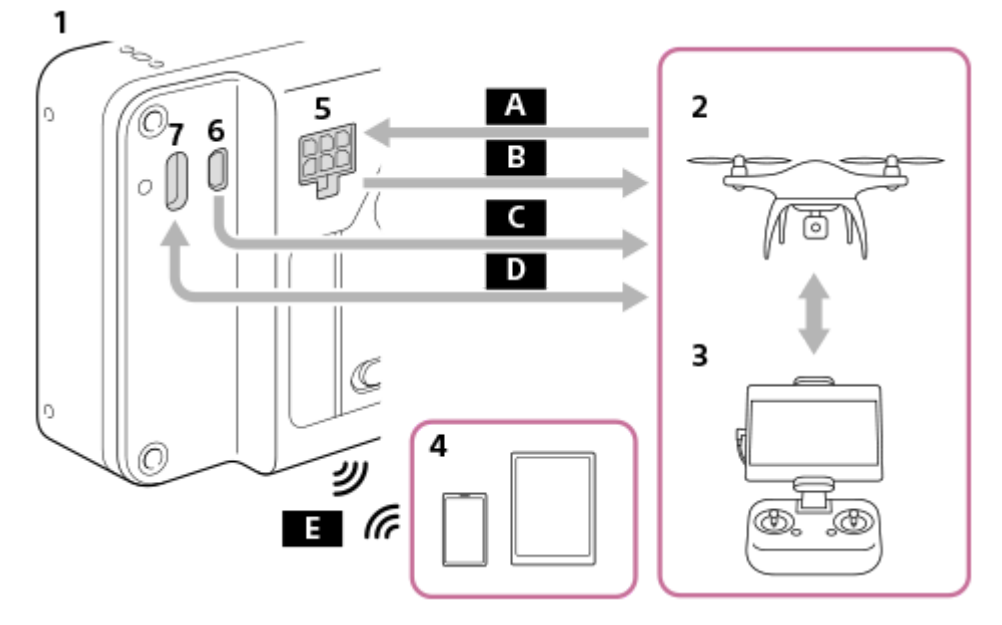

- **1.** Dit apparaat
- **2.** Drone
- **3.** Afstandsbediening van de drone
- **4.** Smartphone/tablet
- **5.** Voedings- en bedieningsaansluiting
- **6.** HDMI-microaansluiting
- **7.** USB Type-C-aansluiting

### **A** Voeding

FOCUS (Opdracht om de camera scherp te stellen)

TRIGGER (Opdracht om de camerasluiter te ontspannen)

- EXPOSURE (melding over de opnametiming naar de drone)
- **C** Live View (HDMI)
- D Camerabediening (USB)

Camera-instellingen maken / gefotografeerde beelden overbrengen met behulp van de applicatie (Wi-Fi/Bluetoothverbinding)

### **Verwant onderwerp**

- [Technische gegevens over de voedings- en bedieningsaansluiting](#page-409-0)
- [Aansluiten op een voedingsbron](#page-69-0)
- [Camera Remote SDK gebruiken](#page-354-0)
- [Een externe monitor aansluiten](#page-71-0)
- [Functies beschikbaar met een smartphone \(Creators' App\)](#page-355-0)

<span id="page-27-0"></span>Digitale camera met verwisselbare lens ILX-LR1

## **Voorbeeld van het aansluiten van afzonderlijke apparaten**

Door een voeding, signaalgenerator, computer, enz. afzonderlijk aan te sluiten op de Voedings- en bedieningsaansluiting, USB Type-C-aansluiting en HDMI-microaansluiting van dit apparaat, zijn voeding naar dit apparaat, wederzijdse bediening en monitoren mogelijk.

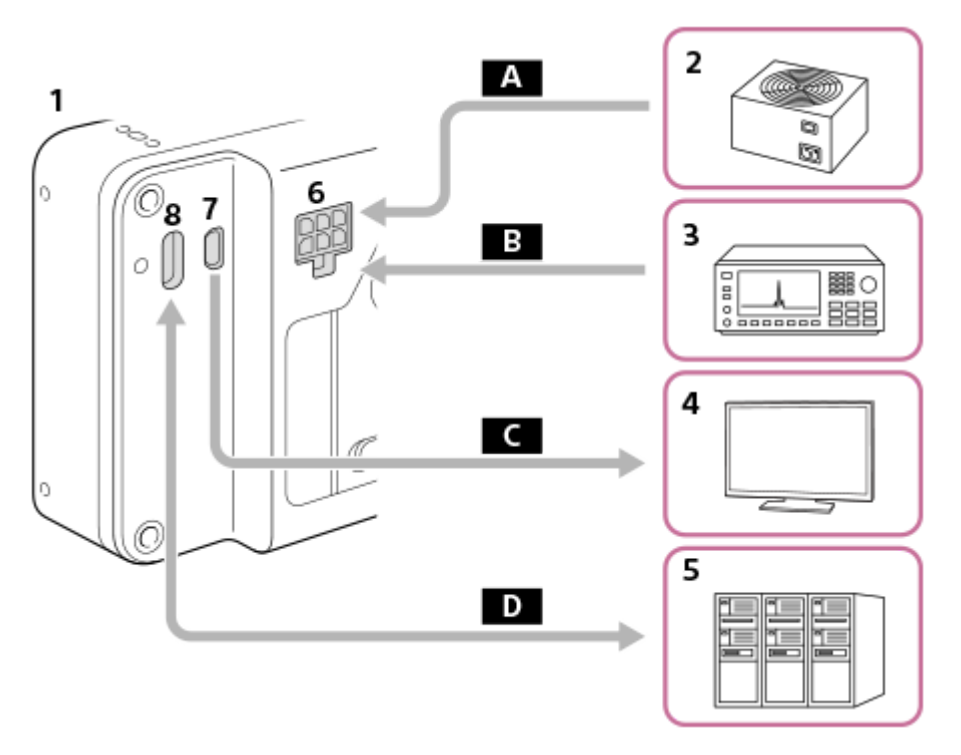

- **1.** Dit apparaat
- **2.** Voedingseenheid
- **3.** Signaalgenerator
- **4.** Monitor
- **5.** Computer, apparatuur, enz.
- **6.** Voedings- en bedieningsaansluiting
- **7.** HDMI-microaansluiting
- **8.** USB Type-C-aansluiting
- **A** Voeding

**B** FOCUS (Opdracht om de camera scherp te stellen)

TRIGGER (Opdracht om de camerasluiter te ontspannen)

- Bedieningsscherm/Live View (HDMI)
- D Camerabediening (USB)

### **Voorbeeld van het gebruik van een PoE-splitter**

Als u een PoE-splitter, enz. gebruikt, kunt u de camera van voeding voorzien en tegelijkertijd bedienen.

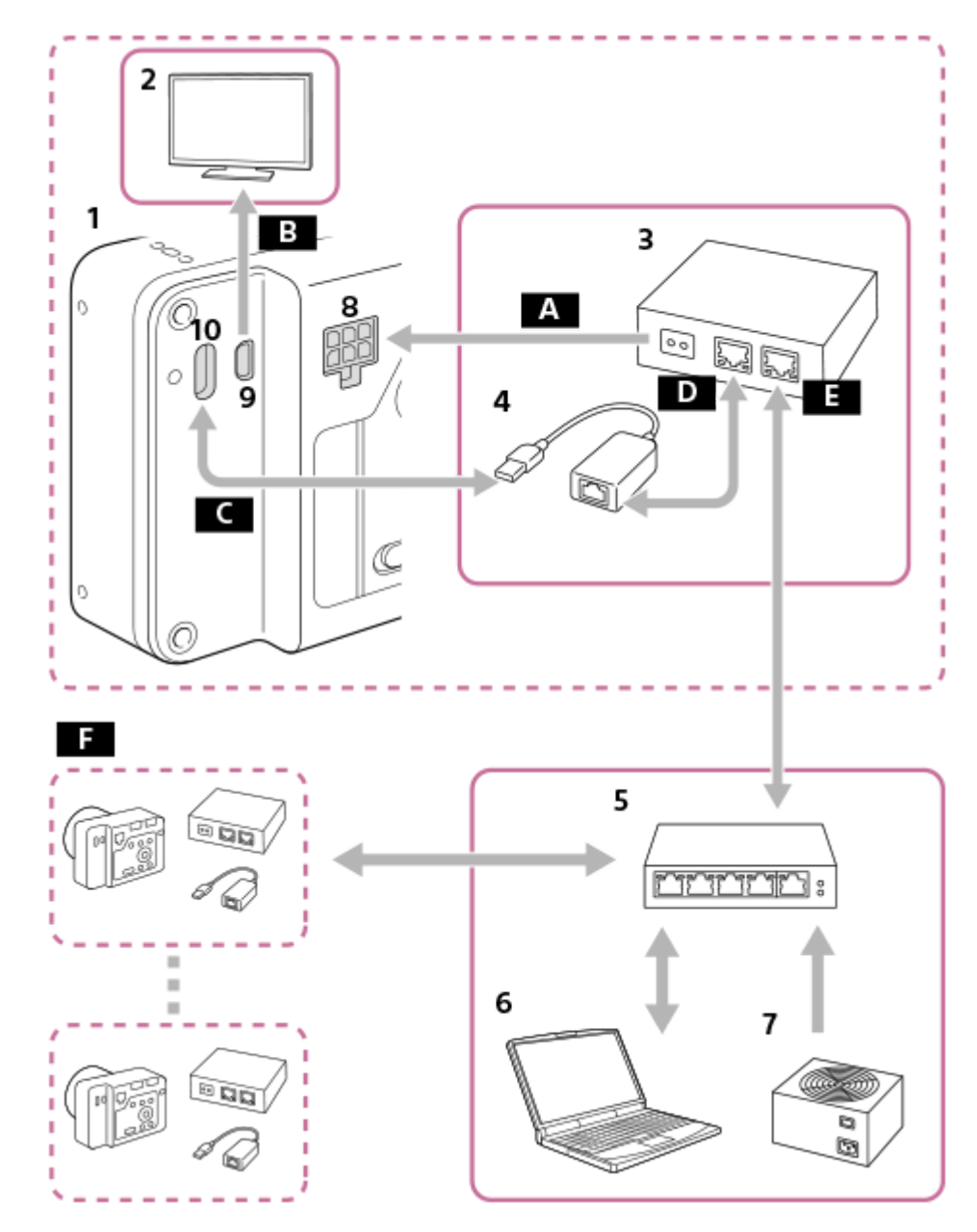

- **1.** Dit apparaat
- **2.** Monitor
- **3.** PoE-splitter
- **4.** USB-LAN-adapter
- **5.** PoE-switch
- **6.** Computer
- **7.** Voedingseenheid
- **8.** Voedings- en bedieningsaansluiting
- **9.** HDMI-microaansluiting
- **10.** USB Type-C-aansluiting
- **A** Voeding
- B Bedieningsscherm/Live View (HDMI)
- Camerabediening (USB)
- **D** PoE OUT (LAN)
- $E$ PoE IN (LAN)
- Getrapte aansluiting van het bovenstaande systeem is mogelijk.  $F$

### **Opmerking**

Wanneer u de FOCUS/TRIGGER/EXPOSURE-aansluiting van de voedings- en bedieningsaansluiting aansluit op een ander apparaat dan de voedingsbron, sluit u de GND (0 V) van het aangesloten apparaat aan op de DC IN --aansluiting van dit apparaat.

### **Verwant onderwerp**

- [Technische gegevens over de voedings- en bedieningsaansluiting](#page-409-0)
- [Aansluiten op een voedingsbron](#page-69-0)
- [Camera Remote SDK gebruiken](#page-354-0)
- [Een externe monitor aansluiten](#page-71-0)

TP1001425255

## <span id="page-30-0"></span>**SONY** [Helpgids](#page-0-0)

Digitale camera met verwisselbare lens ILX-LR1

## **De camera en bijgeleverde artikelen controleren**

Het cijfer tussen haakjes geeft het aantal stuks aan.

- Camera (1)
- Voedings- en bedieningskabel (1)

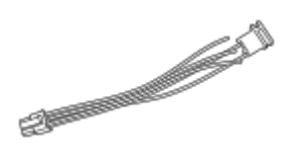

Camerahuisdop (1) (bevestigd aan de camera)

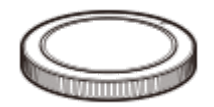

- Beknopte gids (1)
- Referentiegids (1)

TP1001215818

## <span id="page-31-0"></span>**SONY [Helpgids](#page-0-0)**

Digitale camera met verwisselbare lens ILX-LR1

## **Plaats van de onderdelen**

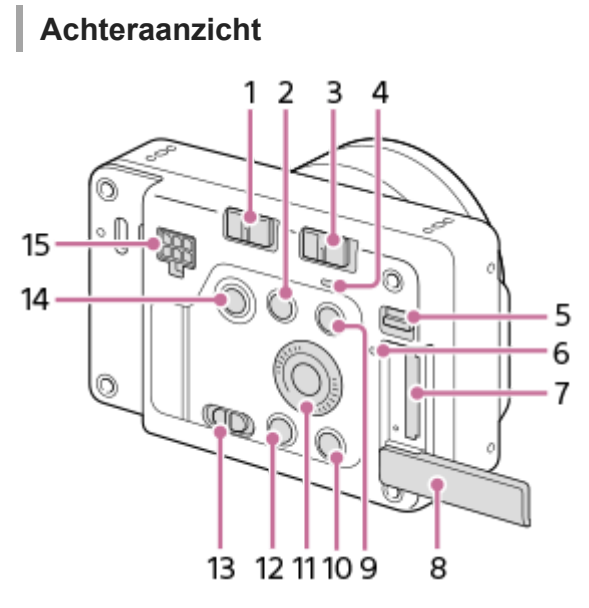

- **1.** LOCK-schakelaar
- (vergroot-)knop **2.**

Tijdens het weergeven kunt u het weergavescherm vergroten.

Tijdens het opnemen kunt u de functies gebruiken die zijn toegewezen in de customknopinstellingen. De functie voor opnemen is niet standaard toegewezen. Wijs de gewenste functie toe met behulp van de customknopinstellingen.

- **3.** ON/OFF (Aan/Uit)-schakelaar
- Aan/uit-lampje **4.**

Indien dit groen brandt: er wordt voeding geleverd en de ON/OFF (aan/uit)-knop staat aan Indien dit rood brandt: er wordt voeding geleverd en de ON/OFF (aan/uit)-knop staat uit

- **5.** Schakelaar van het deksel van geheugenkaart
- **6.** Toegangslamp
- **7.** Geheugenkaartgleuf
- **8.** Deksel van geheugenkaartgleuf
- **9.** MENU-knop
- 10. Voor opnemen: C-knop (customknop) Voor weergeven: m (wis-)knop
- **11.** Besturingswiel
- **12.** (weergave-)knop
- **13.** Stilstaande/bewegende beelden/S&Q-schakelaar
- **14.** Ontspanknop/MOVIE (bewegende-beelden)-knop
- **15.** Voedings- en bedieningsaansluiting

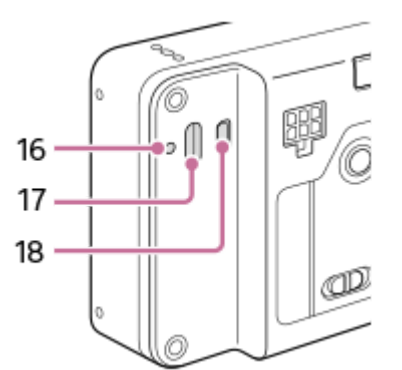

- **16.** USB Type-C-bevestigingsschroefgat
- **17.** USB Type-C-aansluiting
- **18.** HDMI-microaansluiting

## **Vooraanzicht**

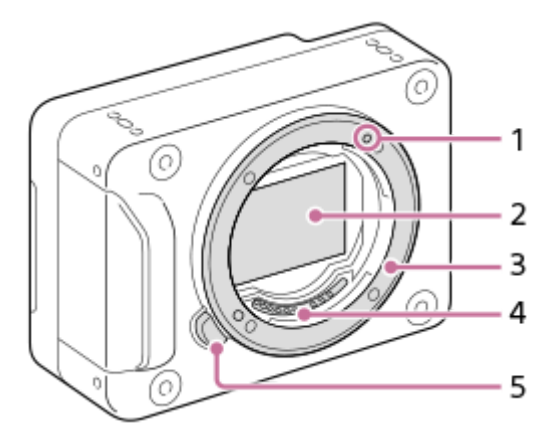

- **1.** Vattingmarkering
- **2.** Beeldsensor\*
- **3.** Vatting
- **4.** Contactpunten van de lens\*
- **5.** Lensontgrendelingsknop

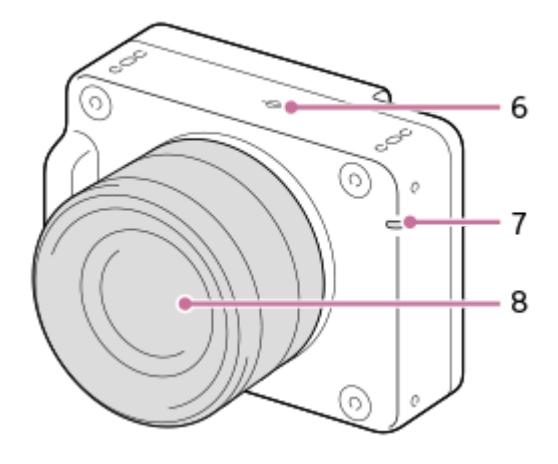

- 6.  $\bigoplus$  Positiemarkering beeldsensor
	- De beeldsensor is de sensor die het licht omzet in een elektrisch signaal. De positie van de beeldsensor wordt aangegeven met  $\bigoplus$  (Positiemarkering beeldsensor). Wanneer u de exacte afstand meet tussen de camera en het onderwerp, kijk dan naar de positie van de horizontale lijn.
	- Als het onderwerp dichterbij is dan de minimale opnameafstand van de lens, kan de scherpstelling niet worden bevestigd. Zorg voor voldoende afstand tussen het onderwerp en de camera.
- **7.** Opnamelamp
- **8.** Lens

Raak deze onderdelen niet rechtstreeks aan. \*

## **Onderkant**

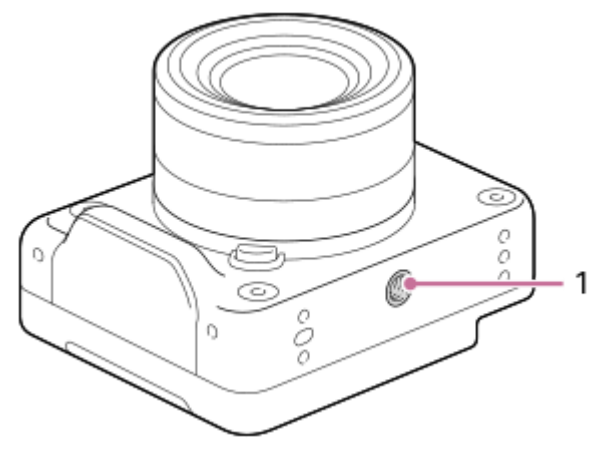

1. Schroefgat voor statief

Ondersteunt 1/4-20 UNC-schroeven Gebruik een statief enz. met een schroef korter dan 5,5 mm (aanbevolen aanhaalkoppel: 2,0 Nm). Als de schroef te lang is, kunt u de camera niet stevig bevestigen en kan de camera worden beschadigd.

## **Bevestigingsschroefgaten (M3)**

Gebruik M3-schroeven korter dan 4,5 mm (aanbevolen aanhaalkoppel: 0,6 Nm).

Als u schroeven gebruikt met andere afmetingen dan gespecificeerd, kunt u dit apparaat mogelijk niet stevig bevestigen en kan het worden beschadigd.

De bevestigingsschroefgaten vindt u op de volgende plaatsen.

- Voorkant: 4 plaatsen
- Achterkant: 4 plaatsen
- Bovenkant: 4 plaatsen
- **Exercice 2 zijkanten: 2 plaatsen aan elke kant**
- Onderkant: 4 plaatsen

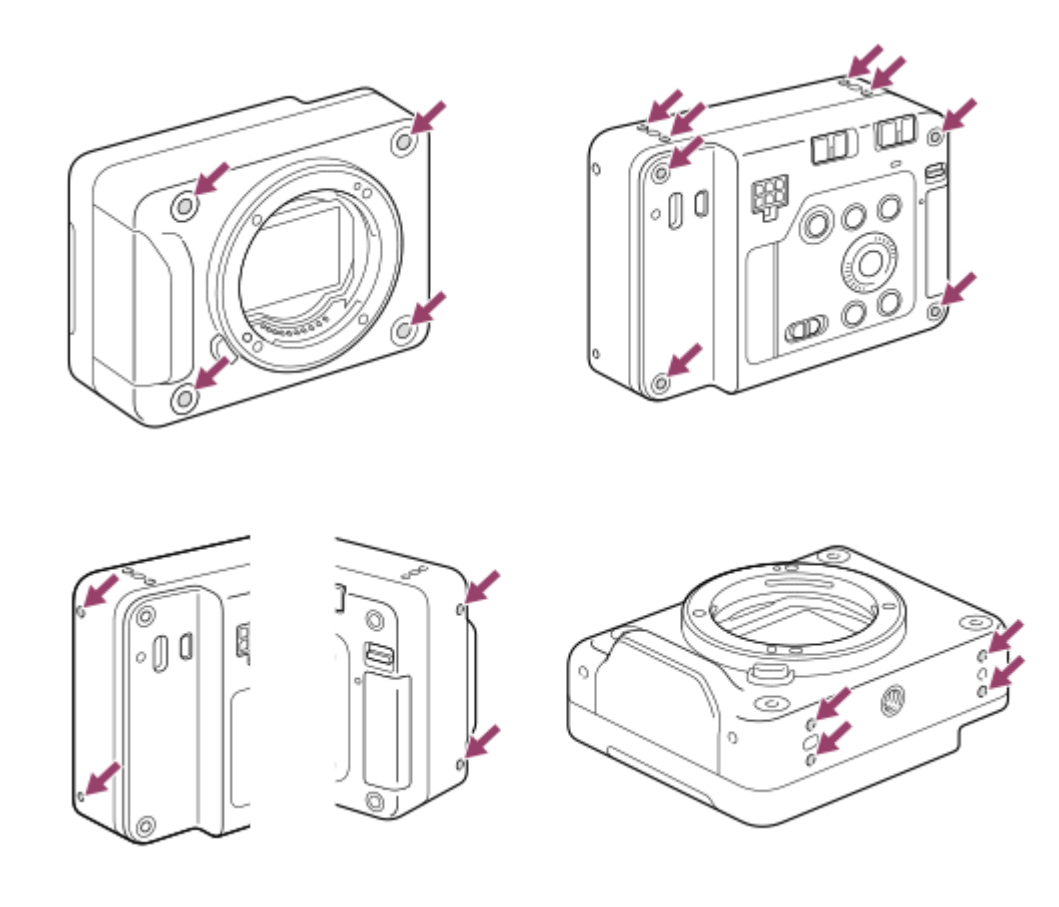

TP1001222256

<span id="page-35-0"></span>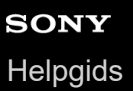

Digitale camera met verwisselbare lens ILX-LR1

## **Lijst van pictogrammen op het scherm voor het opnemen van stilstaande beelden**

De pictogrammen worden afgebeeld op de externe monitor om de status van de camera, enz., af te beelden tijdens het opnemen van stilstaande beelden.

De afgebeelde inhoud en de posities in de afbeelding ervan dienen slechts als richtlijn en kunnen verschillen van de daadwerkelijke weergave.

De beschrijvingen staan onder de aanduidingen van de pictogrammen.

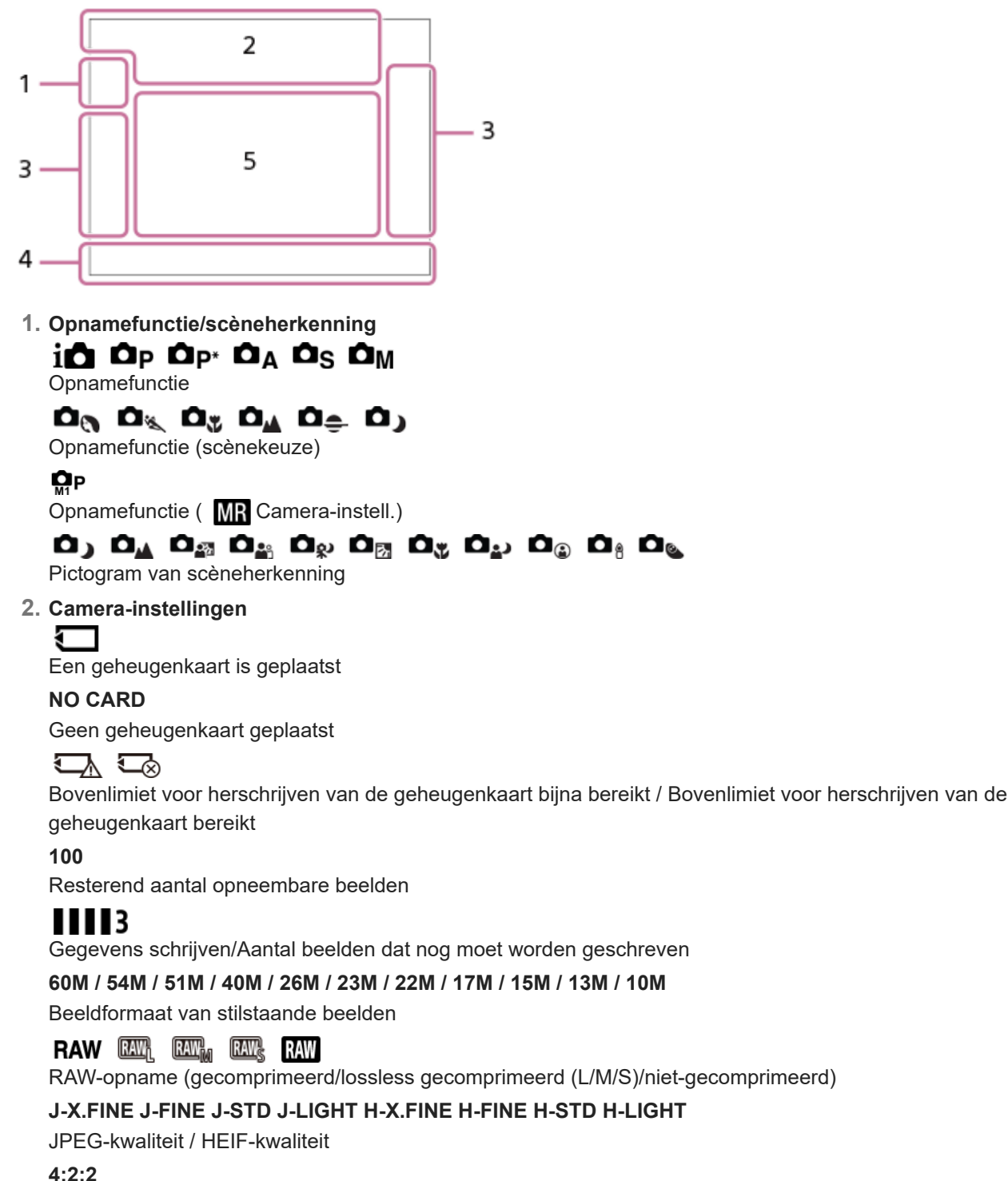

Kleurbemonstering voor HEIF

### AF-S AF-A AF-C DMF MF
Scherpstellingsfunctie

## **VIEW**

Instell. effect uit

Flicker<br>Scan Anti-flicker-Tv-scan

Flicker Flikkeren gedetecteerd

**((业)} ( 业)} ( 业)} ( )}** SteadyShot aan/uit, Camerabeweging-indicator

 $_{\rm S}$ Q  $_{\rm C}$ Q  $_{\rm D}$ Q Slimme zoom / Helder Bld Zoom / Digitale zoom

# $-PC-$

PC-afstandsbediening

 $+<sub>2</sub>$ Heldere controle

αŅ Stille modus

Î Afstandsbediening

# FTP FTP<sup>4</sup>

FTP-functie/Status van FTP-overdracht

# $W$ **FFT**  $W$ **FFT**

Verbonden met Wi-Fi/Losgekoppeld van Wi-Fi

# LAN [LAN]

Verbonden met LAN/Losgekoppeld van LAN (bij gebruik van een USB-LAN-adapter)

ര

Copyrightinformatie schrijven [Aan]

# **IPTC**

IPTC-informatie schrijven [Aan]

 $\frac{1}{2}$ 

Bluetooth-verbinding beschikbaar / Bluetooth-verbinding niet beschikbaar

# $\bigstar$

Vliegtuig-stand

# הוז

Waarschuwing voor oververhitting

## **VEULL** PEROR

Databasebestand vol / Databasebestandsfout

# 숓

**Statiefherkenning** 

**Opname-instellingen 3.**

 $\boxed{\phantom{\bullet}}$   $\boxed{\phantom{\bullet}}$  **Transportfunctie** 

**© © © 0 0 0 0** 0 0 0 0 0 0 0 0 0 0 Scherpstelgebied

# $\textcolor{blue}{\blacksquare} \textcolor{blue}{\blacksquare} \textcolor{blue}{\blacksquare} \textcolor{blue}{\blacksquare} \textcolor{blue}{\blacksquare} \textcolor{blue}{\blacksquare} \textcolor{blue}{\blacksquare} \textcolor{blue}{\blacksquare}$

Lichtmeetfunctie **7500K A5 G5** Witbalans (Automatisch, Vooringesteld, Onderwater Auto, Custom, Kleurtemperatuur, Kleurfilter) 모원 **있었 D-bereikoptimal. ST PT NT W' W2 FL' IN' SH' BW' SE' Creat.** uitstraling **Addr Reserved** Reserved Apple Property 요구 아버지는 아이들 말을 하면 하루 하루 하루 한 사용 기술을  $\bigstar$ 

**C**ond.w.herk. in AF/ **C** Herkenningsdoel 畾畾 **Sluitertype** 

## $[PP1] - [PP11]$   $P_{01}$

## **Beeldprofiel**

**Scherpstellingsindicator/belichtingsinstellingen 4.**

## $\bullet$  (o) (c)

Scherpstellingsindicator

#### **1/250**

**Sluitertiid** 

### **F3.5**

Diafragmawaarde

# **EZ** MM

Belichtingscompensatie/Gemeten-handmatig

## **ISO400 ISO AUTO**

ISO-gevoeligheid

## $*$   $*$

AE-vergrendeling/AWB-vergrendeling

أأتتأ **Compass** APS-(S35 Opname

## **Gids/overig 5.**

**Scherpstelpunt select. aan/uit** Gidsweergave voor instellen van het scherpstelgebied

## **Annulering van Volgen**

Gidsweergave voor volgen

## **Av/Tv schakelen**

Gidsweergave voor omschakelen tussen diafragmawaarde en sluitertijd

▼▼▼<br>+60-1-1-20-1-1-20-1-1-2-3-4− Bracket-indicator

 $\left(\begin{array}{c} \end{array}\right)$ Spot-lichtmeetveld

Histogram

 $\leftarrow$ Digitale niveaumeter

## **Verwant onderwerp**

[Lijst van pictogrammen op het scherm voor het opnemen van bewegende beelden](#page-38-0)

[Lijst van pictogrammen op het weergavescherm](#page-41-0)

TP1001220191

<span id="page-38-0"></span>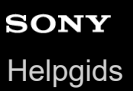

# **Lijst van pictogrammen op het scherm voor het opnemen van bewegende beelden**

De pictogrammen worden weergegeven op de externe monitor om de status van de camera, enz., af te beelden tijdens het opnemen van bewegende beelden.

De afgebeelde inhoud en de posities in de afbeelding ervan dienen slechts als richtlijn en kunnen verschillen van de daadwerkelijke weergave.

De beschrijvingen staan onder de aanduidingen van de pictogrammen.

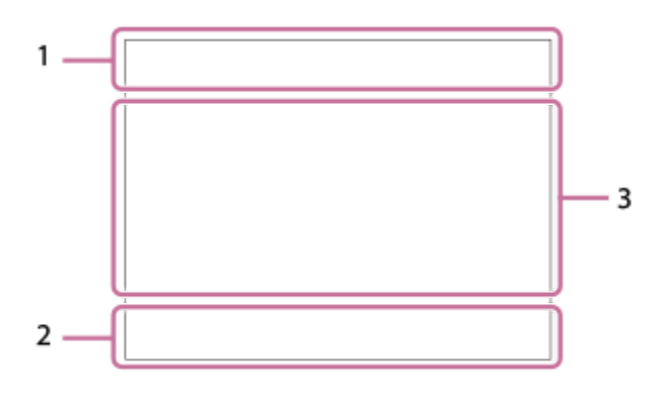

#### **Basisinstellingen van de camera 1.**

## AF-C MF

Scherpstellingsfunctie

## $_{c}$ Q  $_{D}$ Q

Helder Bld Zoom/Digitale zoom

#### **S-log3 s709 709(800%) User1 LUT OFF**

LUT

### **STBY REC**

Opnemen van bewegende beelden op stand-by / in uitvoering

#### **4K HD**

Bestandsformaat van bewegende beelden

#### **120p 100p 60p 50p 30p 25p 24p**

Frames per seconde van bewegende beelden

# ₹

Een geheugenkaart is geplaatst

#### **NO CARD**

Geen geheugenkaart geplaatst

#### 그 그

Bovenlimiet voor herschrijven van de geheugenkaart bijna bereikt / Bovenlimiet voor herschrijven van de geheugenkaart bereikt

#### **1h 30m**

Resterende opnameduur van bewegende beelden

# **HH** 3

Gegevens schrijven/Aantal beelden dat nog moet worden geschreven

#### **Belichting en andere instellingen 2.**

**1/250** Sluitertijd **F3.5** Diafragmawaarde

Z M.M.

**ISO400 ISO 400** ISO-gevoeligheid **7500K A5 G5** Witbalans (Automatisch, Vooringesteld, Onderwater Auto, Custom, Kleurtemperatuur, Kleurfilter)  $*$   $*$ AE-vergrendeling/AWB-vergrendeling أأتتأ **C** APS-(S35 Opname **Overige instellingen 3.**  $i \blacktriangleright \blacksquare \blacktriangleright \blacksquare_P \blacktriangleright \blacksquare_A \blacktriangleright \blacksquare_S \blacktriangleright \blacksquare_M$ 1 S&O S&O p S&O A S&O <sub>S</sub> S&O <sub>M</sub> io op oa os om **Opnamefunctie**  $M = M$   $\frac{S30}{M^2}S$   $\frac{S3}{M^2}A$ Opnamefunctie ( MR Camera-instell.) ▸█▖▸█<sub>▟</sub>▕▐█<sub>▓</sub>▕█<sub>▟▏</sub>þ█<sub>ឡ</sub>ା█<sub>▓</sub>▕█<sub>▓</sub>▕█<sub>▓</sub>▕█<sub>▙</sub>▏▶█<sub>۞</sub>▕█<sub>░</sub>▕█<sub>░</sub>  $\overline{\text{S30}}$   $\overline{\text{S30}}$   $\overline{\text{S30}}$   $\overline{\text{S30}}$   $\overline{\text{S30}}$   $\overline{\text{S30}}$   $\overline{\text{S30}}$   $\overline{\text{S30}}$   $\overline{\text{S30}}$   $\overline{\text{S30}}$   $\overline{\text{S30}}$   $\overline{\text{S30}}$   $\overline{\text{S30}}$  $\oplus$  ,  $\oplus_\Delta$   $\oplus_\mathbb{Z}$   $\oplus_\mathbb{Z}$   $\oplus_\mathbb{Z}$   $\oplus_\mathbb{Z}$   $\oplus_\mathbb{Z}$   $\oplus_\mathbb{Z}$   $\oplus_\mathbb{Z}$   $\oplus_\mathbb{Z}$ Pictogram van scèneherkenning 오 **Statiefherkenning 1:00:12** Daadwerkelijke opnameduur van bewegende beelden (uren:minuten:seconden) **00:00:00.00** Tijdcode (uren: minuten: seconden. frames) **00 00 00 00 Gebruikersbit x4 vertraagd x4 versneld** Langzaam/snel-schaal tijdens vertraagd/versneld opnemen <u>ું</u><br>•∎10s Zelfontspanner voor bewegende beelden **4K(2160p) 30p / 4K(2160p) 25p /4K(2160p) 15p / 4K(2160p) 12.5p / HD(1080p) 60p / HD(1080p) 50p / HD(1080p) 30p / HD(1080p) 25p / HD(720p) 30p / HD(720p) 25p** Uitvoerformaat USB-streaming **Streaming : Standby / Streaming : Uitvoer** Status van USB-streaming **Scherpstelpunt select. aan/uit** Gidsweergave voor instellen van het scherpstelgebied **Annulering van Volgen** Gidsweergave voor volgen **Av/Tv schakelen** Gidsweergave voor omschakelen tussen diafragmawaarde en sluitertijd Flicker<br>Scan Anti-flicker-Tv-scan  $-PC-$ PC-afstandsbediening FTP FTP<sup>4</sup> FTP-functie/Status van FTP-overdracht ╋ Vliegtuig-stand

 $W$ **i-Fi**  $(W$ **i-Fi** Verbonden met Wi-Fi/Losgekoppeld van Wi-Fi

Belichtingscompensatie/Gemeten-handmatig

# LAN [LAN]

Verbonden met LAN/Losgekoppeld van LAN (bij gebruik van een USB-LAN-adapter)

# $\frac{1}{2}$

Bluetooth-verbinding beschikbaar / Bluetooth-verbinding niet beschikbaar

## Î

Afstandsbediening

## $\mathbf{A}$

Verkrijgen van locatie-informatie / Locatie-informatie kan niet worden verkregen

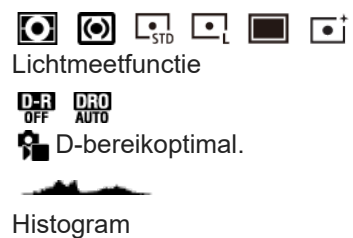

 $\leftarrow$ Digitale niveaumeter

Œ Waarschuwing voor oververhitting

**SPULL** PROPE Databasebestand vol / Databasebestandsfout

## **Verwant onderwerp**

- [Lijst van pictogrammen op het scherm voor het opnemen van stilstaande beelden](#page-35-0)
- [Lijst van pictogrammen op het weergavescherm](#page-41-0)

TP1001220192

# <span id="page-41-0"></span>**Lijst van pictogrammen op het weergavescherm**

De pictogrammen worden weergegeven op de externe monitor om beeldinformatie, enz. af te beelden tijdens het weergeven.

De afgebeelde inhoud en de posities in de afbeelding ervan dienen slechts als richtlijn en kunnen verschillen van de daadwerkelijke weergave.

De beschrijvingen staan onder de aanduidingen van de pictogrammen.

#### **Enkelbeeld-weergavescherm**

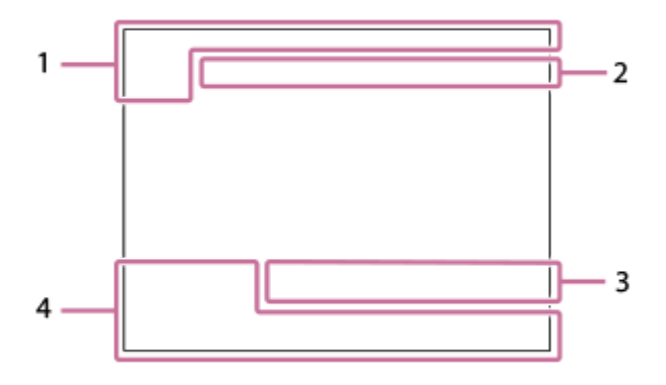

#### **Histogramweergave**

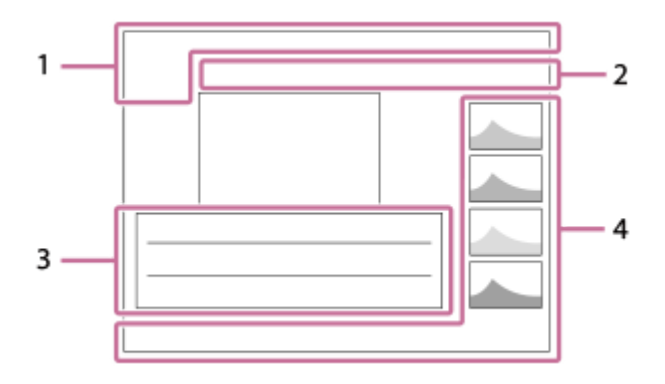

#### **Basisinformatie 1.**

₹ Een geheugenkaart is geplaatst

**IPTC** 

IPTC-informatie ★ \*↓ \*↓ ## ##

**Classificatie** 

## $\mathsf{O}_{\mathbf{T}}$

Beveiligen

**3/7**

Bestandsnummer/Aantal beelden in de weergavefunctie

# o

Als groep weergev.

 $[$  Px $]$ 

Proxy-bewegende-beelden inbegrepen

S Opnamemarkering inbegrepen

# **FTP& FTP OFTP III**

Status van FTP-overdracht

# ≁⊡⊘

Status van smartphone-overdracht (bij gebruik van [  $\bigstar$  Op cam. sel. + verz.])

## **Camera-instellingen 2.**

## FTP FTP<sup>4</sup>

FTP-functie/Status van FTP-overdracht

# WHE Wi-Fi

Verbonden met Wi-Fi/Losgekoppeld van Wi-Fi

# LAN (LAN)

Verbonden met LAN/Losgekoppeld van LAN (bij gebruik van een USB-LAN-adapter)

# 第 | 第

Bluetooth-verbinding beschikbaar / Bluetooth-verbinding niet beschikbaar

# ተ

Vliegtuig-stand

# Œ

Waarschuwing voor oververhitting

# **VEULL** PROPE

Databasebestand vol / Databasebestandsfout

# **Opname-instellingen 3.**

3:2 4:3 16:9 1:1

Beeldverhouding

## **60M / 54M / 51M / 40M / 26M / 23M / 22M / 17M / 15M / 13M / 10M**

Beeldformaat van stilstaande beelden

# **RAW RAW: RAW:** RAW: RAW

RAW-opname

## **J-X.FINE J-FINE J-STD J-LIGHT H-X.FINE H-FINE H-STD H-LIGHT**

JPEG-kwaliteit/HEIF-kwaliteit

**4:2:2**

Kleurbemonstering voor HEIF

## **XAVC HS 4K XAVC S 4K XAVC S HD XAVC S-I 4K XAVC S-I HD**

Bestandsformaat van bewegende beelden

## **120p 100p 60p 50p 30p 25p 24p**

Frames per seconde van bewegende beelden

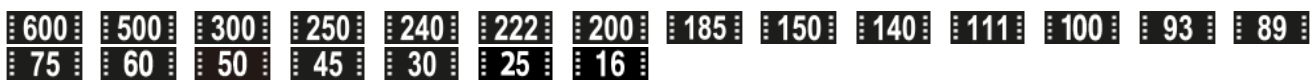

Opname-instelling van bewegende beelden

## **1/250**

**Sluitertijd** 

## **F3.5**

Diafragmawaarde

## **ISO400**

ISO-gevoeligheid

## **P A S M**

Belichtingsfunctie

## Z

Belichtingscompensatie

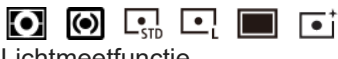

Lichtmeetfunctie

## **35mm**

Brandpuntsafstand van lens

**St PT MT WT WD FLT INT SHT BWT SET Creat.** uitstraling

# AWB AWB. AWB. ※ d d d d - A = 2 -A = **第-1 第0 第+1 第+2 & 7500K A5 G5**

Witbalans (Automatisch, Vooringesteld, Onderwater Auto, Kleurtemperatuur, Kleurfilter)

## **D-RIOFF DROAUTO**

**D**-bereikoptimal.

#### **HLG**

HDR-opname (Hybrid Log-Gamma)

## $\odot$

Copyright-informatie bestaat voor beeld

### **Beeldinformatie 4.**

## **2023-1-1 10:37:00PM**

Opnamedatum

## **100-0003**

Mapnummer - bestandsnummer

#### **C0003**

Bestandsnummer van bewegende beelden

#### المعارضا  $\sim$ L.

Histogram (Luminantie/R/G/B)

#### **Verwant onderwerp**

- [Lijst van pictogrammen op het scherm voor het opnemen van stilstaande beelden](#page-35-0)
- [Lijst van pictogrammen op het scherm voor het opnemen van bewegende beelden](#page-38-0)

TP1001220193

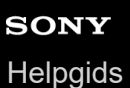

# **Besturingswiel**

Op het menuscherm kunt u het selectiekader verplaatsen door het besturingswiel te draaien of door op de boven-/onder-/linker-/rechterkant van het besturingswiel te drukken. Uw selectie wordt bevestigd wanneer u op het midden van het besturingswiel drukt.

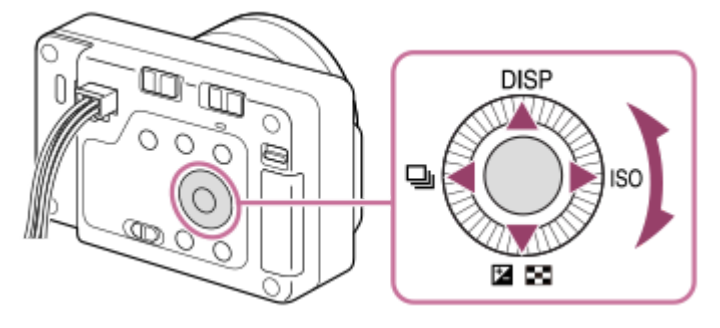

- De functies DISP (Weergave-instelling), Z / DD ( G Belicht.comp./Beeldindex), Q (Transportfunctie/ ) Zelfontspanner) en ISO ( $\blacksquare$ ISO) zijn toegewezen aan de boven-/onder-/linker-/rechterkant van het besturingswiel. Daarnaast kunt u geselecteerde functies toewijzen aan de linker-/rechterkant en het midden van het besturingswiel.
- Tijdens weergave kunt u het volgende/vorige beeld weergeven door op de linker-/rechterkant van het besturingswiel te drukken.

#### **Verwant onderwerp**

[Veelvuldig gebruikte functies toewijzen aan knoppen \(Eigen toets-instel.\)](#page-300-0)

TP1001211890

# <span id="page-45-0"></span>**SONY [Helpgids](#page-0-0)**

Digitale camera met verwisselbare lens ILX-LR1

## **Stilstaande/bewegende beelden/S&Q-schakelaar**

U kunt de stilstaande/bewegende beelden/S&Q-schakelaar gebruiken om een opnamefunctie te selecteren aan de hand van het onderwerp en het doel van de opname.

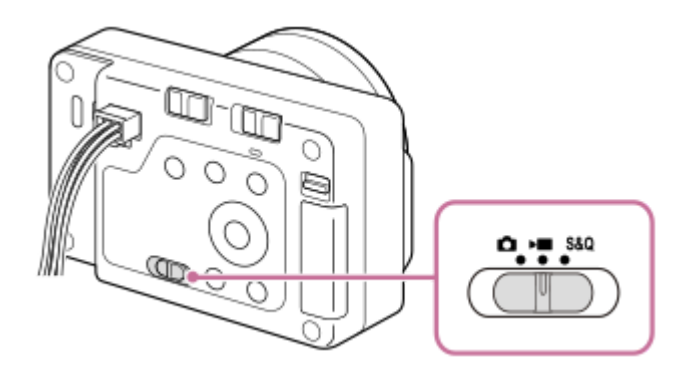

U kunt de stilstaand-beeldopnamefunctie, de bewegend-beeldopnamefunctie of de vertraagde/versnelde opnamefunctie selecteren als de opnamefunctie met behulp van de stilstaande/bewegende beelden/S&Q-schakelaar.

#### **Hint**

- De menu-onderdelen die worden afgebeeld op de tabbladen [Opname], [Belichting/kleur] en [Scherpstelling] van het menuscherm verschillen afhankelijk van de opnamefunctie (stilstaande/bewegende beelden/S&Q). Voordat u deze instellingen aanpast, selecteert u de gewenste opnamefunctie met de stilstaande/bewegende beelden/S&Q-schakelaar.
- Voor het opnemen van een timelapsefilmpje zet u de stilstaande/bewegende beelden/S&Q-schakelaar in de stand S&Q en selecteert u [ ti Time-lapse].

TP1001222251

<span id="page-46-0"></span>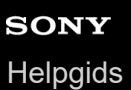

# **MENU-knop**

Het menuscherm kan worden afgebeeld door op de MENU-knop te drukken. U kunt instellingen veranderen die betrekking hebben op alle camerabedieningen, waaronder opnemen en weergeven, of u kunt een functie uitvoeren vanaf het menuscherm.

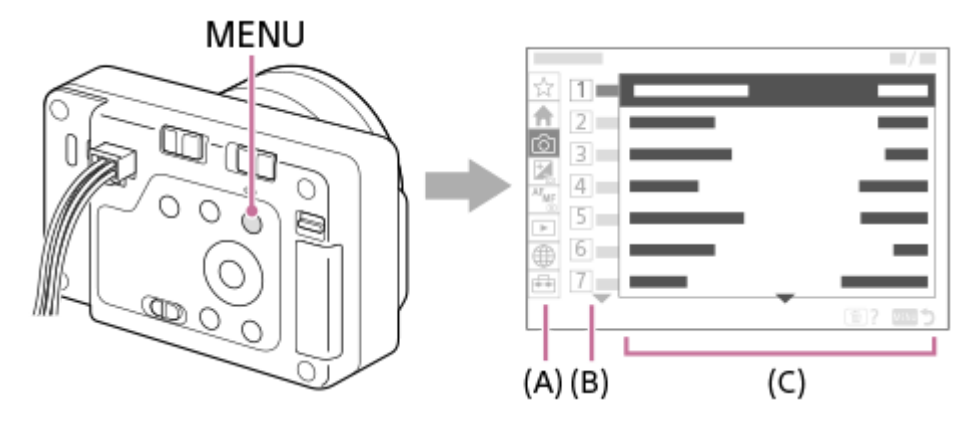

## **(A) Menutabbladen**

De menutabbladen zijn ingedeeld aan de hand van het gebruiksscenario, zoals opnemen, weergeven, netwerkinstellingen, enz.

### **(B) Menugroepen**

Op elk tabblad worden de menuonderdelen gegroepeerd op functie.

Het nummer dat aan de groep is toegewezen is het serienummer op het tabblad. Raadpleeg het nummer om de plaats te bepalen van de groep die wordt gebruikt.

## **(C) Menuonderdelen**

Selecteer de functie die u wilt instellen of uitvoeren.

#### **Hint**

De naam van het geselecteerde tabblad of de geselecteerde groep wordt bovenaan het scherm afgebeeld.

## **Basisbedieningen op het menuscherm**

- **1.** Druk op de MENU-knop om het menuscherm af te beelden.
- Navigeer binnen de menustructuur naar het gewenste menuonderdeel door op de boven-/onder-/linker-/rechterkant **2.** van het besturingswiel te drukken.
	- De afgebeelde menuonderdelen zijn verschillend voor de stilstaand-beeldopnamefuncties en de bewegendbeeldopnamefuncties.

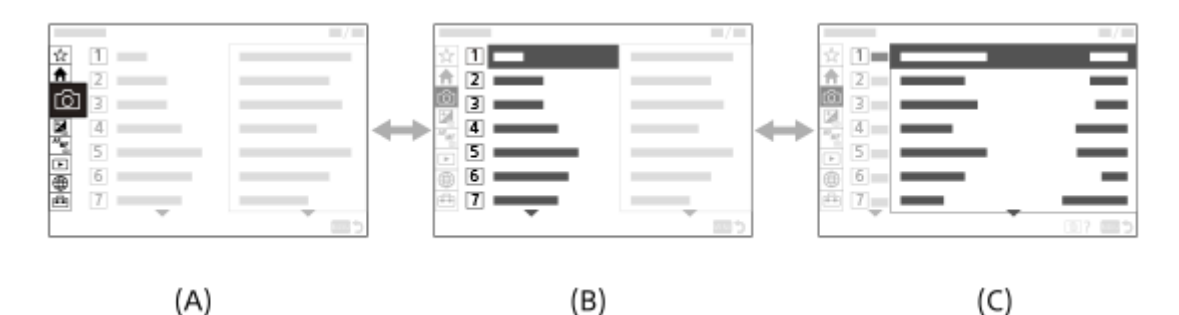

- **(A)** Menutabbladen
- **(B)** Menugroepen
- **(C)** Menuonderdelen
- Druk op het midden van het besturingswiel om het menuonderdeel te selecteren. **3.** Het instelscherm of het uitvoeringsscherm van het geselecteerde onderdeel wordt afgebeeld op de monitor.
- 4. Selecteer een parameter of voer de functie uit.
	- Als u het wijzigen van de parameter wilt annuleren, drukt u op de MENU-knop en keert u terug naar het vorige scherm.
- Druk op de MENU-knop om het menuscherm te verlaten. **5.** U keert terug naar het opnamescherm of weergavescherm.

#### **Hint**

- Op het tabblad ◆ (Hoofdmenu) kunt u een lijst weergeven van de huidige opname-instellingen. Selecteer op het tabblad een instelwaarde om het betreffende menuonderdeel te openen en de instelwaarde te veranderen.
- U kunt het menuscherm afbeelden als de functie [MENU] is toegewezen aan een customknop met behulp van [  $\bigcirc$  Eigen toetsinstel.] of [ $\blacktriangleright$  Eigen toets-instel.], en daarna op die knop wordt gedrukt.

## **Relatie tussen de stilstaande/bewegende beelden/S&Q-schakelaar en het menuscherm**

De menugroepen en menuonderdelen die worden afgebeeld op de tabbladen [Hoofdmenu], [Opname], [Belichting/kleur] en [Scherpstelling] verschillen afhankelijk van de stand van de stilstaande/bewegende beelden/S&Q-schakelaar.

De afgebeelde menugroepen en menuonderdelen zijn hetzelfde in de bewegend-beeldopnamefuncties en de vertraagde/versnelde-opnamefuncties.

#### **Stilstaand-beeldopnamefuncties**

De menuonderdelen voor het opnemen van stilstaande beelden worden afgebeeld.\*

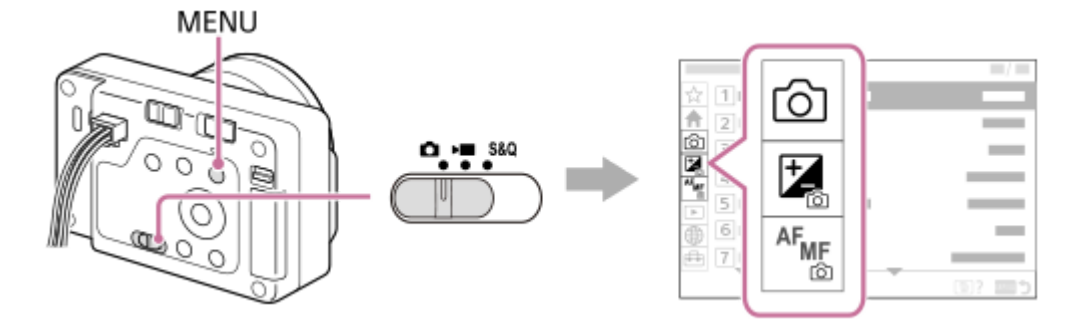

Aangezien het opnemen van bewegende beelden mogelijk is, zelfs in de stilstaand-beeldopnamefunctie, worden tevens enkele basismenuonderdelen voor het opnemen van bewegende beelden afgebeeld. \*

#### **Bewegend-beeldopnamefuncties/vertraagde en versnelde-opnamefuncties**

De menuonderdelen voor het opnemen van bewegende beelden worden afgebeeld.

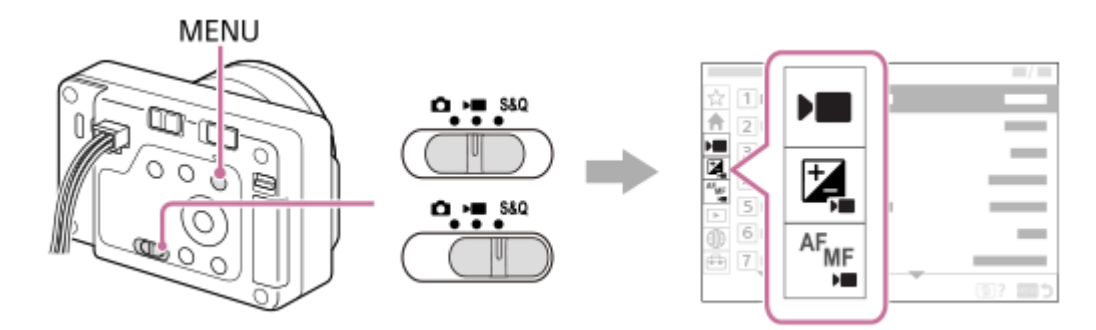

## **Pictogrammen die worden gebruikt in de "Helpgids"**

**ISBN**: Menuonderdelen die worden afgebeeld in de stilstaand-beeldopnamefuncties  $\bullet$ 

**E S&Q**: Menu-onderdelen die worden weergegeven in de bewegend-beeldopnamefuncties en vertraagde/versnelde opnamefuncties

**O D** S&Q: Menu-onderdelen die worden weergegeven in de stilstaand-beeldopnamefuncties, bewegend-

beeldopnamefuncties of vertraagde/versnelde opnamefuncties

#### **Verwant onderwerp**

- [Item toevoegen](#page-294-0)
- [Van Mijn Menu wrgv](#page-299-0)
- [Veelvuldig gebruikte functies toewijzen aan knoppen \(Eigen toets-instel.\)](#page-300-0)
- [Stilstaande/bewegende beelden/S&Q-schakelaar](#page-45-0)
- [Hoofdmenu \(lijst met opname-instellingen\)](#page-49-0)

TP1001207968

# <span id="page-49-0"></span>**Hoofdmenu (lijst met opname-instellingen)**

Selecteer op het menuscherm het tabblad <a>
(Hoofdmenu) om een lijst met opname-instellingen af te beelden. U kunt de instellingen controleren vóór het opnemen of voor elke scène apart, en tevens de instellingen rechtstreeks vanaf dit scherm veranderen.

## **Hoofdmenu voor het opnemen van stilstaande beelden**

## **Hoofdmenu 1**

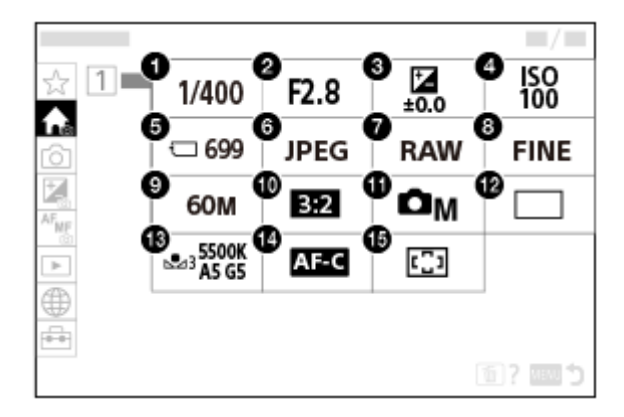

- Sluitertijd **1.** \*
- Diafragma **2.** \*
- **3.** Belicht.comp.
- **4.** ISO
- **5.** Formatteren
- **6.** Bestandsindeling
- **7.** RAW-best.type
- **8.** JPEG-kwaliteit/HEIF-kwaliteit
- **9.** JPEG-beeldform./HEIF-beeldform.
- **10.** Beeldverhouding
- **11.** Opn.modus
- **12.** Transportfunctie
- **13.** Witbalans
- **14.** Scherpstelfunctie

## **15.** Scherpstelgebied

Wanneer de opnamefunctie [Autom. progr.] is, worden de sluitertijd en diafragmawaarde afgebeeld in hetzelfde gebied. U kunt programmaverschuiving uitvoeren door het gebied te selecteren. \*

## **Hoofdmenu voor het opnemen van bewegende beelden**

## **Hoofdmenu 1**

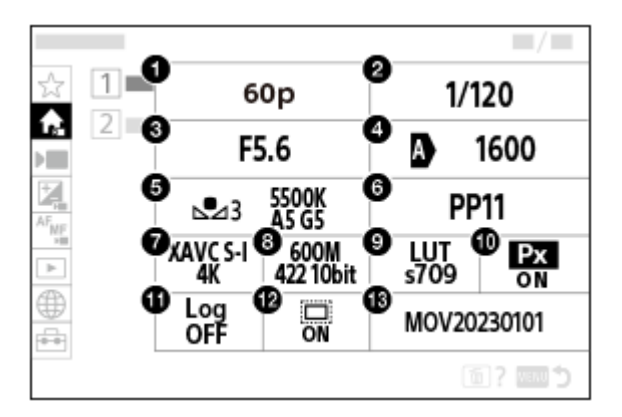

- 1. Opn.beeldsnelh./ Sal Opn.beeldsnelh. (bij het vertraagd/versneld opnemen van bewegende beelden)/ Opn.beeldsnelh. (bij het opnemen van een time-lapsefilmpje)
- **2.** Sluitertijd
- **3.** Diafragma
- **4.** ISO
- **5.** Witbalans
- **6.** Beeldprofiel
- **7.** Bestandsindeling
- 8. Opname-instell./ **Sae** Inst. vertr.+versn. (bij het vertraagd/versneld opnemen van bewegende beelden)/ (1) Opn.instelling (bij het opnemen van een time-lapsefilmpje)
- **9.** LUT selecteren
- **10.** Proxy opnemen
- **11.** Log-opname-instell.

## 12. **C** APS-(S35 Opname

**13.** Bestandsinstell.

## **Hoofdmenu 2**

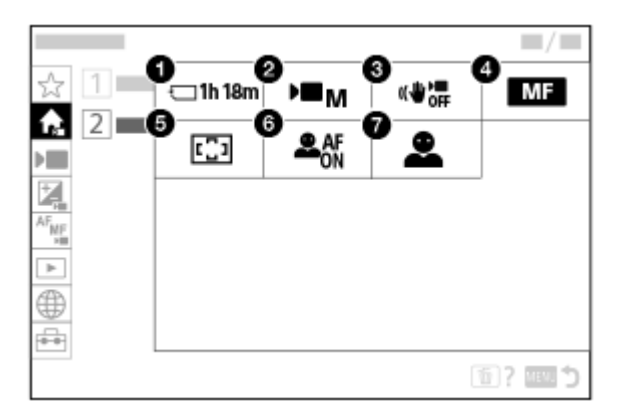

- **1.** Formatteren
- **2.** Opn.modus
- **3.** SteadyShot
- **4.** Scherpstelfunctie
- **5.** Scherpstelgebied
- **6.** Ond.w.herk. in AF
- **7.** Herkenningsdoel

#### **Hint**

Als u de functie [Hoofdmenu weerg.] toewijst aan de gewenste knop met behulp van de customknopinstellingen, kunt u ook het hoofdmenu openen door op de toegewezen knop te drukken.

#### **Verwant onderwerp**

- [MENU-knop](#page-46-0)
- [Veelvuldig gebruikte functies toewijzen aan knoppen \(Eigen toets-instel.\)](#page-300-0)

TP1001222451

<span id="page-52-0"></span>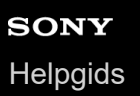

# **C (custom)-knop**

Als u van tevoren veelgebruikte functies toewijst aan de customknop (C) kunt u deze functies snel oproepen door op de knop te drukken tijdens het opnemen of weergeven.

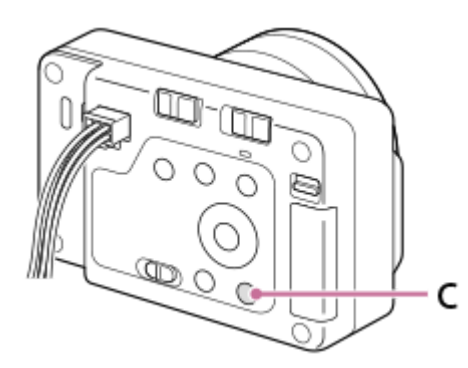

### **De functies van de customknop controleren/veranderen**

U kunt de functie die momenteel is toegewezen aan de customknop controleren met de volgende procedure. MENU  $\rightarrow$   $\leftrightarrow$  (Instellingen)  $\rightarrow$  [Bedien. aanpass.]  $\rightarrow$  [next] Eigen toets-instel.] of [ next] Eigen toets-instel.]. Als u de functie van de customknop wilt veranderen, drukt u op het midden van het besturingswiel terwijl de customknop is geselecteerd. De functies die aan die knop kunnen worden toegewezen worden afgebeeld. Selecteer de gewenste functie.

#### **Verwant onderwerp**

[Veelvuldig gebruikte functies toewijzen aan knoppen \(Eigen toets-instel.\)](#page-300-0)

TP1001216555

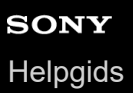

# **DISP (Weergave-instelling)-knop**

Door op de DISP (weergave-instelling)-knop te drukken, kunt u tijdens het opnemen en weergeven de inhoud veranderen die op het scherm wordt afgebeeld. Elke keer wanneer u op de DISP-knop drukt, verandert het scherm.

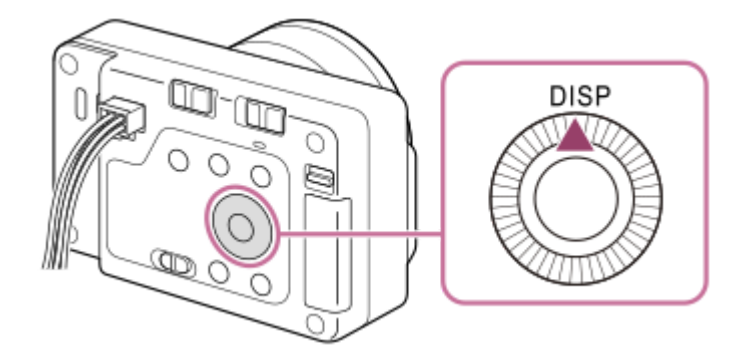

## **Tijdens het opnemen**

Alle info weerg.  $\rightarrow$  Geen info  $\rightarrow$  Histogram  $\rightarrow$  Niveau  $\rightarrow$  Alle info weerg. **Tijdens het opnemen van stilstaande beelden**:

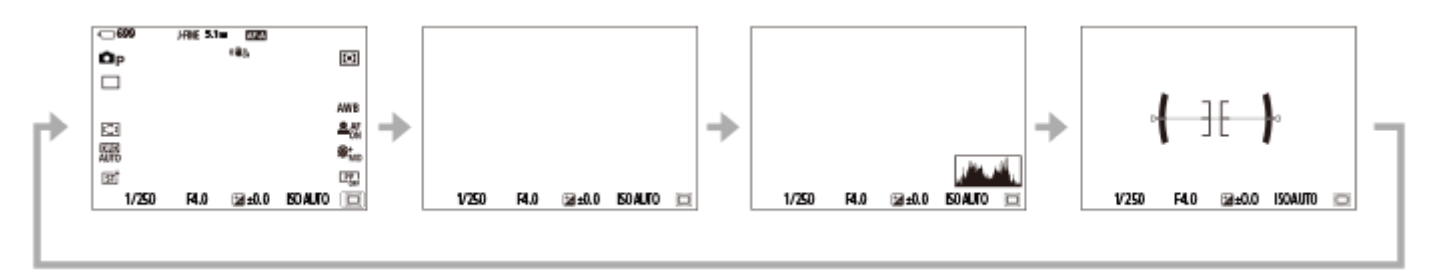

**Tijdens het opnemen van bewegende beelden**:

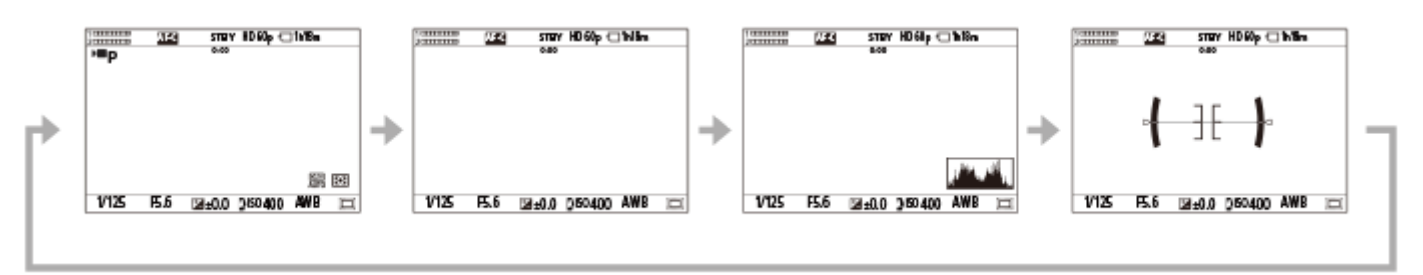

## **Tijdens het afspelen**

Info weergeven → Histogram → Geen info → Info weergeven

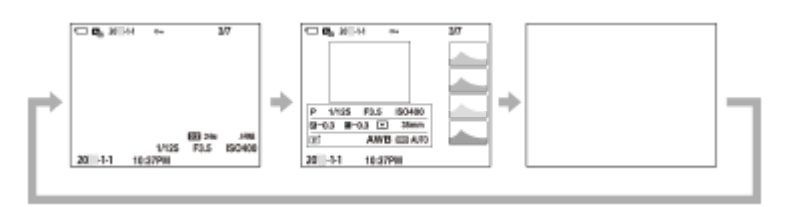

Als het beeld een overbelicht of onderbelicht gebied heeft, knippert het overeenkomstige gedeelte op de histogramweergave (waarschuwing wegens overbelichting/onderbelichting).

De instellingen voor weergeven worden ook toegepast in [  $\bigcap$  Autom.weergave].

### **Opmerking**

De afgebeelde inhoud en de positie van deze inhoud weergegeven in de afbeelding dienen slechts als richtlijn en kunnen verschillen van de daadwerkelijke weergave.

#### **Verwant onderwerp**

[DISP \(sch.w.g.\)-inst.](#page-305-0)

TP1001216534

# **SONY [Helpgids](#page-0-0)**

Digitale camera met verwisselbare lens ILX-LR1

# **Wissen-knop**

U kunt een beeld dat op dat moment wordt weergegeven wissen door op de  $\overline{m}$  (Wissen)-knop te drukken.

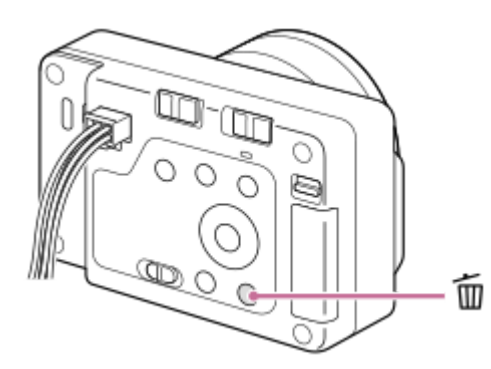

- Wanneer een bevestigingsbericht wordt afgebeeld nadat u op de m (Wissen)-knop hebt gedrukt, gebruikt u het besturingswiel om [Wissen] te selecteren en drukt u op het midden.
- U kunt ook twee of meer beelden tegelijkertijd wissen. Selecteer MENU → (Afspelen) → [Verwijderen] → [Wissen]. Selecteer vervolgens de beelden die u wilt wissen.

#### **Hint**

- Als u MENU →  $\blacktriangleright$  (Afspelen) → [Verwijderen] → [  $\blacksquare$  2x dr. om te wiss.] instelt op [Aan], kunt u beelden wissen door twee keer achter elkaar op de  $\overline{m}$  (Wissen-) knop te drukken.
- Behalve het enkelbeeldweergavescherm kunt u ook de  $\overline{m}$  (Wissen)-knop gebruiken voor de volgende bedieningen. Customknop
	- Het contextmenu openen ([Aan Mijn Menu toev.]/[Helpfunct. in camera])

#### **Verwant onderwerp**

- [Meerdere geselecteerde beelden tegelijk wissen \(Wissen\)](#page-286-0)
- [Wisbevestiging](#page-289-0)
- **[2x dr. om te wiss.](#page-288-0)**
- [C \(custom\)-knop](#page-52-0)
- **Helpfunct.** in camera

TP1001183344

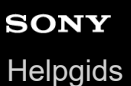

# **LOCK-schakelaar**

U kunt het besturingswiel en alle knoppen vergrendelen, behalve de ontspanknop/MOVIE (bewegende-beelden)-knop door de LOCK-schakelaar naar rechts te schuiven ("LOCK"-kant). Om ze te ontgrendelen, schuift u de LOCK-schakelaar naar links.

#### **Hint**

- Wanneer de LOCK-schakelaar vergrendeld is, verandert de opnamefunctie niet, ook niet wanneer u de stilstaande/bewegende beelden/S&Q-schakelaar omschakelt. Of de ontspanknop/MOVIE (bewegende-beelden)-knop werkt als de ontspanknop voor het opnemen van stilstaande beelden, of werkt als start-stopknop voor het opnemen van bewegende beelden of het opnemen van vertraagde/versnelde bewegende beelden, wordt bepaald door de opnamefunctie wanneer de LOCK-schakelaar is vergrendeld.
- Zelfs als de camerabedieningen vergrendeld zijn met de LOCK-schakelaar, kunt u externe apparaten bedienen die zijn aangesloten op de camera, zoals een Bluetooth-afstandsbediening.

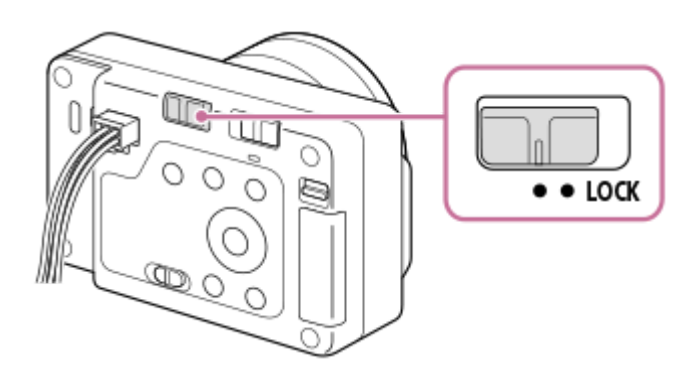

U kunt ook Camera Remote SDK gebruiken om bedieningen te vergrendelen of ontgrendelen.

## **Voorzorgsmaatregelen bij gebruik van Camera Remote SDK om bedieningen te vergrendelen of ontgrendelen**

- Als u de bedieningen hebt vergrendeld met behulp van Camera Remote SDK met de LOCK-schakelaar naar links geschoven (ontgrendeld stand), volgt u de onderstaande stappen om de bediening te ontgrendelen.
	- **1.** Geef een ontgrendelingsopdracht met Camera Remote SDK.
	- **2.** Schuif de LOCK-schakelaar naar rechts en schuif deze daarna naar links.
- Als u de bedieningen hebt ontgrendeld met behulp van Camera Remote SDK terwijl de LOCK-schakelaar naar rechts (vergrendelde stand) geschoven was, volgt u de onderstaande stappen om de afstandsbediening te vergrendelen.
	- **1.** Geef een vergrendelingsopdracht met Camera Remote SDK.
	- **2.** Schuif de LOCK-schakelaar naar links en schuif deze daarna naar rechts.

#### **Verwant onderwerp**

[Camera Remote SDK gebruiken](#page-354-0)

TP1001425256

# **Toetsenbordscherm**

Wanneer het handmatig invoeren van tekens is vereist, wordt een toetsenbord afgebeeld op het scherm. Voor voorbeelden van functies die gebruikmaken van het toetsenbord, raadpleegt u "Verwant onderwerp" onderaan deze pagina.

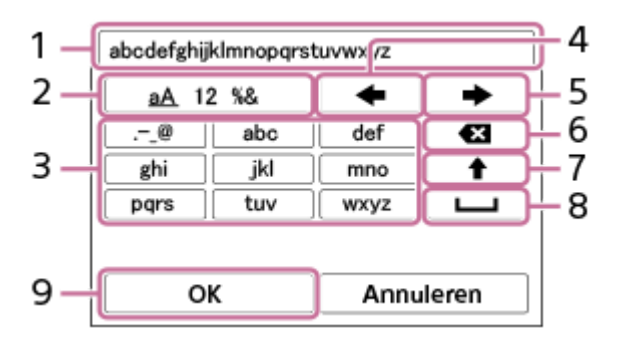

### **Invoerveld 1.**

De tekens die u invoert worden hierin afgebeeld.

**Tekensoort wisselen 2.**

Elke keer wanneer u op deze toets drukt, wisselt de tekensoort tussen letters, cijfers en symbolen.

**Toetsenbord 3.**

Elke keer wanneer u op deze toets drukt, worden de tekens die bij die toets horen één voor één weergegeven. Om de letters te veranderen van kleine letters naar hoofdletters, drukt u op  $\spadesuit$  (pijl omhoog).

(pijl naar links) **4.**

Verplaatst de cursor in het invoerveld naar links.

(pijl naar rechts) **5.**

Verplaatst de cursor in het invoerveld naar rechts. Deze toets wordt ook gebruikt om de invoer van een teken dat wordt bewerkt definitief te maken en door te gaan naar het volgende teken.

(wissen) **6.**

Wist het teken vóór de cursor.

(pijl omhoog) **7.**

Verandert een letter in een hoofdletter of kleine letter.

- (spatie) **8.**
- Voert een spatie in.

**OK 9.**

**2**

Druk op deze toets na het invoeren van tekens om de ingevoerde tekens definitief te maken.

De procedure voor het invoeren van alfabetische tekens wordt hieronder beschreven.

**Gebruik het besturingswiel om de cursor te verplaatsen naar de gewenste toets. 1**

- Elke keer wanneer u op het midden van het besturingswiel drukt, veranderen de tekens.
- $\bullet$  Om de letter te veranderen naar een hoofdletter of kleine letter, drukt u op  $\spadesuit$  (pijl omhoog).

Wanneer het teken dat u wilt invoeren wordt afgebeeld, drukt u op **(e)** (pijl naar rechts) om het teken te **bevestigen.**

- Denk eraan dat u één teken per keer bevestigt. Alleen nadat een teken is bevestigd, kunt u het volgende teken invoeren.
- **Zelfs als u niet op**  $\rightarrow$  **(pijl naar rechts) drukt, wordt het ingevoerde teken automatisch bevestigd na enkele** seconden.

**Nadat u klaar bent met het invoeren van alle tekens, drukt u op [OK] om de ingevoerde tekens definitief te maken.**

Om het invoeren te annuleren, selecteert u [Annuleren].

#### **Verwant onderwerp**

**3**

- [Copyrightinformatie](#page-315-0)
- [Toegangspunt instel.](#page-319-0)
- [Bekabeld LAN \(USB-LAN\)](#page-327-0)
- [Naam Appar. Bew.](#page-330-0)
- [Instell. toeg.verificat.](#page-332-0)

TP1001208072

<span id="page-59-0"></span>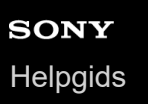

# **Helpfunct. in camera**

[Helpfunct. in camera] beeldt beschrijvingen af van MENU-onderdelen en instellingen op de monitor.

**Selecteer het MENU-onderdeel waarvan u wilt een beschrijving wilt afbeelden, en druk daarna op de (wis-)knop (A). 1**

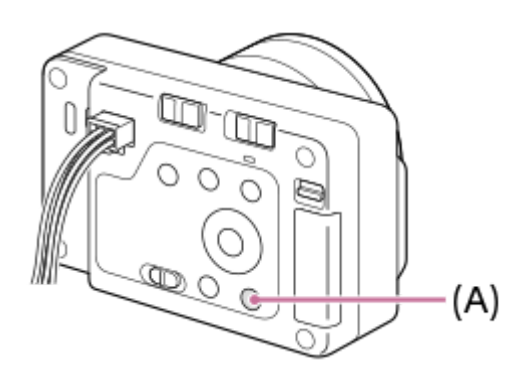

De beschrijvingen van het item worden afgebeeld.

Selecteer [Helpfunct. in camera] en druk op het midden van het besturingswiel wanneer het contextmenu wordt afgebeeld.

TP1001208064

# **Functies voor toegankelijkheid**

De camera is uitgerust met functies voor toegankelijkheid om het gezichtsvermogen te ondersteunen.

# **Schermvoorleesfunctie**

Als de camera via HDMI is aangesloten op een externe monitor en audio-uitvoer is ingeschakeld, leest de camera informatie hardop voor, zoals menuschermen of berichten.

Om de schermvoorleesfunctie altijd ingeschakeld te houden, houdt u de MENU-knop ingedrukt op het begininstellingenscherm dat wordt afgebeeld nadat u de camera voor het eerst hebt ingeschakeld. De schermvoorleesfunctie wordt ingeschakeld.

Nadat u de schermvoorleesfunctie hebt gebruikt op het begininstellingenscherm, blijft de schermvoorleesfunctie ingeschakeld na de begininstellingen, en kunt u de schermvoorleesfunctie in- en uitschakelen door de MENU-knop ingedrukt te houden.

De MENU-knop bevindt zich aan de achterkant van de camera, iets boven het midden, en is de meest rechter van de drie knoppen in een horizontale rij.

# **Schermweergave-vergrotingsfunctie**

U kunt de weergave van het menuscherm op de externe monitor vergroten om de tekst beter leesbaar te maken. (Sommige menuschermen ondersteunen de vergrotingsfunctie niet.)

Selecteer MENU → (Instellingen) → [ $\bigstar$  Toegankelijkh] → [Vergroot scherm] om de functie in te schakelen, waarna de weergave van het menuscherm kan worden vergroot door op de customknop op het menuscherm te drukken. Voor meer informatie raadpleegt u de " [Vergroot scherm](#page-350-0) ".

#### **Hint**

- Als u de schermvoorleesfunctie niet hebt gebruikt op het begininstellingenscherm, kunt u de functie inschakelen in het menu. Selecteer MENU →  $\longleftarrow$  (Instellingen) → [ $\bigstar$  Toegankelijkh] → [Schermlezer] → [Schermlezer] → [Aan].
- Als u de schermvoorleesfunctie niet hebt gebruikt op het begininstellingenscherm, wordt [ MENU] Lang indr.: schak.] onder [Schermlezer] ingesteld op [Uit]. Stel [MENU Lang indr.: schak.] in op [Aan] wanneer u de schermvoorleesfunctie wilt in- en uitschakelen door de MENU-knop ingedrukt te houden.

#### **Opmerking**

Afhankelijk van de taal die u hebt geselecteerd op het begininstellingenscherm of bij [ Taal], wordt de schermvoorleesfunctie mogelijk niet ondersteund.

#### **Verwant onderwerp**

- [Schermlezer \(alleen voor sommige modellen\)](#page-349-0)
- [Vergroot scherm](#page-350-0)

TP1001425263

## <span id="page-61-0"></span>**Geheugenkaarten die kunnen worden gebruikt**

Deze camera ondersteunt SD-geheugenkaarten (compatibel met UHS-II). Als u een microSD-geheugenkaart in deze camera gebruikt, vergeet dan niet de geschikte adapter te gebruiken.

## **Voor het opnemen van stilstaande beelden**

De volgende geheugenkaarten kunnen worden gebruikt.

SD/SDHC/SDXC-geheugenkaarten

## **Voor het opnemen van bewegende beelden (wanneer [ Proxy opnemen] is ingesteld op [Uit])**

De opnameformaten voor bewegende beelden en compatibele geheugenkaarten zijn als volgt.

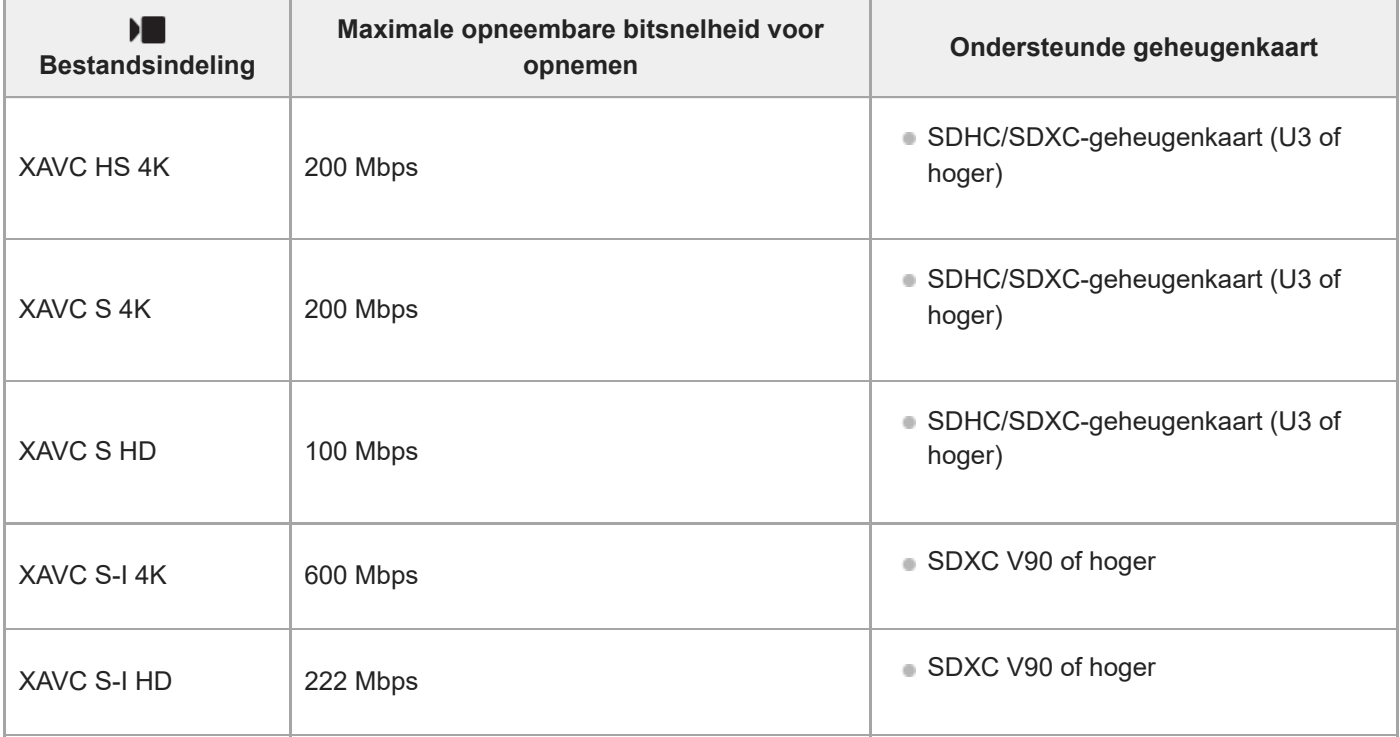

## **Voor het opnemen van bewegende beelden (wanneer [ Proxy opnemen] is ingesteld op [Aan])**

- Het opnemen van proxy-opnamen is niet mogelijk wanneer de beeldfrequentie voor opnemen [120p]/[100p] is. Afhankelijk van de instelling voor [ $\blacktriangleright$  Bestandsindeling], kan de maximale opneembare bitsnelheid lager zijn dan wanneer  $\left[\right]$  Proxy opnemen] is ingesteld op [Uit]. De ondersteunde geheugenkaarten voor  $\left[\right]$  Bestandsindeling] zijn als volgt.
- Deze camera kan geen proxy-opnamen maken tijdens het opnemen in het XAVC S-I-formaat.

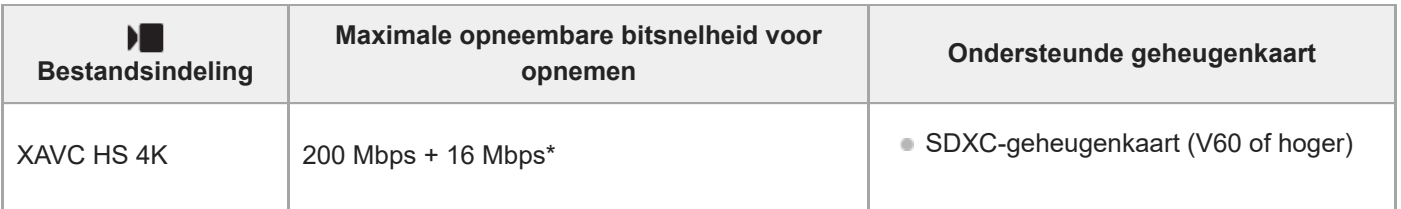

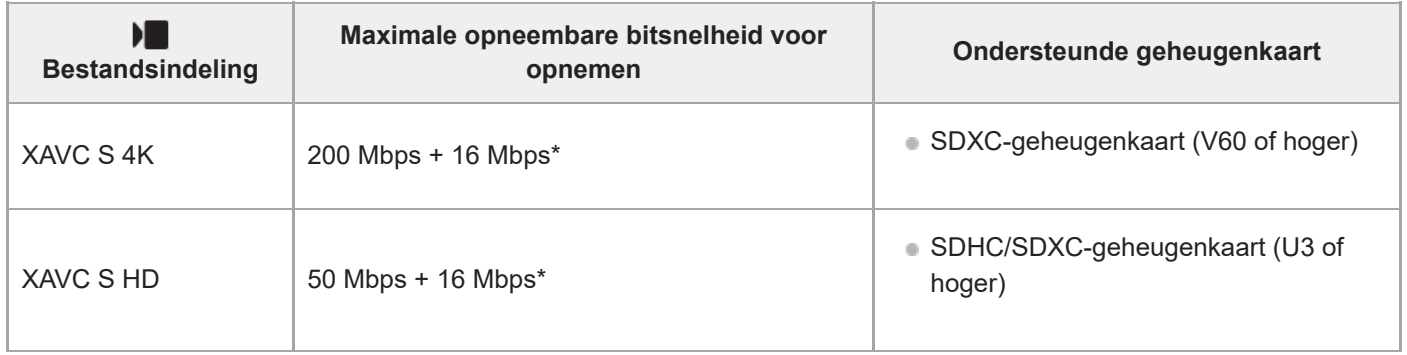

De maximale opneembare bitsnelheid voor proxy-bewegende-beelden op deze camera is 16 Mbps. \*

## **Voor vertraagd en versneld opnemen (Wanneer [ Proxy opnemen] is ingesteld op [Uit])**

De bestandsformaten en compatibele geheugenkaarten zijn als volgt.

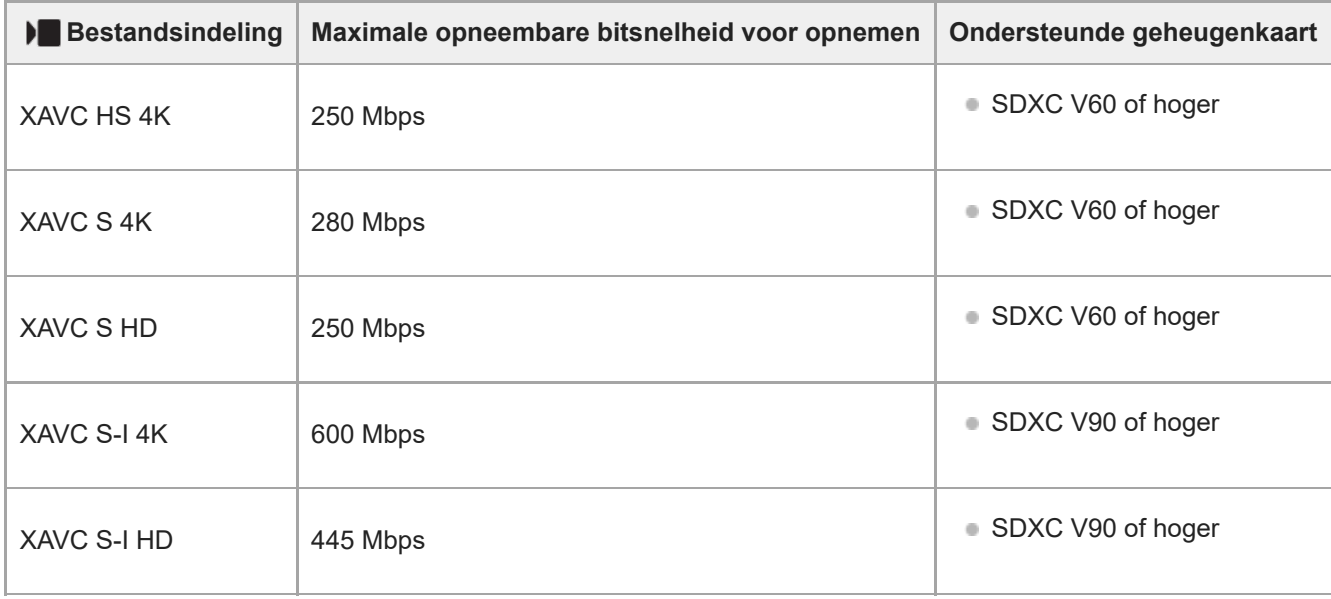

# **Voor vertraagd en versneld opnemen (Wanneer [ Proxy opnemen] is ingesteld op [Aan])**

- Het opnemen van proxy-opnamen is niet mogelijk wanneer de beeldfrequentie voor opnemen [120p]/[100p] is. Afhankelijk van de instelling voor [ $\blacktriangleright$  Bestandsindeling], kan de maximale opneembare bitsnelheid lager zijn dan wanneer [Px Proxy opnemen] is ingesteld op [Uit]. De ondersteunde geheugenkaarten voor [ Bestandsindeling] zijn als volgt.
- Deze camera kan geen proxy-opnamen maken tijdens het opnemen in het XAVC S-I-formaat.

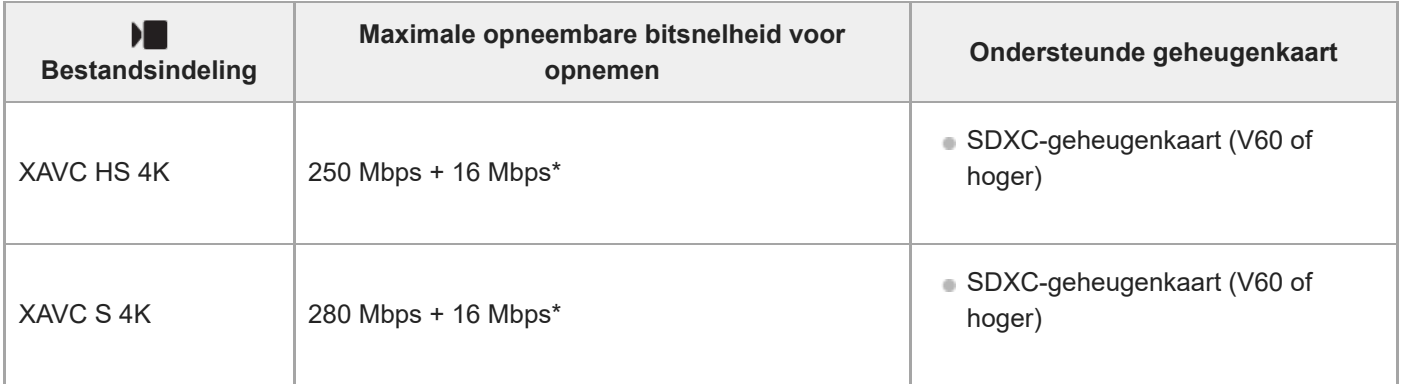

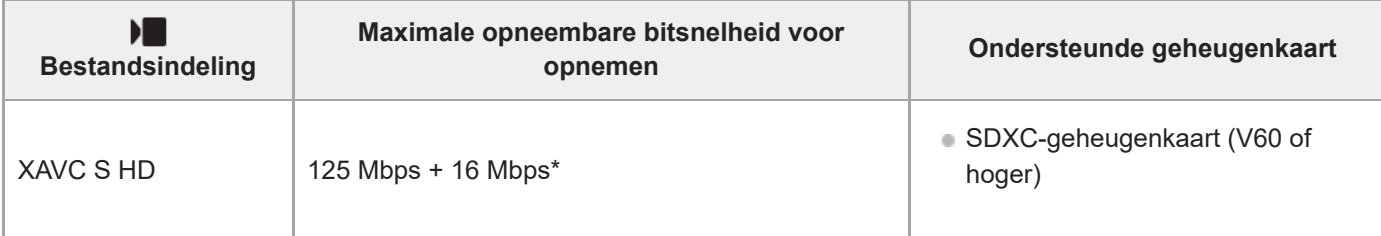

De maximale opneembare bitsnelheid voor proxy-bewegende-beelden op deze camera is 16 Mbps. \*

## **Voor het opnemen van een time-lapsefilmpje (als [ Proxy opnemen] ingesteld is op [Uit])**

De ondersteunde geheugenkaarten voor [ Bestandsindeling] zijn als volgt.

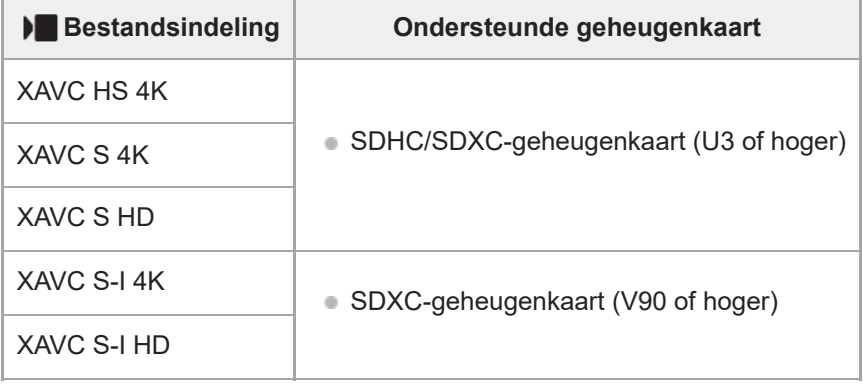

## **Voor het opnemen van een time-lapsefilmpje (als [ Proxy opnemen] ingesteld is op [Aan])**

- De ondersteunde geheugenkaarten voor [ D Bestandsindeling] zijn als volgt.
- Deze camera kan geen proxy-opnamen maken tijdens het opnemen in het XAVC S-I-formaat.

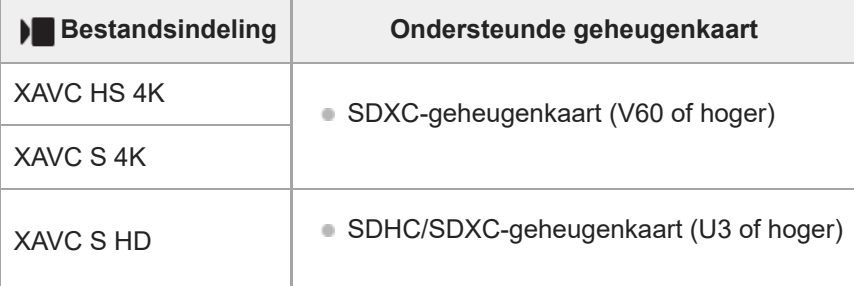

#### **Opmerking**

- Bij vertraagd opnemen is de bitsnelheid voor opnemen hoger dan gebruikelijk. Mogelijk hebt u een geheugenkaart nodig waarop met een hogere snelheid kan worden geschreven.
- Wanneer een SDHC-geheugenkaart wordt gebruikt voor het langdurig opnemen van bewegende beelden, worden de opgenomen bewegende beelden opgedeeld in bestanden met een grootte van 4 GB. Bij het opnemen van een time-lapsefilmpje stopt het opnemen automatisch vlak voordat het bestand wordt gesplitst.

#### **Verwant onderwerp**

- [Opmerkingen over geheugenkaarten](#page-18-0)
- [Aantal opneembare beelden](#page-416-0)
- [Opnameduur van bewegende beelden](#page-419-0)
- [Inst. vertr.+versn.](#page-224-0)

**2**

Digitale camera met verwisselbare lens ILX-LR1

# **Een geheugenkaart plaatsen/verwijderen**

Beschrijft hoe een geheugenkaart (los verkrijgbaar) in de camera moet worden geplaatst. U kunt SD-geheugenkaarten in deze camera gebruiken.

#### **1 Verschuif de schakelaar boven het deksel van de geheugenkaart om het deksel te openen.**

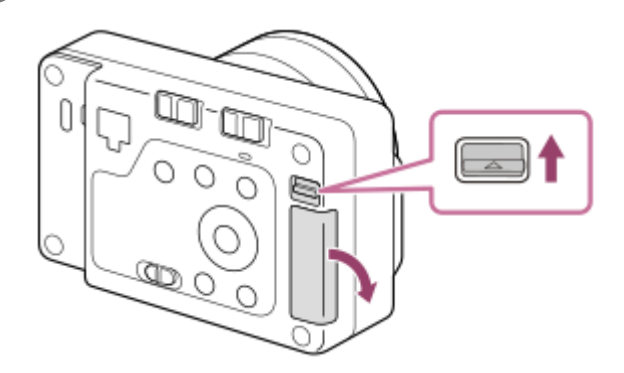

#### **Steek de geheugenkaart in de gleuf.**

Met de afgeschuinde hoek in de afgebeelde richting, steekt u de geheugenkaart in de gleuf tot hij op zijn plaats vastklikt. Steek de geheugenkaart correct in de gleuf. Als u dit niet doet, kan een storing worden veroorzaakt.

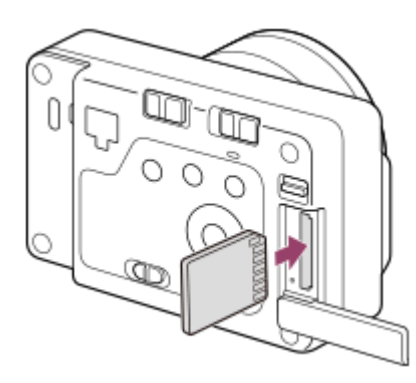

**3 Steek het uitsteeksel aan de onderkant van het deksel in de uitsparing van de camera en sluit het deksel.**

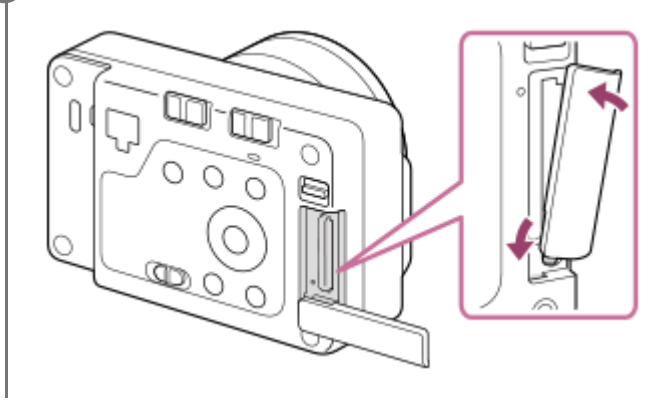

#### **Hint**

Wanneer u voor de eerste keer een geheugenkaart gebruikt in de camera, adviseren wij u de kaart in de camera te formatteren voor stabielere prestaties van de geheugenkaart.

## **De geheugenkaart verwijderen**

Open de afdekking van de geheugenkaart en verzeker u ervan dat de toegangslamp **(A)** niet brandt, en duw daarna de geheugenkaart eenmaal licht naar binnen om hem te verwijderen.

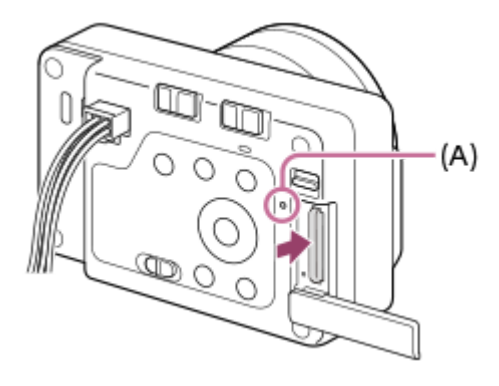

#### **Verwant onderwerp**

- [Geheugenkaarten die kunnen worden gebruikt](#page-61-0)
- [Opmerkingen over geheugenkaarten](#page-18-0)
- [Formatteren](#page-307-0)

TP1001208010

**2**

**3**

Digitale camera met verwisselbare lens ILX-LR1

# **Een lens bevestigen/verwijderen**

Schakel de camera uit voordat u de lens bevestigt/verwijdert.

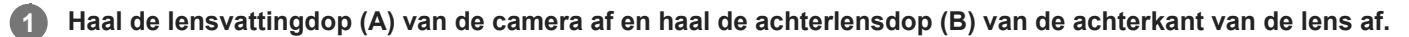

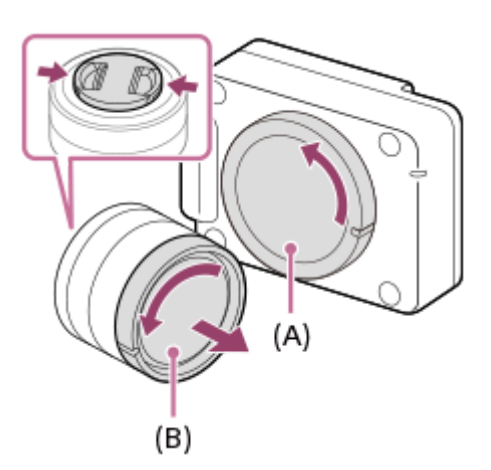

Wij adviseren u de voorste lensdop te bevestigen nadat u klaar bent met opnemen.

**Bevestig de lens door de twee witte uitlijnmarkeringen (vattingmarkeringen) op de lens en de camera met elkaar uit te lijnen.**

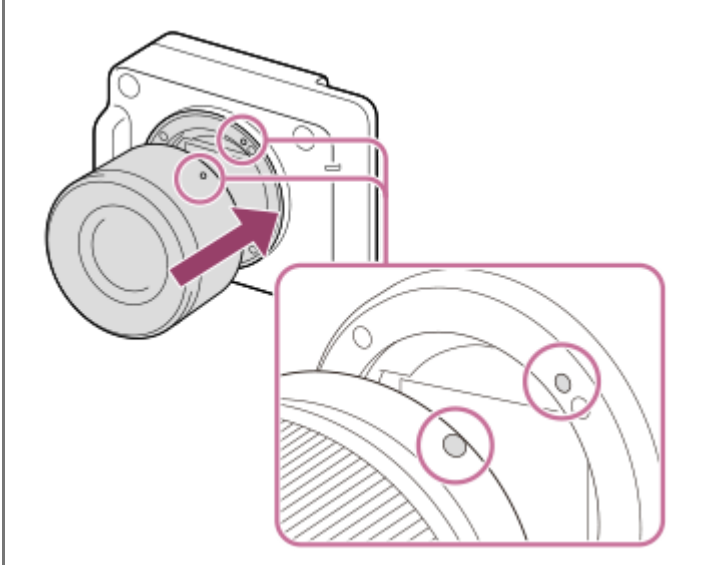

Houd de camera vast met de lensvatting omlaag gericht om te voorkomen dat stof en vuil in de camera kunnen binnendringen.

**Terwijl u de lens licht tegen de camera aan duwt, draait u de lens langzaam in de richting van de pijl totdat deze vastklikt in de vergrendelde positie.**

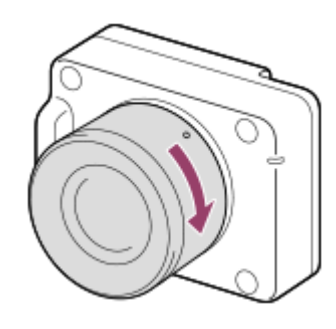

Let erop dat u tijdens het bevestigen de lens recht houdt.

#### **De lens eraf halen**

Houd de lensontgrendelingsknop **(A)** ingedrukt en draai de lens in de richting van de pijl tot hij stopt.

Nadat de lens is verwijderd, plaatst u de lensvattingdop op de camera en de lensdoppen op de voor- en achterkant van de lens om te voorkomen dat stof en vuil in de camera en lens kunnen binnendringen.

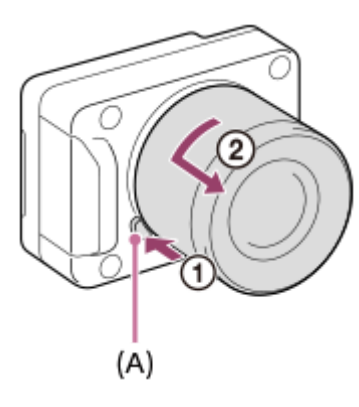

#### **Opmerking**

- Bevestig/verwijder de lens snel en op een stofvrije plaats.
- Druk niet op de lensontgrendelingsknop terwijl u de lens bevestigt.
- Oefen bij het bevestigen van de lens geen grote kracht uit.
- De vattingadapter (los verkrijgbaar) is vereist om een lens met een A-vatting (los verkrijgbaar) te kunnen gebruiken. Als u de vattingadapter gebruikt, raadpleegt u de gebruiksaanwijzing die bij de vattingadapter werd geleverd.
- Als u volframebeelden wilt opnemen, gebruikt u een lens die compatibel is met het volframe-formaat.
- Als u een lens met een statiefaansluiting gebruikt, bevestigt u een statief op de statiefaansluiting van de lens om het gewicht van de lens en de body beter te balanceren.
- Als u de camera draagt terwijl een lens is bevestigd, houdt u zowel de camera als de lens zorgvuldig vast.
- Houd de lens niet vast aan het gedeelte dat is uitgeschoven ten behoeve van zoomen of scherpstellen.

#### **Verwant onderwerp**

[Objectiefadapter](#page-413-0)

TP1001207950

# **Aansluiten op een voedingsbron**

Gebruik de voedings- en bedieningskabel (bijgeleverd) om dit apparaat aan te sluiten op een voedingsbron, zoals een netstroomadapter.

Sluit een gelijkstroomstekker die voldoet aan IEC60130-10 (JEITA-normen RC-5320A) TYPE4 aan op de bijgeleverde voedings- en bedieningskabel, en gebruik een voedingsbron met een spanningsbereik van 10,5 V – 13,5 V. Wij adviseren u de Sony-netstroomadapter AC-UES1230MT te gebruiken.

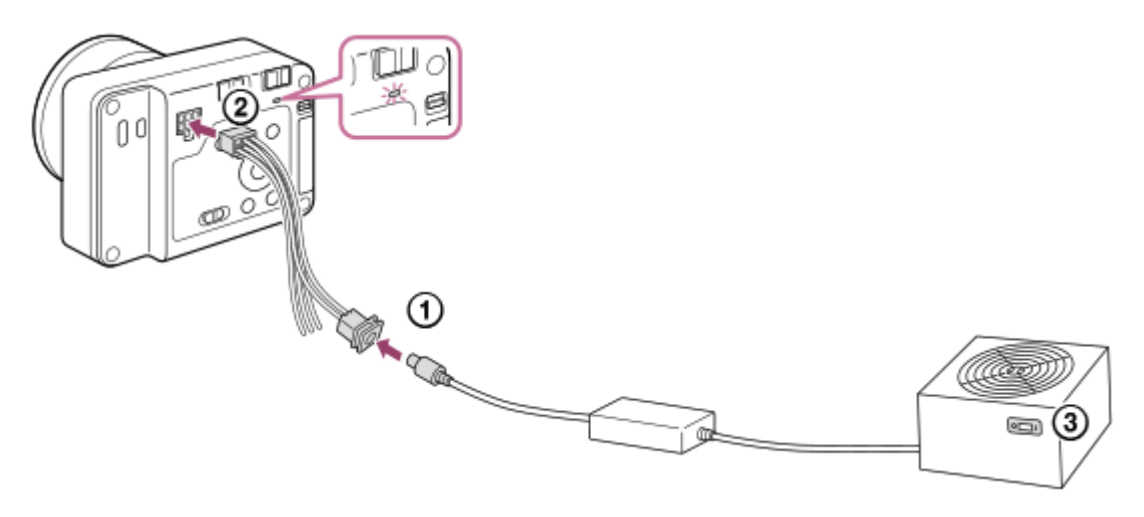

**1 Sluit de voedings- en bedieningskabel (bijgeleverd) aan op een voedingsbron, zoals een netstroomadapter.**

**2 Sluit de voedings- en bedieningskabel aan op de voedings- en bedieningsaansluiting van de camera.**

#### **Schakel de voedingsbron in.**

- Controleer of het aan/uit-lampje van de camera brandt om er zeker van te zijn dat de camera correct van voeding wordt voorzien.
- De kleur van het aan/uit-lampje geeft de voedingsstatus van de camera aan. Als deze groen brandt (opstart-status): er wordt voeding geleverd en de ON/OFF (aan/uit)-schakelaar staat aan Als deze rood brandt (stand-by-status): er wordt voeding geleverd en de ON/OFF (aan/uit)-schakelaar staat uit

#### **Hint**

**3**

Door afzonderlijke apparaten aan te sluiten op de FOCUS/TRIGGER/EXPOSURE-aansluitingen van de voedings- en bedieningsaansluiting, kunt u een opdracht naar dit apparaat zenden om de camera scherp te stellen (FOCUS) of de sluiter te ontspannen (TRIGGER), of een opnametimingsignaal (EXPOSURE) naar de drone zenden. Voor de technische gegevens en aansluitmethoden van elke aansluiting, raadpleegt u "[Technische gegevens over de voedings](#page-409-0)[en bedieningsaansluiting"](#page-409-0).

#### **Opmerking**

- Het bedrijfsspanningsbereik van de beschikbare voedingsbron is 10 V t/m 18 V gelijkstroom. (Dit is het gegarandeerde bereik voor de spanning ontvangen door dit apparaat (spanning aan het ontvangende uiteinde).)
- Dit apparaat kan tijdelijk ongeveer 40 W aan vermogen vragen bij het opnemen van stilstaande beelden. Gebruik een voedingsbron met een vermogen van 40 W of meer. Gebruik bovendien een voeding en -kabel die voldoen aan de wet- en

regelgeving van uw land of regio. Als het vermogen van de voeding 40 W of minder is, controleert u vóór gebruik op correcte werking.

- Als u een andere kabel dan de bijgeleverde voedings- en bedieningskabel gebruikt, controleert u of voeding wordt geleverd en het aan/uit-lampje rood brandt. Sluit vervolgens de HDMI-kabel of USB-kabel aan en zet de ON/OFF (aan/uit)-schakelaar aan. Als het aan/uit-lampje niet rood brandt, is de aansluiting van de kabel die wordt gebruikt mogelijk niet correct.
- Als het aan/uit-lampje rood brandt ondanks dat de ON/OFF (aan/uit)-schakelaar aan staat, zijn de volgende omstandigheden mogelijk. Controleer zo nodig de volgende instellingen, de staat van de voeding, enz.
	- De instelling voor het uitschakelen is uitgevoerd door een applicatie die is ontwikkeld met Camera Remote SDK.
	- De stroombesparingsstand werd geactiveerd.
	- De ingevoerde voedingsspanning is lager dan 10 V.
	- De ingevoerde voedingsspanning is hoger dan 18 V.
	- De temperatuur van de camera nam toe en de voeding werd uitgeschakeld om het apparaat te beschermen.

Als u de camera niet kunt inschakelen ondanks dat er geen problemen zijn met de instellingen of de staat van de voeding, neemt u contact op met het servicecentrum voor advies.

#### **Verwant onderwerp**

- [Technische gegevens over de voedings- en bedieningsaansluiting](#page-409-0)
- [Een voedings- en bedieningskabel met de hand maken](#page-412-0)

TP1001425257

**2**

Digitale camera met verwisselbare lens ILX-LR1

# **Een externe monitor aansluiten**

Door een externe monitor met een HDMI-kabel (los verkrijgbaar) aan te sluiten op de camera, kunt u het instelscherm afbeelden en de Live View van de camera weergeven. Voor informatie over de bediening van de externe monitor, raadpleegt u de gebruiksaanwijzing van de externe monitor.

### **1 Schakel zowel de camera als de externe monitor uit.**

#### **Sluit de HDMI-microaansluiting van de camera met behulp van een HDMI-kabel (los verkrijgbaar) aan op de HDMI-aansluiting van de externe monitor.**

Gebruik een HDMI-kabel die compatibel is met de HDMI Type-D-microaansluiting van de camera en de HDMIaansluiting van de externe monitor.

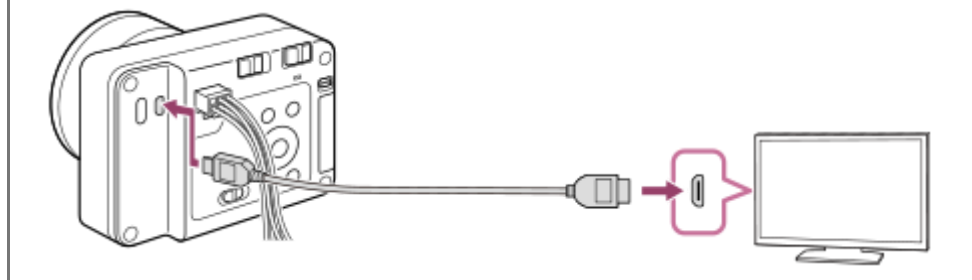

#### **Opmerking**

- Sluit de camera en een ander apparaat niet aan met behulp van de uitgangsaansluitingen van beide apparaten. Als u dit toch doet, kan een storing worden veroorzaakt.
- Sommige apparaten werken niet correct wanneer ze zijn aangesloten op de camera. Ze voeren bijvoorbeeld geen video of [Schermlezer] audio uit.
- Gebruik een HDMI-kabel met het HDMI-logo of een originele kabel van Sony.
- U kunt HDMI-instellingen configureren met behulp van Camera Remote SDK.
- Wanneer u tijdens HDMI-uitvoer de film omschakelt van 4K naar HD-beeldkwaliteit of omgekeerd, of de film verandert naar een andere beeldfrequentie of andere kleurmodus, kan het scherm donker worden. Dit is geen storing.
- Met de beeldkwaliteit van de HDMI-uitvoer kunt u flikkeringspatronen (moirépatronen of trappetjes) in dunne lijnen, enz. zien. Controleer het beeld dat op de SD-kaart is opgenomen voor de werkelijke beeldkwaliteit.
- Als het apparaat ongewenste bedieningen uitvoert in reactie op de afstandsbediening van de televisie, selecteert u MENU  $\to$  $\leftarrow$  (Instellingen)  $\rightarrow$  [Externe uitvoer]  $\rightarrow$  [CTRL.VOOR HDMI]  $\rightarrow$  [Uit].

TP1001425258
**2**

**4**

**5**

Digitale camera met verwisselbare lens ILX-LR1

## **De begininstellingen van de camera maken**

Door een Bluetooth-verbinding tot stand te brengen (paren) tussen de camera en een smartphone en de smartphoneapplicatie Creators' App te gebruiken, kunt u de begininstellingen van de camera, zoals de datum- en tijdinstellingen, maken vanaf de smartphone. Installeer Creators' App vanaf de app-store voor uw smartphone. Als de applicatie reeds is geïnstalleerd, moet u deze updaten naar de nieuwste versie.

U kunt ook Creators' App installeren door met uw smartphone de QR Code te scannen die wordt weergegeven op het scherm van de camera.

Voor meer informatie over Creators' App, raadpleegt u de volgende website. <https://www.sony.net/ca/>

**Schakel de aangesloten externe monitor in en zet daarna de ON/OFF (aan/uit)-knop van de camera op "ON" om de camera in te schakelen. 1**

**Selecteer de gewenste taal en druk daarna op het midden van het besturingswiel.**

Op de externe monitor wordt een privacyverklaring weergegeven. Lees de privacyverklaring betreffende de biometrie door de koppeling te openen met behulp van uw smartphone, enz.

**3 Druk op het midden van het besturingswiel.**

#### **Volg de instructies op het externe monitor om de camera met uw smartphone te verbinden.**

- Open Creators' App op uw smartphone om de camera met uw smartphone te verbinden.
- Als u geen smartphone verbindt, wordt het instelscherm voor het gebied, de datum en de tijd afgebeeld.
- $\bullet$  Om na het maken van de begininstelling uw smartphone met de camera te verbinden, selecteert u MENU  $\rightarrow$ (A) (Netwerk)  $\rightarrow$  [  $\Box$  Verb./PC-afst.b]  $\rightarrow$  [Smartphoneverbind.].

**Maak de begininstellingen op de camera op het scherm Creators' App.**

- Volg de aanwijzingen op het scherm om de volgende onderdelen in te stellen.
	- Gebied/datum/tijd
	- Apparaatnaam

U kunt deze instellingen later veranderen in het cameramenu.

#### **De datum en tijd correct houden**

Deze camera is uitgerust met een ingebouwde, oplaadbare reservebatterij om de datum, tijd en andere instellingen te bewaren, ongeacht of de camera is ingeschakeld of niet.

Om de inwendige reservebatterij op te laden, sluit u de camera aan op een voedingsbron en laat u de camera uitgeschakeld liggen gedurende 24 uur of langer.

Als de klok wordt teruggesteld elke keer wanneer de apparaat wordt opgeladen, kan de ingebouwde, oplaadbare reservebatterij versleten zijn. Neem contact op met uw servicecentrum.

#### **Hint**

Om de schermvoorleesfunctie in te schakelen, houdt u de MENU-knop ingedrukt op het begininstellingenscherm. Afhankelijk van de taal die u hebt geselecteerd, wordt de schermvoorleesfunctie mogelijk niet ondersteund.

Door de camera via de Bluetooth-functie te verbinden met een smartphone, kunt u de camera bedienen met behulp van de smartphone en beelden overbrengen van de camera naar de smartphone.

#### **Opmerking**

- Als het instellen van de datum en de tijd tussentijds wordt geannuleerd, wordt het instelscherm voor de datum en tijd elke keer afgebeeld nadat de camera is ingeschakeld.
- De ingebouwde klok van de camera kan een verkeerde tijd aangeven. Zet de klok regelmatig gelijk.

#### **Verwant onderwerp**

- [De camera paren met een smartphone \(Smartphoneverbind.\)](#page-356-0)
- [Instel. tijdz./dat./tijd](#page-341-0)
- [Naam Appar. Bew.](#page-330-0)
- **[Privacyverklaring](#page-348-0)**

TP1001220189

## **Bevestiging voorafgaand aan het opnemen**

Dit gedeelte beschrijft nuttige instellingen en functies die u behoort te kennen wanneer u de camera gebruikt. Wij adviseren u deze instellingen en functies te controleren voordat u de camera gebruikt. Via elke onderdeelnaam die hieronder wordt vermeld, kunt u verspringen naar de pagina waarop de betreffende functies worden beschreven.

#### **De geheugenkaart voorbereiden op gebruik in deze camera**

- [Formatteren](#page-307-0)
- [Bld-DB herstellen \(stilstaand beeld/bewegende beelden\)](#page-308-0)

#### **Voorkomen dat per ongeluk geen geheugenkaart is geplaatst**

[Opn. zonder geh.krt.](#page-237-0)

#### **De beginbedieningen controleren**

[Technische gegevens over de voedings- en bedieningsaansluiting](#page-409-0)

#### **De knoppen en het wiel vergrendelen**

[LOCK-schakelaar](#page-56-0)

#### **Gebruik van de SDK**

[Camera Remote SDK gebruiken](#page-354-0)

#### **Opname-instellingen terugstellen of alle camera-instellingen terugstellen**

[Instelling herstellen](#page-353-0)

TP1001216552

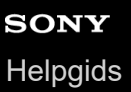

## **Stilstaande beelden opnemen (Slim automat.)**

Dit gedeelte beschrijft hoe u stilstaande beelden opneemt in de functie [Slim automat.]. In de functie [Slim automat.] stelt de camera automatisch scherp en bepaalt deze automatisch de belichting aan de hand van de opnameomstandigheden.

**Zet de stilstaande/bewegende beelden/S&Q-schakelaar in de stand (Stilstaande beelden) om de stilstaand-beeldopnamefunctie te selecteren. 1**

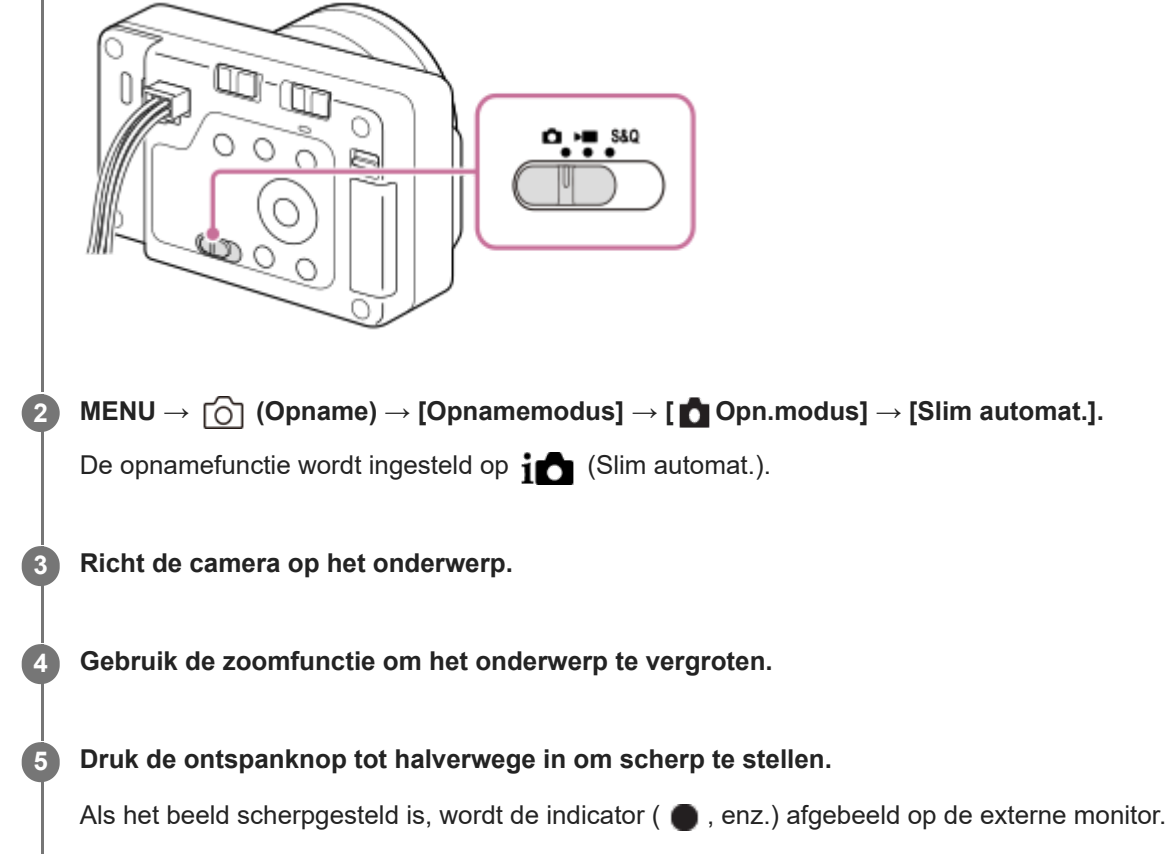

#### **Druk op de ontspanknop.**

**6**

Als u de ontspanknop van de camera gebruikt, drukt u deze helemaal omlaag.

## De scherpstellingsfunctie zelf selecteren ( $\mathbf{S}$  Scherpstelfunctie /  $\mathbf{S}$  Scherpstelgebied)

Door [ $\Omega$  Scherpstelfunctie] in te stellen, bijvoorbeeld door  $\Lambda$ FS (Enkelvoudige AF) voor landschappen of stilstaande onderwerpen, of (Continue AF) voor bewegende onderwerpen te selecteren, is het gemakkelijker om scherp te stellen op het gewenste onderwerp. U kunt ook de scherpstellingspositie en het scherpstelbereik instellen met behulp van [ $\blacksquare$  Scherpstelgebied].

#### **Opnemen terwijl u scherpstelt op de ogen van een mens**

De functie [ $\frac{1}{2}$  Ond.w.herk. in AF] onder [Onderw.herkenn.] is in de standaardinstellingen ingeschakeld, zodat u de onderwerpherkenningsfunctie onmiddellijk kunt gebruiken.

## **Beelden opnemen met de scherpstelling vergrendeld op het gewenste onderwerp (scherpstelvergrendeling)**

Wanneer u scherpstelt op het onderwerp, wordt de scherpstelling vergrendeld zolang de ontspanknop tot halverwege ingedrukt wordt gehouden. Verander het beeld naar de gewenste compositie en druk de ontspanknop helemaal in om het beeld op te nemen.

- U kunt de scherpstelling vergrendelen op niet-bewegende onderwerpen. Stel [ $\bigcirc$  Scherpstelfunctie] in op AFS (Enkelvoudige AF).
- Door [ Scherpstelgebied] in te stellen op [Midden vast] kunt u gemakkelijker scherpstellen op onderwerpen die zich in het midden van het scherm bevinden.

#### **Hint**

Als het apparaat niet automatisch kan scherpstellen, knippert de scherpstellingsindicator. Stel het beeld van de opname opnieuw samen of verander de instellingen van de scherpstellingsfunctie of het scherpstelgebied. In de functie [Continue AF], wordt ( (scherpstellingsindicator) afgebeeld.

#### **Opmerking**

- Een pictogram dat aangeeft dat data wordt geschreven, wordt afgebeeld op de externe monitor na het opnemen. Verwijder de geheugenkaart niet terwijl het pictogram wordt afgebeeld. Als u dit doet, voorkomt u dat beelden normaal worden opgenomen.
- Wanneer u opneemt met een korte sluitertijd met een groot-diafragma lens bevestigd, kan de onscherpte-cirkel, veroorzaakt door de bokeh-effect, afgesneden worden vanwege het sluitermechanisme.
- Wanneer een lens van een andere fabrikant (inclusief een Minolta-/Konica-Minolta-lens) wordt gebruikt, wordt de juiste belichting mogelijk niet bereikt of kan de helderheid van het beeld ongelijkmatig zijn.
- Wanneer u opneemt met een korte sluitertijd, kan de helderheid van het beeld ongelijkmatig worden, afhankelijk van de opnameomgeving.
- Als het pictogram (waarschuwing wegens oververhitting) wordt afgebeeld op de externe monitor, is de temperatuur van de camera opgelopen. Schakel de camera uit, laat de camera afkoelen en wacht totdat de camera weer klaar is om op te nemen. Als u de camera blijft gebruiken terwijl het pictogram wordt afgebeeld, kan het opnemen stoppen om het apparaat te beschermen.
- Wanneer de camera ingeschakeld is, stijgt de inwendige temperatuur van de camera, zelfs wanneer de camera niet opneemt. Als de camera een lange tijd is ingeschakeld, wordt de camera uitgeschakeld of kunt u geen bewegende beelden opnemen. Laat de camera uitgeschakeld en wacht u tot de temperatuur voldoende is afgenomen.

#### **Verwant onderwerp**

- [De scherpstellingsmethode selecteren \(Scherpstelfunctie\)](#page-94-0)
- [Het scherpstelgebied selecteren \(Scherpstelgebied\)](#page-96-0)
- [Stilstaande beelden weergeven](#page-267-0)
- [Autom.weergave \(stilstaand beeld\)](#page-255-0)

TP1001207970

## **Bewegende beelden opnemen**

Legt uit hoe u bewegende beelden kunt opnemen. Dit apparaat kan geen geluid opnemen.

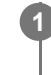

Zet de stilstaande/bewegende beelden/S&Q-schakelaar in de stand (Bewegende beelden) om de **bewegend-beeldopnamefunctie te selecteren.**

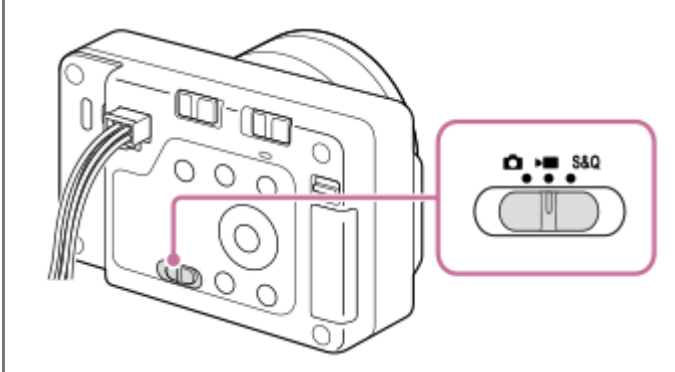

**2 MENU → (Opname) → [Opnamemodus] → [ Opn.modus] → gewenste opnamefunctie.**

**3 Druk op de ontspanknop/MOVIE (bewegend beeld)-knop (A) om het opnemen te starten.**

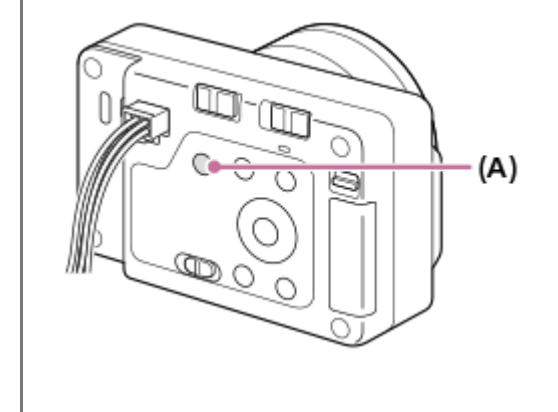

**4 Druk nogmaals op de ontspanknop/MOVIE (bewegende-beelden)-knop om het opnemen te stoppen.**

## Het opnameformaat selecteren ( $\bigtriangledown$  Bestandsindeling)

De resolutie en de mate van compatibiliteit verschillen afhankelijk van het opnameformaat (XAVC HS 4K/XAVC S 4K/XAVC S HD/XAVC S-I 4K/XAVC S-I HD). Selecteer het formaat overeenkomstig het doel van de bewegende beelden die u gaat opnemen.

#### **De beeldfrequentie of beeldkwaliteit selecteren ( Filminstellingen)**

De beeldfrequentie bepaalt hoe vloeiend de bewegingen verlopen op de bewegende beelden. ([ Filminstellingen] → [Opn.beeldsnelh.])

De beeldkwaliteit verandert met de bitsnelheid. ([ Filminstellingen] → [Opname-instell.])

Als de bitsnelheid hoog is, zal de hoeveelheid informatie toenemen en kunt u bewegende beelden van hoge kwaliteit opnemen. Dit leidt echter tot grotere hoeveelheden gegevens.

Selecteer de beeldfrequentie en de bitsnelheid overeenkomstig uw voorkeur en doel.

## De belichting instellen ( $\bigtriangledown$  Opn.modus)

U kunt de belichtingsfunctie selecteren in [  $\blacksquare$  Opn.modus]. Selecteer de belichtingsfunctie door middel van de combinatie van een sluitertijd en diafragmawaarde.

## **De scherpstellingsmethode selecteren ( Scherpstelfunctie/ Scherpstelgebied)**

Selecteer **AF-C** (Continue AF) of **MF** (H. scherpst.) voor [ Selecterpstelfunctie]. U kunt het scherpstelgebied instellen door  $\left[\right.\mathbf{S}\right]$  Scherpstelgebied] in te stellen.

Zelfs tijdens het opnemen met handmatige scherpstelling kunt u op de volgende manieren tijdelijk overschakelen naar de automatische scherpstelling.

- Druk op de customknop waaraan [AF aan] is toegewezen, of druk de ontspanknop tot halverwege in.
- Druk op de customknop waaraan de functie [Onderwerpherk.-AF] is toegewezen.

#### **Hint**

- U kunt de instellingen voor ISO-gevoeligheid, belichtingscompensatie en scherpstelgebied veranderen tijdens het opnemen van bewegende beelden.
- Om te voorkomen dat het bedieningsgeluid van de zoomring wordt opgenomen wanneer een elektrisch bediende zoomlens wordt gebruikt, adviseren wij u bewegende beelden op te nemen met behulp van de zoomknop of de lens. Wanneer u de zoomknop van de lens verplaatst, let u erop dat u de knop niet omklapt.

#### **Opmerking**

- Een pictogram dat aangeeft dat data wordt geschreven, wordt afgebeeld op de externe monitor na het opnemen. Verwijder de geheugenkaart niet terwijl het pictogram wordt afgebeeld.
- U kunt niet beginnen met het opnemen van bewegende beelden tijdens het schrijven van gegevens. Wacht tot het schrijven van gegevens voltooid is en "STBY" wordt afgebeeld voordat u bewegende beelden opneemt.
- Als het pictogram (waarschuwing wegens oververhitting) wordt afgebeeld op de externe monitor, is de temperatuur van de camera opgelopen. Schakel de camera uit, laat de camera afkoelen en wacht totdat de camera weer klaar is om op te nemen.
- De temperatuur van de camera zal oplopen wanneer u ononderbroken bewegende beelden opneemt, en de camera kan warm aanvoelen. Dit is geen storing. Bovendien kan [Camera te warm. Laat camera afkoelen.] worden afgebeeld. Schakel in dergelijke gevallen de camera uit, laat de camera afkoelen en wacht totdat de camera weer klaar is om op te nemen.
- Voor de ononderbroken opnameduur van bewegende beelden, raadpleegt u "[Opnameduur van bewegende beelden"](#page-419-0). Nadat het opnemen van bewegende beelden klaar is, kunt u opnieuw bewegende beelden opnemen door nogmaals op de ontspanknop/MOVIE (bewegende-beelden)-knop te drukken. Het opnemen kan stoppen om het apparaat te beschermen, afhankelijk van de temperatuur van het apparaat. Schakel in dergelijke gevallen de camera uit, laat de camera afkoelen en wacht totdat de camera weer klaar is om op te nemen.
- U kunt geen stilstaande beelden opnemen tijdens het opnemen van bewegende beelden.
- Wanneer de camera ingeschakeld is, stijgt de inwendige temperatuur van de camera, zelfs wanneer de camera niet opneemt. Als de camera een lange tijd is ingeschakeld, wordt de camera uitgeschakeld of kunt u geen bewegende beelden opnemen. Laat de camera uitgeschakeld en wacht u tot de temperatuur voldoende is afgenomen.

#### **Verwant onderwerp**

- **[Bestandsindeling \(bewegende beelden\)](#page-219-0)**
- [Filminstellingen \(bewegende beelden\)](#page-221-0)
- [De scherpstellingsmethode selecteren \(Scherpstelfunctie\)](#page-94-0)
- [Het scherpstelgebied selecteren \(Scherpstelgebied\)](#page-96-0)
- [Veelvuldig gebruikte functies toewijzen aan knoppen \(Eigen toets-instel.\)](#page-300-0)
- [Opnameduur van bewegende beelden](#page-419-0)

## **Opn.modus (stilstaand beeld)/Opn.modus (bewegende beelden)/Opn.modus (S&Q/timelapse)**

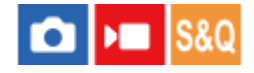

U kunt de opnamefunctie instellen aan de hand van het onderwerp dat u wilt opnemen of de functie die u wilt aanpassen.

**Zet de stilstaande/bewegende beelden/S&Q-schakelaar in de stand van de gewenste opnamefunctie. 1**

Als S&Q (vertraagd/versneld) is geselecteerd en [Sel.scherm opn.mod] is ingesteld op [Weergeven], wordt op dat moment het scherm [  $\frac{1}{2}$  Opn.modus] in stap 2 afgebeeld.

**MENU → (Opname) → [Opnamemodus] → [ Opn.modus]/[ Opn.modus]/[ Opn.modus] → gewenste instelling.**

### **Menu-onderdelen**

#### **Slim automat.:**

**2**

De camera neemt op met automatische scèneherkenning.

#### **Autom. progr.:**

Stelt u in staat op te nemen met automatisch ingestelde belichting (zowel de sluitertijd als de diafragmawaarde).

#### **Diafragmavoork.:**

U kunt opnemen door het diafragma in te stellen en het scherpstelbereik te veranderen, of door de achtergrond onscherp te maken.

#### **Sluitertijdvoork.:**

Door de sluitertijd aan te passen, kunt u stilstaande beelden van bewegende voorwerpen opnemen met verschillende effecten, of bewegende beelden opnemen met natuurlijke beweging.

#### **Handm. belicht.:**

U kunt een opname met de gewenste belichtingsinstelling maken door wijziging van zowel de sluitertijd als het diafragma.

#### **MR** Camera-instell.:

Hiermee kunt u een beeld opnemen nadat veelgebruikte functies of camera-instellingen zijn opgeroepen die van tevoren werden geregistreerd.

#### **Scènekeuze (alleen bij het opnemen van stilstaande beelden):**

Biedt u de mogelijkheid opnamen te maken met vooraf ingestelde instellingen die afhankelijk zijn van de scène.

#### **Verwant onderwerp**

- [Opn.modus: Slim automat.](#page-82-0)
- [Opn.modus: Autom. progr.](#page-86-0)
- [Opn.modus: Diafragmavoork.](#page-87-0)
- [Opn.modus: Sluitertijdvoork.](#page-88-0)
- [Opn.modus: Handm. belicht.](#page-89-0)
- [Geregistreerde opname-instellingen opgeroepen \(Camera-instell.\)](#page-291-0)
- [Opn.modus: Scènekeuze](#page-84-0)

## <span id="page-82-0"></span>**SONY [Helpgids](#page-0-0)**

Digitale camera met verwisselbare lens ILX-LR1

## **Opn.modus: Slim automat.**

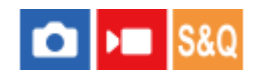

De camera neemt op met automatische scèneherkenning.

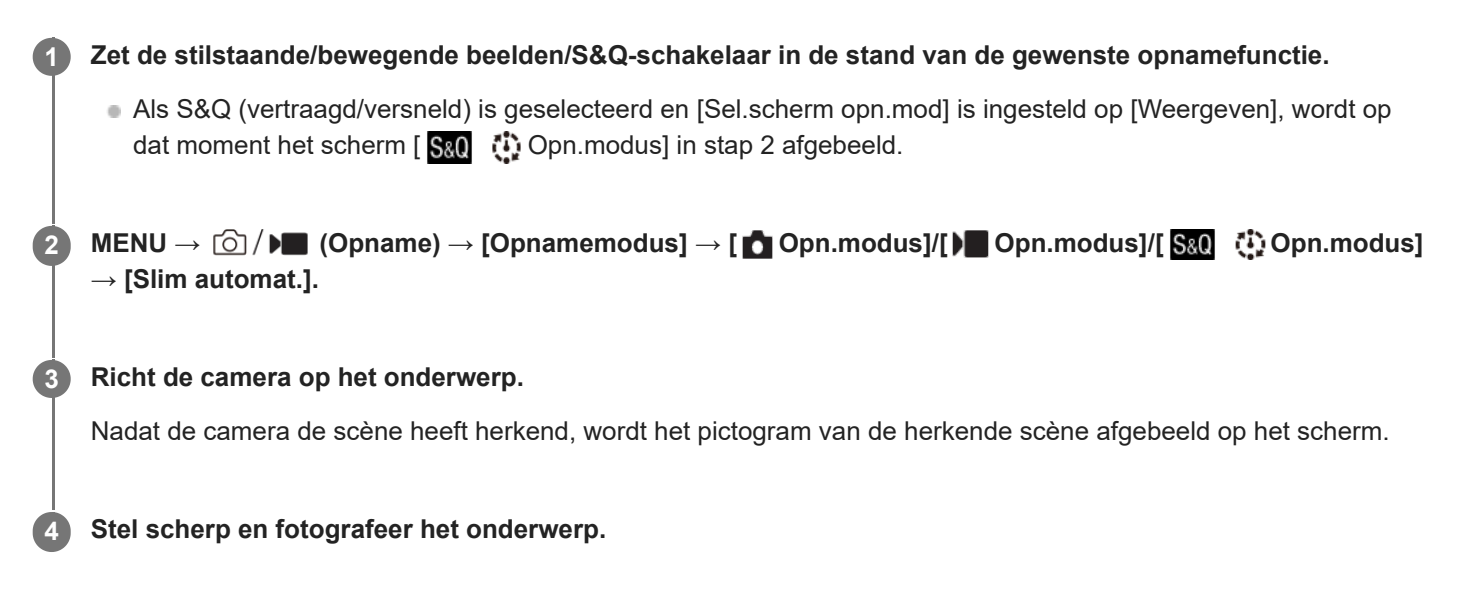

#### **Over scèneherkenning**

Met de functie scèneherkenning kan de camera automatisch de opnameomstandigheden herkennen. Wanneer de camera bepaalde scènes herkent, worden de volgende pictogrammen en gidsen afgebeeld bovenaan het scherm:

- □ 28 D 28 S&0 28 ① 28 (Portretopname)
- (Kind)
- هو (Nachtportret) هو دعا
- **(D)**  $\overline{MS}$  **(Nachtscène**)
- □图 → Bal<sub>e</sub> (Portret m. tegenlicht)
- **□**因 S&O<sub>因</sub> ①<sub>因</sub> (Tegenlichtopname)  $\oplus$
- **DA PLA S&O (Landschap)**  $\bullet$
- $\bullet$   $\Box$   $\mathbb{Z}$   $\mathbb{S}\mathbb{Q}$   $\mathbb{Q}$   $\mathbb{Q}$   $\mathbb{Q}$  (Macro)
- $\bullet$   $\blacksquare$   $\bullet$   $\blacksquare$   $\bullet$   $\blacksquare$   $\clubsuit$   $\clubsuit$   $\clubsuit$   $\clubsuit$   $\spadesuit$  (Spotlight)
- (Weinig licht)
- **႐ုံး များ ျပည္တ** (Nachtscène met statief)
- $\bullet$  (Statief)

Alleen een pictogram wordt weergegeven.

#### **Opmerking**

- Het apparaat zal de scène niet herkennen wanneer u stilstaande beelden opneemt met een andere zoomfunctie dan de optischezoomfunctie.
- Het apparaat herkent de scène mogelijk niet goed onder bepaalde opnameomstandigheden.

## <span id="page-84-0"></span>**SONY [Helpgids](#page-0-0)**

Digitale camera met verwisselbare lens ILX-LR1

## **Opn.modus: Scènekeuze**

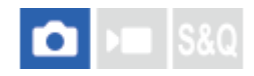

Biedt u de mogelijkheid opnamen te maken met vooraf ingestelde instellingen die afhankelijk zijn van de scène.

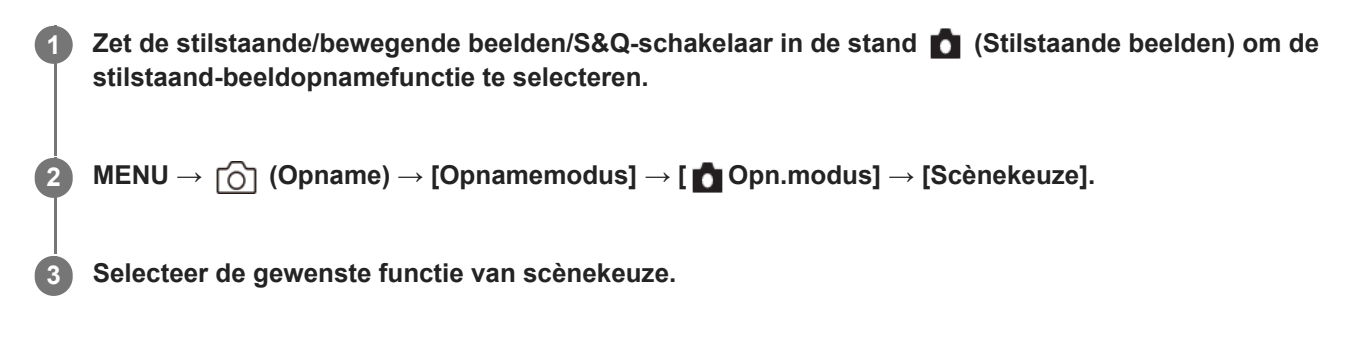

#### **Menu-onderdelen**

## **Portret:**

Neemt het onderwerp scherp op tegen een onscherpe achtergrond. Benadrukt de zachte huidtinten.

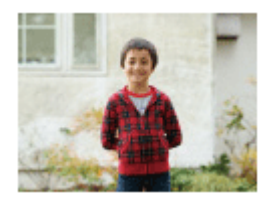

#### **Sportactie:**

Legt een bewegend onderwerp vast met een kortere sluitertijd zodat het lijkt alsof het onderwerp stilstaat. Het apparaat neemt continu beelden op zolang u de ontspanknop ingedrukt houdt.

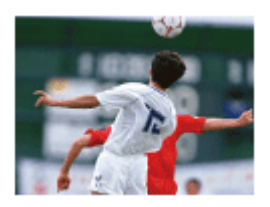

**D**<sub>L</sub>e<sub>*M*</sub> Macro: Neemt close-ups op van onderwerpen, zoals bloemen, insecten, voedsel of kleine voorwerpen.

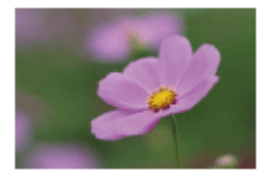

**Landschap:** Neemt het hele landschap scherp op met levendige kleuren.

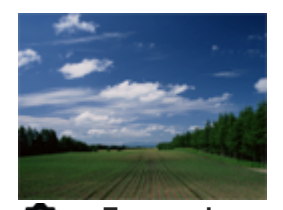

**Zonsondergang:** Maakt een prachtige opname van het rood van de zonsondergang.

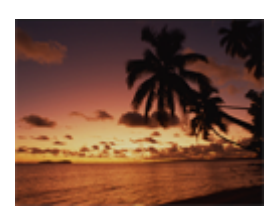

**Nachtscène:** Neemt nachtscènes op zonder dat de donkere sfeer verloren gaat.

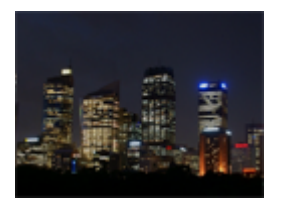

TP1001222245

## <span id="page-86-0"></span>**Opn.modus: Autom. progr.**

**1**

**2**

Stelt u in staat op te nemen met automatisch ingestelde belichting (zowel de sluitertijd als de diafragmawaarde). U kunt opnamefuncties instellen, zoals [ $\blacksquare$  ISO].

**Zet de stilstaande/bewegende beelden/S&Q-schakelaar in de stand van de gewenste opnamefunctie.**

Als S&Q (vertraagd/versneld) is geselecteerd en [Sel.scherm opn.mod] is ingesteld op [Weergeven], wordt op dat moment het scherm [  $\frac{1}{2}$  Opn.modus] in stap 2 afgebeeld.

**MENU → (Opname) → [Opnamemodus] → [ Opn.modus]/[ Opn.modus]/[ Opn.modus] → [Autom. progr.].**

**3 U kunt de opnamefuncties instellen op de gewenste instellingen.**

**4 Stel scherp en fotografeer het onderwerp.**

#### **Programmaverschuiving (alleen tijdens het opnemen van stilstaande beelden)**

U kunt de combinatie van sluitertijd en diafragma (F-waarde) veranderen zonder de geschikte belichting die is ingesteld door de camera te veranderen.

Draai het besturingswiel om de combinatie van diafragmawaarde en sluitertijd te selecteren.

- Het pictogram [Autom. progr.] verandert van " $\mathsf{P}$ " in " $\mathsf{P}^*$ " wanneer u het besturingswiel draait.
- Om de programmaverschuiving te annuleren, stelt u de opnamefunctie in op een andere functie dan [Autom. progr.], of schakelt u de camera uit.

#### **Opmerking**

- Afhankelijk van de helderheid van de omgeving, is het mogelijk dat de programmaverschuiving niet kan worden gebruikt.
- Stel de opnamefunctie in op een andere stand dan "P" of schakel het apparaat uit om de gemaakte instelling te annuleren.
- Wanneer de helderheid verandert, veranderen tevens de diafragmawaarde (het F-getal) en de sluitertijd terwijl de verschuivingswaarde hetzelfde blijft.

TP1001220121

## <span id="page-87-0"></span>**Opn.modus: Diafragmavoork.**

#### О ъm

U kunt opnemen door het diafragma in te stellen en het scherpstelbereik te veranderen, of door de achtergrond onscherp te maken.

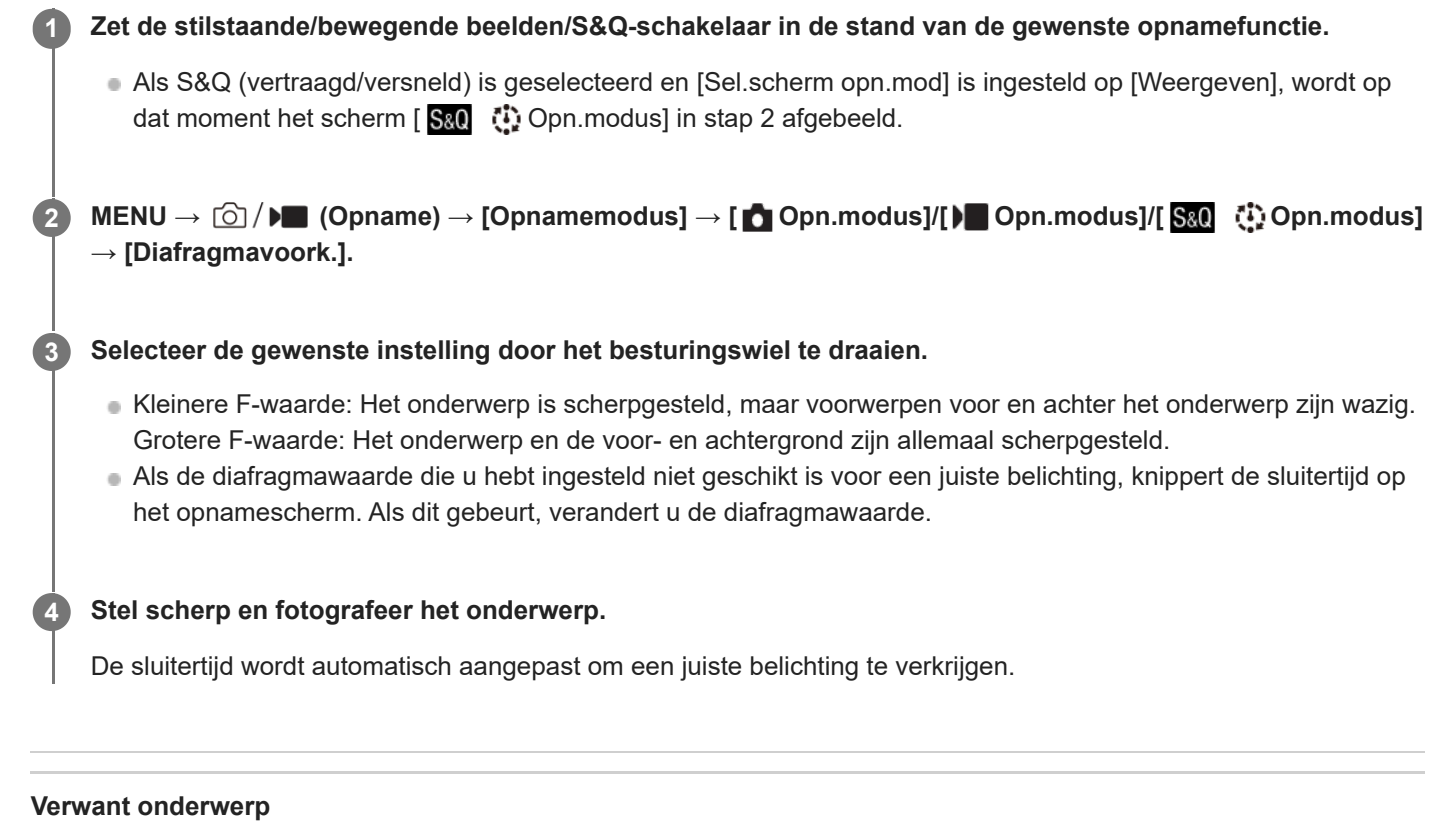

[Diafragmavoorbeeld](#page-258-0)

TP1001220122

## <span id="page-88-0"></span>**Opn.modus: Sluitertijdvoork.**

**1**

**2**

**3**

**4**

Door de sluitertijd aan te passen, kunt u stilstaande beelden van bewegende voorwerpen opnemen met verschillende effecten, of bewegende beelden opnemen met natuurlijke beweging.

- **Zet de stilstaande/bewegende beelden/S&Q-schakelaar in de stand van de gewenste opnamefunctie.**
	- Als S&Q (vertraagd/versneld) is geselecteerd en [Sel.scherm opn.mod] is ingesteld op [Weergeven], wordt op dat moment het scherm [  $S_8Q$  (i) Opn.modus] in stap 2 afgebeeld.

**MENU → (Opname) → [Opnamemodus] → [ Opn.modus]/[ Opn.modus]/[ Opn.modus] → [Sluitertijdvoork.].**

**Selecteer de gewenste instelling door het besturingswiel te draaien.**

Als na het instellen geen juiste belichting kan worden verkregen, knippert de diafragmawaarde op het opnamescherm. Als dit gebeurt, verandert u de sluitertijd.

**Stel scherp en fotografeer het onderwerp.**

Het diafragma wordt automatisch aangepast om tot een juiste belichting te komen.

#### **Hint**

- Wanneer u een lange sluitertijd instelt, houdt u de camera goed stil om camerabeweging te voorkomen.
- Wanneer u binnen sportscènes opneemt, stelt u de ISO-gevoeligheid in op een hogere waarde.

#### **Opmerking**

- Het waarschuwingspictogram SteadyShot wordt niet afgebeeld in de functie [Sluitertijdvoork.].
- Wanneer [NR lang-belicht] is ingesteld op [Aan] en de sluitertijd 1 seconde(n) of langer is met een [Sluitertype] anders dan [Elektron. sluiter], wordt na de opname ruisonderdrukking uitgevoerd gedurende dezelfde tijdsduur waarin de sluiter geopend was. U kunt echter niet verder gaan met opnemen zolang de ruisonderdrukking wordt uitgevoerd.

#### **Verwant onderwerp**

[NR lang-belicht](#page-252-0)

TP1001220109

## <span id="page-89-0"></span>**Opn.modus: Handm. belicht.**

U kunt een opname met de gewenste belichtingsinstelling maken door wijziging van zowel de sluitertijd als het diafragma.

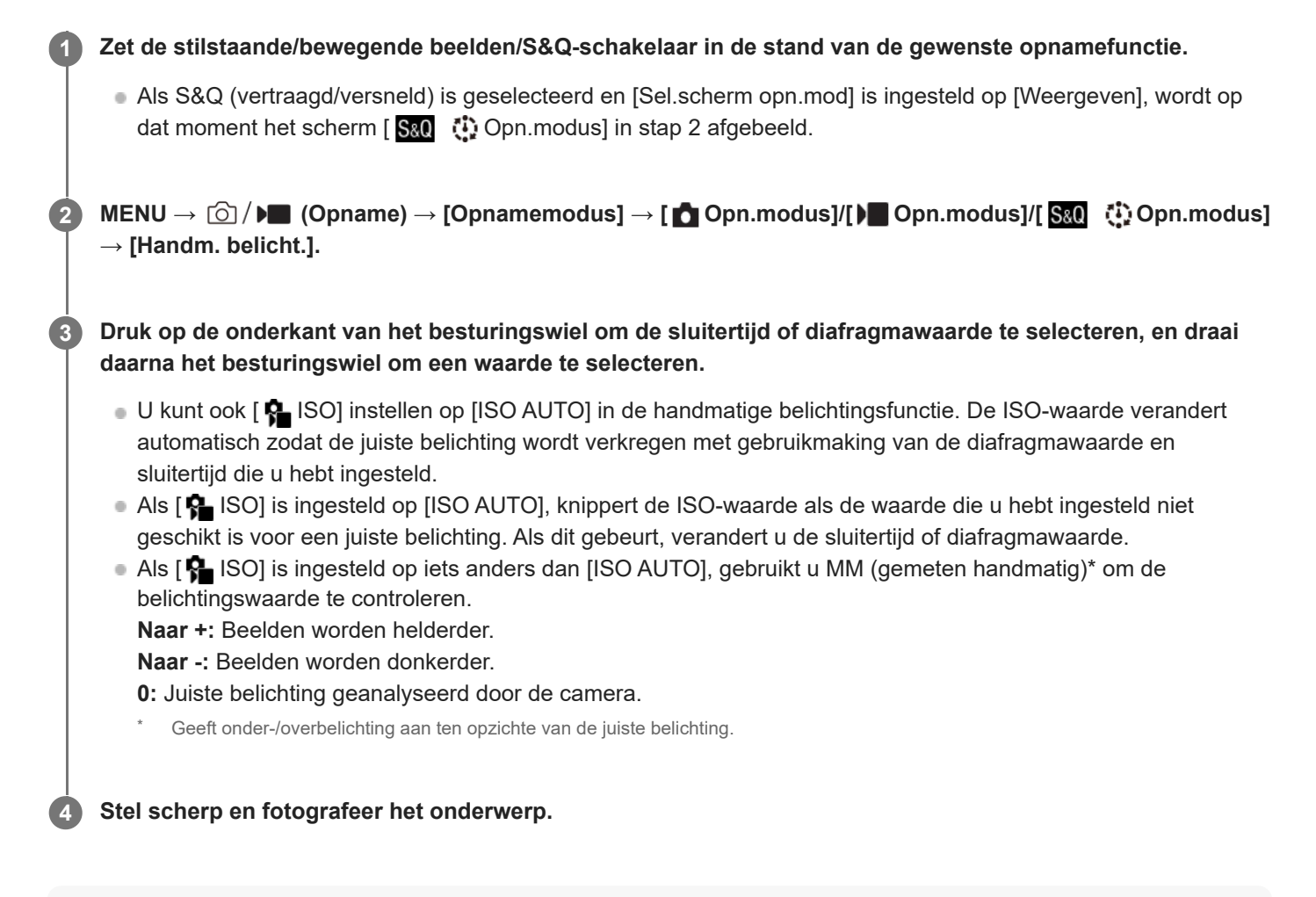

#### **Hint**

U kunt de combinatie van sluitertijd en diafragma (F-waarde) veranderen zonder de ingestelde belichtingswaarde (handmatige verschuiving) te veranderen. Wijs [AEL-vergrendel] of [AEL-wisselen] toe aan de gewenste knop met behulp van [ $\bullet$  Eigen toetsinstel.] of [ Eigen toets-instel.] en draai daarna het besturingswiel terwijl u op die knop drukt.

#### **Opmerking**

- Het pictogram voor gemeten handmatig wordt niet afgebeeld wanneer [ $\Omega$  ISO] is ingesteld op [ISO AUTO].
- Als de hoeveelheid omgevingslicht buiten het meetbereik van gemeten handmatig valt, knippert het pictogram voor gemeten handmatig.
- **Het waarschuwingspictogram SteadyShot wordt niet afgebeeld in de handmatige belichtingsfunctie.**

#### **Verwant onderwerp**

- [ISO \(stilstaand beeld/bewegende beelden\)](#page-166-0)
- [Tijdopname \(Bulb-sluiter\)](#page-91-0)

TP1001220123

<span id="page-91-0"></span>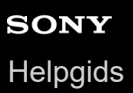

## **Tijdopname (Bulb-sluiter)**

U kunt een naspoor opnemen van de beweging van een onderwerp met een lange sluitertijd. Een tijdopname is geschikt voor het opnemen van de lichtsporen van sterren, vuurwerk, enz.

Zet de stilstaande/bewegende beelden/S&Q-schakelaar in de stand **1 (Stilstaande beelden)** om de **stilstaand-beeldopnamefunctie te selecteren. 1 2 MENU → (Opname) → [Opnamemodus] → [ Opn.modus] → [Handm. belicht.]. Druk op de onderkant van het besturingswiel om de sluitertijd te selecteren en draai daarna het besturingswiel linksom tot [BULB] wordt afgebeeld. 3 Druk op de onderkant van het besturingswiel om de diafragmawaarde (F-getal) te selecteren en draai het besturingswiel om de waarde in te stellen. 4 5 Druk de ontspanknop tot halverwege in om scherp te stellen. Houd de ontspanknop ingedrukt zo lang de opname duurt.** Zo lang u de ontspankop ingedrukt houdt, blijft de sluiter geopend. **6**

#### **Hint**

- Wanneer u vuurwerk, enz. opneemt, stelt u scherp op oneindig in de handmatige scherpstellingsfunctie. Als u een lens gebruikt waarvan het oneindig-punt onduidelijk is, stelt u scherp op het vuurwerk in het gebied waarop u wilt scherpstellen.
- Om een tijdopname te maken zonder dat de beeldkwaliteit verslechtert, adviseren wij u te beginnen met opnemen terwijl de camera koel is.
- Bij een tijdopname kunnen de beelden onscherp worden. Wij raden u aan de camera te bevestigen en de [PC-afstandsbedien.f.] of een Bluetooth-afstandsbediening (los verkrijgbaar) te gebruiken om op te nemen. Wanneer u de bluetooth-afstandsbediening gebruikt, kunt u de tijdopname starten door op de ontspanknop van de afstandsbediening te drukken. Om de tijdopname te stoppen, drukt u nogmaals op de ontspanknop op de afstandsbediening.

#### **Opmerking**

- Hoe langer de belichtingstijd hoe meer ruis zichtbaar zal zijn in het beeld.
- U kunt de sluitertijd niet instellen op [BULB] in de volgende situaties:
	- $=$  [Stille functie] is ingesteld op [Aan].
	- Wanneer de transportfunctie is ingesteld op het volgende:
		- $=$  [Contin. opname]
		- $=$  [Zelfontsp(Cont.)]
		- [Bracket continu]
	- [Sluitertype] is ingesteld op [Elektron. sluiter].

Als u de bovenstaande functies gebruikt terwijl de sluitertijd is ingesteld op [BULB], wordt de sluitertijd tijdelijk ingesteld op 30 seconden.

#### **Verwant onderwerp**

- [Opn.modus: Handm. belicht.](#page-89-0)
- [NR lang-belicht](#page-252-0)

TP1001207940

## **SONY [Helpgids](#page-0-0)**

Digitale camera met verwisselbare lens ILX-LR1

## **BULB-timer-instell.**

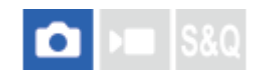

U kunt de belichtingstijd voor tijdopnamen instellen in stappen van 1 seconde. Dit is handig voor opnamen met een lange belichtingstijd waarbij de belichtingstijd vooraf is bepaald.

**1 MENU → (Belichting/kleur) → [Belichting] → [BULB-timer-instell.] → gewenste instelling.**

#### **Menu-onderdelen**

#### **BULB-timer:**

Indien ingesteld op [Aan], wordt de belichting toegepast gedurende de tijdsduur ingesteld in [Belichtingstijd]. Indien ingesteld op [Uit], wordt de normale tijdopname uitgevoerd en duurt de belichting slechts zo lang als de ontspanknop ingedrukt wordt houden. (Aan/Uit)

#### **Belichtingstijd:**

Stelt de belichtingstijd in stappen van 1 seconde in. (tussen 2 seconden en 900 seconden)

#### **Hint**

- Als [BULB-timer] is ingesteld op [Aan], wordt een aftelling tot het einde van de belichtingstijd afgebeeld. Wanneer deze is ingesteld op [Uit], wordt de verstreken belichtingstijd afgebeeld.
- Om een tijdopname te stoppen tijdens de belichtingstijd die is ingesteld in [Belichtingstijd], drukt u op de ontspanknop op de camera of de afstandsbediening.

#### **Verwant onderwerp**

[Tijdopname \(Bulb-sluiter\)](#page-91-0)

TP1001220117

## <span id="page-94-0"></span>**De scherpstellingsmethode selecteren (Scherpstelfunctie)**

Selecteert de scherpstelmethode die geschikt is voor de beweging van het onderwerp.

**1 MENU** →  ${}^{AF}$ <sub>MF</sub> (Scherpstelling) → [AF/MF] → [ ${}^{F}$  Scherpstelfunctie] → gewenste instelling.

### **Menu-onderdelen**

### **Enkelvoudige AF:**

Het apparaat vergrendelt de scherpstelling nadat het scherpstellen klaar is. Gebruik dit wanneer het onderwerp stilstaat.

#### **AF-A** Automatisch. AF:

[Enkelvoudige AF] en [Continue AF] worden omgewisseld aan de hand van de beweging van het onderwerp. Als de ontspanknop tot halverwege wordt ingedrukt, vergrendelt het apparaat de scherpstelling wanneer het bepaalt dat het onderwerp stilstaat, of blijft scherpstellen wanneer het onderwerp beweegt. Tijdens ononderbroken opnemen neemt het apparaat automatisch op met [Continue AF] vanaf de tweede opname.

### **Continue AF:**

Het apparaat blijft scherpstellen zo lang u de ontspanknop tot halverwege ingedrukt houdt. Gebruik dit wanneer het onderwerp in beweging is.

## **DMF:**

U kunt na het automatisch scherpstellen handmatig nauwkeurige aanpassingen maken waardoor u sneller kunt scherpstellen op een onderwerp dan bij [H. scherpst.] vanaf het begin. Dit is handig in situaties zoals macro-opname.

#### **MF** H. scherpst.:

Stelt handmatig scherp. Als u niet kunt scherpstellen op het bedoelde onderwerp met behulp van de automatische scherpstelling, gebruikt u [H. scherpst.].

#### **Scherpstellingsindicator**

(brandt):

Het onderwerp is scherpgesteld en de scherpstelling is vergrendeld.

(knippert):

Het onderwerp is niet scherpgesteld.

 $\textcircled{(}\textcircled{)}$  (brandt):

Het onderwerp is scherpgesteld. De scherpstelling wordt continu aangepast aan de hand van de bewegingen van het onderwerp.

 $\left(\bigcap_{n=1}^{\infty}$  (brandt):

Scherpstelling wordt uitgevoerd.

#### **Onderwerpen waarop moeilijk scherpgesteld kan worden met de automatische scherpstelling**

- **Donkere en ver verwijderde onderwerpen**
- Onderwerpen met een slecht contrast
- Onderwerpen waarnaar door glas wordt gekeken
- **Snel bewegende onderwerpen**
- **Reflecterend licht of glimmende oppervlakken**
- Flikkerend licht
- Van achteren belichte onderwerpen
- Continu herhalende patronen, zoals de gevel van een gebouw.
- Onderwerpen binnen het scherpstelgebied met verschillende scherpstellingsafstanden  $\oplus$

#### **Handmatige scherpstellen altijd mogelijk maken tijdens het opnemen van stilstaande beelden**

Als u [Volt. d. handm. sch.] instelt op [Aan], kunt u handmatig scherpstellen ongeacht de instelling van de scherpstellingsfunctie.

U kunt zowel automatisch als handmatig scherpstellen zonder de instelling van de scherpstellingsfunctie zelf te veranderen.

#### **Hint**

- In de functie [Continue AF] kunt u de scherpstelling vergrendelen door de knop ingedrukt te houden die is toegewezen aan de functie [Scherp.vergr.].
- Als u de scherpstelling instelt op oneindig in de functie [H. scherpst.] of de functie [D. handm. sch.], dient u ervoor te zorgen dat is scherpgesteld op een onderwerp dat ver genoeg verwijderd is door dit te controleren op de externe monitor.

#### **Opmerking**

- [Automatisch. AF] is alleen beschikbaar wanneer u een lens gebruikt die ondersteuning biedt voor fasedetectie AF.
- Wanneer [Continue AF] of [Automatisch. AF] is ingesteld, kan de kijkhoek beetje bij beetje veranderen tijdens het scherpstellen. Dit heeft geen invloed op de werkelijk opgenomen beelden.
- Alleen [Continue AF] en [H. scherpst.] zijn beschikbaar in de bewegend-beeldopnamefunctie.

#### **Verwant onderwerp**

- [Directe handmatige scherpstelling \(D. handm. sch.\)](#page-103-0)
- [H. scherpst.](#page-102-0)
- [Volt. d. handm. sch.](#page-136-0)
- [Het scherpstelgebied selecteren \(Scherpstelgebied\)](#page-96-0)
- [Veelvuldig gebruikte functies toewijzen aan knoppen \(Eigen toets-instel.\)](#page-300-0)

TP1001207936

## <span id="page-96-0"></span>**Het scherpstelgebied selecteren (Scherpstelgebied)**

# ъm

Stel het type scherpstelkader in wanneer u opneemt met de automatische scherpstelling. Selecteer de functie afhankelijk van het onderwerp.

**1 MENU → (Scherpstelling) → [Scherpstelgebied] → [ Scherpstelgebied] → gewenste instelling.**

#### **Menu-onderdelen**

#### E<sub>r</sub><sup>1</sup> Breed:

Stelt automatisch scherp op een onderwerp dat de hele bereik van het opnamegebied beslaat. Wanneer u de ontspanknop tot halverwege indrukt in de stilstaand-beeldopnamefunctie, wordt een groen kader afgebeeld rond het gebied dat scherpgesteld is.

### **Zone:**

Selecteer een zone in het opnamegebied waarop u wilt scherpstellen, en het apparaat zal automatisch een scherpstelgebied selecteren.

#### **Midden vast:**

Stelt automatisch scherp op een onderwerp in het midden van het opnamegebied. Gebruik tezamen met de scherpstelvergrendelingsfunctie om de gewenste compositie te krijgen.

#### **Punt: L/Punt: M/Punt: S:**

Maakt het mogelijk om het scherpstelkader te verplaatsen naar een gewenste plaats in het opnamegebied en scherp te stellen op een extreem klein onderwerp in een smal gebied.

#### **Fi** Uitgebreid punt:

Als het apparaat niet kan scherpstellen op een enkel geselecteerd punt, gebruikt het scherpstellingspunten rondom het [Punt] als secundair prioriteitsgebied om scherp te stellen.

#### **ED**, **ED**, **Q, Q, DD,** Volgen:

Deze instelling is alleen beschikbaar wanneer de [ $\Omega$  Scherpstelfunctie] is ingesteld op [Continue AF]. Als de ontspanknop tot halverwege ingedrukt wordt gehouden, volgt het apparaat het onderwerp binnen het geselecteerde gebied voor automatische scherpstelling. Wijs met de cursor [Volgen] aan op het [ Scherpstelgebied]-instelscherm, en selecteer daarna het gewenste gebied waar het volgen moet beginnen met de linker-/rechterkant van het besturingswiel. U kunt ook het gebied waarin het volgen begint verplaatsen naar het gewenste punt door het gebied aan te wijzen als een [Volgen: Zone], [Volgen: punt L]/[Volgen: punt M]/[Volgen: punt S] of [Volgen: uitgebreid punt].

#### **Opmerking**

**[ Se** Scherpstelgebied] ligt vast op [Breed] in de volgende situaties:

 $=$  [Slim automat.]

```
[Scènekeuze]
```
Het scherpstelgebied wordt mogelijk niet gemarkeerd tijdens ononderbroken opnemen of wanneer op de ontspanknop in één keer helemaal wordt ingedrukt.

Wanneer de stilstaande/bewegende beelden/S&Q-schakelaar is ingesteld op (Bewegende beelden) of S&Q (Vertrgd+versnld) of tijdens het opnemen van bewegende beelden, kunt u [Volgen] niet selecteren voor [ Scherpstelgebied].

#### **Voorbeelden van het afgebeelde scherpstelkader**

Het scherpstelkader verschilt als volgt.

#### **Bij scherpstellen op een breder gebied**

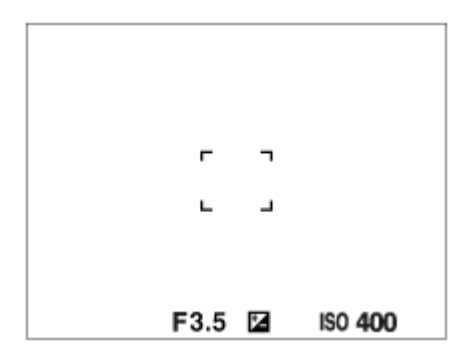

#### **Bij scherpstellen op een smaller gebied**

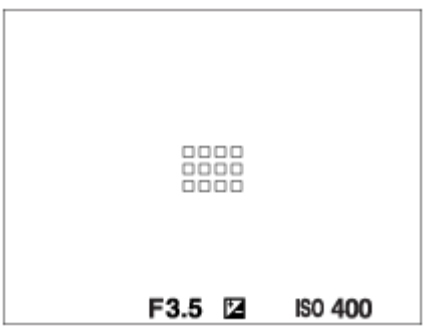

- Als [ Scherpstelgebied] is ingesteld op [Breed] of [Zone], kan het scherpstelkader wisselen tussen "Bij scherpstellen op een breder gebied" en "Bij scherpstellen op een smaller gebied" afhankelijk van het onderwerp of de situatie.
- Wanneer u een lens met een A-vatting bevestigt met een vattingadapter (LA-EA3 of LA-EA5) (los verkrijgbaar), wordt mogelijk het scherpstelkader voor "Bij scherpstellen op een smaller gebied" afgebeeld.

#### **Wanneer automatisch wordt scherpgesteld op basis van het hele bereik van de opnamegebied**

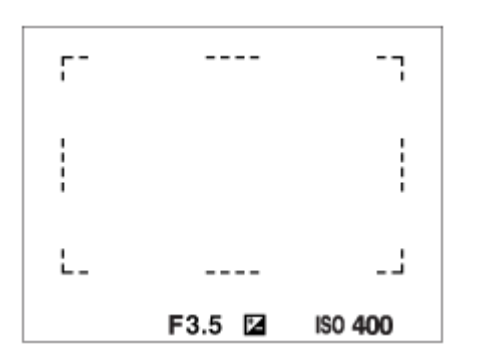

Als u een andere zoomfunctie dan de optische-zoomfunctie gebruikt in de stilstaand-beeldopnamefunctie, is de instelling [ Scherpstelgebied] uitgeschakeld en wordt het scherpstelkader afgebeeld met een stippellijn. De AF werkt met voorrang in en om het centrale gebied.

#### **Het scherpstelgebied verplaatsen**

■ Wanneer [ Sexterpstelgebied] is ingesteld op [Zone], [Punt] of [Uitgebreid punt], en u op de knop drukt waaraan [Scherpstelstandaard] is toegewezen, kunt u tijdens het opnemen het scherpstelkader verplaatsen met de boven-/onder-/linker-/rechterkant van het besturingswiel. Om het scherpstelkader terug te plaatsen in het midden van de monitor, drukt u tijdens het verplaatsen van het kader op de  $\overline{m}$  (wis-)knop. Als u de opname-instellingen wilt veranderen met behulp van het besturingswiel, drukt u op de knop waaraan [Scherpstelstandaard] is toegewezen.

#### **Hint**

■ Wanneer [ Scherpstelgebied] is ingesteld op [Punt] of [Uitgebreid punt], kunt u het scherpstelkader in één keer over een grotere afstand verplaatsen door [ $\bigcirc$  Hvlh.verpl.AF-kad] in te stellen op [Groot].

#### **Opmerking**

U kunt de functies die zijn toegewezen aan de C-knop niet uitvoeren tijdens het verplaatsen van het scherpstelkader.

#### **Het onderwerp tijdelijk volgen tijdens het opnemen van stilstaande en bewegende beelden (Volgen aan)**

U kunt de instelling voor [ $\sum$  Scherpstelgebied] tijdelijk veranderen naar [Volgen] terwijl u de customknop ingedrukt houdt waaraan u van tevoren [Volgen aan] hebt toegewezen met behulp van [ **b** Eigen toets-instel.] of [ **)** Eigen toets-instel.]. De instelling van [ $\bigcirc$  Scherpstelgebied] voordat u [Volgen aan] activeerde, zal worden omgeschakeld naar de gelijkwaardige instelling van [Volgen].

Bijvoorbeeld:

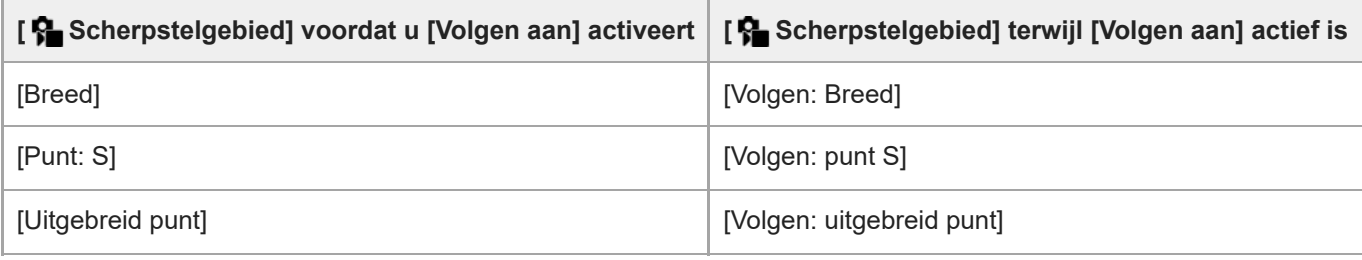

#### **Hint**

Wanneer [Volgen aan + AF aan] of [Volgen aan  $\boxed{1}$  +  $^{AF}$ <sub>M</sub>] is toegewezen aan een customknop met behulp van [ $\boxed{ }$  Eigen toetsinstel.], terwijl op de customknop wordt gedrukt tijdens het opnemen van stilstaande beelden, werkt de automatische scherpstelling tegelijkertijd met het volgen om het onderwerp scherpgesteld te houden. [Volgen aan + AF aan]: volgt het onderwerp in het scherpstelgebied overeenkomstig de instelling voor [ $\bigoplus$ Scherpstelgebied] voordat u op de customknop drukte.

[Volgen aan  $\boxed{[} \ ]$  +  $\overline{A}$ <sub>c</sub> $[}$ ]: volgt het onderwerp in het midden van het scherm ondanks de instelling voor [ $\bigoplus$  Scherpstelgebied] voordat u op de customknop drukte.

#### **Fasedetectie AF**

Wanneer er fasedetectie-AF-punten binnen het gebied van de automatische scherpstelling liggen, gebruikt het apparaat de gecombineerde automatische scherpstelling van de fasedetectie AF en contrast AF.

#### **Opmerking**

- Fasedetectie AF is alleen beschikbaar wanneer een compatibele lens is bevestigd. Als u een lens gebruikt die fasedetectie AF niet ondersteunt, kunt u de volgende functies niet gebruiken.
	- [Automatisch. AF]
	- [Gevoel. AF-volg.]
	- $=[AF-o.w.schak.gev]$
	- $=$  [AF-overg.snelh.]

Bovendien, zelfs wanneer u een eerder aangeschafte, geschikte lens gebruikt, werkt de fasedetectie AF mogelijk niet als u de lens niet updatet.

#### **Verwant onderwerp**

- [De scherpstellingsmethode selecteren \(Scherpstelfunctie\)](#page-94-0)
- [De instellingen voor het scherpstelgebied aanpassen aan de oriëntatie \(horizontaal/verticaal\) van de camera \(V/H](#page-120-0) [AFgeb.schak.\)](#page-120-0)

TP1001207933

## **Een onderwerp volgen (volgfunctie)**

Deze camera is uitgerust met een functie voor volgen waarmee het onderwerp wordt gevolgd en gemarkeerd blijft met het scherpstelkader.

U kunt de betreffende functies raadplegen onder "Verwant onderwerp" onderaan deze pagina.

## **De beginpositie van het volgen instellen met het scherpstelgebied ([Volgen] onder [ Scherpstelgebied])**

Het geselecteerde scherpstelkader wordt ingesteld als de beginpositie van het volgen, en het volgen begint door de ontspanknop tot halverwege in te drukken.

- Deze functie is beschikbaar in de stilstaand-beeldopnamefunctie.
- Deze functie is beschikbaar wanneer de [ $\blacksquare$  Scherpstelfunctie] is ingesteld op [Continue AF].

## **De instelling van [ Scherpstelgebied] tijdelijk veranderen naar [Volgen] ([Volgen aan] met de customknop)**

Zelfs als [ $\frac{1}{2}$  Scherpstelgebied] is ingesteld op iets anders dan [Volgen], kunt u de instelling voor [ $\frac{1}{2}$  Scherpstelgebied] tijdelijk veranderen naar [Volgen] door de knop waaraan u de functie [Volgen aan] hebt toegewezen ingedrukt te houden.

- Wijs de functie [Volgen aan] van tevoren toe aan een gewenste knop met behulp van [ Eigen toets-instel.] of [ ▶ Eigen toets-instel.].
- Deze functie is beschikbaar in de stilstaand-beeldopnamefunctie en de bewegend-beeldopnamefunctie.
- U kunt deze functie gebruiken voor het opnemen van stilstaande beelden wanneer [ $\clubsuit$  Scherpstelfunctie] is ingesteld op [Continue AF].
- U kunt deze functie gebruiken voor het opnemen van bewegende beelden wanneer [ $\bigoplus$  Scherpstelfunctie] is ingesteld op [Continue AF] of [H. scherpst.].

#### **Hint**

Wanneer [Volgen aan + AF aan] of [Volgen aan  $\boxed{1}$  +  $^{AF}_{\text{on}}$ ] is toegewezen aan een customknop met behulp van [ $\boxed{\bullet}$  Eigen toetsinstel.], terwijl op de customknop wordt gedrukt tijdens het opnemen van stilstaande beelden, werkt de automatische scherpstelling tegelijkertijd met het volgen om het onderwerp scherpgesteld te houden.

[Volgen aan + AF aan]: volgt het onderwerp in het scherpstelgebied overeenkomstig de instelling voor [ $\Omega$  Scherpstelgebied] voordat u op de customknop drukte.

[Volgen aan  $\boxed{r}$ ] +  $\overline{A_{0N}^F}$ ]: volgt het onderwerp in het midden van het scherm ondanks de instelling voor [ $\overline{S}$  Scherpstelgebied] voordat u op de customknop drukte.

#### **De volgfunctie tijdelijk pauzeren**

Door op de knop te drukken waaraan u [Volgen uit via Vergr.] of [Volg. uit via Wissel.] hebt toegewezen met behulp van [ Eigen toets-instel.], kunt u de volgfunctie tijdelijk pauzeren.

Gebruik deze functie wanneer u zich in een opnamesituatie bevindt waarbij het moeilijk is om te blijven volgen, of wanneer het volgkader verspringt naar een ander onderwerp.

Als u op de knop drukt waaraan u [Vlg-hrk uit via Vergr.] of [Vlg-hrk uit via Wiss.] hebt toegewezen met behulp van [ Eigen toets-instel.], zal [ $\blacksquare$  Ond.w.herk. in AF] tijdelijk omschakelen naar [Uit], waarbij het volgen van het herkende onderwerp wordt onderbroken.

Gebruik deze functie wanneer het volgkader verspringt naar een onbedoeld onderwerp.

- [De scherpstellingsmethode selecteren \(Scherpstelfunctie\)](#page-94-0)
- [Het scherpstelgebied selecteren \(Scherpstelgebied\)](#page-96-0)
- [Veelvuldig gebruikte functies toewijzen aan knoppen \(Eigen toets-instel.\)](#page-300-0)

TP1001214841

## <span id="page-102-0"></span>**SONY [Helpgids](#page-0-0)**

Digitale camera met verwisselbare lens ILX-LR1

## **H. scherpst.**

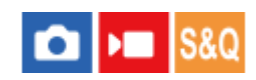

Als het moeilijk is goed scherp te stellen in de automatische scherpstellingsfunctie, kunt u handmatig scherpstellen.

## **1 MENU → (Scherpstelling) → [AF/MF] → [ Scherpstelfunctie] → [H. scherpst.].**

#### **Stel nauwkeurig scherp op het onderwerp. 2**

Wanneer u een stilstaand beeld opneemt, kunt u de scherpstellingsafstand op het scherm afbeelden door de scherpstelring te draaien.

De scherpstellingsafstand wordt niet afgebeeld wanneer de vattingadapter (los verkrijgbaar) is bevestigd.

#### **Hint**

Als u [Volt. d. handm. sch.] instelt op [Aan], kunt u handmatig scherpstellen tijdens het opnemen van stilstaande beelden ongeacht de instelling van de scherpstellingsfunctie.

#### **Opmerking**

De afgebeelde scherpstellingsafstand is slechts ter referentie.

#### **Verwant onderwerp**

- [Directe handmatige scherpstelling \(D. handm. sch.\)](#page-103-0)
- [Volt. d. handm. sch.](#page-136-0)
- [Aut vergrot. in MF](#page-146-0)
- [Scherpstelvergrot.](#page-147-0)

TP1001183328

## <span id="page-103-0"></span>**Directe handmatige scherpstelling (D. handm. sch.)**

# ō

U kunt na het automatisch scherpstellen handmatig nauwkeurige aanpassingen maken waardoor u sneller kunt scherpstellen op een onderwerp dan bij handmatig scherpstellen vanaf het begin.

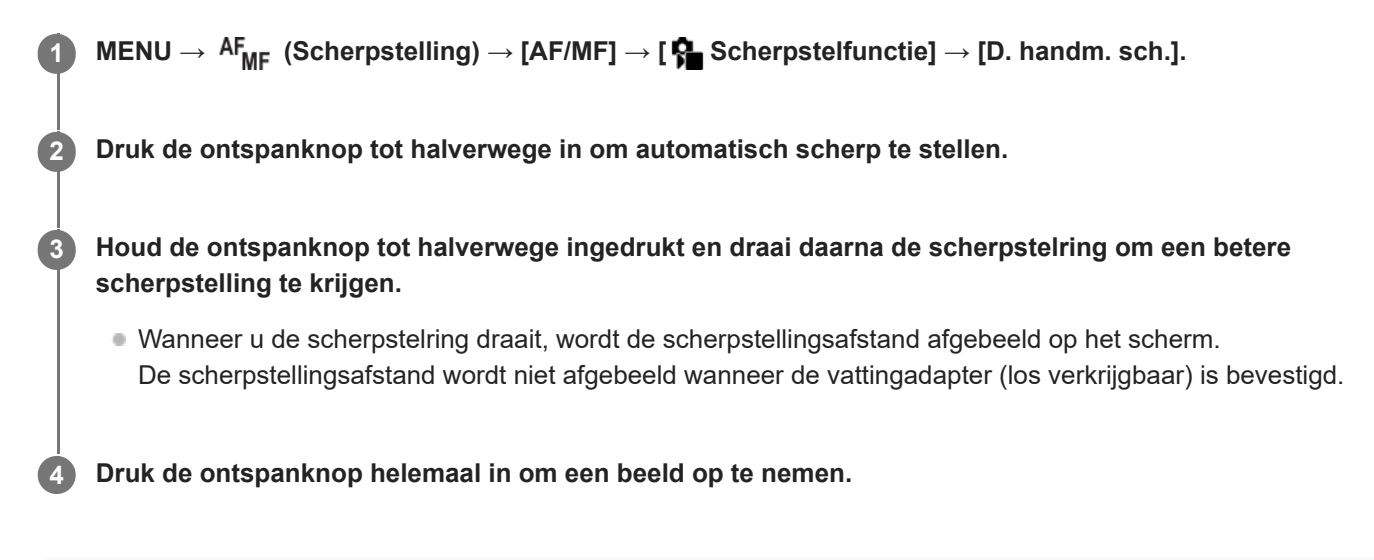

#### **Hint**

Als u [Volt. d. handm. sch.] instelt op [Aan], kunt u altijd handmatig scherpstellen zonder de scherpstellingsfunctie in te stellen op [D. handm. sch.].

#### **Verwant onderwerp**

- [H. scherpst.](#page-102-0)
- [Volt. d. handm. sch.](#page-136-0)

TP1001183333

## <span id="page-104-0"></span>**Scherpstellen met behulp van de onderwerpherkenningsfuncties**

Als u van tevoren het onderwerp instelt, zal de camera tijdens het opnemen van beelden automatisch het onderwerp herkennen en kan scherpstellen op de ogen, enz.

Deze tabel beschrijft twee manieren om scherp te stellen en op te nemen met behulp van onderwerpherkenning. Selecteer de geschikte methode afhankelijk van uw doel.

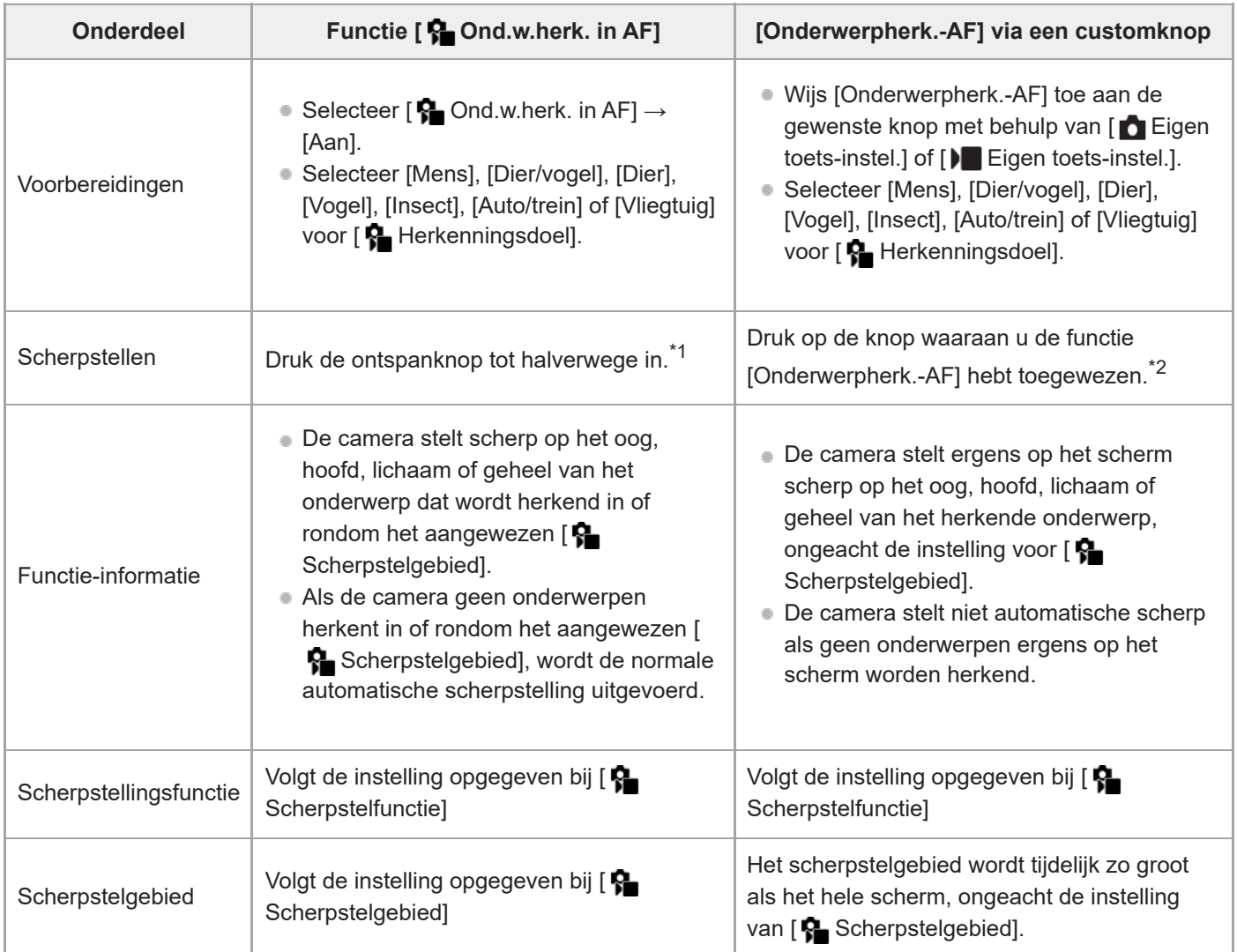

Deze bediening is voor het scherpstellen bij het opnemen van stilstaande beelden. Bij het opnemen van bewegende beelden zal de camera scherpstellen op het herkende onderwerp, ook als u niet op de ontspanknop drukt. \*1

Ongeacht of [ $\bigoplus$  Ond.w.herk. in AF] is ingesteld op [Aan] of [Uit], als u [Onderwerpherk.-AF] hebt toegewezen aan een customknop, kunt u [Onderwerpherk.-AF] gebruiken terwijl u die customknop ingedrukt houdt. \*2

## **Scherpstellen op de ogen van een dier of vogel**

Stel vóór het opnemen [ $\frac{1}{2}$  Herkenningsdoel] in op [Dier], [Vogel] of [Dier/vogel] afhankelijk van het onderwerp. U kunt [Oog/hoofd/lich.], [Oog/hoofd] of [Oog] selecteren als het gewenste lichaamsdeel dat met voorrang moet worden herkend in de stilstaand-beeldopnamefunctie.

#### **Scherpstellen op insecten**

Stel vóór de opname [  $\blacksquare$  Herkenningsdoel] in op [Insect].

#### **Scherpstellen op auto's, treinen of vliegtuigen**

Stel vóór het opnemen [ $\bigcap$  Herkenningsdoel] in op [Auto/trein] of [Vliegtuig].

#### **Hint**

- Door [ Wrgv kad. ond.h.] of [ I Wrgv kad. ond.h.] in te stellen op [Aan] is het gemakkelijker om de herkenningsstatus van gezichten, ogen, enz. te controleren.
- [Onderwerpherk.-AF] met gebruik van een customknop is handig in de volgende gevallen.
	- Als u [Onderwerpherk.-AF] tijdelijk op het hele scherm wilt gebruiken terwijl u de knop ingedrukt houdt, ongeacht de instelling van [ Seherpstelgebied]
	- Als u niet automatische wilt scherpstellen wanneer de camera een onderwerp niet herkent
- Door het hele onderwerp in de kijkhoek te plaatsen, is het onderwerp gemakkelijker te herkennen.

#### **Opmerking**

- Het kan moeilijk zijn om scherp te stellen op het onderwerp in de volgende situaties:
	- Onder omstandigheden met zwakke belichting of tegenlicht.
	- Wanneer het onderwerp zich in de schaduw bevindt.
	- Wanneer het onderwerp onscherp is.
	- Wanneer het onderwerp te veel beweegt, enz.
- Het kan moeilijk zijn om scherp te stellen op de ogen in de volgende situaties, zelfs wanneer de camera de ogen herkent:
	- Wanneer de ogen dicht zijn.
	- Wanneer de ogen worden bedekt door haar, enz.
	- Wanneer de persoon een zonnebril draagt.
- Er zijn ook andere situaties waarin het onmogelijk kan zijn om scherp te stellen op de onderwerpen.
- Als de camera niet kan scherpstellen op het lichaamsdeel dat u voorrang wilt geven, zoals de ogen van het onderwerp, kan de camera automatisch scherpstellen op andere herkende lichaamsdelen, zoals het hoofd of lichaam van het onderwerp.
- Zelfs als een wit kader van de onderwerpherkenning wordt weergegeven rondom het gezicht, enz. van het onderwerp, kan de camera automatisch scherpstellen op het lichaamsdeel dat u prioriteit wilt geven, zoals het oog van het onderwerp.
- Het onderwerp wordt mogelijk niet herkend wanneer slechts een deel van het onderwerp zich binnen de kijkhoek bevindt.
	- Wanneer alleen de handen en voeten van een persoon of dier zichtbaar zijn.
	- Wanneer een deel van het onderwerp verborgen is en niet kan worden gezien, enz.
- De camera kan onder bepaalde omstandigheden per ongeluk andere voorwerpen herkennen als het aangewezen onderwerp.

#### **Verwant onderwerp**

- [Ond.w.herk. in AF \(stilstaand beeld/bewegende beelden\)](#page-106-0)
- [Herkenningsdoel \(stilstaand beeld/bewegende beelden\)](#page-107-0)
- [Herk.doelsch.inst. \(stilstaand beeld/bewegende beelden\)](#page-109-0)
- [Rcht./link.oog sel \(stilstaand beeld/bewegende beelden\)](#page-110-0)
- [Wrgv kad. ond.h. \(stilstaand beeld\)](#page-112-0)
- [De scherpstellingsmethode selecteren \(Scherpstelfunctie\)](#page-94-0)
- [Het scherpstelgebied selecteren \(Scherpstelgebied\)](#page-96-0)

## <span id="page-106-0"></span>**Ond.w.herk. in AF (stilstaand beeld/bewegende beelden)**

#### Ω ы **IS&C**

Stelt in of u onderwerpen in het scherpstelgebied wilt herkennen en erop wilt scherpstellen bij automatisch scherpstellen.

**1 MENU → (Scherpstelling) → [Onderw.herkenn.] → [ Ond.w.herk. in AF] → gewenste instelling.**

#### **Menu-onderdelen**

#### **Aan:**

Stelt met voorrang scherp op een onderwerp als het is herkend binnen of rondom het aangewezen scherpstelgebied. **Uit:**

Herkent onderwerpen niet tijdens automatisch scherpstellen.

#### **Hint**

- Als u de functie [  $\frac{6}{10}$  Ond.w.herk. in AF] combineert met [  $\frac{6}{10}$  Scherpstelgebied] → [Volgen], kunt u scherpgesteld blijven op een bewegend onderwerp.
- Wanneer [  $\Omega$  Ond.w.herk. in AF] is toegewezen aan de gewenste knop met behulp van [  $\Omega$  Eigen toets-instel.] of [  $\Omega$  Eigen toets-instel.], kunt u de functie [ $\Omega$  Ond.w.herk. in AF] in- en uitschakelen door op de knop te drukken.
- Door [Herk. uit via Vergr.] of [Herk. uit via Wissel.] toe te wijzen aan de gewenste knop met behulp van [ $\bigcirc$  Eigen toets-instel.], kunt u [ $\sum$  Ond.w.herk. in AF] tijdelijk omschakelen naar [Uit] met behulp van de knop.

#### **Opmerking**

- Als de camera geen onderwerp herkent dat is opgegeven met [ $\bigcirc$  Herkenningsdoel] binnen of rondom het aangewezen scherpstelgebied, stelt hij scherp op een ander onderwerp.
- Als de opnamefunctie is ingesteld op [Slim automat.], ligt [ $\bigoplus$  Ond.w.herk. in AF] vast op [Aan].

#### **Verwant onderwerp**

- [Scherpstellen met behulp van de onderwerpherkenningsfuncties](#page-104-0)
- [Herkenningsdoel \(stilstaand beeld/bewegende beelden\)](#page-107-0)
- [Herk.doelsch.inst. \(stilstaand beeld/bewegende beelden\)](#page-109-0)
- [Rcht./link.oog sel \(stilstaand beeld/bewegende beelden\)](#page-110-0)
- [Veelvuldig gebruikte functies toewijzen aan knoppen \(Eigen toets-instel.\)](#page-300-0)

TP1001220164

## <span id="page-107-0"></span>**SONY [Helpgids](#page-0-0)**

Digitale camera met verwisselbare lens ILX-LR1

## **Herkenningsdoel (stilstaand beeld/bewegende beelden)**

### ÞП О

Selecteert het doel dat moet worden herkend door de onderwerpherkenningsfunctie tijdens automatisch scherpstellen.

**1 MENU → (Scherpstelling) → [Onderw.herkenn.] → [ Herkenningsdoel] → gewenste instelling.**

### **Menu-onderdelen**

#### **Mens:**

Herkent mensen als onderwerpen.

#### **Dier/vogel:**

Herkent dieren en vogels als onderwerpen.

#### **Dier:**

Herkent dieren als onderwerpen.

#### **Vogel:**

Herkent vogels als onderwerpen.

#### **Insect:**

Herkent insecten als onderwerpen.

#### **Auto/trein:**

Herkent auto's en treinen als onderwerpen.

#### **Vliegtuig:**

Herkent vliegtuigen als onderwerpen.

## **Gedetailleerde instellingen voor elk herkenningsdoel.**

Door op de rechterkant van het besturingswiel te drukken op het scherm [  $\blacksquare$  Herkenningsdoel], kunt u gedetailleerde instellingen maken voor elke herkenningsdoel. Andere functies dan [Voork.-inst. herk.] kunnen alleen worden ingesteld in de stilstaand-beeldopnamefunctie.

#### **Schak.bereik volgen \*1 \*5:**

Stelt het bereik in voor het herkennen van de onderwerpen. Door het bereik kleiner te maken, zal de camera de scherpstelling alleen naar een herkend onderwerp verschuiven als het onderwerp zich dicht bij het volgkader bevindt. Door het bereik groter te maken, zal de camera de scherpstelling naar een herkend onderwerp verschuiven, zelfs als het onderwerp ver verwijderd is van het volgkader. ([1 (beperkt)] tot en met [5 (breed)])

## **Nv. volgdoorlopendh \*2 \*5:**

Stelt de gevoeligheid in van de keuze of het onderwerp moet worden gevolgd of de scherpstelling moet worden verschoven naar een ander onderwerp dat qua opnameafstand dichterbij is, wanneer een onderwerp niet langer wordt herkend.

Als [5 (blijven volgen)] is ingesteld, zelfs onder omstandigheden waarin een onderwerp niet langer wordt herkend, zoals wanneer het onderwerp dat u wilt opnemen tijdelijk verborgen gaat achter een ander voorwerp, blijft de camera het gebied rondom het onderwerp volgen.

Als dit is ingesteld op [1 (niet blijv. volg.)], onder omstandigheden waarin de camera een herkend onderwerp niet kan blijven volgen, zoals wanneer het onderwerp snel beweegt, annuleert de camera het volgen en verschuift de scherpstelling snel naar een ander onderwerp dat qua opnameafstand dichterbij is. ([1 (niet blijv. volg.)] tot en met [5 (blijven volgen)])
### **Herkenn.gevoeligh. \*2 \*5:**

Stelt de gevoeligheid van de onderwerpherkenning in. Hoe lager de instelling, hoe gemakkelijker het is om een foutieve herkenning te voorkomen. Hoe hoger de instelling, hoe gemakkelijker het is om onderwerpen te herkennen die normaal gesproken moeilijk herkend kunnen worden. ([1 (laag)] tot en met [5 (hoog)])

#### **Voork.-inst. herk. \*3:**

Stelt in welke voorrang moet krijgen wanneer dieren en vogels tegelijkertijd worden herkend. ([Automatisch]/[Priorit. aan dieren]/[Priorit. aan vogels])

#### **Herkenn.gedeelte \*4:**

Stelt het lichaamsdeel in dat moet worden herkend. ([Oog/hoofd/lich.]/[Oog/hoofd]/[Oog]/[Volg afz. instell.] \*3)

#### **Herk.ged.schak.inst. \*4:**

Als [HerkGedeeltSchakel.] is toegewezen aan een customknop, stelt dit het herkende lichaamsdeel in dat kan worden

omgeschakeld met de customknop. ([Oog/hoofd/lich.]/[Oog/hoofd]/[Oog]/[Volg afz. instell.] \*3)

- Beschikbaar voor [Mens]/[Dier]/[Vogel]/[Insect]/[Auto/trein]/[Vliegtuig] \*1
- Alleen [Dier]/[Vogel]/[Insect]/[Auto/trein]/[Vliegtuig] \*2
- \*3 Alleen [Dier/vogel]
- Alleen [Dier/vogel]/[Dier]/[Vogel] \*4
- \*5 Als het herkenningsdoel is ingesteld op [Dier/vogel], kunnen deze instellingen worden gemaakt op het scherm [Dier: gedetaill. instell] of [Vogel: gedetaill. inst.].

#### **Hint**

Om de ogen van dieren of vogels te herkennen, stelt u het beeld zodanig samen dat de hele kop zich binnen de kijkhoek bevindt. Nadat is scherpgesteld op de kop van het dier of de vogel, worden de ogen gemakkelijker herkend.

#### **Opmerking**

- Als [ Herkenningsdoel] is ingesteld op [Mens], kunnen de volgende functies niet worden gebruikt.
	- **Gez.** multilichtmet
	- $-\mathbf{P}$  Prior. gereg. gez.
- Sommige typen onderwerpen kunnen niet worden herkend overeenkomstig de instelling [ n Herkenningsdoel]. Bovendien kunnen in sommige gevallen andere onderwerpen dan het doel dat u hebt ingesteld, worden herkend als het onderwerp. Als dit gebeurt, stelt u [ Scherpstelgebied] in op [Zone] of [Punt] en verplaatst u het scherpstelkader dichter bij het onderwerp om het gemakkelijker te maken het onderwerp te herkennen.

#### **Verwant onderwerp**

- [Scherpstellen met behulp van de onderwerpherkenningsfuncties](#page-104-0)
- [Ond.w.herk. in AF \(stilstaand beeld/bewegende beelden\)](#page-106-0)

TP1001220165

### **Herk.doelsch.inst. (stilstaand beeld/bewegende beelden)**

#### û м Isro

U kunt de typen herkenningsdoelen instellen die beschikbaar zijn wanneer u de customknop gebruikt waaraan [Herk.doelschakelaar] is toegewezen.

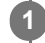

**MENU → (Scherpstelling) → [Onderw.herkenn.] → [ Herk.doelsch.inst.] → plaats vinkjes bij de herkenningsdoelen die u wilt selecteren en selecteer daarna [OK].**

De typen doelen die zijn gemarkeerd met  $\checkmark$  (vinkje) zullen beschikbaar zijn als instellingen.

#### **Hint**

- Wijs [Herk.doelschakelaar] toe aan de gewenste knop met behulp van [ for Eigen toets-instel.] of [ **De Eigen toets-instel.**].
- U kunt de typen doelen waarbij u geen vinkje hebt geplaatst selecteren in [ S Herk.doelsch.inst.] door MENU →  $^{AF}$  $(Scherpstelling) \rightarrow [Onderw.herkenn.] \rightarrow [P\rightarrow Herkenningsdoel]$  te selecteren.

#### **Verwant onderwerp**

- [Herkenningsdoel \(stilstaand beeld/bewegende beelden\)](#page-107-0)
- [Veelvuldig gebruikte functies toewijzen aan knoppen \(Eigen toets-instel.\)](#page-300-0)

TP1001220166

### <span id="page-110-0"></span>**Rcht./link.oog sel (stilstaand beeld/bewegende beelden)**

Stelt in of er wordt scherpgesteld op het linker- of het rechteroog wanneer [ $\bigoplus$  Herkenningsdoel] is ingesteld op [Mens] of [Dier].

**1 MENU → (Scherpstelling) → [Onderw.herkenn.] → [ Rcht./link.oog sel] → gewenste instelling.**

#### **Menu-onderdelen**

#### **Automatisch:**

De camera selecteer automatisch het linkeroog of het rechteroog.

#### **Rechteroog:**

Het rechteroog van het onderwerp (het oog aan de linkerkant gezien vanuit het gezichtspunt van de fotograaf) wordt geselecteerd.

#### **Linkeroog:**

Het linkeroog van het onderwerp (het oog aan de rechterkant gezien vanuit het gezichtspunt van de fotograaf) wordt geselecteerd.

#### **[R.-/l.oogschakelaar] via de customknop**

U kunt ook omschakelen tussen scherpstellen op het rechteroog en het linkeroog met behulp van de customknop. Als [ $\bigotimes$  Rcht./link.oog sel] is ingesteld op [Rechteroog] of [Linkeroog], kunt u het oog omschakelen waarop de camera scherpstelt door op de customknop te drukken waaraan u de functie [R.-/l.oogschakelaar] hebt toegewezen. Als [ Rcht./link.oog sel] is ingesteld op [Automatisch], kunt u het oog waarop moet worden scherpgesteld tijdelijk omschakelen door op de customknop te drukken waaraan u de functie [R.-/l.oogschakelaar] hebt toegewezen. De tijdelijke links/rechts-selectie wordt geannuleerd wanneer u de volgende handelingen, enz. uitvoert. De camera keert daarna terug naar de automatische selectie van het oog.

- Drukken op het midden van het besturingswiel
- Stoppen met de ontspanknop tot halverwege in te drukken (alleen tijdens het opnemen van stilstaande beelden)
- Stoppen met drukken op de customknop waaraan [AF aan] of [Onderwerpherk.-AF] is toegewezen (alleen tijdens het opnemen van stilstaande beelden)
- Drukken op de MENU-knop

#### **Hint**

Als [ Wrgv kad. ond.h.] of [ Wrgv kad. ond.h.] is ingesteld op [Aan], wordt het oogherkenningskader afgebeeld rondom het oog dat u hebt geselecteerd met het menu [ Re Rcht./link.oog sel] of met behulp van de functie [R.-/l.oogschakelaar] die is geactiveerd door de customknop.

#### **Verwant onderwerp**

- [Scherpstellen met behulp van de onderwerpherkenningsfuncties](#page-104-0)
- [Ond.w.herk. in AF \(stilstaand beeld/bewegende beelden\)](#page-106-0)
- [Herkenningsdoel \(stilstaand beeld/bewegende beelden\)](#page-107-0)

### <span id="page-112-0"></span>**Wrgv kad. ond.h. (stilstaand beeld)**

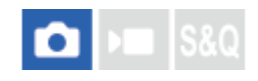

Stelt in of een onderwerpherkenningskader wordt afgebeeld wanneer een onderwerp wordt herkend.

**1 MENU → (Scherpstelling) → [Onderw.herkenn.] → [ Wrgv kad. ond.h.] → gewenste instelling.**

#### **Menu-onderdelen**

#### **Aan:**

Beeldt een herkenningskader af wanneer een onderwerp wordt herkend.

#### **Uit:**

Beeldt geen herkenningskader af wanneer een onderwerp wordt herkend.

#### **Onderwerpherkenningskader**

Wanneer de camera een onderwerp herkent en bepaalt dat het onderwerp een doel is voor automatische scherpstelling, wordt het witte onderwerpherkenningskader afgebeeld.

Het herkenningskader krijgt automatisch voorrang en wordt afgebeeld waar een nauwkeuriger herkenningsdoel (zoals de ogen) wordt herkend.

#### **Wanneer [Mens] is geselecteerd:**

Wanneer de camera een onderwerp herkent, wordt het witte of grijze onderwerpherkenningskader rondom het oog, gezicht of lichaam afgebeeld.

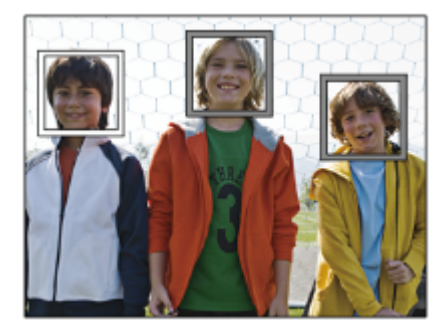

#### **Als [Dier/vogel], [Dier] of [Vogel] is geselecteerd:**

Wanneer de camera een onderwerp herkent, wordt het witte onderwerpherkenningskader rondom het oog, hoofd of lichaam afgebeeld.

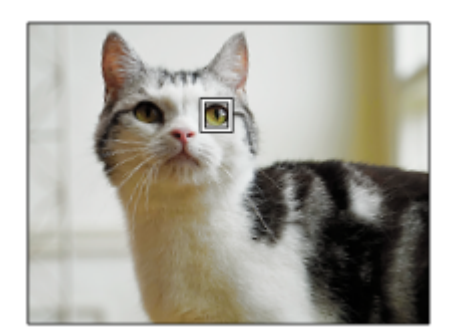

#### **Wanneer [Insect] is geselecteerd:**

Wanneer de camera een onderwerp herkent, wordt het witte onderwerpherkenningskader rondom de hoofd of het hele onderwerp afgebeeld.

#### **Als [Auto/trein] of [Vliegtuig] is geselecteerd:**

Wanneer de camera een onderwerp herkent, wordt het witte onderwerpherkenningskader rondom het voorste deel van de trein of de neus van het vliegtuig, of rondom het hele onderwerp afgebeeld.

#### **Opmerking**

- Als het onderwerp niet wordt herkend, wordt het onderwerpherkenningskader niet afgebeeld.
- Als het onderwerp of de camera te veel beweegt, wordt het onderwerpherkenningskader mogelijk niet correct rondom het onderwerp afgebeeld.
- Zelfs als [ Wrgv kad. ond.h.] is ingesteld op [Uit], wordt een groen herkenningskader afgebeeld rondom het onderwerp dat is scherpgesteld wanneer u de ontspanknop tot halverwege indrukt, enz.

#### **Verwant onderwerp**

- [Scherpstellen met behulp van de onderwerpherkenningsfuncties](#page-104-0)
- [Ond.w.herk. in AF \(stilstaand beeld/bewegende beelden\)](#page-106-0)
- [Herkenningsdoel \(stilstaand beeld/bewegende beelden\)](#page-107-0)
- [Rcht./link.oog sel \(stilstaand beeld/bewegende beelden\)](#page-110-0)
- [Gezichtsregistrat. \(stilstaand beeld/bewegende beelden\)](#page-116-0)

TP1001220184

### **Wrgv kad. ond.h. (bewegende beelden)**

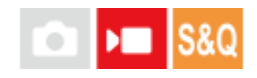

Stelt in of een onderwerpherkenningskader wordt afgebeeld wanneer een onderwerp wordt herkend.

**1 MENU → (Scherpstelling) → [Onderw.herkenn.] → [ Wrgv kad. ond.h.] → gewenste instelling.**

#### **Menu-onderdelen**

#### **Aan:**

Beeldt een herkenningskader af wanneer een onderwerp wordt herkend.

#### **Uit:**

Beeldt geen herkenningskader af wanneer een onderwerp wordt herkend.

#### **Onderwerpherkenningskader**

Wanneer de camera een onderwerp herkent en bepaalt dat het onderwerp een doel is voor automatische scherpstelling, wordt het witte onderwerpherkenningskader afgebeeld.

Het herkenningskader krijgt automatisch voorrang en wordt afgebeeld waar een nauwkeuriger herkenningsdoel (zoals de ogen) wordt herkend.

#### **Wanneer [Mens] is geselecteerd:**

Wanneer de camera een onderwerp herkent, wordt het witte of grijze onderwerpherkenningskader rondom het oog, gezicht of lichaam afgebeeld.

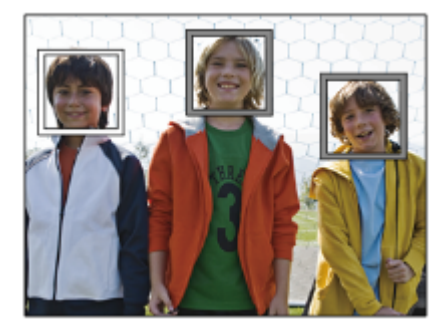

#### **Als [Dier/vogel], [Dier] of [Vogel] is geselecteerd:**

Wanneer de camera een onderwerp herkent, wordt het witte onderwerpherkenningskader rondom het oog, hoofd of lichaam afgebeeld.

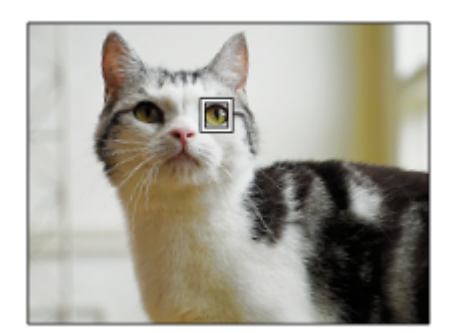

#### **Wanneer [Insect] is geselecteerd:**

Wanneer de camera een onderwerp herkent, wordt het witte onderwerpherkenningskader rondom de hoofd of het hele onderwerp afgebeeld.

#### **Als [Auto/trein] of [Vliegtuig] is geselecteerd:**

Wanneer de camera een onderwerp herkent, wordt het witte onderwerpherkenningskader rondom het voorste deel van de trein of de neus van het vliegtuig, of rondom het hele onderwerp afgebeeld.

#### **Opmerking**

- Als het onderwerp niet wordt herkend, wordt het onderwerpherkenningskader niet afgebeeld.
- Als het onderwerp of de camera te veel beweegt, wordt het onderwerpherkenningskader mogelijk niet correct rondom het onderwerp afgebeeld.
- Zelfs als [ Wrgv kad. ond.h.] is ingesteld op [Uit], wordt een groen herkenningskader afgebeeld rondom het onderwerp dat is scherpgesteld wanneer u de ontspanknop tot halverwege indrukt, enz.

TP1001223167

### <span id="page-116-0"></span>**Gezichtsregistrat. (stilstaand beeld/bewegende beelden)**

# ъm

**2**

**3**

Deze functie registreert en wist gezichtsgegevens en stelt in of geregistreerde gezichten moeten worden identificeren. Maximaal zeven gezichten kunnen worden geregistreerd. Als u een van de geregistreerde gezichten instelt als het identificatiedoel, krijgt het gezicht voorrang bij het scherpstellen.

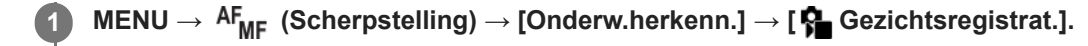

**Selecteer op het scherm met de [ Gezichtsregistrat.]-lijst het kader met het + pictogram en druk op het midden van het besturingswiel.**

**Plaats het gezicht dat u wilt registreren in het kader in het midden van het scherm en druk op het midden van het besturingswiel.**

Het geregistreerde gezicht wordt weergegeven op het scherm met de [ $\bigoplus$  Gezichtsregistrat.]-lijst.

#### **Een gezicht kiezen om te identificeren**

Selecteer het gezicht dat u wilt identificeren op het scherm met de [ $\bigoplus$  Gezichtsregistrat.]-lijst en druk op het midden van het besturingswiel. De radioknop voor het gezicht dat is ingesteld als het identificatiedoel wordt ingeschakeld.

#### **Een geregistreerd gezicht wissen**

Selecteer het gezicht dat u wilt wissen op het scherm met de [ Gezichtsregistrat.]-lijst en druk op de  $\frac{1}{W}$  (wissen)knop. Selecteer vervolgens [Dit gezicht wissen]. Als u [Alle gezichten wissen] selecteert, worden alle geregistreerde gezichten gewist.

#### **Opmerking**

- Als u [ Gezichtsregistrat.] uitvoert, doet u dit op een heldere plaats met het onderwerp naar voren gericht. Het zal gemakkelijker zijn om een gezicht te registreren als u dit in het kader in het midden van de monitor positioneert en de nek en schouder onder het kader positioneert. Als het gezicht verborgen wordt door een hoed, masker, zonnebril, enz., of als de nek of schouders verborgen zijn, kunt u het gezicht mogelijk niet goed registreren.
- Zelfs als u [Dit gezicht wissen] uitvoert, blijven de gegevens van het geregistreerde gezicht in de camera opgeslagen. Als u deze ook uit de camera wilt wissen, voert u [Alle gezichten wissen] uit.

#### **Verwant onderwerp**

[Prior. gereg. gez. \(stilstaand beeld/bewegende beelden\)](#page-117-0)

TP1001220129

<span id="page-117-0"></span>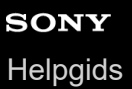

### **Prior. gereg. gez. (stilstaand beeld/bewegende beelden)**

## **Callera** Isso

Stelt in of met voorrang wordt scherpgesteld op een geselecteerd gezicht met behulp van [ $\bigoplus$  Gezichtsregistrat.].

**1 MENU → (Scherpstelling) → [Onderw.herkenn.] → [ Prior. gereg. gez.] → gewenste instelling.**

#### **Menu-onderdelen**

#### **Aan:**

Stelt met voorrang scherp op een gezicht dat is geïdentificeerd in het menu [ $\bigcirc$  Gezichtsregistrat.].

#### **Uit:**

Stelt scherp op gezichten zonder prioriteit te geven aan het geselecteerde gezicht.

#### **Hint**

- Om de functie [  $\bullet$  Prior. gereg. gez.] te gebruiken, stelt u de camera als volgt in:
	- $=[\bullet]$  Ond.w.herk. in AF] onder [Onderw.herkenn.]: [Aan]
	- $=[\begin{matrix}\bullet\end{matrix}]$  Herkenningsdoel] onder [Onderw.herkenn.]: [Mens]
- Als u [ $P$  Prior. gereg. gez.] toewijst aan een customknop, kunt u [ $P$  Prior. gereg. gez.] omschakelen tussen [Aan] en [Uit] elke keer wanneer u op de knop drukt.
- Als u [Identif.doel schakel.] toewijst aan een customknop, kunt u het gezicht omschakelen elke keer wanneer u op de knop drukt.

#### **Verwant onderwerp**

- [Gezichtsregistrat. \(stilstaand beeld/bewegende beelden\)](#page-116-0)
- [Ond.w.herk. in AF \(stilstaand beeld/bewegende beelden\)](#page-106-0)
- [Herkenningsdoel \(stilstaand beeld/bewegende beelden\)](#page-107-0)

TP1001220130

Digitale camera met verwisselbare lens ILX-LR1

### **Een persoon selecteren om te volgen (Sel. gezicht om volg.)**

Wanneer de camera meerdere mensen herkent, kunt u kiezen welke persoon moet worden gevolgd.

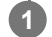

**2**

**MENU → (Instellingen) → [Bedien. aanpass.] → [ Eigen toets-instel.] of [ Eigen toets-instel.] → wijs de functie [Sel. gezicht om volg.] toe aan de gewenste knop.**

Het scherm [Sel. gezicht om volg.] wordt weergegeven en een oranje balk wordt weergegeven onder het gezicht dat moet worden gevolgd.

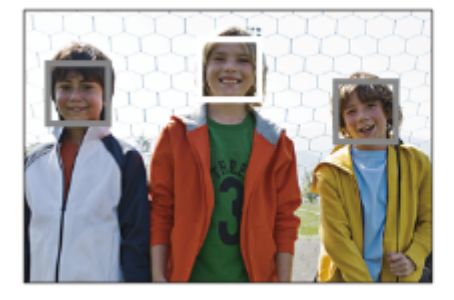

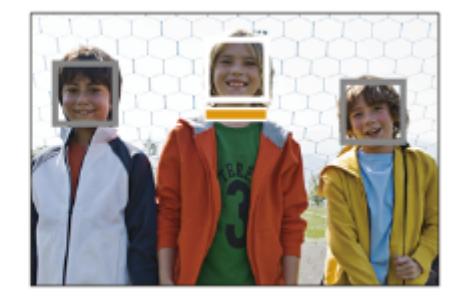

#### **Selecteer een gezicht om te volgen met behulp van het besturingswiel en druk op het midden.**

De oranje balk wordt verplaatst naar het geselecteerde gezicht. Nadat de selectie is bevestigd, verlaat u het scherm [Sel. gezicht om volg.] en wordt het geselecteerde gezicht gevolgd.

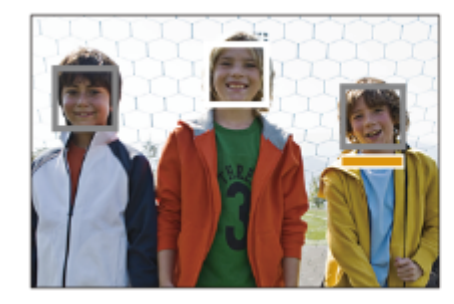

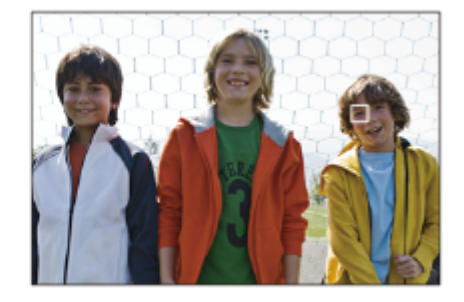

#### **Opmerking**

- [Sel. gezicht om volg.] is niet beschikbaar in de volgende situaties:
	- Als [ Scherpstelfunctie] is ingesteld op [H. scherpst.] in de stilstaand-beeldopnamefunctie
	- Bij gebruik van de de slimme-zoomfunctie, helder-beeld-zoomfunctie of digitale-zoomfunctie in de stilstaandbeeldopnamefunctie

#### **Verwant onderwerp**

[Veelvuldig gebruikte functies toewijzen aan knoppen \(Eigen toets-instel.\)](#page-300-0)

TP1001220162

### **Scherpstelstandaard**

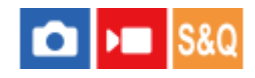

Als u op de knop drukt waaraan [Scherpstelstandaard] is toegewezen, kunt u nuttige functies oproepen, zoals het scherpstelkader snel verplaatsen, enz., afhankelijk van de instellingen voor het scherpstelgebied.

**MENU → (Instellingen) → [Bedien. aanpass.] → [ Eigen toets-instel.] of [ Eigen toets-instel.] → gewenste knop en wijs daarna de functie [Scherpstelstandaard] toe aan de knop. 1**

**Druk op de knop waaraan de functie [Scherpstelstandaard] is toegewezen.**

Wat u kunt doen door op de knop te drukken is afhankelijk van de instelling voor [ $\blacksquare$  Scherpstelgebied].

#### **Voorbeelden van functies van de knop [Scherpstelstandaard]**

- Nanneer [ Scherpstelgebied] is ingesteld op een van de volgende parameters, kunt u door op de knop te drukken het scherpstelkader verplaatsen met de boven-/onder-/linker-/rechterkant van het besturingswiel.
	- $-$  [Zone]

**2**

- [Punt: L]/[Punt: M]/[Punt: S]
- [Uitgebreid punt]
- [Volgen: Zone]
- [Volgen: punt L]/[Volgen: punt M]/[Volgen: punt S]
- [Volgen: uitgebreid punt]
- **Nanneer [ Sta** Scherpstelgebied] is ingesteld op [Breed], [Midden vast], [Volgen: Breed] of [Volgen: Midden vast], en u in de automatische scherpstellingsfunctie op de knop drukt, zal de camera scherpstellen op het midden van het scherm. Als u tijdens het opnemen van bewegende beelden met de handmatige scherpstelling op de knop drukt, kunt u tijdelijk overschakelen naar automatische scherpstelling en scherpstellen op het midden van het scherm.

#### **Opmerking**

U kunt de functie [Scherpstelstandaard] niet instellen op [Functie linkerknop] of [Functie rechterknop] van het besturingswiel.

#### **Verwant onderwerp**

- [Veelvuldig gebruikte functies toewijzen aan knoppen \(Eigen toets-instel.\)](#page-300-0)
- **[Het scherpstelgebied selecteren \(Scherpstelgebied\)](#page-96-0)**

TP1001208069

## **De instellingen voor het scherpstelgebied aanpassen aan de oriëntatie (horizontaal/verticaal) van de camera (V/H AFgeb.schak.)**

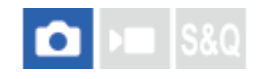

U kunt instellen of het [ $\blacksquare$  Scherpstelgebied] en de positie van het scherpstelkader worden omgeschakeld aan de hand van de oriëntatie van de camera (horizontaal/verticaal). Deze functie is handig bij het opnemen van scènes waarbij u de oriëntatie van de camera vaak moet veranderen, zoals bij portretten of sportscènes.

**1 MENU → (Scherpstelling) → [Scherpstelgebied] → [V/H AFgeb.schak.] → gewenste instelling.**

#### **Menu-onderdelen**

**Uit:**

Schakelt het [ $\frac{1}{2}$  Scherpstelgebied] en de positie van het scherpstelkader niet om aan de hand van de oriëntatie van de camera (horizontaal/verticaal).

#### **Enkel AF-punt:**

Schakelt de positie van het scherpstelkader om aan de hand van de oriëntatie van de camera (horizontaal/verticaal). Het [ $\blacksquare$  Scherpstelgebied] ligt vast.

#### **AF-pnt+AF-geb.:**

Schakelt zowel het [ $\frac{1}{2}$  Scherpstelgebied] als de positie van het scherpstelkader om aan de hand van de oriëntatie van de camera (horizontaal/verticaal).

**Een voorbeeld van wanneer [AF-pnt+AF-geb.] is geselecteerd**

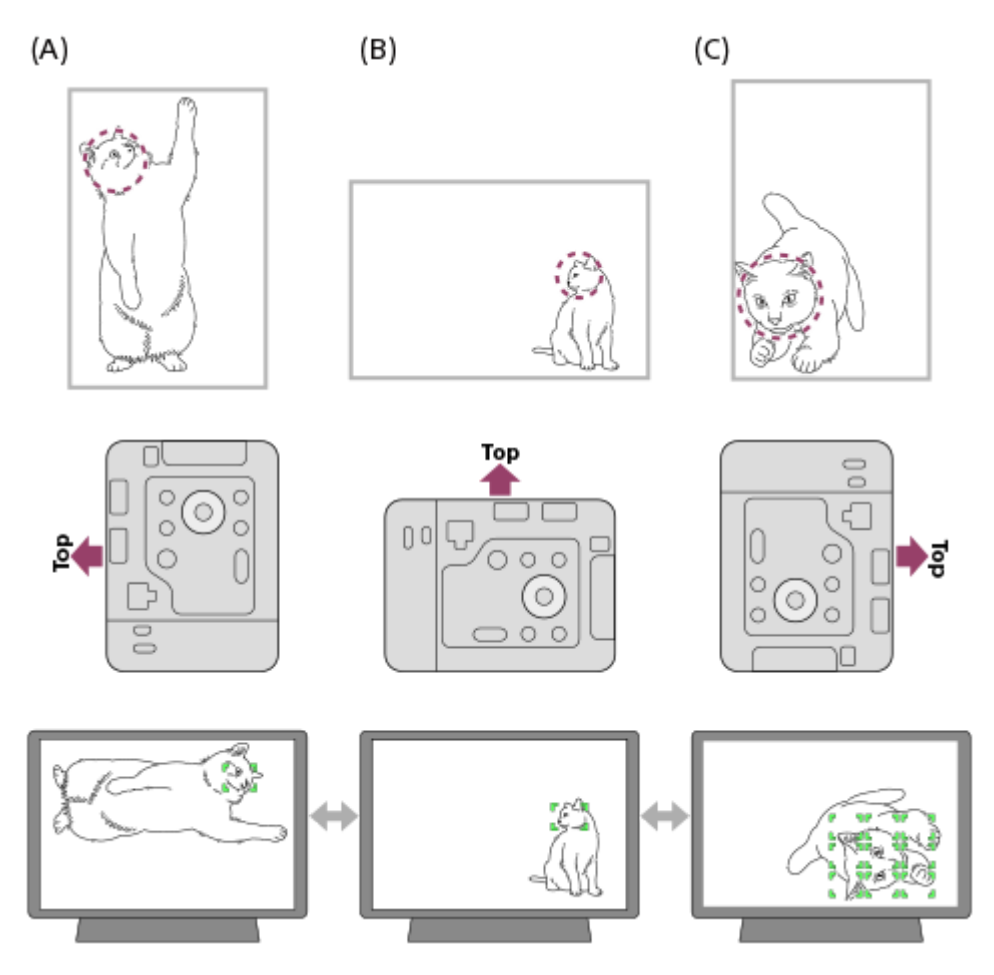

- De stippellijn in de bovenste afbeelding geeft het gebied aan waarop u wilt scherpstellen binnen een kijkhoek voor foto's.
- **(A)** Verticaal: [Punt] (linksboven van het onderwerp)
- **(B)** Horizontaal: [Punt] (midden-rechts van het onderwerp)
- **(C)** Verticaal: [Zone] (linksonder van het onderwerp)
	- Drie cameraoriëntaties kunnen worden gedetecteerd: horizontaal, verticaal met de kant van de geheugenkaartgleuf omhoog gericht, en verticaal met de kant van de geheugenkaartgleuf omlaag gericht.

#### **Opmerking**

- Als de instelling voor [V/H AFgeb.schak.] is veranderd, wordt de scherpstellingsinstellingen voor elke cameraoriëntatie niet behouden.
- Het [ $P_{\blacksquare}$  Scherpstelgebied] en de positie van het scherpstelkader veranderen niet, zelfs niet wanneer [V/H AFgeb.schak.] is ingesteld op [AF-pnt+AF-geb.] of [Enkel AF-punt] in de volgende situaties:
	- Wanneer de opnamefunctie is ingesteld op [Slim automat.]
	- Tijdens het opnemen van bewegende beelden
	- Tijdens het gebruik van de digitale zoomfunctie
	- Terwijl de automatische scherpstelling is geactiveerd
	- Tijdens ononderbroken opnemen
	- Tijdens het aftellen van de zelfontspanner
	- Wanneer [Scherpstelvergrot.] is geactiveerd
- Wanneer u beelden opneemt direct nadat de camera verticaal staat en is ingeschakeld, wordt het eerste beeld opgenomen met de horizontale scherpstellingsinstelling of met de laatste scherpstellingsinstelling.
- De oriëntatie van de camera kan niet worden herkend wanneer de lens omhoog of omlaag is gericht.

#### **Verwant onderwerp**

[Het scherpstelgebied selecteren \(Scherpstelgebied\)](#page-96-0)

### **Scherpst.geb.lim. (stilstaand beeld/bewegende beelden)**

#### О ы **IS&C**

Door de typen beschikbare scherpstelgebied-instellingen van tevoren te beperken, kunt u sneller instellingen selecteren voor [ $\bullet$  Scherpstelgebied].

**1**

**MENU → (Scherpstelling) → [Scherpstelgebied] → [ Scherpst.geb.lim.] → plaats vinkjes bij de scherpstelgebieden die u wilt gebruiken en selecteer daarna [OK].**

De typen scherpstelgebieden die zijn gemarkeerd met <a>
(vinkje) zullen beschikbaar zijn als instellingen.

#### **Hint**

Wanneer u [Sch.st.gebied schak.] toewijst aan een gewenste knop met behulp van [ **n** Eigen toets-instel.] of [ **)** Eigen toetsinstel.], verandert het scherpstelgebied bij elke druk op de toegewezen knop. Door de typen scherpstelgebieden die kunnen worden geselecteerd met [ Secherpst.geb.lim.] van tevoren te beperken, kunt u sneller de gewenste instelling van het scherpstelgebied selecteren.

#### **Opmerking**

- Typen scherpstelgebieden die geen vinkje hebben, kunnen niet worden geselecteerd met behulp van MENU. Plaats een vinkje met behulp van [ $\bigcirc$  Scherpst.geb.lim.] om er één te selecteren.
- Als u het vinkje verwijdert van een scherpstelgebied dat is geregistreerd met [V/H AFgeb.schak.], veranderen de geregistreerde instellingen.

#### **Verwant onderwerp**

- [Het scherpstelgebied selecteren \(Scherpstelgebied\)](#page-96-0)
- [Veelvuldig gebruikte functies toewijzen aan knoppen \(Eigen toets-instel.\)](#page-300-0)

TP1001214858

### **Rondg. schrpst.pt (stilstaand beeld/bewegende beelden)**

#### О ъm

Stelt in of het scherpstelkader van het ene uiteinde naar het andere kan verspringen wanneer u het scherpstelkader verplaatst. Deze functie is handig wanneer u het scherpstelkader snel wilt verplaatsen van het ene uiteinde naar het andere.

De functie kan worden gebruikt wanneer de volgende instellingen zijn geselecteerd voor [ $\bigcirc$  Scherpstelgebied].

- [Zone]
- [Punt: L]/[Punt: M]/[Punt: S]
- [Uitgebreid punt]
- [Volgen: Zone]
- [Volgen: punt L]/[Volgen: punt M]/[Volgen: punt S]
- [Volgen: uitgebreid punt]

#### **MENU → (Scherpstelling) → [Scherpstelgebied] → [ Rondg. schrpst.pt] → gewenste instelling. 1**

Wanneer [Rondgaan] is geselecteerd:

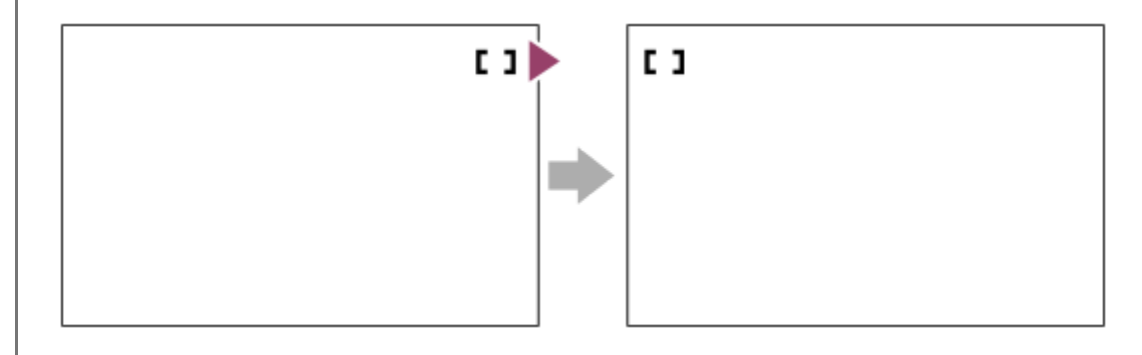

#### **Menu-onderdelen**

#### **Niet rondgaan:**

De cursor beweegt niet wanneer u probeert het scherpstelkader tot voorbij het uiteinde te verplaatsen.

#### **Rondgaan:**

De cursor verspringt naar het tegenoverliggende uiteinde wanneer u probeert het scherpstelkader tot voorbij het uiteinde te verplaatsen.

#### **Verwant onderwerp**

[Het scherpstelgebied selecteren \(Scherpstelgebied\)](#page-96-0)

TP1001214848

### **Hvlh.verpl.AF-kad (stilstaand beeld/bewegende beelden)**

#### Ω м

Stelt de afstand in waarover het scherpstelkader wordt verplaatst wanneer [ $\bigcirc$  Scherpstelgebied] is ingesteld op [Punt], enz. U kunt het scherpstelkader snel verplaatsen door de afstand te vergroten, bijvoorbeeld in situaties waarin het onderwerp veel beweegt.

**1 MENU → (Scherpstelling) → [Scherpstelgebied] → [ Hvlh.verpl.AF-kad] → gewenste instelling.**

### **Menu-onderdelen**

#### **Standaard:**

Het scherpstelkader wordt verplaatst met de standaardafstand.

#### **Groot:**

Het scherpstelkader wordt verplaatst over een grotere afstand tegelijk dan bij [Standaard].

#### **Hint**

- Wanneer [Sch. AF-kad.vrpl. vrg] is toegewezen aan de gewenste knop met behulp van [ Eigen toets-instel.] of [ ▶ Eigen toets-instel.], schakelt de instelling [  $\bigcap_{m=1}^{\infty}$  Hvlh.verpl.AF-kad] tijdelijk om terwijl op de knop wordt gedrukt.
- Als een van de volgende functies is toegewezen aan het besturingswiel met behulp van [ Eigen toets-instel.] of [ Eigen toets-instel.], kunt u het scherpstelkader verplaatsen over de afstand die voor elke functie is vastgelegd, ongeacht de instelling van [  $\blacksquare$  Hvlh.verpl.AF-kad].
	- $=[AF\text{-}kader \text{ verpl.} \leftrightarrow :G]$
	- $=[AF\text{-}kader \text{ verpl.}$  $\uparrow$ :G]
	- $=[AF\text{-}kader \text{ verpl.} \leftrightarrow :S]$
	- $=[AF\text{-}kader \text{ verpl.} \, \, \text{\textbf{1}} \, \, \text{\textbf{1}} \, \, S]$

#### **Verwant onderwerp**

- [Het scherpstelgebied selecteren \(Scherpstelgebied\)](#page-96-0)
- [Veelvuldig gebruikte functies toewijzen aan knoppen \(Eigen toets-instel.\)](#page-300-0)

TP1001216521

### **Schrpst.kad.kleur (stilstaand beeld/bewegende beelden)**

#### o ÞШ  $SRO$

U kunt de kleur van het kader rondom het scherpstelgebied specificeren. Als het kader moeilijk te zien is vanwege het onderwerp, maakt u het beter zichtbaar door de kleur ervan te veranderen.

**1 MENU → (Scherpstelling) → [Scherpstelgebied] → [ Schrpst.kad.kleur] → gewenste kleur.**

#### **Menu-onderdelen**

#### **Wit:**

Beeldt een wit kader af rondom het scherpstelgebied.

#### **Rood:**

Beeldt een rood kader af rondom het scherpstelgebied.

#### **Verwant onderwerp**

[Het scherpstelgebied selecteren \(Scherpstelgebied\)](#page-96-0)

TP1001215811

Digitale camera met verwisselbare lens ILX-LR1

### **Auto Uitsch. AF-geb.**

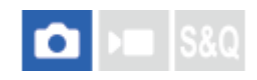

Stelt in of het scherpstelgebied altijd wordt afgebeeld, of automatisch uitgaat kort nadat is scherpgesteld.

**1 MENU → (Scherpstelling) → [Scherpstelgebied] → [Auto Uitsch. AF-geb.] → gewenste instelling.**

#### **Menu-onderdelen**

#### **Aan:**

Het scherpstelgebied gaat automatisch uit kort nadat is scherpgesteld.

#### **Uit:**

Het scherpstelgebied wordt altijd afgebeeld.

#### **Verwant onderwerp**

[Het scherpstelgebied selecteren \(Scherpstelgebied\)](#page-96-0)

TP1001208032

Digitale camera met verwisselbare lens ILX-LR1

### **Geb.wrgv tdns volg.**

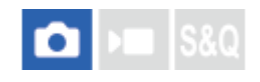

Stelt in of het kader voor het scherpstelgebied wel of niet moet worden weergegeven wanneer [ $\bigoplus$  Scherpstelfunctie] is ingesteld op [Continue AF] en [ $\bigcirc$  Scherpstelgebied] is ingesteld op [Volgen].

**1 MENU → (Scherpstelling) → [Scherpstelgebied] → [Geb.wrgv tdns volg.] → gewenste instelling.**

#### **Menu-onderdelen**

#### **Aan:**

Geeft het kader voor het scherpstelgebied weer tijdens het volgen. Aangezien het gebied waarin het volgen begint, wordt weergegeven tijdens het volgen van het onderwerp, is dit handig bij het starten van de volgende opnamesessie. **Uit:**

Geeft het kader voor het scherpstelgebied niet weer tijdens het volgen.

#### **Verwant onderwerp**

[Het scherpstelgebied selecteren \(Scherpstelgebied\)](#page-96-0)

TP1001218015

Digitale camera met verwisselbare lens ILX-LR1

### **AF-C-geb.weerg.**

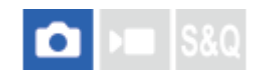

U kunt instellen of het gebied dat is scherpgesteld moet worden afgebeeld of niet wanneer [ $\bigoplus$  Scherpstelfunctie] is ingesteld op [Continue AF] en [ $\bigcirc$  Scherpstelgebied] is ingesteld op [Breed] of [Zone].

**1 MENU → (Scherpstelling) → [Scherpstelgebied] → [AF-C-geb.weerg.] → gewenste instelling.**

#### **Menu-onderdelen**

#### **Aan:**

Beeldt het scherpstelgebied dat is scherpgesteld af.

#### **Uit:**

Beeldt het scherpstelgebied dat is scherpgesteld niet af.

#### **Opmerking**

- **Nanneer [ Sure Scherpstelgebied]** is ingesteld op een van de volgende instellingen, worden de scherpstelkaders in het gebied dat is scherpgesteld groen:
	- [Midden vast]
	- [Punt]
	- $-$  [Uitgebreid punt]

#### **Verwant onderwerp**

[Het scherpstelgebied selecteren \(Scherpstelgebied\)](#page-96-0)

TP1001211460

Digitale camera met verwisselbare lens ILX-LR1

### **Fasedetectiegebied**

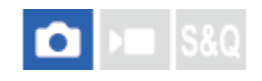

Stelt in of het fasedetectie-AF-gebied moet worden afgebeeld of niet.

**1 MENU → (Scherpstelling) → [Scherpstelgebied] → [Fasedetectiegebied] → gewenste instelling.**

#### **Menuonderdelen**

#### **Aan:**

Beeldt het fasedetectie-AF-gebied af.

**Uit:**

Beeldt het fasedetectie-AF-gebied niet af.

#### **Opmerking**

- Fasedetectie AF is alleen beschikbaar met compatibele lenzen. Als een incompatibele lens is bevestigd, kunt u fasedetectie AF niet gebruiken. Het is mogelijk dat fasedetectie AF niet werkt, ook niet met sommige compatibele lenzen, zoals lenzen die in het verleden zijn gekocht en niet zijn bijgewerkt. Voor meer informatie over compatibele lenzen, gaat u naar de Sony-website voor uw gebied, of neemt u contact op met uw Sony-dealer of de plaatselijke, erkende technische dienst van Sony.
- Als u beelden opneemt met behulp van een lens die compatibel is met het volframe-formaat, wordt het fasedetectie-AF-gebied niet afgebeeld, zelfs niet wanneer [Fasedetectiegebied] is ingesteld op [Aan].
- Tijdens het opnemen van bewegende beelden, wordt het fasedetectie AF-gebied niet afgebeeld.

TP1001183279

Digitale camera met verwisselbare lens ILX-LR1

### **Gevoel. AF-volg.**

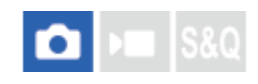

U kunt de AF-volggevoeligheid selecteren voor het geval het onderwerp onscherp wordt in de stilstaandbeeldopnamefunctie.

1 **MENU** →  $^{AF}$ <sub>MF</sub> (Scherpstelling) → [AF/MF] → [Gevoel. AF-volg.] → gewenste instelling.

#### **Menu-onderdelen**

#### **5(reactief)/4/3(standaard)/2/1(blijven volg.):**

Selecteer [5(reactief)] om te reageren op onderwerpen op verschillende afstanden. Selecteer [1(blijven volg.)] om scherp te blijven stellen op een bepaald onderwerp wanneer andere zaken vóór het onderwerp langs komen.

TP1001207994

Digitale camera met verwisselbare lens ILX-LR1

### **AF-overg.snelh.**

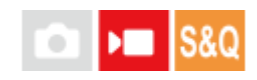

Stelt de sluitertijd in wanneer het doel van de automatische scherpstelling wordt omgeschakeld tijdens het opnemen van bewegende beelden.

1 **MENU** →  $^{AF}$ <sub>MF</sub> (Scherpstelling) → [AF/MF] → [AF-overg.snelh.] → gewenste instelling.

#### **Menu-onderdelen**

#### **7 (snel)/6/5/4/3/2/1 (langzaam):**

Selecteer een hogere waarde om sneller scherp te stellen op het onderwerp.

Selecteer een langzamere waarde om soepeler scherp te stellen op het onderwerp.

TP1001211461

Digitale camera met verwisselbare lens ILX-LR1

### **AF-o.w.schak.gev**

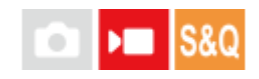

Stelt de gevoeligheid in waarmee de scherpstelling overschakelt naar een ander onderwerp wanneer het oorspronkelijke onderwerp het scherpstelgebied verlaat of een onscherp onderwerp in de voorgrond het midden van het scherpstelgebied nadert tijdens het opnemen van bewegende beelden.

### **1 MENU → (Scherpstelling) → [AF/MF] → [AF-o.w.schak.gev] → gewenste instelling.**

#### **Menu-onderdelen**

#### **5(reactief)/4/3/2/1(blijven volg.):**

Selecteer een hogere waarde wanneer u een snelbewegend onderwerp wilt opnemen, of wanneer u meerdere onderwerpen wilt opnemen terwijl u de scherpstelling continu omschakelt.

Selecteer een lagere waarde wanneer u wilt dat de scherpstelling stabiel blijft, of wanneer u de scherpstelling op een bepaald doel wilt behouden zonder te worden beïnvloed door andere onderwerpen.

TP1001208008

## **SONY**

**[Helpgids](#page-0-0)** 

Digitale camera met verwisselbare lens ILX-LR1

## **AF hulp**

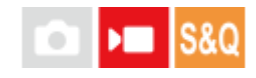

Tijdens het opnemen van bewegende beelden met de automatische scherpstelling, kunt u het scherpgestelde onderwerp veranderen door de scherpstelring van de lens te bedienen.

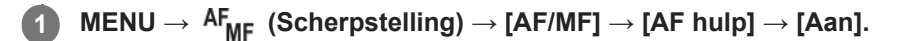

#### **Tijdens het opnemen van bewegende beelden met automatische scherpstelling draait u de scherpstelring van de lens om scherp te stellen op het beoogde onderwerp. 2**

Wanneer u stopt met het bedienen van de scherpstelring, wordt het onderwerp dat is scherpgesteld met de scherpstelring het doel van de automatische scherpstelling.

#### **Menu-onderdelen**

#### **Aan:**

Maakt gebruik van de AF-hulpfunctie.

#### **Uit:**

Maakt geen gebruik van de AF-hulpfunctie.

#### **Hint**

Het zal gemakkelijker zijn te zien welk gebied scherpgesteld is als u de functie [Scherpstelmap] samen met [AF hulp] gebruikt, waardoor het gemakkelijker voor u is om scherp te stellen op het beoogde onderwerp.

#### **Opmerking**

- Alleen onderwerpen binnen het scherpstelgebied worden gebruikt voor de automatische scherpstelling.
- De volgende lenzen zijn niet compatibel met [AF hulp].
	- SELP1650 (los verkrijgbaar)
	- SEL18200LE (los verkrijgbaar)

#### **Verwant onderwerp**

[Scherpstelmap](#page-151-0)

TP1001219440

### **AF/MF-keuzeknop**

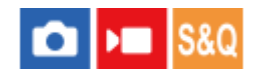

U kunt de scherpstellingsfunctie tijdens het opnemen eenvoudig omschakelen van automatisch naar handmatig en terug zonder de positie van uw handen te veranderen.

**MENU → (Instellingen) → [Bedien. aanpass.] → [ Eigen toets-instel.] of [ Eigen toets-instel.] → gewenste knop → [AF/MF-schak. vergr.] of [AF/MF-schak. wiss.]. 1**

#### **Menu-onderdelen**

#### **AF/MF-schak. vergr.:**

Schakelt de scherpstellingsfunctie om zolang de knop ingedrukt wordt gehouden.

#### **AF/MF-schak. wiss.:**

Schakelt de scherpstellingsfunctie om tot nogmaals op de knop wordt gedrukt.

#### **Opmerking**

- U kunt de functie [AF/MF-reg. vergr.] niet instellen op [Functie linkerknop] of [Functie rechterknop] van het besturingswiel.
- Als de lens is uitgerust met een AF/MF-keuzeschakelaar, krijgt de status van de schakelaar op de lens voorrang.

#### **Verwant onderwerp**

[Veelvuldig gebruikte functies toewijzen aan knoppen \(Eigen toets-instel.\)](#page-300-0)

TP1001183313

### **Volt. d. handm. sch.**

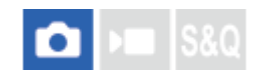

Zelfs als uw camera of lens is ingesteld op automatische scherpstelling, kunt u altijd overschakelen naar de handmatigescherpstellingsfunctie door simpelweg de scherpstelring te draaien. Dit is handig wanneer u op elk gewenst moment wilt kunnen omschakelen tussen de automatische scherpstelling en de handmatige scherpstelling.

**1 MENU → (Scherpstelling) → [AF/MF] → [Volt. d. handm. sch.] → gewenste instelling.**

#### **Menu-onderdelen**

#### **Aan:**

De bediening van de scherpstelring tijdens automatisch scherpstellen is ingeschakeld.

**Uit:**

De werking van de scherpstelring tijdens automatisch scherpstellen is uitgeschakeld.

#### **Opmerking**

De volgende functies kunnen niet worden gebruikt wanneer [Volt. d. handm. sch.] is ingesteld op [Aan] en [ Scherpstelfunctie] is ingesteld op [Continue AF].

Aut vergrot. in MF

- **[Volt. d. handm. sch.] kan niet worden gebruikt in de volgende gevallen.** 
	- Tijdens ononderbroken opnemen terwijl [ $\Omega$  Scherpstelfunctie] is ingesteld op [Continue AF] of [Automatisch. AF]. (Echter, in het geval van [Continue opname: Lo], kan [Volt. d. handm. sch.] worden gebruikt.)
	- Als een SEL70200GM-lens (los verkrijgbaar) is bevestigd terwijl [ $\bigoplus$  Scherpstelfunctie] is ingesteld op [Continue AF]

De volgende lenzen (los verkrijgbaar) bieden geen ondersteuning voor [Volt. d. handm. sch.].

- $-$ SELP1650
- $-$ SEL18200LE
- Lens met A-vatting

#### **Verwant onderwerp**

- [Directe handmatige scherpstelling \(D. handm. sch.\)](#page-103-0)
- [Aut vergrot. in MF](#page-146-0)

TP1001220131

<span id="page-137-0"></span>Digitale camera met verwisselbare lens ILX-LR1

### **AF met sluiter**

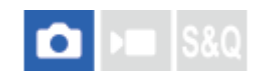

Selecteert of automatisch wordt scherpgesteld wanneer de ontspanknop tot halverwege wordt ingedrukt. Selecteer [Uit] om de scherpstelling en belichting afzonderlijk in te stellen.

1 **MENU** →  $^{AF}$ <sub>MF</sub> (Scherpstelling) → [AF/MF] → [AF met sluiter] → gewenste instelling.

#### **Menu-onderdelen**

#### **Aan:**

De automatische scherpstellingsfunctie treedt in werking wanneer u de ontspanknop tot halverwege indrukt. **Uit:**

De automatische scherpstellingsfunctie treedt niet in werking, ondanks dat u de ontspanknop tot halverwege indrukt.

#### **Verwant onderwerp**

[AF aan](#page-138-0)

TP1001183276

## <span id="page-138-0"></span>**SONY**

**[Helpgids](#page-0-0)** 

Digitale camera met verwisselbare lens ILX-LR1

### **AF aan**

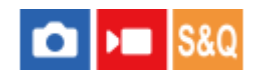

U kunt scherpstellen zonder de ontspanknop tot halverwege in te drukken. De instellingen voor [ $\bigcirc$  Scherpstelfunctie] worden toegepast.

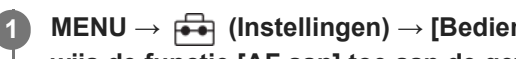

**MENU → (Instellingen) → [Bedien. aanpass.] → [ Eigen toets-instel.] of [ Eigen toets-instel.] → wijs de functie [AF aan] toe aan de gewenste knop.**

**Druk tijdens het opnemen op de knop waaraan u [AF aan] hebt toegewezen.**

Tijdens het opnemen van bewegende beelden kunt u automatisch scherpstellen door de knop ingedrukt te houden waaraan u [AF aan] hebt toegewezen, zelfs in de handmatige-scherpstellingsfunctie.

#### **Hint**

**2**

- Stel [AF met sluiter] in op [Uit] wanneer u de automatische scherpstelling niet wilt uitvoeren met behulp van de ontspanknop.
- Stel [AF met sluiter] en [Pre-AF] in op [Uit] om scherp te stellen op een bepaalde opnameafstand als voorspelling van de positie van het onderwerp.

#### **Verwant onderwerp**

- [AF met sluiter](#page-137-0)
- [Pre-AF](#page-140-0)

TP1001183272

Digitale camera met verwisselbare lens ILX-LR1

### **Scherp.vergr.**

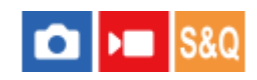

Vergrendelt de scherpstelling zo lang de knop waaraan de scherpstelling-vasthoudfunctie is toegewezen, ingedrukt wordt gehouden.

**MENU → (Instellingen) → [Bedien. aanpass.] → [ Eigen toets-instel.] of [ Eigen toets-instel.] → wijs de functie [Scherp.vergr.] toe aan de gewenste knop. 1**

**2 Stel scherp en druk op de knop waaraan de functie [Scherp.vergr.] is toegewezen.**

#### **Verwant onderwerp**

[Veelvuldig gebruikte functies toewijzen aan knoppen \(Eigen toets-instel.\)](#page-300-0)

TP1001207684

## <span id="page-140-0"></span>**SONY**

**[Helpgids](#page-0-0)** 

Digitale camera met verwisselbare lens ILX-LR1

### **Pre-AF**

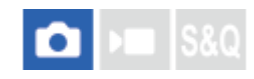

Het apparaat stelt automatisch scherp voordat u de ontspanknop tot halverwege indrukt.

**1 MENU**  $\rightarrow$  <sup>AF</sup><sub>MF</sub> (Scherpstelling)  $\rightarrow$  [AF/MF]  $\rightarrow$  [Pre-AF]  $\rightarrow$  gewenste instelling.

#### **Menu-onderdelen**

#### **Aan:**

Stelt scherp voordat u de ontspanknop tot halverwege indrukt.

#### **Uit:**

Stelt niet scherp voordat u de ontspanknop tot halverwege indrukt.

#### **Opmerking**

- [Pre-AF] is alleen beschikbaar wanneer een lens met E-vatting is bevestigd.
- Tijdens de scherpstelbedieningen, kan het scherm bewegen.

TP1001211475

<span id="page-141-0"></span>Digitale camera met verwisselbare lens ILX-LR1

### **Voork.-inst. in AF-S**

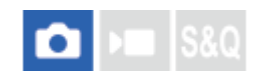

Stelt in of de sluiter zelfs moet worden ontspannen als het onderwerp niet scherpgesteld is wanneer [ $\blacklozenge$ ] Scherpstelfunctie] is ingesteld op [Enkelvoudige AF], [D. handm. sch.] of [Automatisch. AF] en het onderwerp stilstaat.

#### 1 **MENU** →  $AF_{MF}$  (Scherpstelling) → [AF/MF] → [Voork.-inst. in AF-S] → gewenste instelling.

#### **Menu-onderdelen**

#### **AF:**

Geeft voorrang aan het scherpstellen. De sluiter zal niet worden ontspannen totdat het onderwerp is scherpgesteld. **Ontspannen:**

Geeft voorrang aan het ontspannen van de sluiter. De sluiter zal zelfs worden ontspannen als het onderwerp niet is scherpgesteld.

#### **Gebal. Nadruk:**

Neemt op met een gebalanceerde nadruk op zowel scherpstellen als ontspannen van de sluiter.

#### **Verwant onderwerp**

- [De scherpstellingsmethode selecteren \(Scherpstelfunctie\)](#page-94-0)
- [Voork.-inst. in AF-C](#page-142-0)

TP1001207863

<span id="page-142-0"></span>Digitale camera met verwisselbare lens ILX-LR1

### **Voork.-inst. in AF-C**

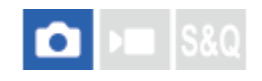

Stelt in of de sluiter zelfs moet worden ontspannen als het onderwerp niet scherpgesteld is wanneer continu-AF is geactiveerd en het onderwerp beweegt.

1 **MENU** →  $^{AF}$ <sub>MF</sub> (Scherpstelling) → [AF/MF] → [Voork.-inst. in AF-C] → gewenste instelling.

#### **Menu-onderdelen**

#### **AF:**

Geeft voorrang aan het scherpstellen.

#### **Ontspannen:**

Geeft voorrang aan het ontspannen van de sluiter. De sluiter zal zelfs worden ontspannen als het onderwerp niet is scherpgesteld.

#### **Gebal. Nadruk:**

Neemt op met een gebalanceerde nadruk op zowel scherpstellen als ontspannen van de sluiter.

#### **Verwant onderwerp**

- [De scherpstellingsmethode selecteren \(Scherpstelfunctie\)](#page-94-0)
- [Voork.-inst. in AF-S](#page-141-0)

TP1001207866

### **Diafr.transport in AF**

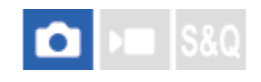

Verandert het diafragma-transportsysteem zodat voorrang wordt gegeven aan de prestaties van het volgen met automatische scherpstelling of voorrang wordt gegeven aan stilte.

#### **1 MENU → (Scherpstelling) → [AF/MF] → [Diafr.transport in AF] → gewenste instelling.**

#### **Menu-onderdelen**

#### **Scherpstelvoork.:**

Verandert het diafragma-aandrijfsysteem zodat voorrang wordt gegeven aan de prestaties van de automatische scherpstelling.

#### **Standaard:**

Gebruikt het standaard diafragma-aandrijfsysteem.

#### **Stille voorkeuze:**

Verandert het diafragma-transportsysteem om voorrang te geven aan stilte zodat het geluid van het diafragma-transport zachter is dan in [Standaard].

#### **Opmerking**

- Als [Scherpstelvoork.] is geselecteerd, is het mogelijk dat het geluid van het diafragma-transport hoorbaar is, of dat het diafragma-effect niet zichtbaar is op de monitor. Om dit te voorkomen, verandert u de instelling naar [Standaard].
- Als [Stille voorkeuze] is geselecteerd, kan de snelheid van het scherpstellen lager worden en kan het moeilijker zijn om scherp te stellen op een onderwerp.
- Het effect kan verschillen afhankelijk van de lens die u gebruikt en de opnameomstandigheden.

#### **Verwant onderwerp**

[Instell. stille funct. \(stilstaand beeld/bewegende beelden\)](#page-233-0)

TP1001214842
<span id="page-144-0"></span>Digitale camera met verwisselbare lens ILX-LR1

## **AF scherps.vergro**

U kunt nauwkeuriger op het onderwerp scherpstellen met behulp van de automatische scherpstelling wanneer u het gebied vergroot waarop u wilt scherpstellen. Terwijl het vergrote beeld wordt weergegeven, kunt u scherpstellen op een kleiner gebied dan [Punt] onder [  $\bullet$  Scherpstelgebied].

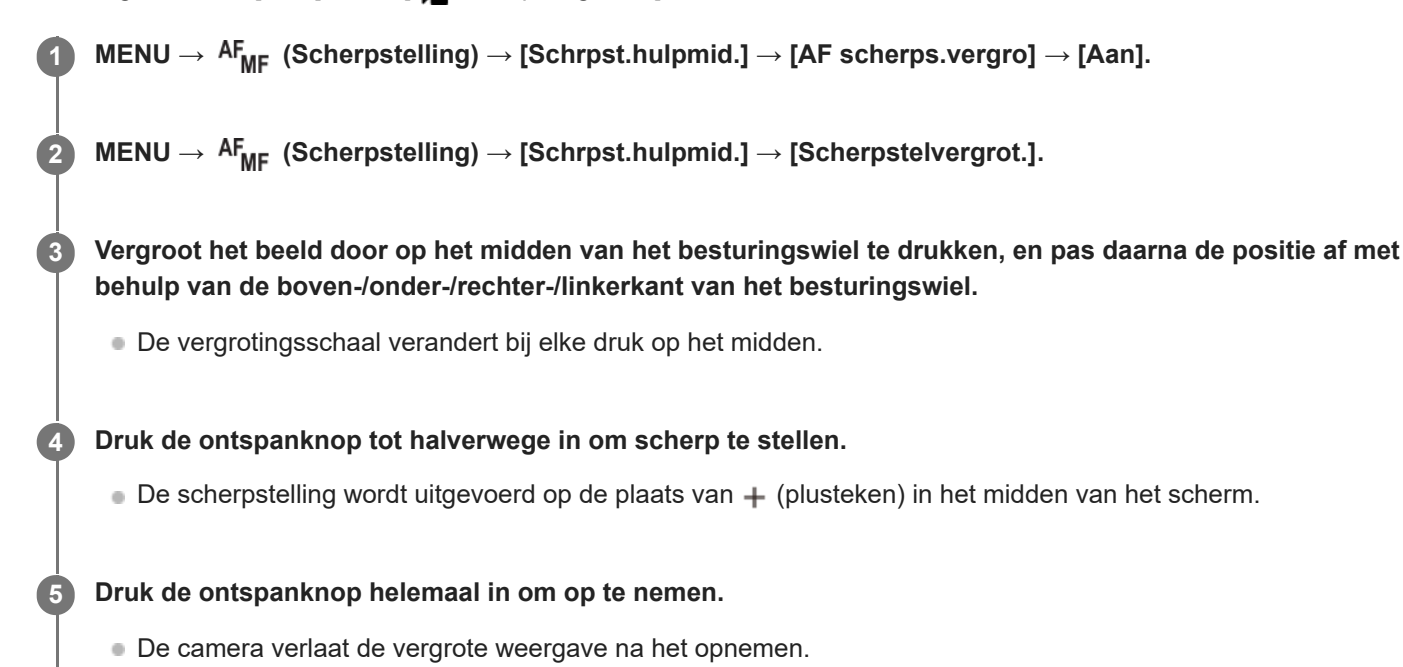

## **Hint**

- Om de locatie die u wilt vergroten nauwkeurig te identificeren, raden wij u aan de camera goed stil te houden.
- U kunt het resultaat van de automatische scherpstelling controleren door het weergegeven beeld te vergroten. Als u de positie van het scherpstellingspunt wilt bijstellen, past u het scherpstelgebied op het vergrote scherm aan en drukt u daarna de ontspanknop tot halverwege in.

#### **Opmerking**

- Als u een gebied langs de rand van het scherm vergroot, kan de camera mogelijk niet scherpstellen.
- De belichting en witbalans kunnen niet worden ingesteld terwijl het weergegeven beeld is vergroot.
- [AF scherps.vergro] is niet beschikbaar in de volgende situaties:
	- Tijdens het opnemen van bewegende beelden
	- Als [ $\bigcirc$  Scherpstelfunctie] is ingesteld op [Continue AF].
	- Wanneer [ Scherpstelfunctie] is ingesteld op [Automatisch. AF] en de opnamefunctie is ingesteld op iets anders dan P/A/S/M.
	- Wanneer [ Scherpstelfunctie] is ingesteld op [Automatisch. AF] en [Transportfunctie] is ingesteld op [Contin. opname].
	- Bij gebruik van een vattingadapter (los verkrijgbaar).
- Terwijl het weergegeven beeld wordt vergroot, zijn de volgende functies niet beschikbaar:
	- [Onderwerpherk.-AF]

[Pre-AF]

#### **Verwant onderwerp**

[Scherpstelvergrot.](#page-147-0)

TP1001211468

<span id="page-146-0"></span>Digitale camera met verwisselbare lens ILX-LR1

## **Aut vergrot. in MF**

# ō

U kunt het beeld op het scherm automatisch vergroten om gemakkelijker handmatig scherp te stellen. Dit werkt bij opnemen met handmatige scherpstelling of met directe handmatige scherpstelling.

#### **1 MENU → (Scherpstelling) → [Schrpst.hulpmid.] → [Aut vergrot. in MF] → [Aan].**

#### **Stel de scherpstelling in door de scherpstelring te draaien.**

Het beeld wordt vergroot. U kunt beelden verder vergroten door op het midden van het besturingswiel te drukken.

#### **Hint**

**2**

■ U kunt instellen hoe lang het beeld vergroot moet worden weergegeven door MENU  $\rightarrow$  AF<sub>MF</sub> (Scherpstelling)  $\rightarrow$ [Schrpst.hulpmid.]  $\rightarrow$  [ $\bigoplus$  Schrpstlvergrot.td] te selecteren.

#### **Opmerking**

- U kunt [Aut vergrot. in MF] niet gebruiken tijdens het opnemen van bewegende beelden. Gebruik in plaats daarvan de functie [Scherpstelvergrot.].
- [Aut vergrot. in MF] is niet beschikbaar wanneer de vattingadapter is bevestigd. Gebruik in plaats daarvan de functie [Scherpstelvergrot.].

#### **Verwant onderwerp**

- [H. scherpst.](#page-102-0)
- [Directe handmatige scherpstelling \(D. handm. sch.\)](#page-103-0)
- [Schrpstlvergrot.td \(stilstaand beeld/bewegende beelden\)](#page-148-0)

TP1001211476

<span id="page-147-0"></span>Digitale camera met verwisselbare lens ILX-LR1

## **Scherpstelvergrot.**

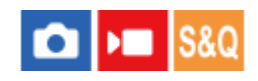

**2**

U kunt de scherpstelling controleren door het beeld te vergroten voordat u opneemt. Anders dan met [Aut vergrot. in MF], kunt u het beeld vergroten zonder de scherpstelring te bedienen.

#### **1 MENU → (Scherpstelling) → [Schrpst.hulpmid.] → [Scherpstelvergrot.].**

**Druk op het midden van het besturingswiel om het beeld te vergroten en selecteer het gebied dat u wilt vergroten met de boven-/onder-/linker-/rechterkant van het besturingswiel.**

- Elke keer wanneer u op het midden drukt, verandert de vergrotingsschaal.
- U kunt de beginvergroting instellen door MENU  $\rightarrow$  AF<sub>MF</sub> (Scherpstelling)  $\rightarrow$  [Schrpst.hulpmid.]  $\rightarrow$  [ Init.vergr.scherpst] of [ $\blacktriangleright$  Init.vergr.scherpst] te selecteren.

#### **Bevestig de scherpstelling. 3**

- Druk op de  $\overline{\text{m}}$  (wis-)knop om de vergrote positie in het midden van een beeld te plaatsen.
- Wanneer de scherpstellingsfunctie [H. scherpst.] is, kunt u de scherpstelling aanpassen terwijl een beeld vergroot is. Als [AF scherps.vergro] is ingesteld op [Uit], wordt de functie [Scherpstelvergrot.] geannuleerd wanneer de ontspanknop tot halverwege wordt ingedrukt.
- Als de ontspanknop tot halverwege wordt ingedrukt terwijl een beeld wordt vergroot tijdens automatische scherpstelling, worden verschillende functies uitgevoerd afhankelijk van de instelling [AF scherps.vergro].
	- Als [AF scherps.vergro] is ingesteld op [Aan]: De automatische scherpstelling wordt opnieuw uitgevoerd. Als [AF scherps.vergro] is ingesteld op [Uit]: De functie [Scherpstelvergrot.] wordt geannuleerd.
- U kunt instellen hoe lang het beeld vergroot moet worden weergegeven door MENU  $\to$  AF<sub>MF</sub> (Scherpstelling)  $\to$ [Schrpst.hulpmid.]  $\rightarrow$  [ $\bigoplus$  Schrpstlvergrot.td] te selecteren.

#### **Verwant onderwerp**

- [Aut vergrot. in MF](#page-146-0)
- [Schrpstlvergrot.td \(stilstaand beeld/bewegende beelden\)](#page-148-0)
- [Init.vergr.scherpst \(stilstaand beeld\)](#page-149-0)
- [Init.vergr.scherpst \(bewegende beelden\)](#page-150-0)
- [AF scherps.vergro](#page-144-0)

TP1001183278

## <span id="page-148-0"></span>**Schrpstlvergrot.td (stilstaand beeld/bewegende beelden)**

# $\bigcap$   $\bigcup$   $\bigcap$   $\bigcap$   $\bigcap$   $\bigcap$

Stel in hoe lang een beeld moet worden vergroot bij gebruik van de functie [Aut vergrot. in MF] of [Scherpstelvergrot.].

**1 MENU → (Scherpstelling) → [Schrpst.hulpmid.] → [ Schrpstlvergrot.td] → gewenste instelling.**

### **Menu-onderdelen**

#### **2 sec.:**

Vergroot de beelden gedurende 2 seconden.

#### **5 sec.:**

Vergroot de beelden gedurende 5 seconden.

#### **Geen beperk.:**

Vergroot de beelden tot u op de ontspanknop/MOVIE (bewegende-beelden)-knop drukt.

#### **Verwant onderwerp**

- [Aut vergrot. in MF](#page-146-0)
- [Scherpstelvergrot.](#page-147-0)

TP1001183317

## <span id="page-149-0"></span>**Init.vergr.scherpst (stilstaand beeld)**

# О

Stelt de oorspronkelijke vergrotingsschaal in bij gebruik van [Scherpstelvergrot.]. Selecteer een instelling waarmee het gemakkelijk is om uw beeld samen te stellen.

**1 MENU → (Scherpstelling) → [Schrpst.hulpmid.] → [ Init.vergr.scherpst] → gewenste instelling.**

#### **Menu-onderdelen**

#### **Volframeopname**

**x1,0:**

Geeft het beeld weer met dezelfde vergroting als het opnamescherm.

**x4,7:**

Geeft een 4,7x vergroot beeld weer.

#### **Opnemen in APS-C-/Super 35mm-formaat**

**x1,0:**

Geeft het beeld weer met dezelfde vergroting als het opnamescherm.

#### **x3,1:**

Geeft een 3,1x vergroot beeld weer.

#### **Verwant onderwerp**

**[Scherpstelvergrot.](#page-147-0)** 

TP1001207907

## <span id="page-150-0"></span>**Init.vergr.scherpst (bewegende beelden)**

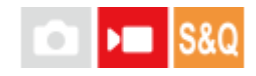

Stelt de oorspronkelijke schaalvergroting in voor [Scherpstelvergrot.] in de bewegend-beeldopnamefunctie.

**1 MENU → (Scherpstelling) → [Schrpst.hulpmid.] →[ Init.vergr.scherpst] → gewenste instelling.**

#### **Menu-onderdelen**

**x1,0:**

Geeft het beeld weer met dezelfde vergroting als het opnamescherm.

#### **x4,0:**

Geeft een 4,0x vergroot beeld weer.

#### **Verwant onderwerp**

[Scherpstelvergrot.](#page-147-0)

TP1001214840

Digitale camera met verwisselbare lens ILX-LR1

## **Scherpstelmap**

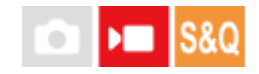

Tijdens het opnemen van bewegende beelden worden gebieden die scherpgesteld zijn en gebieden die niet scherpgesteld zijn weergegeven zodat u ze op het oog kunt onderscheiden. Gebieden achter het scherpstelgebied worden aangegeven met punten in een koele kleur **(A)** en gebieden vóór het scherpstelgebied worden aangegeven met punten in een warme kleur **(B)**. De punten worden niet afgebeeld binnen het scherpstelbereik. De punten worden niet opgenomen op de uiteindelijke bewegende beelden.

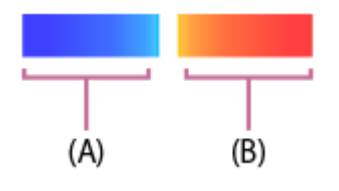

**1 MENU → (Scherpstelling) → [Schrpst.hulpmid.] → [Scherpstelmap] → gewenste instelling.**

#### **Menu-onderdelen**

**Aan:**

Beeldt de scherpstelkaart af.

#### **Uit:**

Beeldt het scherpstelkaart niet af.

#### **Opmerking**

- [Scherpstelmap] is niet beschikbaar in de volgende situaties:
	- Wanneer [Scherpstelvergrot.] is geactiveerd
	- Tijdens het gebruik van de digitale zoomfunctie
	- Tijdens het streamen
	- Bij gebruik van een lens die fasedetectie-AF niet ondersteunt
	- Wanneer de vattingadapter is bevestigd
	- Wanneer de lens niet is bevestigd op de camera

TP1001219441

## <span id="page-152-0"></span>**Belicht.comp. (stilstaand beeld/bewegende beelden)**

#### ÞШ О

Normaal gesproken wordt de belichting automatisch ingesteld (automatische belichting). Uitgaande van de belichtingswaarde die is ingesteld door de automatische belichtingsfunctie, kunt u het gehele beeld helderder of donkerder maken als u [ $\blacksquare$  Belicht.comp.] verandert naar de pluskant respectievelijk de minkant (belichtingscompensatie).

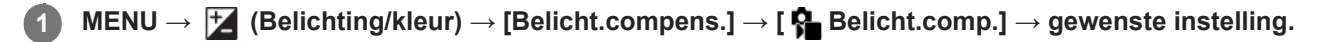

#### **+ (boven)kant:**

De beelden worden helderder.

#### **- (onder)kant:**

De beelden worden donkerder.

- U kunt de belichtingscompensatiewaarde instellen binnen het bereik van -5,0 EV t/m + 5,0 EV.
- U kunt de belichtingscompensatiewaarde die u hebt ingesteld, controleren op het opnamescherm.

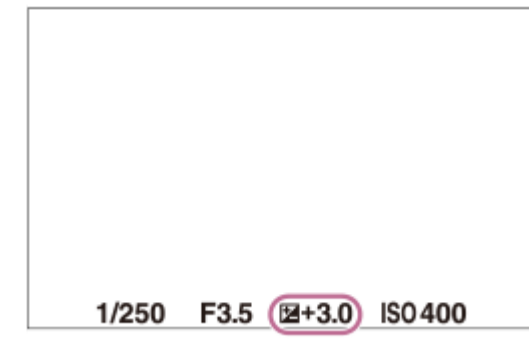

#### **Hint**

- Alleen een waarde tussen -3,0 EV en +3,0 EV wordt tijdens het opnemen afgebeeld op het scherm met de daarbij behorende helderheid van het beeld. Als u een belichtingscompensatiewaarde instelt die buiten dit bereik valt, wordt de helderheid van het beeld op het scherm niet beïnvloed, maar wordt de waarde gereflecteerd in het opgenomen beeld.
- U kunt voor bewegende beelden de belichtingscompensatiewaarde instellen binnen een bereik van −2,0 EV tot en met +2,0 EV.

#### **Opmerking**

- U kunt de belichtingscompensatie niet uitvoeren in de volgende opnamefuncties:
	- $=$  [Slim automat.]
	- [Scènekeuze]
- Als u [Handm. belicht.] gebruikt, kunt u de belichtingscompensatie alleen toepassen als [ ISO] is ingesteld op [ISO AUTO].
- Als u een onderwerp opneemt in uiterst heldere of donkere omstandigheden, kunt u mogelijk geen bevredigend resultaat bereiken.

#### **Verwant onderwerp**

- [Belichtingsstap \(stilstaand beeld/bewegende beelden\)](#page-156-0)
- [Bracket continu](#page-197-0)
- [Bracket enkel](#page-199-0)

TP1001207865

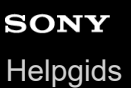

### **Histogramweergave**

Een histogram toont de luminantieverdeling waarin het aantal pixels per luminantieniveau wordt getoond. Om het histogram af te beelden op het opnamescherm of het weergavescherm, drukt u herhaaldelijk op de DISP (weergave-instelling)-knop.

#### **Het histogram aflezen**

Het histogram beeldt de donkere waarden aan de linkerkant af en de helderdere waarden aan de rechterkant. Het histogram verandert afhankelijk van de belichtingscompensatie.

Een piek aan de linker- of rechterkant van het histogram duidt erop dat het beeld een onderbelicht respectievelijk overbelicht gebied heeft. U kunt dergelijke fouten na het opnemen niet corrigeren met behulp van een computer. Pas zo nodig belichtingscompensatie toe voordat u het beeld opneemt.

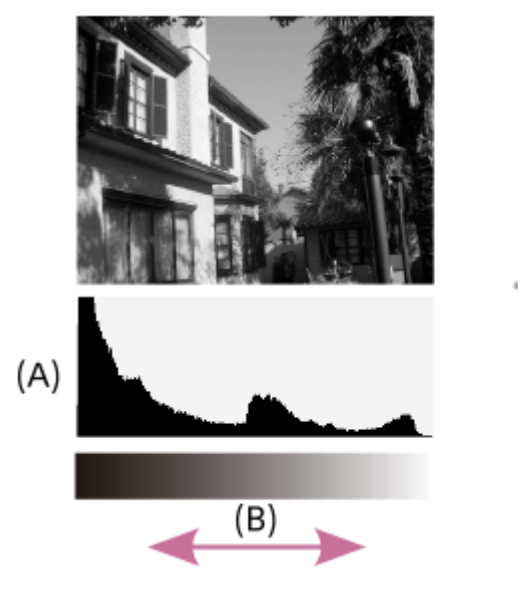

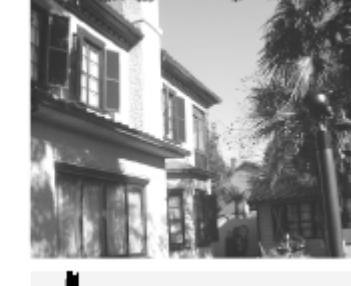

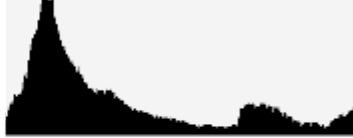

**(A)**: Aantal pixels **(B)**: Helderheid

#### **Opmerking**

- De informatie in de histrogramweergave heeft geen betrekking op de uiteindelijke foto. Het is informatie over het beeld dat wordt weergegeven op het scherm. Het eindresultaat is afhankelijk van de diafragmawaarde, enz.
- De histogramweergave is sterk verschillend tussen opnemen en weergeven in de volgende gevallen:
	- Bij het opnemen van een onderwerp met een lage luminantie, zoals een nachtscène

#### **Verwant onderwerp**

- [DISP \(Weergave-instelling\)-knop](#page-53-0)
- **Belicht.comp.** (stilstaand beeld/bewegende beelden)

## <span id="page-156-0"></span>**Belichtingsstap (stilstaand beeld/bewegende beelden)**

# $\bigcirc$   $\big|$  >  $\big|$  S&Q

U kunt de stapgrootte voor het instellen van de sluitertijd, het diafragma en de belichtingscompensatiewaarden veranderen.

**1 MENU → (Belichting/kleur) → [Belicht.compens.] → [ Belichtingsstap] → gewenste instelling.**

**Menuonderdelen**

**0,5 EV** / **0,3 EV**

#### **Verwant onderwerp**

[Belicht.comp. \(stilstaand beeld/bewegende beelden\)](#page-152-0)

TP1001183127

Digitale camera met verwisselbare lens ILX-LR1

## **Bel.stndrdaanp. (stilstaand beeld/bewegende beelden)**

#### ÞП О

Stelt de norm van deze camera voor de correcte belichtingswaarde voor elke lichtmeetfunctie in.

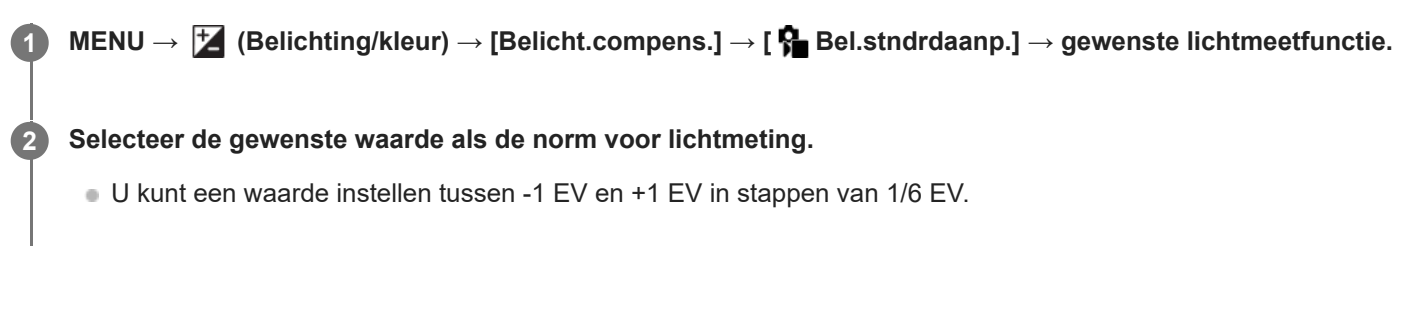

### **Lichtmeetfunctie**

De ingestelde standaardwaarde wordt toegepast wanneer u de bijbehorende lichtmeetfunctie selecteert in MENU →  $\blacktriangleright$ (Belichting/kleur)  $\rightarrow$  [Lichtmeting]  $\rightarrow$  [ $\bigoplus$  Lichtmeetfunctie].

**Multi/ (6)** Midden/ **s** Spot/ **Gemid.** voll.schrm/  $\begin{bmatrix} \bullet \\ \bullet \end{bmatrix}$  Hooglicht

#### **Opmerking**

- De belichtingscompensatie wordt niet beïnvloed wanneer [ $\epsilon$ ] Bel.stndrdaanp.] wordt veranderd.
- De belichtingswaarde wordt vergrendeld volgens de waarde ingesteld voor [ spot] tijdens het gebruik van punt-AEL.
- De normwaarde voor MM (gemeten handmatig) wordt veranderd volgens de waarde ingesteld in [ $\bigoplus$ Bel.stndrdaanp.].
- De waarde ingesteld in [ $\Omega$  Bel.stndrdaanp.] wordt opgenomen in Exif-gegevens, afzonderlijk van de belichtingscompensatiewaarde. De hoogte van de belichtingsnormwaarde wordt niet opgeteld bij de belichtingscompensatiewaarde.
- Als u [ $\bullet$  Bel.stndrdaanp.] instelt tijdens de bracketopname, wordt het aantal bracketopnamen teruggesteld.

#### **Verwant onderwerp**

[Lichtmeetfunctie \(stilstaand beeld/bewegende beelden\)](#page-159-0)

TP1001207990

## <span id="page-158-0"></span>**D-bereikoptimal. (stilstaand beeld/bewegende beelden)**

### ъm Ы

Door het beeld onder te verdelen in kleine gebieden, analyseert het apparaat het contrast van licht en schaduw tussen het onderwerp en de achtergrond, en creëert een beeld met de optimale helderheid en gradatie.

**1 MENU → (Belichting/kleur) → [Kleur/toon] → [ D-bereikoptimal.] → gewenste instelling.**

#### **Menu-onderdelen**

#### **Uit:**

De helderheid en gradatie worden niet aangepast.

#### **D.-bereikopt.:**

Als u [Dynamische-bereikopt.: auto] selecteert, zal de camera automatisch de helderheid en gradatie aanpassen. Om de gradatie van een opgenomen beeld te optimaliseren voor afzonderlijke gebieden, selecteert u een optimalisatieniveau van [Dynamische-bereikopt.: 1] (zwak) tot en met [Dynamische-bereikopt.: 5] (sterk).

#### **Opmerking**

- In de volgende situaties ligt  $[\mathbf{P}$  D-bereikoptimal.] vast op [Uit]:
	- Als [ $\Omega$  Beeldprofiel] is ingesteld op iets anders dan [Uit]
	- Als [Log-opname] is ingesteld op [Aan (flexibele ISO)].
- **[ C** D-bereikoptimal.] ligt vast op [Uit] wanneer de volgende functies zijn geselecteerd bij [Scènekeuze].
	- $=$ [Zonsondergang]
	- [Nachtscène]

De instelling ligt vast op [Dynamische-bereikopt.: auto] wanneer andere [Scènekeuze]-functies dan de bovenstaande functies zijn geselecteerd.

Tijdens opnemen met [D.-bereikopt.] kan ruis voorkomen in het beeld. Selecteer het juiste niveau door het opgenomen beeld te controleren, vooral wanneer u het effect sterker maakt.

TP1001208161

## <span id="page-159-0"></span>**Lichtmeetfunctie (stilstaand beeld/bewegende beelden)**

# ъm

Selecteert de lichtmeetfunctie die instelt welk deel van het opnamebereik moet worden gemeten voor het bepalen van de belichting.

**1 MENU → (Belichting/kleur) → [Lichtmeting] → [ Lichtmeetfunctie] → gewenste instelling.**

#### **Menu-onderdelen**

### **Multi:**

Na opdeling van het het opnamebereik in meerdere gebieden wordt het licht in elk gebied gemeten, en zo wordt de juiste belichting voor het hele scherm bepaald (multi-patroonmeting).

#### **(e)** Midden:

Meet de gemiddelde helderheid van het hele scherm terwijl de nadruk ligt op het middengedeelte van het opnamebereik (middengewogen meting).

#### **Spot:**

Meet alleen binnenin de lichtmeetcirkel. Deze functie is geschikt voor het meten van het licht op een bepaald deel van het hele scherm. De grootte van de meetcirkel kan worden geselecteerd uit [Spot: Standaard] en [Spot: Groot]. De positie van de lichtmeetcirkel is afhankelijk van de instelling van [ $\sum$ ] Spotmeterpunt].

#### Gem. voll.schrm:

Meet de gemiddelde helderheid van het hele scherm. De belichting blijft stabiel, zelfs als de compositie of de positie van het onderwerp verandert.

#### **F**<sup> $\uparrow$ </sup> Hooglicht:

Meet de helderheid met nadruk op het gemarkeerde gebied op het scherm. Deze functie is geschikt voor het opnemen van een onderwerp terwijl overbelichting wordt voorkomen.

#### **Hint**

- Het punt voor de spotmeting kan worden gecoördineerd met het scherpstelgebied met behulp van [Scherpst.pntlink].
- Als [Multi] is geselecteerd en [ $\Omega$  Gez. multilichtmet] is ingesteld op [Aan], meet de camera de helderheid op basis van de herkende gezichten.
- Als [ Lichtmeetfunctie] is ingesteld op [Hooglicht] en de functie [D.-bereikopt.] is ingeschakeld, worden de helderheid en het contrast automatisch gecorrigeerd door het beeld in kleine gebieden te verdelen en het contrast van licht en schaduw te analyseren. Maak instellingen op basis van de opnameomstandigheden.

#### **Opmerking**

- **[**  $\bullet$  Lichtmeetfunctie] ligt vast op [Multi] in de volgende opnameomstandigheden:
	- $=$  [Slim automat.]
	- [Scènekeuze]
	- Bij gebruik van een andere zoomfunctie dan de optische-zoomfunctie
- In de functie [Hooglicht] kan het onderwerp donker zijn als een helderder deel aanwezig is op het scherm.
- [AE-vergrendeling](#page-163-0)
- [Spotmeterpunt \(stilstaand beeld/bewegende beelden\)](#page-162-0)
- [Gez. multilichtmet \(stilstaand beeld/bewegende beelden\)](#page-161-0)
- [D-bereikoptimal. \(stilstaand beeld/bewegende beelden\)](#page-158-0)

TP1001183134

## <span id="page-161-0"></span>**Gez. multilichtmet (stilstaand beeld/bewegende beelden)**

#### ο ÞП **IS&O**

Stelt in of de camera de helderheid meet op basis van de herkende gezichten wanneer [ $\frac{1}{2}$  Lichtmeetfunctie] is ingesteld op [Multi].

**1 MENU → (Belichting/kleur) → [Lichtmeting] → [ Gez. multilichtmet] → gewenste instelling.**

#### **Menu-onderdelen**

#### **Aan:**

De camera meet de helderheid op basis van de herkende gezichten.

#### **Uit:**

De camera meet de helderheid met behulp van de instelling [Multi] zonder de gezichten te herkennen.

#### **Opmerking**

- Als de opnamefunctie is ingesteld op [Slim automat.], ligt [ $\bigoplus$  Gez. multilichtmet] vast op [Aan].
- Als [ $\frac{1}{2}$  Ond.w.herk. in AF] onder [Onderw.herkenn.] is ingesteld op [Aan] en [ $\frac{1}{2}$  Herkenningsdoel] is ingesteld op een ander item dan [Mens], werkt [  $\bigcirc$  Gez. multilichtmet] niet.

#### **Verwant onderwerp**

[Lichtmeetfunctie \(stilstaand beeld/bewegende beelden\)](#page-159-0)

TP1001214013

## <span id="page-162-0"></span>**Spotmeterpunt (stilstaand beeld/bewegende beelden)**

#### Isro О ÞП

Stelt in of de spotmeting-positie en het scherpstelgebied moeten worden gecoördineerd wanneer [ $\bigcirc$  Scherpstelgebied] is ingesteld op de volgende parameters:

- [Punt: L]/[Punt: M]/[Punt: S]
- **[Uitgebreid punt]**
- [Volgen: punt L]/[Volgen: punt M]/[Volgen: punt S]
- [Volgen: uitgebreid punt]

**1 MENU → (Belichting/kleur) → [Lichtmeting] → [ Spotmeterpunt] → gewenste instelling.**

#### **Menuonderdelen**

#### **Midden:**

De spotmeting-positie wordt niet gecoördineerd met het scherpstelgebied, maar meet de helderheid altijd in het midden.

#### **Scherpst.pntlink:**

De spotmeting-positie wordt gecoördineerd met het scherpstelgebied.

#### **Opmerking**

- Zelfs als de spotmeting-positie wordt gecoördineerd met de beginpositie van [Volgen], wordt deze niet gecoördineerd met het volgen van het onderwerp.
- Als [ Scherpstelgebied] is ingesteld op de volgende parameters, is de spotmeting-positie vergrendeld in het midden.
	- [Breed]
	- [Zone]
	- $=$  [Midden vast]
	- [Volgen: Breed]/[Volgen: Zone]/[Volgen: Midden vast]

#### **Verwant onderwerp**

- [Het scherpstelgebied selecteren \(Scherpstelgebied\)](#page-96-0)
- [Lichtmeetfunctie \(stilstaand beeld/bewegende beelden\)](#page-159-0)

TP1001207996

## <span id="page-163-0"></span>**AE-vergrendeling**

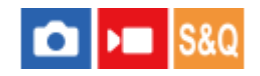

Wanneer het contrast tussen het onderwerp en de achtergrond hoog is, zoals bij het opnemen van een onderwerp met tegenlicht of een onderwerp bij een raam, meet u het licht op een punt waarop het onderwerp de juiste belichting lijkt te hebben, en vergrendelt u de belichting voordat u het beeld opneemt. Om de helderheid van een onderwerp te verlagen, meet u het licht op een punt dat helderder is dan het onderwerp en vergrendelt u de belichting van het hele scherm. Om het onderwerp helderder te maken, meet u het licht op een punt dat donkerder is dan het onderwerp en vergrendelt u de belichting van het hele scherm.

**MENU → (Instellingen) → [Bedien. aanpass.] → [ Eigen toets-instel.] of [ Eigen toets-instel.] → gewenste knop en wijs daarna [AEL-wisselen] toe aan de knop. 1**

**2 Stel scherp op het punt waarop de belichting werd ingesteld.**

**Druk op de knop waaraan [AEL-wisselen] is toegewezen.**

De belichting is vergrendeld en  $\triangleq$  (AE-vergrendeling) wordt afgebeeld.

**Stel opnieuw scherp op het onderwerp en druk op de ontspanknop.**

Om de belichtingsvergrendeling te annuleren, drukt u op de knop waaraan de functie [AEL-wisselen] is toegewezen.

#### **Hint**

**3**

**4**

Als u de functie [AEL-vergrendel] selecteert in [ Eigen toets-instel.] of [ Eigen toets-instel.], kunt u de belichting vergrendelen zo lang u de knop ingedrukt houdt. U kunt de functie [AEL-vergrendel] niet instellen op [Functie linkerknop] of [Functie rechterknop].

#### **Opmerking**

[ AEL-vergrend.] en [ AEL-wisselen] zijn niet beschikbaar bij gebruik van een andere zoomfunctie dan de optischezoomfunctie.

#### **Verwant onderwerp**

[Veelvuldig gebruikte functies toewijzen aan knoppen \(Eigen toets-instel.\)](#page-300-0)

TP1001183132

Digitale camera met verwisselbare lens ILX-LR1

## **AEL met sluiter**

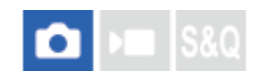

U kunt instellen of de belichting moet worden vergrendeld wanneer u de ontspanknop tot halverwege indrukt. Selecteer [Uit] om de scherpstelling en belichting afzonderlijk in te stellen.

#### **1 MENU → (Belichting/kleur) → [Lichtmeting] → [AEL met sluiter] → gewenste instelling.**

#### **Menu-onderdelen**

#### **Automatisch:**

Vergrendelt de belichting na handmatig scherpgesteld te hebben wanneer u de ontspanknop tot halverwege indrukt in het geval [ $\frac{1}{2}$  Scherpstelfunctie] is ingesteld op [Enkelvoudige AF]. Als [ $\frac{1}{2}$  Scherpstelfunctie] is ingesteld op [Automatisch. AF], en het apparaat bepaalt dat het onderwerp beweegt, of wanneer u burst-opnamen maakt, wordt de vaste belichting geannuleerd.

#### **Aan:**

Vergrendelt de belichting wanneer u de ontspanknop tot halverwege indrukt.

#### **Uit:**

Vergrendelt de belichting niet wanneer u de ontspanknop tot halverwege indrukt. Gebruik deze functie wanneer u de scherpstelling en belichting afzonderlijk wilt instellen.

Het apparaat blijft de belichting instellen tijdens het opnemen in de functie [Contin. opname].

#### **Opmerking**

Wanneer [AEL-wisselen] is toegewezen aan een willekeurige knop met behulp van [ $\bullet$  Eigen toets-instel.] of [ $\bullet$  Eigen toetsinstel.], krijgt de bediening van de knop voorrang boven de instellingen van [AEL-wisselen].

TP1001183137

## **Aut. lang. sluit.tijd**

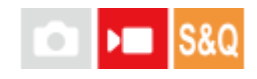

Stel in of de sluitertijd automatisch moet worden ingesteld of niet tijdens het opnemen van bewegende beelden in geval van een donker onderwerp. Deze functie kan niet worden gebruikt tijdens vertraagd/versneld opnemen.

**1 MENU → (Belichting/kleur) → [Belichting] → [Aut. lang. sluit.tijd] → gewenste instelling.**

#### **Menu-onderdelen**

#### **Aan:**

Gebruikt Automatische lange sluitertijd. De sluitertijd wordt automatisch langer bij opnemen op donkere plaatsen. U kunt de ruis in de bewegende beelden verminderen door een lange sluitertijd te gebruiken tijdens het opnemen op donkere plaatsen.

#### **Uit:**

Gebruikt de Automatische lange sluitertijd niet. De opgenomen bewegende beelden zullen donkerder zijn dan wanneer [Aan] is geselecteerd, maar u kunt bewegende beelden opnemen met vloeiendere actie en minder onderwerpbeweging.

#### **Opmerking**

- [Aut. lang. sluit.tijd] werkt niet in de volgende situaties:
	- **▶■S** (Sluitertijdvoork.)
	- $\blacktriangleright$   $\blacktriangleright$   $\blacktriangleright$  (Handm. belicht.)
	- Als [ $\bigcirc$  ISO] is ingesteld op iets anders dan [ISO AUTO]

TP1001183116

## <span id="page-166-0"></span>**ISO (stilstaand beeld/bewegende beelden)**

#### Ω ÞП

De gevoeligheid voor licht wordt uitgedrukt in de ISO-waarde (aanbevolen-belichtingsindex). Hoe hoger de waarde, hoe hoger de gevoeligheid is.

#### **ISO op het besturingswiel → selecteer de gewenste instelling. 1**

■ U kunt ook MENU  $\rightarrow \mathbb{Z}$  (Belichting/kleur)  $\rightarrow$  [Belichting]  $\rightarrow$  [ $\bigoplus$  ISO] selecteren.

#### **Menu-onderdelen**

#### **ISO AUTO:**

Stelt automatisch de ISO-gevoeligheid in.

#### **ISO 50 – ISO 102400:**

Stelt handmatig de ISO-gevoeligheid in. Door een hogere waarde te selecteren, wordt de ISO-gevoeligheid verhoogd.

#### **Hint**

- U kunt het bereik van de ISO-gevoeligheid veranderen dat automatisch wordt ingesteld in de functie [ISO AUTO]. Selecteer [ISO AUTO] en druk op de rechterkant van het besturingswiel, en stel daarna de gewenste waarden in voor [ISO AUTO maximum] en [ISO AUTO minimum].
- Hoe hoger de ISO-waarde, hoe meer ruis zichtbaar wordt op de beelden.
- De beschikbare ISO-instelwaarden verschillen afhankelijk van of u stilstaande beelden opneemt, bewegende beelden opneemt of vertraagde/versnelde bewegende beelden opneemt.
- Bij het opnemen van bewegende beelden zijn ISO-waarden tussen 100 en 32000 beschikbaar. Als de ISO-waarde wordt ingesteld op een hogere waarde dan 32000, wordt de instelling automatisch veranderd in 32000. Nadat u klaar bent met het opnemen van bewegende beelden, keert de ISO-waarde terug naar de oorspronkelijke instelling.
- Bij het opnemen van bewegende beelden zijn ISO-waarden tussen 100 en 32000 beschikbaar. Als de ISO-waarde wordt ingesteld op een lagere waarde dan 100, wordt de instelling automatisch veranderd in 100. Nadat u klaar bent met het opnemen van bewegende beelden, keert de ISO-waarde terug naar de oorspronkelijke instelling.
- Het beschikbare bereik voor ISO-gevoeligheid varieert afhankelijk van de instelling voor [Gamma] onder [ **R**eeldprofiel].

#### **Opmerking**

**[**  $\bullet$  ISO] is ingesteld op [ISO AUTO] in de volgende opnamefuncties:

 $=$  [Slim automat.]

[Scènekeuze]

- Als de ISO-gevoeligheid is ingesteld op een lagere waarde dan ISO 100, kan het bereik waarbij een onderwerp helder kan worden opgenomen (het dynamisch bereik) kleiner worden.
- Als u [ISO AUTO] selecteert terwijl de opnamefunctie is ingesteld op [P], [A], [S] of [M], wordt de ISO-gevoeligheid automatisch ingesteld binnen het ingestelde bereik.
- Als u de camera op een extreem heldere lichtbron richt tijdens het opnemen van beelden met een lage ISO-gevoeligheid, kunnen gemarkeerde gebieden in de beelden worden opgenomen als zwarte gebieden.
- Als de camera is ingesteld op een uitgebreide ISO (ISO 40000 of hoger), kan, afhankelijk van de temperatuur van de camera, de camera gemakkelijker stoppen om het apparaat te beschermen dan wanneer deze is ingesteld op een normale ISO. Laat in dat

geval de camera enige tijd uitgeschakeld liggen. Ga verder met het opnemen nadat de temperatuur binnenin de camera volledig is afgenomen.

TP1001208159

## **ISO-bereiklimiet (stilstaand beeld/bewegende beelden)**

#### О ÞП Is&o

Als de ISO-gevoeligheid handmatig is ingesteld, kunt u het bereik van de ISO-gevoeligheid beperken.

**MENU → (Belichting/kleur) → [Belichting] → [ ISO-bereiklimiet] → [Minimum] of [Maximum], en selecteer de gewenste waarden. 1**

#### **Het bereik van [ISO AUTO] instellen**

Als u het bereik van de ISO-gevoeligheid dat automatisch wordt ingesteld in de modus [ISO AUTO] wilt aanpassen, selecteert u MENU → (Belichting/kleur)  $\sharp \to$  [Belichting] → [ $\sharp \to$  ISO] → [ISO AUTO], en drukt u op de rechterkant van het besturingswiel om [ISO AUTO maximum]/[ISO AUTO minimum] te selecteren.

#### **Opmerking**

ISO-gevoeligheidswaarden buiten het ingestelde bereik zijn niet meer beschikbaar. Als u ISO-gevoeligheidswaarden buiten het bereik wilt selecteren, stelt u [  $\blacksquare$  ISO-bereiklimiet] terug.

#### **Verwant onderwerp**

[ISO \(stilstaand beeld/bewegende beelden\)](#page-166-0)

TP1001214838

## **ISO AUTO min. sl.td.**

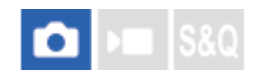

Als u [ISO AUTO] selecteert terwijl de opnamefunctie P (Autom. progr.) of A (Diafragmavoork.) is, kunt u de sluitertijd instellen waarop de ISO-gevoeligheid begint te veranderen.

Deze functie is effectief voor het opnemen van bewegende onderwerpen. U kunt de kans op een wazig onderwerp minimaliseren.

#### **1 MENU → (Belichting/kleur) → [Belichting] → [ISO AUTO min. sl.td.] → gewenste instelling.**

#### **Menu-onderdelen**

#### **SLOWER (Langzamer)/SLOW (Langzaam):**

De ISO-gevoeligheid begint te veranderen bij een sluitertijd langer dan [Standaard], zodat u beelden kunt opnemen met minder ruis.

#### **STD (Standaard):**

De camera stelt automatisch de sluitertijd in op basis van de brandpuntsafstand van de lens.

#### **FAST (Snel)/FASTER (Sneller):**

De ISO-gevoeligheid begint te veranderen bij een sluitertijd korter dan [Standaard], zodat u camerabeweging en wazige onderwerpen kunt voorkomen.

#### **1/8000 ― 30":**

De ISO-gevoeligheid begint te veranderen bij de sluitertijd die u hebt ingesteld.

#### **Hint**

Het verschil in de sluitertijd waarop de ISO-gevoeligheid begint te veranderen tussen [Langzamer], [Langzaam], [Standaard], [Snel] en [Sneller] is 1 EV.

#### **Opmerking**

Als de belichting onvoldoende is, ondanks dat de ISO-gevoeligheid is ingesteld op [ISO AUTO maximum] bij [ISO AUTO], zal, om toch met een geschikte belichting te kunnen opnemen, de sluitertijd langer zijn dan de tijd die is ingesteld bij [ISO AUTO min. sl.td.].

#### **Verwant onderwerp**

- [Opn.modus: Autom. progr.](#page-86-0)
- [Opn.modus: Diafragmavoork.](#page-87-0)
- [ISO \(stilstaand beeld/bewegende beelden\)](#page-166-0)

TP1001208160

## <span id="page-170-0"></span>**Witbalans (stilstaand beeld/bewegende beelden)**

#### ы О

Corrigeert het tinteffect van de omgevingslichtomstandigheden om een neutraal wit onderwerp wit op te nemen. Gebruik deze functie als de kleurtinten van het beeld er niet uitzien zoals u verwachtte, of als u doelbewust de kleurtinten wilt veranderen voor een fotografisch effect.

**1 MENU → (Belichting/kleur) → [Witbalans] → [ Witbalans] → gewenste instelling.**

#### **Menu-onderdelen**

**Automatisch / Automat.: Sfeer / Automat.: Wit / Daglicht / Schaduw / Bewolkt / Gloeilamp / TL-l.: warm wit / TL-l.: koel wit / TL-l.: daglichtw. / TL-l.: daglicht / Onderwat. auto. :**

Wanneer u een lichtbron selecteert die het onderwerp verlicht, past het apparaat de kleurtinten aan overeenkomstig de geselecteerde lichtbron (vooringestelde witbalans). Als u [Automatisch] selecteert, detecteert het apparaat automatisch de lichtbron en past de kleurtinten aan.

#### **Kl.temp./Filter:**

Past de kleurtinten aan afhankelijk van de lichtbron. Bereikt het effect van CC-filters (Color Compensation) voor fotografie.

### **Eigen 1/Eigen 2/Eigen 3:**

Slaat de basiswitkleur op onder de lichtomstandigheden voor de opnameomgeving.

#### **Hint**

- U kunt het scherm voor nauwkeurig afstellen afbeelden en de kleurtinten naar wens nauwkeurig afstellen door op de rechterkant van het besturingswiel te drukken.
- Als de kleurtinten er niet uitzien zoals u verwachtte met de geselecteerde instellingen, voert u [Witbal.bracket]-opname uit.
- AWBஇ (Automat.: Sfeer), AWBஇ (Automat.: Wit) wordt alleen weergegeven als [ $\bigcirc$  Voork.-inst. AWB] is ingesteld op [Sfeer] of [Wit].
- Als u abrupte veranderingen van de witbalans geleidelijker wilt laten verlopen, bijvoorbeeld wanneer tijdens het opnemen van bewegende beelden de opnameomgeving plots verandert, kunt u de snelheid veranderen waarmee de witbalans verandert met behulp van de functie [Trillingvrije WB].

#### **Opmerking**

- **[**  $\frac{1}{2}$  Witbalans] ligt vast op [Automatisch] in de volgende opnamefuncties:
	- $=$  [Slim automat.]
	- [Scènekeuze]
- Als u een kwiklamp of natriumlamp gebruikt als lichtbron, kan geen nauwkeurige witbalans worden bereikt vanwege de eigenschappen van het licht. Wij adviseren u beelden op te nemen met een instelling uit [Eigen 1] tot en met [Eigen 3].

#### **Verwant onderwerp**

- [Een standaard witte kleur vastleggen om de witbalans in te stellen \(eigen witbalans\)](#page-172-0)
- [Voork.-inst. AWB \(stilstaand beeld/bewegende beelden\)](#page-173-0)
- [Witbal.bracket](#page-204-0)
- [Trillingvrije WB](#page-175-0)

TP1001208155

## <span id="page-172-0"></span>**Een standaard witte kleur vastleggen om de witbalans in te stellen (eigen witbalans)**

#### О  $\blacksquare$

**1**

**3**

**4**

In een scène waarin het omgevingslicht bestaat uit meerdere soorten lichtbronnen, adviseren wij u de eigen witbalans te gebruiken om de witte kleuren nauwkeurig te reproduceren. U kunt 3 instellingen registreren.

**MENU → (Belichting/kleur) → [Witbalans] → [ Witbalans] → Selecteer uit [Eigen 1] tot en met [Eigen 3], en druk daarna op de rechterkant van het besturingswiel.**

**2 Selecteer (eigen witbalans instellen) en druk daarna op het midden van het besturingswiel.**

**Stel het beeld opnieuw samen zodat het witte gebied volledig het witbalans-vastlegkader bedekt, en druk vervolgens op het midden van het besturingswiel.**

Nadat het sluitergeluid is voortgebracht en de melding [Eigen WB-gegevens vastgelegd.] wordt weergegeven, worden de gekalibreerde waarden (kleurtemperatuur en kleurfilter) afgebeeld.

- U kunt de positie van het witbalans-vastlegkader afstellen door op de boven-/onder-/linker-/rechterkant van het besturingswiel te drukken.
- Nadat een standaard witte kleur is vastgelegd, kunt u het scherm voor nauwkeurig afstellen afbeelden door op de rechterkant van het besturingswiel te drukken. U kunt de kleurtinten naar wens nauwkeurig afstellen.
- U kunt het witbalans-vastlegkader terug in het midden zetten door op de  $\overline{\mathfrak{m}}$  (wis-)knop te drukken.
- In de volgende gevallen wordt geen sluitergeluid voortgebracht.
	- In de bewegend-beeldopnamefunctie
	- Als [Stille functie] is ingesteld op [Aan]
	- Als [Sluitertype] is ingesteld op [Elektron. sluiter]

#### **Druk op het midden van het besturingswiel.**

De gekalibreerde waarden worden geregistreerd. De monitor beeldt het MENU-scherm weer af en behoudt de opgeslagen instelling van de eigen witbalans.

De geregistreerde eigen witbalansinstelling blijft opgeslagen tot deze wordt overschreven door een nieuwe instelling.

#### **Opmerking**

De mededeling [Vastleggen van eigen WB mislukt.] geeft aan dat de waarde buiten het verwachte bereik ligt, bijvoorbeeld wanneer het onderwerp te levendig is. U kunt de instelling op dat moment registreren, maar wij adviseren u de witbalans opnieuw in te stellen. Wanneer een foutieve waarde wordt ingesteld, wordt de indicator (eigen witbalans) oranje op het opnameinformatiescherm. De indicator wordt wit afgebeeld wanneer de ingestelde waarde binnen het verwachte bereik ligt.

TP1001208165

## <span id="page-173-0"></span>**Voork.-inst. AWB (stilstaand beeld/bewegende beelden)**

# $\bigcap$   $\bigcup$   $\bigcap$   $\bigcap$   $S &$

Selecteert welke tint prioriteit krijgt wanneer wordt opgenomen onder belichtingsomstandigheden zoals bij gloeilamplicht terwijl [ $\blacksquare$  Witbalans] is ingesteld op [Automatisch].

**1 MENU → (Belichting/kleur) → [Witbalans] → [ Voork.-inst. AWB] → gewenste instelling.**

#### **Menu-onderdelen**

#### **STD** Standaard:

Neemt op met standaard automatische witbalans. De camera past automatisch de kleurtinten aan.

AWB<sup>

A</sup> Sfeer:

Geeft prioriteit aan de kleurtint van de lichtbron. Dit is geschikt wanneer u een warme sfeer wilt creëren.

**WB**<sup>2</sup> **Wit:** 

Geeft prioriteit aan een reproductie van witte kleur wanneer de kleurtemperatuur van de lichtbron laag is.

#### **Verwant onderwerp**

[Witbalans \(stilstaand beeld/bewegende beelden\)](#page-170-0)

TP1001207977

## **AWB-slot ontsp.k.**

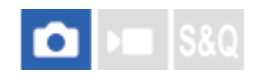

U kunt instellen of de witbalans moet worden vergrendeld of niet terwijl de ontspanknop ingedrukt wordt gehouden wanneer [ $\blacksquare$  Witbalans] is ingesteld op [Automatisch] of [Onderwat. auto.].

Deze functie voorkomt dat de witbalans onbedoeld wordt veranderd tijdens ononderbroken opnemen of tijdens het opnemen met de ontspanknop tot halverwege ingedrukt.

#### **1 MENU → (Belichting/kleur) → [Witbalans] → [AWB-slot ontsp.k.] → gewenste instelling.**

#### **Menu-onderdelen**

#### **Ontsp.k. half ing.:**

Vergrendelt de witbalans terwijl de ontspanknop tot halverwege is ingedrukt, zelfs in de automatische-witbalansfunctie. De witbalans is ook vergrendeld tijdens ononderbroken opnemen.

#### **Neemt cont. op:**

Vergrendelt de witbalans op de instelling van de eerste opname tijdens ononderbroken opnemen, zelfs in de automatische-witbalansfunctie.

**Uit:**

Werkt met het normale automatische witbalans.

#### **Over [AWB-slot vergrend.] en [AWB-slot wisselen]**

U kunt de witbalans ook vergrendelen in de automatische witbalansfunctie door [AWB-slot vergrend.] of [AWB-slot wisselen] toe te wijzen aan de customknop. Als u tijdens het opnemen drukt op de toegewezen knop, wordt de witbalans vergrendeld.

De functie [AWB-slot vergrend.] vergrendelt de witbalans door het instellen van de automatische witbalans te stoppen zolang de knop ingedrukt wordt gehouden.

De functie [AWB-slot wisselen] vergrendelt de witbalans door het instellen van de automatische witbalans te stoppen nadat eenmaal op de knop is gedrukt. Wanneer u nogmaals op de knop drukt, wordt de AWB-vergrendeling vrijgegeven.

Als u de witbalans wilt vergrendelen terwijl u opneemt in de automatische-witbalansfunctie, wijst u tevens [AWB-slot vergrend.] of [AWB-slot wisselen] toe aan de customknop.

#### **Verwant onderwerp**

- [Witbalans \(stilstaand beeld/bewegende beelden\)](#page-170-0)
- [Veelvuldig gebruikte functies toewijzen aan knoppen \(Eigen toets-instel.\)](#page-300-0)

TP1001214839

<span id="page-175-0"></span>Digitale camera met verwisselbare lens ILX-LR1

## **Trillingvrije WB**

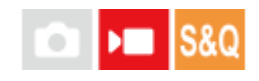

Stelt de snelheid in waarmee de witbalans verandert tijdens het opnemen van bewegende beelden, zoals wanneer de instelling voor [ $\bigcap$ ] Witbalans] of [ $\bigcap$ ] Voork.-inst. AWB] wordt veranderd.

**1 MENU → (Belichting/kleur) → [Witbalans] → [Trillingvrije WB] → gewenste instelling.**

#### **Menu-onderdelen**

#### **Uit:**

De witbalans verandert onmiddellijk zodra u de witbalansinstelling verandert tijdens het opnemen van bewegende beelden.

#### **1 (snel)/2/3 (langzaam):**

U kunt de snelheid selecteren waarmee de witbalans verandert tijdens het opnemen van bewegende beelden om de witbalans van de bewegende beelden vloeiender te laten veranderen.

De snelheidsinstellingen, op volgorde van snelst naar langzaamst, zijn [1 (snel)], [2] en [3 (langzaam)].

#### **Opmerking**

- Deze functie heeft geen invloed op de snelheid waarmee de witbalans verandert wanneer [  $\blacksquare$  Witbalans] is ingesteld op [Automatisch] of [Onderwat. auto.].
- Zelfs als een andere instelling dan [Uit] is geselecteerd, zal het volgende onmiddellijk worden toegepast op de bewegende beelden, ongeacht de snelheidsinstelling.
	- Nauwkeurige aanpassingen aan de kleurtinten
	- Verandert de kleurtemperatuur met behulp van [Kl.temp./Filter].

#### **Verwant onderwerp**

[Witbalans \(stilstaand beeld/bewegende beelden\)](#page-170-0)

TP1001216523

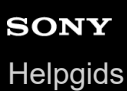

## **Log-opname**

Log-opname heeft een breder dynamisch bereik dan bij normaal opnemen van bewegende beelden, waardoor kleurgradatie flexibeler is, wat voordelen biedt op het vlak van beeldeffecten en belichtingsaanpassing bij bewerken.

TP1001220132

<span id="page-177-0"></span>Digitale camera met verwisselbare lens ILX-LR1

## **Log-opname-instell.**

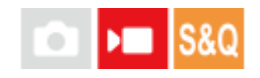

Configureert de instellingen voor log-opnamen.

**1 MENU → (Opname) → [Beeldkwal./opn.] → [Log-opname-instell.] → gewenste instelling.**

#### **Menu-onderdelen**

#### **Log-opname:**

Stelt in of log-opname moet worden uitgevoerd. Met [Aan (flexibele ISO)] kunt u S-Log-materiaal opnemen met de belichting ingesteld door de ISO-waarde in te stellen overeenkomstig de opnamescène. (Uit/Aan (flexibele ISO))

#### **Kleurbereik:**

Stelt het kleurengamma in. ( S-Gamut3.Cine/S-Log3 / S-Gamut3/S-Log3 )

### **LUT-best. insluiten:**

Stelt in of LUT-bestanden worden ingebed in de opgenomen gegevens. (Aan / Uit)

#### **Opmerking**

- [LUT-best. insluiten] ligt vast op [Uit] bij gebruik van SD-kaarten of SDHC-kaarten.
- Als [Log-opname] is ingesteld op [Aan (flexibele ISO)], kan dit een fout veroorzaken in de eigen witbalansinstelling. In dergelijke gevallen stelt u tijdelijk [Log-opname] in op [Uit], maakt u de eigen instelling en stelt u daarna [Log-opname] terug op [Aan (flexibele ISO)].

#### **Verwant onderwerp**

- [LUT selecteren](#page-178-0)
- **[Beeldprofiel \(stilstaand beeld/bewegende beelden\)](#page-185-0)**

TP1001220133

<span id="page-178-0"></span>Digitale camera met verwisselbare lens ILX-LR1

## **LUT selecteren**

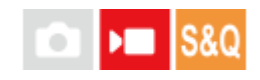

Selecteert welke LUT van toepassing is op bewegende beelden. U kunt de LUT selecteren uit drie voorinstellingen en 16 LUT's die u kunt registreren.

**1 MENU → (Belichting/kleur) → [Kleur/toon] → [LUT selecteren] → gewenste instelling.**

#### **Menu-onderdelen**

#### **S-Log3:**

Benadrukt de expressie van gradaties van schaduw tot midentint. De tint van de beelden is vergelijkbaar met de eigenschappen van beelden die zijn gescand van bewegende beelden voor opname.

#### **s709:**

Selecteert LUT s709 voor kleurtinten die soortgelijk zijn aan de filmkleur die geprefereerd wordt in film- en dramaproducties.

#### **709(800%):**

Selecteert de LUT R709 voor contrast in kleurtinten met een levensechte kleurenreproductie.

#### **User 1 – User 16:**

Selecteert geregistreerde LUT's. De LUT's kunnen worden bewerkt en geregistreerd door User 1 – User 16 te selecteren, en door op de rechterkant van het besturingswiel te drukken om het scherm met de instelgegevens te openen.

#### **Verwant onderwerp**

- [Log-opname-instell.](#page-177-0)
- [Gebr.-LUT's beheren](#page-179-0)
- **LUT** weergeven

TP1001220134

<span id="page-179-0"></span>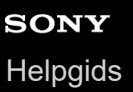

## **Gebr.-LUT's beheren**

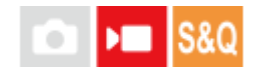

U kunt de LUT's registreren als User1 – User16 op de camera. U kunt ook de instellingen van de geregistreerde LUTbestanden veranderen.

#### **Een LUT registreren**

- Sla het LUT-bestand dat u wilt registreren op een geheugenkaart op. **1.**
	- Sla het bestand op met het volgende pad. /Private/Sony/PRO/LUT
	- Bestandsformaat: CUBE-bestand (.cube) voor een 17-punts of 33-punts
	- Bestandsnaam: 63 alfanumerieke tekens (enkel-bytecode) of minder, inclusief ".cube"
- **2.** MENU → (Belichting/kleur) → [Kleur/toon] → [Gebr.-LUT's beheren] → [Importeren/bewerken].
- **3.** Selecteer het gebruiker-LUT-deel (User1 User16) waarin de gegevens moeten worden geregistreerd.
- **4.** Selecteer de geheugenkaart waarop het LUT-bestand is opgeslagen.
- **5.** Selecteer het bestand dat u wilt registreren en selecteer [OK].

### **Een LUT bewerken**

De volgende bewerkingen kunnen worden uitgevoerd voor een gebruiker-LUT-deel. Invoer: Selecteert  $[$  S-Gamut3.Cine/S-Log3  $]$  of  $[$  S-Gamut3/S-Log3  $]$ . Offset AE-niv.: Stelt de compensatiewaarde voor het AE-volgniveau in bij gebruik van deze LUT. (0EV, 1/3EV, 2/3EV, 1EV, 4/3EV, 5/3EV, 2EV).

Importeren: Registreert een LUT-bestand onder het gekozen gebruikersnummer.

Wissen: Wist het LUT-bestand dat is geregistreerd onder het gekozen gebruikersnummer.

#### **LUT's als groep wissen**

- 1. MENU  $\rightarrow \mathbb{Z}$  (Belichting/kleur)  $\rightarrow$  [Kleur/toon]  $\rightarrow$  [Gebr.-LUT's beheren]  $\rightarrow$  [Alles wissen].
	- Alle LUT's die geregistreerd zijn onder User1–User16worden gewist.

#### **Opmerking**

Bij gebruik een SD-kaart of SDHC-kaart, worden de bestandsnaam bij het registreren van LUT-bestanden afgebeeld in het 8.3 formaat.

#### **Verwant onderwerp**

- [LUT selecteren](#page-178-0)
- **LUT** weergeven
Digitale camera met verwisselbare lens ILX-LR1

## **LUT weergeven**

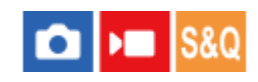

De monitor kan beelden weergeven met de LUT toegepast tijdens het opnemen en weergeven van bewegende beelden als voorbeeld van het beeld na kleurgradatie.

**1 MENU → (Instellingen) → [Weergaveoptie] → [ LUT weergeven] → gewenste instelling.**

#### **Menu-onderdelen**

#### **Aan:**

Geeft beelden weer met de LUT toegepast tijdens het opnemen en weergeven van bewegende beelden.

**Uit:**

Geeft geen beelden weer met de LUT toegepast tijdens het opnemen en weergeven van bewegende beelden.

#### **Hint**

■ Als u [LUT-wrgv-schakel.] toewijst aan [ $)$  Eigen toets-instel.], kunt u [ $P_{\Box}$  LUT weergeven] in- en uitschakelen door gewoon op de knop te drukken.

#### **Verwant onderwerp**

- [LUT selecteren](#page-178-0)
- [Gebr.-LUT's beheren](#page-179-0)

TP1001220124

## **Creat. uitstraling (stilstaand beeld/bewegende beelden)**

#### **OD IS&Q**

"Uitstraling" is een term die verwijst naar het uiterlijk en de indruk van beelden die ontstaan door diverse factoren, zoals kleur, scherpte, helderheid, enz. Met [  $\blacksquare$  Creat. uitstraling] kunt u de afwerking van een beeld kiezen door een gewenste uitstraling te selecteren uit de vooraf geïnstalleerde uitstralingen. Daarnaast kunt u contrast, hooglichten, schaduwen, vervaging, verzadiging, scherpte, scherptebereik en helderheid fijnregelen voor elke "uitstraling".

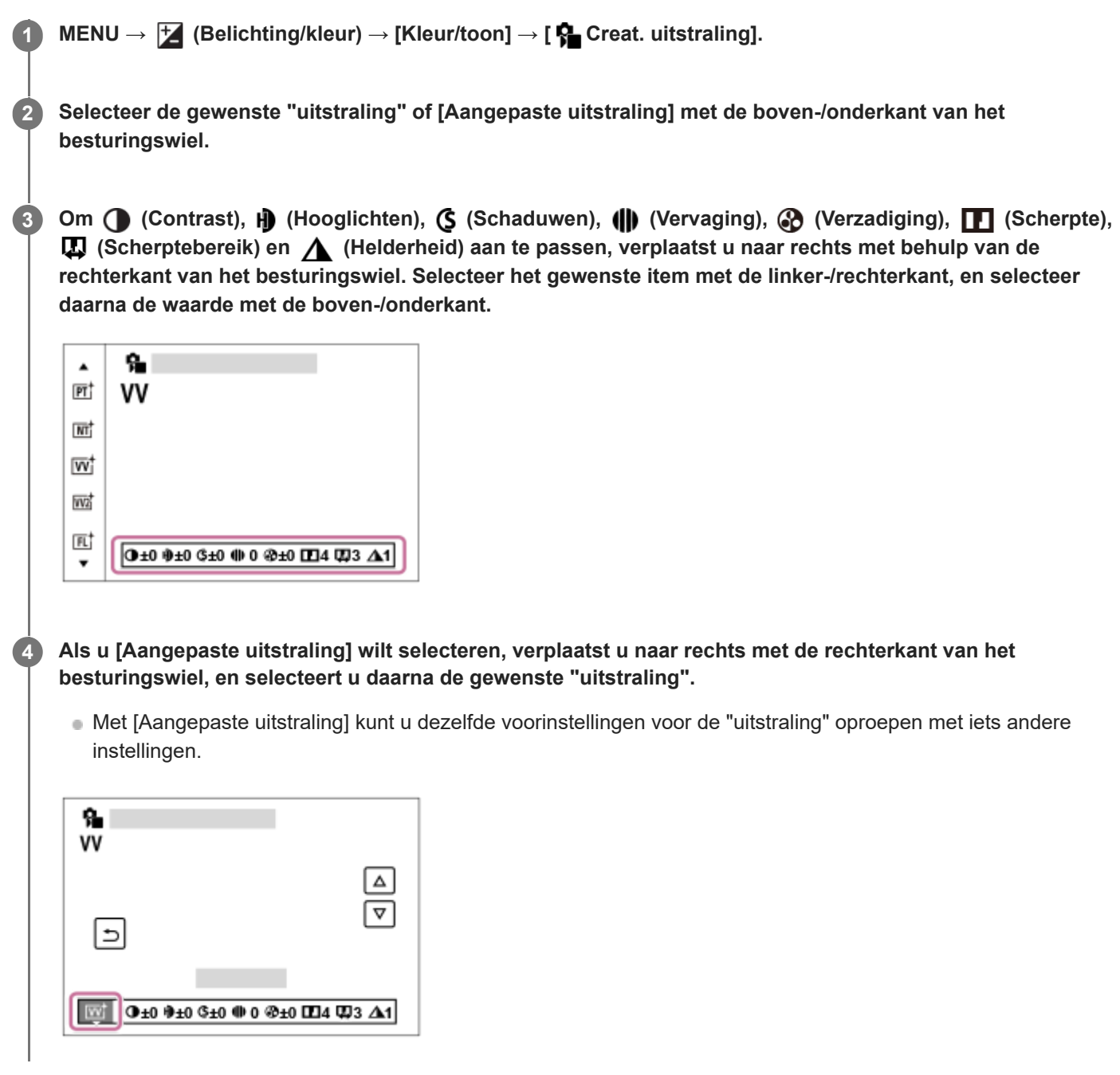

## **Menu-onderdelen**

## **PT:**

Voor het opnemen van de huid met een zachte tint, ideaal voor het maken van portretten.

## **NT:** NT:

De verzadiging en scherpte worden verlaagd om beelden met ingehouden kleurtinten op te nemen. Dit is tevens geschikt voor het opnemen van beeldmateriaal dat moet worden bewerkt op een computer.

## **Wi** W:

De verzadiging en het contrast worden verhoogd om opvallende beelden op te nemen van kleurrijke scènes en onderwerpen, zoals bloemen, voorjaarsgroen, blauwe luchten of zeevergezichten.

## **W2:** VV2:

Creëert een beeld met heldere en levendige kleuren met een rijke helderheid.

## **FL:**

Creëert een beeld met een stemmige afwerking door scherp contrast toe te passen op de kalme kleuren en de indrukwekkende lucht en kleuren van het groen.

**IN:**

Creëert een beeld met matte texturen door het contrast en de verzadiging te onderdrukken.

**SH:** SH:

Creëert een beeld met heldere, transparante, zachte en levendige stemming.

## **BW**:

Voor het opnemen van beelden in zwart-wit.

**SE:** SE:

Voor het opnemen van beelden in sepia.

## **15H** Voorkeursinstellingen registreren (Aangepaste uitstraling):

Selecteer de zes custom uitstralingen (de vakken met de cijfers aan de linkerkant) om de voorkeursinstellingen te registreren. Selecteer daarna de gewenste instellingen met de rechterknop.

U kunt dezelfde voorinstellingen voor de "uitstraling" oproepen met iets andere instellingen.

## **Gedetailleerder instellen**

Op basis van elke "uitstraling" kunnen items zoals contrast naar wens worden aangepast. U kunt niet alleen de vooraf ingestelde "uitstralingen" instellen, maar ook elk [Aangepaste uitstraling], een functie waarmee u uw favoriete instellingen kunt registreren.

Selecteer een onderdeel om in te stellen met de rechter-/linkerkant van het besturingswiel, en stel daarna de waarde in met de boven-/onderkant van het besturingswiel.

Wanneer een instelwaarde wordt veranderd van de standaardwaarde, wordt een  $\blacktriangleright$  (sterretje) toegevoegd naast het pictogram "Uitstraling" dat wordt afgebeeld op het opnamescherm.

## **Contrast:**

Hoe hoger de geselecteerde waarde, hoe meer het verschil tussen licht en schaduw wordt benadrukt, en hoe groter het effect op het beeld. (–9 tot +9)

## **Hooglichten:**

Stelt de helderheid van de heldere gebieden in. Als een hogere waarde wordt geselecteerd, wordt het beeld helderder. (– 9 tot +9)

## **Schaduwen:**

Stelt in hoe donker de donkere gebieden zijn. Als een hogere waarde wordt geselecteerd, wordt het beeld helderder. (–9 tot  $+9$ )

## *(II)* Vervaging:

Stelt de mate van vervaging in. Een hogere waarde zorgt voor een sterker effect. (0 tot 9)

## **Verzadiging:**

Hoe hoger de geselecteerde waarde, hoe levendiger de kleur. Wanneer een lagere waarde wordt geselecteerd, wordt de kleur van het beeld ingehouden en onderdrukt. (–9 tot +9)

## **TT** Scherpte:

Stelt de scherpte in. Hoe hoger de geselecteerde waarde, hoe meer de contouren worden benadrukt, en hoe lager de geselecteerde waarde, hoe zachter de contouren worden gemaakt. (0 tot 9)

## **B** Scherptebereik:

Pas het bereik aan waarin het scherpte-effect wordt toegepast. Door een hogere waarde wordt het scherpte-effect toegepast op fijnere contouren. (1 tot 5)

## **Helderheid:**

Stelt het helderheidsniveau in. Een hogere waarde zorgt voor een sterker effect. (0 tot 9)

### **De ingestelde waarden voor elke "uitstraling" terugstellen**

Aangepaste waarden, zoals contrast, die u naar wens hebt veranderd, kunnen collectief worden teruggesteld voor elke "uitstraling". Druk op de  $\frac{1}{10}$  (wis-)knop op het aanpassingsscherm voor de "uitstraling" die u wilt terugstellen. Alle aangepaste waarden die zijn veranderd, worden teruggezet op hun standaardwaarden.

#### **Hint**

Voor [Scherpte], [Scherptebereik] en [Helderheid] maakt u een proefopname en controleert u het effect op de monitor, enz. Pas daarna de instelling zo nodig aan.

#### **Opmerking**

- $\bullet$  [ $\bigcap$  Creat. uitstraling] ligt vast op [-] in de volgende situaties:
	- [Slim automat.]
	- [Scènekeuze]
	- $-$  [ $\bigcirc$  Beeldprofiel] is ingesteld op iets anders dan [Uit].
	- [Log-opname] is ingesteld op [Aan (flexibele ISO)].
- Als deze functie is ingesteld op [BW] of [SE], kan [Verzadiging] niet worden ingesteld.
- In de functie voor bewegende beelden kan [Scherptebereik] niet worden aangepast.

TP1001208146

## **Beeldprofiel (stilstaand beeld/bewegende beelden)**

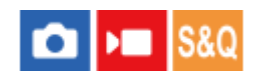

Maakt het mogelijk om de instellingen te veranderen voor kleur, gradatie, enz. Ondanks dat [ $\blacksquare$  Beeldprofiel] kan worden gebruikt voor zowel stilstaande als bewegende beelden, is de functie hoofdzakelijk bedoeld voor bewegende beelden.

#### **Het beeldprofiel aanpassen aan uw wensen**

U kunt de beeldkwaliteit naar wens aanpassen door de onderdelen van het beeldprofiel, zoals [Gamma] en [Details], in te stellen. Om deze parameters in te stellen, stelt u deze in terwijl u naar het beeld op het scherm kijkt.

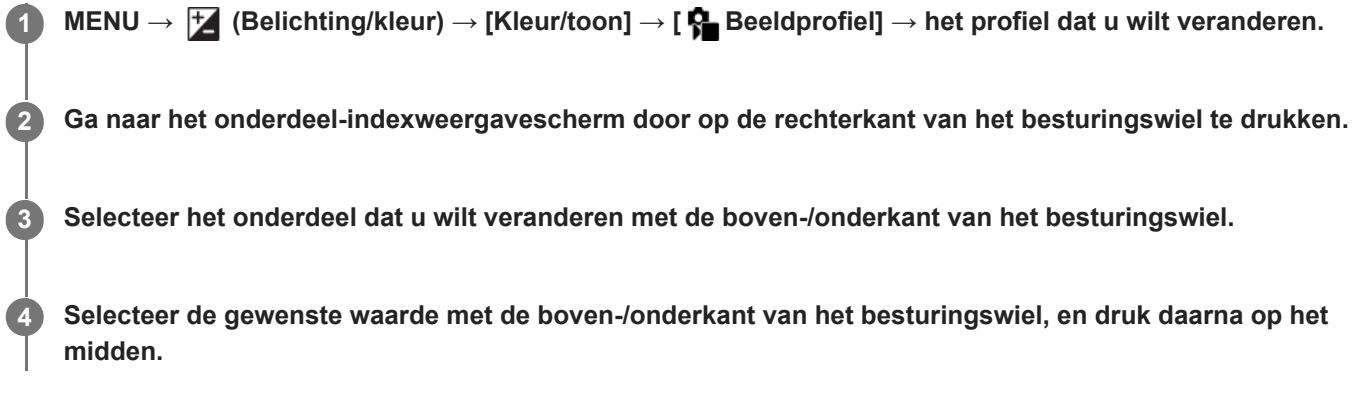

#### **Een vooraf ingesteld beeldprofiel gebruiken**

De standaardinstellingen [PP1] tot en met [PP11] voor bewegende beelden zijn van tevoren in de camera ingesteld op basis van diverse opnameomstandigheden.

MENU →  $\uparrow$  (Belichting/kleur) → [Kleur/toon] → [ $\downarrow$  Beeldprofiel] → gewenste instelling.

#### **PP1:**

Voorbeeldinstelling van [Movie]-gamma.

#### **PP2:**

Voorbeeldinstelling van [Still]-gamma.

#### **PP3:**

Voorbeeldinstelling van natuurlijke kleurtint met het [ITU709]-gamma.

## **PP4:**

Voorbeeldinstelling van een kleurtint natuurgetrouw aan de ITU709-norm.

## **PP5:**

Voorbeeldinstelling van [Cine1]-gamma.

#### **PP6:**

Voorbeeldinstelling van [Cine2]-gamma.

#### **PP10:**

Voorbeeldinstelling voor het opnemen van bewegende beelden met HDR met gebruikmaking van het [HLG2]-gamma.

## **PP11:**

Voorbeeldinstelling van [S-Cinetone]-gamma.

#### **PPLUT1–PPLUT4 (alleen bij het opnemen van bewegende beelden):**

Neemt bewegende beelden op met de gebruiker-LUT toegepast.

## **Gebruiker-LUT's registreren (PPLUT1–PPLUT4)**

U kunt de gewenste LUT toepassen op de opgenomen beelden door gebruiker-LUT's die zijn geregistreerd met behulp van [Gebr.-LUT's beheren] toe te wijzen aan PPLUT1 – PPLUT4. **Instelprocedure:**

- 1. Selecteer PPLUT1 PPLUT4 op het selectiescherm voor [Selengrofiel], en druk daarna op de rechterkant van het besturingswiel.
- **2.** Selecteer [Basisuitstraling] en druk op het midden.
- **3.** Selecteer een LUT om te gebruiken als [Basisuitstraling] uit de vermelde gebruiker-LUT's.

#### **Bewegende beelden met HDR opnemen**

De camera kan bewegende HDR-beelden opnemen wanneer een gamma van [HLG], [HLG1] tot [HLG3] is geselecteerd bij beeldprofiel. Beeldprofiel-voorinstelling [PP10] biedt een van de voorbeeldinstelling voor het opnemen met HDR. Bewegende beelden die zijn opgenomen met [PP10] kunnen worden weergegeven met een breder helderheidsbereik dan normaal bij weergave op een televisie die Hybrid Log-Gamma ondersteunt. Op deze manier kunnen zelfs scènes met een breder helderheidsbereik natuurgetrouw worden opgenomen en weergegeven, zonder onder- of overbelicht te lijken. HLG wordt gebruikt tijdens de productie van HDR-televisieprogramma's, zoals gedefinieerd in de internationale standaard Aanbeveling ITU-R BT.2100.

#### **Onderdelen van het beeldprofiel**

#### **Zwartniveau**

Stelt het zwartniveau in. (–15 tot +15)

#### **Gamma**

Selecteert een gammakromme.

Movie: Standaard gammakromme voor bewegende beelden

Still: Standaard gammakromme voor stilstaande beelden

S-Cinetone: Gammakromme ontworpen om filmische gradaties en kleurexpressies te verkrijgen. Deze instelling maakt opnemen mogelijk met een zachtere kleurenreproductie, ideaal voor portretopnamen.

Cine1: Verzacht het contrast van donkere delen en benadrukt de gradatie van heldere delen om een ontspannen kleurenfilm te maken. (gelijkwaardig aan HG4609G33)

Cine2: Soortgelijk aan [Cine1], maar geoptimaliseerd voor bewerken met maximaal 100% videosignaal. (gelijkwaardig aan HG4600G30)

Cine3: Intensiveert het contrast in licht en schaduw meer dan [Cine1] en versterkt de gradatie van zwart.

Cine4: Versterkt het contrast in donkere delen meer dan [Cine3].

ITU709: Gammakromme die overeenkomt met ITU709.

S-Log3: Gammakromme voor [S-Log3] met meer soortgelijke eigenschappen als film. Deze instelling is gebaseerd op de aanname dat het beeld zal worden bewerkt na het opnemen.

HLG: Gammakromme voor HDR-opname. Gelijkwaardig is aan de HDR-norm Hybrid Log-Gamma, ITU-R BT.2100.

HLG1: Gammakromme voor HDR-opname. Benadrukt ruisonderdrukking. Het opnemen is echter beperkt tot een kleiner dynamisch bereik dan bij [HLG2] of [HLG3].

HLG2: Gammakromme voor HDR-opname. Hiermee realiseert u een balans tussen dynamisch bereik en ruisonderdrukking.

HLG3: Gammakromme voor HDR-opname. Groter dynamisch bereik dan [HLG2]. De ruis kan echter toenemen.

[HLG1], [HLG2] en [HLG3] passen allemaal een gammakromme met dezelfde kenmerken toe, maar elk heeft een verschillende balans tussen dynamisch bereik en ruisonderdrukking. Elk heeft een ander maximaal videouitgangsniveau: [HLG1]: ong. 87% [HLG2]: ong. 95% [HLG3]: ong. 100%.

Corrigeert het gamma in delen met lage intensiteit.

[Zwart Gamma] ligt vast op "0" en kan niet worden ingesteld wanneer [Gamma] is ingesteld op [HLG], [HLG1], [HLG2] of [HLG3].

Bereik: Selecteert het correctiebereik. (Breed / Midden / Nauw)

Niveau: Stelt het correctieniveau in. (-7 (maximale zwartcompressie) tot en met +7 (maximale zwart-stretch))

### **Drempel**

Stelt kniepunt en de kniehelling in voor videosignaalcompressie om overbelichting te voorkomen door signalen van delen van het onderwerp met hoge intensiteit te beperken tot het dynamisch bereik van de camera.

Als [Gamma] is ingesteld op het volgende, en [Stand] is ingesteld op [Automatisch], is [Drempel] niet beschikbaar. [Drempel] kan worden gebruikt wanneer [Stand] is ingesteld op [Handmatig].

- $\blacksquare$  [Still]
- [Cine1]
- [Cine2]
- [Cine3]
- [Cine4]
- $[$  [S-Log3]
- [HLG]  $[HLG1]$
- $[HLG2]$
- $[HLG3]$

Stand: Selecteert automatische/handmatige instellingen.

- Automatisch: Het kniepunt en de kniehelling worden automatisch ingesteld.
- Handmatig: Het kniepunt en de kniehelling worden handmatig ingesteld.

Automat. instelling: Instellingen wanneer [Automatisch] is geselecteerd voor [Stand ].

- Maximum punt: Stelt het maximumpunt van het kniepunt in. (90% tot 100%)
- Gevoeligheid: Stelt de gevoeligheid in. (Hoog/Gemiddeld/Laag)

Handmatige instell.: Instellingen wanneer [Handmatig] is geselecteerd voor [Stand].

- **Punt: Stelt het kniepunt in. (75% tot en met 105%)**
- Helling: Stelt de kniehelling in. (-5 (zwak) tot en met +5 (steil))

### **Kleurmodus**

Stelt het type en niveau van de kleuren in.

In [Kleurmodus] zijn alleen [BT.2020] en [709] beschikbaar wanneer [Gamma] is ingesteld op [HLG], [HLG1], [HLG2] of [HLG3].

Movie: Geschikte kleuren wanneer [Gamma] is ingesteld op [Movie].

Still: Geschikte kleuren wanneer [Gamma] is ingesteld op [Still].

S-Cinetone: Geschikte kleuren wanneer [Gamma] is ingesteld op [S-Cinetone].

Cinema: Geschikte kleuren wanneer [Gamma] is ingesteld op [Cine1] of [Cine2].

Pro: Soortgelijke kleurtinten als de standaardbeeldkwaliteit van professionele camera's van Sony (indien gecombineerd met het ITU709-gamma)

ITU709 matrix: Kleuren die overeenkomen met de ITU709-norm (indien gecombineerd met het ITU709-gamma)

Zwart-wit: Stelt de verzadiging in op nul voor opnemen in zwart-wit.

S-Gamut3.Cine: Deze instelling is gebaseerd op de aanname dat het beeld zal worden bewerkt na het opnemen. Wordt gebruikt wanneer [Gamma] is ingesteld op [S-Log3]. Met deze instelling kunt u een kleurruimte opnemen die gemakkelijk kan worden omgezet voor digitale cinema.

S-Gamut3: Deze instelling is gebaseerd op de aanname dat het beeld zal worden bewerkt na het opnemen. Wordt gebruikt wanneer [Gamma] is ingesteld op [S-Log3]. Met deze instelling kunt u opnemen in een brede kleurruimte.

BT.2020: Standaard kleurtinten wanneer [Gamma] is ingesteld op [HLG], [HLG1], [HLG2] of [HLG3].

709: Kleurtint wanneer [Gamma] is ingesteld op [HLG], [HLG1], [HLG2] of [HLG3] en bewegende beelden worden opgenomen met HDTV-kleur (BT.709).

## **Verzadiging**

Stelt de kleurverzadiging in. (–32 tot +32)

#### **Kleurfase**

Stelt de kleurfase in. (–7 tot +7)

#### **Kleurdiepte**

Stelt de kleurdiepte in voor elke kleurfase. Deze functie is effectiever voor chromatische kleuren en minder effectief voor achromatische kleuren. De kleur lijkt dieper naar mate de instelwaarde naar de positieve kant wordt verhoogd, en lichter naar mate de instelwaarde naar de negatieve kant wordt verlaagd. Deze functie is effectiever, zelfs wanneer u [Kleurmodus] instelt op [Zwart-wit].

[R] -7 (lichtrood) tot en met +7 (donkerrood)

- [G] -7 (lichtgroen) tot en met +7 (donkergroen)
- [B] -7 (lichtblauw) tot en met +7 (donkerblauw)
- [C] -7 (lichtcyaan) tot en met +7 (donkercyaan)
- [M] -7 (lichtmagenta) tot en met +7 (donkermagenta)
- [Y] -7 (lichtgeel) tot en met +7 (donkergeel)

#### **Details**

Stelt onderdelen in voor [Details].

Niveau: Stelt het niveau van [Details] in. (–7 tot +7)

Wijzigen: De volgende parameters kunnen handmatig worden geselecteerd.

- Stand: Selecteert automatische/handmatige instelling. (Automatisch (automatische optimalisatie)/Handmatig (de details worden handmatig ingesteld.))
- V/H-Balans: Stelt de verticale (V) en horizontale (H) balans van DETAIL in. (-2 (verschil met de verticale (V)-kant) tot en met +2 (verschil met de horizontale (H)-kant))
- B/W-Balans: Selecteert de balans van het lagere DETAIL (B) en het hogere DETAIL (W). (Type1 (verschil met de lagere DETAIL (B)-kant) tot en met Type5 (verschil met de hogere DETAIL (W)-kant))
- Limiet: Stelt het grensniveau van [Details] in. (0 (Laag grensniveau: wordt waarschijnlijk beperkt) tot en met 7 (Hoog grensniveau: wordt waarschijnlijk niet beperkt))
- Crispening: Stelt het scherpteniveau in. (0 (ondiep scherpteniveau) tot en met 7 (diep scherpteniveau))
- Detail fel gedeelte: Stelt het niveau van [Details] in voor de delen met hoge intensiteit. (0 tot 4)

#### **De instellingen kopiëren naar een ander beeldprofielnummer**

U kunt de instellingen van het beeldprofiel kopiëren naar een ander beeldprofielnummer.

MENU  $\rightarrow \mathbb{Z}$  (Belichting/kleur)  $\rightarrow$  [Kleur/toon]  $\rightarrow$  [ $\mathbb{R}$  Beeldprofiel]  $\rightarrow$  gewenste instelling  $\rightarrow$  [Kopiëren].

#### **Het beeldprofiel terugstellen op de standaardinstelling**

U kunt het beeldprofiel terugstellen op de standaardinstelling. U kunt niet alle beeldprofielinstellingen tegelijkertijd terugstellen.

MENU  $\rightarrow \mathcal{H}$  (Belichting/kleur)  $\rightarrow$  [Kleur/toon]  $\rightarrow$  [ $\mathcal{H}$  Beeldprofiel]  $\rightarrow$  gewenste instelling  $\rightarrow$  [Terugstellen].

#### **Opmerking**

- Als u verschillende instellingen wilt selecteren voor bewegende en stilstaande beelden, plaatst u een vinkje in [Beeldprofiel] onder [Verschil. inst. st.b./f.].
- Als u RAW-beelden ontwikkelt met opname-instellingen, worden de volgende instellingen niet toegepast:
	- $=$  7 wartniveau
	- Zwart Gamma
	- Drempel
	- Kleurdiepte

Als u [Gamma] verandert, verandert het beschikbare bereik van de ISO-waarde.

- Er kan meer ruis zijn in donkere delen, afhankelijk van de gamma-instellingen. Dit kan worden verbeterd door de lenscompensatie in te stellen op [Uit].
- Bij gebruik van het S-Log3-gamma, valt ruis meer op in vergelijking met het gebruik van andere gamma's. Als de ruis nog steeds aanzienlijk is, zelfs na het bewerken van de beelden, kunt u dit verbeteren door op te nemen met een helderdere instelling. Echter, het dynamisch bereik wordt dienovereenkomstig smaller wanneer u opneemt met een helderdere instelling. Wij adviseren u het beeld van tevoren te controleren door middel van een testopname bij gebruik van S-Log3.
- Als u [S-Log3] instelt kan een fout worden veroorzaakt in de eigen witbalansinstelling. Maak in dat geval eerst uw eigen instellingen met een ander gamma dan [S-Log3], en selecteer daarna opnieuw het [S-Log3]-gamma.
- Als u PPLUT1–PPLUT4 instelt kan een fout worden veroorzaakt in de eigen witbalansinstelling. In dat geval moet u eerst de eigen instelling maken met een andere instelling dan PPLUT1–PPLUT4, en selecteer daarna opnieuw PPLUT1–PPLUT4.
- Als u [Helling] instelt op +5 in [Handmatige instell.] onder [Drempel], wordt [Drempel] uitgeschakeld.
- S-Gamut3.Cine en S-Gamut3 zijn kleurruimten exclusief voor Sony. Echter, de S-Gamut-instelling van deze camera ondersteunt niet de volledige S-Gamut-kleurruimte, maar is een instelling voor het realiseren van een kleurenreproductie die gelijkwaardig is aan S-Gamut.
- **E** Beeldprofiel] ligt vast op [Uit] in de volgende situatie:
	- [Log-opname] is ingesteld op [Aan (flexibele ISO)]

#### **Verwant onderwerp**

[Verschil. inst. st.b./f.](#page-302-0)

TP1001207985

Digitale camera met verwisselbare lens ILX-LR1

## **Zachte-huideffect (stilstaand beeld/bewegende beelden)**

# $\bigcirc$   $\big|$  >  $\big|$  S&Q

Stelt het effect in dat wordt gebruikt voor het opnemen van een egale huid wanneer een gezicht wordt herkend.

**1 MENU → (Belichting/kleur) → [Kleur/toon] → [ Zachte-huideffect] → gewenste instelling.**

### **Menu-onderdelen**

#### **Uit:**

Gebruikt de functie [  $\sim$  Zachte-huideffect] niet.

#### **Aan:**

Gebruik [ $\frac{1}{2}$  Zachte-huideffect]. U kunt het effectniveau instellen door op de rechter-/linkerkant van het besturingswiel te drukken. ([Aan: Hoog]/[Aan: Gemiddeld]/[Aan: Laag])

### **Opmerking**

- **[ ਊ Zachte-huideffect] is niet beschikbaar wanneer [ Bestandsindeling] is ingesteld op [RAW].**
- **[ G** Zachte-huideffect] is niet beschikbaar voor RAW-beelden wanneer [ **G** Bestandsindeling] is ingesteld op [RAW en JPEG]/[RAW en HEIF].
- **[ ਊ Zachte-huideffect]** is niet beschikbaar wanneer u de digitale-zoomfunctie gebruikt in de stilstaand-beeldopnamefunctie.

TP1001219442

Digitale camera met verwisselbare lens ILX-LR1

## **Transportfunctie**

Selecteer de geschikte functie voor het onderwerp, zoals enkele opname, ononderbroken opname of bracketopname.

#### Selecteer  $\Box$  (Transportfunctie) op het besturingswiel → gewenste instelling. **1**

■ U kunt ook de transportfunctie instellen door MENU → [õ] (Opname) → [Transportfunctie] → [Transportfunctie] te selecteren.

**2 Selecteer de gewenste functie met de rechter-/linkerkant van het besturingswiel.**

#### **Menu-onderdelen**

#### **Enkele opname:**

Neemt één beeld op wanneer u de op ontspanknop drukt.

#### **Contin. opname:**

Neemt beelden ononderbroken op zolang u de ontspanknop ingedrukt houdt.

#### **Zelfontsp(enkel):**

Neemt een beeld op nadat een bepaald aantal seconden zijn verstreken sinds op de ontspanknop is gedrukt.

#### **Zelfontsp(Cont.):**

Neemt een bepaald aantal beelden op nadat een bepaald aantal seconden zijn verstreken sinds op de ontspanknop is gedrukt.

#### **BRIC** Bracket continu:

Neemt beelden op wanneer u de ontspanknop ingedrukt houdt, elk met een verschillende mate van belichting.

#### **BRIS** Bracket enkel:

Neemt een opgegeven aantal beelden op, één voor één, elk met een verschillende mate van belichting.

#### **Scherpst.brack.:**

Neemt meerdere beelden op terwijl u de scherpstellingspositie wordt verplaatst.

#### **BRIWB** Witbal.bracket:

Neemt in totaal drie beelden op, elk met een verschillende kleurtint volgens de geselecteerde instellingen voor witbalans, kleurtemperatuur en kleurfilter.

#### **BRADRO** Bracket DRO:

Neemt in totaal drie beelden op, elk met een verschillend niveau van dynamisch-bereikoptimalisatie.

#### **Opmerking**

Wanneer de opnamefunctie is ingesteld op [Scènekeuze] en [Sportactie] is geselecteerd, kan [Enkele opname] niet worden uitgevoerd.

#### **Verwant onderwerp**

- [Contin. opname](#page-193-0)
- [Zelfontsp\(enkel\)](#page-195-0)
- [Zelfontsp\(Cont.\)](#page-196-0)
- [Bracket continu](#page-197-0)
- [Bracket enkel](#page-199-0)
- [Scherpst.brack.](#page-202-0)
- [Witbal.bracket](#page-204-0)
- [Bracket DRO](#page-205-0)

TP1001207869

<span id="page-193-0"></span>Digitale camera met verwisselbare lens ILX-LR1

## **Contin. opname**

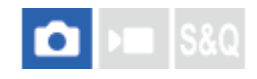

Neemt beelden ononderbroken op zolang u de ontspanknop ingedrukt houdt.

#### Selecteer  $\Box$  (Transportfunctie) van het besturingswiel → [Contin. opname]. **1**

■ U kunt ook de ononderbroken opname instellen door MENU → [õ] (Opname) → [Transportfunctie] → [Transportfunctie] te selecteren.

**2 Selecteer de gewenste functie met de rechter-/linkerkant van het besturingswiel.**

### **Menu-onderdelen**

**Continue opname: Hi+ / Continue opname: Hi / Continue opname: Mid/ Continue opname: Lo**

### **Aantal stilstaande beelden dat kan worden opgenomen met ononderbroken opnemen**

De onderstaande tabel toont het geschatte aantal opneembare stilstaande beelden terwijl [Transportfunctie] is ingesteld op [Continue opname: Hi+]. Het aantal kan verschillen afhankelijk van de opnameomstandigheden en de geheugenkaart.

#### **Beeldformaat:[L: 60M]**

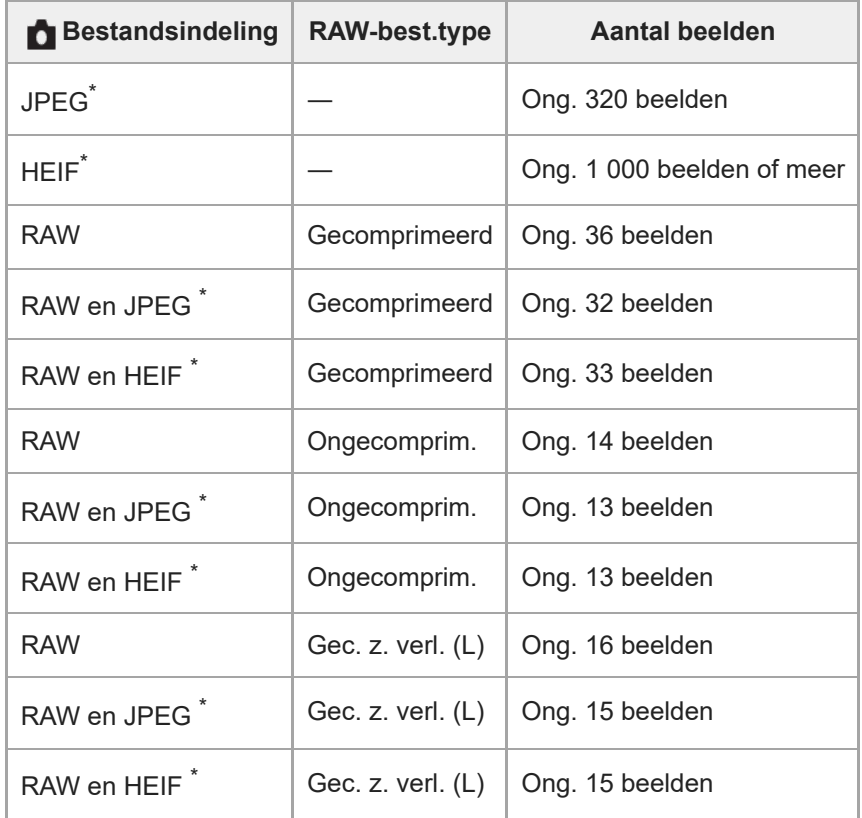

Als [JPEG-kwaliteit]/[HEIF-kwaliteit] is ingesteld op [Fijn]. \*

#### **Hint**

- Als u [Continue opname: Mid] selecteert, kunt u opnemen met een constante snelheid, ongeacht de opnameomstandigheden.
- Om de scherpstelling en belichting continu in te stellen tijdens ononderbroken opnemen, stelt u als volgt in:
	- $-[$  Scherpstelfunctie]: [Continue AF]
	- [AEL met sluiter]: [Uit] of [Automatisch]

#### **Opmerking**

- Als de F-waarde hoger is dan F22 in de functie [Continue opname: Hi+], [Continue opname: Hi] of [Continue opname: Mid], is de scherpstelling vergrendeld op de instelling van de eerste opname.
- Het onderwerp wordt niet in real-time op de monitor weergegeven tijdens ononderbroken opnemen in de functie [Continue opname: Hi+].
- Ononderbroken opnemen is niet beschikbaar in de volgende situaties:
	- De opnamefunctie is ingesteld op [Scènekeuze] en een andere scène dan [Sportactie] is geselecteerd.
- Indien ingesteld op [Continue opname: Hi+], [Continue opname: Hi] of [Continue opname: Lo] en u opneemt in ongecomprimeerde RAW of lossless gecomprimeerde RAW, neemt de snelheid van ononderbroken opnemen af.
- Als de ononderbroken opnameduur lang is, kan de camera gemakkelijk warm worden. Afhankelijk van de omgevingstemperatuur kan daarom de camera worden uitgeschakeld om het apparaat te beschermen. Wacht in dat geval met uitgeschakelde camera totdat de temperatuur voldoende is afgenomen.

#### **Verwant onderwerp**

- [Wrgv rest. opnam. \(stilstaand beeld\)](#page-256-0)
- [De scherpstellingsmethode selecteren \(Scherpstelfunctie\)](#page-94-0)
- [AEL met sluiter](#page-164-0)

TP1001207868

<span id="page-195-0"></span>Digitale camera met verwisselbare lens ILX-LR1

## **Zelfontsp(enkel)**

**1**

**3**

Neemt een beeld op met behulp van de zelfontspanner nadat een bepaald aantal seconden zijn verstreken sinds op de ontspanknop is gedrukt. Gebruik de zelfontspanner met een vertraging van 5 seconden/10 seconden wanneer u zelf op de foto wilt staan, en gebruik de zelfontspanner met een vertraging van 2 seconden om camerabewegingen veroorzaakt door het drukken op de ontspanknop te verminderen.

### Druk op **□** (Transportfunctie) op het besturingswiel → [Zelfontsp(enkel)].

U kunt ook de transportfunctie instellen door MENU → (Opname) → [Transportfunctie] → [Transportfunctie] te selecteren.

**2 Selecteer de gewenste functie met de rechter-/linkerkant van het besturingswiel.**

#### **Stel scherp en fotografeer het onderwerp.**

Een beeld wordt opgenomen nadat het ingestelde aantal seconden is verstreken.

### **Menu-onderdelen**

De functie bepaalt het aantal seconden totdat het beeld wordt opgenomen nadat op de ontspanknop is gedrukt.

## **Zelfontspann.(enkel): 10 s Zelfontspann.(enkel): 5 s Zelfontspann.(enkel): 2 s**

#### **Hint**

- Druk nogmaals op de ontspanknop om het aftellen van de zelfontspanner te stoppen.
- Druk op  $\Box$ <sub>I</sub> (Transportfunctie) op het besturingswiel en selecteer  $\Box$  (Enkele opname) om de zelfontspanner te annuleren.
- Om de zelfontspanner te gebruiken in de bracketfunctie, stelt u de transportfunctie in op bracket, en selecteert u vervolgens MENU →  $\cap$  (Opname) → [Transportfunctie] → [Bracket-instellingen] → [Zelfontsp. tdns brkt].

#### **Opmerking**

- De zelfontspanner is niet beschikbaar in de volgende situaties:
	- [Sportactie] onder [Scènekeuze]

#### TP1001183125

## <span id="page-196-0"></span>**Zelfontsp(Cont.)**

**1**

**3**

Neemt een bepaald aantal beelden op met behulp van de zelfontspanner nadat een bepaald aantal seconden zijn verstreken sinds op de ontspanknop is gedrukt. U kunt de beste kiezen uit meerdere opnamen.

Druk op **□** (Transportfunctie) op het besturingswiel → [Zelfontsp(Cont.)].

U kunt ook de transportfunctie instellen door MENU → (Opname) → [Transportfunctie] → [Transportfunctie] te selecteren.

**2 Selecteer de gewenste functie met de rechter-/linkerkant van het besturingswiel.**

#### **Stel scherp en fotografeer het onderwerp.**

De beelden worden opgenomen nadat het ingestelde aantal seconden is verstreken. Het ingestelde aantal beelden wordt ononderbroken opgenomen.

#### **Menu-onderdelen**

Bijvoorbeeld, als [Zelfontsp.(Cont.): 10sec. 3beeld.] is geselecteerd, worden drie beelden opgenomen nadat 10 seconden zijn verstreken nadat op de ontspanknop is gedrukt.

#### $\mathcal{L}_{10s}^{G}$  Zelfontsp.(Cont.): 10sec. 3beeld.

- $\mathcal{L}_{10s}^{GS}$  Zelfontsp.(Cont.): 10sec. 5beeld.
- **Zelfontsp.(Cont.): 5 sec. 3 beeld.**
- **Zelfontsp.(Cont.): 5 sec. 5 beeld.**
- **Zelfontsp.(Cont.): 2 sec. 3 beeld.**
- **Zelfontsp.(Cont.): 2 sec. 5 beeld.**

#### **Hint**

- Druk nogmaals op de ontspanknop of druk op  $\Box$  (Transportfunctie) op het besturingswiel om het aftellen van de zelfontspanner te stoppen.
- Druk op **□** (Transportfunctie) op het besturingswiel en selecteer (Enkele opname) om de zelfontspanner te annuleren.

TP1001183124

<span id="page-197-0"></span>Digitale camera met verwisselbare lens ILX-LR1

## **Bracket continu**

**1**

**2**

Neemt meerdere beelden op waarbij automatisch de belichting wordt verschoven van normale belichting, naar donkerder en vervolgens naar lichter. U kunt na het opnemen een beeld selecteren dat aan uw wensen voldoet.

#### Druk op **□** (Transportfunctie) op het besturingswiel → [Bracket continu].

U kunt ook de transportfunctie instellen door MENU → (Opname) → [Transportfunctie] → [Transportfunctie] te selecteren.

**Selecteer met behulp van het besturingswiel de gewenste belichtingswaarde en het aantal beelden dat u wilt opnemen.**

- Wanneer u instelt om twee beelden op te nemen, kunt u selecteren of de belichting moet worden aangepast naar de + (boven-) of - (onder-)kant.
- Het menu [Bracket-instellingen] kan worden afgebeeld met behulp van de rechterkant van het besturingswiel.

#### **Stel scherp en fotografeer het onderwerp. 3**

Houd de ontspanknop ingedrukt totdat de bracketopname klaar is.

### **Menu-onderdelen**

#### **Belichtingswaarde:**

Stelt de hoeveelheid in waarmee de belichtingswaarde wordt aangepast tijdens de bracketopname.

#### **Aantal opnamen:**

Stelt het aantal beelden in dat wordt opgenomen tijdens de bracketopname.

#### **Hint**

De laatste opname wordt weergegeven in Auto Review.

#### **Opmerking**

- Als [ISO AUTO] is geselecteerd in de functie [Handm. belicht.], wordt de belichting verschoven door de ISO-waarde te veranderen. Als een andere instelling dan [ISO AUTO] is geselecteerd, wordt de belichting verschoven door de sluitertijd te veranderen.
- Als de belichting wordt gecompenseerd, wordt de belichting verschoven op basis van de gecompenseerde waarde.
- **Bracket-opname is niet beschikbaar in de volgende opnamefuncties:** 
	- $=$  [Slim automat.]
	- [Scènekeuze]
	- $-$  Als [ $\bigoplus$  Beeldprofiel] is ingesteld op iets anders dan [Uit]
- [Bracket-instellingen](#page-206-0)
- [Indicator tijdens bracketopnamen](#page-201-0)

TP1001183123

<span id="page-199-0"></span>Digitale camera met verwisselbare lens ILX-LR1

## **Bracket enkel**

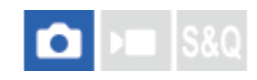

**1**

**2**

**3**

Neemt meerdere beelden op waarbij automatisch de belichting wordt verschoven van normale belichting, naar donkerder en vervolgens naar lichter. U kunt na het opnemen een beeld selecteren dat aan uw wensen voldoet. Aangezien bij iedere druk op de ontspanknop een enkel beeld wordt opgenomen, kunt u de scherpstelling of de compositie voor elke opname aanpassen.

#### Selecteer  $\Box$  (Transportfunctie) van het besturingswiel → [Bracket enkel].

U kunt ook de transportfunctie instellen door MENU → (Opname) → [Transportfunctie] → [Transportfunctie] te selecteren.

**Selecteer met behulp van het besturingswiel de gewenste belichtingswaarde en het aantal beelden dat u wilt opnemen.**

- Wanneer u instelt om twee beelden op te nemen, kunt u selecteren of de belichting moet worden aangepast naar de + (boven-) of - (onder-)kant.
- Het menu [Bracket-instellingen] kan worden afgebeeld met behulp van de rechterkant van het besturingswiel.

#### **Stel scherp en fotografeer het onderwerp.**

Druk voor elk beeld op de ontspanknop.

#### **Menu-onderdelen**

#### **Belichtingswaarde:**

Stelt de hoeveelheid in waarmee de belichtingswaarde wordt aangepast tijdens de bracketopname.

#### **Aantal opnamen:**

Stelt het aantal beelden in dat wordt opgenomen tijdens de bracketopname.

#### **Opmerking**

- Als [ISO AUTO] is geselecteerd in de functie [Handm. belicht.], wordt de belichting verschoven door de ISO-waarde te veranderen. Als een andere instelling dan [ISO AUTO] is geselecteerd, wordt de belichting verschoven door de sluitertijd te veranderen.
- Als de belichting wordt gecompenseerd, wordt de belichting verschoven op basis van de gecompenseerde waarde.
- **Bracket-opname is niet beschikbaar in de volgende opnamefuncties:** 
	- [Slim automat.]
	- [Scènekeuze]
	- $-$  Als [ $\bigoplus$  Beeldprofiel] is ingesteld op iets anders dan [Uit]

#### **Verwant onderwerp**

- [Bracket-instellingen](#page-206-0)
- [Indicator tijdens bracketopnamen](#page-201-0)

<span id="page-201-0"></span>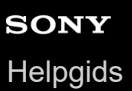

## **Indicator tijdens bracketopnamen**

Op het scherm [Alle info weerg.] of [Histogram] kunt u de bracketindicator gebruiken om de bracketopname-instellingen te controleren.

#### **3 beelden verschoven met stappen van 0,3 EV Belichtingscompensatie ±0,0 EV**

-5-4-3-2-1-0-1-2-3-4-5<br>-5-4-3-2-1-0-1-2-3-4-5

#### **Hint**

- Tijdens een bracketopname worden symbolen gelijk aan het aantal beelden dat wordt opgenomen, afgebeeld boven/onder de bracketindicator.
- Nadat een enkele bracketopname is begonnen, verdwijnen de symbolen een voor een terwijl de camera de beelden opneemt.

TP1001208182

<span id="page-202-0"></span>Digitale camera met verwisselbare lens ILX-LR1

## **Scherpst.brack.**

**1**

**2**

**3**

Voert automatisch ononderbroken opnemen uit terwijl de scherpstellingspositie wordt verschoven. Deze functie kan worden gebruikt om beelden op te nemen voor samengestelde beelden met scherptediepte die scherpgesteld zijn op alle punten (scherpstelling stapelen), of om de optimale scherpstellingspositie te selecteren uit meerdere beelden.

#### Selecteer  $\Box$  (Transportfunctie) met het besturingswiel → [Scherpst.brack.].

■ U kunt ook de scherpstelling-bracketopname instellen door MENU → [õ] (Opname) → [Transportfunctie] → [Transportfunctie] te selecteren.

**Druk op de rechterkant van het besturingswiel en stel [Stapbreedte] en [Aantal opnamen] in.**

- Stapbreedte: Selecteert de mate waarin de scherpstelling wordt verschoven binnen het bereik van 1 tot en met 10. Hoe hoger het getal, hoe meer de scherpstelling wordt verschoven.
- Aantal opnamen: Stelt het aantal opnamen in dat wordt opgenomen na één keer ontspannen tussen 2 en 299 voor elke positie.

**Plaats de cursor op de eentallen van het aantal opnamen en druk op de rechterkant van het besturingswiel om [Scherpst.brack.inst.] te openen. Selecteer vervolgens [Scherpst.br.volgorde].**

- [0→+]: Verschuift de scherpstelling vanuit de huidige scherpstellingspositie naar oneindig. Nadat de scherpstelling oneindig heeft bereikt, stopt het opnemen, ook als het ingestelde aantal opnamen nog niet is bereikt.
- [0→-→+]: Neemt drie beelden op in de volgorde van de huidige scherpstellingspositie, scherpstelling vóór en scherpstelling achter. Op dat moment wordt het aantal opnamen ingesteld in stap 2 ongeldig.
- $\bullet$  U kunt ook [Scherpst.br.volgorde] instellen bij [Transportfunctie]  $\to$  [Bracket-instellingen]  $\to$  $[Scherpst.brack.inst.] \rightarrow [Scherpst.br.volgorde].$

**4 Druk op de ontspanknop om op te nemen.**

#### **Hint**

- De waarde van [Stapbreedte] is een relatieve waarde en het scherpstellingsinterval varieert afhankelijk van de opnameomstandigheden, zoals het diafragma van de lens en de beginscherpstellingspositie. Wij raden u aan een proefopname te maken om de juiste scherpstellingsbreedte te vinden.
- [Opname-interval], [Gelijkmat. belichting] en [Opsl.best. scherp.br.] voor de scherpsteling-bracketopname kunnen worden ingesteld bij [Bracket-instellingen].

#### **Opmerking**

Als de camera of de lens beweegt tijdens het opnemen met de scherpstelling-bracket, lukt het scherpstelling stapelen mogelijk niet. Houd de camera goed stil tijdens bij opnemen voor scherpstelling stapelen.

#### **Verwant onderwerp**

[Bracket-instellingen](#page-206-0)

TP1001220160

<span id="page-204-0"></span>Digitale camera met verwisselbare lens ILX-LR1

## **Witbal.bracket**

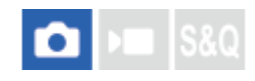

Neemt in totaal drie beelden op, elk met een verschillende kleurtint volgens de geselecteerde instellingen voor witbalans, kleurtemperatuur en kleurfilter.

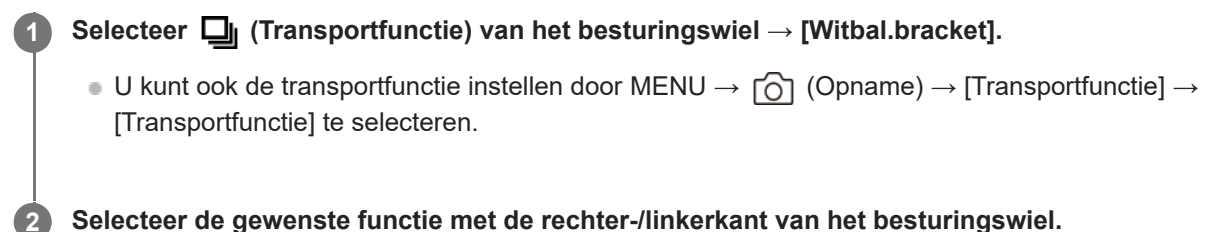

**3 Stel scherp en fotografeer het onderwerp.**

### **Menu-onderdelen**

#### **BRACKER WITH STACKET WITHOUT A BRACKET WITHOUT A BRACK**

Neemt een serie van drie beelden op met kleine verschillen in de witbalans (binnen het bereik van 10MK<sup>-1\*</sup>).

## **BRACKER WITH STACKET WITH STACK CONTROLLER**

Neemt een serie van drie beelden op met grote verschillen in de witbalans (binnen het bereik van 20MK<sup>-1\*</sup>).

 $^*$  MK<sup>-1</sup> is de eenheid die het vermogen van kleurtemperatuur-conversiefilters aangeeft en geeft dezelfde waarde aan als "mired".

#### **Hint**

De laatste opname wordt weergegeven in Auto Review.

#### **Verwant onderwerp**

[Bracket-instellingen](#page-206-0)

TP1001208163

<span id="page-205-0"></span>Digitale camera met verwisselbare lens ILX-LR1

## **Bracket DRO**

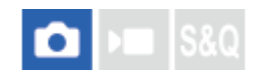

U kunt in totaal drie beelden opnemen, elk met een verschillend niveau van dynamisch-bereikoptimalisatie.

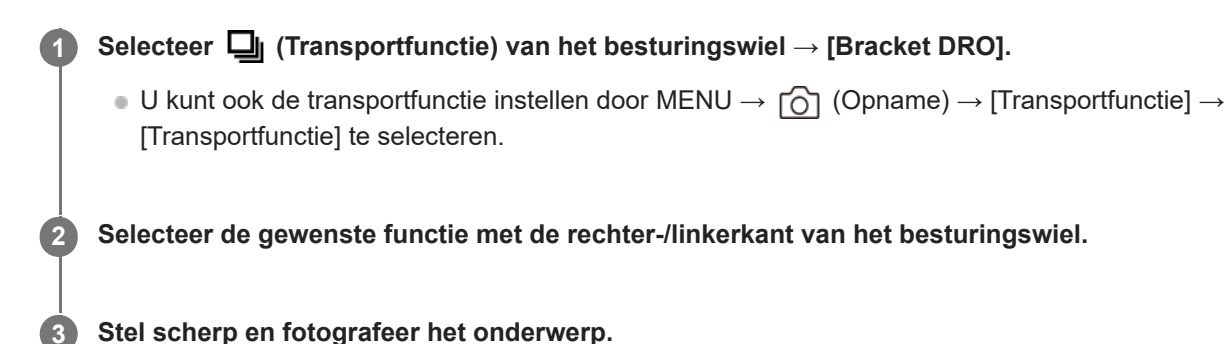

### **Menu-onderdelen**

## **Bracket DRO: Lo:**

Neemt een serie van drie beelden op met kleine verschillen in het niveau van dynamisch-bereikoptimalisatie (Lv 1, Lv 2 en Lv 3).

#### **Bracket DRO: Hi:**

Neemt een serie van drie beelden op met grote verschillen in het niveau van dynamisch-bereikoptimalisatie (Lv 1, Lv 3 en Lv 5).

#### **Hint**

De laatste opname wordt weergegeven in Auto Review.

#### **Verwant onderwerp**

[Bracket-instellingen](#page-206-0)

TP1001183129

## <span id="page-206-0"></span>**Bracket-instellingen**

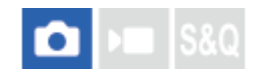

Stelt de zelfontspanneropname, de opnamevolgorde voor de belichting-bracketopname/witbalans-bracketopname en de opnamemethode voor de scherpstelling-bracketopname in de bracketopnamefunctie in.

**1 MENU → (Opname) → [Transportfunctie] → [Bracket-instellingen] → gewenste instelling.**

#### **Menu-onderdelen**

#### **Zelfontsp. tdns brkt:**

Stelt in of de zelfontspanner wordt gebruikt tijdens de bracketopname. Stelt tevens het aantal seconden in totdat de sluiter wordt ontspannen bij gebruik van de zelfontspanner.

(Uit/2 sec./5 sec./10 sec.)

#### **Bracketvolgorde:**

Stelt de opnamevolgorde in voor de belichting-bracketopname en witbalans-bracketopname.

(0→-→+/-→0→+)

#### **Scherpst.br.volgorde:**

Stelt de opnamevolgorde in voor de scherpstelling-bracketopname. ([0→+]/[0→-→+])

#### **Gelijkmat. belichting:**

Stelt in of de belichting automatisch wordt aangepast tijdens het maken van een scherpstelling-bracketopname. ([Aan]/[Uit])

#### **Opname-interval:**

Stelt het opname-interval in tijdens het maken van een scherpstelling-bracketopname. ([Kortst]/[1 sec.]/[2 sec.]/[3 sec.]/[5 sec.]/[10 sec.]/[15 s]/[30 sec.])

#### **Opsl.best. scherp.br.:**

Stelt de bestemmingsmap in voor het opslaan van stilstaande beelden die zijn gemaakt als een scherpstellingbracketopname. ([Huidige map]/[Nieuwe map])

#### **Opmerking**

Als [0→-→+] is geselecteerd voor [Scherpst.br.volgorde], ligt het aantal opnamen dat is gemaakt als een scherpstellingbracketopname vast op drie.

#### **Verwant onderwerp**

- [Bracket continu](#page-197-0)
- [Bracket enkel](#page-199-0)
- [Witbal.bracket](#page-204-0)
- [Bracket DRO](#page-205-0)
- [Scherpst.brack.](#page-202-0)

TP1001208164

## **Zelfontspanner (bewegende beelden)**

U kunt beginnen met opnemen met de zelfontspanner wanneer u bewegende beelden opneemt.

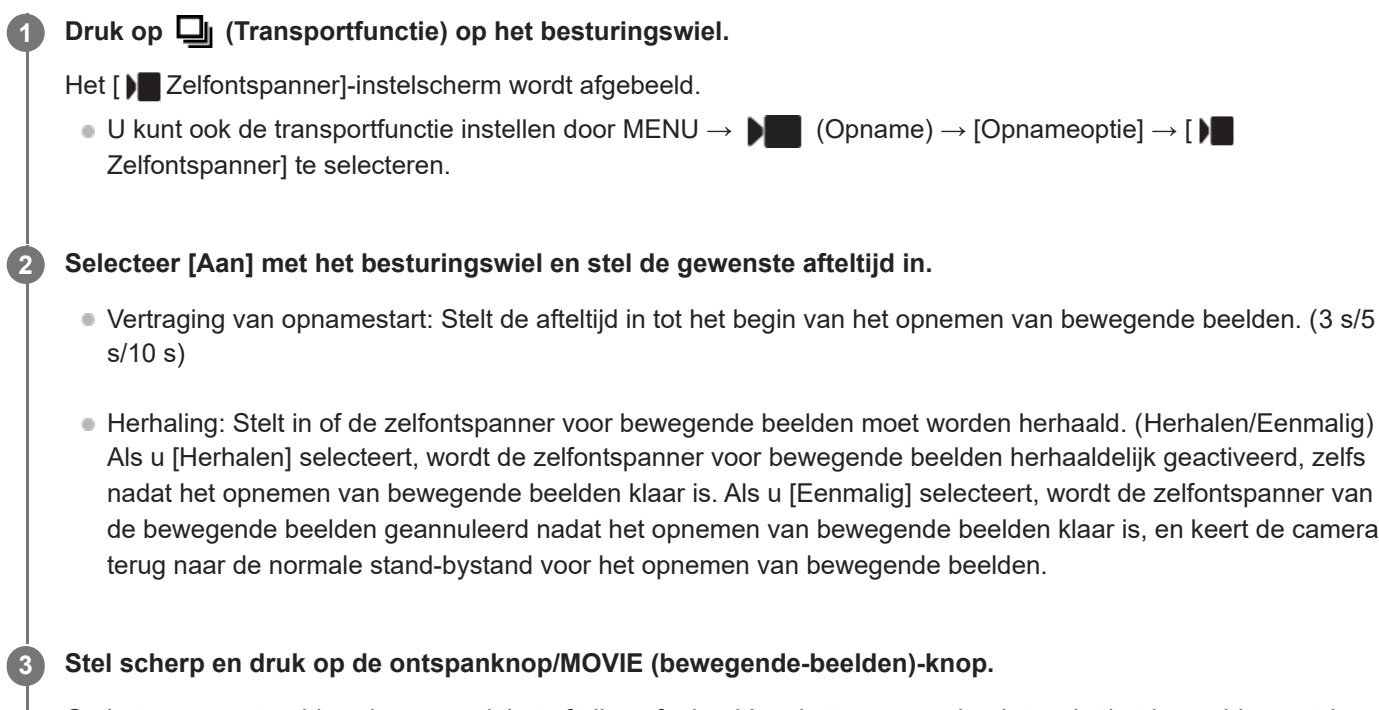

Op het opnamestand-byscherm wordt het aftellen afgebeeld en het opnemen begint nadat het bepaalde aantal seconden is verstreken.

Druk nogmaals op de ontspanknop/MOVIE (bewegende-beelden)-knop om het opnemen te beëindigen.

#### **Menu-onderdelen**

#### **Aan:**

Gebruikt de zelfontspannerfunctie voor bewegende beelden.

#### **Uit:**

Gebruikt de zelfontspannerfunctie voor bewegende beelden niet.

#### **Hint**

Om het aftellen van de zelfontspanner te stoppen, drukt u op de knop waaraan de functie [ $\blacktriangleright$  Zelfontspanner] is toegewezen.

#### **Opmerking**

Als u begint met het opnemen van bewegende beelden in een stilstaand-beeldopnamefunctie, werkt [ $\blacktriangleright$  Zelfontspanner] niet.

TP1001220127

## **Intervalopn.funct.**

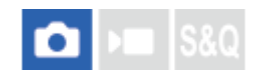

U kunt automatisch een serie stilstaande beelden opnemen met het opname-interval en het aantal opnamen dat u van tevoren hebt ingesteld (Intervalopname). U kunt daarna een time-lapsefilmpje met bewegende beelden maken van de stilstaande beelden die zijn opgenomen door de intervalopname met behulp van het computersoftwareprogramma Imaging Edge Desktop (Viewer).

Voor meer informatie over time-lapsefilmpjes, raadpleegt u de ondersteuningspagina van Imaging Edge Desktop. [https://www.sony.net/disoft/help/](https://www.sony.net/disoft/help/?id=hg_stl)

Voor meer informatie over time-lapsefilmpjes die zijn opgenomen met deze camera, raadpleegt u " [Opn.modus](#page-80-0) [\(stilstaand beeld\)/Opn.modus \(bewegende beelden\)/Opn.modus \(S&Q/timelapse\) "](#page-80-0) en " [Time-lapse-instell](#page-227-0) ".

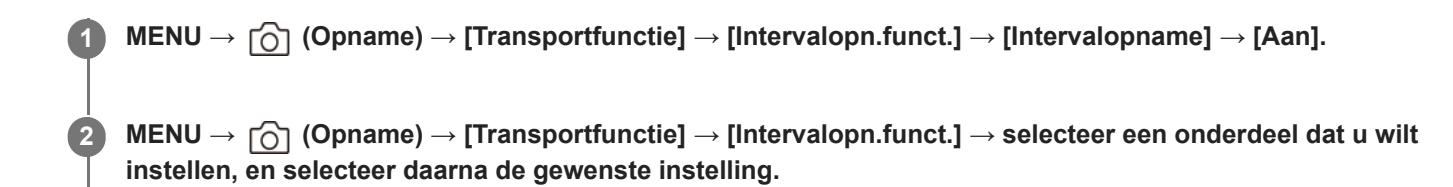

#### **Druk op de ontspanknop.**

Nadat de tijdsduur die is ingesteld voor [Begintijd opname] is verstreken, begint het opnemen.

Wanneer het aantal opnamen dat is ingesteld voor [Aantal opnamen] is gemaakt, keert de camera terug naar het stand-byscherm voor intervalopname.

#### **Menu-onderdelen**

#### **Intervalopname:**

**3**

Stelt in of intervalopname moet worden uitgevoerd. ([Uit]/[Aan])

#### **Begintijd opname:**

Stelt de tijdsduur in vanaf het moment waarop u op de ontspanknop drukt tot het moment waarop de intervalopname begint. (tussen 1 seconde en 99 minuten en 59 seconden)

#### **Opname-interval:**

Stelt het opname-interval in (tijdsduur vanaf het moment waarop één belichting begint tot het moment waarop de belichting voor de volgende opname begint). (tussen 1 seconde en 60 seconden)

#### **Aantal opnamen:**

Stelt het aantal opnamen in voor de intervalopname. (1 opname tot 9 999 opnamen)

#### **Gevoeligh. AE-volg.:**

Stelt de gevoeligheid van het volgen in van de automatische belichting ten aanzien van veranderingen in de luminantie tijdens de intervalopname. Als u [Laag] selecteert, zullen de veranderingen in de belichting tijdens de intervalopname vloeiender verlopen. ([Hoog]/[Gemiddeld]/[Laag])

#### **Sluitertype in interv.:**

Stelt het type sluiter in tijdens de intervalopname. ([Mechan. sluiter]/[Elektron. sluiter])

#### **Opn.-intervalvoork.:**

Stelt in of prioriteit moet worden gegeven aan het opname-interval wanneer de belichtingsfunctie [Autom. progr.] of [Diafragmavoork.] is en de sluitertijd langer wordt dan de tijd die is ingesteld voor [Opname-interval]. ([Uit]/[Aan])

#### **Hint**

- Als u tijdens de intervalopname op de ontspanknop drukt, eindigt de intervalopname en keert de camera terug naar het standbyscherm voor intervalopname.
- Om terug te keren naar de normale opnamefunctie, stelt u [Intervalopname] in op [Uit].
- Als u op een knop drukt waaraan een van de volgende functies is toegewezen op het moment waarop het opnemen begint, blijft de functie actief tijdens de intervalopname zonder dat u de knop ingedrukt houdt.
	- $=$  [AEL-vergrendel]
	- $-$ [ $\bullet$  AEL-vergrend.]
	- $-$  [AF/MF-schak. vergr.]
	- [AWB-slot vergrend.]
- Als u [Als groep weergev.] instelt op [Aan], worden stilstaande beelden die zijn opgenomen met de intervalopnamefunctie weergegeven als een groep.
- Stilstaande beelden die zijn opgenomen met intervalopname kunnen continu op de camera worden weergegeven. Als u van plan bent om een filmpje met bewegende beelden te maken van de stilstaande beelden, kunt u een voorbeeld van het resultaat bekijken.

#### **Opmerking**

- Het kan onmogelijk zijn om het ingestelde aantal beelden op te nemen afhankelijk van de beschikbare vrije ruimte op het opnamemedium. Gebruik een geheugenkaart met voldoende ruimte.
- Wanneer het opname-interval kort is, kan de camera gemakkelijk warm worden. Afhankelijk van de omgevingstemperatuur, kan het onmogelijk zijn om het ingestelde aantal beelden op te nemen omdat de camera het opnemen kan stoppen om het apparaat te beschermen.
- Tijdens de intervalopname (inclusief de tijdsduur tussen het drukken op de ontspanknop en het begin van de opname), kunt u het specifieke opname-instelscherm of het MENU-scherm niet bedienen.
- Tijdens de intervalopname wordt Auto Review niet weergegeven.
- [Sluitertype in interv.] is standaard ingesteld op [Elektron. sluiter], ongeacht de instelling van [Sluitertype].
- Intervalopname is niet beschikbaar in de volgende situaties:
	- De opnamefunctie is ingesteld op [Slim automat.]

#### **Verwant onderwerp**

[Cont. WG interval](#page-275-0)

TP1001214883

## **Bestandsindeling (stilstaand beeld)**

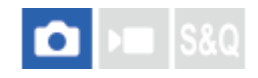

Hiermee kunt u de bestandsindeling van de stilstaande beelden instellen.

**1 MENU → (Opname) → [Beeldkwal./opn.] → [ Bestandsindeling] → gewenste instelling.**

#### **Menu-onderdelen**

#### **RAW:**

In dit bestandsformaat wordt geen digitale bewerking toegepast. Selecteer dit formaat als u beelden op een computer wilt bewerken voor professionele doeleinden.

#### **RAW en JPEG/RAW en HEIF:**

Een RAW-beeld en een JPEG- of HEIF-beeld worden tegelijkertijd opgenomen. Dit is handig wanneer u twee beeldbestanden nodig hebt: een JPEG- of HEIF-bestand om weer te geven, en een RAW-bestand om te bewerken.

#### **JPEG/HEIF:**

Het beeld wordt opgenomen in het JPEG- of HEIF-formaat.

#### **Over RAW-beelden**

- Om een RAW-beeldbestand te openen dat op deze camera is opgenomen, hebt u het softwareprogramma Imaging Edge Desktop nodig. Met Imaging Edge Desktop kunt u een RAW-beeldbestand openen en het vervolgens omzetten in een populair beeldformaat, zoals JPEG of TIFF, of de witbalans, de verzadiging en het contrast van het beeld aanpassen.
- RAW-beelden die zijn opgenomen met deze camera, hebben een resolutie van 14 bits per pixel. De resolutie is echter beperkt tot 12 bits in de volgende opnamefuncties:
	- [Contin. opname] als [RAW-best.type] is ingesteld op [Gecomprimeerd]
- U kunt het compressieformaat voor RAW-beelden instellen met [RAW-best.type].

#### **Opmerking**

- Als u niet van plan bent om de beelden op uw computer te bewerken, adviseren wij u beelden op te nemen in het JPEG- of HEIFformaat.
- Een omgeving die het HEIF-formaat ondersteunt, is vereist om HEIF-beelden te kunnen weergeven.

TP1001214011

Digitale camera met verwisselbare lens ILX-LR1

## **RAW-best.type**

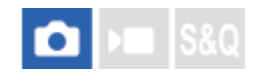

Selecteert het bestandstype voor RAW-beelden.

#### **1 MENU → (Opname) → [Beeldkwal./opn.] → [RAW-best.type] → gewenste instelling.**

#### **Menu-onderdelen**

#### **Ongecomprim.:**

Neemt beelden op in ongecomprimeerd RAW-formaat. Als [Ongecomprim.] is geselecteerd voor [RAW-best.type], zal de bestandsgrootte van het beeld groter zijn dan wanneer het zou zijn opgenomen in het [Gec. z. verl.]- of [Gecomprimeerd]-formaat.

#### **Gec. z. verl. (L)/Gec. z. verl. (M)/Gec. z. verl. (S):**

Neemt beelden op in het lossless gecomprimeerd-formaat met een hoge compressieverhouding zonder achteruitgang in beeldkwaliteit\*. De bestandsgrootte van het beeld zal kleiner zijn dan wanneer het zou zijn opgenomen in [Ongecomprim.].

- U kunt L/M/S selecteren voor het beeldformaat. Het aantal pixels na ontwikkeling met behulp van een Sony-applicatie is hetzelfde als het L/M/S-formaat voor JPEG/HEIF-beelden.
- Het L-formaat kan alleen worden geselecteerd wanneer u opneemt in het volframeformaat. Wanneer u opneemt in het M- of S-formaat, verandert het aantal pixels niet wanneer u opneemt in het volframe- of APS-C-formaat.

Het M-formaat en S-formaat verkleinen het beeldformaat, zodat de beeldresolutie lager zal zijn dan die van het L-formaat. \*

#### **Gecomprimeerd:**

Neemt beelden op in gecomprimeerd RAW-formaat. De bestandsgrootte van het beeld wordt ongeveer de helft in vergelijking met [Ongecomprim.].

#### **Hint**

De pictogrammen voor het RAW-bestandstype worden als volgt afgebeeld:

- Niet-gecomprimeerd: NW

- Lossless gecomprimeerd L/M/S: RM, RM, RM,
- Gecomprimeerd: **RAW**
- De beeldverhouding van de RAW-beelden is altijd 3:2. Wanneer u tegelijkertijd een RAW-beeld en een JPEG- of HEIF-beeld opneemt, wordt het JPEG- of HEIF-beeld opgenomen met de waarde ingesteld in [Beeldverhouding].

TP1001208003

## **JPEG/HEIFschak.**

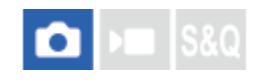

Verandert het bestandsformaat (JPEG / HEIF) van het stilstaande beeld dat wordt opgenomen.

Het JPEG-formaat is algemeen compatibel. U kunt JPEG-bestanden in diverse omgevingen weergeven en bewerken. Het HEIF-formaat heeft een zeer efficiënte compressie. De camera kan in het HEIF-formaat opnemen met een hoge beeldkwaliteit en een kleine bestandsgrootte. Afhankelijk van de computer of de software, is het mogelijk dat u HEIFbestanden niet kunt weergeven of bewerken. Bovendien is een HEIF-compatibele omgeving vereist om stilstaande beelden in het HEIF-formaat weer te geven.

**1 MENU → (Opname) → [Beeldkwal./opn.] → [JPEG/HEIFschak.] → gewenste instelling.**

## **Menu-onderdelen**

#### **JPEG:**

Voert digitale bewerking van het RAW-bestand uit en neemt het op in het JPEG-formaat. Deze instelling geeft voorrang aan compatibiliteit.

#### **HEIF(4:2:0):**

Voert digitale bewerking van het RAW-bestand uit en neemt het op in het HEIF (4:2:0)-formaat. Deze instelling geeft voorrang aan de beeldkwaliteit en efficiënte compressie.

#### **HEIF(4:2:2):**

Voert digitale bewerking van het RAW-bestand uit en neemt het op in het HEIF (4:2:2)-formaat. Deze instelling geeft voorrang aan de beeldkwaliteit.

#### **Hint**

Afhankelijk van de instelling van [JPEG/HEIFschak.], worden onderdelen die verband houden met het bestandsformaat ([ Bestandsindeling], enz.) veranderd naar JPEG of HEIF.

#### **Opmerking**

- HEIF-beeldbestanden die met deze camera zijn opgenomen, kunnen niet worden weergegeven op andere camera's die het HEIF-bestandsformaat niet ondersteunen. Wees voorzichtig dat u de HEIF-beeldbestanden niet per ongeluk wist door de geheugenkaart te formatteren of de bestanden te verwijderen.
- Wanneer u opneemt in het HEIF-formaat met [HLG-stilst. bldn] ingesteld op [Uit], wordt de kleurruimte opgenomen in sRGB. Wanneer [HLG-stilst. bldn] is ingesteld op [Aan], wordt het opgenomen in de BT.2100-kleurruimte (BT.2020-kleurenbereik).

TP1001216524

## **JPEG-kwaliteit/HEIF-kwaliteit**

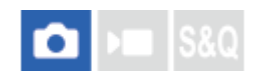

Stelt de beeldkwaliteit in voor het opnemen van JPEG- of HEIF-beelden.

**1 MENU → (Opname) → [Beeldkwal./opn.] → [JPEG-kwaliteit]/[HEIF-kwaliteit] → gewenste instelling.**

#### **Menu-onderdelen**

#### **Extra fijn/Fijn/Standaard/Licht:**

Aangezien de compressieverhouding toeneemt van [Extra fijn] via [Fijn] naar [Standaard] en [Licht], neemt de bestandsgrootte af in dezelfde volgorde. Hiermee kunnen meer bestanden worden opgenomen op één geheugenkaart, maar de beeldkwaliteit is lager.

TP1001214012

## **JPEG-beeldform./HEIF-beeldform.**

### О  $R<sub>0</sub>$

Hoe groter het beeldformaat hoe meer details zullen worden gereproduceerd wanneer het beeld wordt afgedrukt op een groot formaat papier. Hoe kleiner het beeldformaat, hoe meer beelden kunnen worden opgenomen.

**1 MENU → (Opname) → [Beeldkwal./opn.] → [JPEG-beeldform.]/[HEIF-beeldform.] → gewenste instelling.**

#### **Menu-onderdelen**

#### **Wanneer [Beeldverhouding] is ingesteld op 3:2**

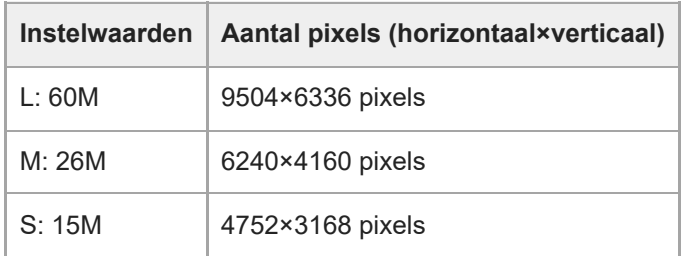

#### **Wanneer [Beeldverhouding] is ingesteld op 4:3**

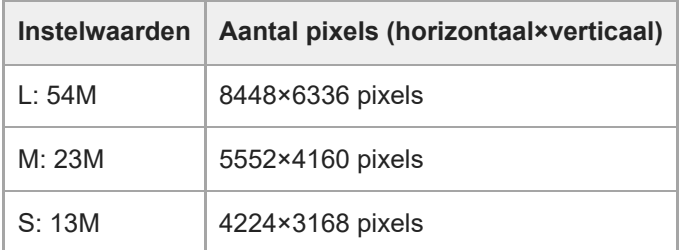

#### **Wanneer [Beeldverhouding] is ingesteld op 16:9**

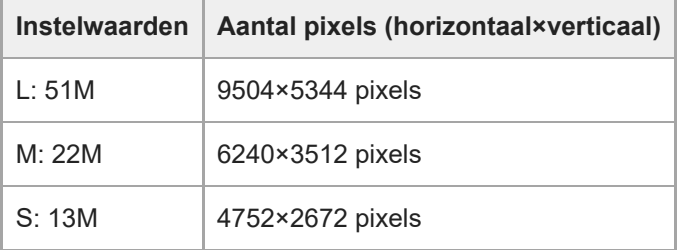

#### **Wanneer [Beeldverhouding] is ingesteld op 1:1**

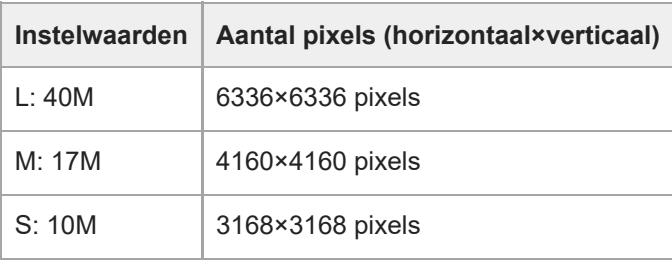

#### **Hint**

Wanneer u opneemt in het M- of S-formaat, zal het aantal pixels niet veranderen, zelfs niet wanneer u de kijkhoek omschakelt tussen het volframeformaat en het APS-C-formaat.

#### **Opmerking**

Het L-formaat kan niet worden geselecteerd wanneer u opneemt in het APS-C-formaat. Als u opneemt in het APS-C-formaat terwijl het L-formaat is geselecteerd, wordt het beeldformaat tijdelijk omgeschakeld naar het M-formaat.

TP1001214010
Digitale camera met verwisselbare lens ILX-LR1

# **Beeldverhouding**

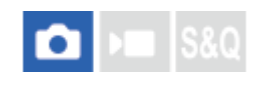

**1 MENU → (Opname) → [Beeldkwal./opn.] → [Beeldverhouding] → gewenste instelling.**

# **Menu-onderdelen**

**3:2:** Dezelfde beeldverhouding als bij een 35mm-film **4:3:** De beeldverhouding is 4:3. **16:9:** De beeldverhouding is 16:9. **1:1:** De beeldverhouding is 1:1.

TP1001207879

<span id="page-217-0"></span>Digitale camera met verwisselbare lens ILX-LR1

# **HLG-stilst. bldn**

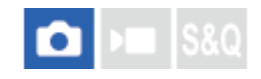

Door de gamma-karakteristieken te gebruiken die gelijkwaardig zijn aan HLG (Hybrid Log-Gamma: de norm voor HDRbeelden), kunt u stilstaande beelden opnemen met een breed dynamisch bereik en een breed kleurengamma dat compatibel is met BT.2020.

[HLG-stilst. bldn] kan alleen worden ingesteld tijdens het opnemen in het HEIF-formaat. Stel van tevoren [JPEG/HEIFschak.] in op [HEIF(4:2:0)] of [HEIF(4:2:2)], en stel [ Bestandsindeling] in op [HEIF].

**1 MENU → (Opname) → [Beeldkwal./opn.] → [HLG-stilst. bldn] → gewenste instelling.**

### **Menu-onderdelen**

**Aan:**

Neemt HLG-stilstaande-beelden op.

**Uit:**

Neemt normale stilstaande beelden op.

#### **Hint**

U kunt een breder bereik aan helderheid reproduceren door HLG-stilstaande-beelden weer te geven op een HLG-compatibele televisie of monitor.

#### **Opmerking**

- In de volgende situaties ligt [HLG-stilst. bldn] vast op [Uit]:
	- [JPEG/HEIFschak.] is ingesteld op [JPEG]
	- $-$  [  $\bullet$  Bestandsindeling] is ingesteld op [RAW] of [RAW en HEIF]
	- Wanneer een andere opnamefunctie dan P / A / S / M is ingesteld tijdens het opnemen van stilstaande beelden
	- Wanneer de ISO-gevoeligheid tijdelijk wordt geactiveerd door de functie [Aang. opn.-inst. reg.]
	- Wanneer de functie [Bracket DRO] onder [Transportfunctie] tijdelijk is ingeschakeld door de functie [Aang. opn.-inst. reg.]
- Wanneer [HLG-stilst. bldn] is ingesteld op [Aan], zijn de volgende functies niet beschikbaar:
	- $=$  [D.-bereikopt.]
	- $-$  [ $\Omega$  Creat. uitstraling]
	- [Bracket DRO] onder [Transportfunctie]
	- $-$  [ $\blacksquare$  Beeldprofiel]
- Wanneer [HLG-stilst. bldn] is ingesteld op [Aan], verandert het beschikbare ISO-bereik.

#### **Verwant onderwerp**

[JPEG/HEIFschak.](#page-212-0)

TP1001216518

Digitale camera met verwisselbare lens ILX-LR1

# **Kleurenruimte**

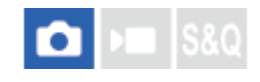

De wijze waarop kleuren worden voorgesteld met behulp van combinaties van nummers of het bereik van de kleurenreproductie wordt "kleurenruimte" genoemd. U kunt de kleurenruimte veranderen, afhankelijk van het doel van het beeld.

### **1 MENU → (Opname) → [Beeldkwal./opn.] → [Kleurenruimte] → gewenste instelling.**

#### **Menu-onderdelen**

#### **sRGB:**

Dit is de standaardkleurruimte van de digitale camera. Gebruik [sRGB] bij normale opnamen, bijvoorbeeld als u van plan bent de beelden zonder wijziging af te drukken.

#### **AdobeRGB:**

Deze kleurruimte heeft een breder bereik van kleurenreproductie. Als een groot deel van het onderwerp levendig groen of rood is, is Adobe RGB effectief. De bestandsnaam van het opgenomen beeld begint met "\_".

#### **Opmerking**

- De instelling [Kleurenruimte] is ongeldig bij het opnemen van beelden in het HEIF-formaat. Als [HLG-stilst. bldn] is ingesteld op [Uit], worden de beelden opgenomen met de sRGB-kleurruimte. Wanneer [HLG-stilst. bldn] is ingesteld op [Aan], wordt het opgenomen in de BT.2100-kleurruimte (BT.2020-kleurenbereik).
- [AdobeRGB] is bedoeld voor apps en printers die ondersteuning bieden voor kleurbeheer en DCF2.0 optionele kleurruimte. Beelden worden mogelijk niet met de juiste kleuren afgedrukt of weergegeven als u een app of printer gebruikt die geen ondersteuning biedt voor Adobe RGB.
- Als u beelden weergeeft die zijn opgenomen met [AdobeRGB] op apparaten die niet compatibel zijn met Adobe RGB, worden de beelden weergegeven met een lage verzadiging.

#### **Verwant onderwerp**

- [JPEG/HEIFschak.](#page-212-0)
- **[HLG-stilst. bldn](#page-217-0)**

TP1001183042

# <span id="page-219-0"></span>**Bestandsindeling (bewegende beelden)**

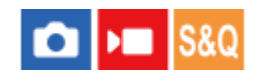

Selecteert het bestandsformaat van bewegende beelden.

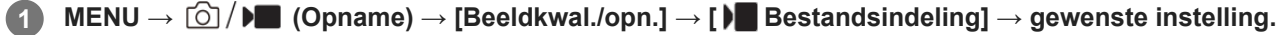

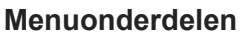

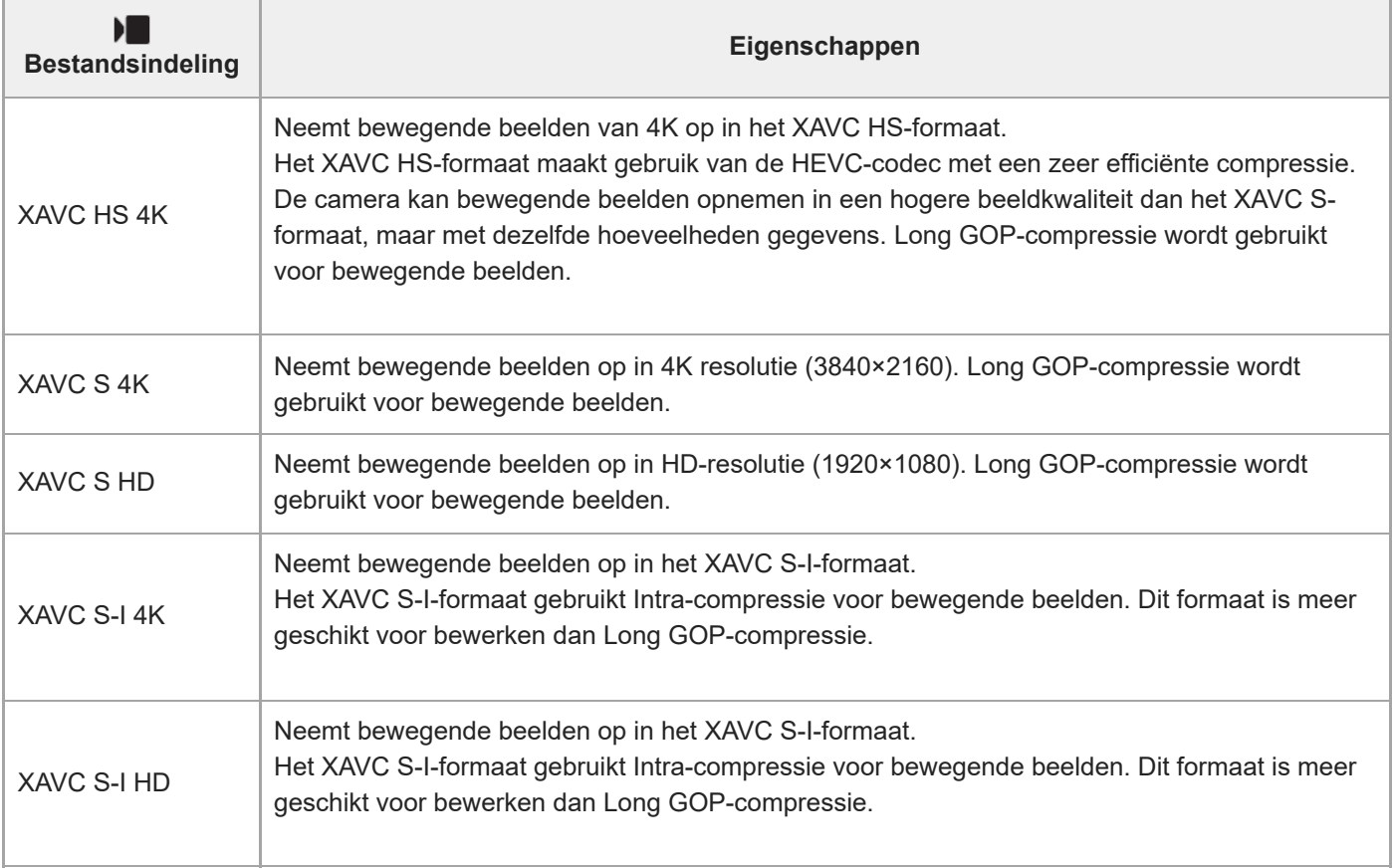

Intra/Long GOP is een compressieformaat voor bewegende beelden. Intra comprimeert de film per frame, en Long GOP comprimeert meerdere frames. Intra-compressie biedt een betere respons en flexibiliteit bij bewerken, maar Long GOP-compressie is efficiënter met compressie.

### **Opmerking**

Om bewegende beelden in het XAVC HS 4K-formaat weer te geven op een smartphone of computer, hebt u een apparaat of software nodig met een hoog verwerkingsvermogen die de HEVC-codec ondersteunt.

Tijdens het opnemen van bewegende beelden van 4K 60p/50p, ligt [ $\bigcirc$ ] MS (SS Opname] vast op [Uit]. Wij adviseren een volframe-compatibele lens van 35 mm te gebruiken.

# <span id="page-221-0"></span>**Filminstellingen (bewegende beelden)**

### Ω ъm

Stelt de beeldfrequentie, bitsnelheid, kleurinformatie, enz. in.

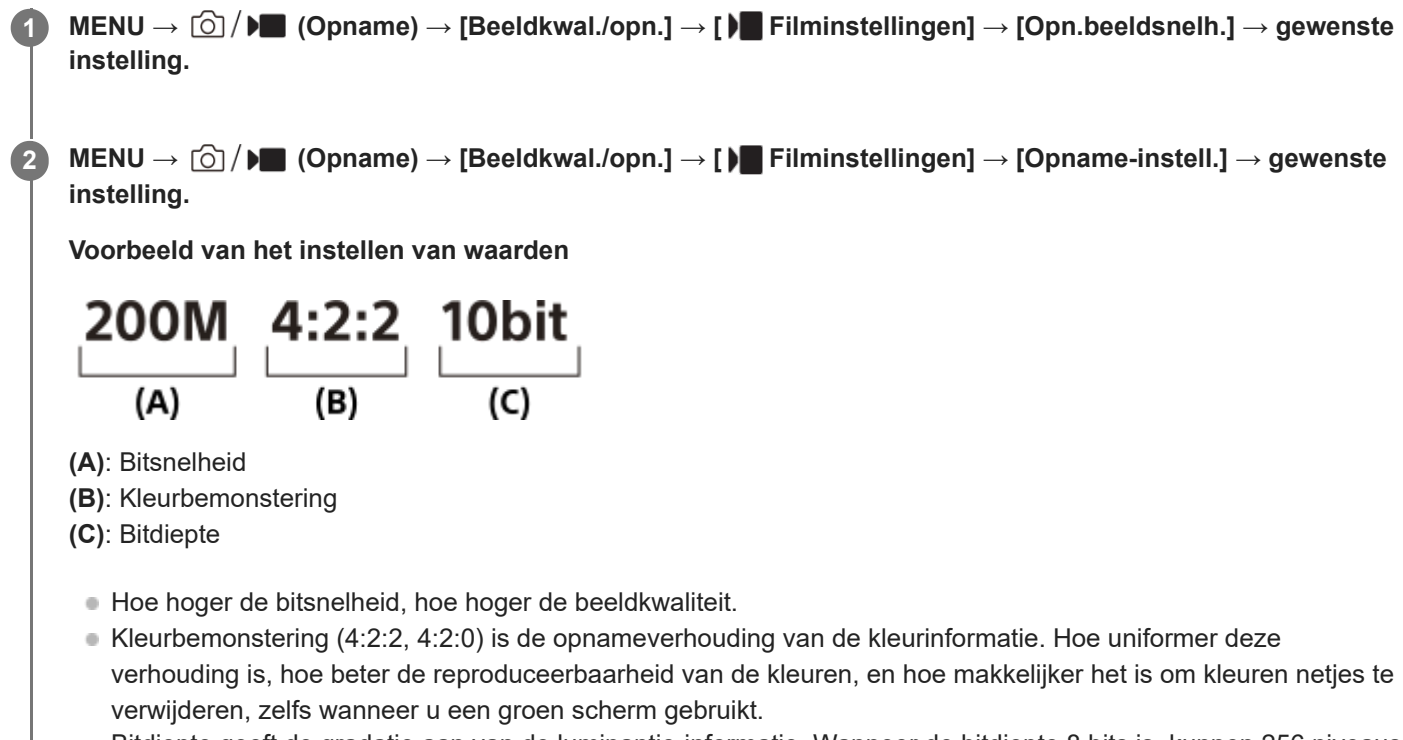

- Bitdiepte geeft de gradatie aan van de luminantie-informatie. Wanneer de bitdiepte 8 bits is, kunnen 256 niveaus van gradatie worden verkregen. Wanneer de bitdiepte 10 bits is, kunnen 1024 niveaus van gradatie worden verkregen. Een hogere waarde maakt een vloeiendere expressie mogelijk van donkere naar heldere gebieden.
- [4:2:2 10 bit] is een instelling die veronderstelt dat de opgenomen bewegende beelden bewerkt gaan worden op een computer. De weergave-omgeving voor [4:2:2 10 bit] is beperkt.

### **Menu-onderdelen**

### **Als [ Bestandsindeling] is ingesteld op [XAVC HS 4K]**

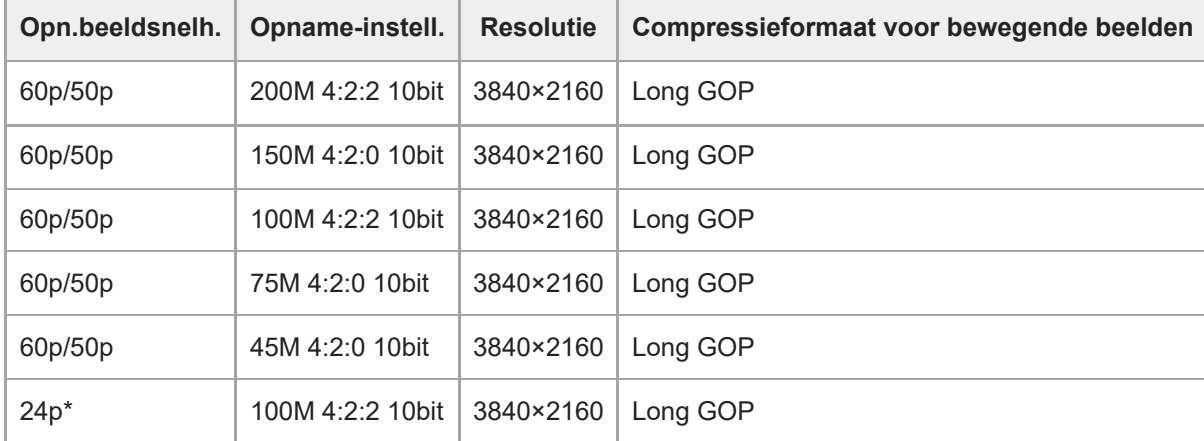

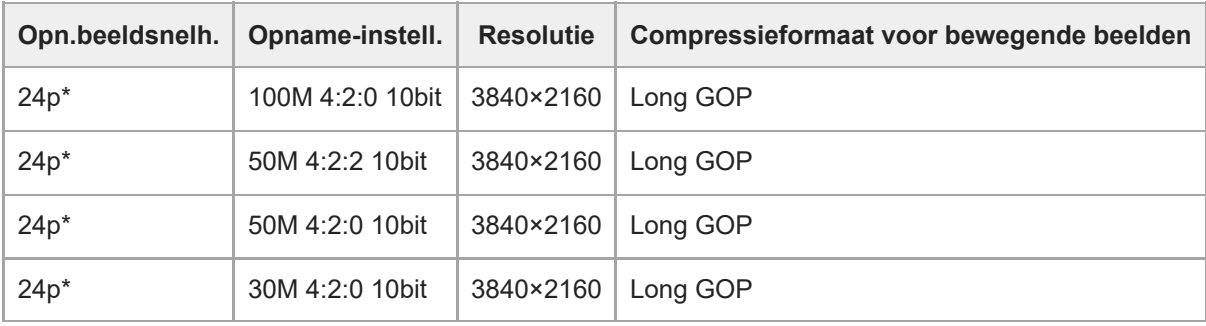

Alleen wanneer [NTSC/PAL schakel.] is ingesteld op NTSC. \*

# **Als [ Bestandsindeling] is ingesteld op [XAVC S 4K]**

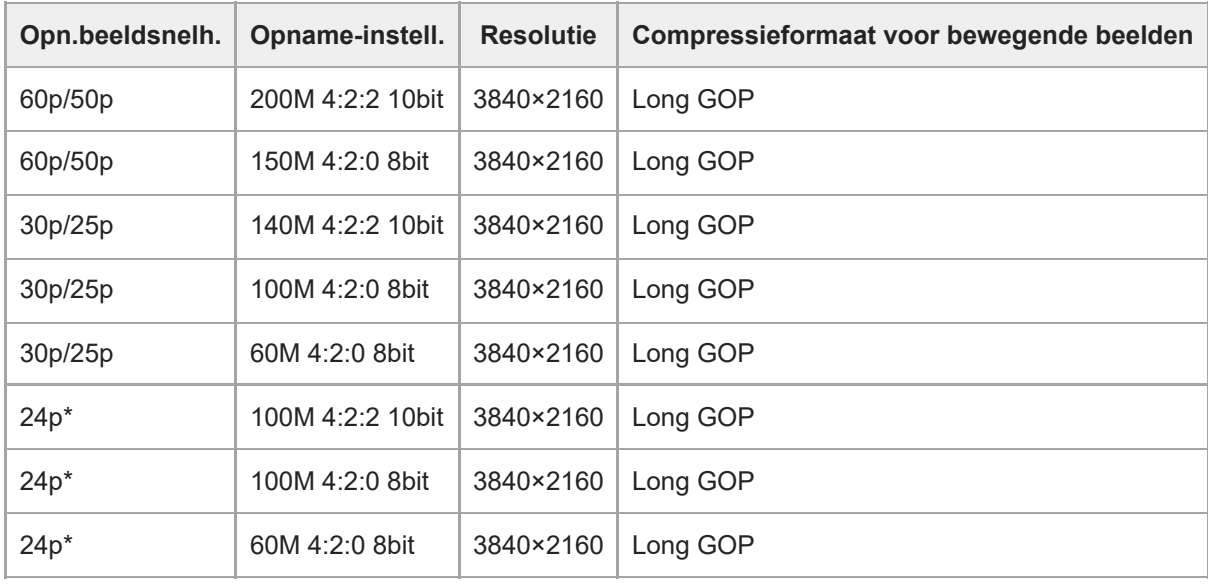

Alleen wanneer [NTSC/PAL schakel.] is ingesteld op NTSC. \*

# **Als [ Bestandsindeling] is ingesteld op [XAVC S HD]**

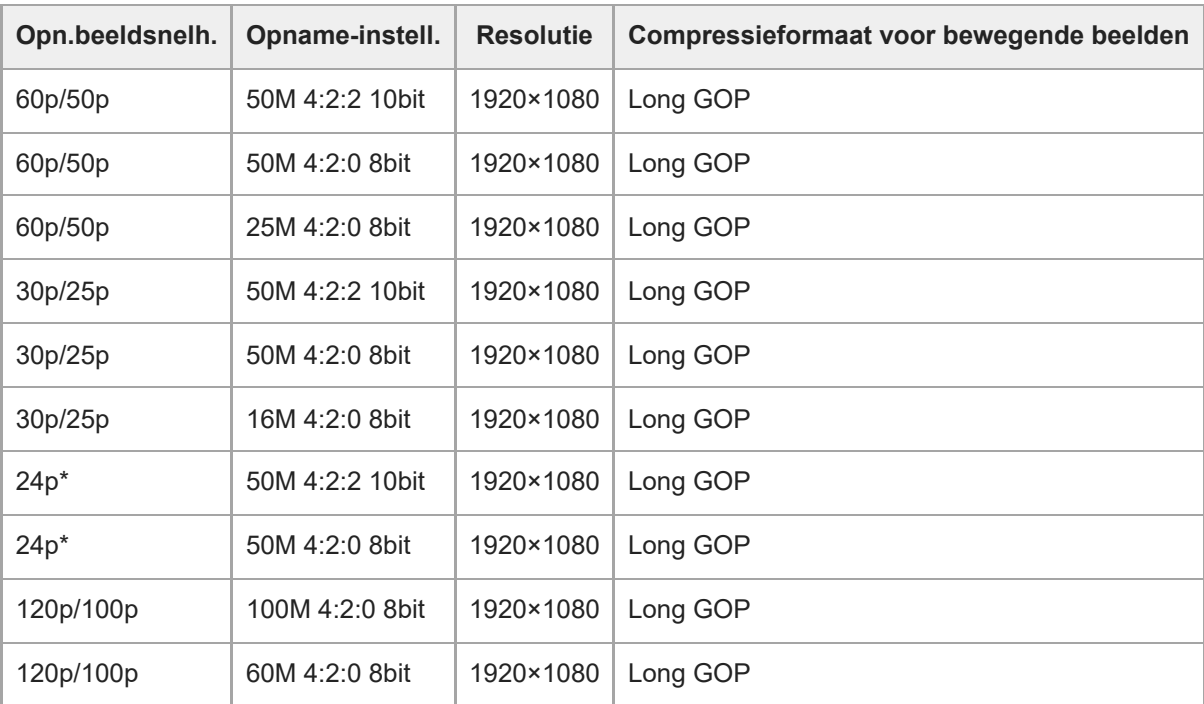

Alleen wanneer [NTSC/PAL schakel.] is ingesteld op NTSC. \*

# **Als [ Bestandsindeling] is ingesteld op [XAVC S-I 4K]**

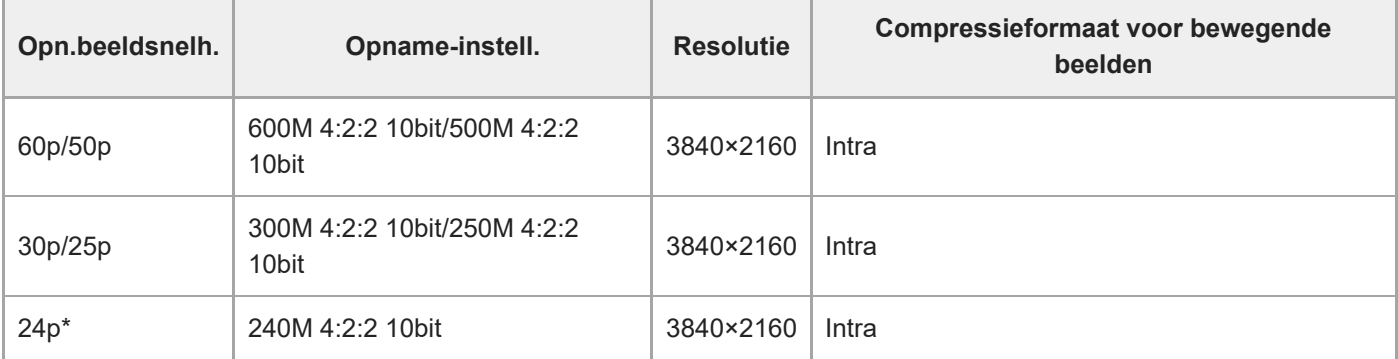

Alleen wanneer [NTSC/PAL schakel.] is ingesteld op NTSC. \*

# **Als [ Bestandsindeling] is ingesteld op [XAVC S-I HD]**

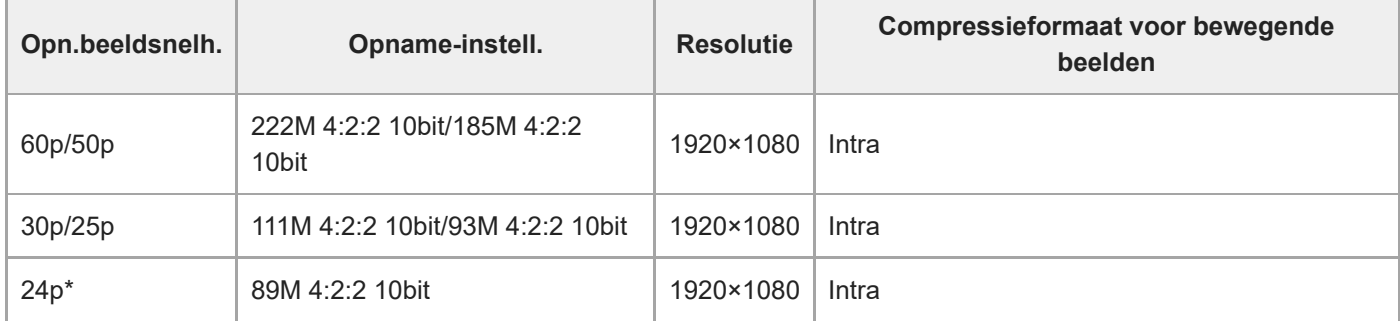

Alleen wanneer [NTSC/PAL schakel.] is ingesteld op NTSC. \*

#### **Opmerking**

De beeldfrequenties voor opnamen worden aangegeven met de waarde van het dichtstbijgelegen gehele getal. De werkelijke overeenkomstige beeldfrequenties zijn als volgt: 24p: 23,98 fps, 30p: 29,97 fps, 60p: 59,94 fps, en 120p: 119,88 fps.

#### **Verwant onderwerp**

**[Bestandsindeling \(bewegende beelden\)](#page-219-0)** 

TP1001208143

Digitale camera met verwisselbare lens ILX-LR1

# **Inst. vertr.+versn.**

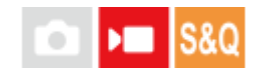

U kunt een momentopname vastleggen die niet kan worden waargenomen met het blote oog (vertraagde opname), of een langdurig fenomeen opnemen in een gecomprimeerde film (versnelde opname). U kunt bijvoorbeeld een intense sportscène opnemen, het moment waarop een vogel begint te vliegen, een bloeiende bloem, en een steeds wisselende wolkenlucht of een sterrenhemel.

**1 Zet de stilstaande/bewegende beelden/S&Q-schakelaar in de stand S&Q (Vertrgd+versnld). Selecteer [Vertrgd+versnld] op het scherm [ Opn.modus], en druk daarna op de linker-/rechterkant van het besturingswiel om de gewenste opnamefunctie (Slim automat., Autom. progr., Diafragmavoork., Sluitertijdvoork. of Handm. belicht.) te selecteren. Het scherm [ S&O (!)** Opn.modus] wordt niet afgebeeld wanneer [Sel.scherm opn.mod] is ingesteld op [Niet weergegeven]. Selecteer MENU  $\rightarrow$  [Opname)  $\rightarrow$  [Opnamemodus]  $\rightarrow$  [S<sub>80</sub>] (i) Opn.modus], en selecteer daarna de gewenste opnamefunctie voor [Vertrgd+versnld]. **2**

**Selecteer MENU → (Opname) → [Beeldkwal./opn.] → [ Inst. vertr.+versn.] → selecteer een onderdeel dat u wilt instellen, en selecteer daarna de gewenste instelling. 3**

**Druk op de ontspanknop/MOVIE (bewegend beeld)-knop om het opnemen te starten.**

Druk nogmaals op de ontspanknop/MOVIE (bewegende-beelden)-knop om het opnemen te stoppen.

#### **Menu-onderdelen**

**4**

#### **Beeldsnelh.instell.:**

Selecteert de beeldfrequentie van de bewegende beelden en de beeldfrequentie voor opnemen.

#### **Opname-instell.:**

Selecteert de bitsnelheid, de kleurbemonstering en de bitdiepte van de bewegende beelden.

- De [ San Opn.beeldsnelh.] kan worden ingesteld voor [ San Beeldsnelh.instell.] en de waarden die kunnen worden ingesteld voor [S<sub>&</sub>Q Opname-instell.] zijn dezelfde als de instelwaarden voor [J Filminstellingen].
- Het formaat van de opgenomen bewegende beelden is hetzelfde als de instelling [ $\blacksquare$  Bestandsindeling].

#### **Weergavesnelheid**

De weergavesnelheid verschilt zoals hieronder aangegeven, afhankelijk van de waarde ingesteld voor [S&O] Beeldsnelh.instell.].

### **Als [NTSC/PAL schakel.] is ingesteld op NTSC**

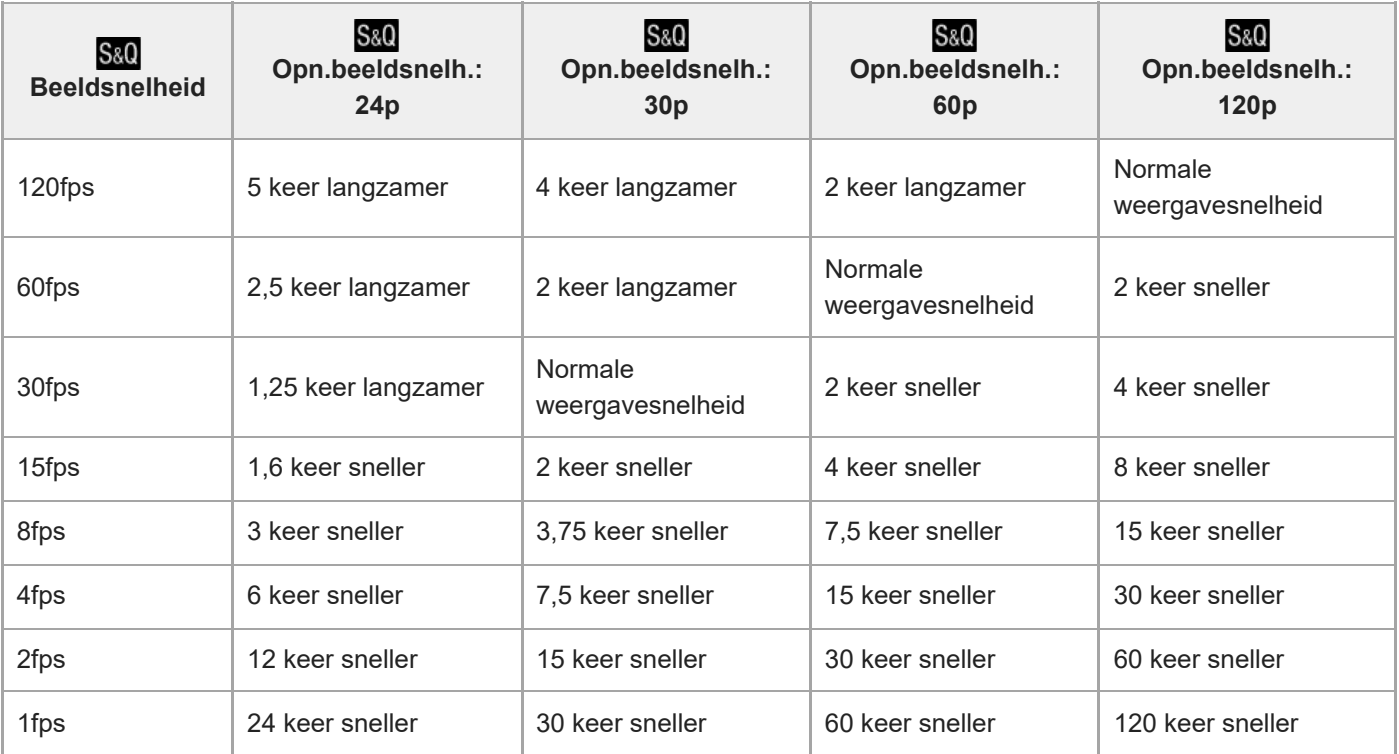

# **Als [NTSC/PAL schakel.] is ingesteld op PAL**

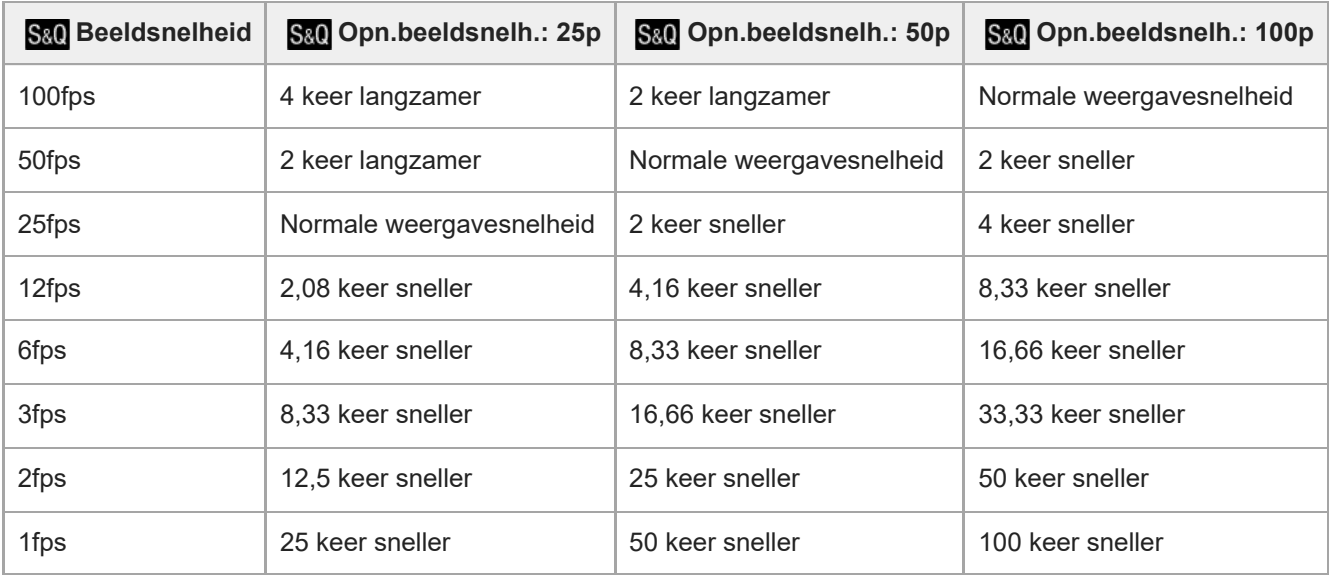

■ [120fps]/[100fps] kan niet worden geselecteerd wanneer [) Bestandsindeling] is ingesteld op de volgende onderdelen:

 $-$  XAVC HS 4K

- $-$  XAVC S 4K
- $-$  XAVC S-I 4K

#### **Hint**

Voor een schatting van de opnameduur raadpleegt u ["Opnameduur van bewegende beelden](#page-419-0)".

### **Opmerking**

Tijdens vertraagd/versneld opnemen is de werkelijke opnameduur verschillend van de tijdsduur die is vastgelegd op de bewegende beelden. De opnameduur die wordt afgebeeld bovenaan de monitor geeft de resterende opnameduur van de bewegende beelden aan, en niet de resterende opnameduur op de geheugenkaart.

- Bij vertraagde opname wordt de sluitertijd korter en kan het onmogelijk zijn om een juiste belichting te krijgen. Als dit gebeurt, verlaagt u de diafragmawaarde of stelt u de ISO-gevoeligheid in op een hogere waarde.
- Tijdens vertraagde/versnelde opname zijn de volgende functies niet beschikbaar.
	- [Time Code Run] onder [TC/UB]

#### **Verwant onderwerp**

- [Opnameduur van bewegende beelden](#page-419-0)
- [Geheugenkaarten die kunnen worden gebruikt](#page-61-0)

TP1001207986

Digitale camera met verwisselbare lens ILX-LR1

# **Time-lapse-instell**

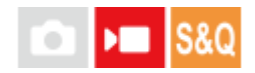

U kunt bewegende beelden opnemen door wijzigingen gedurende een tijdsduur van tot wel enkele tientallen minuten te concentreren. Anders dan bij het versnelde opnemen van bewegende beelden, kunt u een opname-interval instellen van langer dan 1 seconde. Hierdoor kunt u films opnemen met een hogere tijdcompressieverhouding. Wanneer u langere time-lapse filmpjes opneemt, gebruikt u " [Intervalopn.funct.](#page-208-0) ".

Configureer instellingen zoals de beeldfrequentie voor opnemen en het opname-interval in [ Time-lapse-instell]. Voor het opnemen van een timelapsefilm zet u de stilstaande/bewegende beelden/S&Q-schakelaar in de stand S&Q en selecteert u de opnamefunctie voor time-lapseopnamen op MENU  $\rightarrow \bullet$  (Opname)  $\rightarrow$  [Opnamemodus]  $\rightarrow$  [S&Q ( $\ddot{\cdot}$ ) Opn.modus].

**MENU → (Opname) → [Beeldkwal./opn.] → [ Time-lapse-instell] → selecteer een onderdeel dat u wilt instellen, en selecteer daarna de gewenste instelling.**

### **Menu-onderdelen**

**1**

### **Beeldsnelh.instell.:**

Stelt de beeldfrequentie voor opnemen en het opname-interval in.

Opn.beeldsnelh.: Stelt de beeldfrequentie voor opnemen voor een time-lapsefilmpje in. (60p/50p/30p\*/25p\*/24p)

Intervaltijd: Stelt het opname-interval voor een time-lapsefilmpje in. (1 tot en met 60 seconden) [30p]/[25p] kan niet worden geselecteerd wanneer [ $\blacktriangleright$  Bestandsindeling] is ingesteld op [XAVC HS 4K].

- Voor de eerste 10 seconden kan het interval worden ingesteld in eenheden van 1 seconde. Voor de 10e tot en met 60e seconde kan het interval worden ingesteld in eenheden van 10 seconden.
- Wanneer het bestandsformaat is ingesteld op 4K, kunt u geen waarde van 6 seconden of langer selecteren.
- De intervaltijd is het interval vanaf het begin van de belichting tot het begin van de volgende belichting, ongeacht de sluitertijd.

### **Opn.-instelling:**

Selecteert de bitsnelheid, de kleurbemonstering en de bitdiepte van de bewegende beelden.

#### **Hint**

Aan het einde van het time-lapse filmpje, kunnen gedurende ongeveer 1 seconde bewegende beelden op normale snelheid worden opgenomen.

TP1001222241

# **Proxy-instellingen**

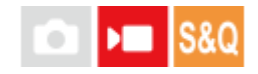

U kunt tegelijkertijd proxy-bewegende-beelden met lage bitsnelheid opnemen tijdens het opnemen van bewegende beelden, vertraagde/versnelde bewegende beelden of een time-lapsefilmpje.

Aangezien proxy-bewegende-beelden een kleine bestandsgrootte hebben, zijn ze geschikt om over te brengen naar een smartphone of om te uploaden naar een website.

**MENU → (Opname) → [Beeldkwal./opn.] → [ Proxy-instellingen] → selecteer een onderdeel dat u wilt instellen, en selecteer daarna de gewenste instelling. 1**

### **Menu-onderdelen**

### **Px** Proxy opnemen:

Selecteert of proxy-bewegende-beelden tegelijkertijd worden opgenomen. ([Aan] / [Uit])

#### **Px** Proxy-best.indel.:

Selecteert het opnameformaat van de proxy-bewegende-beelden. ([XAVC HS HD] / [XAVC S HD])

#### **Px** Proxy-opn.-instell:

Selecteert de bitsnelheid, de kleurbemonstering en de bitdiepte van de proxy-bewegende-beelden. ([16M 4:2:0 10bit] / [9M 4:2:0 10bit] / [6M 4:2:0 8bit])

#### **Instellingen die kunnen worden gemaakt voor proxy-opnamen**

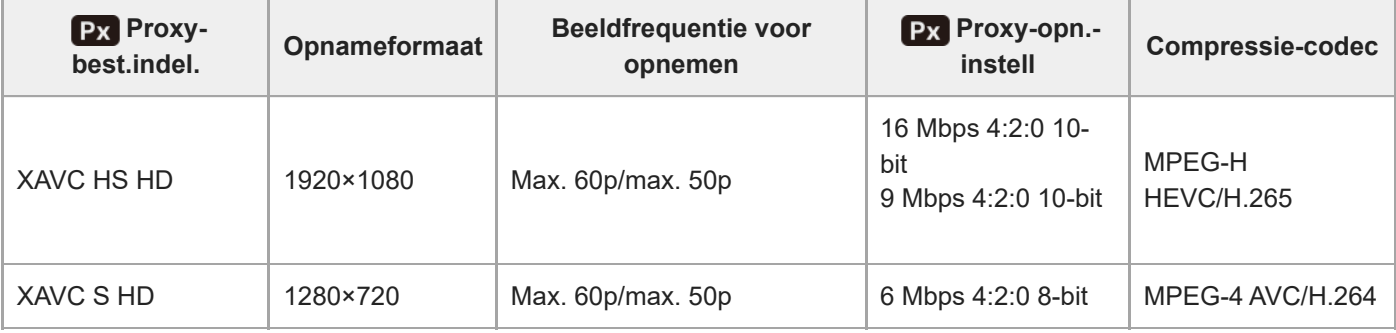

#### **Hint**

Bewegende proxybeelden worden niet weergegeven op het afspeelscherm (enkelbeeldscherm of beeldindexscherm). Px (proxy) wordt afgebeeld over de bewegende beelden heen waarvan tegelijkertijd proxy-bewegende-beelden werden opgenomen.

#### **Opmerking**

- **Proxy-bewegende-beelden kunnen niet worden weergegeven op deze camera.**
- Het opnemen van proxy-bewegende-beelden is niet mogelijk in de volgende situaties. Normaal opnemen van bewegende beelden
	- [Opn.beeldsnelh.] is ingesteld op [120p]/[100p]

Vertraagd opnemen/versneld opnemen

- De beeldfrequentie voor opnemen is ingesteld op [120p]/[100p]
- De beeldfrequentie is ingesteld op [120fps]/[100fps]
- Als bewegende beelden waarvan proxy-bewegende-beelden bestaan, worden gewist/beveiligd, worden zowel de oorspronkelijke bewegende beelden als de proxy-bewegende-beelden gewist/beveiligd. U kunt niet alleen de oorspronkelijke bewegende beelden of alleen de proxy-bewegende-beelden wissen/beveiligen.
- Bewegende beelden kunnen niet worden bewerkt op deze camera.

#### **Verwant onderwerp**

[Geheugenkaarten die kunnen worden gebruikt](#page-61-0)

TP1001213405

# <span id="page-230-0"></span>**APS-C S35 (Super 35mm) Opnemen (stilstaand beeld/bewegende beelden)**

#### Ю ÞП **IS&0**

Stelt in of wordt opgenomen met de kijkhoek van APS-C voor stilstaande beelden en met een kijkhoek die gelijkwaardig is aan Super 35 mm voor bewegende beelden. Als u [Aan] of [Automatisch] selecteert, kunt u een specifieke lens van APS-C-formaat gebruiken op dit apparaat.

**1 MENU → (Opname) → [Beeldkwal./opn.] → [ Opname] → gewenste instelling.**

### **Menu-onderdelen**

#### **Aan:**

Neemt op in een formaat gelijkwaardig aan het APS-C-formaat of Super 35mm-formaat.

Wanneer [Aan] is geselecteerd, wordt de kijkhoek ongeveer 1,5 keer de brandpuntsafstand aangegeven op de lens.

#### **Automatisch:**

Stelt automatisch het opnamebereik in overeenkomstig de lens en de camera-instellingen.

#### **Uit:**

Neemt altijd beelden op met een 35mm-volframe beeldsensor.

#### **Opmerking**

- Wanneer u een APS-C-compatibele lens bevestigt en [ $P_$  *APS-*(SS Opname] instelt op [Uit], bereikt u mogelijk niet de optimale opnameresultaten. De randen van het beeld kunnen bijvoorbeeld donkerder worden.
- Wanneer [  $\blacksquare$   $\blacksquare$   $\blacksquare$   $\blacksquare$  Opname] is ingesteld op [Aan], is de kijkhoek hetzelfde als wanneer u opneemt met een beeldsensor van APS-C-formaat.
- Tijdens het opnemen van bewegende beelden van 4K 60p/50p, ligt [ $\bigcirc$ ] MS (SS Opname] vast op [Uit]. Wij adviseren een volframe-compatibele lens van 35 mm te gebruiken.

#### **Verwant onderwerp**

[Kijkhoek](#page-231-0)

TP1001183044

<span id="page-231-0"></span>Digitale camera met verwisselbare lens ILX-LR1

# **Kijkhoek**

De kijkhoek schakelt over naar een hoek die gelijkwaardig is aan volframe of APS-C/Super 35mm, afhankelijk van de instelling voor [ $\frac{1}{2}$  APS·(SSS Opname] en de bevestigde lens. De kijkhoek is ook verschillend voor het opnemen van stilstaande beelden en het opnemen van bewegende beelden.

# **Kijkhoek gelijkwaardig aan volframe**

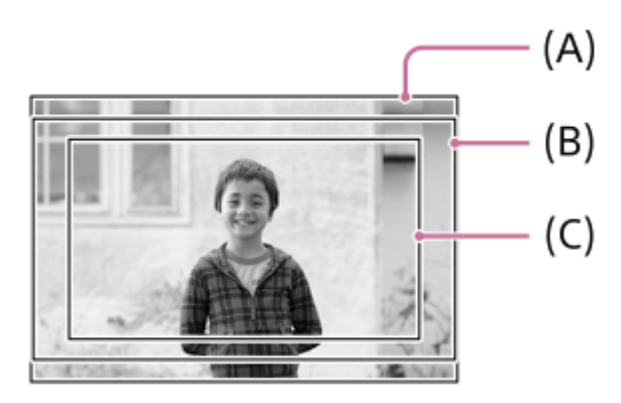

**(A)** Tijdens het opnemen van stilstaande beelden

**(B)** Tijdens het opnemen van bewegende beelden (anders dan 4K 60p/50p)

**(C)** Tijdens het opnemen van bewegende beelden (4K 60p/50p, of wanneer RAW-uitvoer is ingeschakeld met behulp van Camera Remote SDK)

De camera neemt op met een kijkhoek die gelijkwaardig is aan volframe in de volgende situaties.

- **Tijdens opnemen stilstaande beelden** 
	- <sup>-</sup> [  $\frac{6}{10}$  **APS·(SS** Opname] is ingesteld op [Automatisch] en een lens die compatibel is met volframeopname is bevestigd.
	- $-$  [ $\frac{6}{10}$   $\frac{100}{100}$   $\frac{100}{100}$   $\frac{100}{100}$   $\frac{100}{100}$   $\frac{100}{100}$   $\frac{100}{100}$   $\frac{100}{100}$
- Bewegende beelden opnemen

Aan alle volgende voorwaarden wordt voldaan:

- $-$  Het bewegend-beeldformaat en de beeldfrequentie zijn ingesteld op een andere waarde dan 4K 60p/50p.
- [ $\frac{P_1}{P_2}$   $\frac{N}{N}$  Opname] is ingesteld op [Uit] of [ $\frac{P_2}{N}$   $\frac{N}{N}$  Opname] is ingesteld op [Automatisch] en een lens die compatibel is met volframeopname is bevestigd.

# **Kijkhoek gelijkwaardig aan APS-C-formaat/Super 35mm**

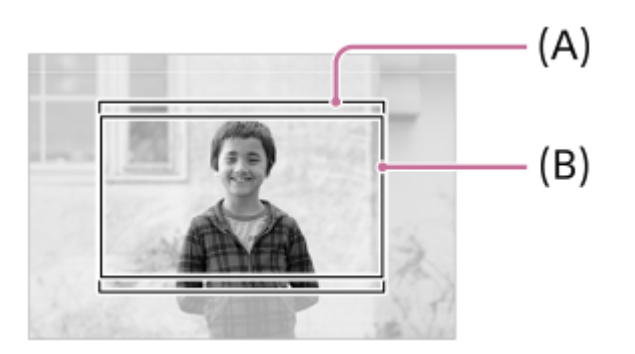

- **(A)** Tijdens het opnemen van stilstaande beelden
- **(B)** Bij het opnemen van bewegende beelden

De camera neemt op met een kijkhoek die gelijkwaardig is aan het APS-C-formaat of Super 35mm in de volgende situaties. De kijkhoek wordt ongeveer 1,5 keer de op de lens aangegeven brandpuntsafstand.

■ [  $\blacksquare$   $\blacksquare$   $\blacksquare$   $\blacksquare$   $\blacksquare$   $\blacksquare$   $\blacksquare$   $\blacksquare$   $\blacksquare$  is ingesteld op [Automatisch], en een specifieke lens van APS-C-formaat is bevestigd. **[**  $\frac{1}{2}$  **APS (S35** Opname] is ingesteld op [Aan].

#### **Opmerking**

- Tijdens het opnemen van bewegende beelden in het volframeformaat in de functie 4K 60p/50p, wordt de kijkhoek ongeveer 1,2 keer de brandpuntsafstand die is aangegeven op de lens.
- Tijdens vertraagd en versneld opnemen van bewegende beelden in het volframeformaat, wordt de kijkhoek ongeveer 1,2 keer de brandpuntsafstand die is aangegeven op de lens.

#### **Verwant onderwerp**

- **[Bestandsindeling \(bewegende beelden\)](#page-219-0)**
- [Filminstellingen \(bewegende beelden\)](#page-221-0)
- [APS-C S35 \(Super 35mm\) Opnemen \(stilstaand beeld/bewegende beelden\)](#page-230-0)

TP1001214009

# **Instell. stille funct. (stilstaand beeld/bewegende beelden)**

## О м

U kunt instellingen configureren met betrekking tot de stille modus, waarin u kunt opnemen zonder sluitergeluid. U kunt ook instellen of de instellingen van andere functies die geluiden voortbrengen vanuit de camera, moeten worden veranderd of niet wanneer de camera is ingesteld op de stille modus.

**1 MENU → (Opname) → [Sluiter/stil] → [ Instell. stille funct.] → gewenste instelling.**

### **Menu-onderdelen**

#### **Stille functie:**

Stelt in of wordt opgenomen met of zonder sluitergeluid. ([Aan]/[Uit])

Indien ingesteld op [Aan] worden [Sluitertype] en [Sluitertype in interv.] vergrendeld op [Elektron. sluiter].

#### **Instell. doelfunctie:**

Stelt in of de instellingen voor andere functies die geluiden voortbrengen vanuit de camera, worden veranderd of niet wanneer de camera wordt ingesteld op de stille modus. ([Diafr.transport in AF]/[Autom. pixeltoewijz.]) Als u [Niet het doel] selecteert, blijven de instelwaarden van elke functie behouden, zelfs in de stille modus.

#### **Opmerking**

- Gebruik de functie [Stille functie] onder uw eigen verantwoordelijkheid, waarbij u voldoende rekening houdt met de privacy en portretrechten van het onderwerp.
- Zelfs als [Stille functie] is ingesteld op [Aan], zal het niet volledig geluidloos zijn.
- Zelfs als [Stille functie] is ingesteld op [Aan], zal het bedieningsgeluid van het diafragma en de scherpstelling hoorbaar zijn.
- Als [Autom. pixeltoewijz.] is ingesteld op [Aan], kunnen sluitergeluiden soms hoorbaar zijn wanneer het apparaat wordt uitgeschakeld. Dit is geen storing.
- Beeldvervorming veroorzaakt door de beweging van het onderwerp of de camera, kan optreden.
- Als u beelden opneemt onder flitsverlichting of flikkerende lampen, zoals het flitslicht van andere camera's of fluorescerende verlichting, kan op het beeld een streepeffect zichtbaar zijn.
- Wanneer [Stille functie] is ingesteld op [Aan], zijn de volgende functies niet beschikbaar:
	- NR lang-belicht
	- BULB-opname
	- Anti-flicker-opn.

#### **Verwant onderwerp**

- [Sluitertype](#page-235-0)
- **[Intervalopn.funct.](#page-208-0)**
- [Diafr.transport in AF](#page-143-0)
- [Autom. pixeltoewijz.](#page-344-0)

# <span id="page-235-0"></span>**SONY**

**[Helpgids](#page-0-0)** 

Digitale camera met verwisselbare lens ILX-LR1

# **Sluitertype**

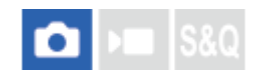

U kunt instellen of u wilt opnemen met een mechanische sluiter of een elektronische sluiter.

**1 MENU → (Opname) → [Sluiter/stil] → [Sluitertype] → gewenste instelling.**

### **Menu-onderdelen**

#### **Mechan. sluiter:**

Neemt op met alleen de mechanische sluiter.

#### **Elektron. sluiter:**

Neemt op met alleen de elektronische sluiter.

#### **Hint**

- Stel in de volgende situaties [Sluitertype] in op [Elektron. sluiter].
	- Tijdens opnemen met een snelle sluiter in een heldere omgeving, zoals buiten in fel zonlicht, op het strand of op een sneeuwhelling.

#### **Opmerking**

- In zeldzame gevallen kan het sluitergeluid worden gereproduceerd wanneer de voeding wordt uitgeschakeld, ondanks dat [Sluitertype] is ingesteld op [Elektron. sluiter]. Dit is echter geen defect.
- [Sluitertype] kan niet worden geselecteerd wanneer de opnamefunctie is ingesteld op een andere functie dan P/A/S/M.
- Wanneer [Sluitertype] is ingesteld op [Elektron. sluiter], zijn de volgende functies niet beschikbaar:
	- NR lang-belicht
	- BULB-opname
	- Anti-flicker-opn.

TP1001212411

# **Opn. zonder lens (stilstaand beeld/bewegende beelden)**

# **OD IS&O**

Stelt in of de sluiter kan worden ontspannen of niet als geen lens is bevestigd.

**1 MENU → (Opname) → [Sluiter/stil] → [ Opn. zonder lens] → gewenste instelling.**

# **Menu-onderdelen**

#### **Inschakelen:**

De sluiter kan worden ontspannen als geen lens is bevestigd. Selecteer [Inschakelen] wanneer u het apparaat bevestigt op een sterrentelescoop, enz.

#### **Uitschakelen:**

Ontspant de sluiter niet als geen lens is bevestigd.

#### **Opmerking**

Een juiste lichtmeting is niet mogelijk wanneer u lenzen gebruikt die geen lenscontact hebben, zoals de lens van een astronomische telescoop. Pas in dergelijke gevallen de belichting handmatig aan door deze op het vastgelegde beeld te controleren.

TP1001183046

# **Opn. zonder geh.krt.**

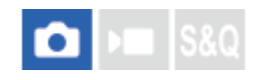

Stelt in of de sluiter kan worden ontspannen wanneer geen geheugenkaart is geplaatst.

**1 MENU → (Opname) → [Sluiter/stil] → [Opn. zonder geh.krt.] → gewenste instelling.**

### **Menu-onderdelen**

#### **Inschakelen:**

Ontspant de sluiter, ook wanneer geen geheugenkaart is geplaatst.

#### **Uitschakelen:**

Ontspant de sluiter niet wanneer geen geheugenkaart is geplaatst.

#### **Opmerking**

- Wanneer geen geheugenkaart is geplaatst, worden de opgenomen beelden niet opgeslagen.
- De standaardinstelling is [Inschakelen]. Wij adviseren u [Uitschakelen] te selecteren voordat u daadwerkelijk opneemt.

TP1001208129

# **Anti-flicker-instell.**

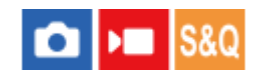

Om het effect van het flikkeren van kunstlichtbronnen (zoals tl- of led-lampen) te verkleinen, kan de camera het opnemen van beelden uitstellen tot momenten waarop het flikkeren minder invloed heeft, of u kunt de sluitertijd nauwkeuriger instellen dan gebruikelijk.

Deze functie vermindert verschillen in de belichting en kleurtint tussen het bovenste en onderste deel van een beeld tijdens ononderbroken opnemen onder kunstlichtbronnen.

**1 MENU → (Opname) → [Sluiter/stil] → [Anti-flicker-instell.] → gewenst instelitem.**

### **Menu-onderdelen**

#### **Anti-flicker-opn. (alleen bij het opnemen van stilstaande beelden):**

Detecteert flikkeren en vermindert het effect ervan wanneer de frequentie van de lichtbron 100 Hz of 120 Hz is tijdens het opnemen van stilstaande beelden. Het flikkeren wordt gedetecteerd wanneer de ontspanknop half wordt ingedrukt. ([Aan]/[Uit])

Wanneer [Anti-flicker-opn.] is ingesteld op [Aan], drukt u de ontspanknop half in en neemt u het beeld op nadat u hebt bevestigd dat **Flicker** (pictogram flikkeren) wordt weergegeven.

# **Variabele sluiter:**

Verkleint de verschillen in helderheid tussen elk beeld door de sluitertijd nauwkeurig in te stellen rekening houdend met de flikkeringsfrequentie. ([Aan]/[Uit])

[ Variabele sluiter] kan alleen worden geselecteerd wanneer de camera in een belichtingsfunctie staat waarmee u de sluitertijd handmatig kunt instellen (zowel stilstaande beelden als bewegende beelden).

Wanneer [ $\bigcirc$  Variabele sluiter] is ingesteld op [Aan], wordt de noemer van de sluitertijd in decimale indeling weergegeven (sluitertijd met hoge resolutie).

Als de normale sluitertijd bijvoorbeeld is ingesteld op 1/250 seconde, wordt de waarde weergegeven als 250.6. (De waarden kunnen afwijken van de werkelijke waarden.)

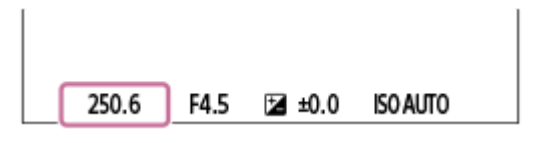

Stel [ $\bigcap_{i=1}^{\infty}$  Variabele sluiter] in op [Uit] om terug te keren naar het oorspronkelijke scherm.

# **P** Instell. var. sluiter:

Stelt de sluitertijd in wanneer [ $\bigcirc$  Variabele sluiter] is ingesteld op [Aan].

Selecteer een sluitertijd die het flikkeringseffect vermindert terwijl u de monitor controleert. Druk op het midden van het besturingswiel om de sluitertijd automatisch in te stellen zodat het effect van het flikkeren wordt verminderd. Hoe korter u de sluitertijd instelt, hoe waarschijnlijker het is dat er een verschil optreedt tussen de weergave op de monitor vóór het opnemen en het opgenomen beeld. Zorg ervoor dat het flikkeringseffect wordt verminderd in het opgenomen beeld.

#### **Hint**

- Als [Anti-flicker-opn.] is ingesteld op [Aan], kan de kleurtint van het resulterende beeld variëren als u dezelfde scène opneemt met een andere sluitertijd. In dat geval adviseren wij u op te nemen in de functie [Sluitertijdvoork.] of [Handm. belicht.] met een vaste sluitertijd.
- Als [Anti-flicker-opn.] is ingesteld op [Aan], kunt u antiflikkeringsopnamen maken door op de knop te drukken waaraan u [AF aan] hebt toegewezen.
- Als [Anti-flicker-opn.] is ingesteld op [Aan], kunt u antiflikkeringsopnamen maken door op de knop te drukken waaraan u [AF aan] hebt toegewezen, zelfs in de handmatige-scherpstellingsfunctie.
- Als [Anti-flick.-opn sel] of [ $\bullet$  Var. sluiter select.] is toegewezen aaneen customknop, kunt u de functie [Anti-flicker-opn.] of [ $\bullet$ Variabele sluiter] in- en uitschakelen door op de knop te drukken.
- Als [Anti-flicker-Tv-scan] is toegewezen aan een customknop, kunt u de camera automatisch de sluitertijd laten instellen om het effect van het flikkeren te verminderen door tijdens het opnemen op de knop te drukken.
- Wanneer [ Variabele sluiter] is ingesteld op [Aan], kan de sluitertijd met hoge resolutie nauwkeurig worden ingesteld met het besturingswiel op het opnamestand-byscherm.
- Vanneer u de instelling [  $\blacksquare$  Variabele sluiter] wijzigt van [Aan] in [Uit], verandert de sluitertijd met hoge resolutie naar de dichtstbijgelegen waarde onder de normale sluitertijden.

#### **Opmerking**

- Wanneer u [Anti-flicker-opn.] instelt op [Aan], wordt de beeldkwaliteit van de Live weergave lager.
- Wanneer u [Anti-flicker-opn.] instelt op [Aan], kan de vertraging in het ontspannen van de sluiter iets toenemen. In de ononderbroken opnamefunctie kan de opnamesnelheid lager worden, of kan het interval tussen opnamen ongelijkmatig worden.
- Zelfs als [Anti-flicker-opn.] is ingesteld op [Aan], is het mogelijk dat de camera het flikkeren niet detecteert, afhankelijk van de lichtbron en de opnameomstandigheden, zoals een donkere achtergrond. Bovendien, zelfs als de camera het flikkeren detecteert, wordt het effect ervan mogelijk niet voldoende verminderd, afhankelijk van de lichtbron en de opnameomstandigheden. Wij adviseren u vooraf testopnamen te maken.
- [Anti-flicker-opn.] is niet beschikbaar tijdens opnemen in de volgende situaties:
	- Bij tijdopnamen
	- [Sluitertype] is ingesteld op [Elektron. sluiter]
	- Opnamefunctie voor bewegende beelden
- De kleurtint van de resulterende opnamen kan verschillen afhankelijk van de instelling van [Anti-flicker-opn.].
- Wanneer u [Anti-flicker-opn.] instelt op [Aan] neemt het flikkeren op het Live View-scherm mogelijk niet af tijdens ononderbroken opnemen.
- Als [ $\bigcirc$  Variabele sluiter] is ingesteld op [Aan], kan de ontspanvertraging langer zijn.
- Zelfs als [  $\blacksquare$  Variabele sluiter] is ingesteld op [Aan], afhankelijk van de frequentie van de lichtbron, kan het onmogelijk zijn om de juiste sluitertijd in te stellen en het effect van het flikkeren op te heffen. Probeer in dat geval het volgende.
	- Instellen van een langere sluitertijd
	- Omschakelen naar een ander type sluiter
- Wanneer u de ontspanknop half indrukt, kan tijdelijke flikkering optreden.
- De instelwaarden voor de sluitertijd met hoge resolutie kunnen niet worden geregistreerd in [Aang. opn.-inst. reg.]. In plaats daarvan wordt de standaardwaarde voor sluitertijd toegepast.

#### **Verwant onderwerp**

[Veelvuldig gebruikte functies toewijzen aan knoppen \(Eigen toets-instel.\)](#page-300-0)

TP1001218022

# **Verschillen tussen de functies [Anti-flicker-opn.] en [Variabele sluiter]**

Deze camera heeft twee verschillende functies om het effect van het flikkeren van kunstmatige lichtbronnen (zoals fluorescerend licht of LED-licht) te verkleinen.

De eigenschappen van elke functie en de bijbehorende opnameomstandigheden zijn als volgt.

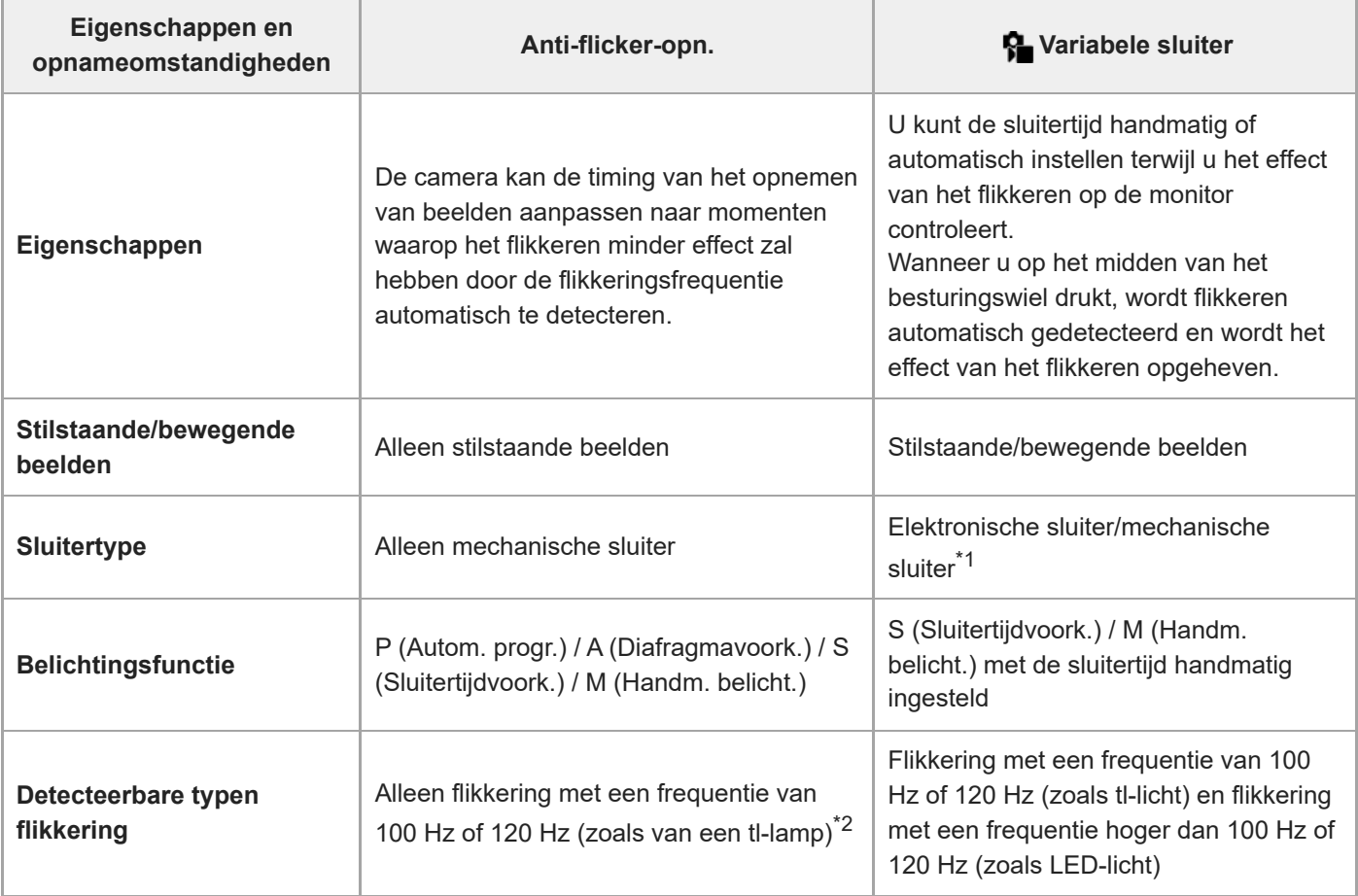

Hoe korter u de sluitertijd instelt, hoe waarschijnlijker het is dat er een verschil optreedt tussen de weergave op de monitor vóór het opnemen en het opgenomen beeld. Zorg ervoor dat het flikkeringseffect wordt verminderd in het opgenomen beeld. \*1

\*2 Zelf als [Anti-flicker-opn.] is ingesteld op [Aan], kan de camera geen andere flikkeringsfrequenties detecteren dan 100 Hz of 120 Hz.

#### **Hint**

Het effect van het flikkeren kan worden verminderd door [Anti-flicker-opn.] en [  $\bigoplus$  Variabele sluiter] samen te gebruiken, zelfs in een opnameomgeving waarin zowel de flikkeringsfrequentie 100 Hz/120 Hz als flikkering met een hogere frequentie voorkomen. In dit geval stelt u eerst [Anti-flicker-opn.] en [ $\Omega$  Variabele sluiter] in op [Aan] en past u daarna de sluitertijd aan met [ $\Omega$  Instell. var. sluiter] voordat u beelden opneemt.

TP1001218023

# <span id="page-241-0"></span>**De zoomfuncties die beschikbaar zijn op het apparaat**

De zoomfunctie van het apparaat levert een hogere zoomvergroting door meerdere zoomfuncties te combineren. Het pictogram dat op het scherm wordt afgebeeld, verandert met de geselecteerde zoomfunctie.

Wanneer een elektrisch bediende zoomlens is bevestigd:

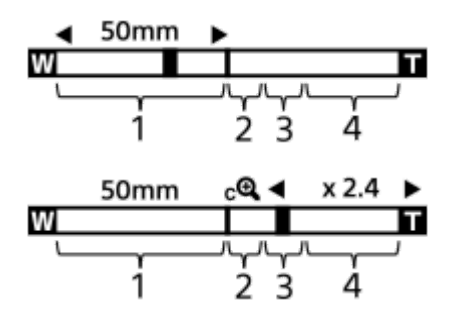

Wanneer een andere lens dan een elektrisch bediende zoomlens is bevestigd:

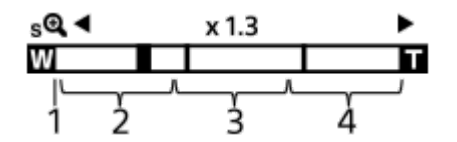

### **Optische-zoombereik 1.**

Zoomt de beelden binnen het zoombereik van een lens.

Als een elektrisch bediende zoomlens is bevestigd, wordt de zoombalk van het optische-zoombereik afgebeeld. Wanneer een andere lens dan een elektrisch bediende zoomlens is bevestigd, wordt de zoomschuif vergrendeld aan het linker uiteinde van de zoombalk terwijl de zoomvergroting binnen het optische-zoombereik ligt. De vergroting wordt afgebeeld als "×1.0."

### 2. Slimme-zoombereik (  $_{\mathbf{S}}\mathbf{\mathbf{\mathfrak{Q}}}$  )

Zoomt beelden zonder dat de oorspronkelijke kwaliteit verslechtert door een beeld gedeeltelijk af te snijden (alleen wanneer [JPEG-beeldform.]/[HEIF-beeldform.] is ingesteld op [M] of [S]).

### **A** Beeld-Zoom-bereik ( $\theta$ )

Zoomt beelden met behulp van beeldbewerking met minder vervorming. Als u [ $\frac{1}{2}$  Zoombereik] instelt op [Helder Bld Zoom] of [Digitale zoom], kunt u deze zoomfunctie gebruiken.

### 4. Digitale-zoombereik (<sub>D</sub>Q)

U kunt beelden vergroten met behulp van beeldbewerking.

Als u [ Zoombereik] instelt op [Digitale zoom], kunt u deze zoomfunctie gebruiken.

#### **Hint**

- De standaardinstelling voor de [  $\bigcirc$  Zoombereik] is [Enkel opt. zoom].
- De standaardinstelling voor de [JPEG-beeldform.]/[HEIF-beeldform.] is [L]. Om de slimme-zoomfunctie te kunnen gebruiken, stelt u [JPEG-beeldform.]/[HEIF-beeldform.] in op [M] of [S].
- Als u met een aangebrachte elektrisch bediende zoomlens een beeld vergroot tot buiten het optische-zoombereik, schakelt de camera automatisch om naar de helder-beeld-zoomfunctie of de digitale-zoomfunctie.
- De slimme-zoomfunctie, helder-beeld-zoomfunctie en digitale-zoomfunctie zijn niet beschikbaar tijdens opnemen in de volgende situaties:
	- $-$  [  $\bullet$  Bestandsindeling] is ingesteld op [RAW] of [RAW en JPEG]/[RAW en HEIF].
	- $\overline{O}$  [Opn.beeldsnelh.] is ingesteld op [120p]/[100p].
	- Tijdens vertraagd/versneld opnemen met de beeldfrequentie ingesteld op [120fps]/[100fps]
- U kunt de slimme-zoomfunctie niet gebruiken met bewegende beelden.
- Als u een andere zoomfunctie dan de optische-zoomfunctie gebruikt in de stilstaand-beeldopnamefunctie, is de instelling [ $\Omega$ ] Scherpstelgebied] uitgeschakeld en werkt de AF met voorrang in en om het centrale gebied.
- Wanneer u de slimme-zoomfunctie, helder-beeld-zoomfunctie of digitale-zoomfunctie gebruikt, ligt [Sulchtmeetfunctie] vast op [Multi].
- Bij gebruik van de slimme-zoomfunctie, helder-beeld-zoomfunctie of digitale-zoomfunctie zijn de volgende functies niet beschikbaar:
	- Onderwerpherk.-AF
	- **Gez.** multilichtmet
	- Volgfunctie
- Om een andere zoomfunctie dan de optische-zoomfunctie te gebruiken bij bewegende beelden, wijst u [Zoom] toe aan de gewenste knop met [ $\blacktriangleright$  Eigen toets-instel.].

#### **Verwant onderwerp**

- [Helder-Beeld-Zoom/Digitale Zoom \(Zoom\)](#page-243-0)
- [Over de zoomvergroting](#page-247-0)

TP1001207937

# <span id="page-243-0"></span>**Helder-Beeld-Zoom/Digitale Zoom (Zoom)**

# О

Wanneer u een andere zoomfunctie gebruikt dan de optische-zoomfunctie, kunt u het zoombereik van de optischezoomfunctie overschrijden.

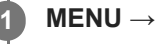

**2**

**MENU → (Opname) → [Zoom] → [ Zoombereik] → Selecteer [Helder Bld Zoom] of [Digitale zoom].**

#### **MENU → (Opname) → [Zoom] → [ Zoom] → gewenste waarde.**

Druk op het midden van het besturingswiel om te verlaten.

- U kunt de functie [Zoom] ook toewijzen aan de gewenste knop door MENU → (Instellingen) → [Bedien. aanpass.]  $\rightarrow$  [  $\bullet$  Eigen toets-instel.] of [  $\bullet$  Eigen toets-instel.] te selecteren.
- Als u [Zoombediening (T)] of [Zoombediening (W)] van tevoren toewijst aan de gewenste knop door MENU  $\rightarrow$  $f \mapsto$  (Instellingen)  $\rightarrow$  [Bedien. aanpass.]  $\rightarrow$  [  $\bullet$  Eigen toets-instel.] of [  $\bullet$  Eigen toets-instel.] te selecteren, kunt u in- en uitzoomen door eenvoudigweg op die knop te drukken.

#### **Hint**

- Wanneer een elektrisch bediende zoomlens is bevestigd, kunt u het beeld vergroten met behulp van de zoomknop of zoomring. Als u de optische-zoomvergroting overschrijdt, kunt u overschakelen naar een andere zoomfunctie dan de optische-zoomfunctie met dezelfde bediening.
- Zelfs wanneer u [ $\approx$  Zoom] in het MENU selecteert om in te zoomen met behulp van de elektrisch bediende zoomlens, wordt de optische zoom gebruikt tot aan het telefoto-uiteinde van de lens.

#### **Verwant onderwerp**

- [Zoombereik \(stilstaand beeld/bewegende beelden\)](#page-244-0)
- [De zoomfuncties die beschikbaar zijn op het apparaat](#page-241-0)
- [Over de zoomvergroting](#page-247-0)
- [Veelvuldig gebruikte functies toewijzen aan knoppen \(Eigen toets-instel.\)](#page-300-0)

TP1001208062

<span id="page-244-0"></span>Digitale camera met verwisselbare lens ILX-LR1

# **Zoombereik (stilstaand beeld/bewegende beelden)**

# oіл **IS&C**

U kunt de zoominstelling van het apparaat selecteren.

# **1 MENU → (Opname) → [Zoom] → [ Zoombereik] → gewenste instelling.**

### **Menu-onderdelen**

#### **Enkel opt. zoom:**

Beperkt het zoombereik tot de optische zoom. U kunt de slimme-zoomfunctie gebruiken als u [JPEG-beeldform.]/[HEIFbeeldform.] instelt op [M] of [S].

#### **Helder Bld Zoom :**

Selecteer deze instelling om Helder-Beeld-Zoom te gebruiken. Zelfs als het zoombereik de optische zoom overschrijdt, vergroot het apparaat de beelden met behulp van beeldbewerking met minder vervorming.

#### **Digitale zoom :**

Wanneer het zoombereik van de Helder-Beeld-Zoom wordt overschreden, vergroot het apparaat de beelden tot de maximale zoomvergroting. De beeldkwaliteit gaat echter achteruit.

#### **Opmerking**

Stel [Enkel opt. zoom] in als u beelden wilt vergroten binnen het bereik waarbinnen de beeldkwaliteit niet verslechtert.

### **Verwant onderwerp**

- [De zoomfuncties die beschikbaar zijn op het apparaat](#page-241-0)
- [Over de zoomvergroting](#page-247-0)

TP1001183238

# **Z.snelh. eig. toets (stilstaand beeld/bewegende beelden)**

## О м

U kunt de zoomsnelheid instellen wanneer u op de customknop drukt waaraan [Zoombediening (T)] / [Zoombediening (W)] is toegewezen. Dit kan afzonderlijk worden ingesteld voor de opname-standby-stand en het opnemen van bewegende beelden.

**1 MENU → (Opname) → [Zoom] → [ Z.snelh. eig. toets] → gewenst instelitem.**

# **Menu-onderdelen**

### **Vaste snelh. :**

Stelt de zoomsnelheid in tijdens de opname-standby-stand. (1 (langzaam) tot 8 (snel))

### **Vaste snelh. :**

Stelt de zoomsnelheid in tijdens het opnemen van bewegende beelden. (1 (langzaam) tot 8 (snel))

#### **Hint**

- Als een hoge snelheid is ingesteld voor [Vaste snelh. **STBY** ] en een lage snelheid is ingesteld voor [Vaste snelh. **REC** ], kan de kijkhoek snel worden veranderd in de opnamestand-bystand en langzaam tijdens het opnemen van bewegende beelden.
- De instelling [ Z.snelh. eig. toets] wordt ook toegepast wanneer zoombedieningen worden uitgevoerd vanuit MENU →  $\bigcirc$  /  $\blacksquare$  (Opname)  $\rightarrow$  [Zoom]  $\rightarrow$  [ $\clubsuit$  Zoom].

#### **Opmerking**

- De zoomsnelheid verandert niet wanneer u de zoomring van de lens of de zoomknop van de elektrisch bediende zoomlens bedient.
- Als u de zoomsnelheid verhoogt, kan het geluid van de zoombedieningen worden opgenomen.

#### **Verwant onderwerp**

[Helder-Beeld-Zoom/Digitale Zoom \(Zoom\)](#page-243-0)

TP1001197131

# **Afst.bed.z.snelh. (stilstaand beeld/bewegende beelden)**

## â  $\mathbf{F}$  Isaa

Stelt de zoomsnelheid in bij het uitvoeren van de zoombedieningen met behulp van de afstandsbediening (los verkrijgbaar) of de functie voor opnemen met afstandsbediening via een smartphone. Dit kan afzonderlijk worden ingesteld voor de opname-standby-stand en het opnemen van bewegende beelden.

**1 MENU → (Opname) → [Zoom] → [ Afst.bed.z.snelh.] → gewenst instelitem.**

### **Menu-onderdelen**

### **Snelheidstype:**

Stelt in of de zoomsnelheid moet worden vergrendeld of niet. ([Variabel]/[Vast])

### **Vaste snelh. :**

Stelt de zoomsnelheid in tijdens de opname-standby-stand wanneer [  $\widehat{\bullet}$  Snelheidstype] is ingesteld op [Vast]. (1 (langzaam) tot 8 (snel))

# **T** Vaste snelh. REC :

Stelt de zoomsnelheid in tijdens het opnemen van bewegende beelden wanneer [ snelheidstype] is ingesteld op [Vast]. (1 (langzaam) tot 8 (snel))

#### **Hint**

- Wanneer [ Snelheidstype] is ingesteld op [Variabel], zal de zoomsnelheid toenemen wanneer op de zoomknop van de afstandsbediening wordt gedrukt (sommige afstandsbedieningen ondersteunen de variabele zoomsnelheid niet).
- Als [  $\widehat{a}$  Snelheidstype] is ingesteld op [Vast], een hoge snelheid is ingesteld voor [  $\widehat{a}$  Vaste snelh.  $S$ TBY ] en een lage snelheid is ingesteld voor [  $\hat{ }$  Vaste snelh. REC ], kan de kijkhoek snel worden veranderd in de opnamestand-bystand en langzaam tijdens het opnemen van bewegende beelden.

### **Opmerking**

Als u de zoomsnelheid verhoogt, kan het geluid van de zoombedieningen worden opgenomen.

# <span id="page-247-0"></span>**Over de zoomvergroting**

De zoomvergroting die wordt gebruikt in combinatie met de zoom van de lens, verandert afhankelijk van het geselecteerde beeldformaat.

# **Als [Beeldverhouding] is ingesteld op [3:2]**

### **Volframe**

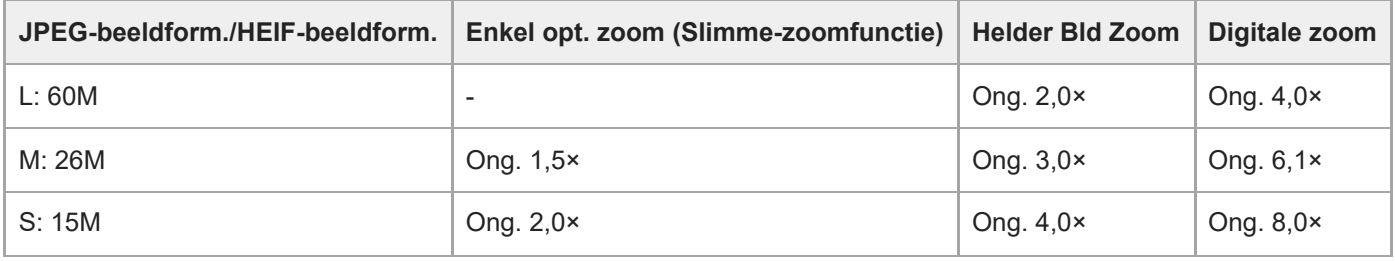

# **APS-C-formaat**

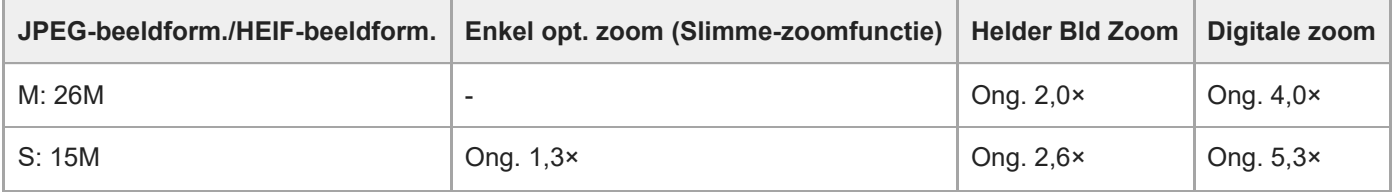

### **Verwant onderwerp**

- [Helder-Beeld-Zoom/Digitale Zoom \(Zoom\)](#page-243-0)
- [De zoomfuncties die beschikbaar zijn op het apparaat](#page-241-0)
- [Zoombereik \(stilstaand beeld/bewegende beelden\)](#page-244-0)

TP1001207900

# **Zoomring draaien**

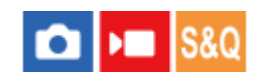

Wijst de functies inzoomen (T) of uitzoomen (W) toe aan de draairichting van de zoomring. Alleen beschikbaar bij elektrisch bediende zoomlenzen die deze functie ondersteunen.

**1 MENU → (Instellingen) → [Bedien. aanpass.] → [Zoomring draaien] → gewenste instelling.**

### **Menu-onderdelen**

#### **Links(W)/R.(T):**

Wijst de functie uitzoomen (W) toe aan de draairichting linksom en de functie inzoomen (T) aan de draairichting rechtsom.

### **R.(W)/Links(T):**

Wijst de functie inzoomen (T) toe aan de draairichting linksom en de functie uitzoomen (W) aan de draairichting rechtsom.

TP1001211462

# <span id="page-249-0"></span>**SteadyShot (stilstaand beeld)**

# ō

Stelt in of de functie SteadyShot moet worden gebruikt of niet tijdens het opnemen van stilstaande beelden terwijl een SteadyShot-lens is bevestigd.

**1 MENU → (Opname) → [Beeldstabilisatie] → [ SteadyShot] → gewenste instelling.**

### **Menu-onderdelen**

**Aan:** Gebruikt [SteadyShot]. **Uit:** Gebruikt [SteadyShot] niet.

#### **Hint**

- Als u opnamen maakt met de camera bevestigd, moet u de functie SteadyShot uitschakelen omdat anders een storing kan optreden.
- Als u [ SteadyShot select.] toewijst aan de gewenste knop met behulp van [ Eigen toets-instel.], kunt u de functie [SteadyShot] in- en uitschakelen door op de knop te drukken tijdens opnemen stilstaande beelden.
- Wanneer u op een donkere plaats opneemt, kan het pictogram ((لله SteadyShot) knipperen. Wij adviseren u een kortere sluitertijd in te stellen door de diafragmawaarde te verlagen of door de ISO-gevoeligheid in te stellen op een hogere waarde.

#### **Verwant onderwerp**

- [SteadyShot \(bewegende beelden\)](#page-250-0)
- [Veelvuldig gebruikte functies toewijzen aan knoppen \(Eigen toets-instel.\)](#page-300-0)

TP1001183081

# <span id="page-250-0"></span>**SteadyShot (bewegende beelden)**

# $\mathbf{H}$  S&Q

Stelt in of de functie SteadyShot moet worden gebruikt of niet tijdens het opnemen van bewegende beelden terwijl een SteadyShot-lens is bevestigd.

**1 MENU → (Opname) → [Beeldstabilisatie] → [ SteadyShot] → gewenste instelling.**

### **Menu-onderdelen**

**Aan:**

Gebruikt [ SteadyShot].

**Uit:**

Gebruikt [ $\blacktriangleright$  SteadyShot] niet.

#### **Opmerking**

Als u opnamen maakt met de camera bevestigd, moet u de functie SteadyShot uitschakelen omdat anders een storing kan optreden.

#### **Verwant onderwerp**

[SteadyShot \(stilstaand beeld\)](#page-249-0)

TP1001183362

# **Lenscompensatie (stilstaand beeld/bewegende beelden)**

## Ω м

U kunt schaduwvorming in de hoeken van het scherm of vervorming van het scherm compenseren, en de kleurafwijking in de hoeken van het scherm verminderen die wordt veroorzaakt door bepaalde eigenschappen van de lens.

**1 MENU → (Opname) → [Beeldkwal./opn.] → [ Lenscompensatie] → gewenste instelling.**

#### **Menu-onderdelen**

#### **Schaduwcompensat.:**

Stelt in of automatisch moet worden gecompenseerd voor donkere hoeken van het scherm. ([Automatisch]/[Laag]/[Uit])

#### **Chro. afw.compens.:**

Stelt in of automatisch kleurafwijking in de hoeken van het scherm moet worden verminderd. ([Automatisch]/[Uit])

#### **Vervorm.compensat.:**

Stelt in of automatisch moet worden gecompenseerd voor vervorming van het scherm. ([Automatisch]/[Uit])

#### **Ademhal.compens. (alleen bij het opnemen van bewegende beelden):**

Stelt in of automatisch moet worden gecompenseerd voor het fenomeen waarbij de kijkhoek verandert afhankelijk van de scherpstellingsafstand bij het opnemen van bewegende beelden. ([Aan]/[Uit])

#### **Opmerking**

- Deze functie is alleen beschikbaar bij gebruik van een lens die compatibel is met automatische compensatie.
- Afhankelijk van het type lens, worden donkere hoeken van het scherm mogelijk niet gecorrigeerd met [Schaduwcompensat.], of is er mogelijk geen verschil in het correctie-effect tussen [Automatisch] en [Laag].
- Afhankelijk van de bevestigde lens ligt [Vervorm.compensat.] vast op [Automatisch], en kunt u [Uit] niet selecteren.
- Als [Ademhal.compens.] is ingesteld op [Aan], veranderen de kijkhoek en de beeldkwaliteit iets.
- Afhankelijk van de lens worden de veranderingen in de kijkhoek mogelijk niet volledig gecompenseerd, zelfs niet wanneer [Ademhal.compens.] is ingesteld op [Aan].

TP1001214026
# **NR lang-belicht**

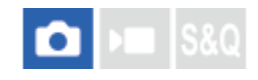

Als u de sluitertijd instelt op 1 seconde(n) of langer (opname met lange belichtingstijd), wordt de ruisonderdrukking ingeschakeld gedurende de tijd dat de sluiter open staat. Als deze functie is ingeschakeld, wordt de korrelige ruis, typisch voor opnamen met een lange belichtingstijd, verminderd.

**1 MENU → (Opname) → [Beeldkwal./opn.] → [NR lang-belicht] → gewenste instelling.**

### **Menu-onderdelen**

#### **Aan:**

Activeert ruisonderdrukking zolang de sluiter open staat. Terwijl de ruisonderdrukking wordt uitgevoerd, wordt een bericht weergegeven, en u kunt dan niet een nieuw beeld opnemen. Selecteer dit als u de beeldkwaliteit prioriteit wilt geven.

### **Uit:**

Activeert de ruisonderdrukking niet. Selecteer dit als u de opnametiming prioriteit wilt geven.

#### **Hint**

Het ruisonderdrukkingsproces kan worden geannuleerd door tijdens het proces op de ontspanknop te drukken. In dat geval wordt het proces toegepast tot het moment van annuleren.

### **Opmerking**

- **INR lang-belicht] is niet beschikbaar in de volgende situaties:** 
	- [Sluitertype] is ingesteld op [Elektron. sluiter].
	- [Transportfunctie] is ingesteld op [Contin. opname] of [Bracket continu].
- Ruisonderdrukking wordt mogelijk niet ingeschakeld, zelfs niet wanneer [NR lang-belicht] is ingesteld op [Aan] in de volgende situaties:
	- De opnamefunctie is ingesteld op [Scènekeuze] en [Sportactie] is geselecteerd.
- [NR lang-belicht] kan niet worden ingesteld op [Uit] in de volgende opnamefuncties:
	- $=$  [Slim automat.]
	- [Scènekeuze]

TP1001215840

# **SONY [Helpgids](#page-0-0)**

Digitale camera met verwisselbare lens ILX-LR1

# **NR bij hoge-ISO**

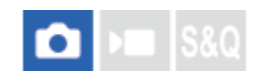

Tijdens opnemen met een hoge ISO-gevoeligheid vermindert het apparaat de ruis die meer opvalt als de gevoeligheid van het apparaat hoog is.

**1 MENU → (Opname) → [Beeldkwal./opn.] → [NR bij hoge-ISO] → gewenste instelling.**

### **Menu-onderdelen**

### **Normaal:**

Activeert normale hoge-ISO-ruisonderdrukking.

**Laag:**

Activeert gematigde hoge-ISO-ruisonderdrukking.

**Uit:**

Activeert hoge-ISO-ruisonderdrukking niet.

### **Opmerking**

- [NR bij hoge-ISO] ligt vast op [Normaal] in de volgende opnamefuncties:
	- $=$  [Slim automat.]
	- [Scènekeuze]

TP1001208125

# **Sel.scherm opn.mod**

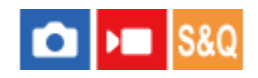

U kunt instellen of het opnamefunctie-selectiescherm moet worden afgebeeld in de volgende situaties:

■ Bij het selecteren van [Vertrgd+versnld] of [  $\ddot{N}$ ] Time-lapse] wanneer de opnamefunctie is ingesteld op de S&Q(vertraagde/versnelde)-opnamefunctie.

**1 MENU → (Instellingen) → [Weergaveoptie] → [Sel.scherm opn.mod] → gewenste instelling.**

### **Menu-onderdelen**

**Weergeven:**

Beeldt het opnamefunctie-selectiescherm af.

### **Niet weergegeven:**

Beeldt het opnamefunctie-selectiescherm niet af.

TP1001222236

# **Autom.weergave (stilstaand beeld)**

#### Ω Бш **IS&O**

U kunt het opgenomen beeld onmiddellijk na het opnemen op het scherm bekijken. U kunt ook de weergaveduur van Auto Review instellen.

**1 MENU → (Instellingen) → [Weergaveoptie] → [ Autom.weergave] → gewenste instelling.**

### **Menu-onderdelen**

#### **10 sec./5 sec./2 sec.:**

Geeft onmiddellijk na het opnemen het opgenomen beeld op het scherm weer gedurende de ingestelde tijdsduur. Als u tijdens Auto Review een bediening uitvoert die het beeld vergroot, kunt u dat beeld controleren met behulp van de vergrote schaalverdeling.

**Uit:**

Geeft Auto Review niet weer.

### **Opmerking**

- Wanneer u een functie gebruikt die beeldbewerking uitvoert, kan het beeld vóór het bewerken tijdelijk worden weergegeven, gevolgd door het beeld na het bewerken.
- De DISP (weergave-instelling)-instellingen worden toegepast op het Auto Review-scherm.

#### **Verwant onderwerp**

[Een beeld vergroten dat wordt weergegeven \(Vergroot\)](#page-268-0)

TP1001183040

# **Wrgv rest. opnam. (stilstaand beeld)**

### О ъm

Stelt in of een indicator wordt afgebeeld of niet van het resterende aantal stilstaande beelden dat ononderbroken kan worden opgenomen met dezelfde opnamesnelheid.

**1 MENU → (Instellingen) → [Weergaveoptie] → [ Wrgv rest. opnam.] → gewenste instelling.**

### **Menu-onderdelen**

#### **Altijd weergev.:**

Beeldt altijd de indicator af tijdens het opnemen van stilstaande beelden.

#### **Enk. opn. weerg.:**

Tijdens het opnemen van stilstaande beelden wordt een indicator van het resterende aantal stilstaande beelden afgebeeld. Als u de ontspanknop tot halverwege indrukt, wordt een indicator van het resterende aantal stilstaande beelden afgebeeld.

### **Niet weergegev.:**

Beeldt de indicator niet af.

#### **Hint**

Wanneer het interne geheugen van de camera voor bufferen vol is, wordt "SLOW" afgebeeld en zal de snelheid van het ononderbroken opnemen afnemen.

### **Verwant onderwerp**

[Contin. opname](#page-193-0)

TP1001212381

# <span id="page-257-0"></span>**SONY [Helpgids](#page-0-0)**

Digitale camera met verwisselbare lens ILX-LR1

# **LiveView-wrgv-inst.**

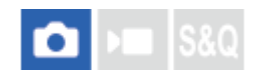

Stelt in of beelden waarop de effecten van belichtingscompensatie, witbalans, [ $\bigoplus$  Creat. uitstraling], enz. zijn toegepast, moeten worden weergegeven op het scherm of niet.

**1 MENU → (Opname) → [Opnameweergav.] → [LiveView-wrgv-inst.] → gewenst instelitem.**

### **Menu-onderdelen**

#### **LiveView-weergave:**

Stelt in of alle opname-instellingen op de monitor moeten worden toegepast en de Live View moet worden weergegeven in omstandigheden die sterk lijken op hoe het beeld er uitziet nadat de instellingen zijn toegepast, of om de Live View weer te geven zonder de instellingen toe te passen. ([Instell. effect aan] / [Instell. effect uit])

Als u [Instell. effect uit] selecteert, kunt u de compositie eenvoudig controleren, zelfs wanneer u opneemt met de beeldcompositie op het Live View-scherm.

#### **Lage lim. bldsnelh:**

Stelt in of moet worden voorkomen of niet dat de beeldfrequentie van de Live View te traag wordt. ([Aan] / [Uit])

Als u [Aan] selecteert, zal de beeldfrequentie van de Live View niet traag worden, zelfs niet wanneer u op een donkere plaats opneemt, maar het Live View-scherm kan donker worden.

#### **Hint**

- Als u [Instell. effect uit], selecteert, wordt Live View altijd weergegeven met de geschikte helderheid, zelfs in de functie [Handm. belicht.]
- Wanneer [Instell. effect uit] is geselecteerd, wordt het pictogram MEW (VIEW) weergegeven op het Live View-scherm.

### **Opmerking**

- [LiveView-weergave] kan niet worden ingesteld op [Instell. effect uit] in de volgende opnamefuncties:
	- [Slim automat.]
	- [Scènekeuze]
- Als u bewegende beelden opneemt in de stilstaand-beeldopnamefunctie, worden de opname-instellingen weergegeven in Live View, zelfs wanneer [LiveView-weergave] is ingesteld op [Instell. effect uit].
- Als [LiveView-weergave] is ingesteld op [Instell. effect uit], zal de helderheid van het opgenomen beeld niet hetzelfde zijn als dat van de weergegeven Live View.

#### TP1001183056

# <span id="page-258-0"></span>**Diafragmavoorbeeld**

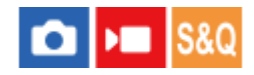

Terwijl u de knop ingedrukt houdt die is toegewezen aan de functie [Diafragmavoorbeeld], wordt het diafragma stapsgewijs verkleind tot de ingestelde diafragmawaarde, en kunt u de wazigheid controleren voordat u opneemt.

**MENU → (Instellingen) → [Bedien. aanpass.] → [ Eigen toets-instel.] → wijs de functie [Diafragmavoorbeeld] toe aan de gewenste knop. 1**

**Tijdens het opnemen van stilstaande beelden bevestigt u de beelden door op de knop te drukken waaraan [Diafragmavoorbeeld] is toegewezen.**

#### **Hint**

**2**

Ondanks dat u de diafragmawaarde kunt veranderen tijdens het opname-voorbeeld, kan het onderwerp onscherp worden als u een groter diafragma selecteert. Wij adviseren u opnieuw scherp te stellen.

#### **Verwant onderwerp**

- [Veelvuldig gebruikte functies toewijzen aan knoppen \(Eigen toets-instel.\)](#page-300-0)
- [Voorb. opn.result.](#page-259-0)

TP1001183036

# <span id="page-259-0"></span>**Voorb. opn.result.**

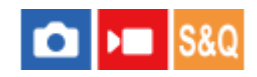

Terwijl u de knop ingedrukt houdt waaraan [Voorb. opn.result.] is toegewezen, kunt u het opname-voorbeeld controleren met daarop de instellingen van de DRO, de sluitertijd, het diafragma en de ISO-gevoeligheid toegepast. Controleer het opname-voorbeeld alvorens op te nemen.

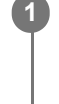

**2**

**MENU → (Instellingen) → [Bedien. aanpass.] → [ Eigen toets-instel.] → wijs de functie [Voorb. opn.result.] toe aan de gewenste knop.**

**Tijdens het opnemen van stilstaande beelden bevestigt u de beelden door op de knop te drukken waaraan [Voorb. opn.result.] is toegewezen.**

#### **Hint**

De gemaakte instellingen van de DRO, de sluitertijd, het diafragma en de ISO-gevoeligheid worden toegepast op het beeld voor [Voorb. opn.result.], maar sommige effecten kunnen niet vooraf worden weergegeven, afhankelijk van de opname-instellingen. Zelfs in dat geval worden de geselecteerde instellingen toegepast op het beeld dat u opneemt.

#### **Verwant onderwerp**

- [Veelvuldig gebruikte functies toewijzen aan knoppen \(Eigen toets-instel.\)](#page-300-0)
- [Diafragmavoorbeeld](#page-258-0)

TP1001183034

# **SONY [Helpgids](#page-0-0)**

Digitale camera met verwisselbare lens ILX-LR1

# **Heldere controle**

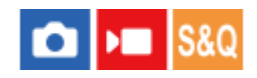

**1**

**2**

Stelt u in staat om de beeldcompositie te veranderen bij het opnemen in een donkere omgeving. Door de belichtingstijd te verlengen, kunt u de beeldcompositie controleren op de monitor, zelfs in donkere situaties, zoals 's nachts buitenshuis.

**MENU → (Instellingen) → [Bedien. aanpass.] → [ Eigen toets-instel.] → wijs de functie [Heldere controle] toe aan de gewenste knop.**

**Druk in een stilstaand-beeld-opnamefunctie op de knop waaraan u de functie [Heldere controle] hebt toegewezen en neem daarna een beeld op.**

- De helderheid als gevolg van [Heldere controle] zal gehandhaafd blijven na het opnemen.
- Om de helderheid van de monitor te laten terugkeren naar normaal, drukt u nogmaals op de knop waaraan u de functie [Heldere controle] hebt toegewezen.

### **Opmerking**

- Tijdens [Heldere controle], zal [LiveView-weergave] automatisch omschakelen naar [Instell. effect uit], en worden instelwaarden, zoals de belichtingscompensatie, niet worden toegepast op het huidig weergegeven beeld. Wij adviseren u [Heldere controle] alleen te gebruiken op donkere locaties.
- [Heldere controle] wordt automatisch geannuleerd in de volgende situaties.
	- Wanneer de camera wordt uitgeschakeld.
	- Wanneer de opnamefunctie wordt veranderd van P/A/S/M naar een andere functie dan P/A/S/M.
	- Wanneer de scherpstellingsfunctie wordt ingesteld op iets anders dan de handmatige scherpstellingsfunctie.
	- Wanneer [Aut vergrot. in MF] wordt uitgevoerd.
	- Wanneer [Scherpstelvergrot.] is geselecteerd.
- Tijdens [Heldere controle] kan de sluitertijd langzamer zijn dan normaal tijdens het opnemen op donkere locaties. Ook omdat de gemeten helderheid wordt uitgebreid, kan de belichting veranderen.

#### **Verwant onderwerp**

**[LiveView-wrgv-inst.](#page-257-0)** 

TP1001208127

# **Benadr. wgv OPN**

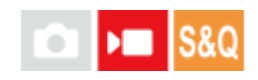

Stelt in of een rood kader rond de randen van de monitor moet worden afgebeeld of niet tijdens het opnemen van bewegende beelden. U kunt eenvoudig controleren of de camera in de stand-bystand staat of opneemt.

**1 MENU → (Opname) → [Opnameweergav.] → [Benadr. wgv OPN] → gewenste instelling.**

### **Menu-onderdelen**

### **Aan:**

Beeld een rood kader af dat aangeeft dat er wordt opgenomen.

**Uit:**

Beeldt geen kader af dat aangeeft dat er wordt opgenomen.

TP1001216512

# <span id="page-262-0"></span>**SONY**

**[Helpgids](#page-0-0)** 

Digitale camera met verwisselbare lens ILX-LR1

# **TC/UB**

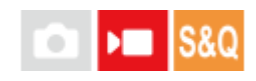

De tijdcode (TC)-informatie en de gebruikersbit (UB)-informatie kan worden opgenomen als gegevens gevoegd bij bewegende beelden.

**1 MENU → (Opname) → [TC/UB] → Selecteer een menu-onderdeel en stel de gewenste parameter in.**

### **Menu-onderdelen**

**Time Code Preset:** Stelt de tijdcode in.

**User Bit Preset:**

**Time Code Format:**

Stelt de gebruikersbit in.

Stelt de opnamemethode van de tijdcode in. (Alleen wanneer [NTSC/PAL schakel.] is ingesteld op NTSC.)

### **Time Code Run:**

Stelt het optelformaat van de tijdcode in.

### **Time Code Make:**

Stelt het opnameformaat van de tijdcode op het opnamemedium in.

### **User Bit Time Rec:**

Stelt in of de tijd moet worden opgenomen als een gebruikersbit of niet.

### **De tijdcode instellen (Time Code Preset)**

- 1. MENU  $\rightarrow \bullet$  (Opname)  $\rightarrow$  [TC/UB]  $\rightarrow$  [Time Code Preset].
- Draai het besturingswiel en selecteer de eerste twee cijfers. **2.**
	- De tijdcode kan worden ingesteld binnen het volgende bereik.
		- Als [60p] is geselecteerd: 00:00:00.00 tot en met 23:59:59.29
		- Als [24p] is geselecteerd, kunt u de laatste twee cijfers van de tijdcode selecteren in veelvouden van vier tussen 00 en 23 frames. Als [50p] is geselecteerd: 00:00:00.00 tot en met 23:59:59.24 \*
- Stel de andere cijfers in door dezelfde procedure te volgen als in stap 2, en druk daarna op het midden van het **3.** besturingswiel.

### **De tijdcode terugstellen**

- 1. MENU  $\rightarrow \blacksquare$  (Opname)  $\rightarrow$  [TC/UB]  $\rightarrow$  [Time Code Preset].
- **2.** Druk op de  $\overline{\text{m}}$  (wis-)knop om de tijdcode (00:00:00.00) terug te stellen.

### **De gebruikersbit instellen (User Bit Preset)**

- 1. MENU  $\rightarrow \blacksquare$  (Opname)  $\rightarrow$  [TC/UB]  $\rightarrow$  [User Bit Preset].
- **2.** Draai het besturingswiel en selecteer de eerste twee cijfers.
- Stel de andere cijfers in door dezelfde procedure te volgen als in stap 2, en druk daarna op het midden van het **3.** besturingswiel.

### **De gebruikersbit terugstellen**

- 1. MENU  $\rightarrow \blacksquare$  (Opname)  $\rightarrow$  [TC/UB]  $\rightarrow$  [User Bit Preset].
- 2. Druk op de  $\overline{\text{m}}$  (wis-)knop om de gebruikersbit (00 00 00 00) terug te stellen.

### **De opnamemethode van de tijdcode selecteren (Time Code Format \*1)**

1. MENU  $\rightarrow \blacksquare$  (Opname)  $\rightarrow$  [TC/UB]  $\rightarrow$  [Time Code Format].

#### **DF:**

Neemt de tijdcode op in het Drop Frame\*2-formaat.

### **NDF:**

### Neemt de tijdcode op in het Non-Drop Frame-formaat.

- \*1 Alleen wanneer [NTSC/PAL schakel.] is ingesteld op NTSC.
- \*2 De tijdcode is gebaseerd op 30 frames per seconde.Echter, na langdurig opnemen zal een verschil tussen de werkelijke tijd en de tijdcode optreden omdat de framefrequentie van het NTSC-beeldsignaal ongeveer 29,97 frames per seconde is.Drop frame corrigeert dit verschil zodat de tijdcode en de werkelijke tijd hetzelfde zijn.In drop frame worden elke minuut de eerste 2 framenummers verwijderd, behalve voor elke tiende minuut.De tijdcode zonder deze correctie heet non-drop frame.
- De instelling ligt vast op [-] tijdens het opnemen in 24p.

### **Het optelformaat van de tijdcode selecteren (Time Code Run)**

1. MENU  $\rightarrow$   $\blacksquare$  (Opname)  $\rightarrow$  [TC/UB]  $\rightarrow$  [Time Code Run].

### **Rec Run:**

Stelt de stapfunctie van de tijdcode in op oplopen uitsluitend tijdens het opnemen. De tijdcode wordt opgenomen aansluitend op de laatste tijdcode van de vorige opname.

#### **Free Run:**

Stelt de stapfunctie van de tijdcode in op altijd oplopen, ongeacht de bediening van de camera.

- De tijdcode wordt mogelijk niet aansluitend opgenomen in de volgende situaties, ondanks dat de tijdcode oploopt in de functie [Rec Run].
	- Wanneer het opnameformaat is veranderd.
	- Wanneer het opnamemedium is verwijderd.

### **Selecteren hoe de tijdcode wordt opgenomen (Time Code Make)**

1. MENU  $\rightarrow \bullet$  (Opname)  $\rightarrow$  [TC/UB]  $\rightarrow$  [Time Code Make].

#### **Preset:**

Neemt de nieuw ingestelde tijdcode op het opnamemedium op.

#### **Regenerate:**

Leest de laatste tijdcode van de vorige opname vanaf het opnamemedium en neemt de nieuwe tijdcode aansluitend op de laatste tijdcode op. De tijdcode loopt op in de functie [Rec Run] ongeacht de instelling van [Time Code Run].

#### **Verwant onderwerp**

[TC/UB-weerg.-inst.](#page-264-0)

TP1001208002

# <span id="page-264-0"></span>**SONY [Helpgids](#page-0-0)**

Digitale camera met verwisselbare lens ILX-LR1

# **TC/UB-weerg.-inst.**

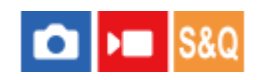

Stelt de weergave van de opnametijdteller, tijdcode (TC) en gebruikersbit (UB) in voor bewegende beelden.

**1 MENU → (Instellingen) → [Weergaveoptie] → [TC/UB-weerg.-inst.] → gewenste instelling.**

### **Menu-onderdelen**

**Teller:** Beeldt de tijdteller van het opnemen van bewegende beelden af. **TC:** Beeldt de tijdcode af.

### **U-Bit:**

Beeldt de gebruikersbit af.

### **Verwant onderwerp**

[TC/UB](#page-262-0)

TP1001208030

# **USB-streaming (bewegende beelden)**

# ъm

U kunt een computer, enz. aansluiten op de camera en vervolgens de video van de camera gebruiken voor livestreaming- of webconferencingservices. Selecteer van tevoren MENU  $\rightarrow \overrightarrow{f}$  (Instellingen)  $\rightarrow$  [USB]  $\rightarrow$  [USBverbind.modus]  $\rightarrow$  [Sel. bij verbind.] of [USB-stream.].

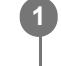

**2**

**MENU → (Netwerk) → [Streaming] → [ USB-streaming] → stel [Uitv.-resol./-bldsnelh.] en [Filmopn. tijdens stream.] in.**

### **Sluit de camera met een in de winkel verkrijgbare USB-kabel aan op een computer of een ander apparaat.**

[Streaming:Standby] wordt afgebeeld op de monitor, en de camera wordt omgeschakeld naar de stand-bystand voor streaming.

- Als [USB-verbind.modus] is ingesteld op [Sel. bij verbind.], selecteert u [Livestreaming(USB-stream.)] op het selectiescherm voor de USB-verbindingsmethode.
- Gebruik een kabel of adapter die past op de aansluiting van het apparaat dat moet worden aangesloten.

#### **Begin met het streamen vanaf uw livestreaming-/webconferencingservice. 3**

[Streaming:Uitvoer] wordt afgebeeld op de monitor.

Om USB-streamen te verlaten, schakelt u de camera uit of koppelt u de USB-kabel los.

### **Menu-onderdelen**

### **Uitv.-resol./-bldsnelh.:**

Stelt de resolutie en de beeldfrequentie van de bewegende beelden in. ([4K(2160p) 30p]/[4K(2160p) 25p]/[4K(2160p) 15p]/[4K(2160p)12.5p]/[HD(1080p) 60p]/[HD(1080p) 50p]/[HD(1080p) 30p]/[HD(1080p) 25p]/[HD(720p) 30p]/[HD(720p) 25p])

### **Filmopn. tijdens stream.:**

Stelt in of tijdens het streamen het opnemen van de bewegende beelden moet worden ingeschakeld op het opnamemedium. ([Inschakelen]/[Uitschakelen])

### **Hint**

- Het formaat van de streamingdata is als volgt.
	- Videoformaat: MJPEG<sup>\*</sup> of YUV420 Als de resolutie is ingesteld op HD (720p), is alleen MJPEG beschikbaar.
	- Deze camera biedt geen ondersteuning voor audio-uitvoer.

### **Opmerking**

- Terwijl USB-streamen wordt uitgevoerd, staat de camera altijd ingesteld in de bewegend-beeldopnamefunctie, ongeacht de stand van de stilstaande/bewegende beelden/S&Q-schakelaar.
- U kunt het volgende niet doen terwijl USB-streamen wordt uitgevoerd.

Overschakelen naar het afspeelscherm

- Netwerkfuncties (PC-afstandsbediening, FTP-overdracht, afstandsbediening vanaf een smartphone, Bluetooth-functie, enz.)
- De volgende functies zijn uitgeschakeld terwijl USB-streamen wordt uitgevoerd.

 $-\mathbf{R}$  Beeldprofiel

- Begintijd energ.besp

Als u USB-streaming gebruikt met de volgende resoluties en beeldfrequenties, gebruikt u een computer die SuperSpeed USB 5 Gbps (USB 3.2) ondersteunt en een in de winkel verkrijgbare USB-kabel.

4K (2160p) 30p, 4K (2160p) 15p, HD (1080p) 60p, HD (1080p) 30p

Zelfs als de bovenstaande waarden zijn ingesteld, zal de werkelijke uitvoer HD (720p) 30p zijn wanneer is aangesloten met de USB 2.0-standaard.

Als u de instellingen van de volgende items verandert tijdens USB-streaming, kan het streamingscherm tijdelijk pauzeren. Afhankelijk van de livestreamingservice moet u mogelijk ook het streamen hervatten vanaf een applicatie.

 $\equiv$  [Uitv.-resol./-bldsnelh.] of [Filmopn. tijdens stream.] onder [ ) USB-streaming]

 $\overline{\phantom{a}}$  **Bestandsindeling**]

Afhankelijk van de omgevingstemperatuur, de instellingen van de uitgevoerde beeldkwaliteit bij het streamen, de instellingen van de video-opname tijdens het streamen, de Wi-Fi-verbindingsomgeving en de gebruiksomstandigheden voordat het streamen begint, kan de inwendige temperatuur van de camera oplopen en kan de streamingtijd korter zijn.

#### **Verwant onderwerp**

[USB-verbind.modus](#page-337-0)

TP1001220149

# **Stilstaande beelden weergeven**

Geeft de vastgelegde beelden weer.

### **1 Druk op de (Weergave)-knop als u naar de weergavestand wilt overschakelen.**

### **Selecteer het beeld met het besturingswiel.**

Beelden die zijn opgenomen met ononderbroken opnemen of met intervalopname worden weergegeven als één groep. Om de beelden in de groep weer te geven, drukt u op het midden van het besturingswiel.

#### **Hint**

**2**

- Dit apparaat maakt een beelddatabasebestand aan op een geheugenkaart voor het opnemen en weergeven van beelden. Een beeld dat niet is geregistreerd in het beelddatabasebestand wordt mogelijk niet goed weergegeven. Om beelden weer te geven die zijn opgenomen op andere apparaten, registreert u die beelden in het beelddatabasebestand via MENU → [6] /  $\blacksquare$  $(Opname) \rightarrow [Media] \rightarrow [Red$  Bld-DB herstellen].
- Als u de beelden weergeeft onmiddellijk na ononderbroken opnemen, kan de monitor een pictogram afbeelden dat aangeeft dat gegevens worden geschreven/het aantal beelden aangeeft dat nog moet worden geschreven. Tijdens het schrijven zijn sommige functies niet beschikbaar.

#### **Verwant onderwerp**

- [Bld-DB herstellen \(stilstaand beeld/bewegende beelden\)](#page-308-0)
- [Als groep weergev.](#page-279-0)
- **[Een beeld vergroten dat wordt weergegeven \(Vergroot\)](#page-268-0)**

TP1001183024

# <span id="page-268-0"></span>**Een beeld vergroten dat wordt weergegeven (Vergroot)**

U kunt het stilstaande beeld dat wordt weergegeven vergroten. Gebruik deze functie om de scherpstelling van het beeld te controleren.

**1**

**2**

Geef het beeld weer dat u wilt vergroten en druk daarna op de knop  $\bigoplus$  (Vergroot).

- Draai het besturingswiel om de zoomvergroting in te stellen.
- De weergave zal inzoomen op het deel van het beeld waarop de camera heeft scherpgesteld tijdens het opnemen. Als de scherpstellingslocatie-informatie niet kan worden verkregen, zal de camera inzoomen op het midden van het beeld.

**Selecteer het gedeelte dat u wilt vergroten door op de boven-/onder-/rechter-/linkerkant van het besturingswiel te drukken.**

**3 Druk op de MENU-knop of op het midden van het besturingswiel om de weergavezoom te verlaten.**

#### **Hint**

- U kunt ook een beeld dat wordt weergegeven vergroten met behulp van MENU.
- U kunt de beginvergroting en de beginpositie van vergrote beelden veranderen door MENU → (Afspelen) → [Vergroting] → [ Vergro init. vrgro%] of [ Vergro. init. plaats.] te selecteren.

#### **Verwant onderwerp**

- [Vergro init. vrgro%](#page-269-0)
- [Vergro. init. plaats.](#page-270-0)

TP1001208130

<span id="page-269-0"></span>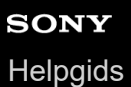

# **Vergro init. vrgro%**

Stelt de oorspronkelijke schaalvergroting in bij het weergeven van vergrote beelden.

**1 MENU → (Afspelen) → [Vergroting] → [ Vergro init. vrgro%] → gewenste instelling.**

### **Menu-onderdelen**

#### **Stdrd vergrot.%:**

Geeft een beeld weer met de standaardvergroting.

#### **Vorig vergrot.%:**

Geeft een beeld weer met de voorgaande vergroting. De voorgaande vergroting wordt opgeslagen, zelfs nadat het scherm met de vergrote weergave is gesloten.

### **Verwant onderwerp**

- [Een beeld vergroten dat wordt weergegeven \(Vergroot\)](#page-268-0)
- [Vergro. init. plaats.](#page-270-0)

TP1001207908

<span id="page-270-0"></span>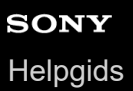

# **Vergro. init. plaats.**

Stelt de beginpositie in voor het vergroten van een beeld tijdens weergave.

**1 MENU → (Afspelen) → [Vergroting] → [ Vergro. init. plaats.] → gewenste instelling.**

### **Menu-onderdelen**

**Scherpg.plaats.:** Vergroot tijdens het opnemen het beeld vanuit het scherpstellingspunt. **Midden:** Vergroot het beeld vanuit het midden van het scherm.

#### **Verwant onderwerp**

- [Een beeld vergroten dat wordt weergegeven \(Vergroot\)](#page-268-0)
- [Vergro init. vrgro%](#page-269-0)

TP1001207926

# **Opgenomen beelden automatisch draaien (Weergave-rotatie)**

Selecteert de oriëntatie voor het weergeven van opgenomen beelden.

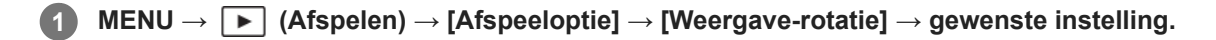

### **Menu-onderdelen**

#### **Aan:**

Verticaal opgenomen beelden worden verticaal weergegeven. Als u de beeldoriëntatie hebt ingesteld met behulp van de functie [Roteren], wordt het beeld dienovereenkomstig weergegeven.

#### **Uit:**

De beelden worden altijd horizontaal weergegeven.

#### **Opmerking**

Verticaal opgenomen bewegende beelden worden horizontaal afgespeeld tijdens het afspelen van bewegende beelden.

#### **Verwant onderwerp**

[Een beeld draaien \(Roteren\)](#page-283-0)

TP1001183334

# <span id="page-272-0"></span>**Bewegende beelden weergeven**

Geeft de opgenomen bewegende beelden weer.

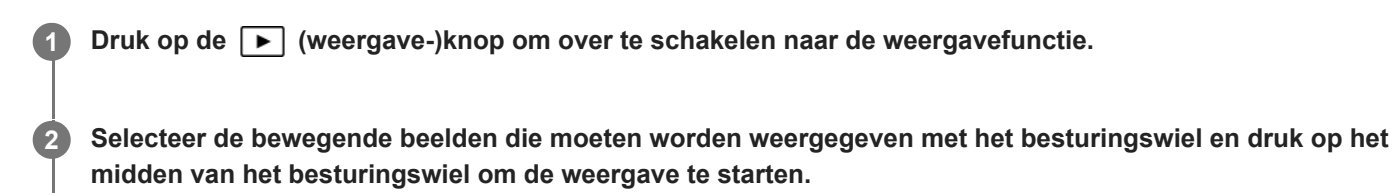

### **Beschikbare bedieningen tijdens het weergeven van bewegende beelden**

U kunt vertraagd weergeven, enz. door op de onderkant van het besturingswiel te drukken.

- : Weergave
- **I** : Pauze
- $\blacktriangleright$ : Versnelde weergave vooruit
- : Versnelde weergave achteruit
- **Discussion Vertraagde weergave vooruit**  $\alpha$
- : Vertraagde weergave achteruit
- : Volgende bestand met bewegende beelden
- : Vorige bestand met bewegende beelden
- **IND**: Geeft het volgende frame weer
- : Geeft het vorige frame weer
- **試**: Foto vastleggen
- Sluit de bedieningspaneel

#### **Hint**

- Dit apparaat maakt een beelddatabasebestand aan op een geheugenkaart voor het opnemen en weergeven van beelden. Een beeld dat niet is geregistreerd in het beelddatabasebestand wordt mogelijk niet goed weergegeven. Om beelden weer te geven die zijn opgenomen op andere apparaten, registreert u die beelden in het beelddatabasebestand via MENU → [O] /  $\blacksquare$  $(Opname) \rightarrow [Media] \rightarrow [Red$  Bld-DB herstellen].
- "Vertraagde weergave vooruit", "Vertraagde weergave achteruit", "Weergave van volgende frame" en "Weergave van vorige frame" zijn beschikbaar in de pauzestand.
- Bestanden met bewegende beelden die zijn opgenomen met andere apparaten, kunnen mogelijk niet worden weergegeven op deze camera.
- Bij bewegende beelden met opnamemarkeringen (Shot Marks) worden de posities van de opnamemarkeringen weergegeven op de weergavebalk tijdens het weergeven van bewegende beelden. Bovendien wordt het pictogram van de opnamemarkering afgebeeld op het scherm wanneer een scène wordt weergegeven waaraan een opnamemarkering werd toegevoegd.

### **Opmerking**

Zelfs als u de bewegende beelden verticaal opneemt, worden de bewegende beelden horizontaal weergegeven op de monitor.

#### **Verwant onderwerp**

- [Bld-DB herstellen \(stilstaand beeld/bewegende beelden\)](#page-308-0)
- [Omschakelen tussen stilstaande beelden en bewegende beelden \(Weergavefunctie\)](#page-278-0)

# **Beelden weergeven in een diavoorstelling (Diavoorstelling)**

Geeft automatisch beelden continu weer.

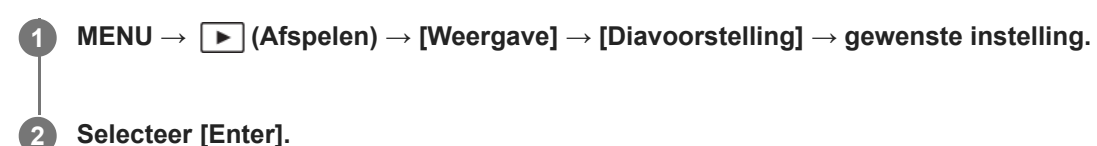

### **Menu-onderdelen**

#### **Herhalen:**

Selecteer [Aan], waarin beelden automatisch in een gesloten lus worden weergegeven, of [Uit] , waarin het apparaat de diavoorstelling afsluit nadat alle beelden eenmaal zijn weergegeven.

#### **Interval:**

Selecteer het weergave-interval voor beelden uit [1 sec.], [3 sec.], [5 sec.], [10 sec.] of [30 sec.].

### **De diavoorstelling tijdens de weergave stoppen**

Druk op de MENU-knop om de diavoorstelling te verlaten. U kunt de diavoorstelling niet pauzeren.

#### **Hint**

- Tijdens de weergave kunt u het volgende/vorige beeld weergeven door op de linker-/rechterkant van het besturingswiel te drukken.
- U kunt een diavoorstelling alleen starten wanneer [Weergavefunctie] is ingesteld op [Datumweergave] of [Mapweergav(stilstaand)].

TP1001183336

# <span id="page-275-0"></span>**Cont. WG interval**

Geeft continu beelden weer die zijn opgenomen met behulp van intervalopname.

U kunt bewegende beelden maken van de stilstaande beelden die zijn opgenomen met intervalopname met behulp van het computersoftwareprogramma Imaging Edge Desktop (Viewer). U kunt geen bewegende beelden maken van de stilstaande beelden op de camera.

**1 MENU → (Afspelen) → [Weergave] → [Cont. WG interval].**

**2 Selecteer de beeldengroep die u wilt weergeven, en druk daarna op het midden van het besturingswiel.**

#### **Hint**

- U kunt op het weergavescherm de continue weergave starten door op de omlaag-knop te drukken terwijl een beeld in de groep wordt weergegeven.
- U kunt het afspelen pauzeren en hervatten door tijdens de weergave op de omlaag-knop te drukken.
- U kunt de weergavesnelheid veranderen door tijdens de weergave het besturingswiel te draaien. U kunt de weergavesnelheid ook veranderen door MENU →  $\blacktriangleright$  (Afspelen) → [Weergave] → [WG-snelh.  $\ddot{\ddot{\imath}}$ ] interval] te selecteren.
- U kunt ook beelden die zijn opgenomen met ononderbroken opnemen, continu afspelen.

#### **Verwant onderwerp**

- **[Intervalopn.funct.](#page-208-0)**
- [WG-snelh. interval](#page-276-0)
- **[Inleiding tot de computersoftware \(Imaging Edge Desktop/Catalyst\)](#page-370-0)**

TP1001214836

# <span id="page-276-0"></span>**WG-snelh. interval**

Stelt de weergavesnelheid in van stilstaande beelden tijdens [Cont. WG (i) interval].

**1 MENU → (Afspelen) → [Weergave] → [WG-snelh. interval] → gewenste instelling.**

#### **Hint**

■ U kunt de weergavesnelheid ook veranderen door het besturingswiel te draaien tijdens [Cont. WG isterval].

#### **Verwant onderwerp**

[Cont. WG interval](#page-275-0)

TP1001214837

# **Beelden weergeven op het indexweergavescherm (Beeldindex)**

U kunt meerdere beelden tegelijkertijd in de weergavefunctie weergeven.

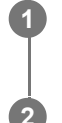

**1 Druk op de**  $\blacksquare$  (Beeldindex) knop terwijl het beeld wordt weergegeven.

**Selecteer het beeld door op de boven-/onder-/linker-/rechterkant van het besturingswiel te drukken of door het besturingswiel te draaien.**

### **Het aantal beelden veranderen dat moet worden weergegeven**

MENU  $\rightarrow \rightarrow$  (Afspelen)  $\rightarrow$  [Afspeeloptie]  $\rightarrow$  [Beeldindex]  $\rightarrow$  gewenste instelling.

### **Menu-onderdelen**

**9 beelden/30 beelden**

### **Terugkeren naar enkelbeeldweergave**

Selecteer het gewenste beeld en druk op het midden van het besturingswiel.

### **Een gewenst beeld snel weergeven**

Selecteer de balk aan de linkerkant van het indexweergavescherm met het besturingswiel, en druk daarna op de boven-/onderkant van het besturingswiel. Terwijl de balk is geselecteerd, kunt u het kalenderscherm of mapselectiescherm afbeelden door op het midden te drukken. Bovendien kunt u de weergavefunctie omschakelen door een pictogram te selecteren.

#### **Verwant onderwerp**

[Omschakelen tussen stilstaande beelden en bewegende beelden \(Weergavefunctie\)](#page-278-0)

TP1001183028

# <span id="page-278-0"></span>**SONY [Helpgids](#page-0-0)**

Digitale camera met verwisselbare lens ILX-LR1

# **Omschakelen tussen stilstaande beelden en bewegende beelden (Weergavefunctie)**

Stelt de weergavefunctie in (beeldweergavemethode).

**1 MENU → (Afspelen) → [Afspeeldoel] → [Weergavefunctie] → gewenste instelling.**

### **Menu-onderdelen**

**Datumweergave:** Geeft de beelden weer op datum.

### **Mapweergav(stilstaand):**

Geeft alleen stilstaande beelden weer.

#### **Filmweergave:**

Geeft alleen bewegende beelden weer op datum.

TP1001183378

<span id="page-279-0"></span>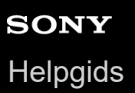

### **Als groep weergev.**

Stelt in of continu opgenomen beelden of beelden opgenomen met intervalopname moeten worden weergegeven als een groep of niet.

### **1 MENU → (Afspelen) → [Afspeeloptie] → [Als groep weergev.] → gewenste instelling.**

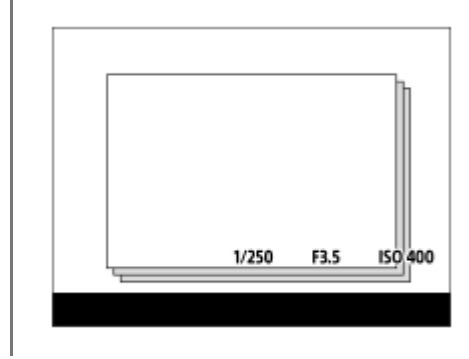

#### **Menu-onderdelen**

#### **Aan:**

Geeft beelden weer als een groep.

Om de beelden in een groep weer te geven, selecteert u een groep en drukt u op het midden van het besturingswiel. **Uit:**

Geeft beelden niet weer als een groep.

#### **Hint**

- De volgende beelden worden gegroepeerd.
	- Beelden opgenomen met [Transportfunctie] ingesteld op [Contin. opname] (Een reeks continu opgenomen beelden door de ontspanknop ingedrukt te houden tijdens continu opnemen wordt één groep.)
	- Beelden die zijn opgenomen met [Intervalopn.funct.] (Beelden opgenomen tijdens één sessie van opname-interval worden één groep.)
- Op het beeldindexscherm wordt het pictogram  $\Box$  (Als groep weergev.) over de groep heen afgebeeld.

#### **Opmerking**

Als u de groep wist, worden alle beelden in de groep gewist.

#### **Verwant onderwerp**

- [Contin. opname](#page-193-0)
- **[Intervalopn.funct.](#page-208-0)**

TP1001213401

# **Bld opggvn tijd wrgv.**

U kunt beelden weergeven door de opnamedatum en -tijd op te geven.

### **1 MENU → (Afspelen) → [Afspeeloptie] → [Bld opggvn tijd wrgv.].**

**Stel de datum en tijd in van het beeld dat moet worden weergegeven met behulp van het besturingswiel, en druk daarna op het midden. 2**

Het beeld dat op de opgegeven datum en tijd werd opgenomen, wordt weergegeven.

Als er geen beelden zijn die op de opgegeven datum en tijd werden opgenomen, wordt het beeld weergegeven dat op de dichtstbijgelegen datum en tijd werd opgenomen.

#### **Opmerking**

- Wanneer [Bld opggvn tijd wrgv.] wordt uitgevoerd tijdens het weergeven van beelden in een groep, wordt het beeld in de groep weergegeven dat is opgenomen op de dichtstbijgelegen datum en tijd.
- Voor bewegende beelden worden de datum en tijd waarop het opnemen werd gestart gebruikt als de opnamedatum en -tijd.

TP1001219443

# **Opgenomen beelden beveiligen (Beveiligen)**

Beveiligt opgenomen beelden tegen per ongeluk wissen. De markering  $\Box$  (beveiligd) wordt op beveiligde beelden weergegeven.

**1 MENU → (Afspelen) → [Selectie/memo] → [Beveiligen] → gewenste instelling.**

### **Menu-onderdelen**

#### **Meerdere bldn.:**

Past beveiliging toe op meerdere geselecteerde beelden.

(1) Selecteer het beeld dat u wilt beveiligen, en druk daarna op het midden van het besturingswiel. De markering (vinkje) wordt in het selectievakje weergegeven. Om de selectie te annuleren, drukt u nogmaals op het midden om de markering  $\bigvee$  (vinkje) te wissen.

(2) Als u nog andere beelden wilt beveiligen, herhaalt u stap (1).

(3) MENU  $\rightarrow$  [OK].

#### **Alles in deze map:**

Beveiligt alle beelden in de geselecteerde map.

#### **Alles in deze map annul.:**

Annuleert de beveiliging van alle beelden in de geselecteerde map.

#### **Alles op deze datum:**

Beveiligt alle beelden opgenomen op de geselecteerde datum.

#### **Alles deze datum annul.:**

Annuleert de beveiliging van alle beelden opgenomen op de geselecteerde datum.

#### **Alle bldn in deze groep:**

Hiermee kunt u alle beelden in de geselecteerde groep beveiligen.

#### **Alle b. in deze gr. annul.:**

Annuleert de beveiliging van alle beelden in de geselecteerde groep.

#### **Hint**

Als u een groep in [Meerdere bldn.] selecteert, worden alle beelden in de groep beveiligd. Om bepaalde beelden in de groep te selecteren en beveiligen, voert u [Meerdere bldn.] uit terwijl de beelden in de groep worden weergegeven.

#### **Opmerking**

De menu-onderdelen die kunnen worden geselecteerd verschillen afhankelijk van de instelling van [Weergavefunctie] en van de geselecteerde inhoud.

TP1001183340

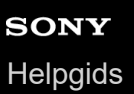

# **Classificatie**

U kunt waarderingen toewijzen aan de opgenomen beelden op een schaal van een aantal sterren ( $\bigstar$  tot en met  $\mathbf{t}^*$ ) om het gemakkelijker te maken beelden te vinden.

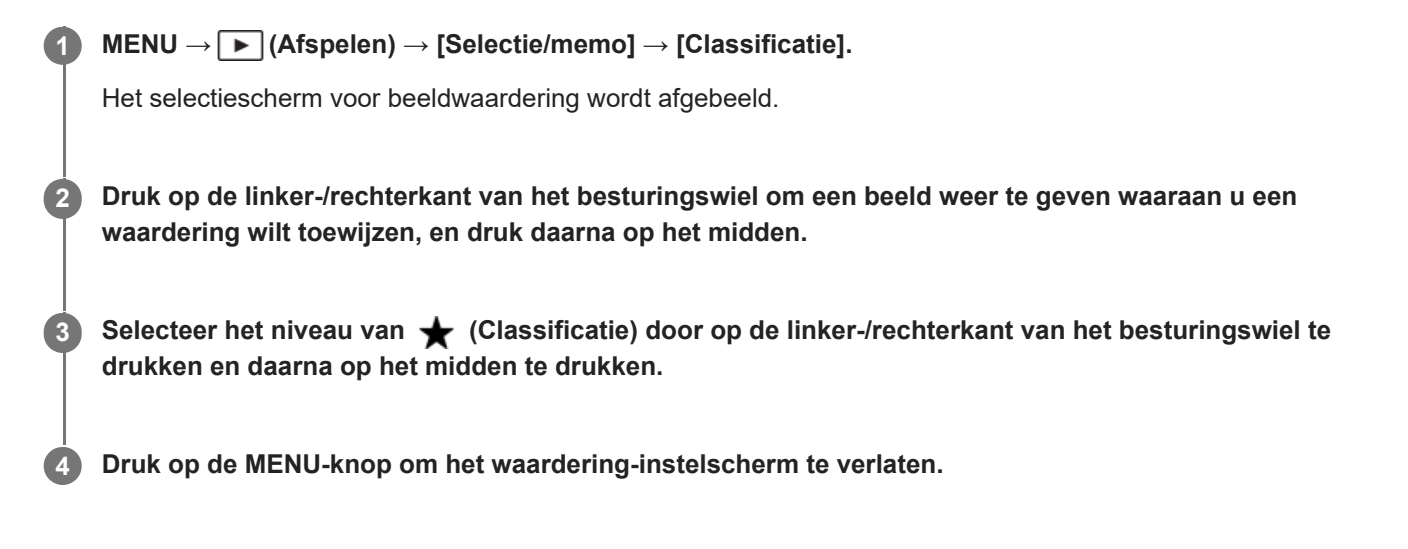

### **Waarderingen instellen wanneer u stilstaande beelden opneemt**

Wijs van tevoren [Classific. toev. (  $\bigstar$  )] tot en met [Classific. toev. (  $\downarrow\downarrow$  )] toe aan de gewenste knoppen met behulp van [ Eigen toets-instel.] en druk op de customknoppen nadat u een stilstaand beeld hebt opgenomen. U kunt de waardering instellen voor het laatste opgenomen stilstaande beeld.

Er kunnen geen waarderingen worden ingesteld wanneer u bewegende beelden opneemt.

#### **Verwant onderwerp**

[Veelvuldig gebruikte functies toewijzen aan knoppen \(Eigen toets-instel.\)](#page-300-0)

TP1001214024

# <span id="page-283-0"></span>**Een beeld draaien (Roteren)**

Draait een opgenomen beeld linksom.

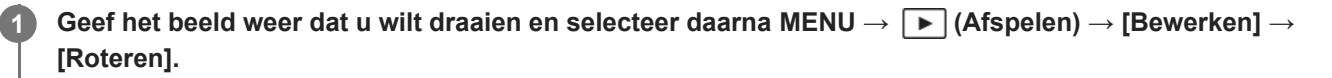

#### **Druk op het midden van het besturingswiel.**

Het beeld wordt linksom gedraaid. Het beeld draait wanneer u op het midden drukt. Als u het beeld eenmaal hebt gedraaid, blijft het beeld gedraaid nadat het apparaat is uitgeschakeld.

#### **Opmerking**

**2**

- Zelfs als u een bestand met bewegende beelden roteert, zal het horizontaal worden afgespeeld op de monitor.
- Beelden die met andere apparaten zijn opgenomen, kunnen mogelijk niet worden gedraaid.
- Wanneer gedraaide beelden op een computer worden weergegeven, worden ze mogelijk weergegeven in hun oorspronkelijke richting, afhankelijk van de software.

TP1001183338

<span id="page-284-0"></span>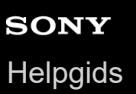

# **Foto vastleggen**

Legt een gekozen scène van bewegende beelden vast en slaat dit op als een stilstaand beeld. Neem eerst bewegende beelden op, geef de bewegende beelden weer en pauzeer de weergave om belangrijke momenten vast te leggen die anders gemist zouden worden bij het opnemen van stilstaande beelden, en sla deze op als stilstaande beelden.

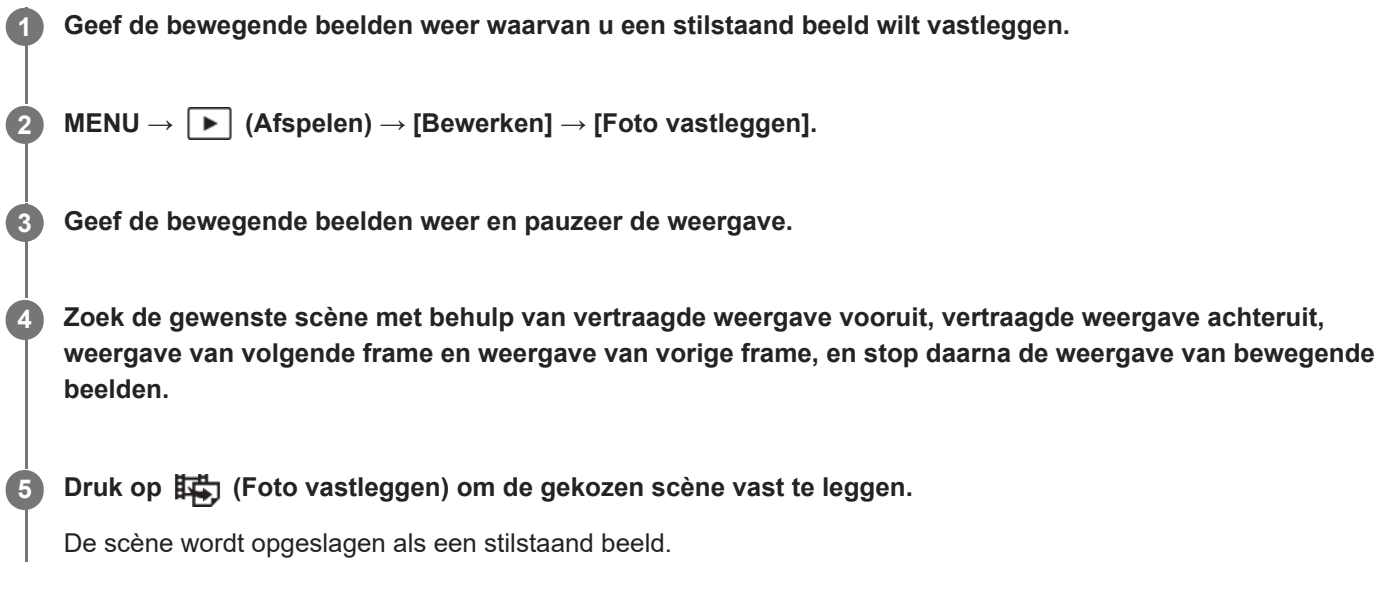

#### **Hint**

● Met [其今JPEG/HEIFschak.], kunt u JPEG of HEIF selecteren als het bestandsformaat voor het opnemen van de stilstaande beelden.

#### **Verwant onderwerp**

- [Bewegende beelden opnemen](#page-77-0)
- **[Bewegende beelden weergeven](#page-272-0)**
- [JPEG/HEIFschak. \(Foto vastleggen\)](#page-285-0)

TP1001207889

# <span id="page-285-0"></span>**JPEG/HEIFschak. (Foto vastleggen)**

Verandert het bestandsformaat (JPEG / HEIF) voor stilstaande beelden die zijn opgenomen met [Foto vastleggen]. U kunt JPEG-bestanden in diverse omgevingen weergeven en bewerken. Het HEIF-formaat heeft een zeer efficiënte compressie. De camera kan in het HEIF-formaat opnemen met een hoge beeldkwaliteit en een kleine bestandsgrootte. Afhankelijk van de computer of de software, is het mogelijk dat u HEIF-bestanden niet kunt weergeven of bewerken. Bovendien is een HEIF-compatibele omgeving vereist om stilstaande beelden in het HEIF-formaat weer te geven.

### **1 MENU → (Afspelen) → [Bewerken] → [ JPEG/HEIFschak.] → gewenste instelling.**

### **Menu-onderdelen**

#### **JPEG:**

Voert digitale bewerking van het RAW-bestand uit en neemt het op in het JPEG-formaat. Deze instelling geeft voorrang aan compatibiliteit.

#### **HEIF(4:2:0):**

Voert digitale bewerking van het RAW-bestand uit en neemt het op in het HEIF (4:2:0)-formaat. Deze instelling geeft voorrang aan de beeldkwaliteit en efficiënte compressie.

#### **HEIF(4:2:2):**

Voert digitale bewerking van het RAW-bestand uit en neemt het op in het HEIF (4:2:2)-formaat. Deze instelling geeft voorrang aan de beeldkwaliteit.

### **Opmerking**

HEIF-beeldbestanden die met deze camera zijn opgenomen, kunnen niet worden weergegeven op andere camera's die het HEIF-bestandsformaat niet ondersteunen. Wees voorzichtig dat u de HEIF-beeldbestanden niet per ongeluk wist door de geheugenkaart te formatteren of de bestanden te verwijderen.

#### **Verwant onderwerp**

■ [Foto vastleggen](#page-284-0)

TP1001216572

## **Meerdere geselecteerde beelden tegelijk wissen (Wissen)**

U kunt meerdere geselecteerde beelden wissen. Wanneer u eenmaal een beeld hebt gewist, kunt u dit niet herstellen. Controleer vooraf of het juiste beeld is geselecteerd om te verwijderen.

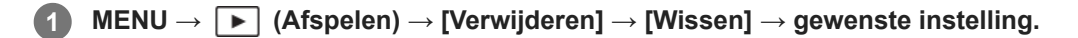

### **Menu-onderdelen**

#### **Alle bldn behalve dit bld:**

Hiermee wist u alle beelden in de groep, behalve de selectie.

#### **Alle bldn in deze groep:**

Hiermee wist u alle beelden in de geselecteerde groep.

#### **Meerdere bldn.:**

Wist de geselecteerde beelden.

(1) Selecteer de beelden die u wilt wissen, en druk daarna op het midden van het besturingswiel. De markering (vinkje) wordt in het selectievakje weergegeven. Om de selectie te annuleren, drukt u nogmaals op het midden om de markering  $\bigvee$  (vinkje) te wissen.

(2) Als u nog andere beelden wilt wissen, herhaalt u stap (1).

(3) MENU  $\rightarrow$  [OK].

#### **Alles in deze map:**

Hiermee wist u alle beelden in de geselecteerde map.

#### **Alles op deze datum:**

Wist alle beelden opgenomen op de geselecteerde datum.

#### **Hint**

- Voer [Formatteren] uit om alle beelden te wissen, inclusief de beveiligde beelden.
- Om de gewenste map of datum af te beelden, selecteert u de gewenste map of datum tijdens weergave door de volgende procedure te volgen:

 (Beeldindex)-knop → selecteer de balk links met behulp van het besturingswiel → selecteer de gewenste map of datum met behulp van de boven-/onderkant van het besturingswiel.

Als u een groep in [Meerdere bldn.] selecteert, worden alle beelden in de groep gewist. Om bepaalde beelden in de groep te selecteren en wissen, voert u [Meerdere bldn.] uit terwijl de beelden in de groep worden weergegeven.

#### **Opmerking**

- De beveiligde beelden kunnen niet worden gewist.
- De menu-onderdelen die kunnen worden geselecteerd verschillen afhankelijk van de instelling van [Weergavefunctie] en van de geselecteerde inhoud.

#### **Verwant onderwerp**

- [Als groep weergev.](#page-279-0)
- [Wissen-knop](#page-55-0)
- [Formatteren](#page-307-0)
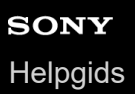

# **2x dr. om te wiss.**

U kunt instellen of het beeld dat momenteel wordt afgespeeld, wel of niet moet worden gewist door tweemaal op de (wis-)knop te drukken.

**1 MENU → (Afspelen) → [Verwijderen] → [ 2x dr. om te wiss.] → gewenste instelling.**

### **Menu-onderdelen**

#### **Aan:**

Hiermee kunt u het beeld dat op dat moment wordt afgespeeld, te wissen door tweemaal op de  $\overline{m}$  (wis-)knop te drukken.

### **Uit:**

Hiermee kunt u het beeld dat op dat moment wordt afgespeeld, niet wissen door tweemaal op de  $\blacksquare$  (wis-)knop te drukken.

TP1001218029

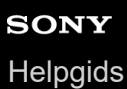

# **Wisbevestiging**

U kunt instellen of [Wissen] of [Annuleren] standaard is geselecteerd op het bevestigingsscherm voor wissen.

**1 MENU → (Afspelen) → [Verwijderen] → [Wisbevestiging] → gewenste instelling.**

# **Menu-onderdelen**

**Stand.Wissen:** [Wissen] is geselecteerd als de standaardinstelling. **Stand.Annuleren:** [Annuleren] is geselecteerd als de standaardinstelling.

TP1001183294

<span id="page-290-0"></span>Digitale camera met verwisselbare lens ILX-LR1

# **Cam.-inst.geheug**

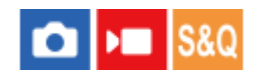

U kunt maximaal 3 veelgebruikte functies of apparaatinstellingen per opnamefunctie (stilstaande/bewegende beelden/Vertrgd+versnld/time-lapsefilmpje) registreren in het apparaat, en maximaal 4 (M1 tot en met M4) op de geheugenkaart. U kunt de instellingen tijdens het opnemen oproepen.

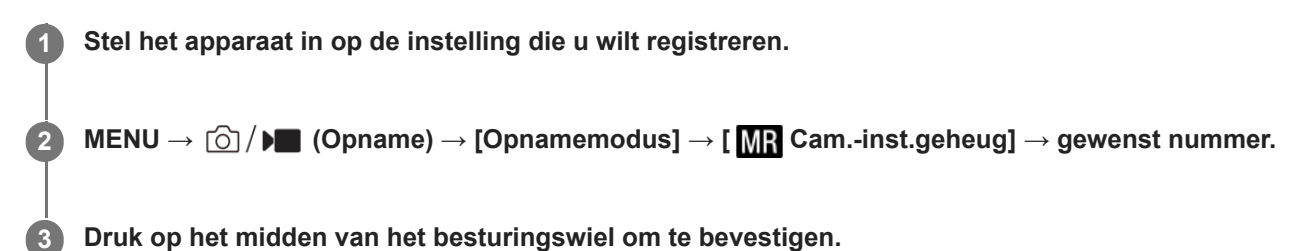

### **Onderdelen die kunnen worden geregistreerd**

- U kunt diverse functies registreren voor opnemen. De items die daadwerkelijk geregistreerd kunnen worden, worden afgebeeld op het menu van de camera.
- Diafragma (F-getal)
- **Sluitertijd**

### **Geregistreerde instellingen veranderen**

Verander de instelling naar de gewenste instelling en registreer deze instelling onder hetzelfde functienummer.

#### **Opmerking**

- U kunt alleen M1 tot en met M4 kan selecteren wanneer een geheugenkaart in het apparaat is geplaatst.
- **Programmaverschuiving kan niet worden geregistreerd.**

#### **Verwant onderwerp**

[Geregistreerde opname-instellingen opgeroepen \(Camera-instell.\)](#page-291-0)

TP1001183098

# <span id="page-291-0"></span>**Geregistreerde opname-instellingen opgeroepen (Camera-instell.)**

#### ю Iseo О

Stelt u in staat een beeld op te nemen nadat de gewenste opname-instellingen zijn opgeroepen die zijn geregistreerd met [MR Cam.-inst.geheug].

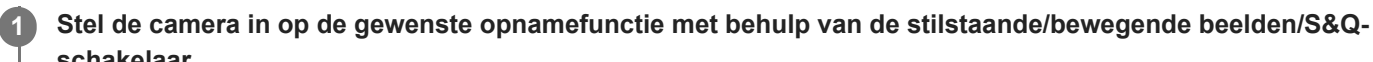

**schakelaar.**

**MENU → (Opname) → [Opnamemodus] → [ Opn.modus]/[ Opn.modus]/[ Opn.modus] → [ Camera-instell.] → gewenste nummer.**

### **Hint**

**2**

Instellingen die zijn geregistreerd op een geheugenkaart met een andere camera met hetzelfde modelnummer, kunnen worden opgeroepen met deze camera.

### **Opmerking**

Als u [MR] Camera-instell.] uitvoert na het voltooien van de opname-instellingen, zullen de geregistreerde instellingen voorrang krijgen en kunnen de oorspronkelijke instellingen ongeldig worden. Controleer de indicators op het scherm voordat u opneemt.

#### **Verwant onderwerp**

[Cam.-inst.geheug](#page-290-0)

TP1001183232

# **Opname-instellingen registreren in een customknop (Aang. opn.-inst. reg.)**

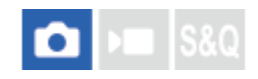

U kunt van tevoren opname-instellingen (zoals belichting, scherpstelling, transportfunctie, enz.) registreren in een customknop en deze tijdelijk oproepen terwijl u de knop ingedrukt houdt. Druk gewoon op de customknop om de instellingen snel om te schakelen, en laat de knop los om terug te gaan naar de oorspronkelijke instellingen. Deze functie is handig voor het opnemen van actieve scènes, zoals bij sport.

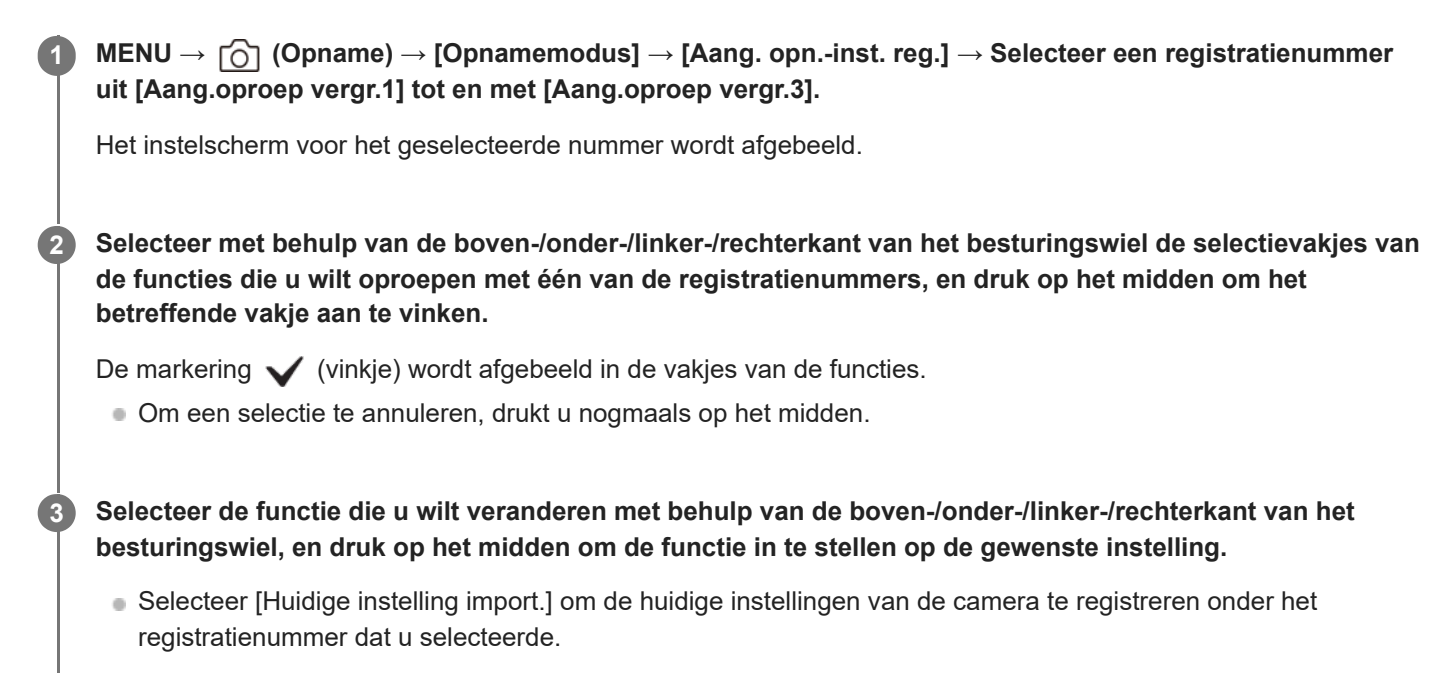

**4 Selecteer [Registreren].**

### **Onderdelen die kunnen worden geregistreerd**

- U kunt diverse functies registreren voor opnemen. De items die daadwerkelijk geregistreerd kunnen worden, worden afgebeeld op het menu van de camera.
- Belichting
- Scherpstelling
- Transportfunctie (anders dan zelfontspanner)

### **Geregistreerde instellingen oproepen**

- 1. MENU →  $\overline{\bullet}$  (Instellingen) → [Bedien. aanpass.] → [ $\bullet$  Eigen toets-instel.] → Selecteer de gewenste knop en selecteer daarna één van de registratienummers uit [Aang.oproep vergr.1] tot en met [Aang.oproep vergr.3].
- Druk op het opnamescherm op de ontspanknop terwijl u de knop ingedrukt houdt waaraan u een van de **2.** registratienummers hebt toegewezen.

De geregistreerde instellingen worden geactiveerd zolang u de customknop ingedrukt houdt.

**Hint**

U kunt de instellingen voor [Aang. opn.-inst. reg.] veranderen na het toewijzen van één van de registratienummers aan de customknop met behulp van [ **C** Eigen toets-instel.].

### **Opmerking**

- De registratienummers [Aang.oproep vergr.1] tot en met [Aang.oproep vergr.3] zijn alleen beschikbaar wanneer de opnamefunctie is ingesteld op P/A/S/M.
- Afhankelijk van de bevestigde lens en de status van de camera op het moment dat de geregistreerde instellingen worden opgeroepen, worden de geregistreerde instellingen mogelijk niet ingesteld.

#### **Verwant onderwerp**

[Veelvuldig gebruikte functies toewijzen aan knoppen \(Eigen toets-instel.\)](#page-300-0)

TP1001212407

<span id="page-294-0"></span>Digitale camera met verwisselbare lens ILX-LR1

# **Item toevoegen**

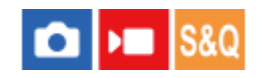

U kunt de gewenste menuonderdelen registreren bij  $\sqrt{\ }$  (Mijn Menu) onder MENU.

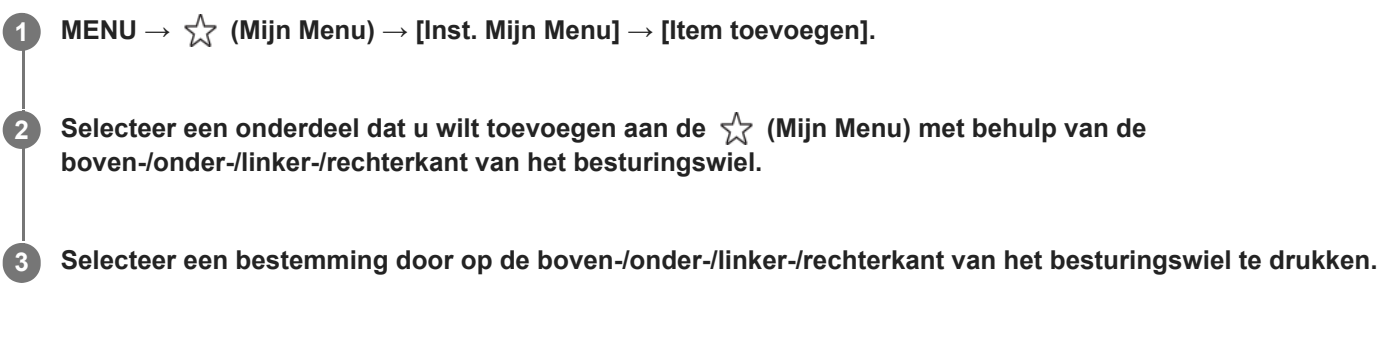

### **Menu-onderdelen toevoegen vanaf het menuscherm**

U kunt het menu-onderdeel dat momenteel is geselecteerd op het menuscherm toevoegen aan  $\frac{1}{\sqrt{2}}$  (Mijn Menu).

1. Druk op  $\overline{m}$  de (wis-)knop terwijl de cursor zich boven het menu-onderdeel bevindt dat u wilt toevoegen aan (Mijn Menu).

Het contextmenu wordt afgebeeld.

- **2.** Selecteer [Aan Mijn Menu toev.].
- **3.** Selecteer een bestemming door op de boven-/onder-/linker-/rechterkant van het besturingswiel te drukken.

### **Hint**

U kunt maximaal 42 onderdelen toevoegen aan  $\frac{1}{\sqrt{2}}$  (Mijn Menu).

### **Opmerking**

- U kunt de volgende onderdelen niet toevoegen aan  $\frac{1}{\sqrt{2}}$  (Mijn Menu).
	- $-$  Alle onderdelen in MENU →  $\boxed{\blacktriangleright}$  (Afspelen)

#### **Verwant onderwerp**

- [Item sorteren](#page-295-0)
- [Item verwijderen](#page-296-0)
- [MENU-knop](#page-46-0)

TP1001212405

<span id="page-295-0"></span>Digitale camera met verwisselbare lens ILX-LR1

# **Item sorteren**

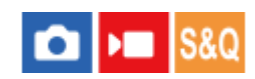

U kunt de menuonderdelen rangschikken die zijn toegevoegd aan  $\frac{1}{\sqrt{2}}$  (Mijn Menu) onder MENU.

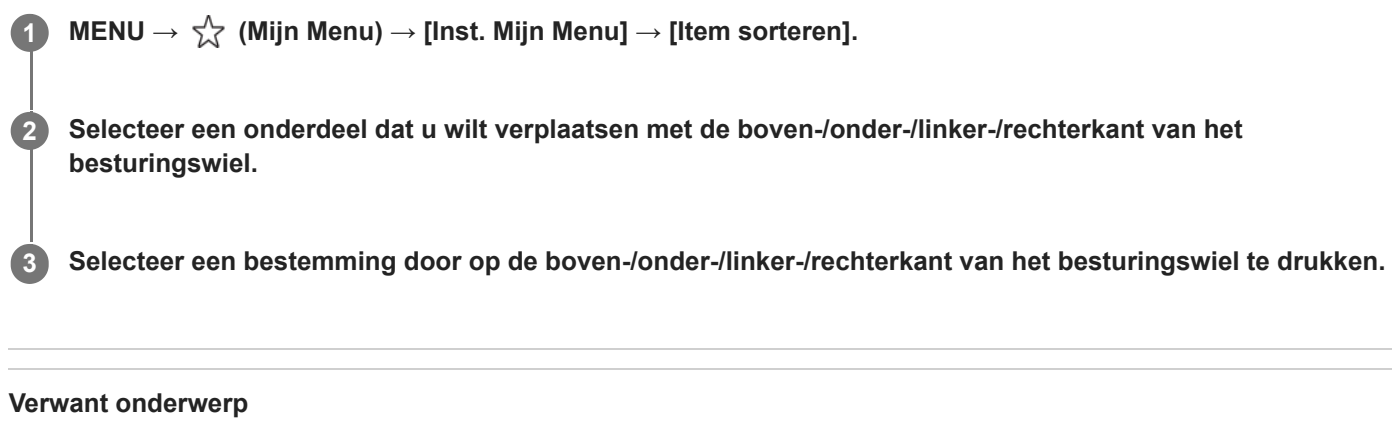

**[Item toevoegen](#page-294-0)** 

TP1001212402

<span id="page-296-0"></span>Digitale camera met verwisselbare lens ILX-LR1

# **Item verwijderen**

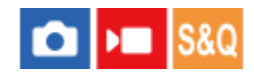

U kunt de menuonderdelen wissen die zijn toegevoegd aan  $\frac{1}{\sqrt{2}}$  (Mijn Menu) onder MENU.

**1 MENU → (Mijn Menu) → [Inst. Mijn Menu] → [Item verwijderen].**

**Selecteer een onderdeel dat u wilt wissen met behulp van de boven-/onder-/linker-/rechterkant van het besturingswiel, en druk daarna op het midden van het besturingswiel om het geselecteerde onderdeel te wissen. 2**

### **Hint**

- Om alle onderdelen op een pagina te wissen, selecteert u MENU →  $\frac{1}{\sqrt{2}}$  (Mijn Menu) → [Inst. Mijn Menu] → [Pagina verwijderen].
- U kunt alle onderdelen wissen die zijn toegevoegd aan  $\frac{1}{\sqrt{2}}$  (Mijn Menu) door MENU →  $\frac{1}{\sqrt{2}}$  (Mijn Menu) → [Inst. Mijn Menu] → [Alles verwijderen] te selecteren.

#### **Verwant onderwerp**

- [Pagina verwijderen](#page-297-0)
- [Alles verwijderen](#page-298-0)
- **[Item toevoegen](#page-294-0)**

TP1001212403

# <span id="page-297-0"></span>**Pagina verwijderen**

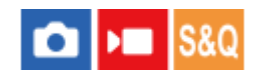

U kunt alle menuonderdelen die aan een pagina zijn toegevoegd in MENU wissen onder  $\frac{1}{\sqrt{2}}$  (Mijn Menu).

**IMENU →**  $\sqrt{\lambda}$  **(Mijn Menu) → [Inst. Mijn Menu] → [Pagina verwijderen].** 

**Selecteer een pagina die u wilt wissen met de boven-/ onderkant van het besturingswiel, en druk daarna op het midden van het besturingswiel om de pagina te wissen. 2**

#### **Verwant onderwerp**

- [Alles verwijderen](#page-298-0)
- [Item toevoegen](#page-294-0)

TP1001212399

<span id="page-298-0"></span>Digitale camera met verwisselbare lens ILX-LR1

# **Alles verwijderen**

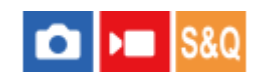

U kunt alle menuonderdelen wissen die in MENU zijn toegevoegd aan  $\sqrt{\zeta}$  (Mijn Menu).

 $\bullet$  **MENU →**  $\frac{1}{\sqrt{2}}$  **(Mijn Menu) → [Inst. Mijn Menu] → [Alles verwijderen].** 

**2 Selecteer [OK].**

### **Verwant onderwerp**

- [Pagina verwijderen](#page-297-0)
- **[Item toevoegen](#page-294-0)**

TP1001212395

Digitale camera met verwisselbare lens ILX-LR1

# **Van Mijn Menu wrgv**

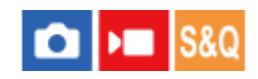

U kunt instellen dat Mijn menu eerst wordt afgebeeld nadat op de MENU-knop is gedrukt.

1**1 MENU** →  $\frac{1}{\sqrt{2}}$  (Mijn Menu) → [Inst. Mijn Menu] → [Van Mijn Menu wrgv] → gewenste instelling.

### **Menu-onderdelen**

#### **Aan:**

Mijn menu wordt eerst afgebeeld nadat op de MENU-knop is gedrukt.

### **Uit:**

Het meest recent afgebeelde menu wordt opnieuw afgebeeld nadat op de MENU-knop is gedrukt.

#### **Verwant onderwerp**

- **[Item toevoegen](#page-294-0)**
- [MENU-knop](#page-46-0)

TP1001215812

<span id="page-300-0"></span>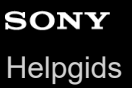

# **Veelvuldig gebruikte functies toewijzen aan knoppen (Eigen toets-instel.)**

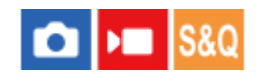

U kunt de customknopfunctie gebruiken om de functies die u het vaakst gebruikt toe te wijzen aan gemakkelijk te bedienen knoppen. Hiermee kunt u de procedure voor het selecteren van onderdelen in MENU overslaan zodat u de functies sneller kunt oproepen.

U kunt functies afzonderlijk toewijzen aan customknoppen voor de stilstaand-beeldopnamefunctie en bewegendbeeldopnamefunctie.

■ Toewijsbare functies verschillen afhankelijk van de knop.

U kunt functies toewijzen aan de volgende knoppen.

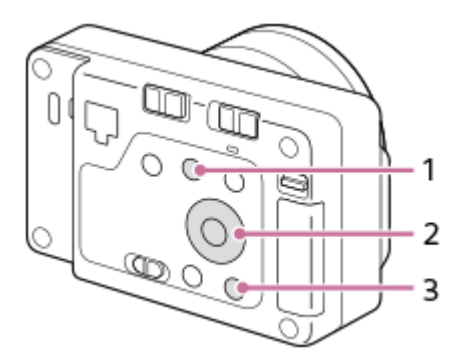

- 1.  $\oplus$  knop
- **2.** Funct. centrale knop/Functie linkerknop/Functie rechterknop
- **3.** C-knop

Hieronder volgt de procedure voor het toewijzen van de functie [Onderwerpherk.-AF] aan de middenknop.

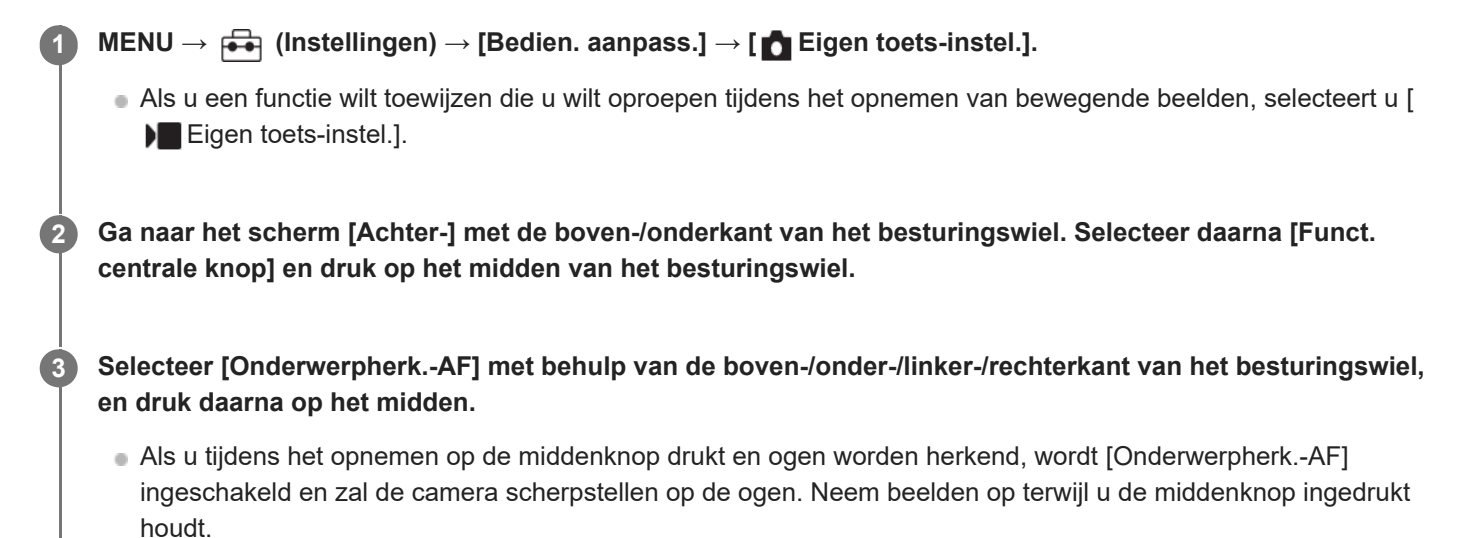

### **Hint**

- Door op een knop te drukken waaraan een functie kan worden toegewezen op het customknop-instelscherm, kunt u naar het instelscherm van de ingedrukte knop gaan (behalve voor sommige knoppen).
- U kunt tevens opnamefuncties toewijzen aan de scherpstelling-vasthoudknop op de lens. Sommige lenzen hebben echter geen scherpstelling-vasthoudknop.

TP1001214023

# **Verschil. inst. st.b./f.**

# ο ÞШ

**1**

**2**

Bij elk onderdeel voor het opnemen van stilstaande beelden en voor het opnemen van bewegende beelden kunt u selecteren of u een gemeenschappelijke instelling of een aparte instellingen wilt gebruiken.

### **MENU → (Instellingen) → [Bedien. aanpass.] → Selecteer [Verschil. inst. st.b./f.].**

Het scherm van de bedieningsgids wordt afgebeeld. Selecteer [OK] om het instelscherm af te beelden.

**Voeg een vinkje toe aan de onderdelen die u apart wilt instellen voor het opnemen van stilstaande beelden en het voor opnemen van bewegende beelden, en selecteer daarna [OK].**

- U kunt de volgende onderdelen apart instellen voor het opnemen van stilstaande beelden en voor het opnemen van bewegende beelden.
	- Diafragma
	- Sluitertijd
	- $=$  ISO
	- Belicht.comp.
	- $-$  Lichtmeetfunctie
	- Witbalans
	- Beeldprofiel
	- Scherpstelfunctie

#### **Hint**

- Wanneer u met behulp van [Verschil. inst. st.b./f.] verandert van een gemeenschappelijke instelling naar een aparte instelling, worden de huidige instellingen toegepast op zowel het opnemen van stilstaande beelden als het opnemen van bewegende beelden. De instelling van de eigen witbalans wordt echter alleen toegepast op het opnemen van stilstaande beelden.
- Wanneer u met behulp van [Verschil. inst. st.b./f.] verandert van een aparte instelling naar een gemeenschappelijke instelling, keren de instelwaarden van de onderdelen terug naar hun oorspronkelijke waarden. Als uitzondering worden de instelwaarden voor het opnemen van stilstaande beelden toegepast op de instellingen van de diafragmawaarde, sluitertijd en eigen witbalans.

Digitale camera met verwisselbare lens ILX-LR1

# **Av/Tv draaien**

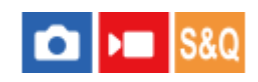

U kunt de draairichting van het besturingswiel instellen voor het veranderen van de diafragmawaarde of sluitertijd.

**1 MENU → (Instellingen) → [Draaikn. aanpass.] → [Av/Tv draaien] → gewenste instelling.**

# **Menu-onderdelen**

### **Normaal:**

Verandert de draairichting van het besturingswiel niet.

### **Omgekeerd:**

Keert de draairichting om van het besturingswiel.

TP1001214020

# **Functiering (lens)**

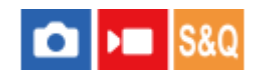

U kunt kiezen welk van de volgende functies u wilt toewijzen aan de functiering op de lens: elektrisch aangedreven scherpstellen (power focus), of omschakelen van de kijkhoek tussen volframe en APS-C/Super 35 mm (alleen beschikbaar met lenzen die zijn uitgerust met een functiering).

Raadpleeg de bij de lens geleverde gebruiksaanwijzing voor meer informatie.

**1 MENU → (Instellingen) → [Draaikn. aanpass.] → [Functiering (lens)]→ gewenste instelling.**

### **Menu-onderdelen**

### **Aangdr. schrpst.:**

De scherpstellingspositie beweegt naar oneindig wanneer u de functiering rechtsom draait. De scherpstellingspositie beweegt naar dichtbij wanneer u de functiering linksom draait.

# **/Kleinbldf.:**

De kijkhoek schakelt om tussen volframe en APS-C/Super 35 mm wanneer de functiering wordt gedraaid.

De kijkhoek schakelt om ongeacht de richting waarin u de functiering draait.

### **Verwant onderwerp**

[APS-C S35 \(Super 35mm\) Opnemen \(stilstaand beeld/bewegende beelden\)](#page-230-0)

TP1001214832

Digitale camera met verwisselbare lens ILX-LR1

# **DISP (sch.w.g.)-inst.**

# ō

Stelt u in staat de schermweergavefuncties in te stellen die kunnen worden geselecteerd met DISP (weergave-instelling) in de opnamefunctie.

**MENU → (Instellingen) → [Bedien. aanpass.] → [DISP (sch.w.g.)-inst.] → gewenste instelling → [Enter]. 1**

De onderdelen gemarkeerd met  $\bigvee$  (vinkje) zijn beschikbaar.

# **Menu-onderdelen**

### **Alle info weerg. :**

Beeldt opname-informatie af.

### **Geen info :**

Beeldt geen opname-informatie af.

U kunt instellen of de belichtingsinformatie altijd moet worden afgebeeld of de belichtingsinformatie moet worden verborgen nadat een bepaalde tijdsduur is verstreken na bediening van de ontspanknop/MOVIE (bewegende beelden) knop, enz. tijdens het opnemen van stilstaande beelden. ([ Belichting: aan]/[ Belicht.: onderbrek.])

### **Histogram :**

Toont een grafische weergave van de luminantieverdeling.

#### **Niveau :**

Geeft aan of het apparaat horizontaal staat, zowel in de richting voor-achter **(A)** als in de richting links-rechts **(B)**. Wanneer het apparaat in een van de richtingen horizontaal staat, wordt de indicator groen. (De horizontaalaanduiding werkt niet wanneer de lens recht omhoog of recht omlaag is gericht.)

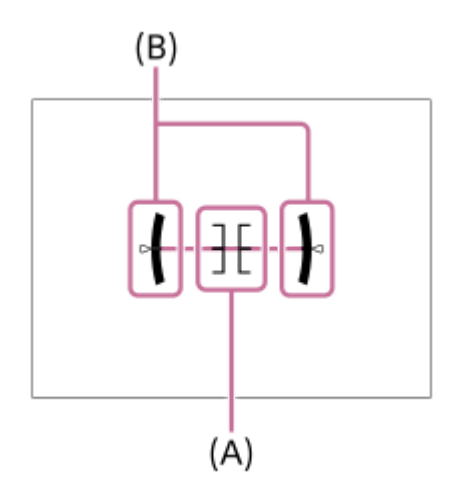

#### **Opmerking**

- Als u het apparaat te sterke mate voorover of achterover kantelt, zal de horizontaalafwijking groot zijn.
- Het apparaat kan een horizontaalafwijking van bijna ±1° hebben, zelfs nadat de hellingsgraad is gecorrigeerd met deze functie.

#### **Verwant onderwerp**

[DISP \(Weergave-instelling\)-knop](#page-53-0)

# **Formatteren**

Wanneer u voor de eerste keer een geheugenkaart gebruikt in deze camera, adviseren wij u de kaart met behulp van de camera te formatteren voor stabiele prestaties van de geheugenkaart. Formatteren wist alle gegevens op de geheugenkaart permanent en is onherstelbaar. Sla waardevolle gegevens op een computer of soortgelijk apparaat op.

# $MENU \rightarrow \lceil \hat{O} \rceil / \blacktriangleright$  (Opname)  $\rightarrow$  [Media]  $\rightarrow$  [Formatteren].

#### **Selecteer [Enter]. (Snel formatteren) 2**

Als u op de  $\overline{\text{m}}$  (wis-)knop drukt, wordt er een mededeling weergegeven over volledig formatteren. U kunt het volledig formatteren starten door [Enter] te selecteren.

### **Het verschil tussen snel formatteren en volledig formatteren**

Formatteer volledig wanneer u vindt dat de schrijfsnelheid naar de geheugenkaart of de leessnelheid van de geheugenkaart is afgenomen, wanneer u de gegevens volledig wilt wissen enzovoort. Volledig formatteren duurt langer dan snel formatteren omdat alle gebieden van de geheugenkaart worden geïnitialiseerd.

#### **Hint**

- U kunt ook het scherm voor het formatteren van de geheugenkaart weergeven door eerst de MENU-knop en daarna de (wis-)knop op het opnamescherm gedurende ongeveer twee seconden ingedrukt te houden.
- U kunt het volledig formatteren annuleren voordat het is voltooid. Zelfs als u het volledig formatteren midden in de procedure annuleert, worden de gegevens gewist en kunt u de geheugenkaart in die staat gebruiken.

#### **Opmerking**

- Door te formatteren worden alle gegevens permanent gewist, inclusief beveiligde beelden en geregistreerde instellingen (M1 tot en met M4).
- De toegangslamp brandt tijdens het formatteren. Verwijder de geheugenkaart niet terwijl de toegangslamp brandt.
- Formatteer de geheugenkaart in deze camera. Als u de geheugenkaart in de computer formatteert, is de geheugenkaart mogelijk niet bruikbaar, afhankelijk van het type formattering.
- Het kan enkele minuten duren voordat het formatteren voltooid is, afhankelijk van de geheugenkaart.

#### **Verwant onderwerp**

- [Geheugenkaarten die kunnen worden gebruikt](#page-61-0)
- [Opmerkingen over geheugenkaarten](#page-18-0)

TP1001183193

# **Bld-DB herstellen (stilstaand beeld/bewegende beelden)**

Als beeldbestanden werden verwerkt op een computer, kunnen zich problemen voordoen in het beelddatabasebestand. In dergelijke gevallen zullen de beelden op de geheugenkaart niet worden weergegeven op dit apparaat. Bovendien, als u een geheugenkaart in de camera gebruikt nadat u deze in een ander apparaat hebt gebruikt, worden de beelden op de geheugenkaart mogelijk niet goed weergegeven. Het is bijvoorbeeld mogelijk dat de beelden niet als een groep worden weergegeven. Als deze problemen zich voordoen, repareert u het bestand met behulp van [ $\bigcirc$  Bld-DB herstellen]. Beelden die op de geheugenkaart zijn opgenomen, worden niet verwijderd met [ $\blacksquare$  Bld-DB herstellen].

**1 MENU → (Opname) → [Media] → [ Bld-DB herstellen] → [Enter].**

TP1001183219

# **Media-info weerg (stilstaand beeld/bewegende beelden)**

Geeft het aantal stilstaande beelden weer dat op de geheugenkaart kan worden opgenomen en tevens de resterende opnameduur van bewegende beelden.

**1 MENU → (Opname) → [Media] → [ Media-info weerg].**

TP1001183210

# <span id="page-310-0"></span>**Best.-/mapinstell.**

Configureer de instellingen met betrekking tot de map en de bestandsnaam van het stilstaande beeld dat moet worden opgenomen.

**1 MENU → (Opname) → [Bestand] → [Best.-/mapinstell.] → gewenste instelling.**

### **Menu-onderdelen**

### **Bestandsnummer:**

U kunt instellen hoe bestandsnummers worden toegewezen aan de stilstaande beelden.

[Serie]: De bestandsnummers beginnen niet opnieuw voor elke map.

[Terugstellen]: De bestandsnummers beginnen opnieuw voor elke map.

#### **Geforc. reset. best.num.:**

Stelt het bestandsnummer voor stilstaande beelden in en maakt een nieuwe map.

#### **Bestandsnaam instel:**

U kunt de eerste drie tekens van de bestandsnaam opgeven.

#### **Mapnaam:**

U kunt instellen hoe mapnamen worden toegewezen.

[Standaardform.]: de mappen krijgen een naam zoals "mapnummer + 5 willekeurige tekens". Bijvoorbeeld: 100MSDCF

[Datumformaat]: Mappen krijgen als naam "mapnummer + Y (het laatste cijfer van het jaar)/mm/dd".

Voorbeeld: 10030405 (mapnummer: 100: datum: 04/05/2023)

#### **Hint**

- Wanneer [Mapnaam] is ingesteld op [Standaardform.], kunnen de laatste 5 tekens van de mapnaam worden ingesteld met behulp van [Nieuwe map].
- U kunt ook de laatste vijf tekens van de mapnaam veranderen met behulp van [Geforc. reset. best.num.].

#### **Opmerking**

- U kunt alleen hoofdletters, cijfers en lage streepjes gebruiken voor [Bestandsnaam instel]. Het lage streepje mag niet gebruikt worden als eerste teken.
- De drie tekens die zijn opgegeven bij [Bestandsnaam instel] worden alleen toegepast op bestanden die zijn opgenomen nadat de instelling is gemaakt.

### **Verwant onderwerp**

- [Nieuwe map](#page-312-0)
- [Bestandsinstell.](#page-313-0)

TP1001215813

# **OPN.-map kiezen**

Als [Mapnaam] onder [Best.-/mapinstell.] is ingesteld op [Standaardform.] en er 2 of meer mappen zijn, kunt u de map op de geheugenkaart selecteren waarin de beelden moeten worden opgenomen.

**1 MENU → (Opname) → [Bestand] → [OPN.-map kiezen] → gewenste map.**

### **Opmerking**

U kunt de map niet selecteren wanneer [Mapnaam] onder [Best.-/mapinstell.] is ingesteld op [Datumformaat].

#### **Verwant onderwerp**

- **[Best.-/mapinstell.](#page-310-0)**
- [Nieuwe map](#page-312-0)

TP1001183175

<span id="page-312-0"></span>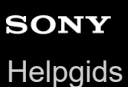

# **Nieuwe map**

Maakt een nieuwe map aan op de geheugenkaart voor het opnemen van stilstaande beelden. Een nieuwe map wordt aangemaakt met een mapnummer dat één hoger is dan het hoogste mapnummer dat aanwezig is. De opgenomen beelden worden opgeslagen in de nieuw aangemaakte map.

Maximaal 4 000 beelden kunnen in één map worden opgeslagen. Wanneer de capaciteit van de map is opgebruikt, wordt mogelijk automatisch een nieuwe map aangemaakt.

**1 MENU → (Opname) → [Bestand] → [Nieuwe map].**

#### **Hint**

U kunt de laatste 5 tekens van de mapnaam instellen.

#### **Opmerking**

- Wanneer u een geheugenkaart in dit apparaat plaatst die in andere apparatuur is gebruikt, en u beelden opneemt, wordt mogelijk automatisch een nieuwe map aangemaakt.
- U kunt de mapnaam niet veranderen wanneer [Mapnaam] onder [Best.-/mapinstell.] is ingesteld op [Datumformaat].

#### **Verwant onderwerp**

**[Best.-/mapinstell.](#page-310-0)** 

TP1001183191

<span id="page-313-0"></span>Digitale camera met verwisselbare lens ILX-LR1

# **Bestandsinstell.**

Configureer de instellingen voor de bestandsnamen van opgenomen bewegende beelden.

**1 MENU → (Opname) → [Bestand] → [Bestandsinstell.] → gewenst instelitem.**

# **Menu-onderdelen**

### **Bestandsnummer:**

U kunt instellen hoe bestandsnummers worden toegewezen aan bewegende beelden.

[Serie]: De bestandsnummers beginnen niet opnieuw, zelfs niet nadat de geheugenkaart is verwisseld.

[Terugstellen]: Het bestandsnummer begint opnieuw nadat de geheugenkaart is verwisseld.

#### **Reeksteller resetten:**

De serieteller die wordt gebruikt begint opnieuw wanneer [Bestandsnummer] is ingesteld op [Serie].

#### **Bestandsnaamform.:**

U kunt het formaat van de bestandsnamen van bewegende beelden instellen.

[Standaard]: De bestandsnaam van de opgenomen bewegende beelden begint met "C". Bijvoorbeeld: C0001

[Titel]: De bestandsnaam van de opgenomen film wordt "Titel + Bestandsnummer".

[Datum + Titel]: De bestandsnaam van de opgenomen bewegende beelden wordt "Datum + Titel + Bestandsnummer". [Titel + Datum]: De bestandsnaam van de opgenomen bewegende beelden wordt "Titel + Datum + Bestandsnummer".

#### **Titelnaaminstelling.:**

U kunt de titel instellen wanneer [Bestandsnaamform.] is ingesteld op [Titel], [Datum + Titel] of [Titel + Datum].

#### **Opmerking**

- Alleen alfanumerieke tekens en symbolen kunnen worden ingevoerd bij [Titelnaaminstelling.]. Maximaal 37 tekens kunnen worden ingevoerd.
- Titels die zijn opgegeven met [Titelnaaminstelling.] worden alleen toegepast op bewegende beelden die zijn opgenomen nadat de instelling is gemaakt.
- U kunt niet instellen hoe mapnamen worden toegewezen aan bewegende beelden.
- Als u een SDHC-geheugenkaart gebruikt, ligt [Bestandsnaamform.] vast op [Standaard].
- Als u een geheugenkaart, waarvoor [Bestandsnaamform.] is ingesteld op één van de volgende instellingen, in een ander apparaat plaatst, werkt de geheugenkaart mogelijk niet naar behoren.
	- $=$  [Titel]
	- $=$  [Datum  $+$  Titel]
	- $=$  [Titel + Datum]
- Als er ongebruikte nummers zijn als gevolg van het wissen van bestanden, enz., worden deze nummers opnieuw gebruikt nadat het bestandsnummer van de bewegende beelden "9999" heeft bereikt.

### **Verwant onderwerp**

**[Best.-/mapinstell.](#page-310-0)** 

# **IPTC-informatie**

U kunt IPTC-informatie\* schrijven als u stilstaande beelden opneemt. Creëer en bewerk IPTC-informatie met behulp van IPTC Metadata Preset (<https://www.sony.net/iptc/help/>) en schrijf de informatie van tevoren naar een geheugenkaart.

IPTC-informatie bestaat uit metadata-kenmerken van digitale beelden, zoals gestandaardiseerd door de International Press Telecommunications Council. \*

**1 MENU → (Opname) → [Bestand] → [IPTC-informatie] → gewenst instelitem.**

### **Menu-onderdelen**

### **IPTC-info. schrijven:**

Stelt in of IPTC-informatie moet worden geschreven naar stilstaande beelden. ([Aan]/[Uit])

Als u [Aan] selecteert, wordt het pictogram **IPTC** (IPTC) afgebeeld op het opnamescherm.

### **IPTC-info. registrer.:**

Registreert IPTC-informatie vanaf een geheugenkaart in de camera.

#### **Hint**

- Als u beelden weergeeft die IPTC-informatie hebben, wordt het pictogram **IPTC** (IPTC) afgebeeld op het scherm.
- Voor informatie over het gebruik van IPTC Metadata Preset, raadpleegt u de volgende ondersteuningspagina. <https://www.sony.net/iptc/help/>

#### **Opmerking**

- Als u IPTC-informatie registreert, wordt de eerder in de camera geregistreerde informatie overschreven.
- U kunt de IPTC informatie in de camera niet bewerken of controleren.
- Om IPTC-informatie te wissen die in de camera is geregistreerd, stelt u de camera terug op de uitgangsinstellingen.
- Voordat u de camera uitleent of doorgeeft, stelt u de camera terug om de IPTC-informatie te wissen.

TP1001214833

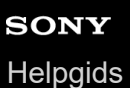

**2**

Digitale camera met verwisselbare lens ILX-LR1

# **Copyrightinformatie**

U kunt copyrightinformatie toevoegen aan de stilstaande beelden.

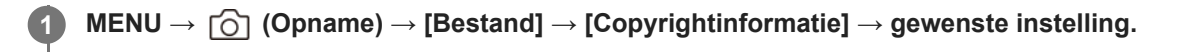

**Wanneer u [Fotograaf instellen] of [Copyright instellen] selecteert, wordt een toetsenbord afgebeeld op het scherm. Voer de gewenste naam in.**

U kunt alleen letters, cijfers en symbolen invoeren voor [Fotograaf instellen] en [Copyright instellen]. U kunt maximaal 46 tekens invoeren.

### **Menu-onderdelen**

### **Copyr.info. schrijven:**

Stelt in of copyrightinformatie wordt toegevoegd. ([Aan]/[Uit])

Als u [Aan] selecteert, wordt een pictogram  $\overline{C}$  (copyright) afgebeeld op het opnamescherm.

### **Fotograaf instellen:**

Stelt de naam van de fotograaf in.

#### **Copyright instellen:**

Stelt de naam van de copyrighthouder in.

#### **Copyr.info. weergev.:**

Beeldt de huidige copyrightinformatie af.

### **Opmerking**

- Een pictogram (c) (copyright) wordt afgebeeld tijdens het weergeven van beelden met copyrightinformatie.
- Om ongeoorloofd gebruik van [Copyrightinformatie] te voorkomen, moet u de kolommen [Fotograaf instellen] en [Copyright instellen] wissen voordat u uw camera uitleent of doorverkoopt.
- Sony is niet aansprakelijk voor problemen of schade die ontstaan door het gebruik van [Copyrightinformatie].

#### **Verwant onderwerp**

[Toetsenbordscherm](#page-57-0)

TP1001208120

# **Serienr. schrijven (stilstaand beeld/bewegende beelden)**

Schrijft het serienummer van de camera tijdens het opnemen.

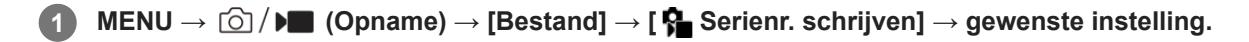

# **Menu-onderdelen**

**Aan:** Schrijft het serienummer van de camera naar het beeld. **Uit:**

Schrijft het serienummer van de camera niet naar het beeld.

TP1001214829

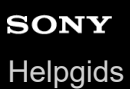

# **Wi-Fi verbinden**

Stelt in of de Wi-Fi-functie van de camera moet worden gebruikt.

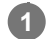

**MENU → (Netwerk) → [Wi-Fi] → [Wi-Fi verbinden] → gewenste instelling.**

■ Stel deze functie in op [Aan] om te zoeken naar bruikbare accesspoints. Als geen bruikbare accesspoints worden gevonden, gebruikt u [WPS-Push] of [Toegangspunt instel.] om de instellingen te configureren.

# **Menu-onderdelen**

**Aan:** Gebruikt de Wi-Fi-functie. **Uit:** Gebruikt de Wi-Fi-functie niet.

TP1001222329

# <span id="page-318-0"></span>**WPS-Push**

Als uw accesspoint een Wi-Fi Protected Setup (WPS)-knop heeft, kunt u het accesspoint eenvoudig in dit apparaat registreren.

Voor informatie over de beschikbare functies en instellingen van uw accesspoint, raadpleegt u de gebruiksaanwijzing van het accesspoint, of neemt u contact op met de beheerder van het accesspoint. Stel van tevoren [Wi-Fi verbinden] in op [Aan].

# **1 MENU → (Netwerk) → [Wi-Fi] → [WPS-Push].**

**2 Druk op de Wi-Fi Protected Setup (-WPS)-knop op het accesspoint om verbinding te maken.**

### **Opmerking**

- [WPS-Push] werkt alleen als de beveiligingsinstelling van uw accesspoint is ingesteld op WPA of WPA2, en uw accesspoint ondersteuning biedt voor de registratiemethode met de Wi-Fi Protected Setup (WPS)-knop. Als de beveiligingsinstelling is ingesteld op WEP of WPA3, of als uw accesspoint geen ondersteuning biedt voor de registratiemethode met de Wi-Fi Protected Setup (WPS)-knop, voert u [Toegangspunt instel.] uit.
- Een verbinding is misschien niet mogelijk of de communicatieafstand kan korter zijn afhankelijk van de omgevingsomstandigheden, zoals het soort materiaal van de muur en de aanwezigheid van obstakels of radiogolven tussen het apparaat en het accesspoint. In dat geval verandert u de plaats van het apparaat of plaatst u het apparaat dichter bij het accesspoint.

#### **Verwant onderwerp**

[Toegangspunt instel.](#page-319-0)

TP1001183138

**2**

**3**

<span id="page-319-0"></span>Digitale camera met verwisselbare lens ILX-LR1

# **Toegangspunt instel.**

U kunt uw accesspoint handmatig registreren. Alvorens de procedure te starten, controleert u de SSID-naam van het accesspoint, beveiligingssysteem en wachtwoord. Het wachtwoord kan in sommige accesspoints vooraf ingesteld zijn. Zie voor meer informatie de gebruiksaanwijzing van het accesspoint, of vraag de beheerder van het accesspoint om advies.

Stel van tevoren [Wi-Fi verbinden] in op [Aan].

# **1 MENU → (Netwerk) → [Wi-Fi] → [Toegangspunt instel.].**

**Selecteer het accesspoint dat u wilt registreren.**

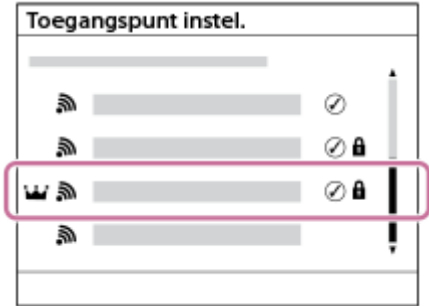

**Wanneer het gewenste accesspoint wordt afgebeeld op het scherm:** Selecteer het gewenste accesspoint. **Wanneer het gewenste accesspoint niet wordt afgebeeld op het scherm:** Selecteer [Handmatige instelling] en stel het accesspoint in.

- Als u [Handmatig registreren] selecteert, voert u de SSID-naam van het accesspoint in en selecteert u daarna het beveiligingssysteem.
- Als u [WPS PIN] selecteert, kunt u het accesspoint registreren door de PIN-code die op de camera wordt afgebeeld in te voeren op het verbonden apparaat.

### **Voer het wachtwoord in en selecteer [OK].**

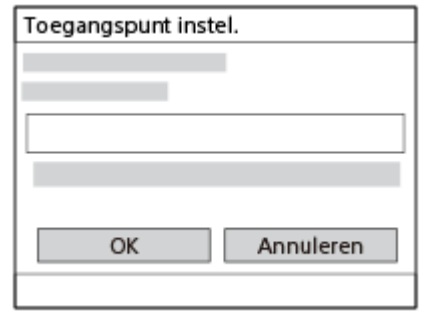

- Voor een accesspoint zonder de **A** (hangslot-markering) is geen wachtwoord nodig.
- Merk op dat door het wachtwoord zichtbaar te maken de kans bestaat dat het wachtwoord door derden gezien wordt. Zorg ervoor dat niemand in de buurt is voordat u het zichtbaar maakt.

**4 Selecteer [OK].**

**Overige instelitems**

Afhankelijk van de status of de instelmethode van uw accesspoint, wilt u mogelijk meer items instellen. Voor een niet-geregistreerd accesspoint, selecteert u de knop [Detail] op het wachtwoord-invoerscherm. Voor een geregistreerd accesspoint, drukt u op de rechterkant van het besturingswiel op het accesspoint-selectiescherm.

### **Voorrangsverbind.:**

Selecteer [Aan] of [Uit].

### **IP-adres instelling:**

Selecteer [Automatisch] of [Handmatig].

### **IP-adres:**

Als u het IP-adres handmatig invoert, voert u het vaste adres in.

### **Subnetmasker/Standaardgateway/Primaire DNS-server/Secund. DNS-server:**

Als u [IP-adres instelling] hebt ingesteld op [Handmatig], voert u elk adres in overeenkomstig uw netwerkomgeving.

#### **Hint**

- Als u een geregistreerd accesspoint selecteert, wordt [Voorrangsverbind.] voor dat accesspoint ingesteld op [Aan], waarmee voorrang wordt gegeven aan verbindingen met dat accesspoint.
- Het accesspoint met voorrang wordt gemarkeerd met een  $\mathbf{W}$  (kroon-)pictogram.

### **Opmerking**

- Nadat een accesspoint is geregistreerd, wordt [Voorrangsverbind.] voor dat accesspoint ingesteld op [Aan]. Als u wilt stoppen met het bij voorkeur verbinden met een bepaald accesspoint, stelt u [Voorrangsverbind.] voor het accesspoint in op [Uit].
- Als zowel 2,4 GHz als 5 GHz accesspoints beschikbaar zijn met dezelfde SSID en versleutelingsformaat, zal het accesspoint met het sterkere signaalveld worden afgebeeld.

### **Verwant onderwerp**

- [WPS-Push](#page-318-0)
- [Toetsenbordscherm](#page-57-0)

TP1001183135

# **Wi-Fi-frequent.band (modellen die 5 GHz ondersteunen)**

U kunt de frequentieband voor Wi-Fi-communicatie instellen. [5 GHz] heeft hogere communicatiesnelheden en stabielere gegevensoverdrachten dan [2,4 GHz].

De instelling [Wi-Fi-frequent.band] is van toepassing op een Wi-Fi Direct-verbinding met een smartphone of computer, wat een rechtstreekse verbinding is met de camera, niet via een accesspoint.

# **1 MENU → (Netwerk) → [Wi-Fi] → [Wi-Fi-frequent.band] → gewenste instelling.**

**Menu-onderdelen**

**2,4 GHz/5 GHz**

TP1001215839

Digitale camera met verwisselbare lens ILX-LR1

# **Info Wi-Fi weergev.**

Beeldt Wi-Fi-informatie van de camera af, zoals het MAC-adres, het IP-adres, enz.

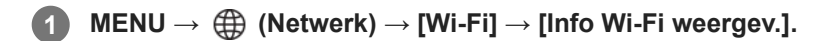

#### **Hint**

Andere informatie dan het MAC-adres wordt afgebeeld wanneer [Wi-Fi verbinden] is ingesteld op [Aan].

#### **De QR Code voor het MAC-adres weergeven**

- U kunt het MAC-adres van deze camera importeren in een smartphone. Gebruik een van de volgende methoden om de QR Code op de monitor weer te geven en de QR Code te lezen met behulp van de toepassing Transfer & Tagging op de smartphone.
	- Als de camera is uitgeschakeld, schakelt u de camera in terwijl u de [▶ (weergave-)knop ingedrukt houdt.
	- $-$  Druk op de  $\overline{\mathfrak{m}}$  (wis-)knop op het scherm [Info Wi-Fi weergev.].

Voor informatie over het lezen van de QR Code met behulp van de toepassing Transfer & Tagging raadpleegt u de volgende ondersteuningspagina.

<https://support.d-imaging.sony.co.jp/app/transfer/l/macaddress/index.php>

De toepassing Transfer & Tagging is alleen beschikbaar in bepaalde landen en regio's.

TP1001215838

# **SSID/WW terugst.**

Dit apparaat deelt de verbindingsinformatie met apparaten die toestemming hebben om verbinding te maken wanneer u een Wi-Fi Direct-verbinding tot stand brengt met een smartphone of een computer. Als u wilt veranderen welke apparaten toestemming hebben om verbinding te maken, stelt u de verbindingsinformatie terug.

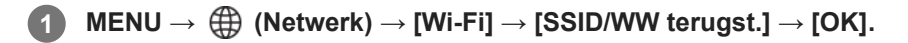

### **Opmerking**

- Als u dit apparaat verbindt met een smartphone na het terugstellen van de verbindingsinformatie, moet u de instellingen voor de smartphone opnieuw maken.
- Als u dit apparaat verbindt met een computer met Wi-Fi Direct na het terugstellen van de verbindingsinformatie, moet u de instellingen op de computer opnieuw maken.

#### **Verwant onderwerp**

[De camera bedienen vanaf een computer \(PC-afstandsbedien.f.\)](#page-372-0)

TP1001183153
<span id="page-324-0"></span>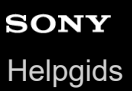

### **Instellingen voor Bluetooth**

Regelt de instellingen voor het verbinden van de camera met een smartphone of een Bluetooth-afstandsbediening of opnamegreep via een Bluetooth-verbinding.

**1 MENU → (Netwerk) → [Bluetooth] → Selecteer een menu-onderdeel en stel de gewenste parameter in.**

#### **Menu-onderdelen**

#### **Bluetooth-functie:**

Stelt in of de Bluetooth-functie van de camera moet worden ingeschakeld of niet. ([Aan]/[Uit])

#### **Koppeling:**

Beeldt het scherm af voor het paren van de camera en de smartphone of Bluetooth-afstandsbediening.

#### **Beh. gekopp. appar.:**

Hiermee kunt u de paringsinformatie controleren of verwijderen voor apparaten die met de camera zijn gepaard.

#### **Bluetooth-afst.bed.:**

Stelt in of een Bluetooth-compatibele afstandsbediening (los verkrijgbaar) wordt gebruikt of niet. ([Aan]/[Uit])

#### **Appar.adres weerg.:**

Beeldt het BD-adres af van de camera.

#### **Opmerking**

Nadat u de paringsinformatie van de camera hebt verwijderd vanaf uw smartphone, verwijdert u de paringsinformatie van de smartphone vanaf de camera met behulp van [Beh. gekopp. appar.].

#### **Verwant onderwerp**

- **[Bluetooth-afst.bed.](#page-325-0)**
- [Verb. terw. str. UIT \(smartphone\)](#page-363-0)
- [De camera paren met een smartphone \(Smartphoneverbind.\)](#page-356-0)

TP1001208037

<span id="page-325-0"></span>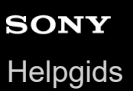

# **Bluetooth-afst.bed.**

U kunt de camera bedienen met behulp van een Bluetooth-compatibele afstandsbediening (los verkrijgbaar) of opnamegreep (los verkrijgbaar). Voor meer informatie over compatibele afstandsbedieningen of opnamegrepen gaat u naar de Sony-website voor uw regio of neemt u contact op met uw Sony-dealer of de plaatselijke, erkende technische dienst van Sony.

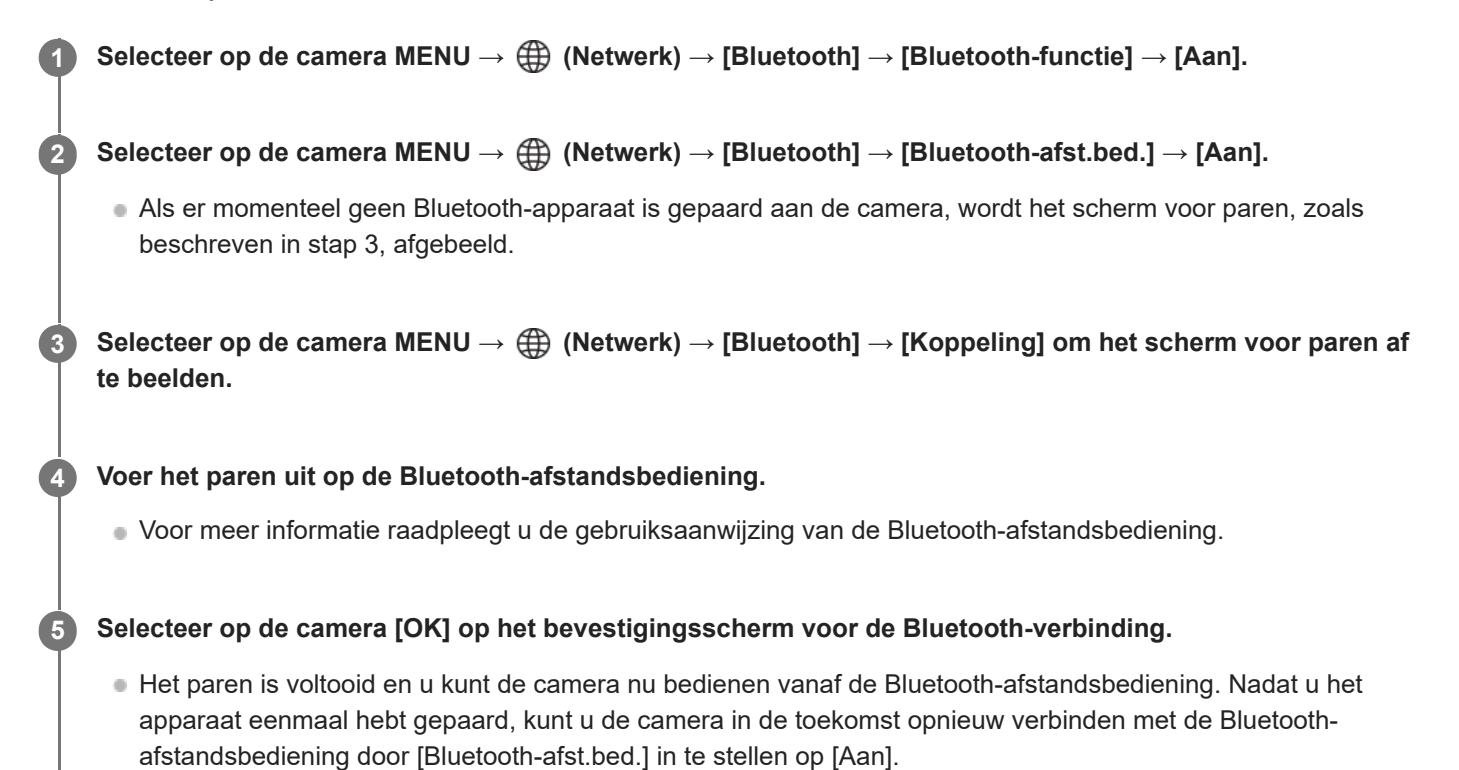

### **Menu-onderdelen**

**Aan:** Schakelt bediening met de Bluetooth-afstandsbediening in.

**Uit:**

Schakelt bediening met de Bluetooth-afstandsbediening uit.

### **Pictogrammen voor Bluetooth-verbinding**

(Bluetooth-verbinding beschikbaar): Bluetooth-verbinding met een Bluetooth-afstandsbediening is tot stand gebracht. (Bluetooth-verbinding beschikbaar): Bluetooth-verbinding met de Bluetooth-afstandsbediening is niet tot stand gebracht.

### **Weergegeven pictogrammen bij verbinden met een Bluetooth-afstandsbediening**

(markering afstandsbediening): Een Bluetooth-afstandsbediening kan worden gebruikt.

### **Hint**

De Bluetooth-verbinding is alleen actief terwijl u de camera bedient met behulp van de Bluetooth-afstandsbediening.

Als het pictogram  $\binom{3}{2}$  (Bluetooth-verbinding beschikbaar) wordt afgebeeld op het scherm, maar  $\widehat{p}$  (markering afstandsbediening) niet wordt afgebeeld, stelt u [Bluetooth-afst.bed.] in op [Aan] en volgt u de instructies op het scherm.

#### **Opmerking**

- Wanneer u de camera terugstelt op de standaardinstellingen, wordt de paringsinformatie ook gewist. Om de Bluetoothafstandsbediening te gebruiken, voert u het paren nogmaals uit.
- Als de Bluetooth-verbinding niet stabiel is, verwijdert u eventuele obstakels, zoals mensen of metalen voorwerpen, tussen de camera en de gepaarde Bluetooth-afstandsbediening.
- De volgende functies kunnen niet worden gebruikt wanneer [Bluetooth-afst.bed.] is ingesteld op [Aan]. Energiebesparingsfunctie
- U kunt slechts één Bluetooth-afstandsbediening tegelijkertijd verbinden met de camera.
- Als de functie niet goed werkt, controleert u de onderstaande opmerkingen en probeert u het paren opnieuw.
	- Bevestig dat op de camera [Vliegtuig-stand] is ingesteld op [Uit].
	- Als de functie niet goed werkt, ook niet nadat u de bovenstaande handelingen hebt uitgevoerd, verwijdert u de paringsinformatie van het apparaat dat u wilt verbinden met behulp van [Beh. gekopp. appar.] op de camera.

#### **Verwant onderwerp**

[Instellingen voor Bluetooth](#page-324-0)

TP1001215833

# **Bekabeld LAN (USB-LAN)**

Configureert een bekabelde LAN. U kunt dit apparaat aansluiten op een netwerk via bekabelde LAN door een in de winkel verkrijgbare USB-LAN-adapter aan te sluiten op de USB Type-C-aansluiting van het apparaat.

**1 MENU → (Netwerk) → [Bekabeld LAN] → gewenste instelling.**

### **Menu-onderdelen**

### **IAN IP-adres instelling:**

Stelt in of het IP-adres voor de bekabelde LAN automatisch of handmatig wordt geconfigureerd.

([Automatisch]/[Handmatig])

### **Info bek. LAN weerg.:**

Beeldt informatie over het bekabelde LAN af voor dit apparaat, zoals het MAC-adres of IP-adres.

#### **IP-adres:**

Als u het IP-adres handmatig invoert, voert u het vaste adres in.

#### **Subnetmasker/Standaardgateway/Primaire DNS-server/Secund. DNS-server:**

Als u [ $\Box$ ] IP-adres instelling] hebt ingesteld op [Handmatig], voert u elk adres in overeenkomstig uw netwerkomgeving.

#### **Hint**

Wij adviseren u een gigabit-ethernetadapter te gebruiken voor USB Type-C-aansluitingen.

### **De QR Code voor het MAC-adres weergeven**

U kunt het MAC-adres van deze camera importeren in een smartphone. Gebruik de volgende methode om de QR Code op de monitor weer te geven en de QR Code te lezen met behulp van de toepassing Transfer & Tagging op de smartphone.

 $-$  Druk op de  $\overline{\text{m}}$  (wis-)knop op het scherm [Info bek. LAN weerg.].

Voor informatie over het lezen van de QR Code met behulp van de toepassing Transfer & Tagging raadpleegt u de volgende ondersteuningspagina. <https://support.d-imaging.sony.co.jp/app/transfer/l/macaddress/index.php>

De toepassing Transfer & Tagging is alleen beschikbaar in bepaalde landen en regio's.

#### **Opmerking**

Niet alle typen USB-LAN-adapters werken gegarandeerd goed.

#### **Verwant onderwerp**

[Toetsenbordscherm](#page-57-0)

TP1001212424

# **USB-LAN/tether.**

U kunt verbinding maken met het netwerk door een USB-LAN-adapter aan te sluiten op de camera, of door een tetheringverbinding op uw smartphone te gebruiken om verbinding te maken met het netwerk.

#### **MENU → (Netwerk) → [USB-LAN/tether.] → gewenste verbindingsmethode. 1**

Om de verbinding met het netwerk te verbreken, selecteert u [USB-LAN-verb.verbr] of [Tetheringverb. verbr.].

### **Menu-onderdelen**

### **USB-LAN-verbind.:**

Maakt verbinding met het netwerk met behulp van een USB-LAN-adapter.

### **Tetheringverbind.:**

Maakt verbinding met het netwerk met behulp van de tetheringverbinding van uw smartphone.

### **USB-LAN-v. bij start:**

Stelt in of de USB-LAN-adapter automatisch moet worden herkend en verbinding moet maken met het netwerk wanneer de camera wordt ingeschakeld. (Aan/Uit)

TP1001222407

# **Vliegtuig-stand**

Als u in een vliegtuig, enz., zit, kunt u tijdelijk alle draadloos-gerelateerde functies uitschakelen, waaronder Wi-Fi.

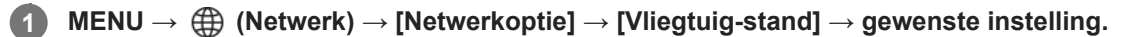

Als u [Vliegtuig-stand] instelt op [Aan], wordt een vliegtuig-indicator afgebeeld op de monitor.

TP1001183133

# **SONY [Helpgids](#page-0-0)**

Digitale camera met verwisselbare lens ILX-LR1

# **Naam Appar. Bew.**

U kunt de apparaatnaam veranderen voor Wi-Fi-, [PC-afstandsbed.]- of Bluetooth-verbindingen.

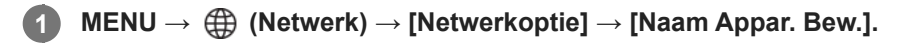

**2 Selecteer het invoervak en voer de apparaatnaam in → [OK].**

#### **Verwant onderwerp**

- [WPS-Push](#page-318-0)
- [Toegangspunt instel.](#page-319-0)
- [De camera bedienen vanaf een computer \(PC-afstandsbedien.f.\)](#page-372-0)
- [Toetsenbordscherm](#page-57-0)

TP1001183155

# **Importeren van root-certificering op de camera (Basiscertific. import.)**

Importeert een root-certificaat dat nodig is om een server te verifiëren vanaf een geheugenkaart. Gebruik deze functie voor versleutelde communicatie tijdens FTP-overdracht. Voor meer informatie raadpleegt u de "FTP Help Guide". [https://rd1.sony.net/help/di/ftp\\_2390/h\\_zz/](https://rd1.sony.net/help/di/ftp_2390/h_zz/)

**1 MENU → (Netwerk) → [Netwerkoptie] → [Basiscertific. import.].**

TP1001212420

# **Instell. toeg.verificat.**

U kunt de communicatie tussen de camera en het apparaat versleutelen wanneer u op afstand op opnemen of beelden overbrengt met behulp van een smartphone, of wanneer u verbinding maakt via de functie PC-afstandsbediening.

**1 MENU → (Netwerk) → [Netwerkoptie] → [Instell. toeg.verificat.] → gewenst instelitem.**

### **Menu-onderdelen**

#### **Toegangsverificatie:**

Stelt in of de communicatie moet worden versleuteld met toegangsverificatie. ([Aan] / [Uit])

#### **Gebruiker:**

Stelt de gebruikersnaam in voor toegangsverificatie.

#### **Wachtwrd:**

Stelt het wachtwoord in voor toegangsverificatie.

#### **Wachtwoord gener.:**

Maakt automatisch een wachtwoord aan voor toegangsverificatie.

#### **Opmerking**

- Wanneer [Toegangsverificatie] is ingesteld op [Uit], wordt communicatie uitgevoerd zonder verificatie of versleuteling van de SSHverbinding, waardoor de inhoud kan worden onderschept of de camera toegankelijk kan zijn voor onbevoegde derden.
- Alvorens de camera aan te sluiten op een smartphone of computer, zorgt u ervoor dat [Toegangsverificatie] niet onbedoeld is ingesteld op [Uit].
- De gebruikersnaam en het wachtwoord voor [Instell. toeg.verificat.] zijn automatisch aangemaakt en ingesteld toen de camera is aangeschaft. Let erop dat u niet wordt afgekeken door anderen bij het instellen van uw eigen gebruikersnaam en wachtwoord.
- Voor het wachtwoord in [Instell. toeg.verificat.], stelt u een tekenreeks in die voldoende lang is om moeilijk door anderen te kunnen worden geraden, en houdt u deze geheim.
- Als u het wachtwoord zichtbaar maakt tijdens het invoeren, bestaat de kans dat dit onthuld wordt aan derden. Zorg ervoor dat niemand in de buurt is voordat u het zichtbaar maakt.
- Stel de camera terug op de standaardinstellingen voordat u hem uitleent of aan een ander geeft.
- Voor [Gebruiker] stelt u een tekenreeks in bestaande uit 16 of minder alfanumerieke tekens/symbolen.
- Voor [Wachtwrd] stelt u een tekenreeks in bestaande uit 8 tot 16 alfanumerieke tekens/symbolen waaronder zowel letters als cijfers.

TP1001222419

# **Toeg.verificatie-info.**

U kunt de informatie afbeelden die nodig is om de camera met behulp van de toegangsverificatie te verbinden met een computer of smartphone.

#### **MENU → (Netwerk) → [Netwerkoptie] → [Toeg.verificatie-info.]. 1**

De informatie die nodig is om verbinding te maken, zoals de gebruikersnaam, het wachtwoord, het MAC-adres en de vingerafdruk van deze camera, worden afgebeeld.

#### **Opmerking**

- Wanneer [Toeg.verificatie-info.] wordt afgebeeld op het scherm, verzekert u zich ervan dat niemand in de buurt is om te voorkomen dat de informatie op het scherm door anderen wordt gezien, en om onbevoegd gebruik van gebruikersnamen, wachtwoorden en vingerafdrukken te voorkomen.
- Stel de camera terug op de standaardinstellingen voordat u hem uitleent of aan een ander geeft.

TP1001222418

# **Netw.instell. terugst.**

Stelt alle netwerkinstellingen terug op de standaardinstellingen.

[Vliegtuig-stand] wordt niet teruggesteld op [Uit], zelfs niet als u [Netw.instell. terugst.] uitvoert wanneer [Vliegtuig-stand] is ingesteld op [Aan].

**1 MENU → (Netwerk) → [Netwerkoptie] → [Netw.instell. terugst.] → [Enter].**

TP1001207973

# **FTP-overdrachtsfnct.**

U kunt het overbrengen van beelden met behulp van een FTP-server instellen of beelden overbrengen naar de FTPserver. Basishandelingen van FTP-servers is vereist. Voor meer informatie raadpleegt u de "FTP Help Guide". [https://rd1.sony.net/help/di/ftp\\_2390/h\\_zz/](https://rd1.sony.net/help/di/ftp_2390/h_zz/)

# **1 MENU → (Netwerk) → [FTP-overdracht] → [FTP-overdrachtsfnct.] → gewenste instelling.**

TP1001212397

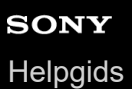

# **Begintijd energ.besp**

U kunt het tijdstip instellen waarop het apparaat automatisch wordt uitgeschakeld.

**1 MENU → (Instellingen) → [Energie-inst.opt.] → [Begintijd energ.besp] → gewenste instelling.**

### **Menu-onderdelen**

**Uit/30 min./5 min./2 min./1 min./10 sec.**

### **Opmerking**

- De stroombesparingsfunctie wordt uitgeschakeld in de volgende situaties:
	- Tijdens het weergeven van een diavoorstelling
	- Tijdens FTP-overdracht
	- Tijdens het opnemen van bewegende beelden
	- Terwijl het apparaat is aangesloten op een computer of een monitor
	- Als [Bluetooth-afst.bed.] is ingesteld op [Aan]
	- Tijdens het streamen

TP1001208103

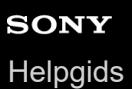

### **USB-verbind.modus**

Selecteert de USB-verbindingsmethode wanneer de camera is aangesloten op een computer, enz.

**1 MENU → (Instellingen) → [USB] → [USB-verbind.modus] → gewenste instelling.**

### **Menu-onderdelen**

#### **Sel. bij verbind.:**

Elke keer wanneer u de USB-kabel aansluit op de camera, selecteert u de functie die u wilt gebruiken uit de volgende: ([Livestreaming(USB-stream.)], [Beeldoverdracht (MSC)], [Beeldoverdracht (MTP)] of [Opn op afst(PC-afst.bedien.)])

#### **USB-stream.:**

Voert USB-streaming uit via de aangesloten computer of smartphone.

#### **Mass.opsl(MSC):**

Brengt een massaopslagverbinding tot stand wanneer de camera wordt verbonden met een computer, enz. Wanneer u de camera verbindt met een computer of een ander USB-apparaat, wordt de camera herkend als een verwisselbare schijf en kunt u bestanden op de camera overbrengen.

#### **MTP:**

Brengt een MTP-verbinding tot stand tussen de camera, een computer en andere USB-apparaten. Wanneer u de camera aansluit op een computer of een ander USB-apparaat, wordt de camera herkend als een mediaapparaat, en kunt u de stilstaande en bewegende beelden op de camera overbrengen.

#### **PC-afstandsbed.:**

Gebruikt Imaging Edge Desktop (Remote) om het apparaat te bedienen vanaf een computer, inclusief functies zoals opnemen en opslaan van beelden op de computer.

#### **Verwant onderwerp**

- **[Beelden importeren in de computer](#page-371-0)**
- [De camera bedienen vanaf een computer \(PC-afstandsbedien.f.\)](#page-372-0)

TP1001183259

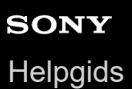

# **USB LUN-instelling**

Verbetert de compatibiliteit door de USB-verbindingsfuncties te beperken.

**1 MENU → (Instellingen) → [USB] → [USB LUN-instelling] → gewenste instelling.**

### **Menu-onderdelen**

**Multi:** Normaal gebruikt u [Multi].

**Enkel:**

Stel [USB LUN-instelling] alleen in op [Enkel] als u geen verbinding tot stand kunt brengen.

TP1001183262

# **CTRL.VOOR HDMI**

Wanneer dit apparaat met behulp van een HDMI-kabel (los verkrijgbaar) wordt aangesloten op een televisie, kunt u dit apparaat bedienen door de afstandsbediening van de televisie te richten op de televisie.

### **1 MENU → (Instellingen) → [Externe uitvoer] → [CTRL.VOOR HDMI] → gewenste instelling.**

### **Sluit dit apparaat aan op een televisie.**

De ingangsbron van de televisie wordt automatisch omgeschakeld en beelden op dit apparaat worden weergegeven op het televisiescherm.

De bedieningsmethode verschilt afhankelijk van de televisie die u gebruikt. Raadpleeg de bij de televisie geleverde gebruiksaanwijzing voor meer informatie.

### **Menu-onderdelen**

#### **Aan:**

**2**

U kunt dit apparaat bedienen met de afstandsbediening van de televisie.

#### **Uit:**

U kunt dit apparaat niet bedienen met de afstandsbediening van de televisie.

#### **Opmerking**

- Als u dit apparaat aansluit op een televisie met behulp van een HDMI-kabel, zijn de beschikbare menu-onderdelen beperkt.
- Als het apparaat ongewenste bedieningen uitvoert in reactie op de afstandsbediening van de televisie, stelt u [CTRL.VOOR HDMI] in op [Uit].

TP1001183256

# **SONY**

[Helpgids](#page-0-0)

Digitale camera met verwisselbare lens ILX-LR1

# **Taal**

Selecteert de taal voor de menu-items, waarschuwingen en mededelingen.

# **1 MENU → (Instellingen) → [Gebied/datum] → [ Taal] → gewenste taal.**

TP1001183119

# **Instel. tijdz./dat./tijd**

U kunt het gebied (waar u de camera gebruikt), de zomertijd ([Aan]/[Uit]), het datumweergaveformaat en de datum en tijd instellen.

Het instelscherm voor het gebied, de datum en de tijd wordt automatisch afgebeeld als u uw smartphone niet hebt geregistreerd bij de eerste keer instellen, of wanneer de ingebouwde, oplaadbare reserve-accu volledig leeg is. Selecteer dit menu als u na de eerste keer opnieuw de datum en tijd wilt instellen.

**1 MENU → (Instellingen) → [Gebied/datum] → [Instel. tijdz./dat./tijd] → gewenste instelling.**

### **Menu-onderdelen**

### **Tijdzone instellen:**

Stelt het gebied in waar u de camera gebruikt.

#### **Zomertijd:**

Selecteert de zomertijd [Aan] / [Uit].

#### **Datum/Tijd:**

Stelt de datum en tijd in.

U kunt het weergaveformaat van de tijd wijzigen (24-uurs- of 12-uursweergave) door op de  $\overline{\mathfrak{m}}$  (wissen)-knop te drukken.

#### **Datumindeling:**

Selecteert het datumweergaveformaat.

#### **Hint**

- Om de inwendige reservebatterij op te laden, sluit u de camera aan op een voedingsbron en laat u de camera uitgeschakeld liggen gedurende 24 uur of langer.
- Als [Instel. tijdz./dat./tijd] wordt teruggesteld elke keer wanneer de camera wordt ingeschakeld, kan de ingebouwde, oplaadbare reservebatterij versleten zijn. Neem contact op met uw servicecentrum.

TP1001183250

# **NTSC/PAL schakel.**

Geeft bewegende beelden die zijn opgenomen met het apparaat weer op een televisie volgens het NTSC- of PALsysteem.

**1 MENU → (Instellingen) → [Gebied/datum] → [NTSC/PAL schakel.] → [Enter]**

TP1001183118

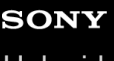

**[Helpgids](#page-0-0)** 

Digitale camera met verwisselbare lens ILX-LR1

# **Opnamelamp**

U kunt instellen of de opnamelampen moeten worden ingeschakeld tijdens het opnemen van bewegende beelden.

**1 MENU → (Instellingen) → [Instellingenoptie] → [Opnamelamp] → gewenste instelling.**

### **Menu-onderdelen**

#### **Aan**

Het opnamelampje brandt tijdens het opnemen.

#### **Uit**

Het opnamelampje brandt niet tijdens het opnemen.

#### **Hint**

Stel [Opnamelamp] in op [Uit] als het licht van het opnamelampje dat wordt weerkaatst door een voorwerp, zoals glas, wordt opgenomen door de camera.

TP1001218037

# <span id="page-344-0"></span>**Autom. pixeltoewijz.**

Stelt in of de beeldsensor automatisch moet worden geoptimaliseerd of niet (pixel mapping). Normaal gesproken stelt u deze functie in op [Aan].

**1 MENU → (Instellingen) → [Instellingenoptie] → [Autom. pixeltoewijz.] → gewenste instelling.**

### **Menu-onderdelen**

#### **Aan:**

Voert pixel mapping automatisch uit met regelmatige intervallen wanneer u de camera uitschakelt.

Gedurende deze tijd worden sluitergeluiden geproduceerd.

#### **Uit:**

Voert pixel mapping niet automatisch uit.

#### **Hint**

Als [Autom. pixeltoewijz.] is ingesteld op [Uit], voert u regelmatig [Pixeltoewijzing] uit. Wij adviseren u de handeling elke drie dagen uit te voeren.

### **Opmerking**

Als [Pixeltoewijzing] niet regelmatig wordt uitgevoerd, kunnen heldere vlekken worden weergegeven in de opgenomen beelden.

#### **Verwant onderwerp**

- [Pixeltoewijzing](#page-345-0)
- [Instell. stille funct. \(stilstaand beeld/bewegende beelden\)](#page-233-0)

TP1001216539

<span id="page-345-0"></span>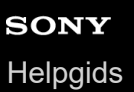

# **Pixeltoewijzing**

U kunt de beeldsensor handmatig optimaliseren (pixel mapping). Als [Autom. pixeltoewijz.] is ingesteld op [Uit], voert u regelmatig [Pixeltoewijzing] uit aan de hand van de volgende procedure. Wij adviseren u de handeling elke drie dagen uit te voeren.

### **1 MENU → (Instellingen) → [Instellingenoptie] → selecteer [Pixeltoewijzing].**

### **Selecteer [OK] op het bevestigingsscherm.**

Pixel mapping wordt uitgevoerd.

- De camera kan niet worden bediend tijdens pixel mapping.
- De camera wordt opnieuw gestart nadat pixel mapping voltooid is.

#### **Hint**

**2**

Als u heldere vlekken ziet in het opgenomen beeld, voert u onmiddellijk [Pixeltoewijzing] uit.

#### **Opmerking**

Als [Pixeltoewijzing] niet regelmatig wordt uitgevoerd, kunnen heldere vlekken worden weergegeven in de opgenomen beelden.

#### **Verwant onderwerp**

[Autom. pixeltoewijz.](#page-344-0)

TP1001216545

**[Helpgids](#page-0-0)** 

Digitale camera met verwisselbare lens ILX-LR1

### **Versie**

Geeft de versie weer van de software van dit apparaat. Controleer de versie wanneer updates van de software in dit apparaat is uitgebracht, enz.

Geeft tevens de versie van de lens weer in het geval een lens is bevestigd die compatibel is met firmware-updates. De versie van de vattingadapter wordt afgebeeld in de lensgebied als een vattingadapter is bevestigd die compatibel is met firmware-updates.

**1 MENU → (Instellingen) → [Instellingenoptie] → [Versie].**

#### **Hint**

U kunt de gedownloade firmwaregegevens ook opslaan op een geheugenkaart en de geheugenkaart gebruiken om de firmware van de camera te updaten.

TP1001219446

# **Serienummer weerg.**

Beeldt het serienummers van de camera af.

### **1 MENU → (Instellingen) → [Instellingenoptie] → [Serienummer weerg.].**

TP1001222423

# **Privacyverklaring**

Hiermee wordt het scherm met de privacyverklaring afgebeeld.

### **1 MENU → (Instellingen) → [Instellingenoptie] → [Privacyverklaring].**

TP1001220190

# **Schermlezer (alleen voor sommige modellen)**

Stelt de functie in voor het hardop voorlezen van informatie, zoals tekst, die wordt afgebeeld op een externe monitor met behulp van luidsprekers die zijn aangesloten op de monitor.

Het is mogelijk dat slechts sommige talen worden ondersteund voor deze functie, afhankelijk van het model. Deze functie is alleen beschikbaar wanneer de taal die in het menu is ingesteld, wordt ondersteund door deze functie.

### **1 MENU → (Instellingen) → [ Toegankelijkh] → [Schermlezer] → gewenst instelitem.**

### **Menu-onderdelen**

#### **Schermlezer:**

Stelt in of de functie voor hardop oplezen wordt gebruikt. ([Aan]/[Uit])

#### **Snelheid:**

Stelt de snelheid van het hardop oplezen in.

### **Lang indr.: schak.:**

Stelt in of de functie moet worden ingeschakeld om de schermvoorleesfunctie in en uit te schakelen door de MENU-knop ingedrukt te houden. ([Aan]/[Uit])

#### **Hint**

[ Lang indr.: schak.] is in de standaardinstellingen ingesteld op [Aan]. U kunt de schermvoorleesfunctie daarom gebruiken door de MENU-knop ingedrukt te houden op het begininstellingenscherm van de camera. Bovendien kunt u de schermvoorleesfunctie in- en uitschakelen door de MENU-knop ingedrukt te houden na de begininstellingen.

TP1001219447

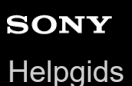

**1**

Digitale camera met verwisselbare lens ILX-LR1

# **Vergroot scherm**

U kunt de weergave op het menuscherm vergroten. (Sommige menuschermen ondersteunen de vergrotingsfunctie niet.)

**MENU → (Instellingen) → [ Toegankelijkh] → [Vergroot scherm] → gewenst instelitem, en selecteer daarna de gewenste item.**

### **Menu-onderdelen**

#### **Menuschrm vergrot.:**

Stelt in of de functie voor het vergroten van de schermweergave moet worden gebruikt of niet. ([Aan( $\oplus$ -kn)]/[Uit]) Wanneer u [Aan( $\bigoplus$ -kn)] selecteert, wordt de schermweergave vergroot door op de knop  $\bigoplus$  (vergroot) te drukken.

#### **Vergroting:**

Stelt de vergroting in die moet worden gebruikt voor de functie voor het vergroten van de schermweergave. ([x1,5]/[x2,0]/[x2,5])

#### **De weergave van het menuscherm vergroten**

Druk op het menuscherm op de knop aangegeven in [Menuschrm vergrot.] om de schermweergave te vergroten.

- Elke keer wanneer u op het knop drukt, verandert de vergrotingsfactor.
- Om de vergrote weergave te annuleren, drukt u herhaaldelijk op de knop totdat de schermweergave weer normaal is.

#### **Hint**

- U kunt verspringen tussen items met het besturingswiel, zelfs wanneer de schermweergave vergroot is. U kunt ook items bevestigen met behulp van de middenknop.
- U kunt ook [Menuschrm vergrot.] toewijzen aan sommige knoppen met behulp van [ Eigen toets-instel.]/[ Eigen toetsinstel.].

TP1001425259

# **Instell. opsl./laden**

U kunt de camera-instellingen opslaan op en laden vanaf een geheugenkaart. U kunt ook de instellingen laden vanaf een andere camera van hetzelfde model.

**1 MENU → (Instellingen) → [Inst trgstell/opsl] → [Instell. opsl./laden] → gewenst item.**

### **Menu-onderdelen**

### **Laden:**

Laadt de instellingen vanaf een geheugenkaart in deze camera.

#### **Opslaan:**

Slaat de huidige instellingen van deze camera op een geheugenkaart op.

#### **Wissen:**

Wist de instellingen die op een geheugenkaart zijn opgeslagen.

### **Instellingen die niet kunnen worden opgeslagen**

De volgende parameters van instellingen kunnen niet worden opgeslagen met behulp van de functie [Instell. opsl./laden]. (Menu-onderdelen waarbij geen parameters kunnen worden ingesteld, zoals [Scherpstelvergrot.], worden niet afgebeeld.)

 **(Opname)** IPTC-informatie Copyrightinformatie

 **(Belichting/kleur)** Witbalans: Eigen 1/Eigen 2/Eigen 3

 **(Scherpstelling) Gezichtsregistrat.** 

 **(Netwerk)** FTP-overdrachtsfnct.\* WPS-Push Toegangspunt instel. Wi-Fi-frequent.band

**LAN** IP-adres instelling

Naam Appar. Bew.

Basiscertific. import.

### Instell. toeg.verificat.

U kunt instellingen opslaan of laden onder [FTP-overdrachtsfnct.] door MENU → (Netwerk) → [FTP-overdracht] → [FTP-overdrachtsfnct.] → [FTP-inst. opsl./laden] te selecteren. Voor meer informatie raadpleegt u de "FTP Help Guide". [https://rd1.sony.net/help/di/ftp\\_2390/h\\_zz/](https://rd1.sony.net/help/di/ftp_2390/h_zz/) \*

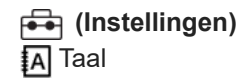

#### **Opmerking**

- U kunt maximaal 10 instellingen opslaan op een geheugenkaart. Nadat reeds 10 instellingen zijn opgeslagen, kunt u [Nieuw opslaan] niet uitvoeren. Wis de bestaande instellingen met behulp van [Wissen], of overschrijf ze.
- U kunt geen instellingen laden van een camera van een ander model.
- Zelfs als de modelnaam hetzelfde is, kunnen de instellingen van een camera met een andere systeemsoftwareversie mogelijk niet worden geladen.
- U kunt deze functie gebruiken om instellingen op te slaan die zijn opgeslagen in het [MR Cam.-inst.geheug]. [Instell. opsl./laden] is echter niet beschikbaar wanneer de opnamefunctie is ingesteld op [MR Camera-instell.]. Stel de opnamefunctie in op een andere functie dan MR ( MR Camera-instell.) voordat u deze functie gebruikt.

TP1001215815

# **Instelling herstellen**

Stelt het apparaat terug op de standaardinstellingen. Zelfs als u [Instelling herstellen] uitvoert, blijven de opgenomen beelden behouden.

**1 MENU → (Instellingen) → [Inst trgstell/opsl] → [Instelling herstellen] → gewenste instelling.**

### **Menu-onderdelen**

#### **Camera-instell. terugstell.:**

Stelt de belangrijkste opname-instellingen terug op de standaardinstellingen. De instelwaarden voor het opnemen van stilstaande beelden en het opnemen van bewegende beelden worden geïnitialiseerd.

#### **Initialiseren:**

Stelt alle instellingen terug op de standaardinstellingen.

#### **Hint**

[Initialiseren] kan ook worden uitgevoerd door de MENU-knop en de (weergave-)knop gedurende 5 seconden tegelijkertijd ingedrukt te houden. Als u dit doet, knipperen alle lampjes 3 keer om u te informeren dat [Initialiseren] is uitgevoerd. Verwijder alle apparaten die op de camera zijn aangesloten voordat u deze bediening uitvoert.

#### **Opmerking**

- Als u [Initialiseren] uitvoert, wordt de privacybeleidsovereenkomst ook geïnitialiseerd, dus moet u opnieuw akkoord gaan met het privacybeleid voordat u de camera kunt gebruiken.
- De instellingen voor [ $\Omega$  Beeldprofiel] worden niet teruggesteld, zelfs niet wanneer [Camera-instell. terugstell.] of [Initialiseren] wordt uitgevoerd, behalve de instellingen voor PPLUT 1 - 4.
- Het vinkje voor [Beeldprofiel] in [Verschil. inst. st.b./f.] wordt niet teruggesteld wanneer u [Camera-instell. terugstell.] of [Initialiseren] uitvoert.

TP1001183312

# **Camera Remote SDK gebruiken**

Camera Remote SDK (Software Development Kit) biedt een omgeving voor software-ontwikkelaars om hun eigen oplossingen en toepassingen te ontwikkelen met behulp van Sony-camera's. Door deze SDK te gebruiken, kunnen ontwikkelaars Sony-camera's op afstand bedienen vanaf een hostcomputer en hun eigen applicaties ontwikkelen, zoals opnemen en beeldoverdracht. Deze SDK biedt ook veel functies, zoals het veranderen van de camera-instellingen, het ontspannen van de sluiter, Live View-monitor, en meer.

Voor meer informatie, gaat u naar de volgende pagina. <https://www.sony.net/CameraRemoteSDK/>

TP1001425260

# <span id="page-355-0"></span>**Functies beschikbaar met een smartphone (Creators' App)**

Met behulp van de app Creators' App op uw smartphone, kunt u een beeld opnemen terwijl u de camera bedient met behulp van een smartphone, of de beelden die op de camera zijn opgenomen overbrengen naar de smartphone. Download en installeer de app Creators' App vanuit de app-store voor uw smartphone. Als Creators' App reeds is geïnstalleerd op uw smartphone, moet u deze updaten naar de nieuwste versie. Voor meer informatie over Creators' App, raadpleegt u de volgende website. <https://www.sony.net/ca/>

#### **Hint**

U kunt ook Creators' App installeren door met uw smartphone de QR Code te scannen die wordt weergegeven op het scherm van de camera.

#### **Opmerking**

Afhankelijk van toekomstige versies zijn de bedieningsprocedures en schermweergaven onderhevig aan wijzigingen zonder kennisgeving.

### **Ondersteunde smartphones**

Raadpleeg de ondersteuningspagina voor de meest recente informatie. [https://www.sony.net/ca/help/mobile/](https://www.sony.net/ca/help/mobile/?source=hg)

Voor meer informatie over Bluetooth-versies die compatibel zijn met uw smartphone, raadpleegt u de website van uw smartphone.

TP1001208118

# <span id="page-356-0"></span>**De camera paren met een smartphone (Smartphoneverbind.)**

U kunt de camera verbinden met uw smartphone (paren) om de smartphone-applicatie Creators' App te gebruiken.

Als u de camera niet hebt gepaard met uw smartphone toen u de camera voor het eerst hebt ingeschakeld, voert u de volgende procedure uit.

Hieronder volgt de procedure voor het verbinden van de camera met uw smartphone wanneer u voor het eerst Creators' App op uw smartphone installeert.

: Bedieningen uitgevoerd op de smartphone

**Complete : Bedieningen uitgevoerd op de camera** 

- **1 : Selecteer op de camera MENU → (Netwerk) → [ Verb./PC-afst.b] → [Smartphoneverbind.]. : Volg de instructies op het scherm en stel [Bluetooth-functie] in op [Aan].** Het verbinding-stand-byscherm van de applicatie wordt weergegeven. Als [Bluetooth-functie] al is ingesteld op [Aan], wordt onmiddellijk het verbinding-stand-byscherm van de applicatie afgebeeld. **2 3 : Open Creators' App op uw smartphone. : Volg de instructies op het scherm om de camera met uw smartphone te paren.** Nadat het de verbinding tot stand is gebracht, wordt een menu voor het selecteren van een functie voor de **4**
	- **5 : Selecteer de gewenste functie op het scherm van de smartphone.**

### **Verbinding maken met een smartphone via een Wi-Fi-accesspoint**

Na het paren in de stappen 1 tot en met 4, verbindt u de camera en smartphone met hetzelfde Wi-Fi-accesspoint door op de camera MENU → (Netwerk) → [Wi-Fi] → [Wi-Fi verbinden] → [Aan] te selecteren. Volg daarna de instructies op het scherm van de smartphone om de camera en de smartphone te verbinden.

### **Als u Creators' App met andere camera's hebt gebruikt**

camera afgebeeld op de smartphone.

Start Creators' App na stap 2, open het scherm [Camera's], selecteer de knop  $\bullet$  (Camera toevoegen) en volg de instructies op het scherm om de bediening voort te zetten.

### **Over de pictogrammen wanneer u verbinding maakt met een smartphone**

 (Bluetooth-verbinding beschikbaar): Een Bluetooth-verbinding met de smartphone is tot stand gebracht. (Bluetooth-verbinding niet beschikbaar): Een Bluetooth-verbinding met de smartphone is niet tot stand gebracht. WHT (Wi-Fi-verbinding beschikbaar): Een Wi-Fi-verbinding met de smartphone is tot stand gebracht. (Wi-Fi-verbinding niet beschikbaar): Een Wi-Fi-verbinding met de smartphone is niet tot stand gebracht.

### **De camera en de smartphone verbinden zonder te paren**

Als u verbinding wilt maken zonder te pare, moet u de bediening voor de Wi-Fi-verbinding elke keer opnieuw uitvoeren.

- **1.** Selecteer op de camera MENU → (Netwerk) → [ Verb./PC-afst.b] → [Smartphoneverbind.].
- 2. Druk op de  $\overline{m}$  (wis-)knop op de camera om over te schakelen naar het scherm voor SSID en wachtwoord.
- **3.** Open het Wi-Fi-instelscherm op uw smartphone.
- 4. Selecteer op het Wi-Fi-instelscherm op uw smartphone het SSID dat wordt afgebeeld op de camera en voer het wachtwoord in.
- **5.** Open Creators' App op uw smartphone, open daarna het scherm [Camera's].
- 6. Selecteer de knop  $\bigotimes$  (Setup) in de rechterbovenhoek van het scherm [Camera's] en selecteer daarna [Alleen verbinding maken via Wi-Fi].
- 7. Schakel op uw smartphone het scherm terug naar Creators' App en selecteer de apparaatnaam van de camera (ILX-LR1).

De smartphone wordt verbonden met de camera.

#### **Opmerking**

- [Smartphoneverbind.] kan niet worden uitgevoerd wanneer [Vliegtuig-stand] is ingesteld op [Aan].
- Maximaal 2 apparaten kunnen tegelijkertijd via Bluetooth-communicatie met de camera zijn verbonden.
- Radiogolfinterferentie kan optreden aangezien Bluetooth-communicatie en Wi-Fi-communicatie (2,4 GHz) gebruik maken van dezelfde frequentieband. Als uw Wi-Fi-verbinding instabiel is, kunt u deze verbeteren door de Bluetooth-functie van de smartphone uit te schakelen.

#### **Verwant onderwerp**

- [Functies beschikbaar met een smartphone \(Creators' App\)](#page-355-0)
- **[Een smartphone gebruiken als afstandsbediening](#page-358-0)**
- [Op cam. sel.+verz. \(overbrengen naar een smartphone\)](#page-360-0)
- [Verb. terw. str. UIT \(smartphone\)](#page-363-0)
- [Locatie-informatie uitlezen vanaf een smartphone](#page-365-0)

TP1001219448

# <span id="page-358-0"></span>**Een smartphone gebruiken als afstandsbediening**

Met Creators' App kunt u beelden opnemen terwijl u het opnamebereik van de camera controleert op het scherm van de smartphone. Verbind de camera met de smartphone door "Verwant onderwerp" te raadplegen onderaan deze pagina. Voor meer informatie over de functies die kunnen worden bediend vanaf een smartphone, gaat u naar de volgende ondersteuningspagina.

[https://www.sony.net/ca/help/opr/](https://www.sony.net/ca/help/opr/?source=hg)

#### **Verwant onderwerp**

- [De camera paren met een smartphone \(Smartphoneverbind.\)](#page-356-0)
- [Instell. opn. op afst.](#page-359-0)

TP1001216540

<span id="page-359-0"></span>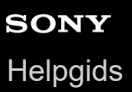

### **Instell. opn. op afst.**

Configureert instellingen voor beelden die zijn opgeslagen tijdens het opnemen op afstand met een smartphone of computer.

**1 MENU → (Netwerk) → [ Verb./PC-afst.b] → [Instell. opn. op afst.] → gewenst instelitem.**

### **Menu-onderdelen**

#### **Opsl.bestem. stil. bld:**

Stelt de opslagbestemming in. ([Alleen bestemming]/[Bestemm.+camera]/[Alleen camera])

#### **Beeldopslagformaat:**

Selecteert de bestandsgrootte van de beelden die moeten worden overgebracht naar de smartphone of de computer wanneer [Opsl.bestem. stil. bld] is ingesteld op [Bestemm.+camera]. De oorspronkelijke grootte van het JPEG/HEIFbestand of een 2M-gelijkwaardig JPEG/HEIF-bestand kan worden overgebracht. ([Oorspronkelijk]/[2M])

#### **RAW+J beeld opsl.:**

Selecteert het bestandstype van de beelden die moeten worden overgebracht naar de smartphone of de computer wanneer [Opsl.bestem. stil. bld] is ingesteld op [Bestemm.+camera] en [n] Bestandsindeling] is ingesteld op [RAW en JPEG]. ([RAW en JPEG]/[Enkel JPEG]/[Enkel RAW])

#### **RAW+H beeld opsl.:**

Selecteert het bestandstype van de beelden die moeten worden overgebracht naar de smartphone of de computer wanneer [Opsl.bestem. stil. bld] is ingesteld op [Bestemm.+camera] en [ Bestandsindeling] is ingesteld op [RAW en HEIF]. ([RAW en HEIF]/[Alleen HEIF]/[Enkel RAW])

#### **Opmerking**

- Wanneer een niet-opneembare geheugenkaart in de camera is geplaatst, kunt u geen stilstaande beelden opnemen, zelfs niet als [Opsl.bestem. stil. bld] is ingesteld op [Alleen camera] of [Bestemm.+camera].
- Wanneer [Alleen camera] of [Bestemm.+camera] is geselecteerd bij [Opsl.bestem. stil. bld] en geen geheugenkaart in de camera is geplaatst, zal de sluiter niet worden ontspannen, zelfs niet wanneer [Opn. zonder geh.krt.] is ingesteld op [Inschakelen].
- Terwijl een stilstaand beeld wordt afgespeeld op de camera, kunt u niet op afstand opnemen met behulp van een smartphone of een computer.
- [RAW+J beeld opsl.] en [RAW+H beeld opsl.] kan alleen worden ingesteld wanneer [ Bestandsindeling] is ingesteld op [RAW en JPEG] of [RAW en HEIF].

#### **Verwant onderwerp**

[Een smartphone gebruiken als afstandsbediening](#page-358-0)

TP1001218039
## <span id="page-360-0"></span>**Op cam. sel.+verz. (overbrengen naar een smartphone)**

U kunt beelden overbrengen naar een smartphone door beelden te selecteren op de camera. Raadpleeg van tevoren "[De camera paren met een smartphone \(Smartphoneverbind.\)](#page-356-0) " om de camera en de smartphone aan elkaar te paren.

Hieronder volgt de procedure voor het overbrengen van het beeld dat momenteel wordt weergegeven op de camera.

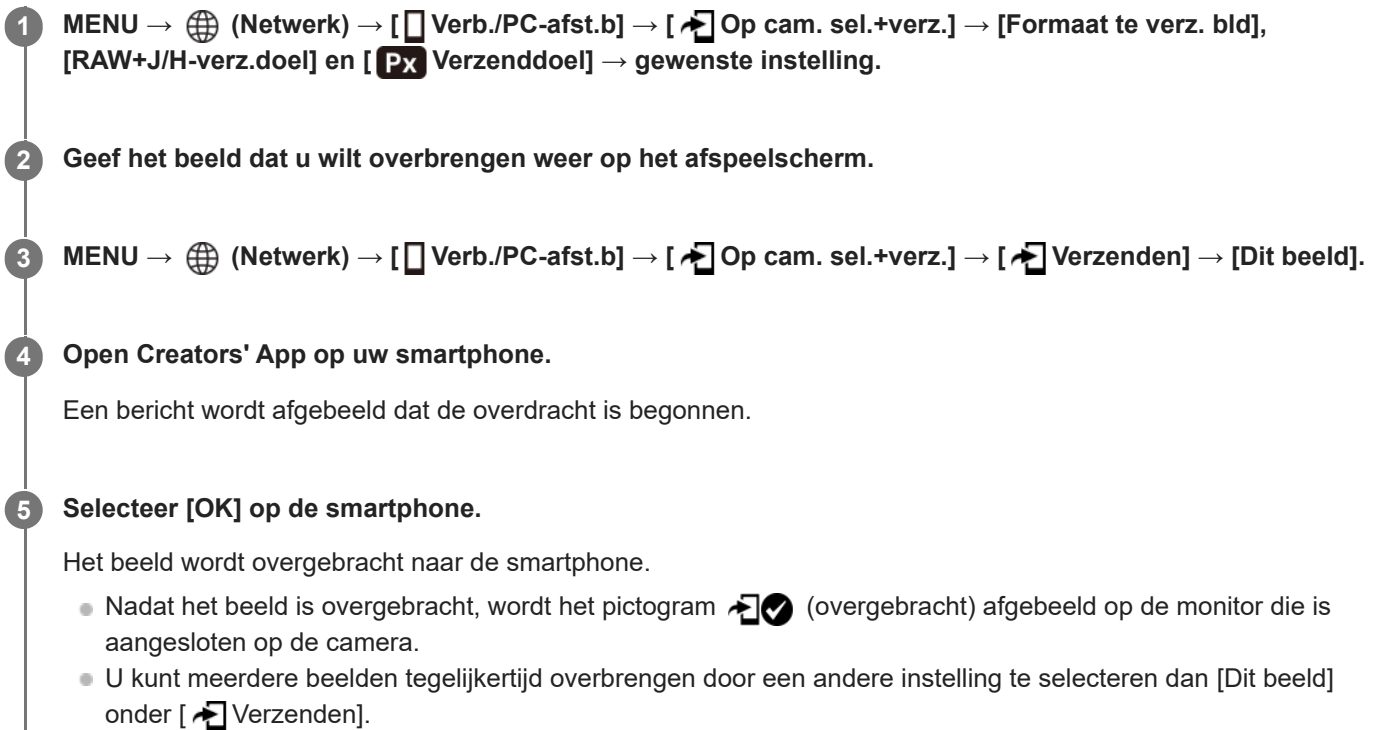

#### **Menu-onderdelen**

#### **Verzenden:**

Selecteert beelden en brengt deze over naar een smartphone. ([Dit beeld]/[Alle bldn in deze groep]/[Alles op deze datum]/[Gefilterde beelden]/[Meerdere beelden])

- De afgebeelde opties kunnen verschillen afhankelijk van de geselecteerde weergavefunctie op de camera.
- Als u [Meerdere beelden] selecteert, selecteert u de gewenste beelden met behulp van het midden van het besturingswiel en drukt u daarna op MENU  $\rightarrow$  [Enter].

#### **Formaat te verz. bld:**

Selecteert de bestandsgrootte voor beelden die moeten worden overgebracht naar de smartphone. De oorspronkelijke grootte van het JPEG/HEIF-bestand of een 2M-gelijkwaardig JPEG/HEIF-bestand kan worden overgebracht. ([Oorspronkelijk]/[2M])

#### **RAW+J/H-verz.doel:**

Selecteert het bestandstype voor beelden die moeten worden overgebracht naar een smartphone wanneer de beelden zijn opgenomen met [ **b** Bestandsindeling] ingesteld op [RAW en JPEG] of [RAW en HEIF]. ([JPEG en HEIF]/[RAW]/[RAW+J en RAW+H])

#### **Verzenddoel:**

Stelt in of de proxy-bewegende-beelden met lage bitsnelheid of de oorspronkelijke bewegende beelden met hoge bitsnelheid moeten worden overgebracht wanneer bewegende beelden worden overgebracht naar een smartphone.

#### ([Alleen proxy]/[All. oorspronkel.]/[Proxy en oorspr.])

Als u [Alleen proxy] selecteert, kunnen bewegende beelden sneller worden overgebracht dan bij het overbrengen van de oorspronkelijke bewegende beelden.

#### **Film met Shot Mark:**

Knipt een opgegeven aantal seconden aan bewegende beelden eruit en brengt deze over, met de positie van een opnamemarkering ingesteld als het midden. ([Tot 60 s knippen]/[Tot 30 s knippen]/[Tot 15 s knippen]/[Niet knippen])

## **De beelden die u wilt overbrengen filteren (Gefilterde beelden)**

De beelden die moeten worden overgebracht kunnen worden gefilterd op de volgende criteria:

- Doelgroep: [Deze datum]/[Deze media]
- Stilst. beelden/films: [Alles]/[Alleen stilst. beelden]/[Alleen films]
- Doelbld (Beoordel.): [  $\bigstar$  ]-[  $\mathbb{X}$ ], [  $\bigstar$  0FF ]
- $\bullet$  Doelfilm ( $\bullet$ ): [Alles]/[All. Shot Mark-film.]
- Doelbld (beveiligd): [Alles]/[Alleen beveil. bldn]
- Overdrachtsstatus \* : [Alles]/[Alleen nt-overgedr.]
- Beelden die zijn overgebracht door ze te selecteren op de smartphone, worden behandeld als nog niet overgedragen. \*
- Als [Film met Shot Mark] is ingesteld op iets anders dan [Niet knippen],, zelfs als u reeds een clip hebt overgebracht met behulp van een opnamemarkering en daarna een andere opnamemarkering hebt ingesteld op de bewegende beelden, zullen alle opnamemarkeringen clips maken die opnieuw zullen worden overgebracht als nog niet overgebrachte beelden. \*

### **Een opnamemarkering (Shot Mark) toevoegen aan bewegende beelden**

Als u een opnamemarkering toevoegt tijdens het opnemen van bewegende beelden, kunt u deze gebruiken als een markering voor het selecteren, overbrengen of bewerken van de bewegende beelden. Wijs [Shot Mark1 toevoeg.]/[Shot Mark2 toevoeg.] toe aan de gewenste knop in [ $\blacksquare$  Eigen toets-instel.] en druk op de customknop tijdens het opnemen van bewegende beelden.

De functie voor het toevoegen van een opnamemarkering tijdens het weergeven kan alleen worden toegewezen aan de scherpstelling-vasthoudknop op de lens. (Sommige lenzen hebben geen scherpstelling-vasthoudknop.)

#### **Opmerking**

- Voor beelden die zijn overgebracht door ze te selecteren op de smartphone, wordt het pictogram ( $\sim$  (overgebracht) niet afgebeeld.
- Afhankelijk van de smartphone, worden de overgebrachte bewegende beelden mogelijk niet correct weergegeven. Bijvoorbeeld, de bewegende beelden worden mogelijk niet vloeiend afgespeeld.
- Afhankelijk van het formaat van de stilstaande beelden, bewegende beelden, vertraagde bewegende beelden of versnelde bewegende beelden, kan het onmogelijk zijn om deze weer te geven op een smartphone.
- Als [Vliegtuig-stand] is ingesteld op [Aan], kunt u dit apparaat en de smartphone niet met elkaar verbinden. Stel [Vliegtuig-stand] in op [Uit].

#### **Verwant onderwerp**

- [De camera paren met een smartphone \(Smartphoneverbind.\)](#page-356-0)
- [Vliegtuig-stand](#page-329-0)

TP1001218073

## <span id="page-362-0"></span>**Ov.dr.stat. ter.stel. (overbrengen naar een smartphone)**

U kunt de overdrachtstatus resetten van beelden die zijn overgebracht naar uw smartphone. Gebruik deze functie als u beelden opnieuw wilt overbrengen die al eerder zijn overgebracht. De overgebrachte beelden worden niet gewist, zelfs niet als u de overdrachtstatus reset.

#### **MENU → (Netwerk) → [ Verb./PC-afst.b] → [ Ov.dr.stat. ter.stel.]. 1**

Als u op het bevestigingsscherm op [OK] drukt, worden alle beelden die naar uw smartphone zijn overgebracht, gereset naar niet-overgebrachte beelden.

#### **Verwant onderwerp**

[Op cam. sel.+verz. \(overbrengen naar een smartphone\)](#page-360-0)

TP1001219457

## <span id="page-363-0"></span>**Verb. terw. str. UIT (smartphone)**

Zelfs als de aan/uit-knop van de camera is uitgeschakeld, zo lang de camera ingeschakeld blijft, blijft de Bluetoothverbinding mogelijk. Als [ Verb. terw. str. UIT] is ingesteld op [Aan], kunt u de beelden op de geheugenkaart van de camera bekijken en beelden vanaf de camera overbrengen naar een smartphone door de smartphone te bedienen.

**1 MENU → (Netwerk) → [ Verb./PC-afst.b] → [ Verb. terw. str. UIT] → gewenste instelling.**

#### **Menu-onderdelen**

#### **Aan :**

Accepteert Bluetooth-verbindingen vanaf een smartphone terwijl de camera uitgeschakeld is.

**Uit :**

Accepteert geen Bluetooth-verbindingen vanaf een smartphone terwijl de camera uitgeschakeld is.

#### **Beelden op de smartphone bekijken/overbrengen**

Raadpleeg van tevoren "[De camera paren met een smartphone \(Smartphoneverbind.\)](#page-356-0) " om de camera en de smartphone aan elkaar te paren.

- **1.** Stel [ Verb. terw. str. UIT] in op [Aan].
- **2.** Zet de ON/OFF(aan/uit)-knop van de camera uit.
- **3.** Open Creators' App op de smartphone.
- 4. Selecteer [Weergeven en importeren] op de smartphone.
	- De beelden die zijn opgeslagen op de geheugenkaart van de camera kunnen worden bekeken en zijn klaar om te worden overgebracht.

#### **Opmerking**

- Als de smartphone gedurende een bepaalde tijdsduur niet wordt bediend, zal de Bluetooth-verbinding worden verbroken. Selecteer opnieuw [Weergeven en importeren] op de smartphone.
- Wanneer de camera wordt ingeschakeld, schakelt de camera over naar het opnamescherm en wordt de verbinding met de smartphone verbroken.
- [ Verb. terw. str. UIT] wordt ingesteld op [Uit] als u het paren tussen de camera en de smartphone annuleert of als het paren mislukt.
- Als de functie niet goed werkt, controleert u de onderstaande opmerkingen en probeert u het paren opnieuw.
	- Zorg ervoor dat de camera niet is verbonden met enig ander apparaat of is verbonden met slechts één apparaat via Bluetoothcommunicatie. (Maximaal 2 apparaten kunnen tegelijkertijd worden verbonden met de camera.)
	- Bevestig dat op de camera [Vliegtuig-stand] is ingesteld op [Uit].
	- Wis de paringsinformatie voor de camera die is geregistreerd in de Bluetooth-instellingen op uw smartphone.
	- Als de functie niet goed werkt, ook niet nadat u de bovenstaande handelingen hebt uitgevoerd, verwijdert u de paringsinformatie van het apparaat dat u wilt verbinden met behulp van [Beh. gekopp. appar.] op de camera.

#### **Verwant onderwerp**

[Functies beschikbaar met een smartphone \(Creators' App\)](#page-355-0)

- [De camera paren met een smartphone \(Smartphoneverbind.\)](#page-356-0)
- [Op cam. sel.+verz. \(overbrengen naar een smartphone\)](#page-360-0)
- **[Instellingen voor Bluetooth](#page-324-0)**

TP1001215835

**1**

**2**

Digitale camera met verwisselbare lens ILX-LR1

## **Locatie-informatie uitlezen vanaf een smartphone**

U kunt de app Creators' App gebruiken om locatie-informatie te verkrijgen vanaf een smartphone die is verbonden met uw camera via Bluetooth-communicatie. U kunt de verkregen locatie-informatie vastleggen tijdens het opnemen van beelden.

Raadpleeg van tevoren "[De camera paren met een smartphone \(Smartphoneverbind.\)](#page-356-0) " om de camera en de smartphone aan elkaar te paren.

**Open Creators' App op uw smartphone, open het scherm [Camera's] en tik op [Instellingen] → [Locatiegegevenskoppeling].**

**Schakel [Locatiegegevenskoppeling] in op het instelscherm voor [Locatiegegevenskoppeling] in Creators' App.**

- **Å** (pictogram Verkrijgen van locatie-informatie) wordt afgebeeld op de monitor die is aangesloten op de camera. De locatie-informatie verkregen vanaf uw smartphone met behulp van GPS, enz., zal worden vastgelegd wanneer beelden worden opgenomen.
- Wanneer u [Autom. tijdcorrectie] of [Autom. aanp. gebied] inschakelt op een gekoppelde smartphone, corrigeert de camera automatisch de datuminstelling of gebiedsinstelling op basis van de informatie op de smartphone.

#### **Afgebeelde pictogrammen tijdens het verkrijgen van de locatie-informatie**

 (Verkrijgen van locatie-informatie): De camera verkrijgt de locatie-informatie. (Locatie-informatie kan niet worden verkregen): De camera kan de locatie-informatie niet verkrijgen.

#### **Hint**

- De locatie-informatie kan worden gekoppeld wanneer Creators' App geopend is op uw smartphone zelfs wanneer het scherm van de smartphone uit staat. Echter, als de camera enige tijd uitgeschakeld is geweest, kan de locatie-informatie niet onmiddellijk worden gekoppeld nadat u de camera weer hebt ingeschakeld. In dat geval wordt de locatie-informatie onmiddellijk gekoppeld als u het scherm Creators' App op de smartphone opent.
- Als Creators' App niet werkt, bijvoorbeeld wanneer de smartphone opnieuw is opgestart, opent u Creators' App om het koppelen van de locatie-informatie te hervatten.
- Als de koppelingsfunctie voor locatie-informatie niet goed werkt, leest u de onderstaande opmerkingen en voert u het paren opnieuw uit.
	- Bevestig dat de Bluetooth-functie van uw smartphone is ingeschakeld.
	- Zorg ervoor dat de camera niet is verbonden met enig ander apparaat of is verbonden met slechts één apparaat via Bluetoothcommunicatie. (Maximaal 2 apparaten kunnen tegelijkertijd worden verbonden met de camera.)
	- Bevestig dat op de camera [Vliegtuig-stand] is ingesteld op [Uit].
	- Wis de paringsinformatie van de camera die is geregistreerd in Creators' App.
	- Wis de paringsinformatie voor de camera die is geregistreerd in de Bluetooth-instellingen op uw smartphone.
	- Wis de paringsinformatie voor uw smartphone die is geregistreerd in [Beh. gekopp. appar.] op de camera.

#### **Opmerking**

- Wanneer u de camera terugstelt op de standaardinstellingen, wordt de paringsinformatie ook gewist. Voordat u opnieuw gaat koppelen, wist u eerst de koppelingsinformatie van de camera die is geregistreerd in de Bluetooth-instellingen van de smartphone en in Creators' App.
- De locatie-informatie wordt niet opgenomen wanneer deze niet kan worden verkregen, zoals wanneer de Bluetooth-verbinding is verbroken.
- De camera kan worden gepaard met maximaal 15 Bluetooth-apparaten, maar kan de locatie-informatie vanaf slechts één smartphone verkrijgen. Als u de locatie-informatie vanaf een andere smartphone wilt verkrijgen, schakelt u de [Locatiegegevenskoppeling]-functie uit onder [Instellingen] in Creators' App op de smartphone die al is gekoppeld.
- Als de Bluetooth-verbinding niet stabiel is, verwijdert u eventuele obstakels, zoals mensen of metalen voorwerpen, tussen de camera en de gepaarde smartphone.
- De communicatieafstand voor de Bluetooth-verbinding of Wi-Fi kan verschillen, afhankelijk van de gebruiksomstandigheden.

#### **Verwant onderwerp**

- [Functies beschikbaar met een smartphone \(Creators' App\)](#page-355-0)
- [De camera paren met een smartphone \(Smartphoneverbind.\)](#page-356-0)
- **[Instellingen voor Bluetooth](#page-324-0)**

TP1001219170

## **Aanbevolen computeromgeving**

U kunt de vereiste computeromgeving voor het softwareprogramma controleren op de volgende URL: <https://www.sony.net/pcenv/>

TP1001208048

**3**

Digitale camera met verwisselbare lens ILX-LR1

## **De camera aansluiten op een computer**

**1 Zet de camera en de computer aan.**

**2 (Instellingen) → [USB] → Stel [USB-verbind.modus] in op [Mass.opsl(MSC)].**

**Sluit de USB Type-C-aansluiting van de camera met behulp van een in de winkel verkrijgbare USB-kabel aan op de computer.**

- Wanneer u de camera voor het eerst aansluit op de computer, kan de procedure voor het herkennen van de camera automatisch worden gestart op de computer. Wacht totdat de procedure voltooid is.
- Gebruik een kabel die voldoet aan de USB-standaard.
- Gebruik een computer die compatibel is met SuperSpeed USB 5 Gbps (USB 3.2) en een in de winkel verkrijgbare USB-kabel voor communicatie op hogere snelheid.

#### **Opmerking**

Schakel de computer niet uit of in, herstart de computer niet en wek de computer niet uit de slaapstand nadat de USB-verbinding tot stand is gekomen tussen de camera en de computer. Als u dit toch doet, kan een storing worden veroorzaakt. Voordat u de computer aan-/uitzet of herstart, of de computer wekt uit de slaapstand, verbreekt u de verbinding tussen de camera en de computer.

#### **Verwant onderwerp**

- [USB-verbind.modus](#page-337-0)
- [USB LUN-instelling](#page-338-0)

TP1001183163

## **De camera loskoppelen van de computer**

Voer de volgende bedieningen uit op de computer voordat u de camera loskoppelt van de computer.

#### **1 Klik op**  $\mathbf{L}$  (Hardware veilig verwijderen en media uitwerpen) op de taakbalk.

#### **Klik op de afgebeelde mededeling. 2**

De volgende bedieningen zijn mogelijk nadat u de bovenstaande stappen hebt uitgevoerd.

- De USB-kabel loskoppelen.
- De geheugenkaart verwijderen.
- De camera uitschakelen.

#### **Opmerking**

- Op een Mac-computer, sleep het geheugenkaartpictogram of het stationspictogram op het "Prullenbak"-pictogram en laat het erin vallen. De camera wordt losgekoppeld van de computer.
- Op sommige computers, wordt het verwijderingspictogram mogelijk niet afgebeeld. In dat geval kunt u de bovenstaande stappen overslaan.
- Koppel een USB-kabel niet los van de camera terwijl de toegangslamp brandt. De gegevens kunnen worden beschadigd.

TP1001183222

<span id="page-370-0"></span>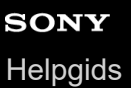

## **Inleiding tot de computersoftware (Imaging Edge Desktop/Catalyst)**

### **Imaging Edge Desktop**

Imaging Edge Desktop is een softwaresuite met functies zoals het opnemen met afstandsbediening vanaf een computer, en het aanpassen of ontwikkelen van RAW-beelden die zijn opgenomen met de camera.

Voor informatie over het gebruik van Imaging Edge Desktop, raadpleegt u de ondersteuningspagina. [https://www.sony.net/disoft/help/](https://www.sony.net/disoft/help/?id=hg_stl)

#### **Imaging Edge Desktop installeren op uw computer**

Download en installeer het softwareprogramma door naar de volgende URL te gaan: [https://www.sony.net/disoft/d/](https://www.sony.net/disoft/d/?id=hg_stl)

#### **Catalyst Browse (gratis software)/Catalyst Prepare (betaalde software)**

Catalyst Browse is software voor het bekijken van een voorbeeld van clips. Met behulp van Catalyst Browse kunt u een voorbeeld van opgenomen XAVC S/XAVC HS-clips bekijken, mediametadata bekijken en bewerken, beeldstabilisatie\* toepassen met gebruikmaking van metadata, kleurkalibratie toepassen, kopiëren naar de lokale harde schijf, omzetten naar een groot aantal verschillende formaten enzovoort.

Catalyst Prepare is een toevoeging aan de functies van Catalyst Browse waarmee u clips kunt indelen in opslaglocaties, eenvoudige tijdlijnbewerkingen kunt uitvoeren met behulp van storyboards, enzovoort.

Raadpleeg voor de gebruiksvoorwaarden van de beeldstabilisatiefunctie de ondersteuningspagina. \*

#### **Catalyst Browse/Catalyst Prepare installeren op uw computer**

Download en installeer het softwareprogramma door naar de volgende URL te gaan: [https://www.sony.net/disoft/](https://www.sony.net/disoft/?id=hg_stl#catalyst)

TP1001216536

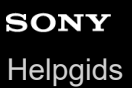

## **Beelden importeren in de computer**

U kunt beelden importeren van de camera in een computer door de camera met behulp van een in de winkel verkrijgbare USB-kabel aan te sluiten op de computer, of door de geheugenkaart van de camera in de computer te plaatsen. Open op de computer de map waarin de beelden die u wilt importeren zijn opgeslagen en kopieer de beelden naar de computer.

#### **Voorbeeld: mappenstructuur tijdens een USB-massaopslagverbinding**

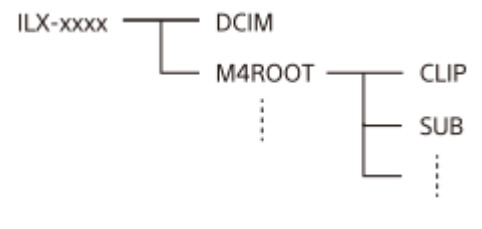

DCIM: stilstaande beelden CLIP: bewegende beelden SUB: proxy-bewegende-beelden

#### **Opmerking**

- Mappen en bestanden van bewegende beelden op de aangesloten computer mogen niet worden bewerkt of anderszins gewijzigd. Bestanden van bewegende beelden kunnen beschadigd worden of het kan onmogelijk worden om ze weer te geven. U mag de bewegende beelden op de geheugenkaart niet wissen vanaf de computer. Sony is niet aansprakelijk voor de gevolgen van dergelijke bedieningen via de computer.
- Als u beelden verwijdert of andere bedieningen uitvoert vanaf de aangesloten computer, is het mogelijk dat het beelddatabasebestand inconsistent wordt. Repareer in dit geval het beelddatabasebestand.
- De mapstructuur is anders tijdens een MTP-verbinding.

TP1001208093

## <span id="page-372-0"></span>**De camera bedienen vanaf een computer (PC-afstandsbedien.f.)**

Gebruikt een Wi-Fi- of USB-verbinding, enz. om de camera te bedienen vanaf een computer, inclusief functies zoals opnemen en opslaan van beelden op de computer.

Wanneer de camera en de smartphone met elkaar zijn verbonden, kunt u de camera niet bedienen vanaf een computer. Zorg van tevoren ervoor dat de camera niet is verbonden met een smartphone.

Voor meer informatie over [PC-afstandsbedien.f.], raadpleegt u de volgende URL:

[https://support.d-imaging.sony.co.jp/app/imagingedge/l/instruction/4\\_1\\_connection/index.php](https://support.d-imaging.sony.co.jp/app/imagingedge/l/instruction/4_1_connection/index.php)

Hieronder volgt de procedure voor het verbinden van de camera met uw computer door middel van een Wi-Fi-verbinding via een Wi-Fi-accesspoint. Als u een andere verbindingsmethode gebruikt, raadpleegt u "De camera en de computer met elkaar verbinden met behulp van een andere methode dan een Wi-Fi-accesspoint".

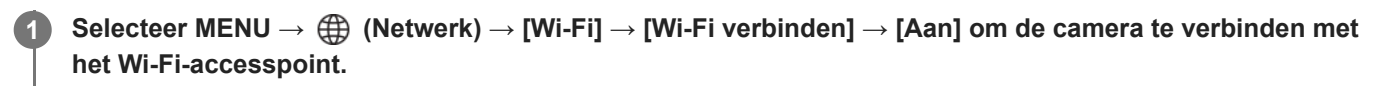

Verbind de computer met hetzelfde Wi-Fi-accesspoint.

**Selecteer MENU → (Netwerk) → [ Verb./PC-afst.b] → [PC-afstandsbedien.f.] → [PC-afstandsbed.] → [Aan].**

**Selecteer [Toeg.verificatie-info.] om de gegevens, zoals de gebruikersnaam, het wachtwoord en de vingerafdruk, af te beelden.**

U kunt de gegevens controleren door MENU → (Netwerk) → [Netwerkoptie] → [Toeg.verificatie-info.] te selecteren.

#### **Open Imaging Edge Desktop (Remote) op de computer en voer de informatie voor de toegangsverificatie in.**

U kunt de camera nu bedienen met behulp van Imaging Edge Desktop (Remote).

#### **Menu-onderdelen**

#### **PC-afstandsbed.:**

Stelt in of de functie [PC-afstandsbed.] moet worden gebruikt of niet. ([Aan] / [Uit])

#### **Koppeling:**

**2**

**3**

**4**

Als u verbinding maakt via een Wi-Fi-accesspoint zonder de functie [Toegangsverificatie] te gebruiken, paart u de camera met de computer.

#### **Wi-Fi Direct-inform.:**

Beeldt informatie af voor het verbinden van de computer en de camera via Wi-Fi Direct.

### **De camera en de computer met elkaar verbinden met behulp van een andere methode dan een Wi-Fi-accesspoint**

#### **Bij verbinden met behulp van Wi-Fi Direct**

Gebruik de camera als een accesspoint en verbind de computer rechtstreeks met de camera via Wi-Fi. Selecteer MENU  $\rightarrow$   $\bigoplus$  (Netwerk)  $\rightarrow$  [  $\Box$  Verb./PC-afst.b]  $\rightarrow$  [PC-afstandsbedien.f.]  $\rightarrow$  [Wi-Fi Direct-inform.] om de Wi-Fi-verbindingsinformatie (SSID en wachtwoord) voor de camera af te beelden. Verbind de computer en de camera met behulp van de Wi-Fi-verbindingsinformatie die op de camera wordt weergegeven.

#### **Bij aansluiten met behulp van een USB-kabel**

Sluit de USB Type-C-aansluiting van de camera met behulp van een in de winkel verkrijgbare USB-kabel aan op de computer.

Selecteer vervolgens [Opn op afst(PC-afst.bedien.)] op de monitor die is aangesloten op de camera.

#### **Hint**

- In [Instell. opn. op afst.] onder [□ Verb./PC-afst.b] kunt u de opslagbestemming en het opslagformaat van de stilstaande beelden instellen voor opnemen met PC-afstandsbediening.
- Wanneer [Toegangsverificatie] is ingesteld op [Uit] en u verbinding maakt via een Wi-Fi-accesspoint, moet u de camera paren met de computer. Selecteer MENU → ( (Netwerk) → [ Uerb./PC-afst.b] → [PC-afstandsbedien.f.] → [Koppeling] na stap 1 en paar daarna de camera en de computer met behulp van Imaging Edge Desktop (Remote) op de computer. De paringsinformatie wordt gewist wanneer u de camera initialiseert.

TP1001215836

## **Instell. opn. op afst.**

Configureert instellingen voor beelden die zijn opgeslagen tijdens het opnemen op afstand met een smartphone of computer.

**1 MENU → (Netwerk) → [ Verb./PC-afst.b] → [Instell. opn. op afst.] → gewenst instelitem.**

#### **Menu-onderdelen**

#### **Opsl.bestem. stil. bld:**

Stelt de opslagbestemming in. ([Alleen bestemming]/[Bestemm.+camera]/[Alleen camera])

#### **Beeldopslagformaat:**

Selecteert de bestandsgrootte van de beelden die moeten worden overgebracht naar de smartphone of de computer wanneer [Opsl.bestem. stil. bld] is ingesteld op [Bestemm.+camera]. De oorspronkelijke grootte van het JPEG/HEIFbestand of een 2M-gelijkwaardig JPEG/HEIF-bestand kan worden overgebracht. ([Oorspronkelijk]/[2M])

#### **RAW+J beeld opsl.:**

Selecteert het bestandstype van de beelden die moeten worden overgebracht naar de smartphone of de computer wanneer [Opsl.bestem. stil. bld] is ingesteld op [Bestemm.+camera] en [n] Bestandsindeling] is ingesteld op [RAW en JPEG]. ([RAW en JPEG]/[Enkel JPEG]/[Enkel RAW])

#### **RAW+H beeld opsl.:**

Selecteert het bestandstype van de beelden die moeten worden overgebracht naar de smartphone of de computer wanneer [Opsl.bestem. stil. bld] is ingesteld op [Bestemm.+camera] en [ Bestandsindeling] is ingesteld op [RAW en HEIF]. ([RAW en HEIF]/[Alleen HEIF]/[Enkel RAW])

#### **Opmerking**

- Wanneer een niet-opneembare geheugenkaart in de camera is geplaatst, kunt u geen stilstaande beelden opnemen, zelfs niet als [Opsl.bestem. stil. bld] is ingesteld op [Alleen camera] of [Bestemm.+camera].
- Wanneer [Alleen camera] of [Bestemm.+camera] is geselecteerd bij [Opsl.bestem. stil. bld] en geen geheugenkaart in de camera is geplaatst, zal de sluiter niet worden ontspannen, zelfs niet wanneer [Opn. zonder geh.krt.] is ingesteld op [Inschakelen].
- Terwijl een stilstaand beeld wordt afgespeeld op de camera, kunt u niet op afstand opnemen met behulp van een smartphone of een computer.
- [RAW+J beeld opsl.] en [RAW+H beeld opsl.] kan alleen worden ingesteld wanneer [ Bestandsindeling] is ingesteld op [RAW en JPEG] of [RAW en HEIF].

#### **Verwant onderwerp**

[Een smartphone gebruiken als afstandsbediening](#page-358-0)

TP1001218039

## **Opnemen op afstand via een USB-LAN-verbinding**

U kunt de camera-instellingen veranderen en beelden opnemen vanaf een computer door de camera met behulp van een LAN-kabel aan te sluiten op een computer of een switch.

- **1.** MENU → (Netwerk) → [USB-LAN/tether.] → [USB-LAN-verbind.].
- **2.** Volg de instructies op het scherm om een USB-LAN-adapter aan te sluiten op de camera.
- **3.** MENU  $\rightarrow$   $\bigoplus$  (Netwerk)  $\rightarrow$  [  $\Box$  Verb./PC-afst.b]  $\rightarrow$  [PC-afstandsbedien.f.]  $\rightarrow$  [PC-afstandsbedien.]  $\rightarrow$  [Aan].
- **4.** Sluit de camera en de computer met behulp van een LAN-kabel op elkaar aan.
- **5.** Configureer de benodigde LAN-instellingen.
- 6. Open Imaging Edge Desktop op de computer om opnemen met afstandsbediening uit te voeren.
	- Voor meer informatie over Imaging Edge Desktop, raadpleegt u " [Inleiding tot de computersoftware \(Imaging](#page-370-0) [Edge Desktop/Catalyst\)"](#page-370-0).

TP1001215118

## **USB-streaming (bewegende beelden)**

# ъm

U kunt een computer, enz. aansluiten op de camera en vervolgens de video van de camera gebruiken voor livestreaming- of webconferencingservices. Selecteer van tevoren MENU  $\rightarrow \overrightarrow{f}$  (Instellingen)  $\rightarrow$  [USB]  $\rightarrow$  [USBverbind.modus]  $\rightarrow$  [Sel. bij verbind.] of [USB-stream.].

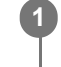

**2**

**MENU → (Netwerk) → [Streaming] → [ USB-streaming] → stel [Uitv.-resol./-bldsnelh.] en [Filmopn. tijdens stream.] in.**

#### **Sluit de camera met een in de winkel verkrijgbare USB-kabel aan op een computer of een ander apparaat.**

[Streaming:Standby] wordt afgebeeld op de monitor, en de camera wordt omgeschakeld naar de stand-bystand voor streaming.

- Als [USB-verbind.modus] is ingesteld op [Sel. bij verbind.], selecteert u [Livestreaming(USB-stream.)] op het selectiescherm voor de USB-verbindingsmethode.
- Gebruik een kabel of adapter die past op de aansluiting van het apparaat dat moet worden aangesloten.

#### **Begin met het streamen vanaf uw livestreaming-/webconferencingservice. 3**

[Streaming:Uitvoer] wordt afgebeeld op de monitor.

Om USB-streamen te verlaten, schakelt u de camera uit of koppelt u de USB-kabel los.

## **Menu-onderdelen**

#### **Uitv.-resol./-bldsnelh.:**

Stelt de resolutie en de beeldfrequentie van de bewegende beelden in. ([4K(2160p) 30p]/[4K(2160p) 25p]/[4K(2160p) 15p]/[4K(2160p)12.5p]/[HD(1080p) 60p]/[HD(1080p) 50p]/[HD(1080p) 30p]/[HD(1080p) 25p]/[HD(720p) 30p]/[HD(720p) 25p])

#### **Filmopn. tijdens stream.:**

Stelt in of tijdens het streamen het opnemen van de bewegende beelden moet worden ingeschakeld op het opnamemedium. ([Inschakelen]/[Uitschakelen])

#### **Hint**

- Het formaat van de streamingdata is als volgt.
	- Videoformaat: MJPEG<sup>\*</sup> of YUV420 Als de resolutie is ingesteld op HD (720p), is alleen MJPEG beschikbaar.
	- Deze camera biedt geen ondersteuning voor audio-uitvoer.

#### **Opmerking**

- Terwijl USB-streamen wordt uitgevoerd, staat de camera altijd ingesteld in de bewegend-beeldopnamefunctie, ongeacht de stand van de stilstaande/bewegende beelden/S&Q-schakelaar.
- U kunt het volgende niet doen terwijl USB-streamen wordt uitgevoerd.

Overschakelen naar het afspeelscherm

- Netwerkfuncties (PC-afstandsbediening, FTP-overdracht, afstandsbediening vanaf een smartphone, Bluetooth-functie, enz.)
- De volgende functies zijn uitgeschakeld terwijl USB-streamen wordt uitgevoerd.

 $-\mathbf{B}$  Beeldprofiel

- Begintijd energ.besp

Als u USB-streaming gebruikt met de volgende resoluties en beeldfrequenties, gebruikt u een computer die SuperSpeed USB 5 Gbps (USB 3.2) ondersteunt en een in de winkel verkrijgbare USB-kabel.

4K (2160p) 30p, 4K (2160p) 15p, HD (1080p) 60p, HD (1080p) 30p

Zelfs als de bovenstaande waarden zijn ingesteld, zal de werkelijke uitvoer HD (720p) 30p zijn wanneer is aangesloten met de USB 2.0-standaard.

Als u de instellingen van de volgende items verandert tijdens USB-streaming, kan het streamingscherm tijdelijk pauzeren. Afhankelijk van de livestreamingservice moet u mogelijk ook het streamen hervatten vanaf een applicatie.

 $\equiv$  [Uitv.-resol./-bldsnelh.] of [Filmopn. tijdens stream.] onder [ ) USB-streaming]

 $\blacksquare$  [ $\blacksquare$  Bestandsindeling]

Afhankelijk van de omgevingstemperatuur, de instellingen van de uitgevoerde beeldkwaliteit bij het streamen, de instellingen van de video-opname tijdens het streamen, de Wi-Fi-verbindingsomgeving en de gebruiksomstandigheden voordat het streamen begint, kan de inwendige temperatuur van de camera oplopen en kan de streamingtijd korter zijn.

#### **Verwant onderwerp**

[USB-verbind.modus](#page-337-0)

TP1001220149

## <span id="page-378-0"></span>**SONY [Helpgids](#page-0-0)**

Digitale camera met verwisselbare lens ILX-LR1

## **MENU-lijst**

De afgebeelde MENU-onderdelen verschillen afhankelijk van de stand van de stilstaande/bewegende beelden/S&Qschakelaar. In de onderstaande tabel worden de functies waartoe elk MENU-onderdeel behoort aangegeven met de pictogrammen voor de stilstaande/bewegende beelden/S&Q-keuzeknop.

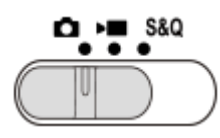

: Het menuonderdeel wordt afgebeeld wanneer de stilstaande/bewegende beelden/S&Q-schakelaar in de lol stand **C** (stilstaand-beeldopnamefunctie) staat.

**DE** S&Q : Het menuonderdeel wordt afgebeeld wanneer de stilstaande/bewegende beelden/S&Q-schakelaar de stand (bewegend-beeldopnamefunctie) of in de stand S&Q (vertraagde/versnelde opnamefunctie) staat.

**O DE S&O**: Het menuonderdeel wordt afgebeeld, ongeacht de stand waarin de stilstaande/bewegende beelden/S&Qschakelaar staat.

## **Tabblad (Hoofdmenu)**

De opname-instellingen worden afgebeeld in een lijst. Voor meer informatie raadpleegt u "[Hoofdmenu \(lijst met opname](#page-49-0)[instellingen\)](#page-49-0)".

Tabblad **⊙**/▶■ (Opname)

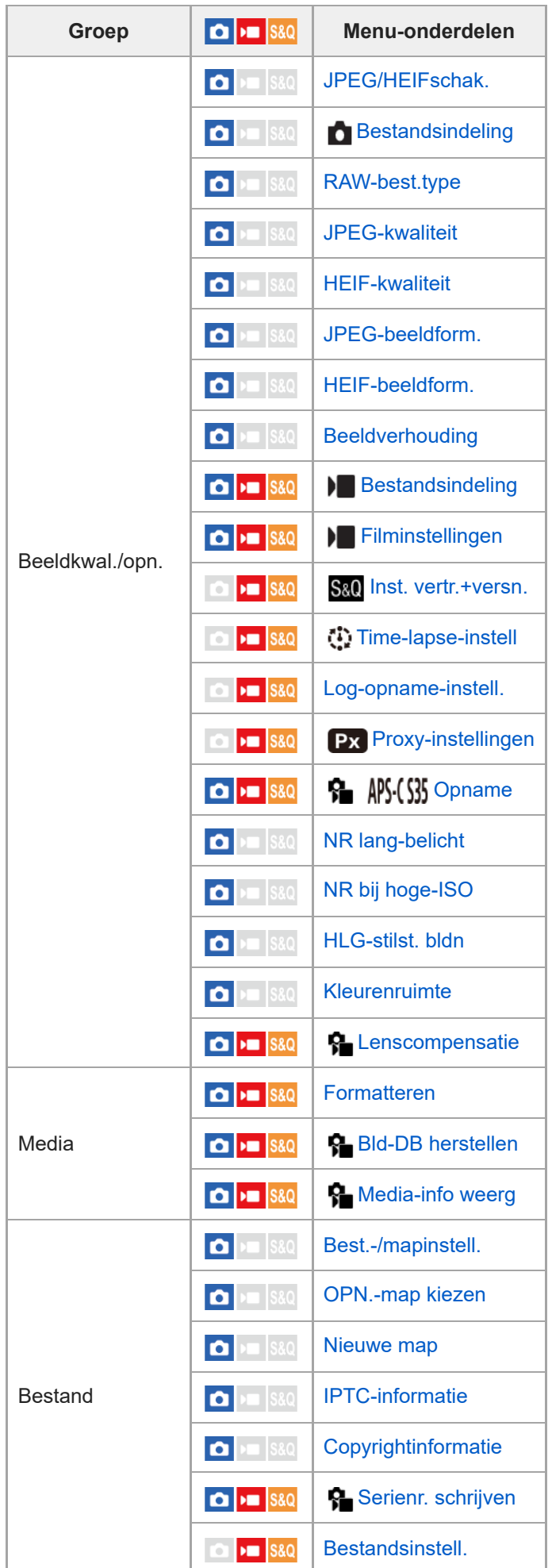

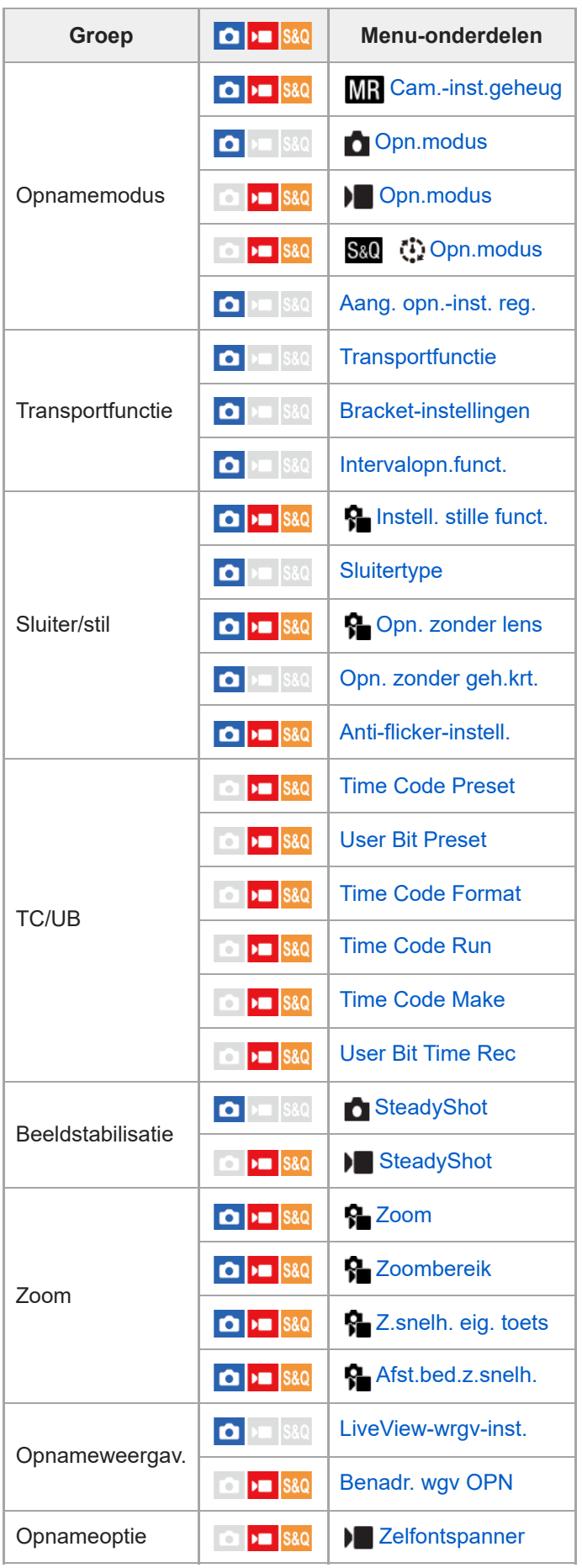

**Tabblad (Belichting/kleur)**

| Groep             | $\begin{array}{c c c c c} \hline \textbf{O} & \textbf{H} & \textbf{S} & \textbf{S} & \textbf{O} \end{array}$                                                                                                    | Menu-onderdelen             |
|-------------------|----------------------------------------------------------------------------------------------------|-----------------------------|
| <b>Belichting</b> | $\bullet$ $\bullet$ $\bullet$ $\bullet$ $\bullet$                                                                                                    | <b>BULB-timer-instell.</b>  |
|                   | $\bigcap$ $\bigcap$ $\bigcap$ S&Q                                                                                                    | Aut. lang. sluit.tijd       |
|                   | $\boxed{\bullet}$ = $\boxed{\text{S}8Q}$                                                                                                    | ନ୍≞ ISO                     |
|                   | $\bullet$ $\bullet$ $\bullet$ $\bullet$ $\bullet$                                                                                                    | <b>R</b> ISO-bereiklimiet   |
|                   | $\bullet$ $\bullet$ $\bullet$ $\bullet$ $\bullet$                                                                                                    | ISO AUTO min. sl.td.        |
| Belicht.compens.  | $\boxed{0}$ = $\boxed{$ S&Q                                                                                                    | <b>R</b> Belicht.comp.      |
|                   | $\boxed{\bullet}$ = $\boxed{\text{S}8Q}$                                                                                                    | <b>R</b> Belichtingsstap    |
|                   | $\boxed{0}$ = $\boxed{$ S&Q                                                                                                    | <b>R</b> Bel.stndrdaanp.    |
| Lichtmeting       | $\bullet$ $\bullet$ S&Q                                                                                                    | <b>R</b> Lichtmeetfunctie   |
|                   | $\bullet$ $\bullet$ S&Q                                                                                                    | <b>R</b> Gez. multilichtmet |
|                   | $\bullet$ $\bullet$ $\bullet$ $\bullet$                                                                                                    | <b>Spotmeterpunt</b>        |
|                   | $\bullet$ $\bullet$ s&q                                                                                                    | <b>AEL</b> met sluiter      |
| Witbalans         | $\boxed{\bullet}$ $\boxed{\text{max}}$ $\boxed{\text{S}8Q}$                                                                                                    | <b>ਊ Witbalans</b>          |
|                   | $\bullet$ $\bullet$ $\bullet$ $\bullet$                                                                                                    | <b>P</b> Voork.-inst. AWB   |
|                   | $\bullet$ $\bullet$ $\bullet$ $\bullet$ $\bullet$                                                                                                    | AWB-slot ontsp.k.           |
|                   | $\Box$ $\Box$ S&Q                                                                                                    | <b>Trillingvrije WB</b>     |
| Kleur/toon        | $\boxed{\bullet}$ $\boxed{\text{max}}$ $\boxed{\text{S}8Q}$                                                                                                    | <b>P</b> D-bereikoptimal.   |
|                   | $\begin{array}{c c c c c} \hline \textbf{O} & \textbf{H} & \textbf{S} & \textbf{S} & \textbf{O} \end{array}$                                                                                                    | <b>R</b> Creat. uitstraling |
|                   | $\bullet$ $\bullet$ $\bullet$ $\bullet$                                                                                                    | <b>R</b> Beeldprofiel       |
|                   | $\overline{\phantom{a}}$ $\overline{\phantom{a}}$ $\overline{\$<br>ö | <b>LUT</b> selecteren       |
|                   | <b>DE S&amp;Q</b><br>To                                                                                                    | Gebr.-LUT's beheren         |
|                   | $\boxed{\bullet}$ $\boxed{\bullet}$ s&Q                                                                                                    | <b>R</b> Zachte-huideffect  |

Tabblad AF<sub>MF</sub> (Scherpstelling)

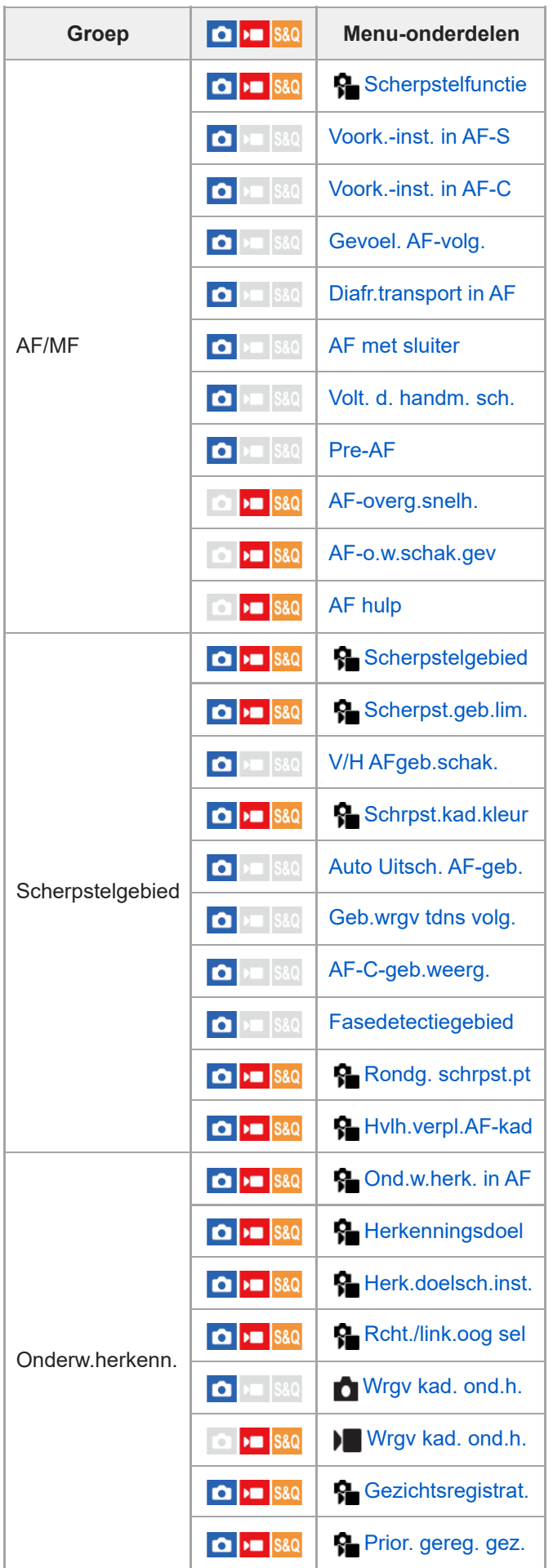

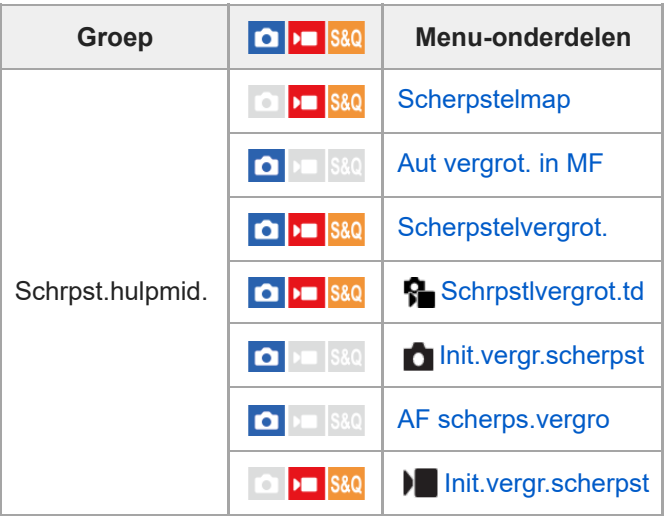

# **Tabblad (Afspelen)**

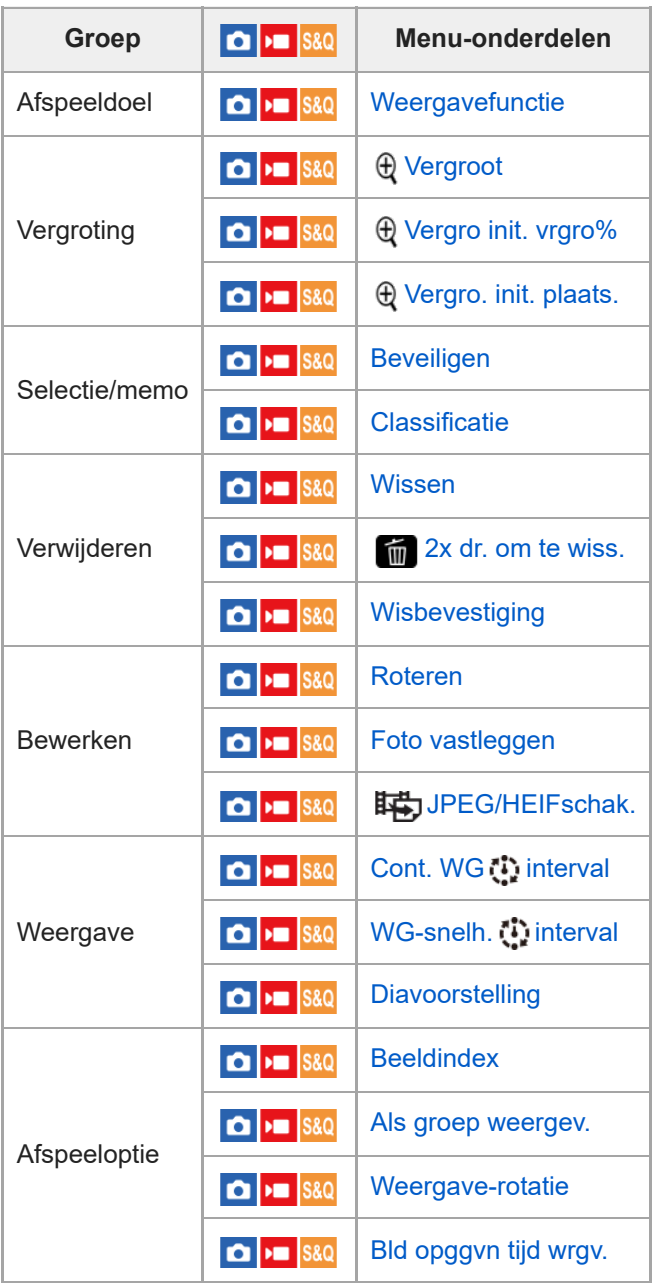

**Tabblad (Netwerk)**

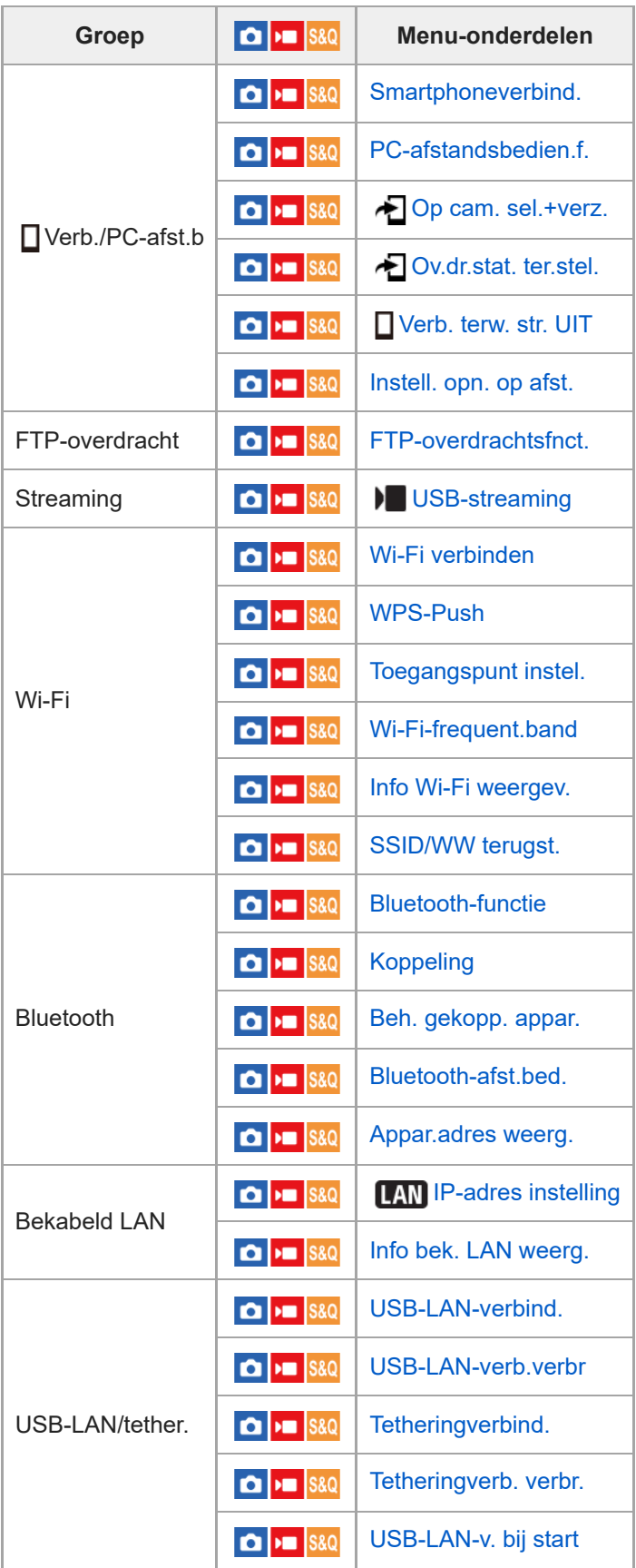

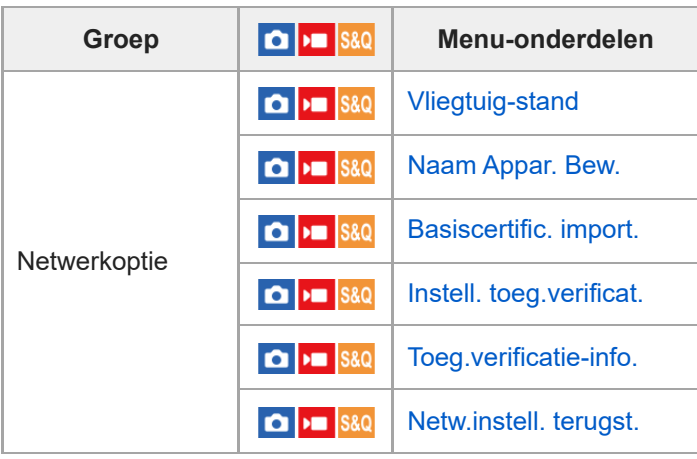

# **Tabblad (Instellingen)**

I

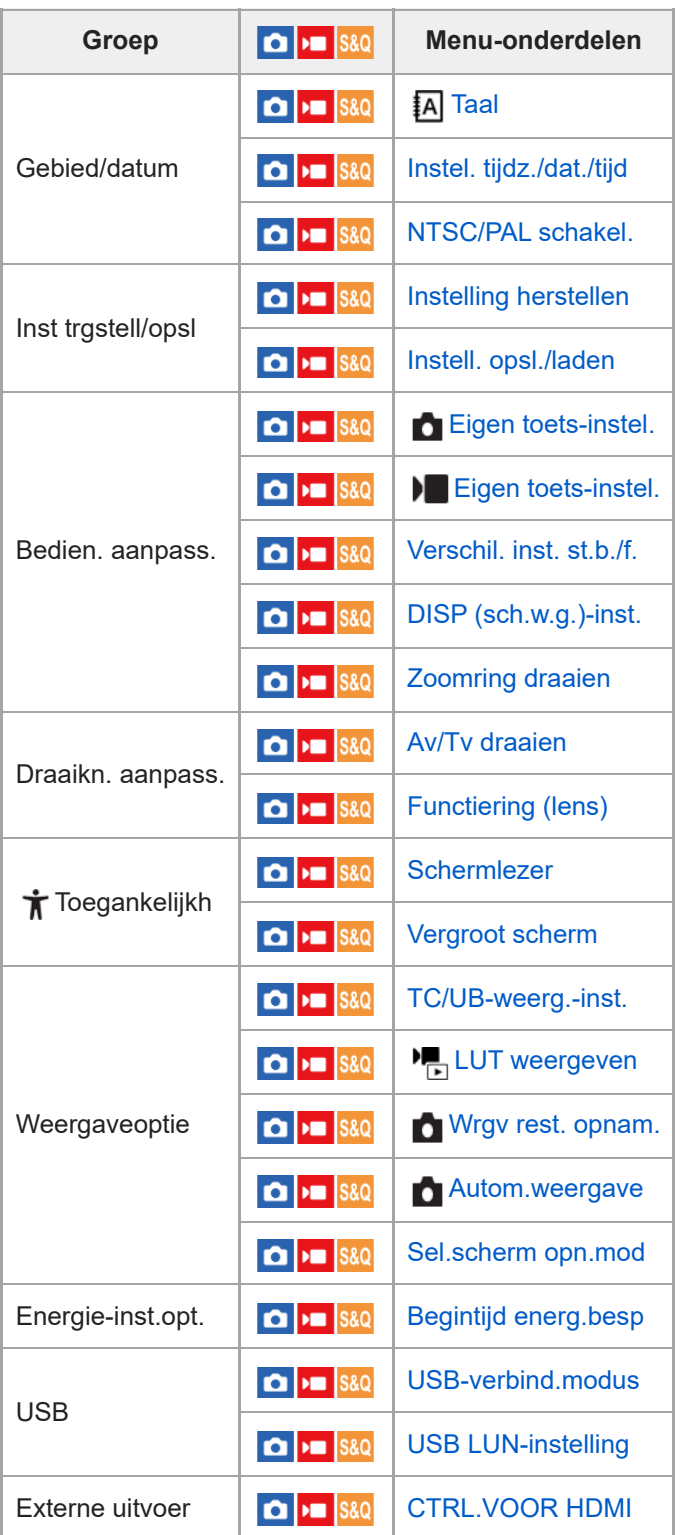

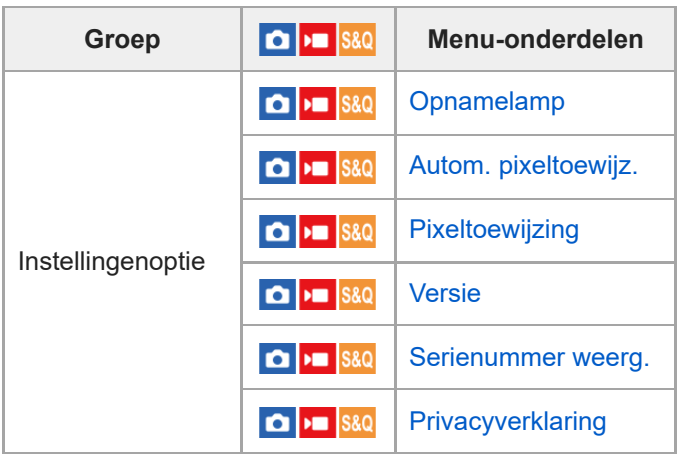

## Tabblad  $\sqrt{\lambda}$  (Mijn Menu)

I

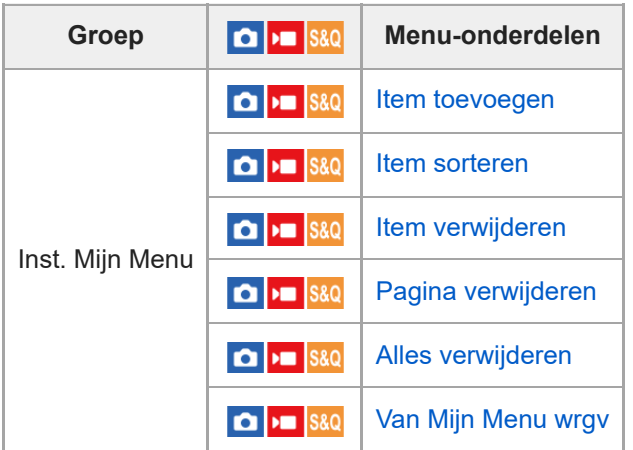

## **Opmerking**

De volgorde waarin de menu-tabbladen hier worden weergegeven, verschilt van de werkelijke weergave.

TP1001425261

## **Lijst met waarden van standaardinstellingen (Opname)**

De waarden van de standaardinstellingen ten tijde van de aanschaf worden getoond in de onderstaande tabel. De inhoud van het menu dat op het scherm wordt afgebeeld, verschilt afhankelijk van de stand van de stilstaande/bewegende beelden/S&Q-schakelaar. Voor meer informatie raadpleegt u ["MENU-lijst"](#page-378-0).

## **Instellingen terugstellen op de standaardwaarden**

Selecteer MENU → (Instellingen) → [Inst trgstell/opsl] → [Instelling herstellen] → [Camera-instell. terugstell.] of  $[Initialiseren] \rightarrow [Enter].$ 

Initialiseren: Alle instellingen van de camera worden teruggesteld op de standaardwaarden.

Camera-instell. terugstell.: De items die kunnen worden teruggesteld zijn beperkt. Zie de onderstaande tabel.

## Tabblad  $\textcircled{c}$  / **P** (Opname)

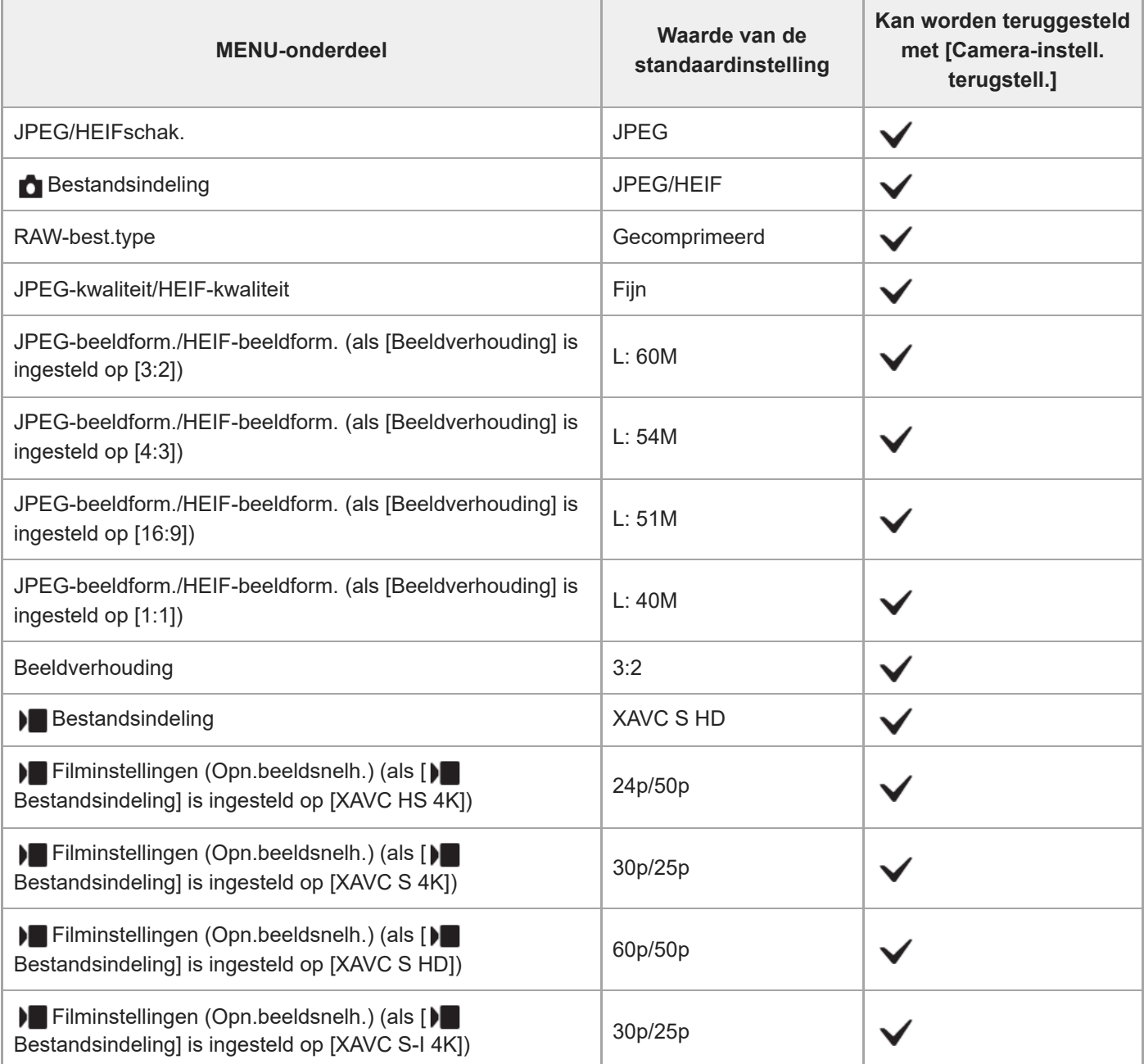

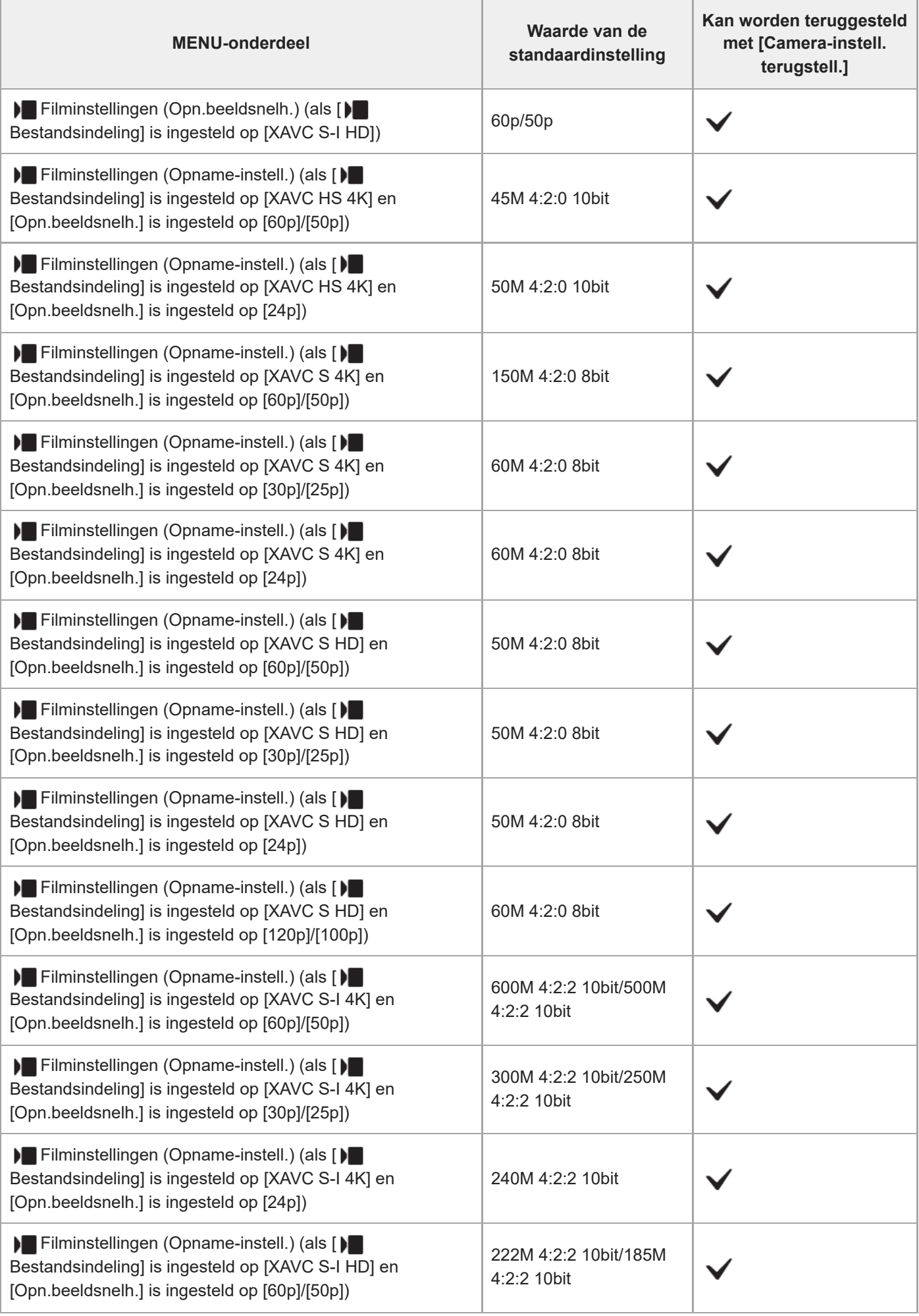

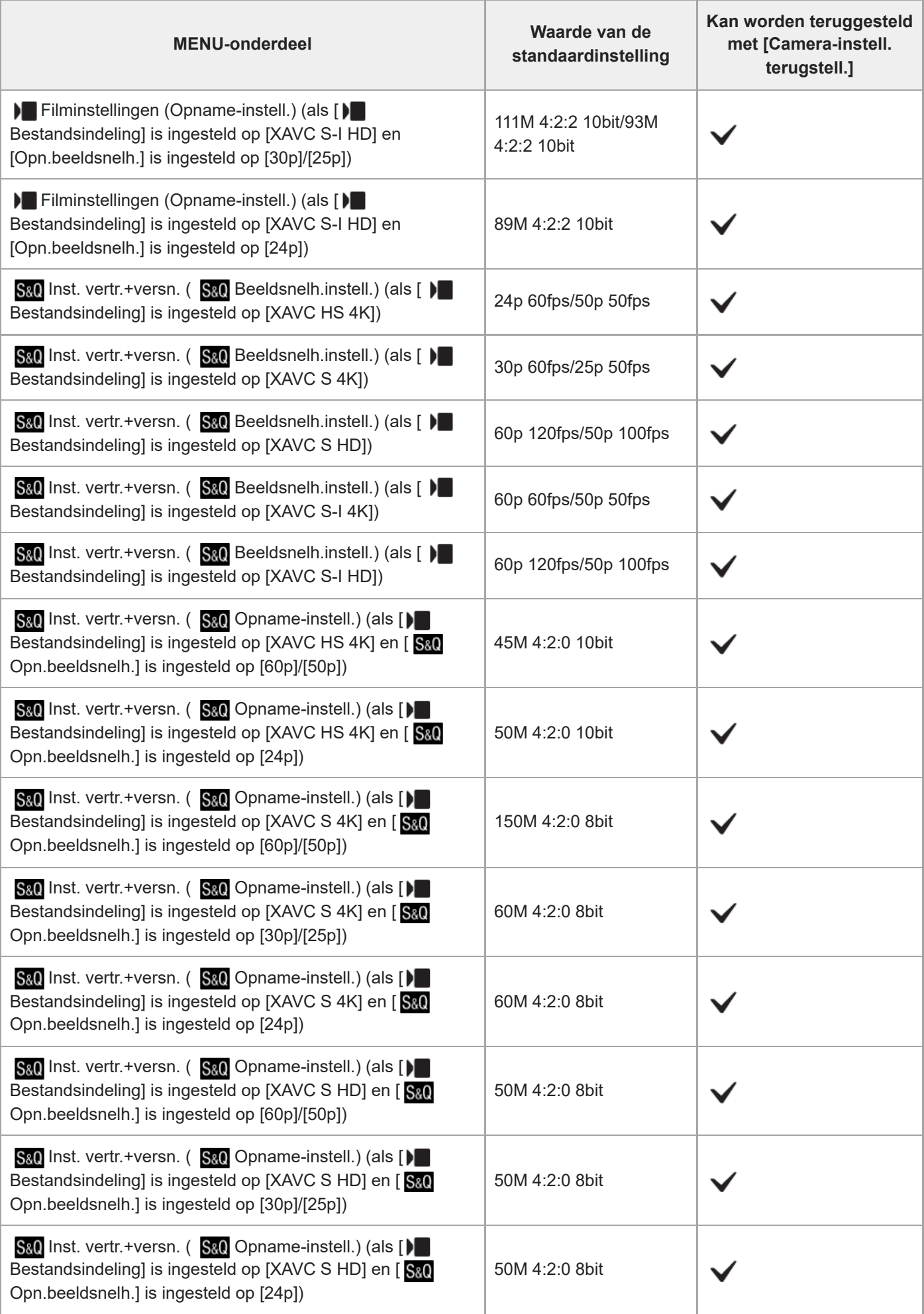

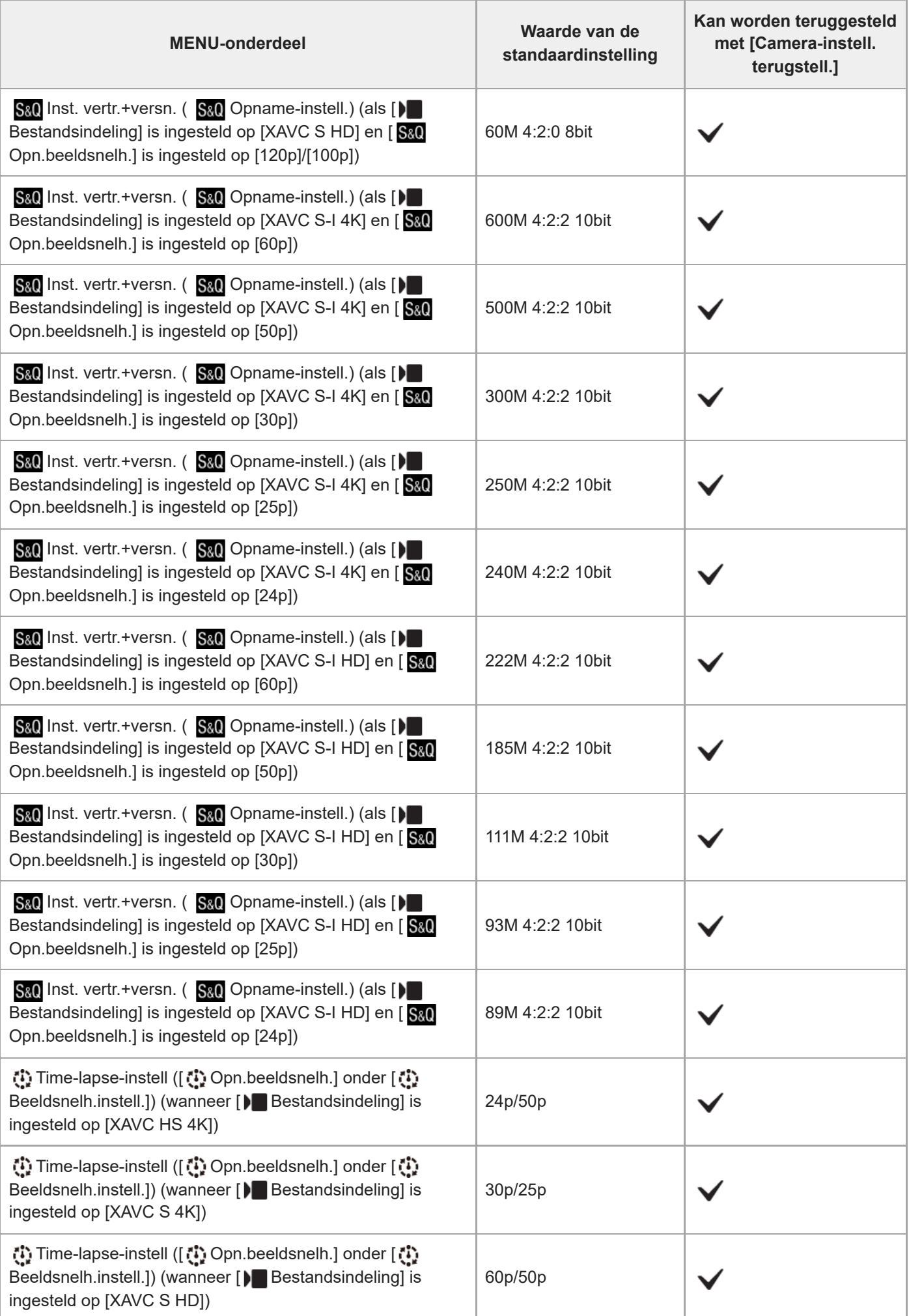

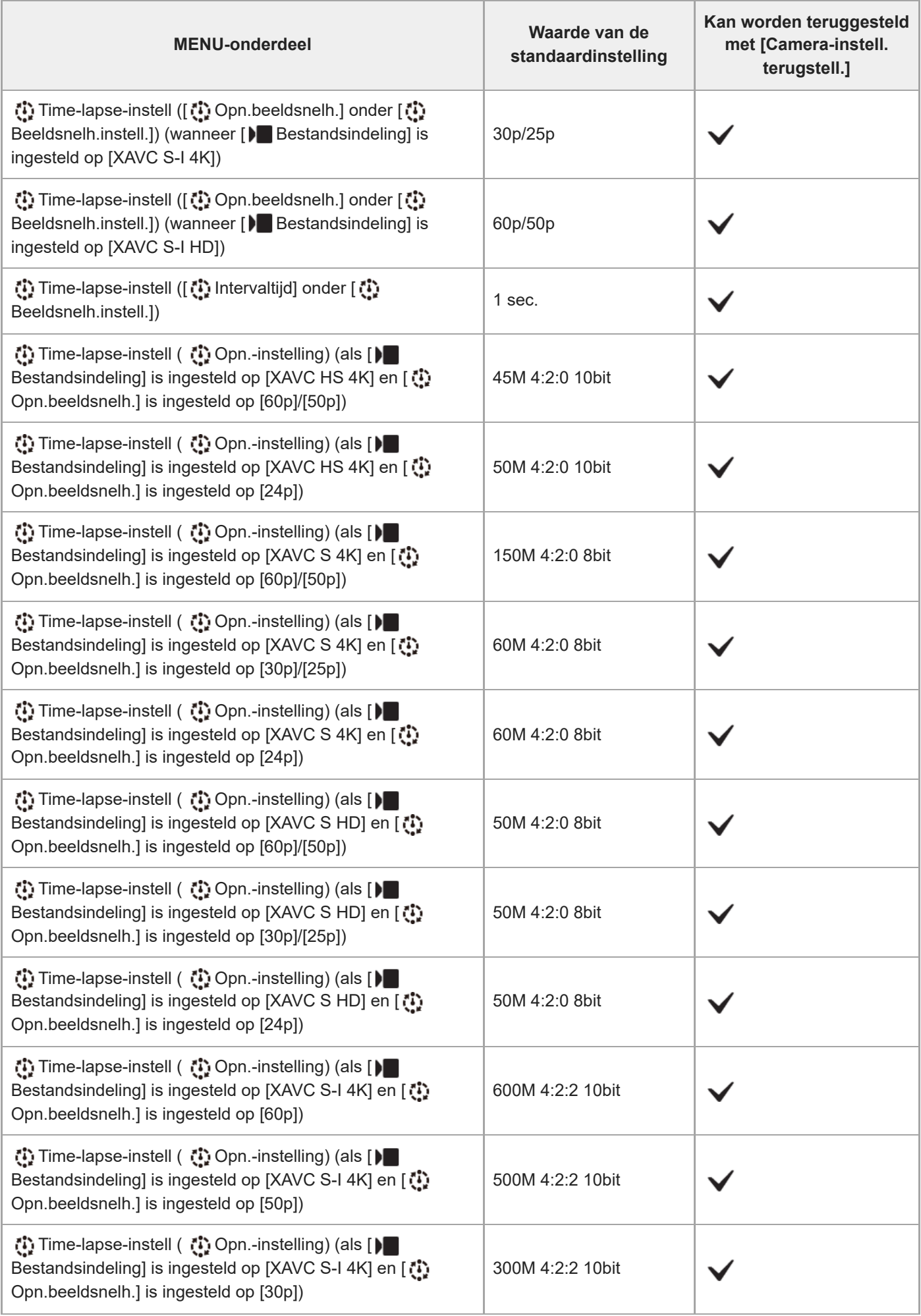

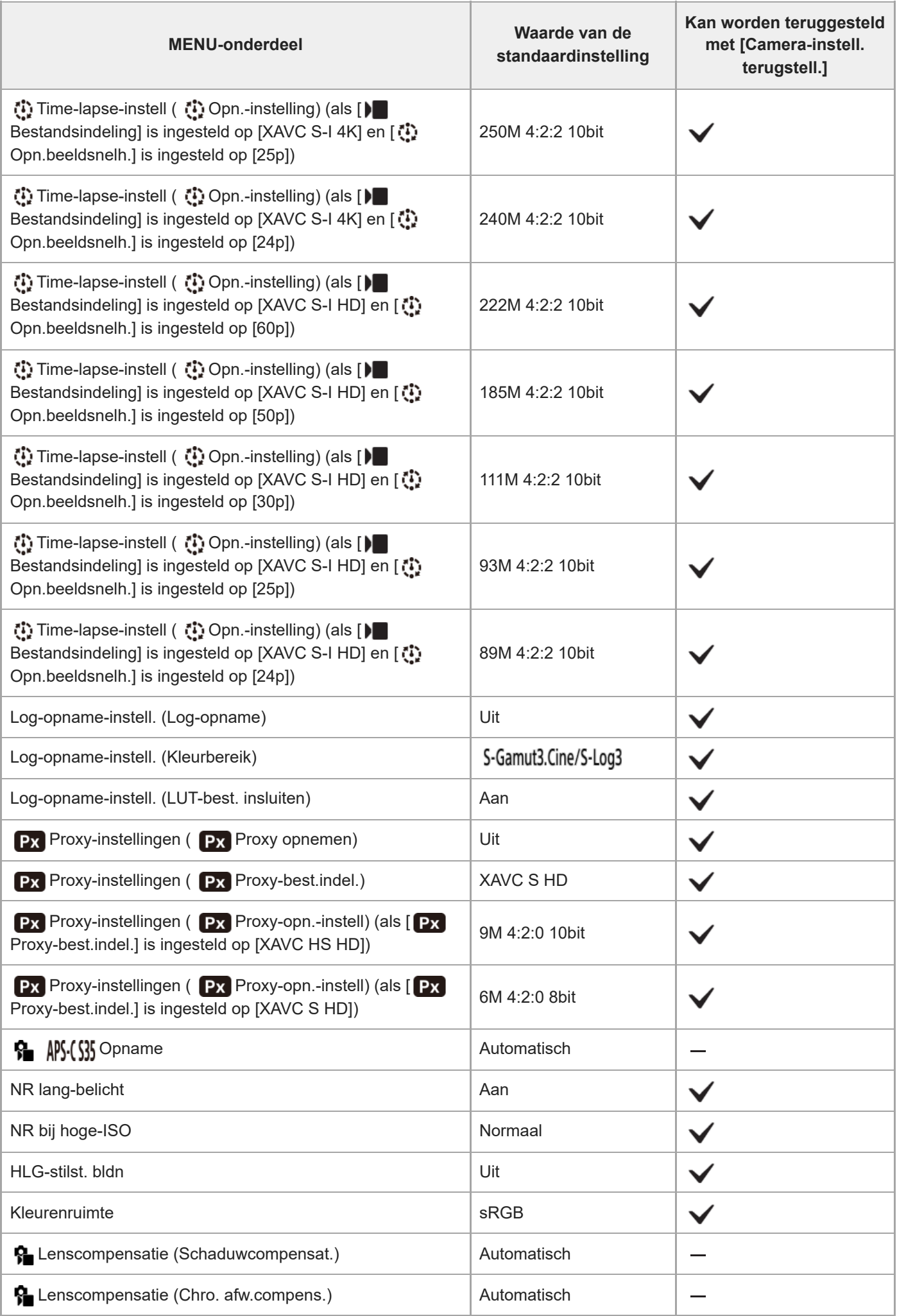

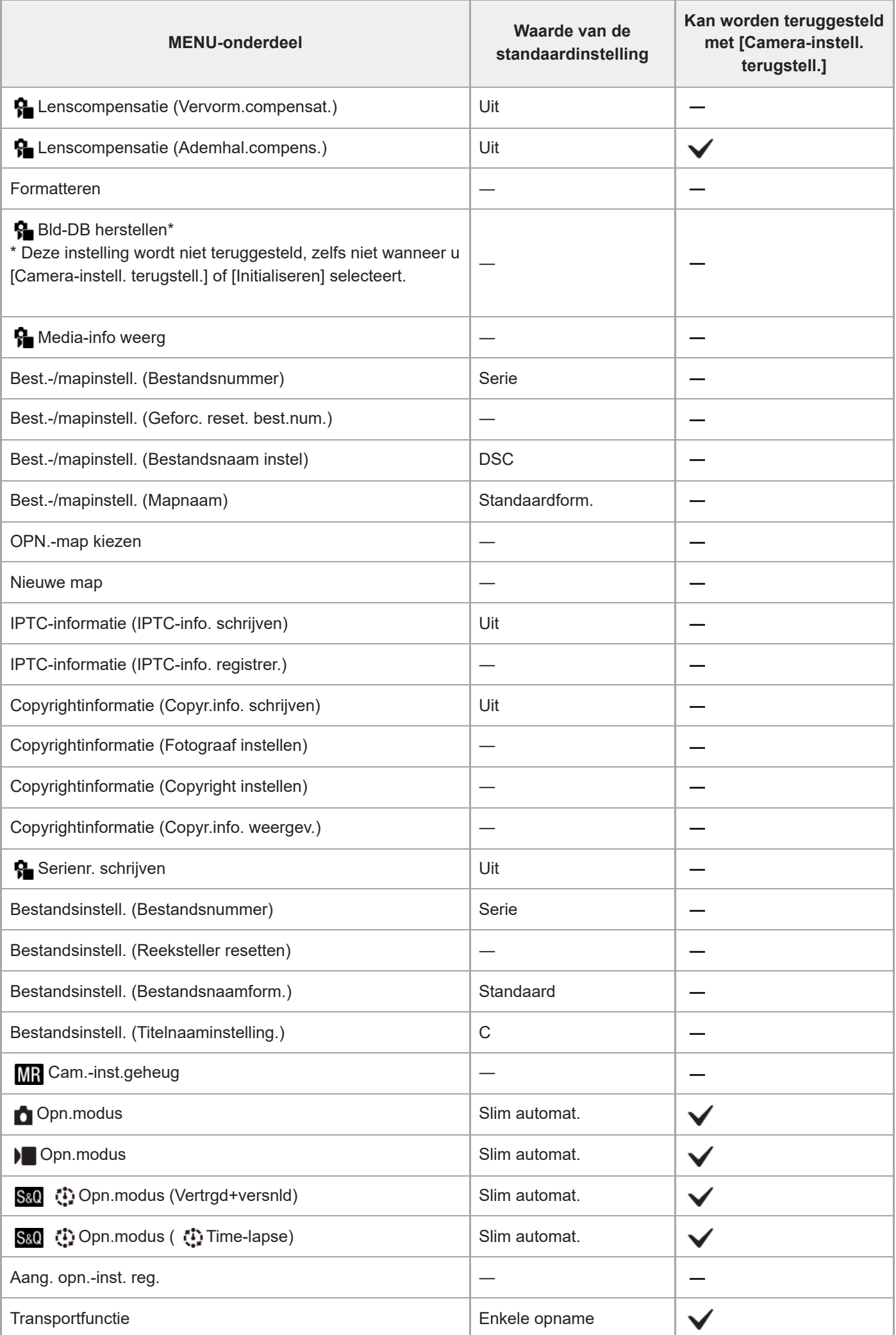

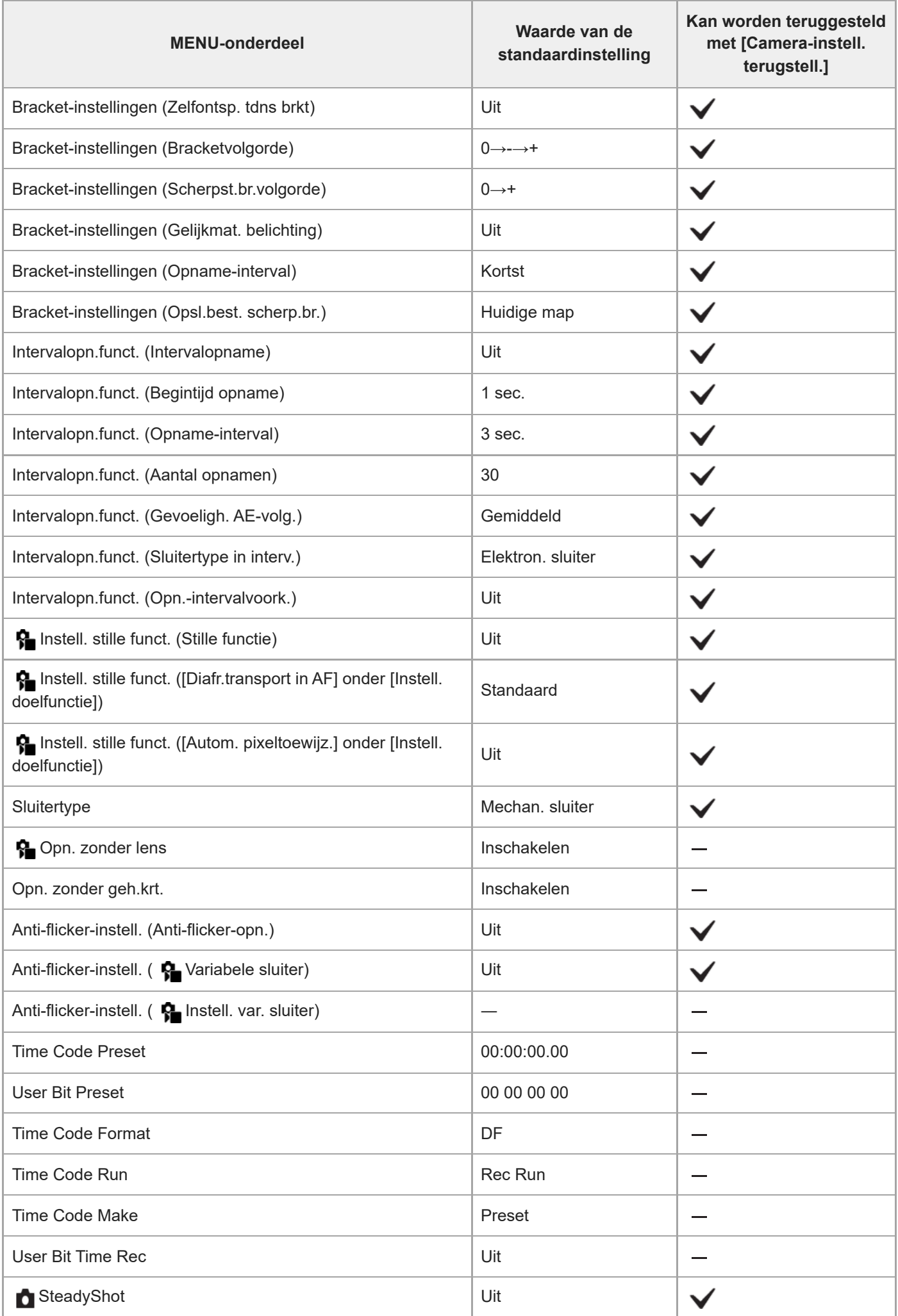

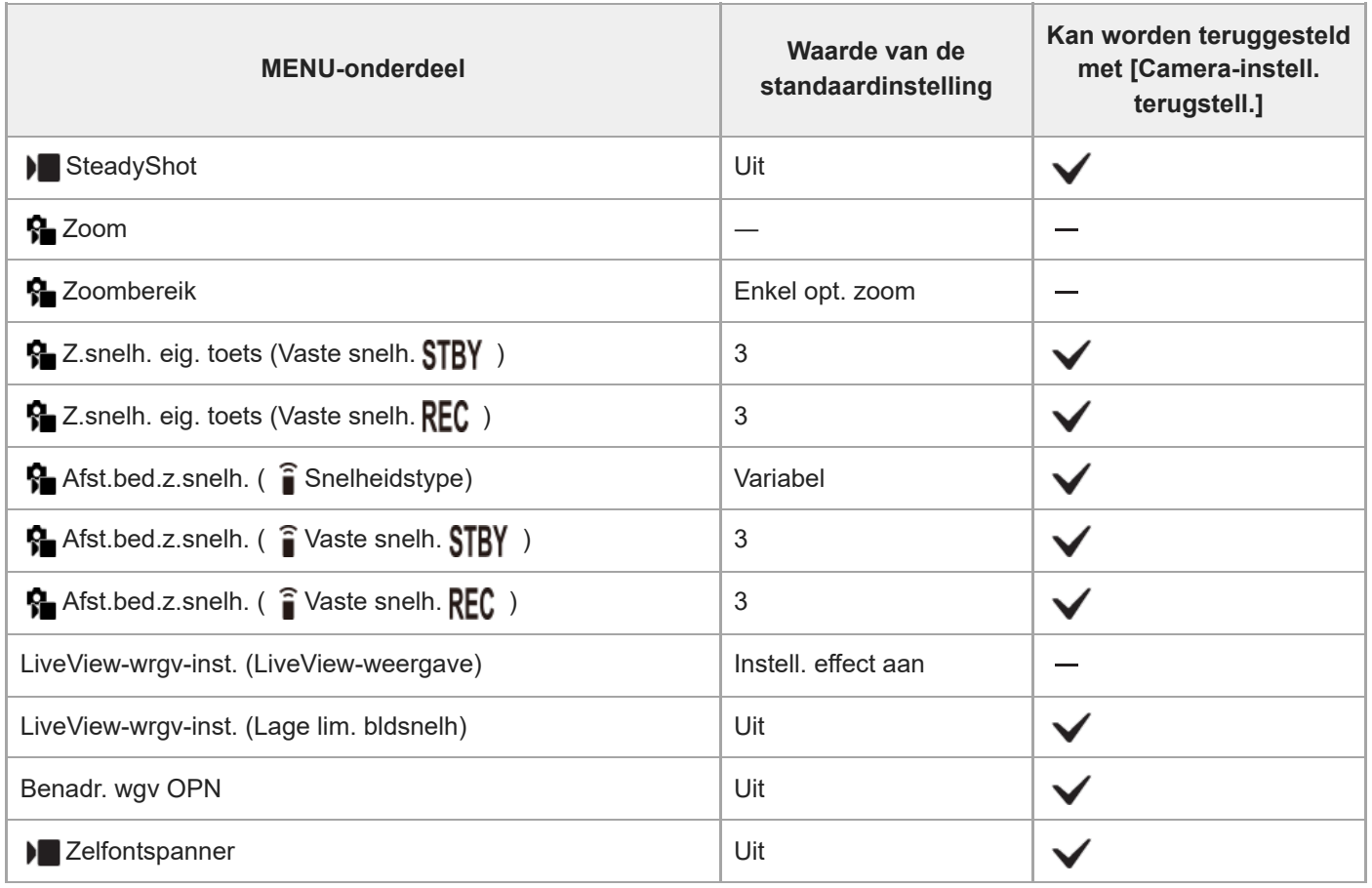

#### TP1001222417
# **Lijst met waarden van standaardinstellingen (Belichting/kleur)**

De waarden van de standaardinstellingen ten tijde van de aanschaf worden getoond in de onderstaande tabel. De inhoud van het menu dat op het scherm wordt afgebeeld, verschilt afhankelijk van de stand van de stilstaande/bewegende beelden/S&Q-schakelaar. Voor meer informatie raadpleegt u ["MENU-lijst"](#page-378-0).

### **Instellingen terugstellen op de standaardwaarden**

Selecteer MENU → (Instellingen) → [Inst trgstell/opsl] → [Instelling herstellen] → [Camera-instell. terugstell.] of  $[Initialiseren] \rightarrow [Enter].$ 

Initialiseren: Alle instellingen van de camera worden teruggesteld op de standaardwaarden.

Camera-instell. terugstell.: De items die kunnen worden teruggesteld zijn beperkt. Zie de onderstaande tabel.

### **Tabblad (Belichting/kleur)**

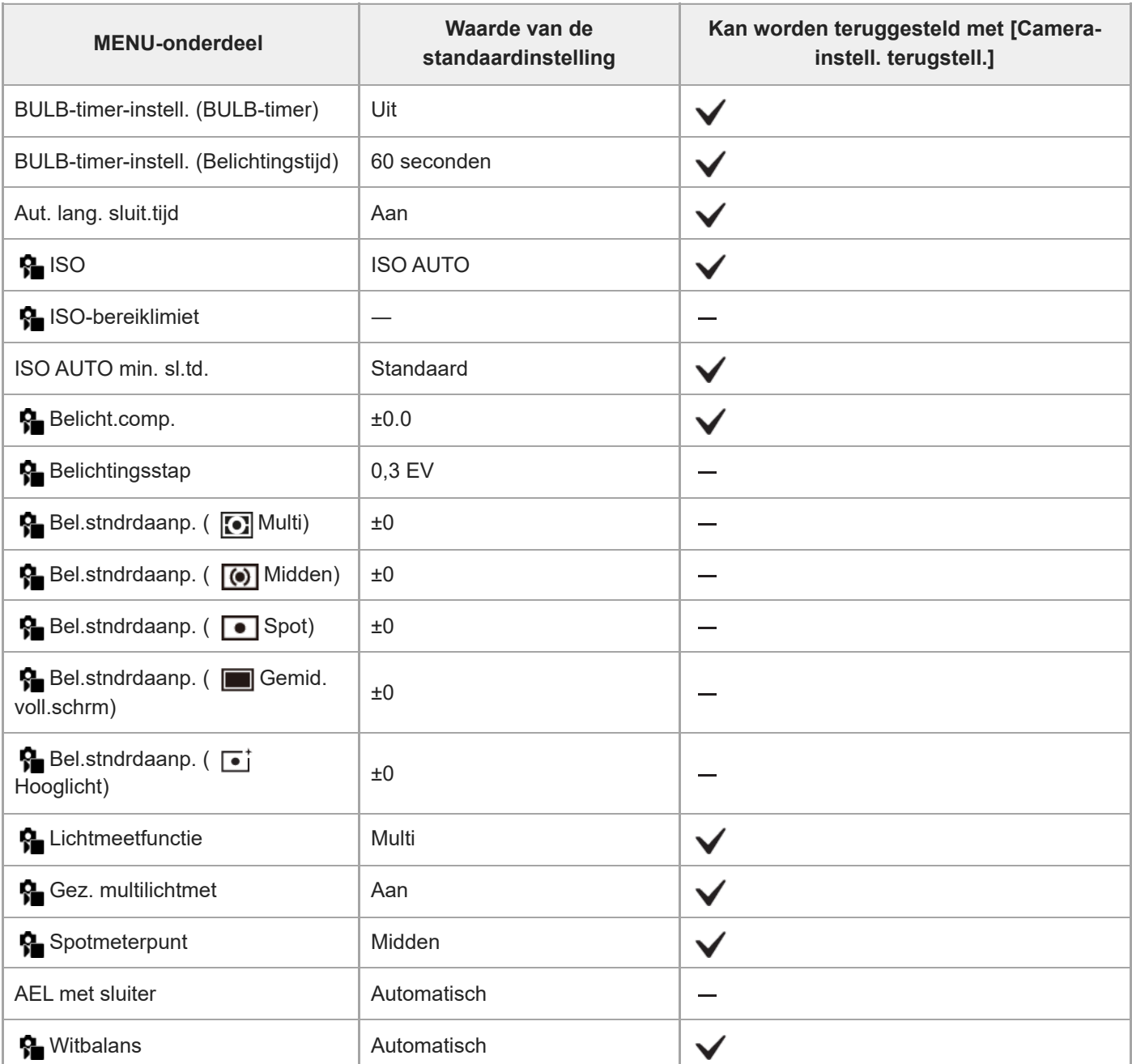

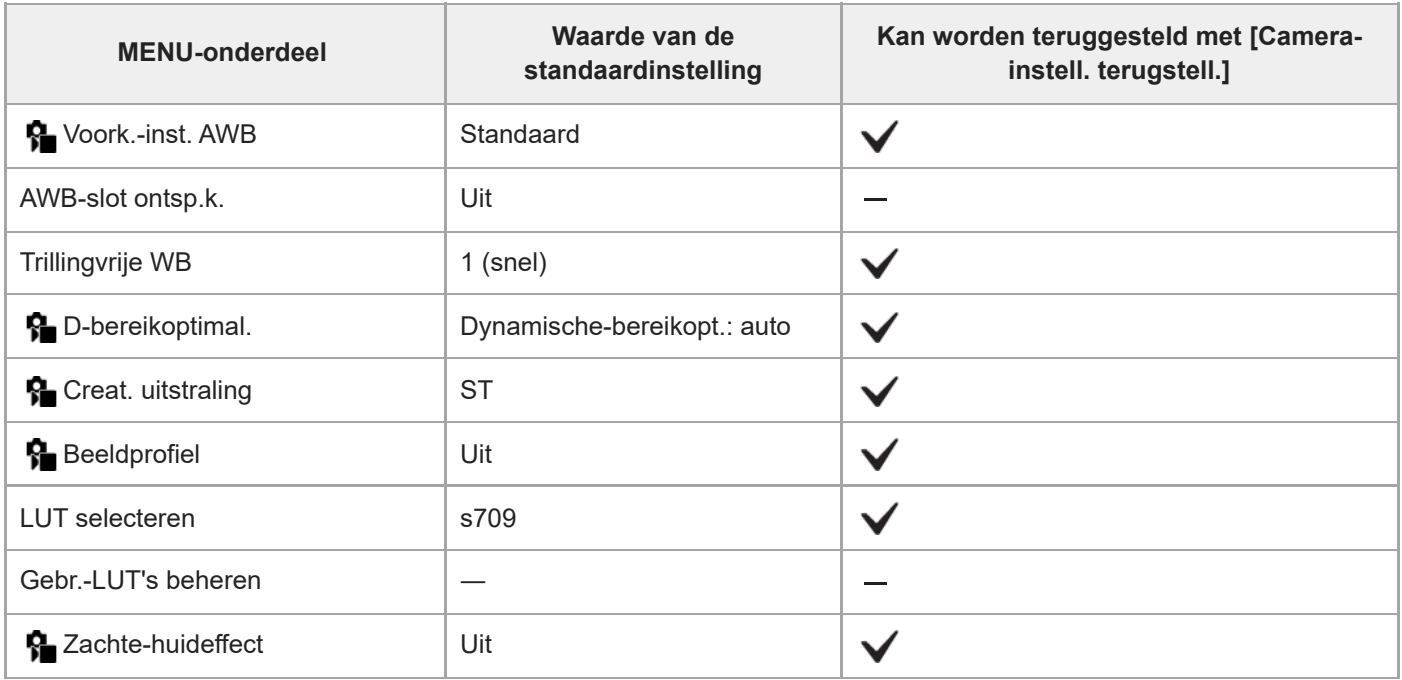

TP1001222416

# **Lijst met waarden van standaardinstellingen (Scherpstelling)**

De waarden van de standaardinstellingen ten tijde van de aanschaf worden getoond in de onderstaande tabel. De inhoud van het menu dat op het scherm wordt afgebeeld, verschilt afhankelijk van de stand van de stilstaande/bewegende beelden/S&Q-schakelaar. Voor meer informatie raadpleegt u ["MENU-lijst"](#page-378-0).

### **Instellingen terugstellen op de standaardwaarden**

Selecteer MENU → (Instellingen) → [Inst trgstell/opsl] → [Instelling herstellen] → [Camera-instell. terugstell.] of  $[Initialiseren] \rightarrow [Enter].$ 

Initialiseren: Alle instellingen van de camera worden teruggesteld op de standaardwaarden.

Camera-instell. terugstell.: De items die kunnen worden teruggesteld zijn beperkt. Zie de onderstaande tabel.

### Tabblad AF<sub>MF</sub> (Scherpstelling)

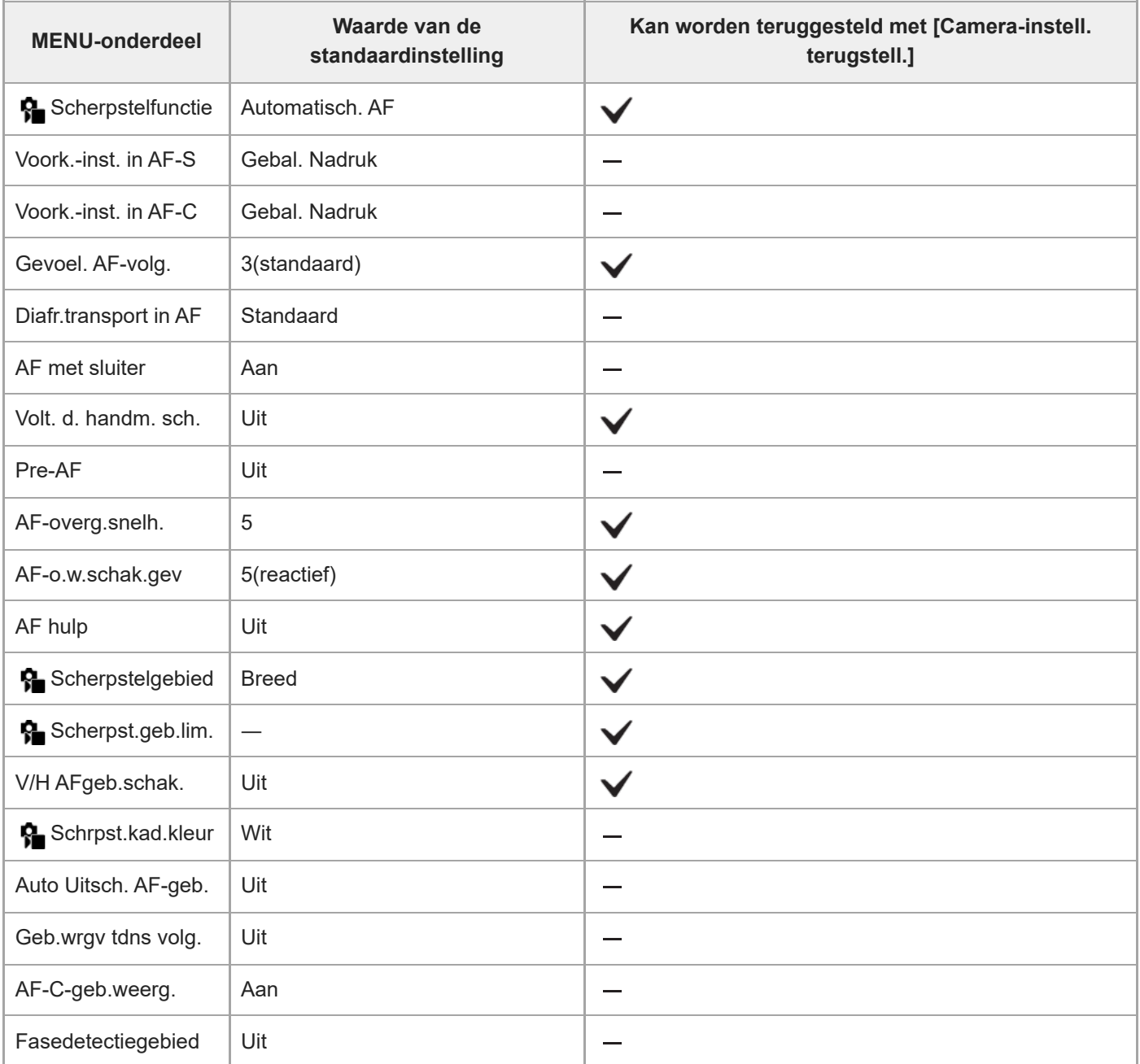

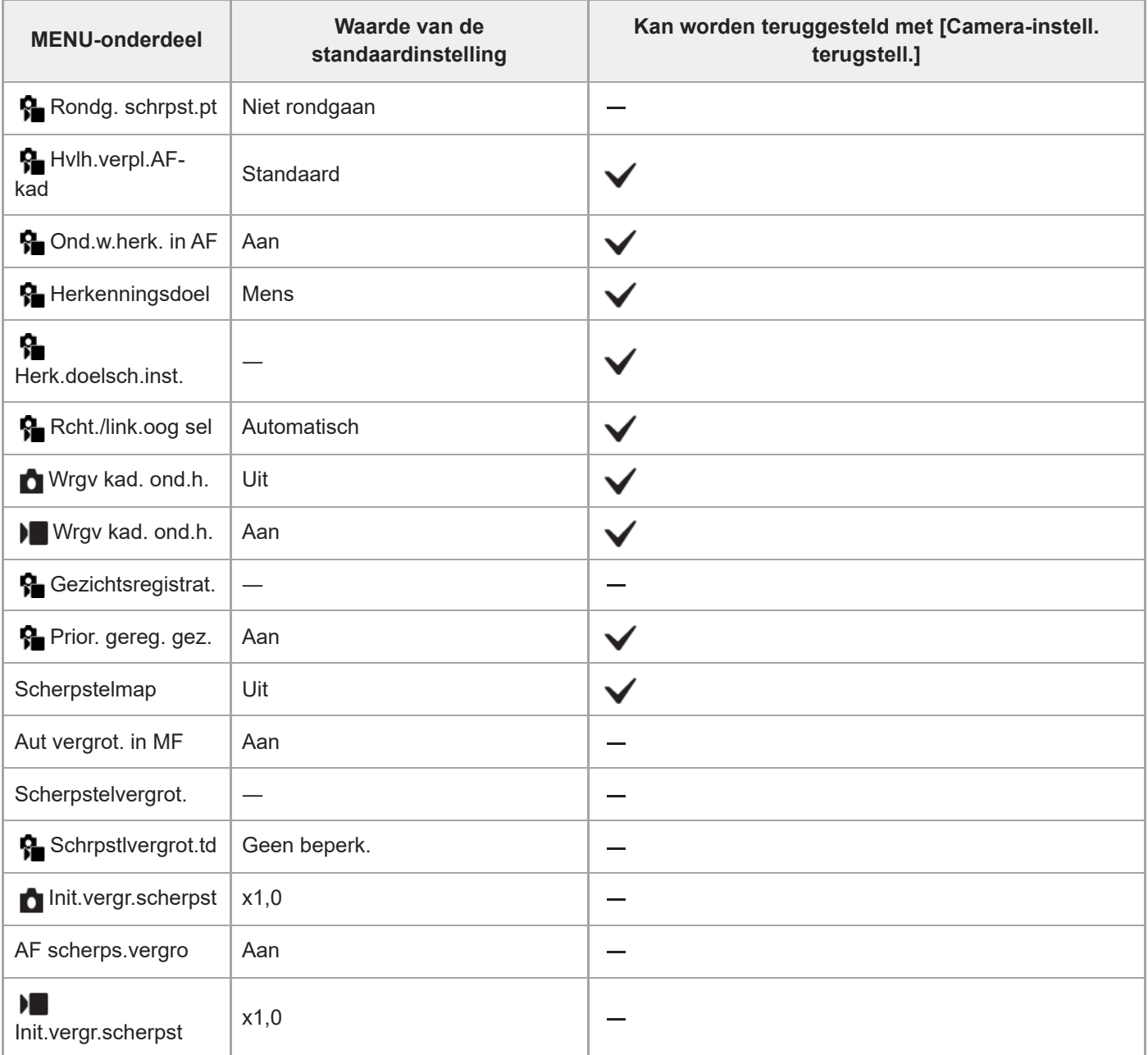

#### TP1001222415

# **Lijst met waarden van standaardinstellingen (Afspelen)**

De waarden van de standaardinstellingen ten tijde van de aanschaf worden getoond in de onderstaande tabel.

### **Instellingen terugstellen op de standaardwaarden**

Selecteer MENU → (Instellingen) → [Inst trgstell/opsl] → [Instelling herstellen] → [Camera-instell. terugstell.] of  $[Initialiseren] \rightarrow [Enter].$ 

Initialiseren: Alle instellingen van de camera worden teruggesteld op de standaardwaarden.

Camera-instell. terugstell.: De items die kunnen worden teruggesteld zijn beperkt. Zie de onderstaande tabel.

### **Tabblad (Afspelen)**

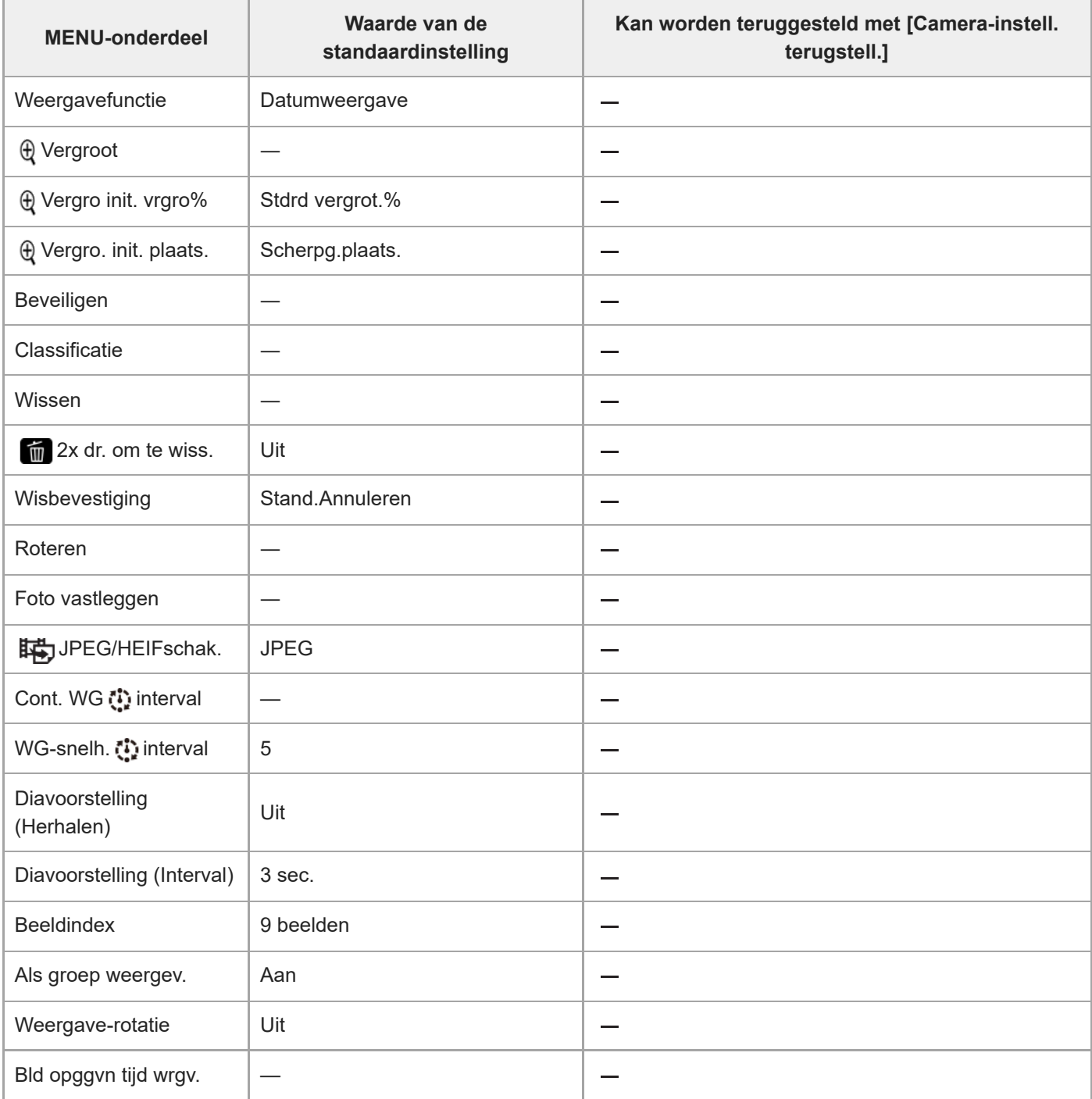

# **Lijst met waarden van standaardinstellingen (Netwerk)**

De waarden van de standaardinstellingen ten tijde van de aanschaf worden getoond in de onderstaande tabel.

### **Instellingen terugstellen op de standaardwaarden**

Selecteer MENU → (Instellingen) → [Inst trgstell/opsl] → [Instelling herstellen] → [Camera-instell. terugstell.] of  $[Initialiseren] \rightarrow [Enter].$ 

Initialiseren: Alle instellingen van de camera worden teruggesteld op de standaardwaarden.

Camera-instell. terugstell.: De items die kunnen worden teruggesteld zijn beperkt. Zie de onderstaande tabel.

### **Tabblad (Netwerk)**

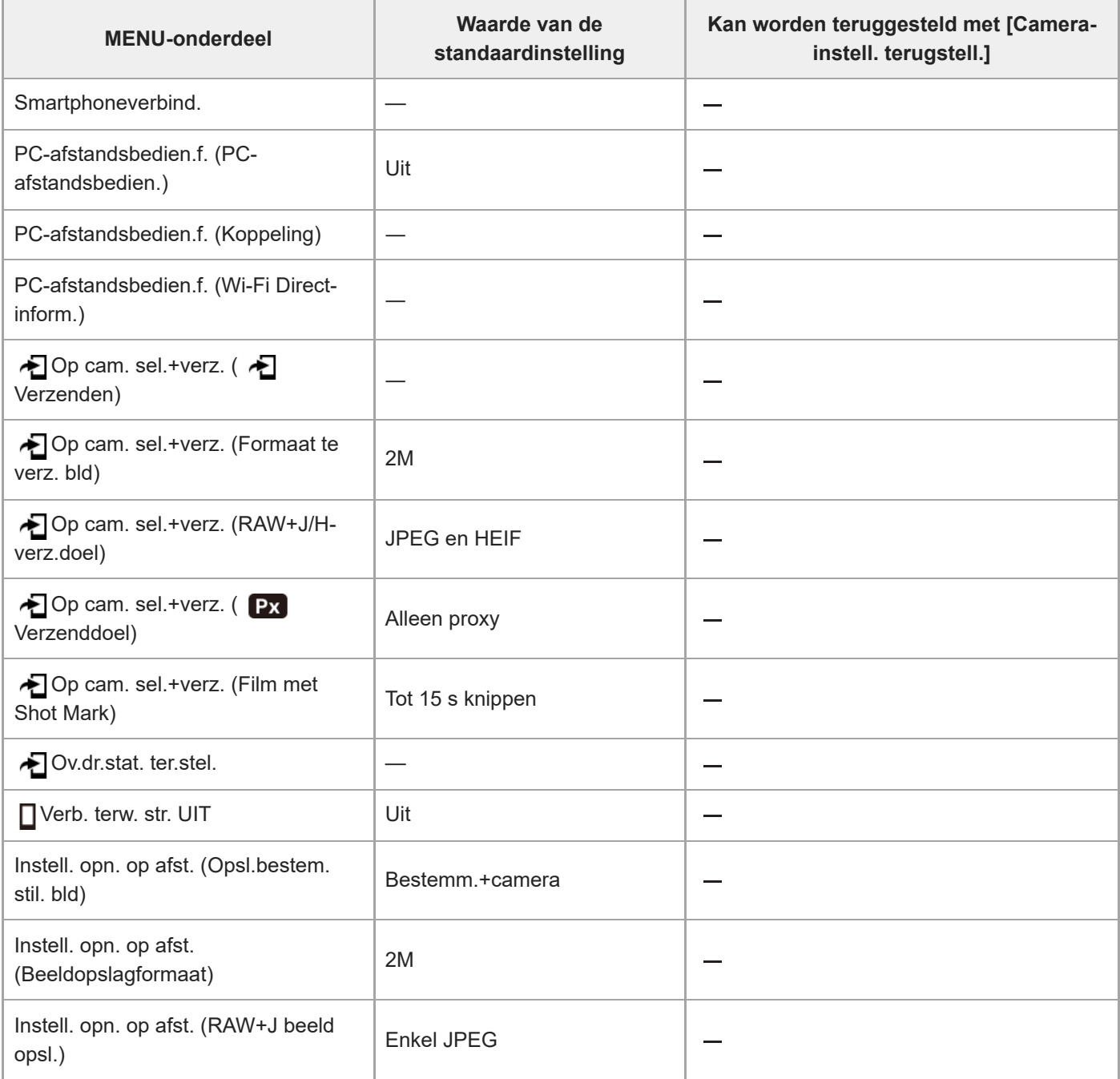

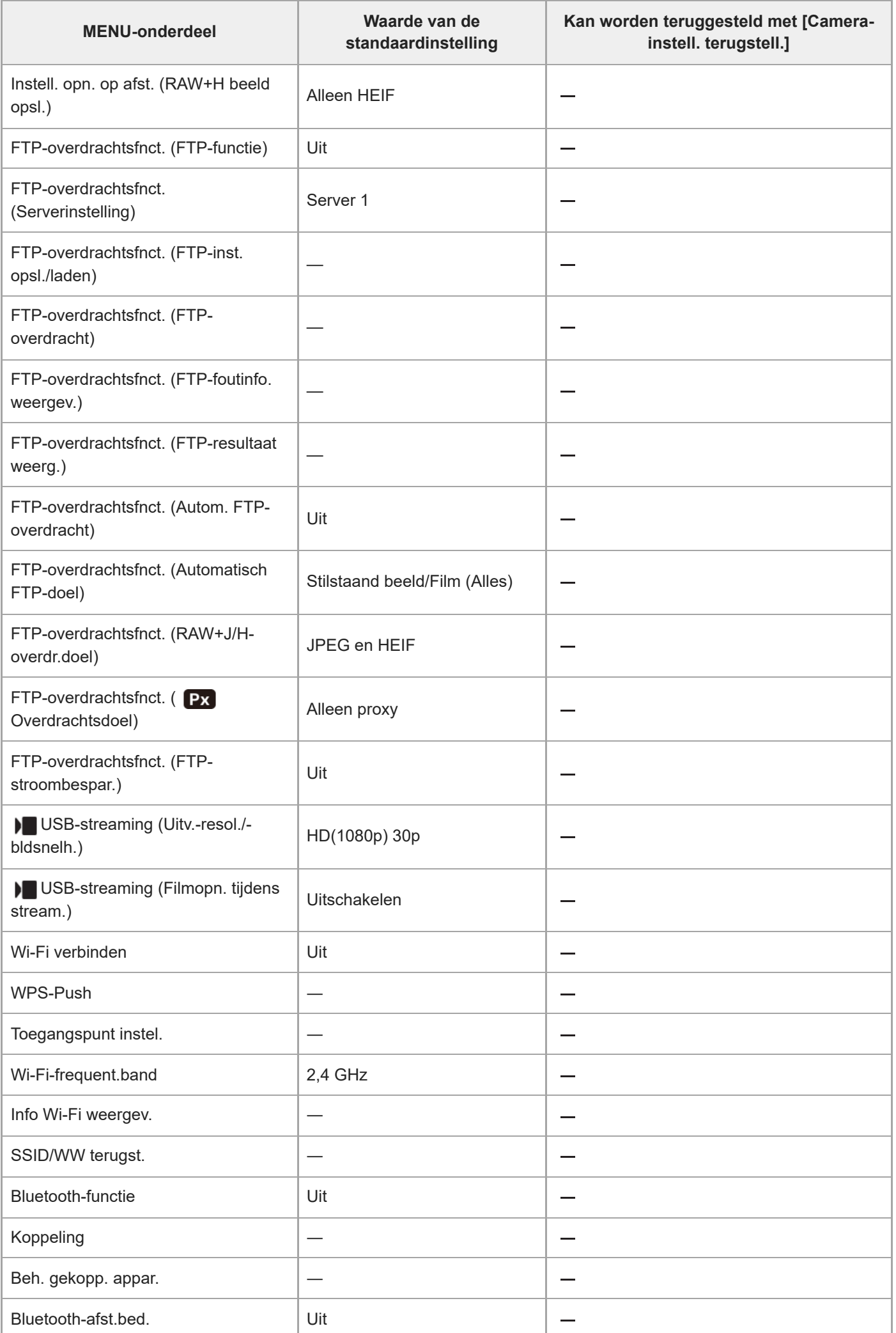

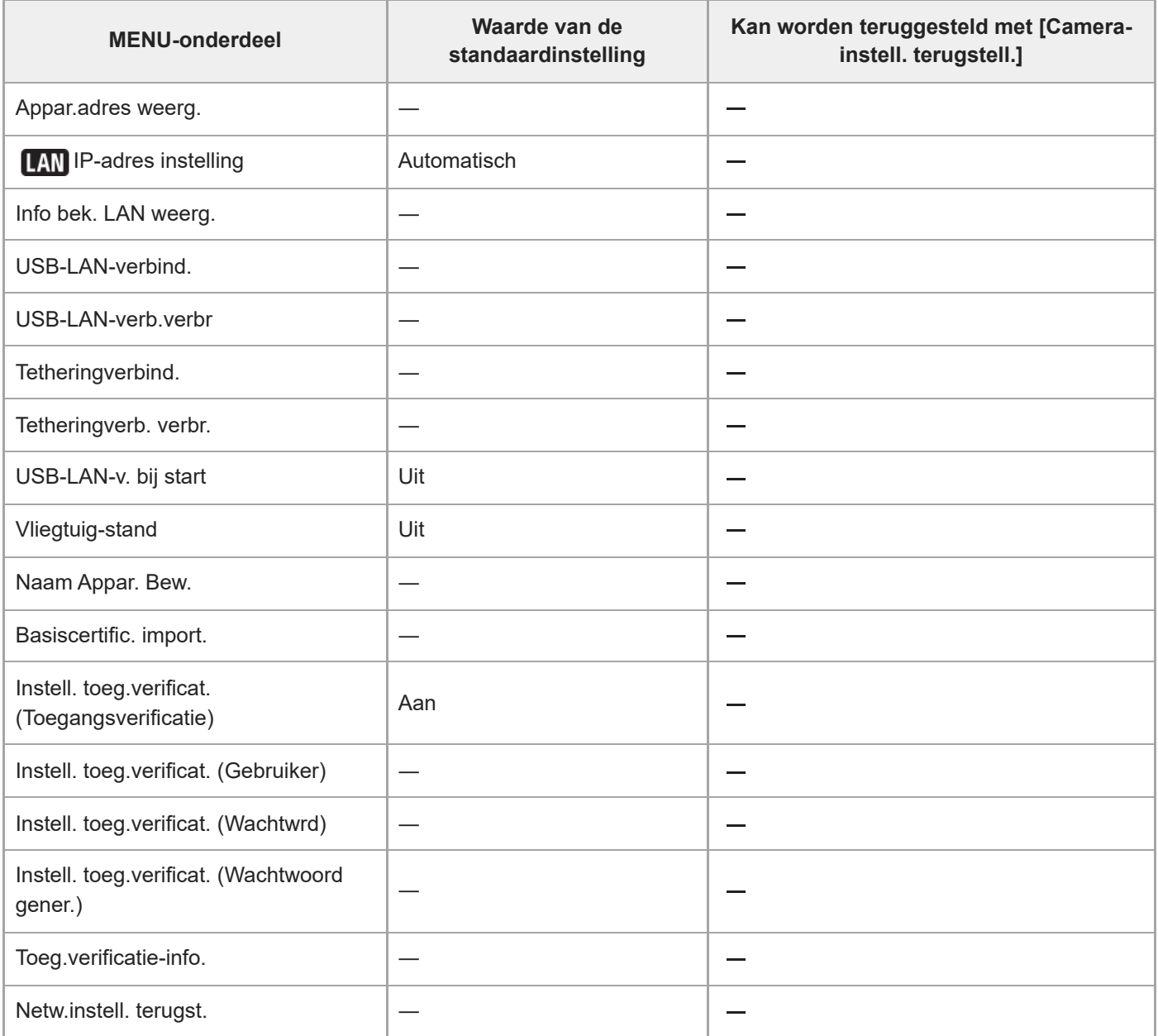

TP1001222413

# **Lijst met waarden van standaardinstellingen (Instellingen)**

De waarden van de standaardinstellingen ten tijde van de aanschaf worden getoond in de onderstaande tabel.

### **Instellingen terugstellen op de standaardwaarden**

Selecteer MENU → (Instellingen) → [Inst trgstell/opsl] → [Instelling herstellen] → [Camera-instell. terugstell.] of  $[Initialiseren] \rightarrow [Enter].$ 

Initialiseren: Alle instellingen van de camera worden teruggesteld op de standaardwaarden.

Camera-instell. terugstell.: De items die kunnen worden teruggesteld zijn beperkt. Zie de onderstaande tabel.

### **Tabblad (Instellingen)**

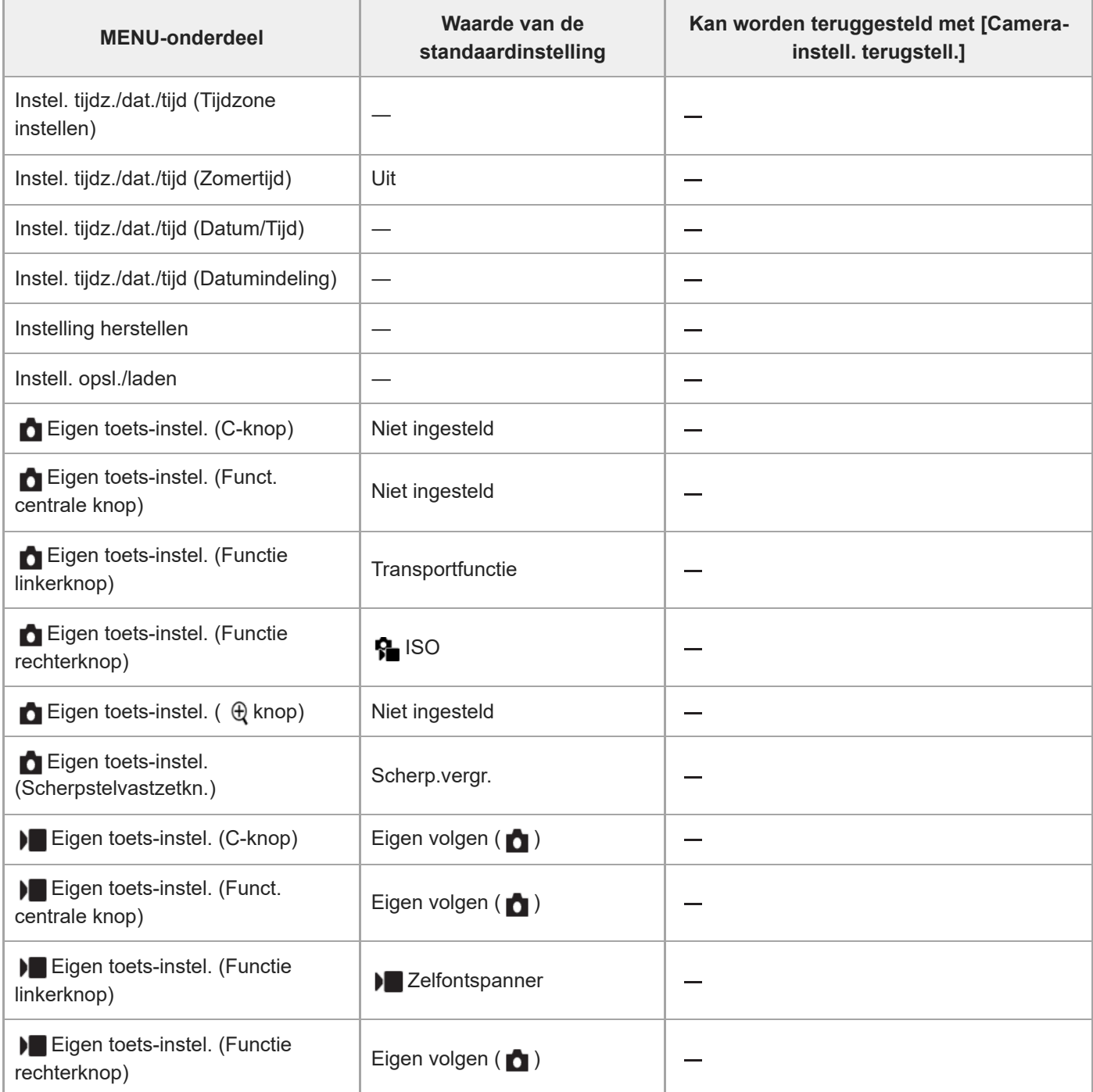

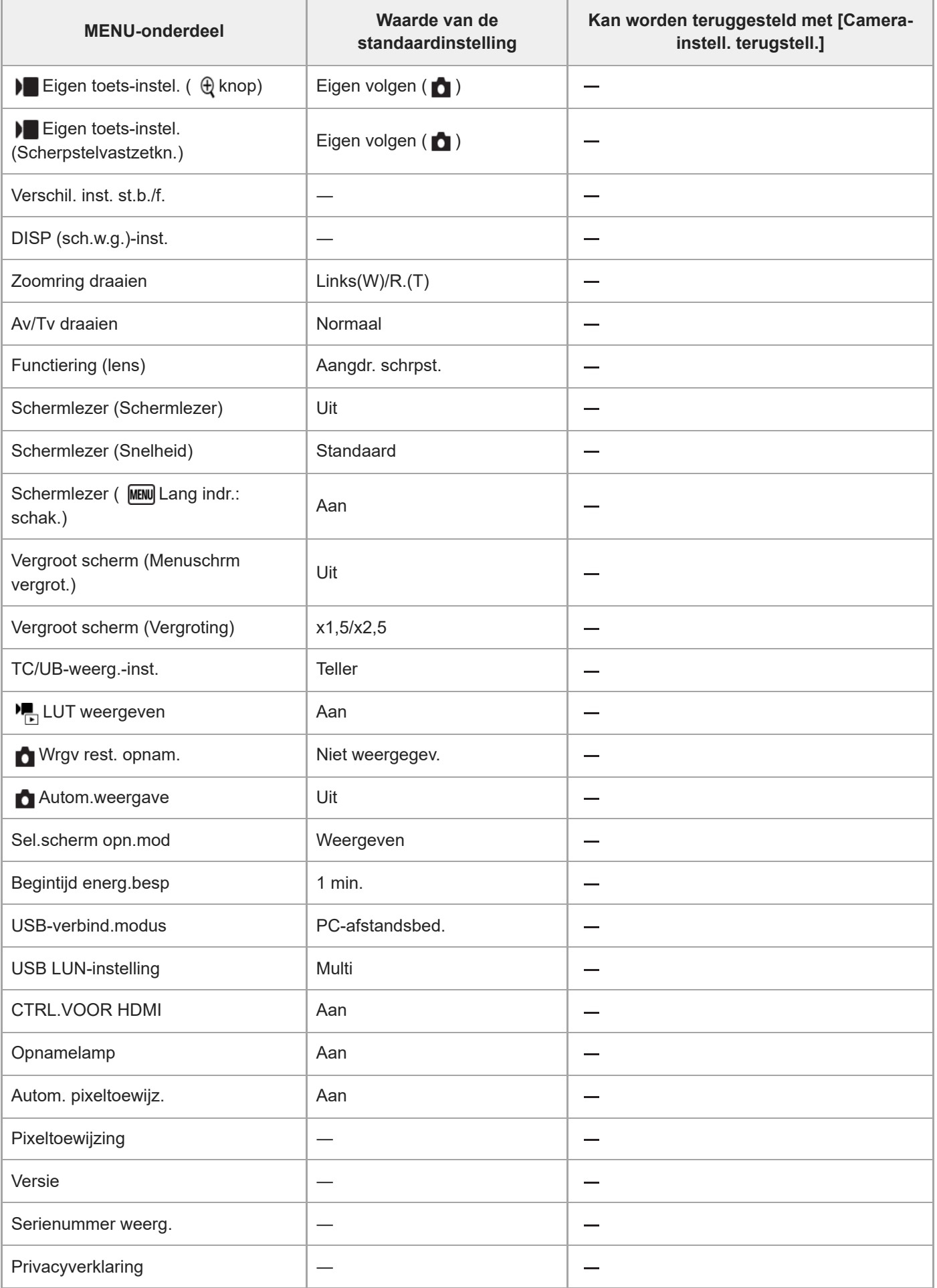

# **Lijst met waarden van standaardinstellingen (Mijn Menu)**

De waarden van de standaardinstellingen ten tijde van de aanschaf worden getoond in de onderstaande tabel.

### **Instellingen terugstellen op de standaardwaarden**

Selecteer MENU → (Instellingen) → [Inst trgstell/opsl] → [Instelling herstellen] → [Camera-instell. terugstell.] of  $[Initialiseren] \rightarrow [Enter].$ 

Initialiseren: Alle instellingen van de camera worden teruggesteld op de standaardwaarden.

Camera-instell. terugstell.: De items die kunnen worden teruggesteld zijn beperkt. Zie de onderstaande tabel.

### Tabblad  $\sqrt{\ }$  (Mijn Menu)

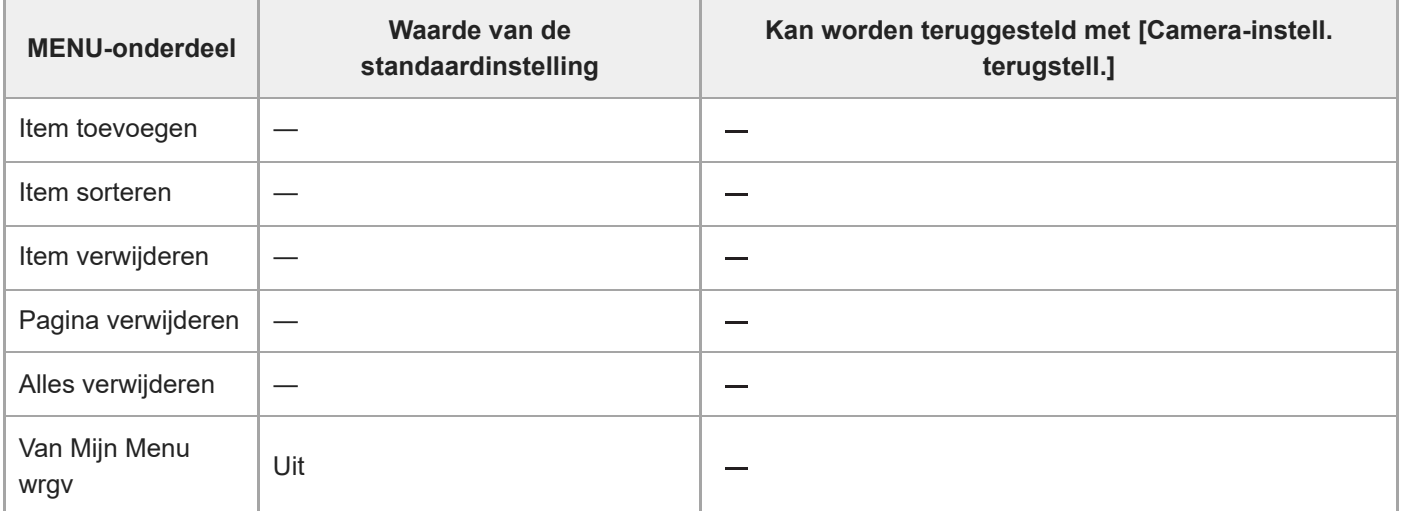

TP1001222411

# **SONY** [Helpgids](#page-0-0)

I

Digitale camera met verwisselbare lens ILX-LR1

# **Technische gegevens over de voedings- en bedieningsaansluiting**

### **Technische gegevens over de stekker**

Molex Micro-Fit 3.0 6 pin (430450622)

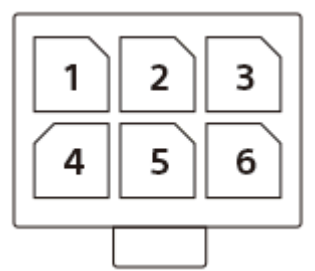

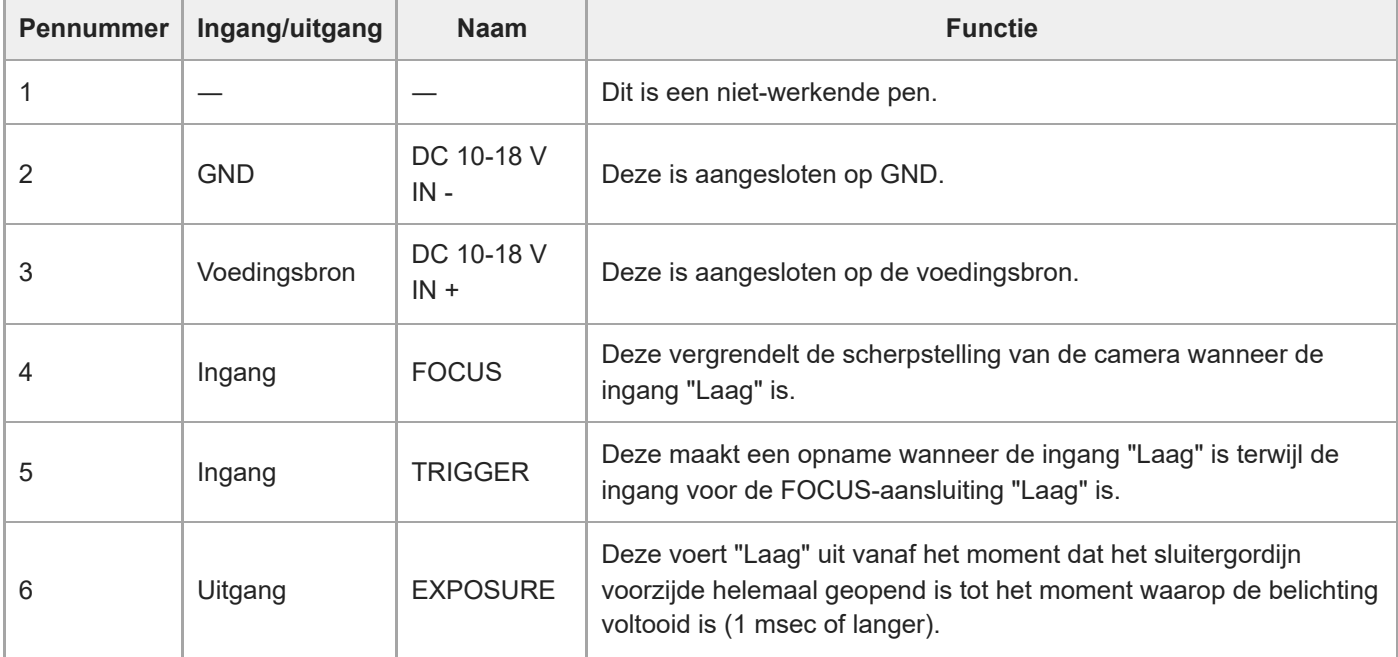

# **DC IN-aansluiting**

Ingangsspanning: 10 V – 18 V

### **EXPOSURE-aansluiting (uitgang)**

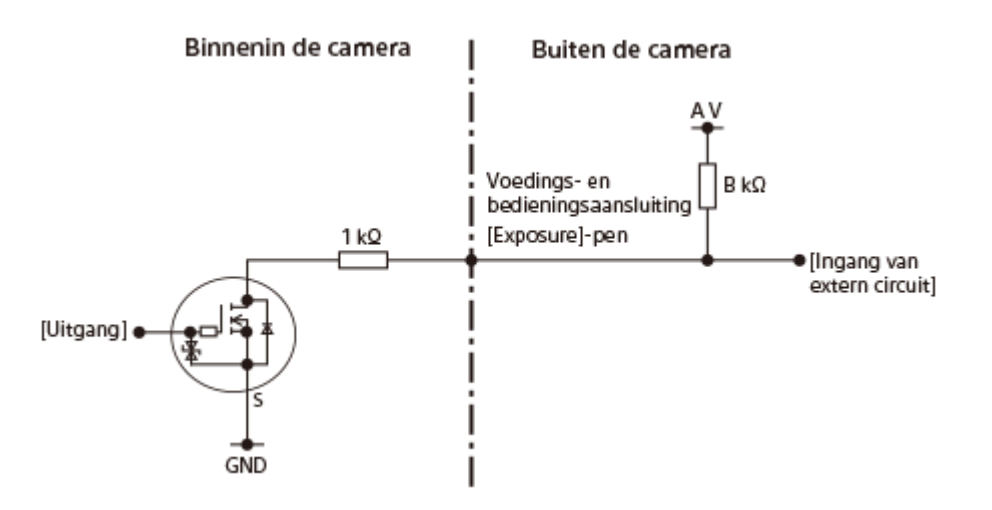

Exposure ON: open drain AAN Exposure OFF: open drain UIT

De uitvoer van een open drain vereist een pull-up-weerstand voor het externe circuit. Configureer het circuit zodat deze voldoet aan de volgende formule.

 $C \geq A \times 1/(B+1)$ 

A: PU-voedingsspanning (V)

B: PU-weerstand (kΩ)

C: VIL van het externe circuit (V)

### **FOCUS-aansluiting/TRIGGER-aansluiting (ingang)**

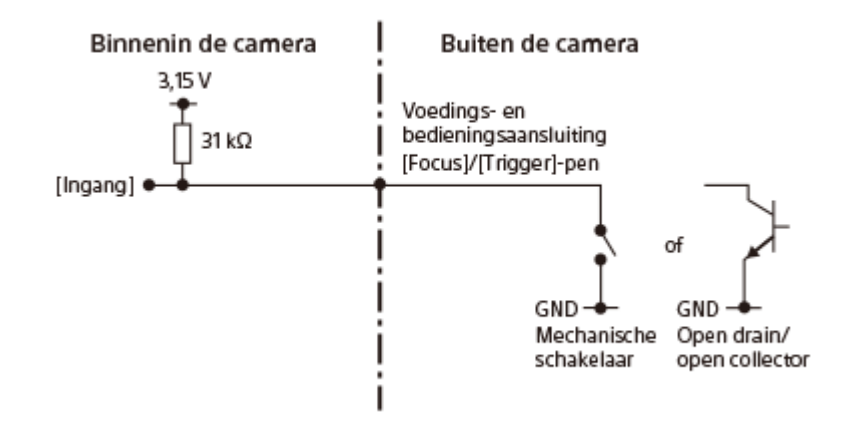

Focus ON: 0 V Focus OFF: open Trigger ON: 0 V Trigger OFF: open

Sluit deze pen aan op een schakelaar die kan wisselen tussen open (niet aangesloten) en GND (0 V), of op een open drain/open collector-circuit.

### **Aanbevolen tijdschakelschema**

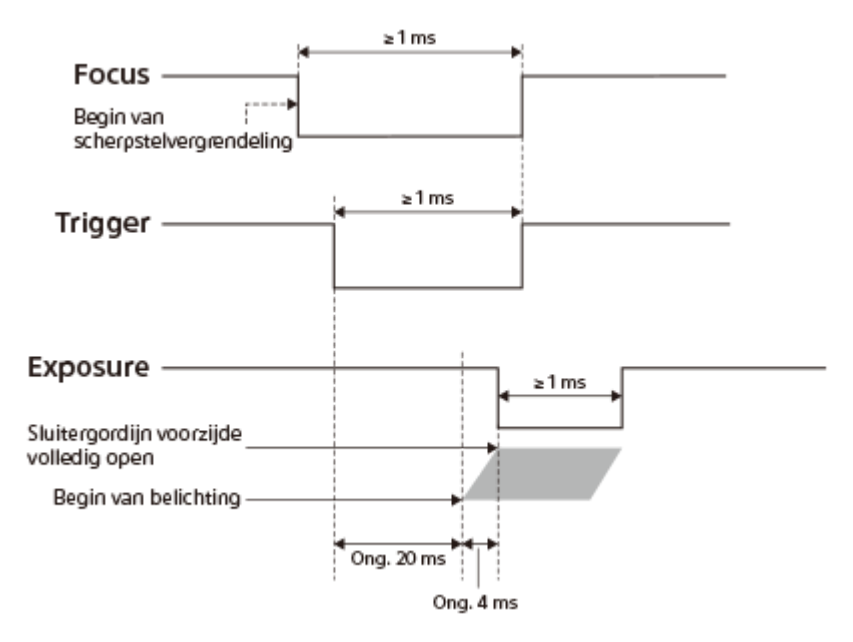

Tijdens het opnemen met Focus en Trigger, moet Focus zijn ingeschakeld voordat Trigger wordt ingeschakeld.

### **Opmerkingen over aansluitingen**

Wanneer u de FOCUS/TRIGGER/EXPOSURE-aansluiting aansluit op een ander apparaat dan de voedingsbron, sluit u GND (0 V) van het aangesloten apparaat aan op de DC IN --aansluiting van dit apparaat.

#### **Opmerking**

- Bij gebruik van een andere kabel dan de bijgeleverde voedings- en bedieningskabel, moet u de voeding (+)/GND (-)/FOCUS/TRIGGER/EXPOSURE-aansluiting correct aansluiten. Als u de verkeerde aansluiting aansluit, bestaat het risico van een storing, rook, brand, enz.
- Als u [Voork.-inst. in AF-S] of [Voork.-inst. in AF-C] instelt op [AF] of [Gebal. Nadruk], en de tijdsduur tussen het inschakelen van Focus en het inschakelen van Trigger kort is, is het mogelijk dat niet op tijd is scherpgesteld voor het opnemen. Verhoog in dat geval de tijdsduur totdat Trigger wordt ingeschakeld, of stel [Voork.-inst. in AF-S] of [Voork.-inst. in AF-C] in op [Ontspannen]. (Als [Ontspannen] is ingesteld, wordt het opnemen zelfs uitgevoerd als het onderwerp niet is scherpgesteld.)
- Zelfs als [Transportfunctie] is ingesteld op [Enkele opname], is ononderbroken opnemen mogelijk door Focus/Trigger voortdurend aan/uit te schakelen. De maximumsnelheid van ononderbroken opnemen is echter als volgt beperkt. Bovendien kan de opnamesnelheid lager worden, afhankelijk van de opnameomstandigheden.
	- Als Trigger in-/uitgeschakeld wordt terwijl Focus ingeschakeld is: maximaal ongeveer 5 frames per seconde
	- Als Focus en Trigger in-/uitgeschakeld worden: maximaal ongeveer 2,5 frames per seconde

#### **Verwant onderwerp**

- [Voorbeeld van het gebruik van dit apparaat met een drone](#page-25-0)
- [Voorbeeld van het aansluiten van afzonderlijke apparaten](#page-27-0)
- [Aansluiten op een voedingsbron](#page-69-0)

TP1001425262

## **Een voedings- en bedieningskabel met de hand maken**

Raadpleeg het volgende wanneer u een voedings- en bedieningskabel met de hand wilt maken in plaats van de bijgeleverde kabel te gebruiken.

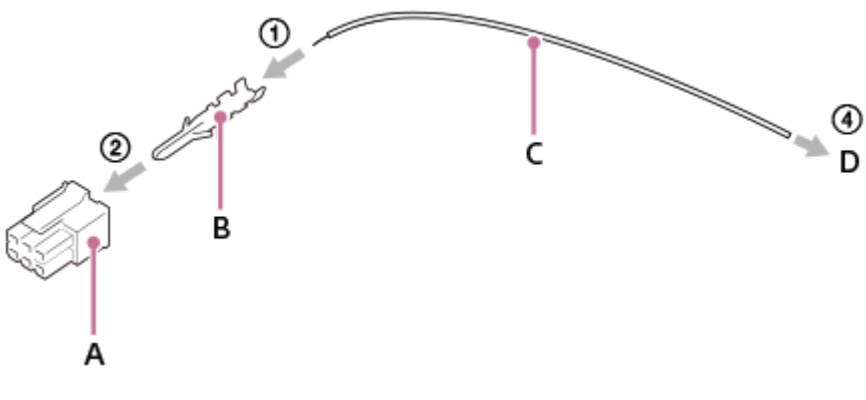

- **A**: Molex-stekker
- **B**: Molex-krimpaansluiting
- **C**: draad
- **D**: Stekker die compatibel is met het apparaat dat moet worden aangesloten

### **Montageprocedure**

- **1.** Krimp de krimpaansluiting **(B)** met behulp van een Molex-krimptang aan de draad **(C)**.
- **2.** Bevestig de krimpaansluiting uit stap 1 aan de aansluiting **(A)**.
- **3.** Herhaal de stappen 1 en 2, afhankelijk van het aantal pennen dat moet worden gebruikt.
- **4.** Sluit de passende stekker **(D)** aan op het apparaat dat moet worden aangesloten.

### **Referentieonderdelen**

Informatie over de onderdelen gebruikt voor de voedings- en bedieningskabel

- **A**: gemaakt door Molex/430250600
- **B**: gemaakt door Molex/462355001
- **D**: gemaakt door SMK/LGP0038-0100F

### **Opmerking**

- Gebruik een stekker en krimpaansluiting die compatibel zijn met Molex Micro-Fit 3.0 6 pin (430450622)
- Gebruik een vergulde krimpaansluiting.
- Zorg ervoor dat u de voeding (+)/GND (-)/FOCUS/TRIGGER/EXPOSURE-aansluiting correct aansluit. Als u de verkeerde aansluiting aansluit, bestaat het risico van een storing, rook, brand, enz.
- Het bruikbare spanningsbereik is 10 V 18 V gelijkstroom (aan de aansluitingen-kant van de camerabody). Berekent de impedantie zodat deze binnen dit bereik ligt en maak een kabel.

<span id="page-413-0"></span>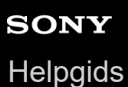

# **Objectiefadapter**

Door een vattingadapter (los verkrijgbaar) te gebruiken, kunt u een lens met een A-vatting (los verkrijgbaar) bevestigen op dit apparaat.

Voor meer informatie raadpleegt u de gebruiksaanwijzing van de vattingadapter.

#### **Opmerking**

- Mogelijk kan de vattingadapter of automatische scherpstelling niet worden gebruikt bij bepaalde lenzen. Neem contact op met uw Sony-dealer of de plaatselijke technische dienst van Sony en vraag informatie over de lenzen die geschikt zijn.
- Het kan lang duren voordat het apparaat scherpstelt of het scherpstellen kan moeilijk verlopen, afhankelijk van de lens die wordt gebruikt of het onderwerp.

#### **Verwant onderwerp**

- [Objectiefadapter LA-EA3/LA-EA5](#page-414-0)
- [Objectiefadapter LA-EA4](#page-415-0)

TP1001183253

# <span id="page-414-0"></span>**Objectiefadapter LA-EA3/LA-EA5**

Als u de vattingadapter LA-EA3 (los verkrijgbaar) of de vattingadapter LA-EA5 (los verkrijgbaar) gebruikt, zijn de volgende functies beschikbaar.

### **Volframeopname:**

Alleen beschikbaar met lenzen die compatibel zijn met volframeopname

#### **Aut. scherpst.:**

LA-EA3: alleen leverbaar met SAM/SSM-lens

LA-EA5: leverbaar met AF-lenzen met een A-vatting<sup>\*</sup> (Voor andere lenzen dan SAM en SSM wordt de automatische scherpstelling aangedreven door de AF-koppeling van de LA-EA5.)

Automatische scherpstelling is op sommige lenzen en teleconverters van Minolta/Konica Minolta niet beschikbaar. \*

### **AF systeem:**

Fasedetectie AF

**AF/MF-selectie:**

Kan worden veranderd met behulp van de bedieningsschakelaar op de lens.

#### **Scherpstelfunctie:**

Enkelvoudige AF/Automatisch. AF/Continue AF/Directe handmatige scherpstelling (D. handm. sch.)/H. scherpst.

Bij gebruik van een objectiefadapter tijdens het opnemen van bewegende beelden, stelt u het diafragma en de scherpstelling handmatig in.

#### **Beschikbaar scherpstelgebied:**

[Breed]/[Zone]/[Midden vast]/[Punt]/[Uitgebreid punt]/[Volgen]

#### **Verwant onderwerp**

- [Objectiefadapter](#page-413-0)
- [Objectiefadapter LA-EA4](#page-415-0)

TP1001183255

# <span id="page-415-0"></span>**Objectiefadapter LA-EA4**

Als u de vattingadapter LA-EA4 (los verkrijgbaar) gebruikt, zijn de volgende functies beschikbaar.

#### **Volformaatopname:**

Alleen beschikbaar met lenzen die compatibel zijn met volframeopname **Aut. scherpst.:** Niet beschikbaar.

Alleen de handmatige-scherpstellingsfunctie wordt ondersteund.

#### **Verwant onderwerp**

- [Objectiefadapter](#page-413-0)
- [Objectiefadapter LA-EA3/LA-EA5](#page-414-0)

TP1001190788

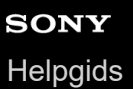

### **Aantal opneembare beelden**

Wanneer u een geheugenkaart in de camera plaatst en de inschakelt, wordt op het scherm het aantal beelden afgebeeld dat kan worden opgenomen (indien u met de huidige instelling blijft opnemen).

### **Opmerking**

- Maximaal 40 000 stilstaande beelden kunnen worden opgenomen op elke geheugenkaart. Wanneer het aantal opgenomen beelden het maximum heeft bereikt, vervangt u de geheugenkaart.
- Wanneer "0" (het aantal opneembare beelden) oranje knippert, is de geheugenkaart vol of overschrijdt het aantal opgenomen beelden het aantal dat kan worden beheerd met behulp van het databasebestand. Vervang de geheugenkaart door een andere of wis beelden op de huidige geheugenkaart. Wanneer u beelden op een geheugenkaart overbrengt naar een computer enz., kan het aantal beelden dat kan worden opgenomen worden weergegeven als "0". In dat geval kunt u mogelijk beelden opnemen door [ $R$  Bld-DB herstellen] uit te voeren.
- Als "NO CARD" oranje knippert, betekent dit dat geen geheugenkaart is geplaatst. Plaats een geheugenkaart.

### **Het aantal beelden dat kan worden opgenomen op een geheugenkaart**

De onderstaande tabel toont bij benadering het aantal beelden dat kan worden opgenomen op een geheugenkaart die is geformatteerd in dit apparaat.

De afgebeelde waarden gelden onder de volgende omstandigheden:

- Bij gebruik van een Sony-geheugenkaart
- [Beeldverhouding] is ingesteld op [3:2] en [JPEG-beeldform.]/[HEIF-beeldform.] is ingesteld op [L: 60M].  $^{\ast}1$

De waarden kunnen afwijken afhankelijk van de opnameomstandigheden en het gebruikte type geheugenkaart.

(Eenheid: beelden)

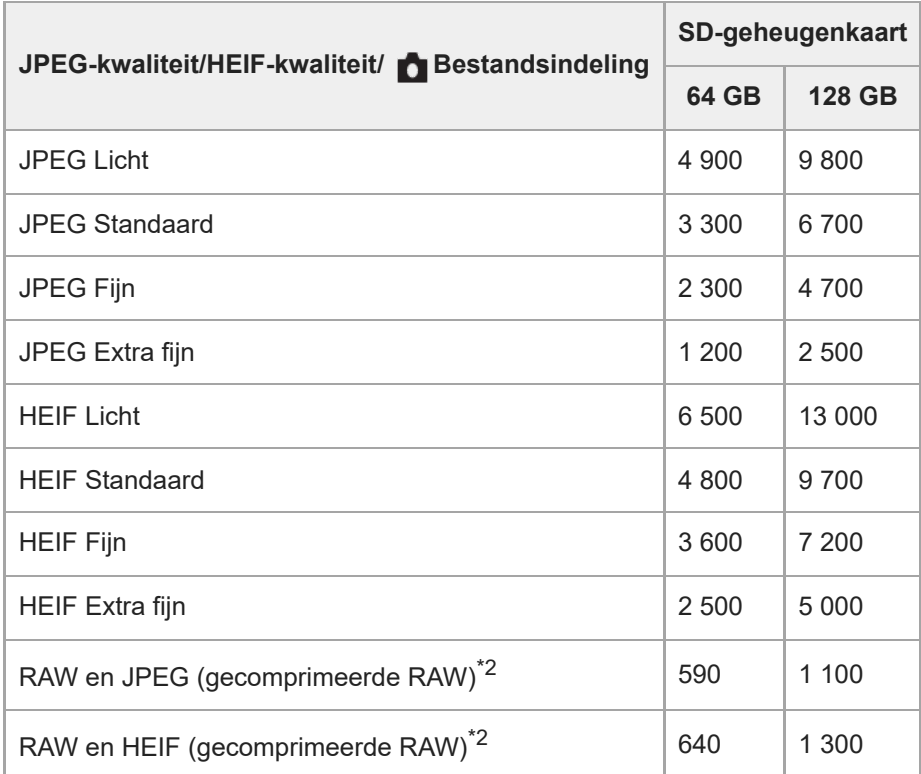

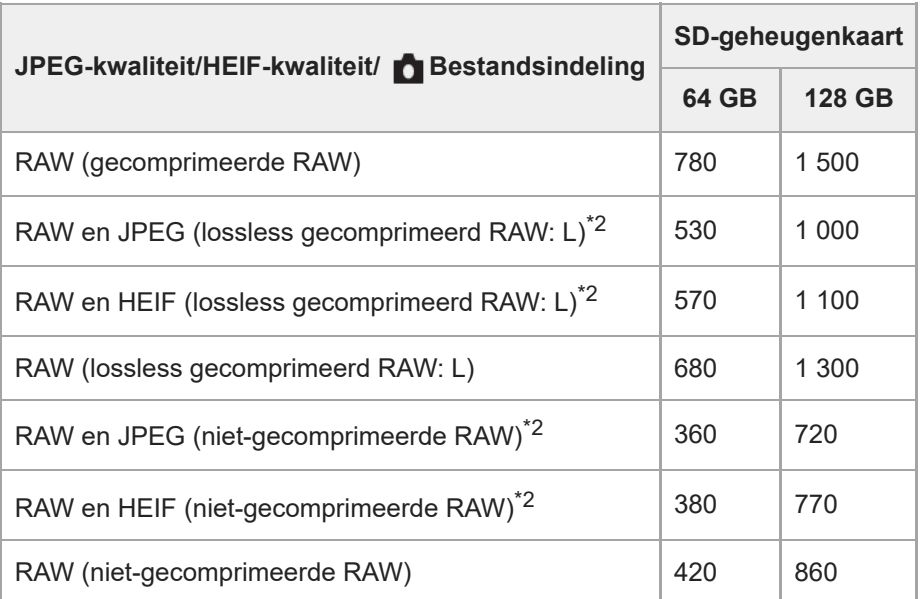

Als [Beeldverhouding] is ingesteld op iets anders dan [3:2], kunt u meer beelden opnemen dan de aantallen aangegeven in de bovenstaande tabel. (behalve wanneer [RAW] is geselecteerd) \*1

JPEG-beeldkwaliteit wanneer [RAW en JPEG] is geselecteerd: [Fijn] HEIF-beeldkwaliteit wanneer [RAW en HEIF] is geselecteerd: [Fijn] \*2

### **Opmerking**

Zelfs als het aantal beelden dat kan worden opgenomen hoger is dan 9 999 beelden, zal "9999" worden afgebeeld.

### **Opmerkingen over het ononderbroken opnemen van stilstaande beelden**

- Opnemen van bewegende beelden van hoge kwaliteit en ononderbroken opnemen op hoge snelheid vereisen grote hoeveelheden energie. Als u daarom blijft opnemen, zal de temperatuur in de camera toenemen, met name die van de beeldsensor. In dergelijke gevallen zal de camera automatisch worden uitgeschakeld doordat het oppervlak van de camera tot een hoge temperatuur is verwarmd, of omdat de hoge temperatuur de kwaliteit van de beelden of het inwendige mechanisme van de camera aantast.
- De beschikbare tijdsduur voor ononderbroken opnemen wanneer de camera opneemt nadat de camera enige tijd uitgeschakeld is geweest, is als volgt. De waarden geven de ononderbroken tijdsduur aan vanaf het moment waarop de camera begint met opnemen tot het moment waarop de camera stopt met opnemen.

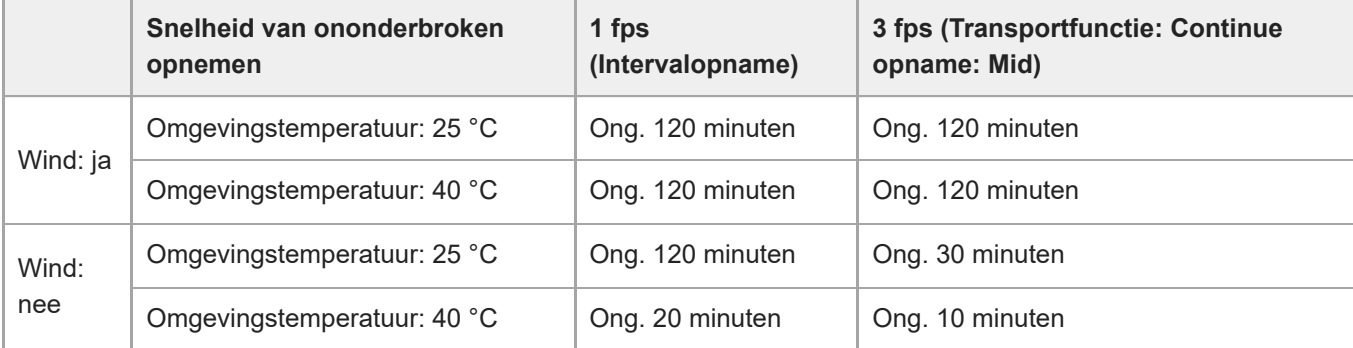

Ingangsvermogen: 14,5 V gelijkstroom, **Bestandsindeling: JPEG, JPEG-kwaliteit: Extra fijn, JPEG-beeldform.:** 60M, Scherpstelfunctie: Continue AF, Diafragma: F3,5, Sluitertijd: 1/100, ISO: 1000, HDMI-verbinding: ja (1080p), USB-verbinding: ja (PC-afstandsbed.), **P**ond.w.herk. in AF: Aan

- Dit is de situatie waarin de wind de hele camera uniform raakt, zodanig de wind van de bovenkant naar de onderkant van de camera stroomt met een windsnelheid van 5 m/s.
- De beschikbare tijdsduur voor opnemen varieert met de temperatuur, de camera-instellingen voor stilstaande beelden, de USB/HDMI-verbindingsomgeving en de toestand van de camera voordat u begint op te nemen. Als u veelvuldig het beeld opnieuw samenstelt of beelden opneemt nadat de camera is ingeschakeld, neemt de temperatuur binnenin de camera toe en wordt beschikbare opnameduur korter. Verzeker u er van tevoren van dat de beschikbare tijd voor ononderbroken opnemen in uw gebruiksomgeving voldoende is voor de opnametijd.
- Als het pictogram  $\left[\right]$  (waarschuwing wegens oververhitting) wordt afgebeeld op de externe monitor, is de temperatuur van de camera opgelopen. Als de camera stopt met opnemen als gevolg van een hoge temperatuur, laat u de camera enige tijd liggen. Ga verder met het opnemen nadat de temperatuur binnenin de camera volledig is afgenomen.
- Als u de volgende punten in acht neemt, zult u langer kunnen opnemen.
	- Houd de camera uit de buurt van direct zonlicht.
	- Schakel de camera uit wanneer deze niet wordt gebruikt.

#### **Verwant onderwerp**

[Geheugenkaarten die kunnen worden gebruikt](#page-61-0)

TP1001208101

### **Opnameduur van bewegende beelden**

De onderstaande tabel toont de totale opnameduur (bij benadering) bij gebruik van een geheugenkaart die in deze camera is geformatteerd. De waarden kunnen afwijken afhankelijk van de opnameomstandigheden en het gebruikte type geheugenkaart.

(h (uur), min (minuut))

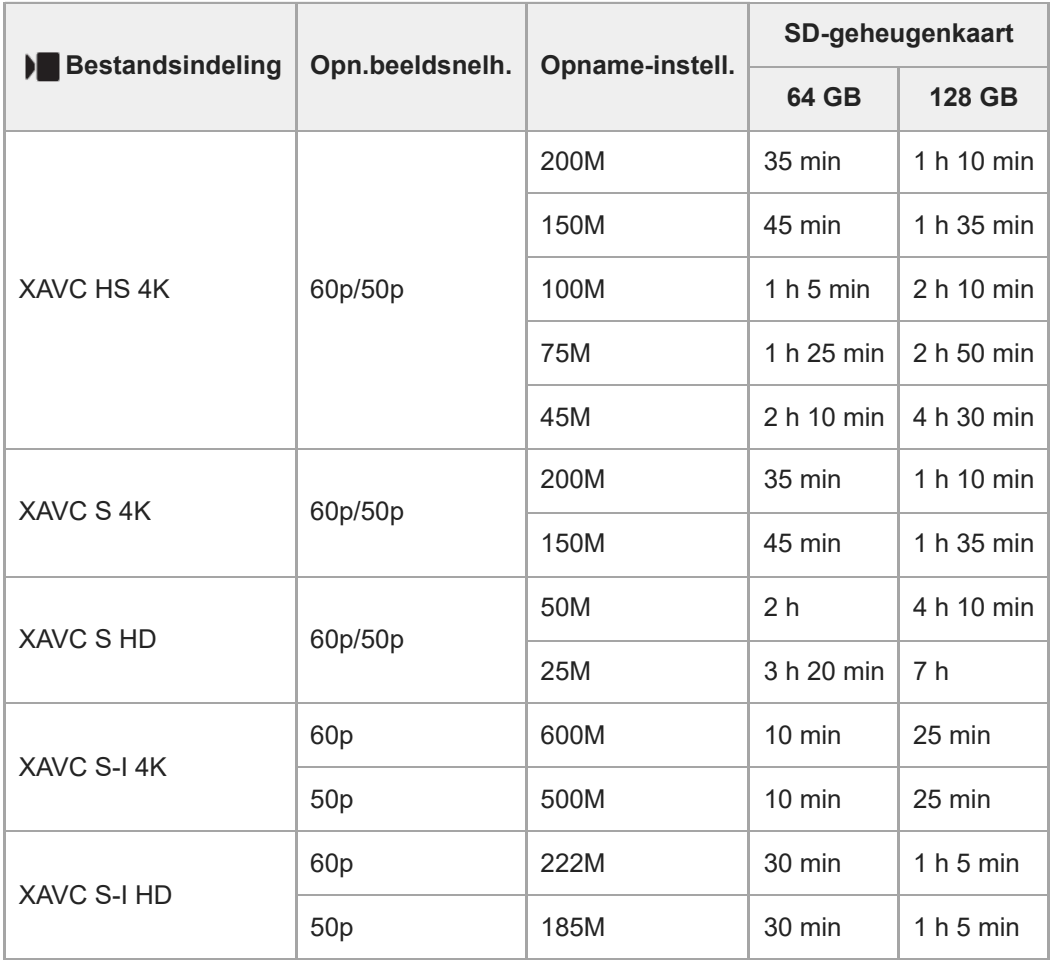

De opnameduur wanneer [Px Proxy opnemen] is ingesteld op [Uit].

- De afgebeelde opnameduur is de opnameduur bij gebruik van een Sony-geheugenkaart.
- De beschikbare tijdsduur voor het opnemen van bewegende beelden verschilt afhankelijk van het bestandsformaat/de opname-instellingen voor bewegende beelden, de geheugenkaart, de omgevingstemperatuur, de Wi-Fi-netwerkomgeving en de toestand van de camera voordat u begint met opnemen. De maximale ononderbroken opnameduur voor een enkele opnamesessie van bewegende beelden is ongeveer 13 uur (een productspecificatielimiet).

### **Opmerking**

De opnameduur van bewegende beelden verschilt omdat de camera is uitgerust met VBR (Variable Bit-Rate (variabele bitsnelheid)), waardoor de beeldkwaliteit automatisch wordt aangepast aan de hand van de opnamescène. Wanneer u een snelbewegend onderwerp opneemt, is het beeld helderder, maar de opnameduur is korter omdat meer geheugen nodig is voor de opname. De opnameduur verschilt ook afhankelijk van de opnameomstandigheden, het onderwerp en de instellingen van de beeldkwaliteit en het beeldformaat.

### **Opmerkingen over het ononderbroken opnemen van bewegende beelden**

- Opnemen van bewegende beelden van hoge kwaliteit en ononderbroken opnemen op hoge snelheid vereisen grote hoeveelheden energie. Als u daarom blijft opnemen, zal de temperatuur in de camera toenemen, met name die van de beeldsensor. In dergelijke gevallen zal de camera automatisch worden uitgeschakeld doordat het oppervlak van de camera tot een hoge temperatuur is verwarmd, of omdat de hoge temperatuur de kwaliteit van de beelden of het inwendige mechanisme van de camera aantast.
- De beschikbare tijdsduur voor ononderbroken opnemen van bewegende beelden wanneer de camera opneemt met de standaardinstellingen nadat de camera enige tijd uitgeschakeld is geweest, is als volgt. De waarden geven de ononderbroken tijdsduur aan vanaf het moment waarop de camera begint met opnemen tot het moment waarop de camera stopt met opnemen.

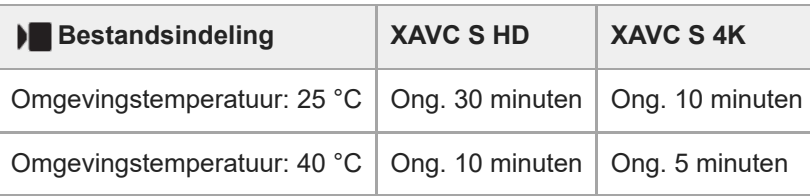

XAVC S HD: 60p 50M/50p 50M 4:2:0 8bit; wanneer de camera niet is verbonden via Wi-Fi; Ingangsvermogen: 14,5 V gelijkstroom; wanneer geen wind op de camera staat

XAVC S 4K: 60p 150M/50p 150M 4:2:0 8bit; wanneer de camera niet is verbonden via Wi-Fi; Ingangsvermogen: 14,5 V gelijkstroom; wanneer geen wind op de camera staat

- De beschikbare tijdsduur voor het opnemen van bewegende beelden varieert met de temperatuur, de bestandsformaat/opname-instelling voor bewegende beelden, de Wi-Fi-netwerkomgeving, en de toestand van de camera voordat u begint op te nemen. Als u veelvuldig het beeld opnieuw samenstelt of beelden opneemt nadat de camera is ingeschakeld, neemt de temperatuur binnenin de camera toe en wordt de beschikbare opnameduur korter. Verzeker u er van tevoren van dat de beschikbare tijd voor ononderbroken opnemen in uw gebruiksomgeving voldoende is voor de opnametijd.
- Als het pictogram (waarschuwing wegens oververhitting) wordt afgebeeld op de externe monitor, is de temperatuur van de camera opgelopen.
- Als de camera het opnemen van bewegende beelden onderbreekt vanwege een hoge temperatuur, laat u de camera enige tijd uitgeschakeld liggen. Ga verder met het opnemen nadat de temperatuur binnenin de camera volledig is afgenomen.
- Als u de volgende punten in acht neemt, zult u langer bewegende beelden kunnen opnemen.
	- $-$  Houd de camera uit de buurt van direct zonlicht.
	- Schakel de camera uit wanneer deze niet wordt gebruikt.

### **Verwant onderwerp**

[Geheugenkaarten die kunnen worden gebruikt](#page-61-0)

TP1001208099

# **SONY**

**[Helpgids](#page-0-0)** 

Digitale camera met verwisselbare lens ILX-LR1

# **Technische gegevens**

## **Systeem**

**Type camera** Digitale camera met verwisselbare lens **Lens** Lens met E-vatting van Sony

### **Beeldsensor**

### **Beeldformaat**

Volframe-formaat van 35 mm (35,7 mm × 23,8 mm), CMOS-beeldsensor **Effectief aantal pixels van de camera** Ong. 61 000 000 pixels **Totaalaantal pixels van de camera** Ong. 62 500 000 pixels

### **Automatische-scherpstellingssysteem**

### **Detectiesysteem**

Fasedetectiesysteem/contrastdetectiesysteem

### **Gevoeligheidsbereik**

–4 EV t/m +20 EV (bij gelijkwaardig aan ISO 100, en bij F2,0)

# **Belichtingsregeling**

### **Lichtmeetmethode**

Beoordelende lichtmeting met 1 200 zones

### **Lichtmeetbereik**

–3 EV t/m +20 EV (bij ISO 100 equivalent en met F2,0-lens)

### **ISO-gevoeligheid (aanbevolen-belichtingsindex)**

Stilstaande beelden: ISO 100 t/m ISO 32 000 (uitgebreide ISO: minimum-ISO 50, maximum-ISO 102 400), [ISO AUTO] (ISO 100 t/m ISO 12 800, maximum/minimum kan worden ingesteld.) Bewegende beelden: ISO 100 t/m ISO 32 000 gelijkwaardig, [ISO AUTO] (ISO 100 t/m ISO 12 800 gelijkwaardig, maximum/minimum kan worden ingesteld.)

### **Belichtingscompensatie**

±5,0 EV (omschakelbaar tussen stappen van 1/3 EV en 1/2 EV)

# **Sluiter**

### **Type**

Elektronisch bediend, verticaal bewegend, scherpstellingsvlak-type

### **Sluitertijdbereik**

Stilstaande beelden (mechanische sluiter): 1/4000 seconde t/m 30 seconden, BULB Stilstaande beelden (elektronische sluiter): 1/8000 seconde t/m 30 seconden

Bewegende beelden: 1/8000 seconde t/m 1 seconde (in stappen van 1/3 EV)

60p-compatibele apparaten: tot 1/60 seconde in de stand AUTO (tot 1/30 seconde in de automatische langesluitertijdfunctie)

50p-compatibele apparaten: tot 1/50 seconde in de stand AUTO (tot 1/25 seconde in de automatische langesluitertijdfunctie)

### **Ononderbroken opnemen**

### **Snelheid van ononderbroken opnemen**

 $\Box$ <sub>ин</sub> (Continue opname: Hi+): Maximaal ongeveer 8,0 beelden per seconde/  $\Box$ <sub>IHI</sub> (Continue opname: Hi): Maximaal ongeveer 6,0 beelden per seconde/  $\Box_{\text{imp}}$  (Continue opname: Mid): 3,0 beelden per seconde/  $\Box_{\text{L}}$  (Continue opname: Lo): Maximaal ongeveer 2,5 beelden per seconde

Op basis van onze meetomstandigheden. De snelheid van ononderbroken opnemen kan lager zijn, afhankelijk van de opnameomstandigheden.

# **Opnameformaat**

### **Bestandsformaat**

JPEG (compatibel met DCF ver. 2.0, EXIF ver. 2.32 en MPF Baseline), HEIF (compatibel met MPEG-A MIAF), RAW (compatibel met Sony ARW 4.0-formaat)

### **Bewegende beelden (XAVC HS-formaat)**

XAVC ver. 2.1: compatibel met MP4-formaat

Video: MPEG-H HEVC/H.265

Audio: LPCM 2-kanaals (48 kHz, 16 bit)\*

### **Bewegende beelden (XAVC S-formaat)**

XAVC ver. 2.1: compatibel met MP4-formaat

Video: MPEG-4 AVC/H.264

Audio: LPCM 2-kanaals (48 kHz, 16 bit)\*

Deze camera heeft geen audio-ingang, dus geluid wordt niet opgenomen. \*

# **Opnamemedia**

SD-kaarten (compatibel met UHS-I en UHS-II)

### **Ingangs-/uitgangsaansluitingen**

**USB Type-C-aansluiting** SuperSpeed USB 5Gbps (USB 3.2) **HDMI** HDMI-microaansluiting type D

**Voedings- en bedieningsaansluiting** Molex Micro-Fit 3.0 6 pin (430450622)

# **Voeding, algemeen**

**Nominale invoer**  $10 V - 18 V$ **Voedings- en bedieningskabel (DC IN-aansluiting)**

⇔⇔

#### **Stroomverbruik**

Bij gebruik van een lens FE 28-70mm F3.5-5.6 OSS Ong. 3,8 W (tijdens het opnemen van stilstaande beelden) Ong. 6,5 W (tijdens het opnemen van bewegende beelden) **Bedrijfstemperatuur** 0 °C t/m 40 °C **Bewaartemperatuur** –20 °C t/m 55 °C **Afmetingen (b × h × d) (ong.)** 100 × 74 × 42,5 mm **Gewicht (ong.)** 243 g (alleen camerabody) **Exif Print Compatibel PRINT Image Matching III Compatibel** 

### **Draadloos LAN**

**WW559681 (zie het typeplaatje op de onderkant van de camera) Ondersteund formaat** IEEE 802.11 a/b/g/n/ac

**Frequentieband** 2,4 GHz/5 GHz

**Beveiliging** WEP/WPA-PSK/WPA2-PSK/WPA3-SAE

**Verbindingsmethode** Wi-Fi Protected Setup™ (WPS)/handmatig

**Toegangsmethode** Infrastructuurmodus

**WW853104 (zie het typeplaatje op de onderkant van de camera) Ondersteund formaat** IEEE 802.11 b/g/n

**Frequentieband** 2,4 GHz

**Beveiliging** WEP/WPA-PSK/WPA2-PSK/WPA3-SAE

**Verbindingsmethode** Wi-Fi Protected Setup™ (WPS)/handmatig **Toegangsmethode**

Infrastructuurmodus

### **Bluetooth-communicatie**

Bluetooth-norm ver. 4.2

**Frequentieband** 2,4 GHz

# **Afmetingen**

De afmetingen zijn bij benadering. Eenheid: mm

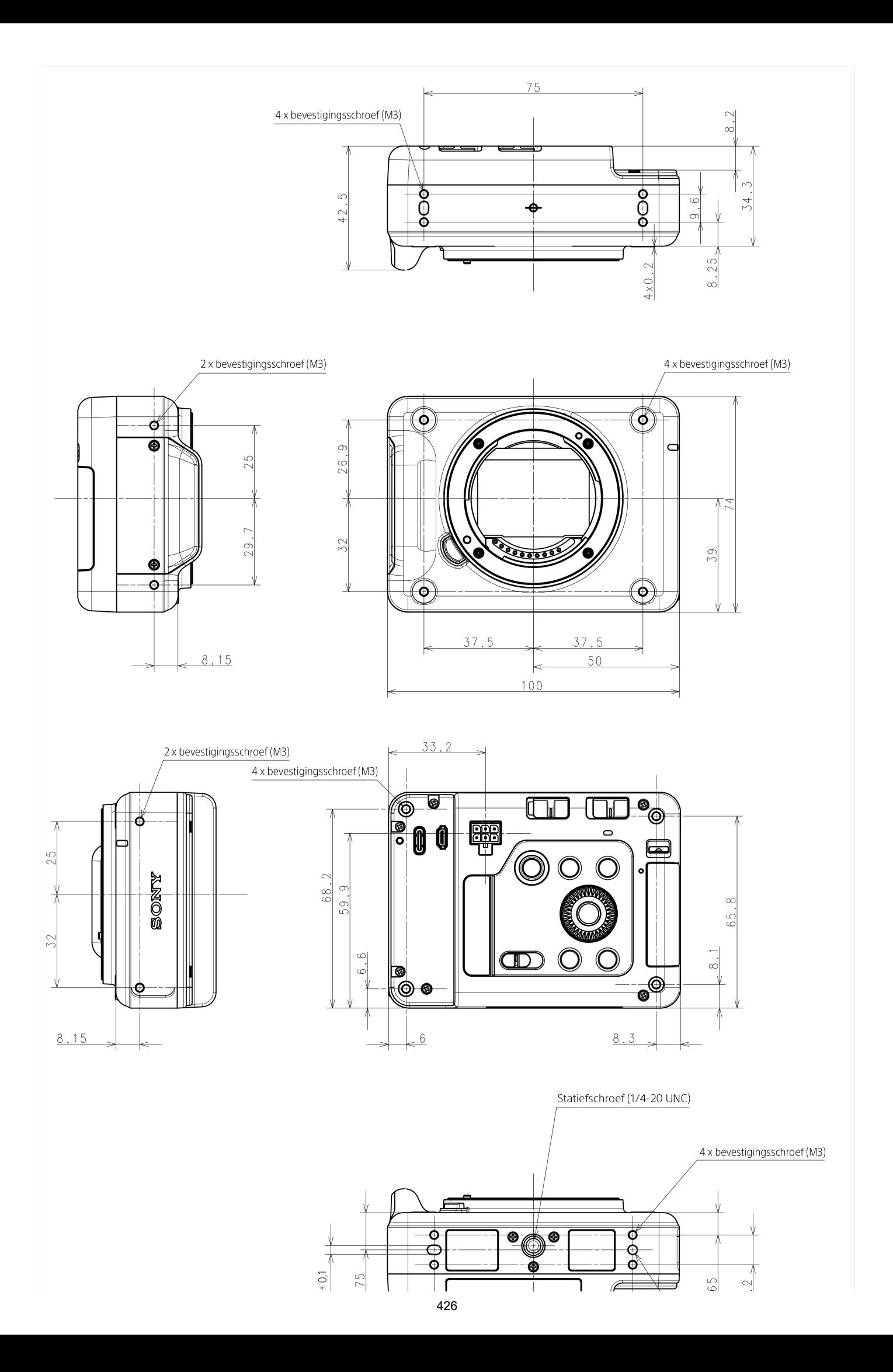

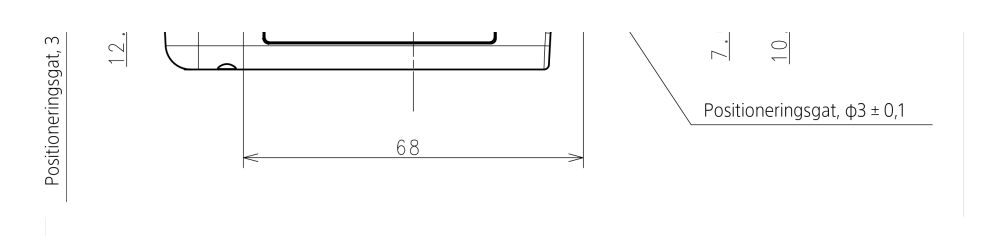

#### **Opmerking**

- **Bevestigingsschroefgat (M3)** 
	- Gatdiepte: 4,5 mm of meer
	- Gebruik geen schroeven die langer zijn dan 4,5 mm. Als u dit toch doet, kan een storing worden veroorzaakt.
	- Aanbevolen aanhaalkoppel: 0,6 Nm
- Statiefschroefgat (1/4-20 UNC)
	- Gatdiepte: 5,5 mm of meer
	- Gebruik geen schroeven die langer zijn dan 5,5 mm. Als u dit toch doet, kan een storing worden veroorzaakt.
	- Aanbevolen aanhaalkoppel: 2,0 Nm
- Positioneringsgat
	- Gatdiepte: 3,0 mm of meer

Het ontwerp en de technische gegevens zijn onderhevig aan wijzigingen zonder kennisgeving.

TP1001222421

# **SONY**

**[Helpgids](#page-0-0)** 

Digitale camera met verwisselbare lens ILX-LR1

# **Handelsmerken**

- XAVC S en XAVC S zijn handelsmerken van Sony Group Corporation.
- XAVC HS en **XAVC HS** zijn handelsmerken van Sony Group Corporation.
- Mac is een handelsmerk van Apple Inc., gedeponeerd in de Verenigde Staten en andere landen.
- USB Type-C® en USB-C® zijn gedeponeerde handelsmerken van USB Implementers Forum.
- De begrippen HDMI, HDMI High-Definition Multimedia Interface en het HDMI-logo zijn handelsmerken of geregistreerde handelsmerken van HDMI Licensing Administrator, Inc. in de Verenigde Staten en andere landen.
- Microsoft en Windows zijn gedeponeerde handelsmerken of handelsmerken van Microsoft Corporation in de Verenigde Staten en/of andere landen.
- Het SDXC-logo is een handelsmerk van SD-3C, LLC.
- Wi-Fi, het Wi-Fi-logo en Wi-Fi Protected Setup zijn gedeponeerde handelsmerken of handelsmerken van de Wi-Fi Alliance.
- Het woordmerk en de logo's van Bluetooth® zijn gedeponeerde handelsmerken in eigendom van Bluetooth SIG, Inc. en elk gebruik van dergelijke aanduidingen door Sony Group Corporation en haar dochterondernemingen valt onder licentie.
- QR Code is een handelsmerk van Denso Wave Inc.
- Alle andere in deze gebruiksaanwijzing vermelde systeem- en productnamen zijn doorgaans handelsmerken of gedeponeerde handelsmerken van de betreffende ontwikkelaars of fabrikanten. In deze gebruiksaanwijzing worden de aanduidingen ® en ™ mogelijk niet in alle gevallen gebruikt.

TP1001208121

# **Licentie**

### **Opmerkingen over de licentie**

Dit apparaat wordt geleverd met softwareprogramma's die worden gebruikt onder licentieovereenkomsten aangegaan met de rechthebbenden van die softwareprogramma's. Op basis van verzoeken van de eigenaren van het auteursrecht van deze apps, hebben wij de verplichting u van het volgende in kennis te stellen. De licenties (in het Engels) zijn opgenomen in het interne geheugen van uw apparaat. Breng een massaopslagverbinding tot stand tussen het apparaat en een computer om de licenties in de map "PMHOME" - "LICENSE" te lezen.

VOOR DIT PRODUCT IS EEN LICENTIE VERLEEND ONDER DE AVC-PATENTENPORTFOLIOLICENTIE VOOR HET PERSOONLIJKE GEBRUIK DOOR EEN GEBRUIKER OF VOOR ANDERE GEBRUIKEN WAARBIJ HIJ/ZIJ GEEN BELONING ONTVANGT VOOR

(i) HET CODEREN VAN VIDEO IN OVEREENSTEMMING MET DE AVC-NORM ("AVC-VIDEO") EN/OF

(ii) HET DECODEREN VAN AVC-VIDEO DIE IS GECODEERD DOOR EEN CONSUMENT IN HET KADER VAN EEN PERSOONLIJKE ACTIVITEIT EN/OF VERKREGEN VAN EEN VIDEO-LEVERANCIER DIE IS GEAUTORISEERD OM AVC-VIDEO TE LEVEREN.

ER WORDT GEEN LICENTIE VERLEEND OF GEÏMPLICEERD VOOR ENIG ANDER GEBRUIK. U KUNT AANVULLENDE INFORMATIE, WAARONDER INFORMATIE OVER PROMOTIONEEL, INTERN EN COMMERCIEEL GEBRUIK EN BIJBEHORENDE LICENTIES, VERKRIJGEN BIJ MPEG LA, L.L.C. ZIE [HTTPS://WWW.MPEGLA.COM](https://www.mpegla.com/)

Gedekt door een of meer claims van de HEVC-patenten die vermeld staan op patentlist.accessadvance.com.

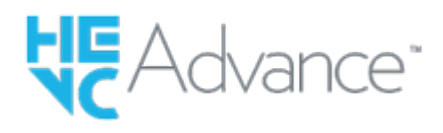

### **Over softwareprogramma's waarop GNU GPL/LGPL van toepassing is**

De software die is inbegrepen in dit apparaat bevat software met copyright die is gelicentieerd onder de GPLv2 en andere licenties die toegang tot de broncode kunnen vereisen. U vindt er een kopie van de betreffende broncode, zoals vereist onder de GPLv2 (en andere licenties) op <https://www.sony.net/Products/Linux/>.

U kunt de broncode, zoals vereist door de GPLv2, bij ons verkrijgen op een fysiek medium gedurende een periode van drie jaar na onze laatste verzending van dit product door een aanvraag in te dienen met behulp van het formulier op [https://www.sony.net/Products/Linux/.](https://www.sony.net/Products/Linux/)

Dit aanbod geldt voor iedereen die deze informatie heeft ontvangen.

TP1001183307

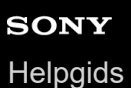

# **Probleemoplossing**

Als u problemen ondervindt met het apparaat, probeer dan de volgende oplossingen.

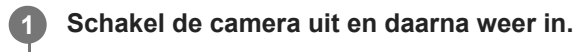

**2 Stel de instellingen terug op de standaardinstellingen.**

**Neem contact op met uw dealer of plaatselijk, erkend servicecentrum. Extra informatie over dit apparaat en antwoorden op veelgestelde vragen vindt u op onze Customer Support-website voor klantenondersteuning. <https://www.sony.net/>**

#### **Verwant onderwerp**

**3**

[Instelling herstellen](#page-353-0)

TP1001183297

# **Waarschuwingsberichten**

#### **Gebied/datum/tijd instellen**

Stel het gebied, de datum en de tijd in. Laad de ingebouwde, oplaadbare reservebatterij op als u het apparaat gedurende een lange tijd niet hebt gebruikt.

#### **Geheugenkaart onbruikbaar. Formatteren?**

De geheugenkaart is geformatteerd op een computer en de bestandsindeling is gewijzigd. Selecteer [Enter], en formatteer daarna de geheugenkaart. U kunt de geheugenkaart daarna opnieuw gebruiken, maar alle eerder opgenomen gegevens op de geheugenkaart zijn gewist. Het formatteren kan enige tijd duren. Vervang de geheugenkaart als de mededeling opnieuw wordt afgebeeld.

#### **Geheugenkaartfout**

- Er is een niet-compatibele geheugenkaart geplaatst.
- Het formatteren is mislukt. Formatteer de geheugenkaart opnieuw.

#### **Kan geheugenkaart niet lezen. Plaats geheugenkaart opnieuw.**

- Er is een niet-compatibele geheugenkaart geplaatst.
- De geheugenkaart is beschadigd.
- De contactpunten van de geheugenkaart zijn vuil.

### **Geheugenkaart vergrendeld.**

U gebruikt een geheugenkaart met een schrijfbeveiligingsschakelaar of een wisbeveiligingsschakelaar die in de stand LOCK staat. Zet de schakelaar in de stand voor opnemen.

#### **Kan de sluiter niet openen aangezien de geheugenkaart niet is geplaatst.**

- **Er is geen geheugenkaart geplaatst.**
- Om de sluiter te ontspannen zonder dat een geheugenkaart in de camera is geplaatst, stelt u [Opn. zonder geh.krt.] in op [Inschakelen]. In dit geval worden de beelden niet opgeslagen.

#### **Op deze geheugenkaart kunt u mogelijk niet normaal opnemen en afspelen.**

Er is een niet-compatibele geheugenkaart geplaatst.

#### **Verwerkt...**

Bij het uitvoeren van ruisonderdrukking, wordt het onderdrukkingsproces op dit moment uitgevoerd. Tijdens het uitvoeren van de ruisonderdrukking kunt u geen verdere opnamen maken.

#### **Beeldweergave onmogelijk.**

- Beelden die zijn opgenomen met een ander apparaat of beelden die zijn gewijzigd op een computer, kunnen mogelijk niet worden weergegeven.
- Bewerking op een computer, zoals het wissen van beeldbestanden, kunnen leiden tot inconsistenties in de beelddatabasebestanden. Repareer de beelddatabasebestanden.

### **Controleer of een lens gemonteerd is. Stel "Opn. zonder lens" in het menu in om een lens die niet ondersteund is te kunnen "Inschakelen".**

- De lens is niet of niet goed op het apparaat bevestigd. Als de mededeling wordt afgebeeld terwijl een lens op het apparaat is bevestigd, bevestigt u de lens opnieuw op het apparaat. Als de mededeling vaak wordt afgebeeld, controleert u of de contactpunten van de lens en het apparaat schoon zijn of niet.
- Als u het apparaat op een sterrentelescoop of soortgelijk instrument bevestigt, of als u een niet-ondersteunde lens gebruikt, stelt u [ $\bigcirc$  Opn. zonder lens] in op [Inschakelen].

### **Camera te warm. Laat camera afkoelen.**

Het apparaat is heet geworden omdat u zonder onderbreking opnamen hebt gemaakt. Schakel het apparaat uit, laat het apparaat afkoelen en wacht totdat het apparaat weer klaar is voor gebruik.

(Waarschuwing voor oververhitting)

U hebt gedurende een lange tijd beelden opgenomen, waardoor de temperatuur van het apparaat is opgelopen.

**Sandal** (Databasebestandsfout)

Het aantal beelden waarvoor databeheer in een databasebestand door het apparaat mogelijk is, is overschreden.

**Book** (Databasebestandsfout)

Het lukt niet het databasebestand te registreren. Importeer alle beelden op een computer en herstel de geheugenkaart.

### **Fout van beelddatabasebestand**

 $\bullet$  Er is iets fout gegaan in het beelddatabasebestand. Selecteer MENU  $\to$  [ $\odot$ ] / $\blacktriangleright$  (Opname)  $\to$  [Media]  $\to$  [ $\clubsuit$  Bld-DB herstellen].

### **Systeemfout**

### **Camerafout. Schakel uit en in.**

Schakel het apparaat uit en weer in. Als deze mededeling veelvuldig wordt afgebeeld, neemt u contact op met uw plaatselijk, erkend Sony-servicecentrum.

### **Fout van beelddatabasebestand. Herstellen?**

U kunt geen bewegende beelden opnemen en weergeven omdat het beelddatabasebestand beschadigd is. Herstel het beelddatabasebestand door de instructies op het scherm te volgen.

### **Beeldvergroting onmogelijk. Beeldrotatie onmogelijk.**

Beelden die met een ander apparaat zijn opgenomen, kunnen mogelijk niet worden vergroot of geroteerd.

### **Kan geen mappen meer maken.**

Een map op de geheugenkaart heeft als eerste drie cijfers "999". U kunt geen mappen meer aanmaken op deze camera.

#### **Verwant onderwerp**

- [Opmerkingen over geheugenkaarten](#page-18-0)
- [Formatteren](#page-307-0)
- [Opn. zonder geh.krt.](#page-237-0)
- [Opn. zonder lens \(stilstaand beeld/bewegende beelden\)](#page-236-0)
- [Bld-DB herstellen \(stilstaand beeld/bewegende beelden\)](#page-308-0)

TP1001183114

5-055-988-72(1) Copyright 2023 Sony Corporation